**S7-LAN / S7-LAN++ / S7-GATE / MPI-LAN / S7-USB / MPI-USB / MPI-II**

# **Benutzerhandbuch V2.13**

Deutsch

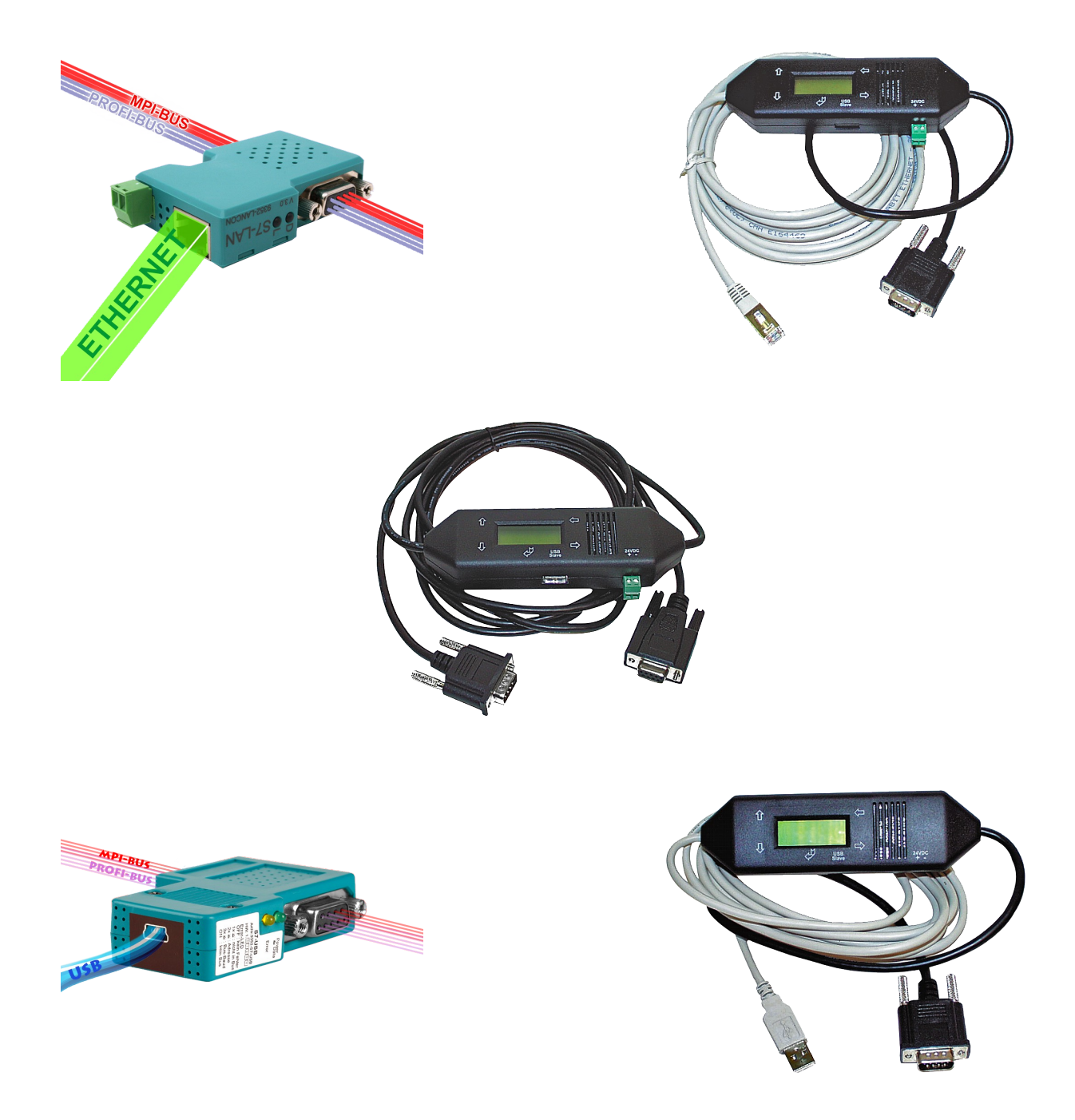

© Copyright by PI 2024

# **Inhalt**

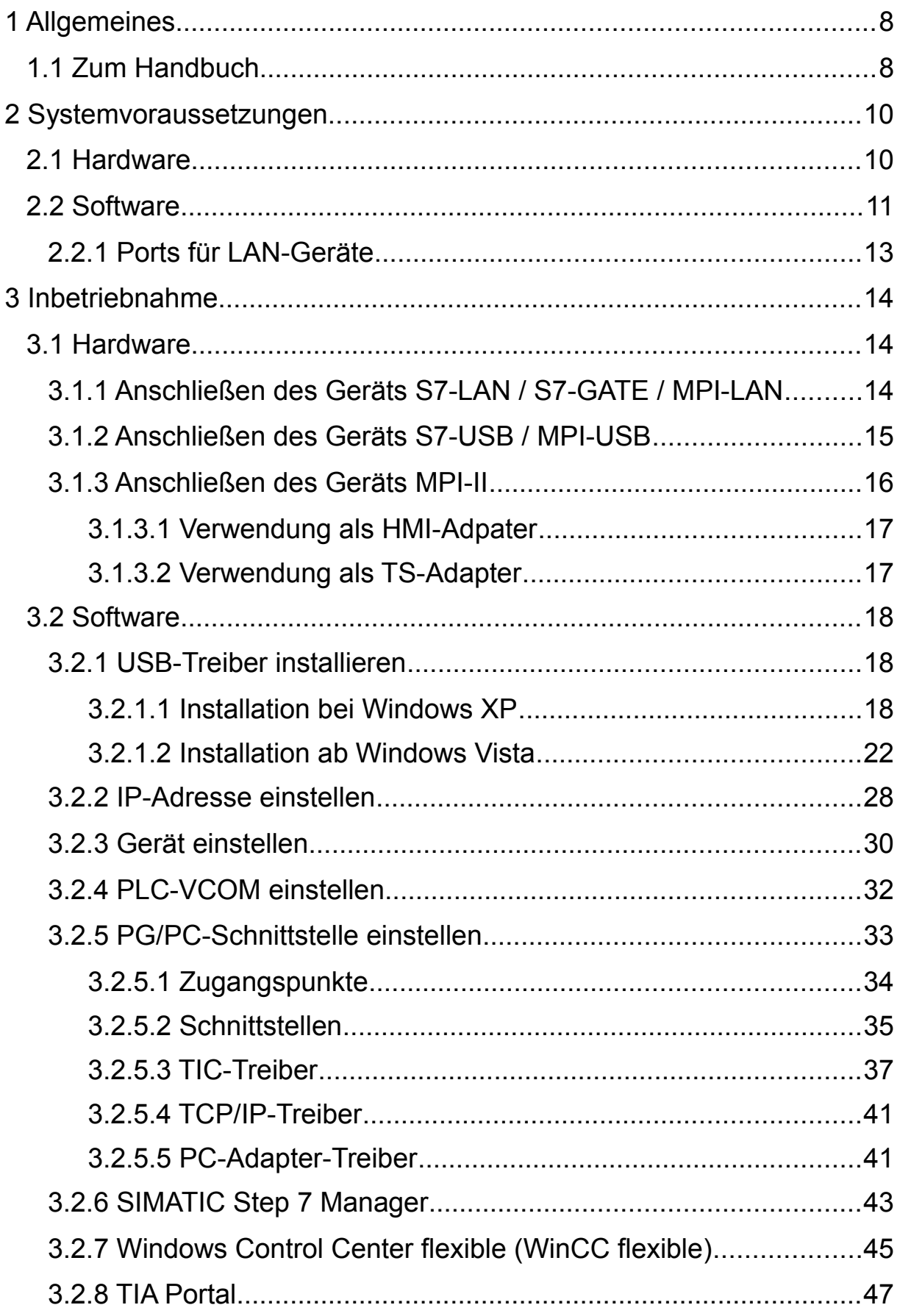

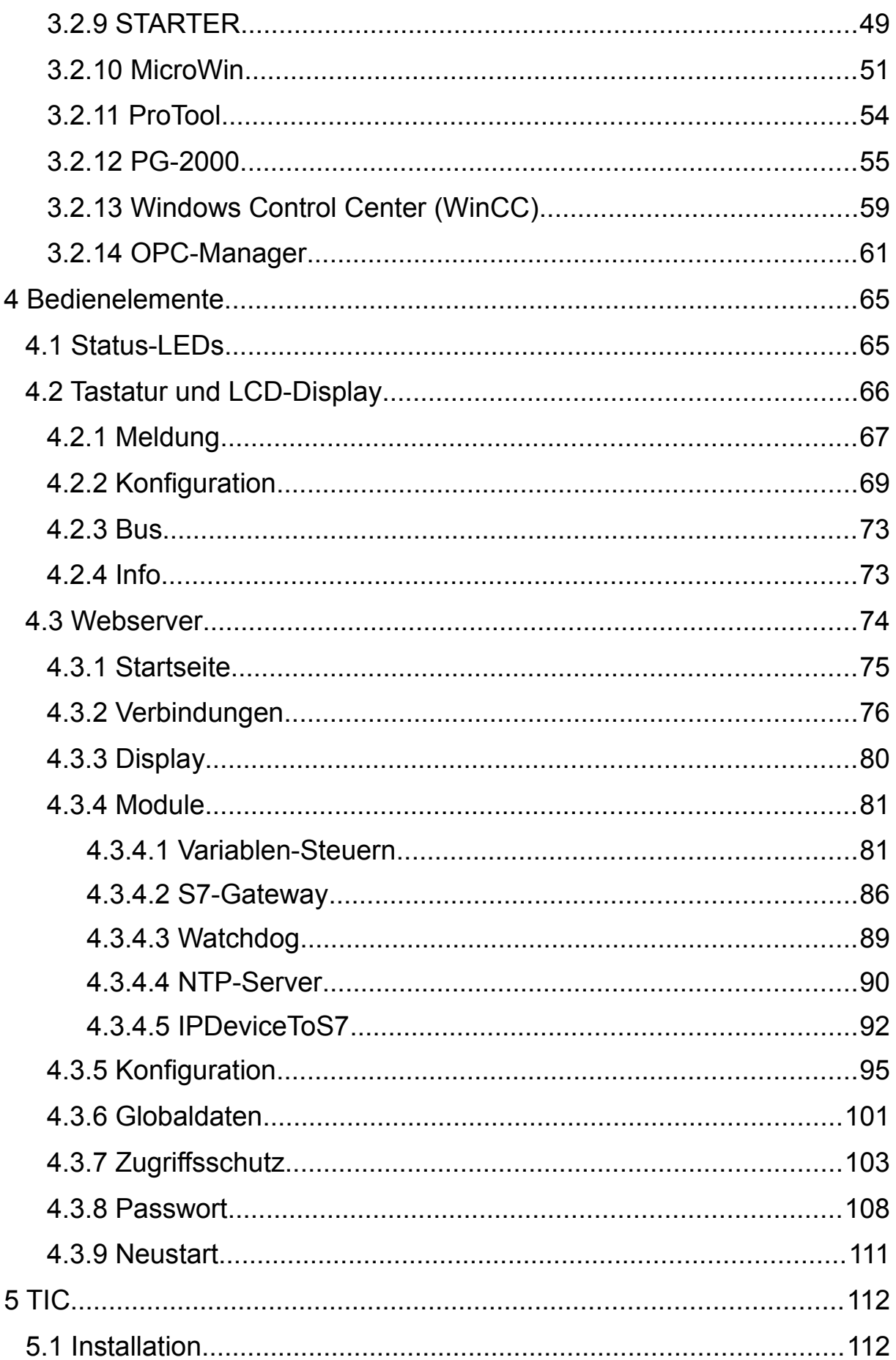

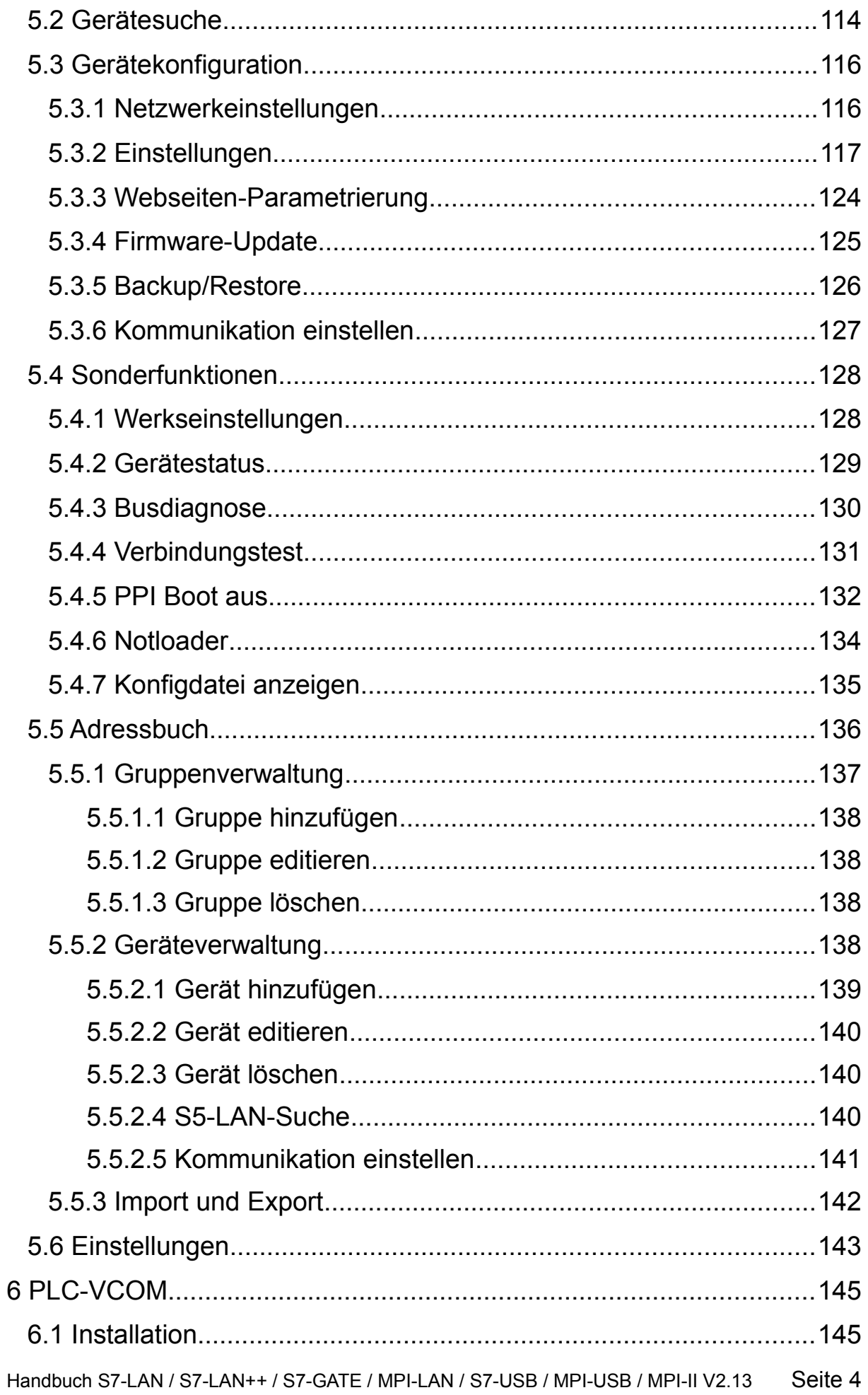

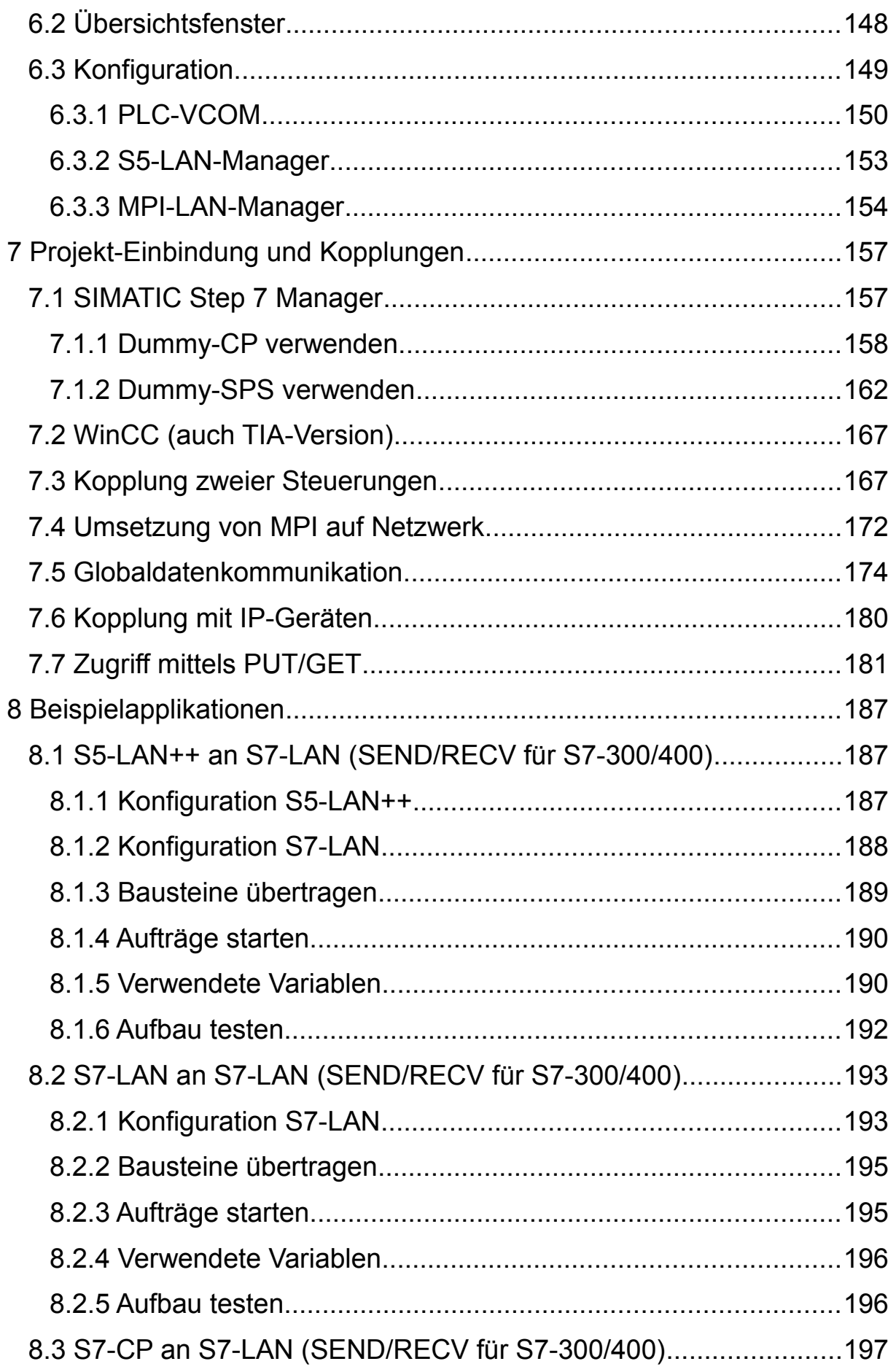

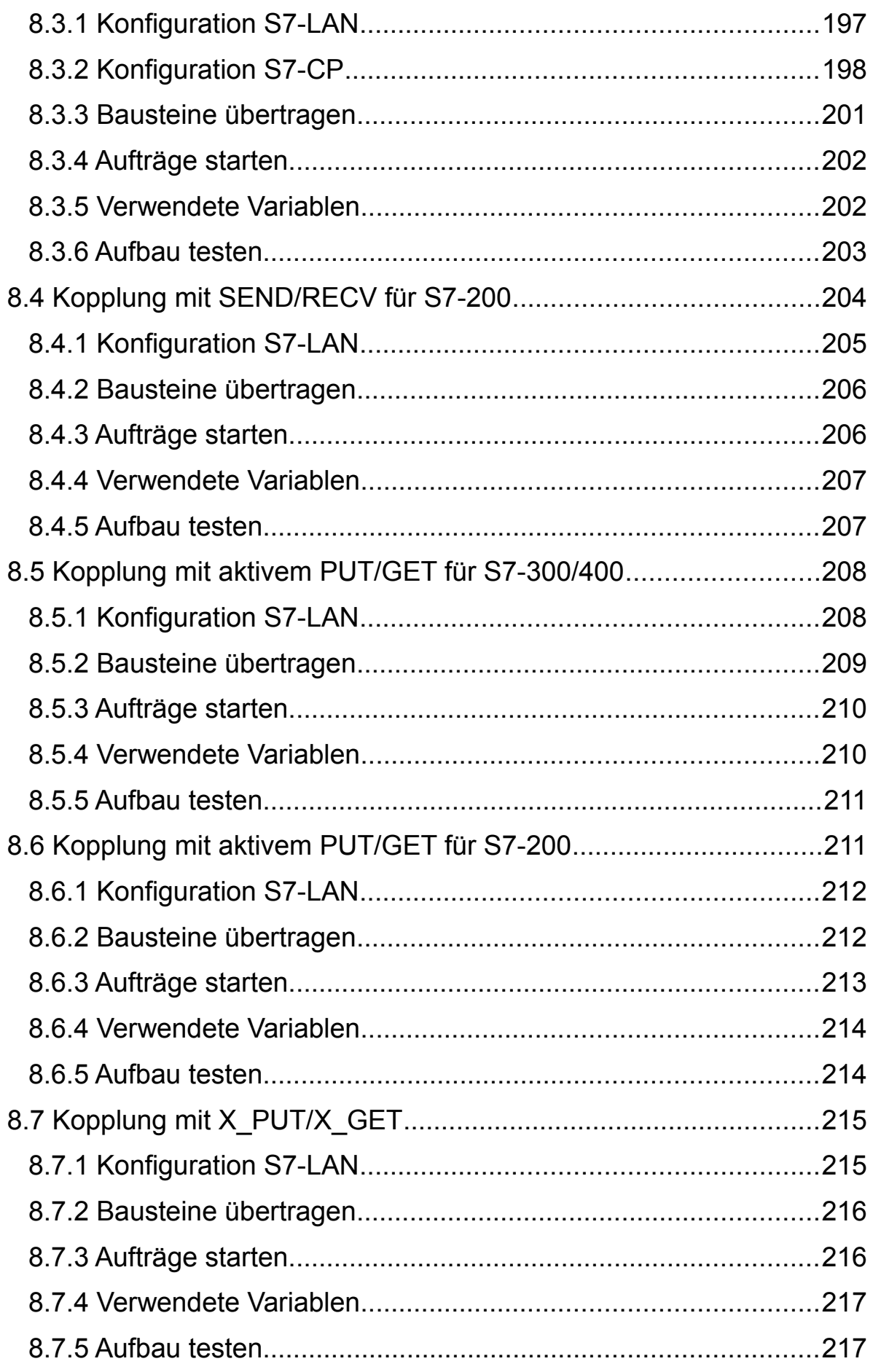

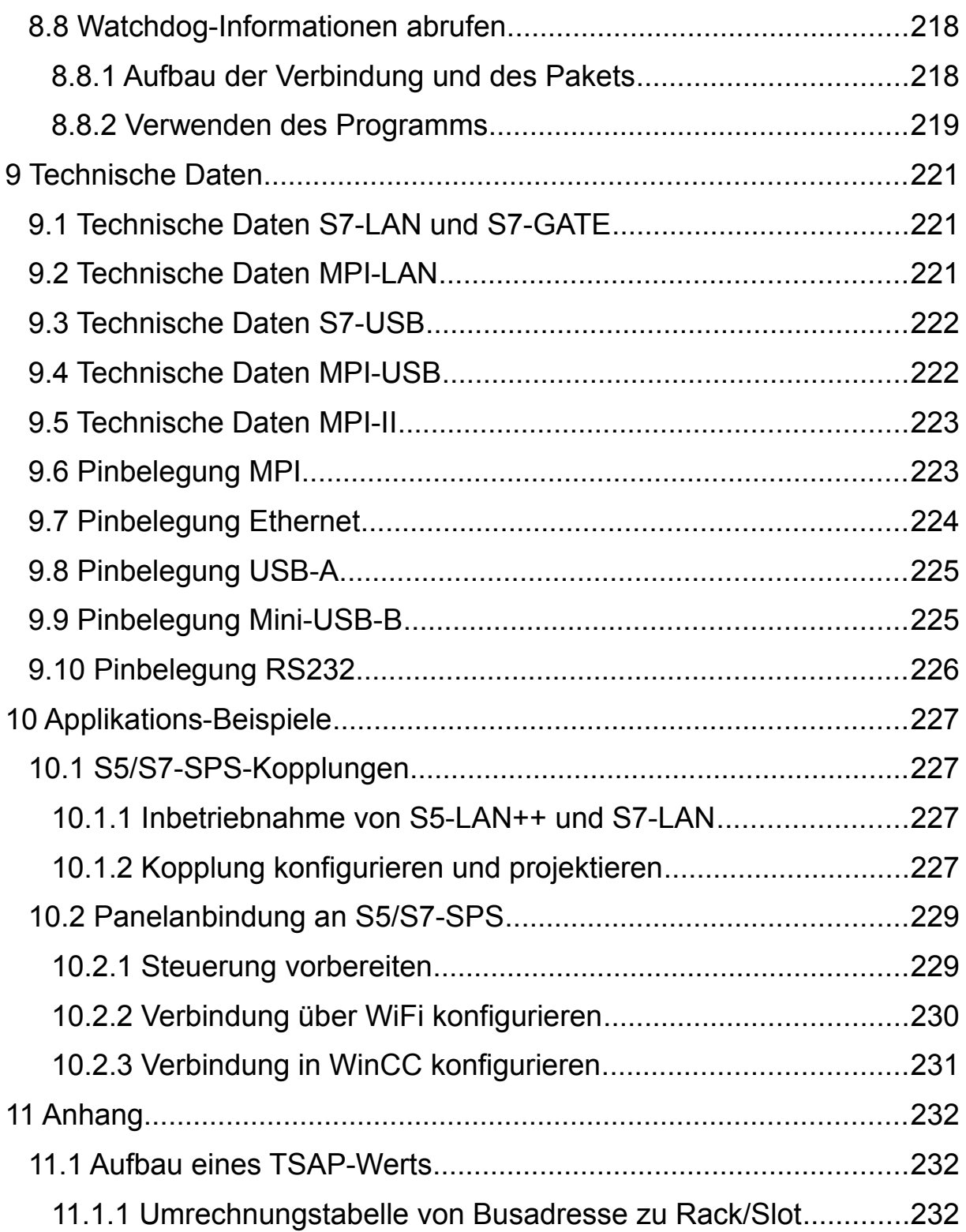

# <span id="page-7-1"></span>**1 Allgemeines**

# <span id="page-7-0"></span>**1.1 Zum Handbuch**

Dieses Handbuch beschreibt die Geräte S7-LAN, S7-LAN++, S7-GATE, MPI-LAN, S7-USB, MPI-USB und MPI-II, welche allgemein auch als Gerät oder gruppiert als LAN-Gerät oder USB-Gerät bezeichnet werden.

Neben der Beschreibung der Geräte selbst, finden Sie hier auch die Dokumentation zu den Programmen TIC und PLC-VCOM, welche für die Konfiguration und Kommunikation der / mit den Geräte(n) benötigt wird.

Diese Dokumentation, die beiden oben genannten Programme sowie Anwendungsbeispiele können über die Produktseite auf der Website unter dem Punkt "Downloads" heruntergeladen werden.

Das Handbuch richtet sich an folgende Benutzergruppen:

- Planer
- Betreiber
- Inbetriebnehmer
- Service- und Wartungspersonal

Sofern nicht anders angegeben, bezieht sich das Handbuch auf die folgende Firmware- und Programmversionen:

- **S7-LAN:** V2.66 oder neuer
- **S7-LAN++:** V3.00 oder neuer
- **S7-GATE:** V1.02 oder neuer
- **MPI-LAN:** V2.91 oder neuer
- **S7-USB:** V1.37 oder neuer
- **MPI-USB / MPI-II:** V2.85 oder neuer
- **TIC:** V2.59 oder neuer
- **PLC-VCOM:** V2.83 oder neuer

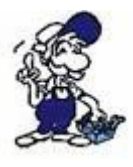

Das Gerät S7-LAN++ unterstützt alle Funktionen die auch das S7-LAN bereitstellt, sowie einige weiterführende Funktionen. Im Handbuch wird das S7-LAN++ jedoch nur explizit erwähnt, wenn es Unterschiede zum S7-LAN gibt.

Vor der Verwendung des Geräts ist unbedingt das Handbuch zu lesen.

Bei Fragen und / oder Problemen wenden Sie sich bitte an den technischen Support Ihres Vertriebspartners.

# <span id="page-9-1"></span>**2 Systemvoraussetzungen**

# <span id="page-9-0"></span>**2.1 Hardware**

Die Hardware-Systemvoraussetzungen zur Anbindung des Moduls bzw. Kabels am PC bzw. Netzwerk unterscheiden sich je nach Gerätetyp:

- S7-LAN, S7-GATE und MPI-LAN
	- Netzwerkanbindung 10/100MBit *(PC oder Switch/Hub)*
	- 24V/DC Spannungsversorgung *(über die Bus-Schnittstelle oder extern über die Phönixbuchse)*
- S7-USB und MPI-USB
	- PC mit USB-1.1-A-Schnittstelle *(dient auch zur Spannungsversorgung des Geräts mit 5V/DC)*
- MPI-II
	- PC mit USB-1.1-A-Schnittstelle *(für Kommunikation über USB)*
	- PC mit RS232-Schnittstelle *(für serielle Kommunikation)*
	- 24V/DC Spannungsversorgung *(über die Bus-Schnittstelle oder extern über die Phönixbuchse)*

# **Hinweis:**

Sofern die Rückwärtskompatibilität gegeben ist, können Sie Ihr Gerät natürlich auch an einem USB-2.0 oder höher bzw. einer 1000MBit LAN-Schnittstelle betreiben.

# **Wichtig:**

Die Geräte mit einer externen 24V/DC Spannungsversorgung haben eine Verpolungsschutzdiode integriert. Dadurch ist das Gerät selbst gegen Verpolung geschützt. Nur beim Anschluss des verpolt betriebenen Moduls bzw. Kabels an einer SPS-Steuerung oder Baugruppe kann wiederum diese beschädigt werden!

Die 9-polige PPI/MPI/Profibus-Schnittstelle ist zum Aufstecken auf eine Steuerung vorgesehen. Dabei werden folgenden Typen unterstützt:

- S7-200 *(ältere Steuerungen mit TIC ab V2.53)*
- S7-300 *(Baudraten bis 12M, sofern es die Steuerung unterstützt)*
- S7-400 *(Baudraten bis 12M)*
- FM-Baugruppen
- Sinamix *(TIC ab V1.20 oder PLC-VCOM ab V2.71)*
- MicroMaster und andere Antriebe und Umrichter *(TIC ab V1.20 oder PLC-VCOM ab V2.71)*
- SEW-EURODRIVE Umrichter
- Sinumerik *(nur SPS-Teil)*

Des Weiteren wird auch das Routing bei S7-Steuerungen unterstützt.

# <span id="page-10-0"></span>**2.2 Software**

Folgende Betriebssysteme werden von den Treibern unterstützt:

- Windows XP
- Windows Vista
- Windows 7
- Windows 8 / 8.1
- Windows 10
- Windows 11

Für die Verwendung der Geräte zusammen mit einer Programmiersoftware, wie z. B. SIMATIC Step 7 Manager, TIA Portal oder MicroWin, oder Visualisierungssoftware, wie z. B. Windows Control Center flexible (WinCC flexible) oder ProTool, benötigen Sie eines der folgenden Programme und Treiber:

- Direkttreiber / TIC *(direkte Konfiguration und Kommunikation aus der PG/PC-Schnittstelle)*
- PLC-VCOM *(Kommunikation mittels virtuellem COM-Port)*

## **Hinweis:**

Wir empfehlen Ihnen grundsätzlich den Einsatz des TIC-Treibers. In einigen Sonderfällen, z. B. wenn die Anwendung nur über einen COM-Port kommunizieren kann, Sie aber ein USB- oder LAN-Gerät besitzen, ist jedoch der PLC-VCOM notwendig.

Der TIC-Treiber enthält auch den Interface-Konfigurator (früher S7-IFC), mit welchem Sie Ihre Geräte konfigurieren und die Firmware updaten können.

Eine Videobeschreibung der Installation des Direkttreibers sowie dessen Parametrierung finden Sie auf der Support-Seite.

Der benötigte Treiber sowie dessen Konfiguration hängen davon ab, welche Software Sie zum Programmieren oder Visualisieren verwenden möchten. Welchen Treiber und welche Konfiguration Sie beim Zugriff mittels eines USB- oder LAN-Geräts verwenden sollten, entnehmen Sie bitte der folgenden Tabelle:

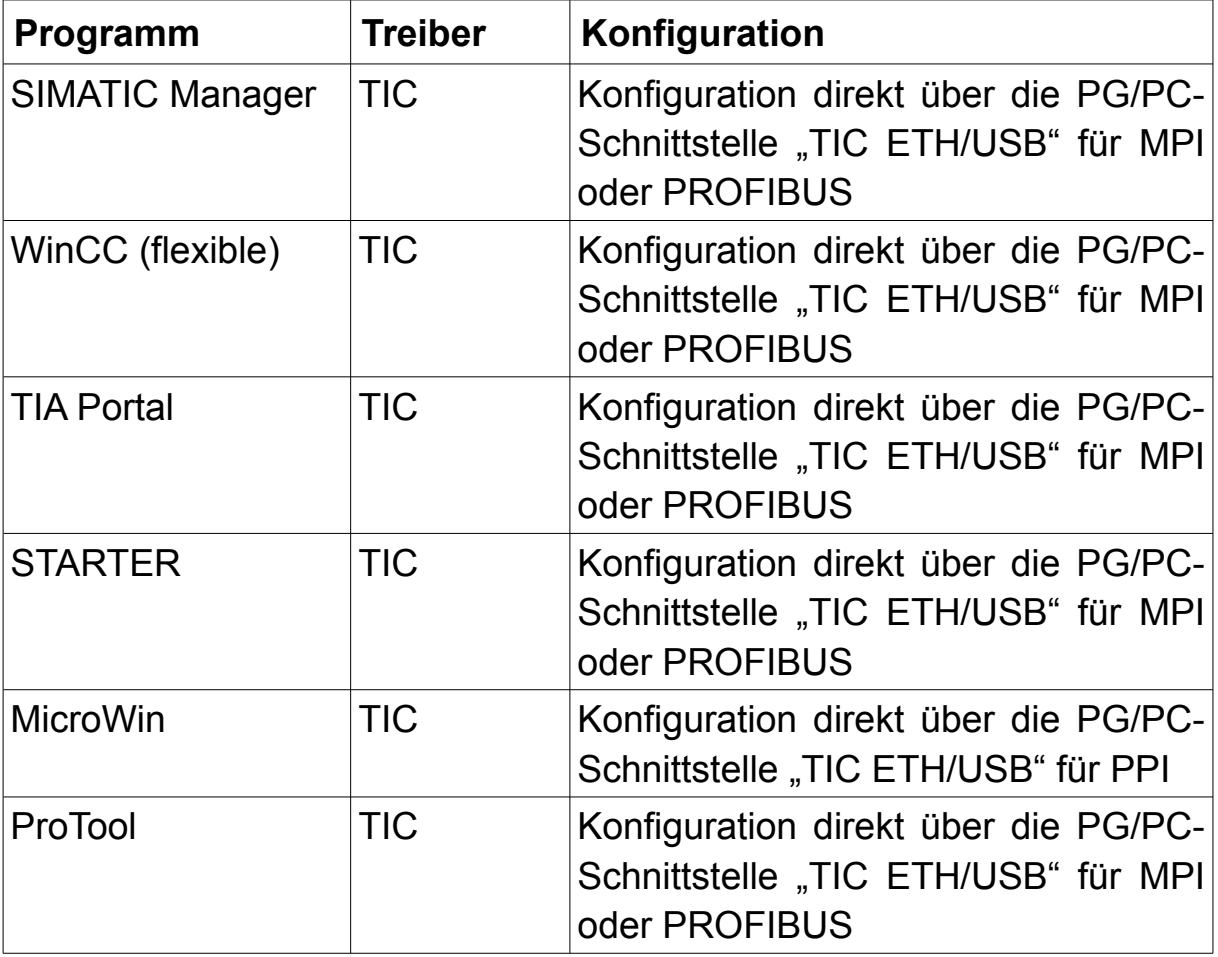

Beim seriellen Zugriff muss als Treiber stets der PC-Adapter- oder PC-PPI-Treiber von Siemens ausgewählt werden. Der TIC hat aktuell keine Möglichkeit über ein serielles Kabel mit der SPS zu kommunizieren.

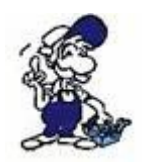

Siemens bietet unter 64-Bit-Betriebssystemen mit dem PC-Adapter- und PC-PPI-Treiber keine Unterstützung mehr für die serielle Kommunikation.

Bei LAN-Geräten haben Sie zusätzlich die Möglichkeit das Gerät über das TCP/IP-Protokoll anzusprechen. Hierfür bietet Siemens ebenfalls bereits Treiber in der PG/PC-Schnittstelle an.

Zur Konfiguration und Prüfung des Status eines LAN-Geräts können Sie auch den im Gerät integrierten Webserver nutzen. Für diesen Zugriff benötigen Sie auf Ihrem PC lediglich einen Webbrowser (z. B. Microsoft Internet Explorer, Mozilla Firefox oder Google Chrome). Der Zugriff auf das Gerät ist dabei unabhängig von Betriebssystem und Browser des verwendeten Computers.

## **Hinweis:**

Um die Website korrekt anzuzeigen, stellen Sie bitte sicher, dass in Ihrem Browser JavaScript nicht deaktiviert ist.

# <span id="page-12-0"></span>**2.2.1 Ports für LAN-Geräte**

Die LAN-Geräte kommunizieren im Netzwerk über verschiedene TCP/IP-Protokolle. Die folgenden Ports werden verwendet:

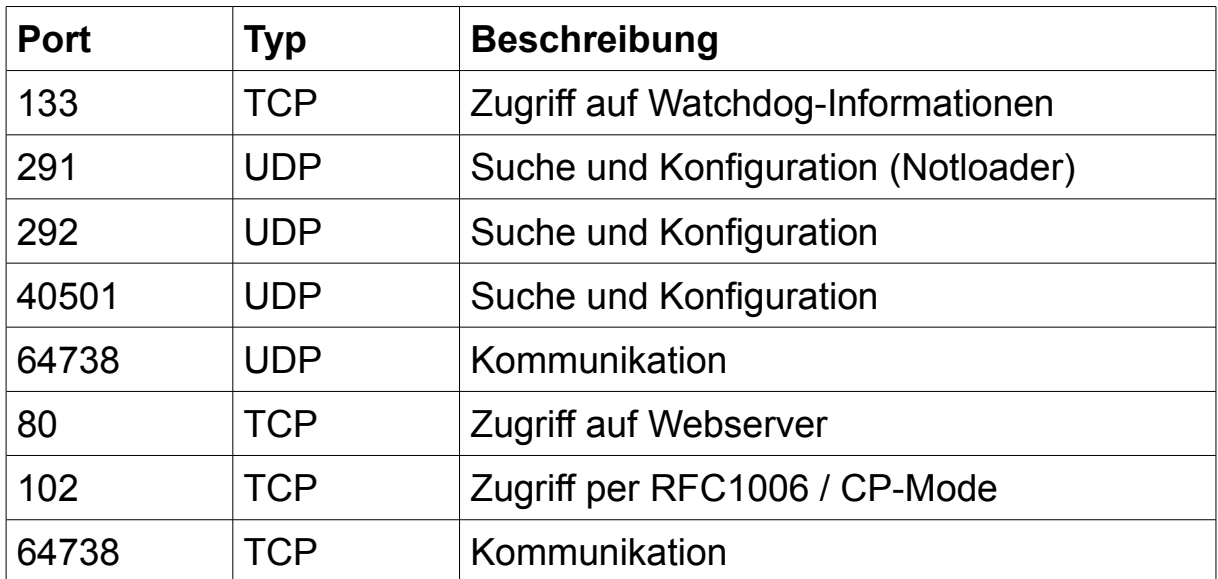

Sollten Sie Probleme beim Zugriff auf Ihr Gerät haben, stellen Sie bitte sicher, dass keiner der von oben benötigten Ports durch Ihre Firewall blockiert wird. Insbesondere bei VPN-Verbindungen ist darauf zu achten, dass die Kommunikation auf diesen Ports nicht blockiert wird.

Die Ports für den Zugriff auf die Watchdog-Informationen sowie auf den Webserver können vernachlässigt werden, wenn diese Zugriffsart nicht benötigt wird.

# <span id="page-13-2"></span>**3 Inbetriebnahme**

Sind alle für Ihren Anwendungsfall notwendigen Voraussetzungen erfüllt, so können Sie nun mit der Verwendung des Geräts beginnen. Dieses Kapitel beschreibt zunächst die Inbetriebnahme der Hardware, also das korrekte anschließen des Geräts an Ihren PC oder Ihr Netzwerk, und anschließend die notwendige Konfiguration Ihrer Software. Dabei wird explizit auf verschiedene Programme, wie z. B. Step 7, WinCC und TIA Portal, eingegangen und die notwendigen Einstellungen aufgezeigt.

# <span id="page-13-1"></span>**3.1 Hardware**

Bevor Sie das Gerät zusammen mit einer Software verwenden können, müssen Sie erst anschließen. Die Anschlussmöglichkeiten unterscheiden sich dabei je nach Gerätetyp und sind im folgenden noch detaillierter beschrieben.

## **3.1.1 Anschließen des Geräts S7-LAN / S7-GATE / MPI-LAN**

<span id="page-13-0"></span>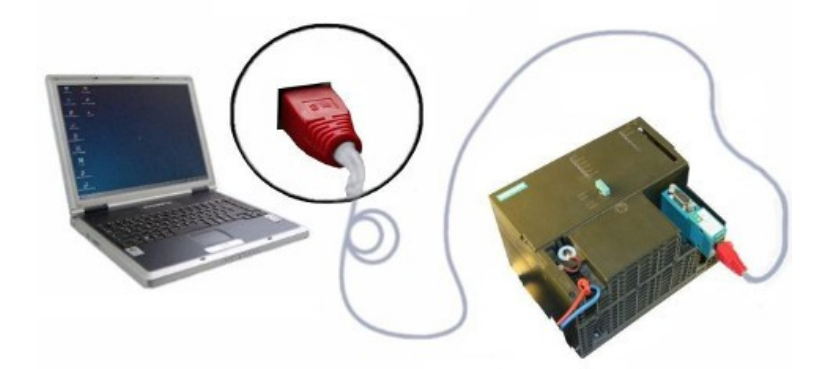

Stecken Sie Ihr LAN-Gerät zunächst mal auf die PPI/MPI/Profibus-Schnittstelle Ihrer SPS. Falls an Ihrer Schnittstelle der SPS bereits ein Buskabel eingesteckt ist, können Sie sich, falls das Kabel über eine Diagnosebuchse verfügt, einfach noch zusätzlich oben auf diese darauf stecken. Möchten Sie ganz ohne SPS arbeiten, können Sie das Gerät auch direkt auf eine Slave-Baugruppe (z. B. ein Panel) stecken.

Viele Steuerungen geben auf dem 9-poligen Busanschluss bereits 24V/DC als Spannung aus. Diese wird vom S7-LAN, S7-GATE oder MPI-LAN dann als Spannungsversorgung genutzt. Gibt Ihre Steuerung keine 24V/DC aus oder haben Sie Ihr Gerät auf eine Slave-Baugruppe gesteckt, so müssen Sie das Gerät (im Regelfall) extern mit 24V/DC versorgen. Nutzen Sie hierfür die Phönixbuchse des Geräts.

Nun müssen Sie das Gerät nur noch über ein Netzwerkkabel an Ihren PC oder Ihr Netzwerk anschließen. Falls Sie das Gerät lediglich zum Programmieren oder Steuern und Beobachten nutzen wollen, reicht es im Regelfall aus, wenn Sie das Gerät direkt an der Schnittstelle Ihres PCs oder Laptops anschließen. Nutzen Sie hierfür ein Crosslink-LAN-Kabel (LAN-Kabel mit gekreuzter Belegung). Falls Ihr Computer das automatische Drehen der beiden Datenpaare *(engl. Auto-Negotiation)* unterstützt, können Sie auch ein "normales" LAN-Kabel (mit 1:1 Belegung) nutzen. Soll das Gerät von mehreren PCs erreichbar sein oder fest in einer Anlage installiert werden, so müssen Sie das Gerät an einem Switch/Hub Ihres Netzwerks installieren. Nutzen Sie zum Verbinden des Geräts ein normales Netzwerkkabel. Sollten Sie ein Crosslink-Kabel verwenden wollen, so müssen Sie dieses am Uplink-Port Ihres Switches/Hubs einstecken. Unterstützt Ihr Switch das automatische Drehen der Datenleitungen, so spielt die Verwendung des Kabeltyps keine weitere Rolle.

#### **Hinweis:**

In den MPI-LAN-Geräten ist bereits ein Crosslink-Kabel fest installiert. Bitte beachten Sie die oben genannten Anschlussmöglichkeiten für diesen Kabeltyp.

# **3.1.2 Anschließen des Geräts S7-USB / MPI-USB**

<span id="page-14-0"></span>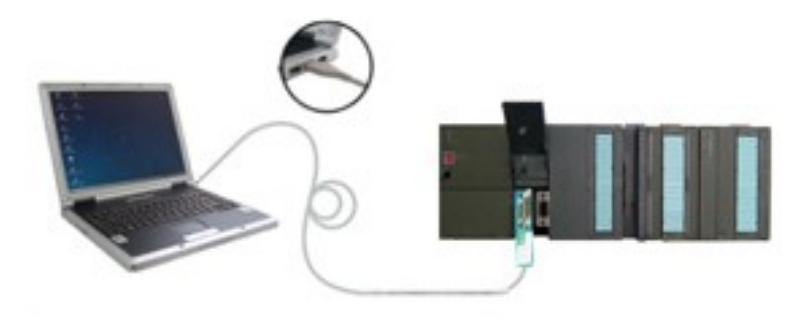

Stecken Sie Ihr USB-Gerät zunächst mal auf die PPI/MPI/Profibus-Schnittstelle Ihrer SPS. Falls an Ihrer Schnittstelle der SPS bereits ein Buskabel eingesteckt ist, können Sie sich, falls das Kabel über eine Diagnosebuchse verfügt, einfach noch zusätzlich oben auf diese darauf stecken. Möchten Sie ganz ohne SPS arbeiten, können Sie das Gerät auch direkt auf eine Slave-Baugruppe (z. B. ein Panel) stecken.

Als nächstes müssen Sie das Gerät nur noch über ein USB-Kabel an Ihren PC anschließen. Das Gerät kann dabei direkt an einer freien USB-Schnittstelle des Computers aber natürlich auch an einem USB-Hub angeschlossen werden.

Die Spannungsversorgung beim S7-USB und MPI-USB erfolgt über die USB-Schnittstelle. Somit ist kein Kabel für die Spannungsversorgung zusätzlich notwendig.

#### **Hinweis:**

In den MPI-USB-Geräten ist bereits ein USB-Kabel fest installiert, welches Sie direkt an Ihren PC oder Hub anschließen können. Für die S7-USB-Geräte benötigen Sie ein Kabel mit den Steckern USB-A auf Mini-USB-B.

#### **Wichtig:**

Stellen Sie bitte sicher, dass die USB-Schnittstelle Ihres PCs oder Hubs genügend Strom für das Gerät zur Verfügung stellt. Andernfalls kann es zu einer Überlastung Ihres USB-Ports kommen.

Achten Sie bei USB-Kabeln auch stets auf eine gute Qualität. Dies spielt insbesondere bei längeren USB-Kabeln eine wichtige Rolle.

## <span id="page-15-0"></span>**3.1.3 Anschließen des Geräts MPI-II**

Stecken Sie die kurze Kabelseite Ihres MPI-II-Geräts zunächst mal auf die PPI/MPI/Profibus-Schnittstelle Ihrer SPS. Falls an Ihrer Schnittstelle der SPS bereits ein Buskabel eingesteckt ist, können Sie sich, falls das Kabel über eine Diagnosebuchse verfügt, einfach noch zusätzlich oben auf diese darauf stecken. Möchten Sie ganz ohne SPS arbeiten, können Sie das MPI-II-Gerät auch direkt auf eine Slave-Baugruppe (z. B. ein Panel) stecken.

Viele Steuerungen geben auf dem 9-poligen Busanschluss bereits 24V/DC als Spannung aus. Diese wird von MPI-II-Kabel dann als Spannungsversorgung genutzt. Gibt Ihre Steuerung keine 24V/DC aus oder haben Sie Ihr Kabel auf eine Slave-Baugruppe gesteckt, so müssen Sie das Gerät (im Regelfall) extern mit 24V/DC versorgen. Nutzen Sie hierfür die Phönixbuchse des Geräts.

Möchten Sie über die serielle Schnittstelle kommunizieren, so müssen Sie nun die längere Kabelseite des MPI-II-Geräts mit dem COM-Port Ihres PCs oder Laptops verbinden. Bei Bedarf kann diese Kabelseite über ein 1:1 Verbindungskabel auch noch verlängert werden. Sollten Sie nur noch den 25-poligen COM-Port an Ihrem Computer frei haben, so können Sie das Kabel mit einem Adapter auch dort anschließen.

Falls Sie hingegen über die USB-Schnittstelle kommunizieren möchten (empfohlene Variante für die meisten Anwendungen), müssen Sie das Gerät nur über ein USB-A auf USB-A Kabel an Ihren PC anschließen. Das Gerät kann dabei direkt an einer freien USB-Schnittstelle des Computers aber natürlich auch an einem USB-Hub angeschlossen werden.

## <span id="page-16-1"></span>**3.1.3.1 Verwendung als HMI-Adpater**

Das MPI-II-Kabel kann auch als HMI-Adpater eingesetzt werden. Die Funktionalität des HMI-Adpaters erlaubt Ihnen dann ein Bedienterminal, welches über keine MPI/Profibus-Schnittstelle verfügt, jedoch über eine RS232-Schnittstelle und die Funktionalität für das HMI-Protokoll, an eine S7-300/400 Steuerung anzuschließen.

Schließen Sie hierzu zunächst die kurze Kabelseite des Kabels auf den MPI/Profibus Ihrer Steuerung an und stellen Sie sicher, dass das MPI-II mit Spannung versorgt ist. Schließen Sie anschließend die lange Kabelseite an die RS232-Schnittstelle des Bedienterminals an.

#### **Wichtig:**

Einige Bedienterminals sind auf den Siemens-HMI-Adapter abgestimmt, wodurch einige Pins auf der RS232-Schnittstelle gekreuzt sind. Bitte beachten Sie die Pinbelegung Ihres Bedienterminals und setzen Sie ggf. einen entsprechenden Adapter ein.

#### <span id="page-16-0"></span>**3.1.3.2 Verwendung als TS-Adapter**

Das MPI-II-Kabel kann auch als TS-Adapter (TS ist die Abkürzung für TeleService) eingesetzt werden. Diese Funktion erlaubt Ihnen, ein Modem an das Gerät anzuschließen. Mit einem zweiten Modem auf der Seite des PCs können Sie dann per Fernwartung auf Ihre S7-300/400 Steuerung zugreifen.

Zunächst muss die TS-Funktion im Gerät aktiviert und konfiguriert werden. Hierzu können Sie den TIC-Treiber verwenden.

Anschließend können Sie an die lange Kabelseite, und somit an die RS232-Schnittstelle des MPI-II-Kabels, über den separat erhältlichen TS-Adpater *(Artikel-Nr. 9350-TS)* ein Modem anschließen.

Auf der PC-Seite benötigen Sie nun die originale TeleService-Software von Siemens. Mit dieser können Sie dann auf Ihr Gerät und auf Ihre Steuerung zugreifen.

## <span id="page-17-2"></span>**3.2 Software**

Haben Sie Ihr Gerät angeschlossen, so können Sie mit der Konfiguration und Einrichtung Ihres Geräts und Ihrer Software beginnen. Hierzu werden in den folgenden Seiten zunächst allgemeine Themen, die alle Geräte oder bestimmte Gerätetypen betreffen, und anschließend Beispiele zur Verwendung des Geräts mit verschiedenen Anwendungen aufgezeigt.

## <span id="page-17-1"></span>**3.2.1 USB-Treiber installieren**

Um eine USB-Kommunikation mit dem S7-USB, MPI-USB oder MPI-II durchführen zu können, müssen Sie zuvor noch den USB-Treiber für das Gerät installieren.

Bevor Sie mit der Installation beginnen können, müssen Sie sich zunächst das ZIP-Archiv mit den USB-Treibern von der Produktseite herunterladen und entpacken.

#### <span id="page-17-0"></span>**3.2.1.1 Installation bei Windows XP**

Schließen Sie das Gerät zunächst, wie in diesem Kapitel beschrieben, an einen USB-1.1-kompatiblen Port Ihres PCs an. Bei Verwendung des MPI-II-Kabels stellen Sie bitte zusätzlich sicher, dass das Kabel über den Busanschluss oder die Phönixbuchse mit 24V/DC versorgt wird.

Es sollte sich nun der Hardware-Installationsassistent öffnen. Bei der Frage nach dem Durchsuchen von Windows Updates wählen Sie "Nein, diesmal nicht" aus:

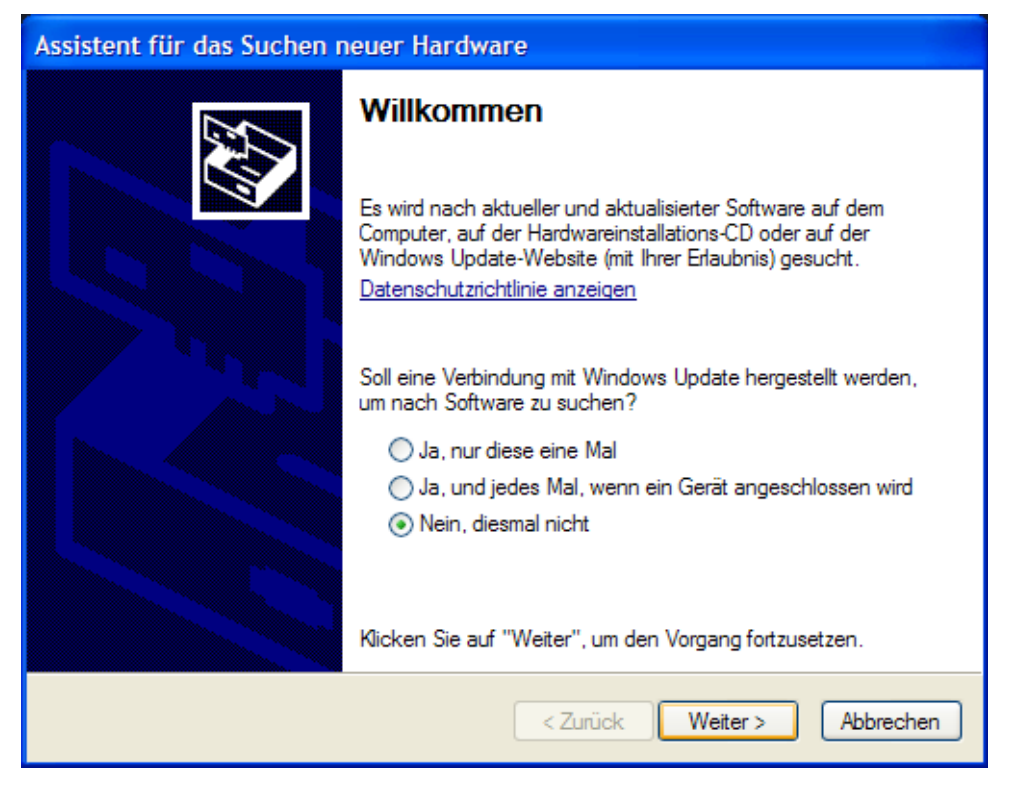

Sobald Sie auf "Weiter" geklickt haben, wählen Sie im nächsten Dialog "Software von einer Liste oder bestimmten Quelle installieren" aus:

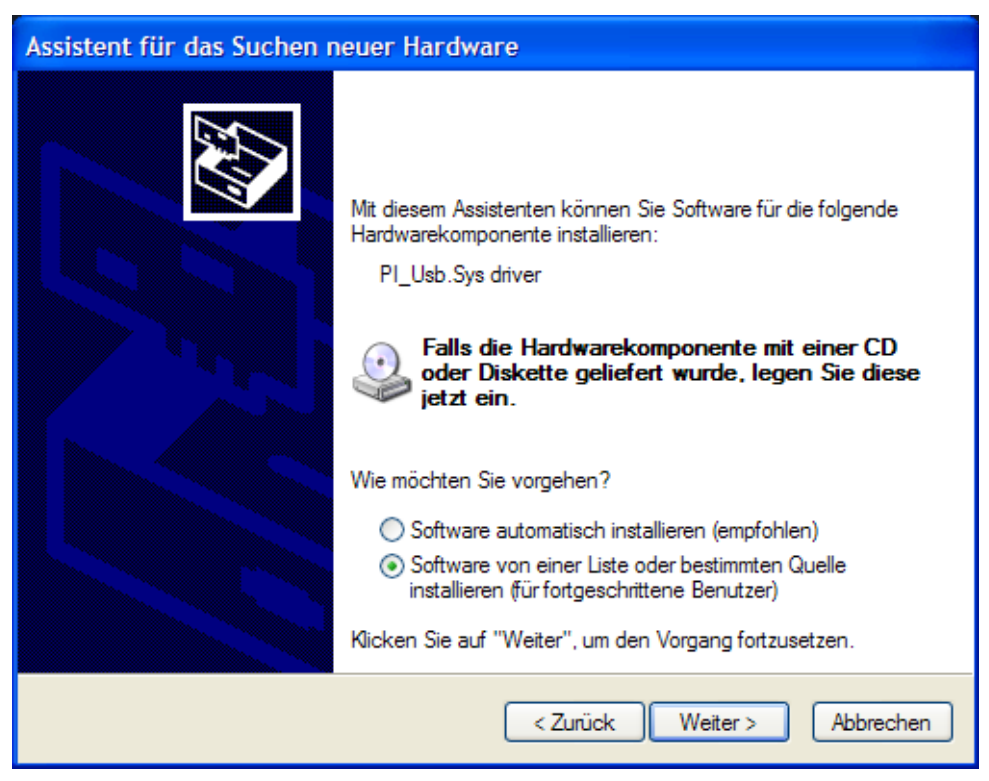

Anschließend wählen Sie bitte die Option "Diese Quelle nach dem zutreffenden Treiber durchsuchen" aus und navigieren zu dem Ordner "USB-Treiber-x86" aus dem entpackten ZIP-Archiv mit den Treibern und klicken dann auf "Weiter":

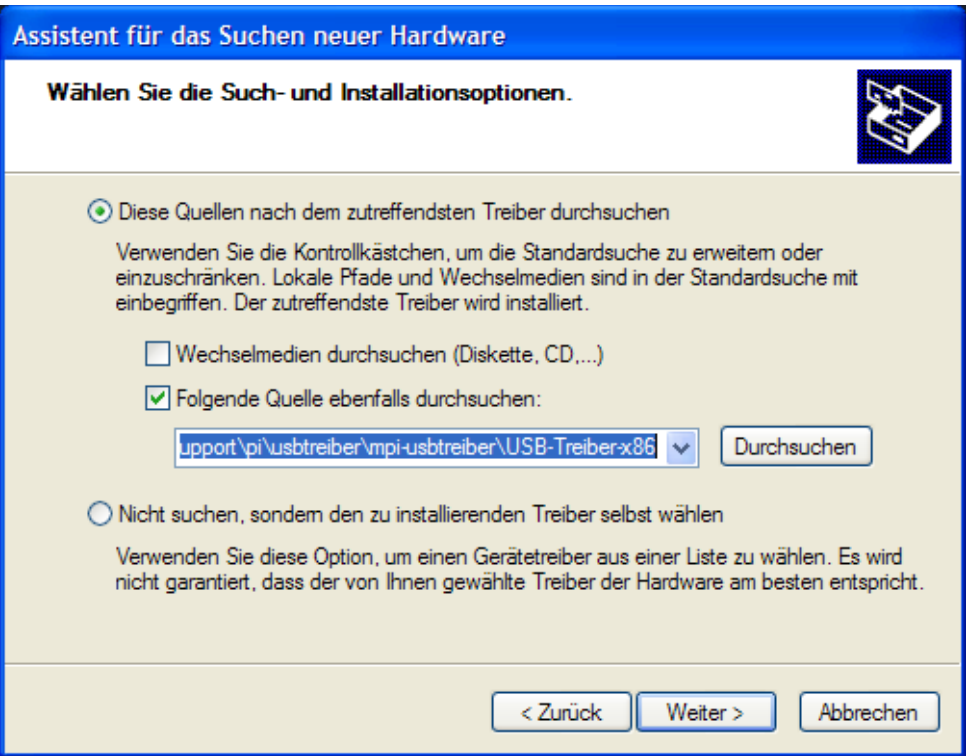

Als nächstes sollte eine Meldung bzgl. des Windows-Logo-Tests erscheinen. Bestätigen Sie das Fenster mit einem Klick auf "Installation fortsetzen":

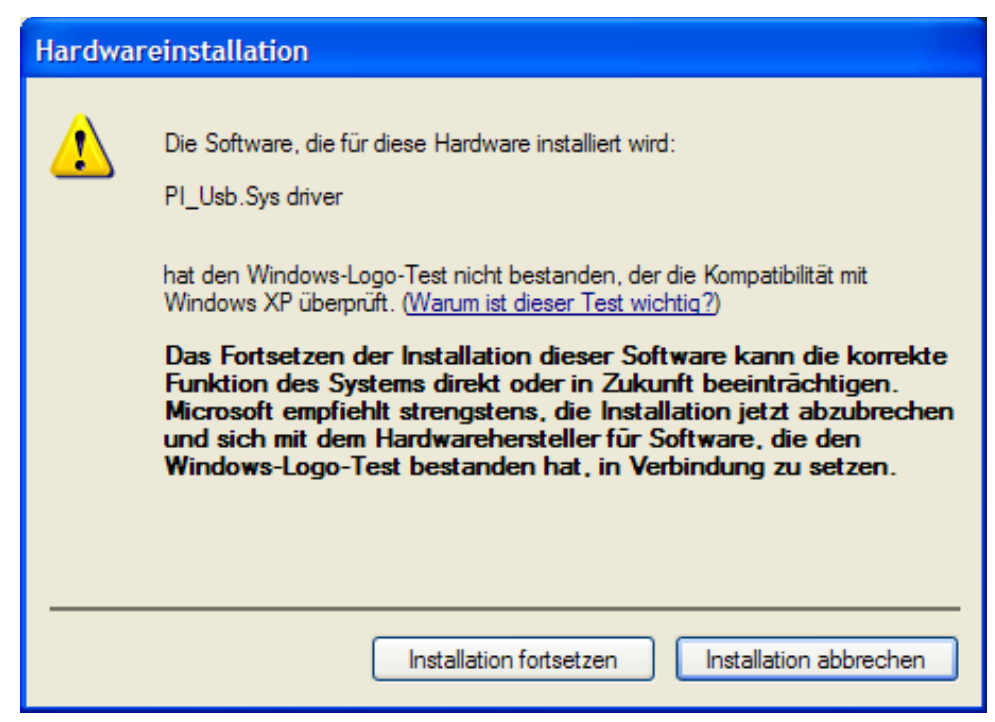

Nun startet der Kopiervorgang des Treibers und nach Beendigung erscheint folgender Hinweis:

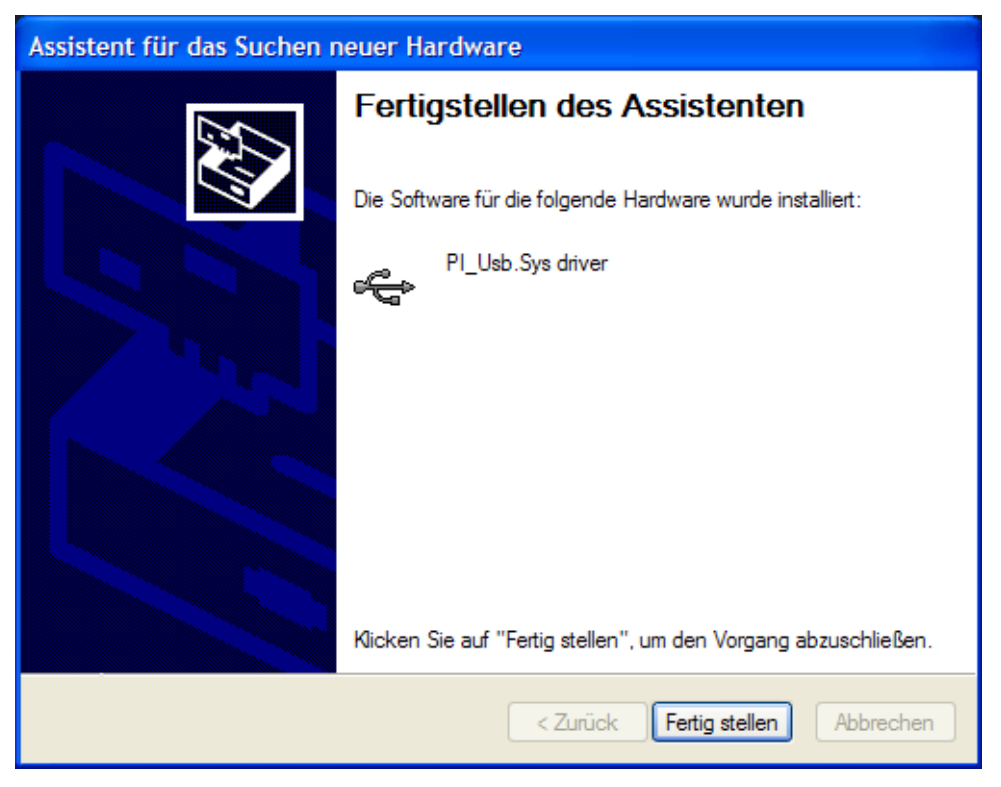

Öffnen Sie anschließend den Geräte-Manager und suchen Sie nach dem Eintrag "PI Usb.Sys driver" unter der Gruppe "USB-Controller", um die korrekte Installation des Treibers zu prüfen.

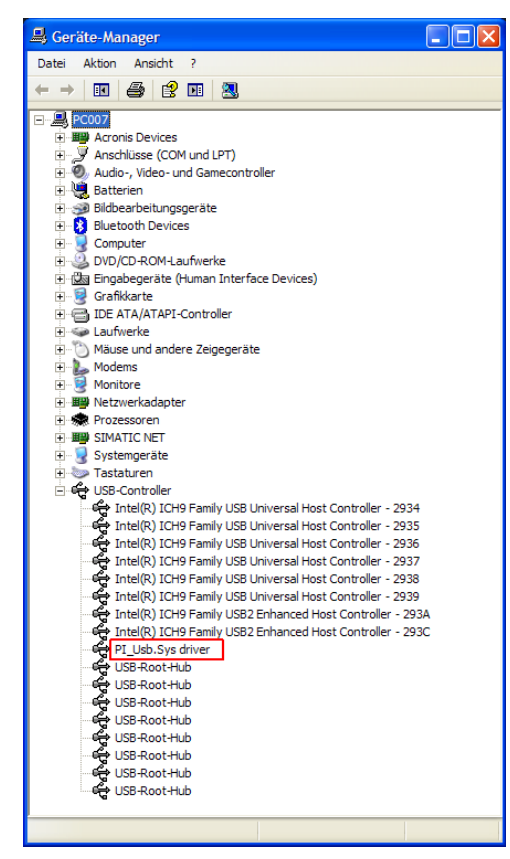

Sollte der Eintrag nicht erscheinen oder mit einem gelben Ausrufezeichen versehen sein, versuchen Sie bitte den Treiber erneut zu installieren.

Möchten Sie den Treiber aktualisieren, machen Sie einfach einen Doppelklick auf den Eintrag und klicken Sie unter dem Tab "Treiber" auf den Button "Aktualisieren …".

Über den Button "Deinstallieren" können Sie den Treiber auch jederzeit komplett entfernen.

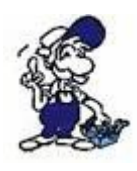

Wenn Sie ältere Versionen von PLC-VCOM, Step7 Direkttreiber oder S7-IFC installieren, wird der USB-Treiber eventuell durch Vorgängerversionen überschrieben, da er bis zum 01.11.2012 in deren Installationsroutinen enthalten war!

## <span id="page-21-0"></span>**3.2.1.2 Installation ab Windows Vista**

Schließen Sie das Gerät zunächst, wie in diesem Kapitel beschrieben, an einen USB-1.1-kompatiblen Port Ihres PCs an. Bei Verwendung des MPI-II-Kabels stellen Sie bitte zusätzlich sicher, dass das Kabel über den Busanschluss oder die Phönixbuchse mit 24V/DC versorgt wird.

Der PC meldet nun "Installieren von Gerätetreibersoftware" und versucht einen passenden Treiber zu finden (dies schlägt später fehl). Nach einiger Zeit kommt dann die Meldung "Die Gerätetreibersoftware wurde nicht installiert".

Nun kann mit der händischen Installation des Treibers begonnen werden. Gehen Sie hierzu in die Systemsteuerung und öffnen den Geräte-Manager:

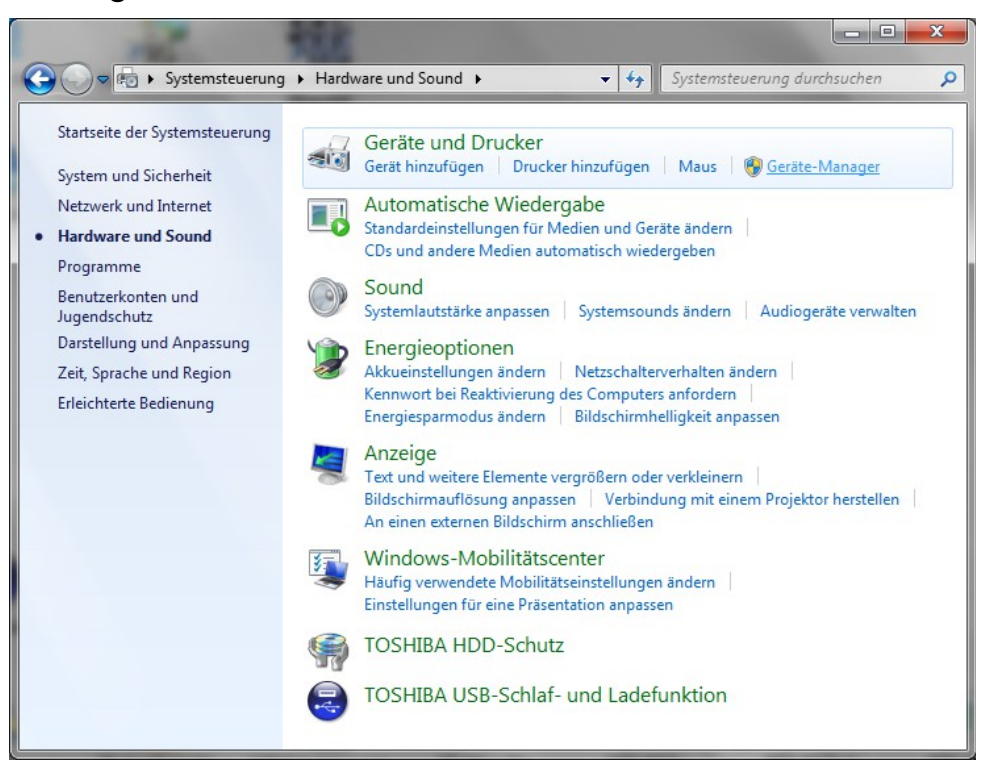

Im Geräte-Manager sollte es nun unter der Rubrik "Andere Geräte" ein Eintrag mit gelbem Ausrufezeichen geben:

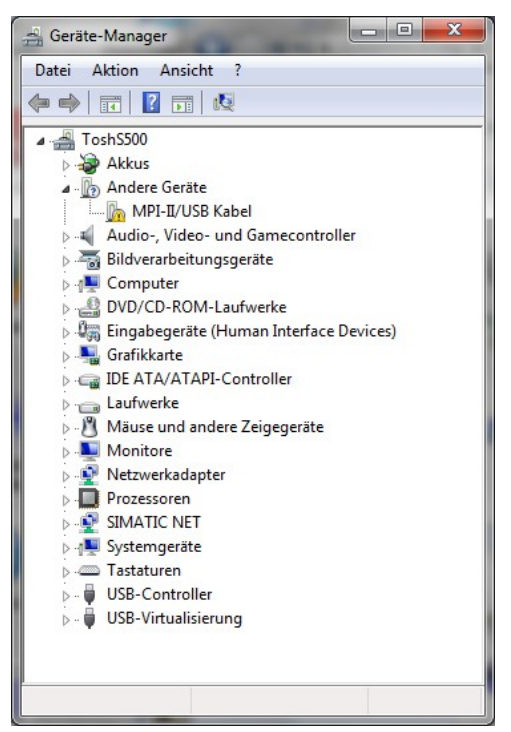

Führen Sie auf diesen Eintrag einen Doppelklick aus. Es öffnet Sie nun der Eigenschaftsdialog:

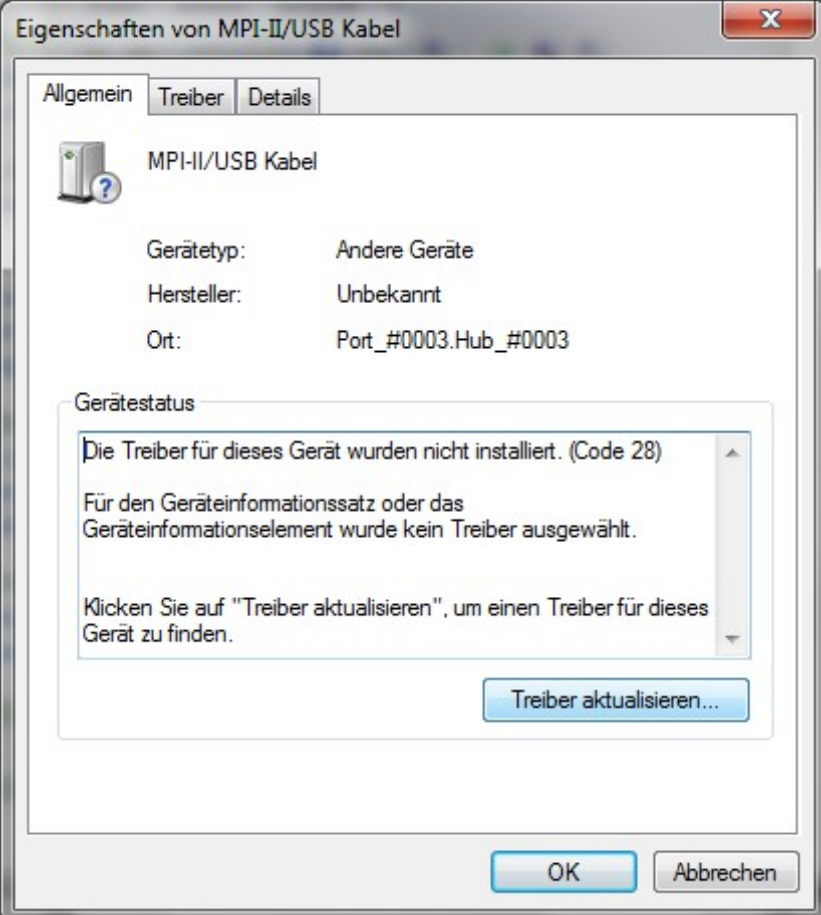

Dort klicken Sie dann auf die Schaltfläche "Treiber aktualisieren", woraufhin sich ein weiteres Fenster öffnet:

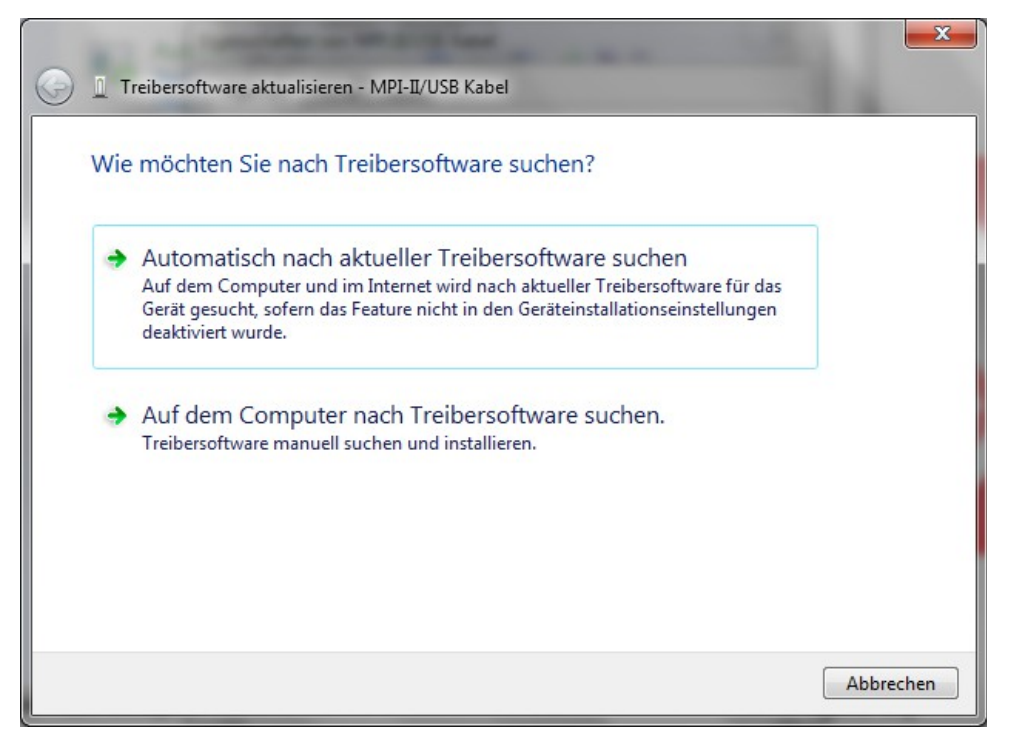

Klicken Sie dort nun "Auf dem Computer nach Treibersoftware suchen" an und navigieren Sie zu dem Ordner "USB-Treiber-x86" bzw. "USB-Treiber-x64", je nachdem, ob Sie eine 32- oder 64-Bit Version von Windows nutzen, aus dem vorher entpackten ZIP-Archiv:

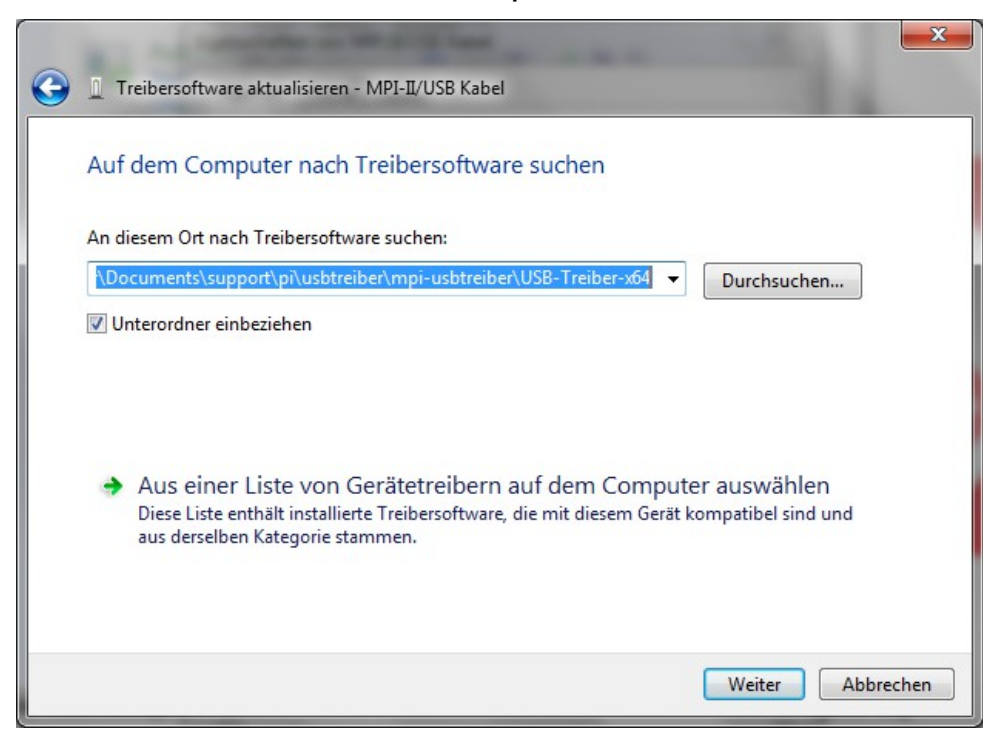

Sobald Sie auf "Weiter" geklickt haben, erscheint eine Sicherheitsabfrage der Windows-UAC, welche Sie mit einem Klick auf "Installieren" bestätigen müssen:

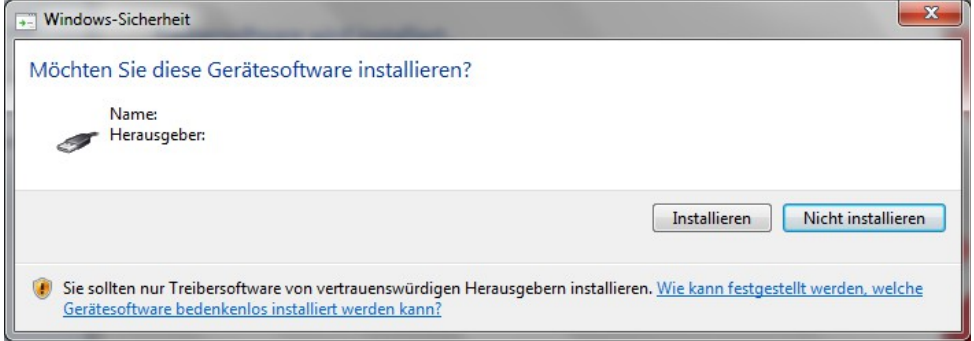

Es erfolgt nun der Kopiervorgang des Treibers. Anschließend sollte die folgende Erfolgsmeldung ausgegeben werden:

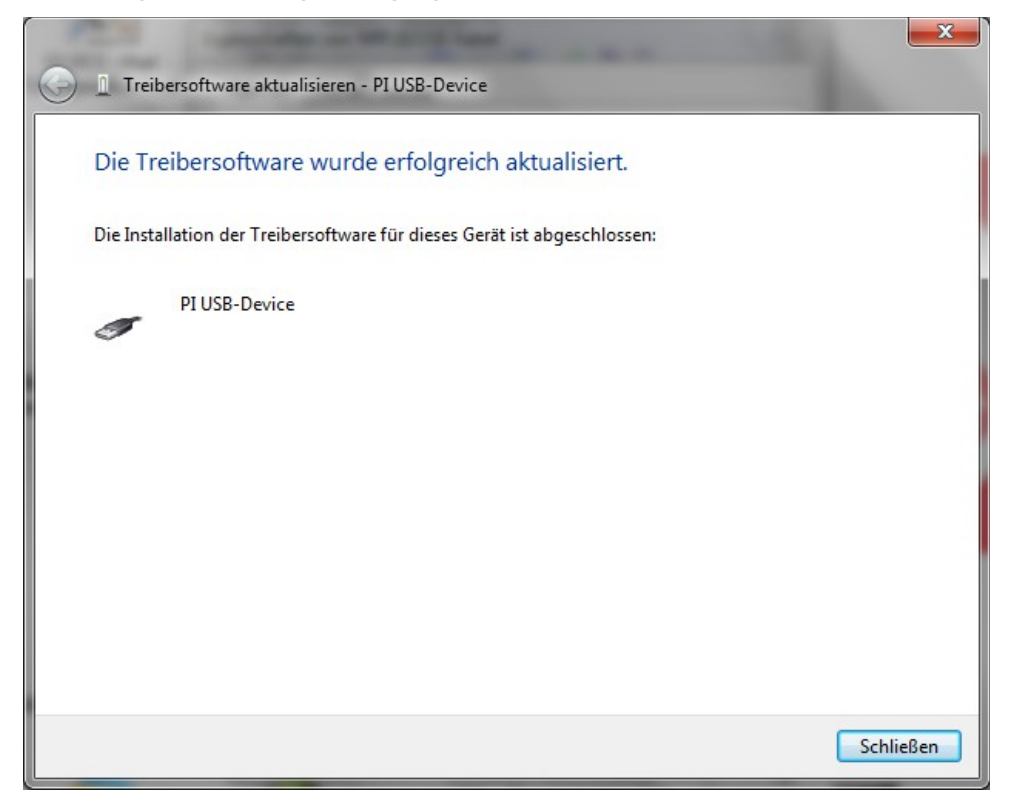

Gehen Sie nun zurück in den Geräte-Manager und überprüfen Sie, ob dort nun der Eintrag "PI USB-Device" ohne Ausrufezeichen in der Rubrik "USB-Controller" angezeigt wird.

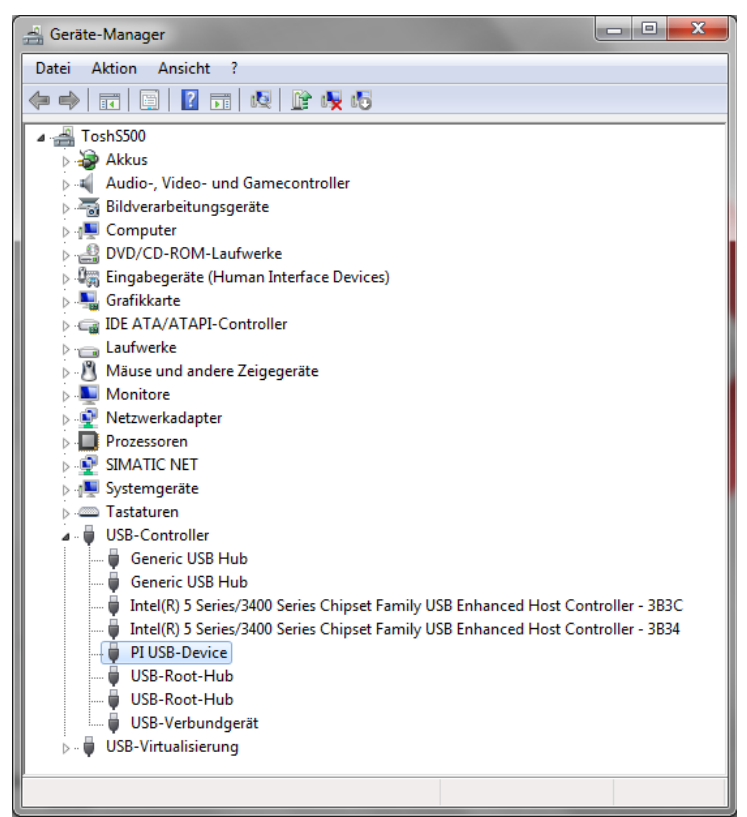

Sollte der Eintrag dort nicht erscheinen oder mit einem gelben Ausrufezeichen versehen sein, versuchen Sie bitte den Treiber erneut zu installieren.

Möchten Sie den Treiber aktualisieren, machen Sie einfach einen Doppelklick auf den Eintrag und klicken Sie dann unter dem Tab "Treiber" auf den Button "Aktualisieren …".

Über den Button "Deinstallieren" können Sie den Treiber auch jederzeit entfernen. Setzen Sie hierbei den Haken bei "Die Treibersoftware für dieses Gerät löschen.", um den Treiber vollständig zu entfernen:

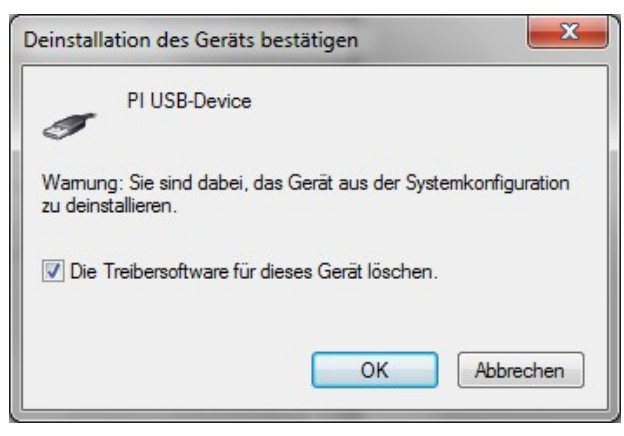

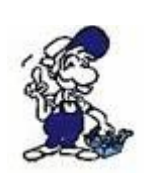

Wenn Sie ältere Versionen von PLC-VCOM, Step7 Direkttreiber oder S7-IFC installieren, wird der USB-Treiber eventuell durch Vorgängerversionen überschrieben, da er bis zum 01.11.2012 in deren Installationsroutinen enthalten war!

## **Problem bei Windows 10 mit HVCI:**

Ab der Windows 10 Version 1803 wurde die Kernisolierung, genannt HVCI (engl. Hypervisor-Protected Code Integrity), eingeführt. Bei der Installation des USB-Treibers können bei aktiviertem HVCI Probleme auftreten. Dabei erscheint die folgende Fehlermeldung:

*Der Gerätetreiber für diese Hardware kann nicht geladen werden. Der Treiber ist möglicherweise beschädigt oder nicht vorhanden. (Code 39)*

Abhilfe ist hierbei nur durch das Deaktivieren von HVCI möglich. Hierzu müssen Sie den Registrierungseditor über "Als Administrator" aufrufen und dann zu folgendem Pfad navigieren:

*HKEY\_LOCAL\_MACHINE\SYSTEM\CurrentControlSet\Control\ DeviceGuard\Scenarios\HypervisorEnforcedCodeIntegrity*

Dort müssen Sie dann den DWORD-Wert "Enabled" auf 0 ändern.

Anschließend muss Windows 10 neu gestartet werden. Danach sollte HVCI deaktiviert sein und die Installation des USB-Treibers problemlos, wie oben beschrieben, ablaufen.

Weitere Informationen zu diesem Thema finden Sie auch auf der [Website von Microsoft.](https://docs.microsoft.com/de-de/windows/security/threat-protection/device-guard/enable-virtualization-based-protection-of-code-integrity)

# <span id="page-27-0"></span>**3.2.2 IP-Adresse einstellen**

Wenn Sie Ihr LAN-Gerät zum ersten mal verwenden, müssen Sie die IP-Einstellungen Ihres Geräts und PCs prüfen und ggf. umstellen. Die LAN-Geräte haben im Auslieferungszustand die IP-Adresse 192.168.1.56.

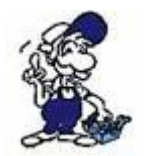

Falls Sie sich mit den IP-Einstellungen nicht auskennen, fragen Sie am Besten Ihren Netzwerkadministrator nach den richtigen Parametern.

Prüfen Sie zunächst, welche IP-Adresse in Ihrem PC eingestellt ist. Öffnen Sie hierzu das Statusfenster Ihrer Netzwerkkarte und wählen Sie den Tab "Netzwerkunterstützung" (bei Windows XP) bzw. klicken Sie auf den Button "Details" (ab Windows Vista).

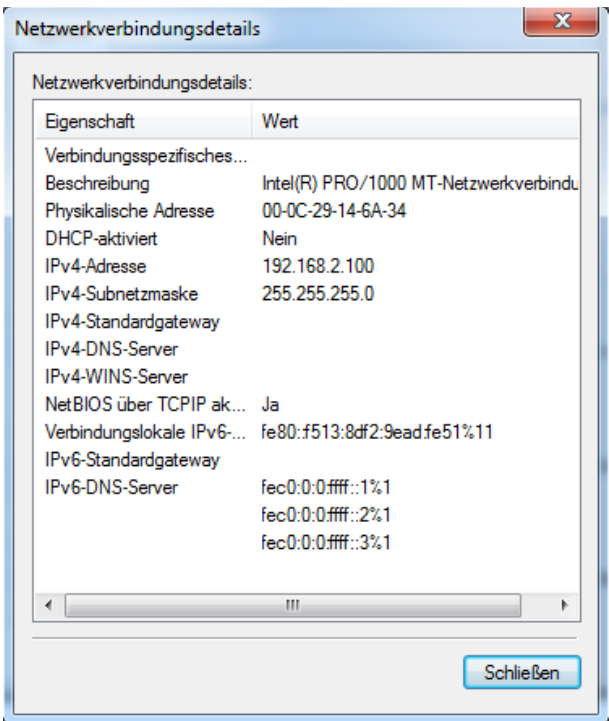

Sollte sich Ihr PC bereits im gleichen IP-Adressraum wie Ihr Gerät befinden, müssen Sie nichts weiter unternehmen.

Ist Ihr PC auf DHCP eingestellt, haben aber keine IP-Adresse erhalten (z. B. weil Sie direkt mit dem Gerät verbunden sind), dann müssen Sie Ihrem PC manuell eine IP-Adresse zuweisen. Klicken Sie hierzu im Tab "Allgemein" auf "Eigenschaften" und ändern Sie dann dort die IP-Einstellungen innerhalb des Eintrags "Internetprotokoll (TCP/IP)" bzw. "Internetprotokoll Version 4 (TCP/IPv4)".

Falls Sie die IP-Adresse Ihres LAN-Geräts ändern möchten bzw. müssen, öffnen Sie zunächst den TIC-Treiber. Standardmäßig sollte nun die automatische Suche nach Geräten beginnen. Ist die Suche beendet, so sollte auch Ihr Gerät angezeigt werden.

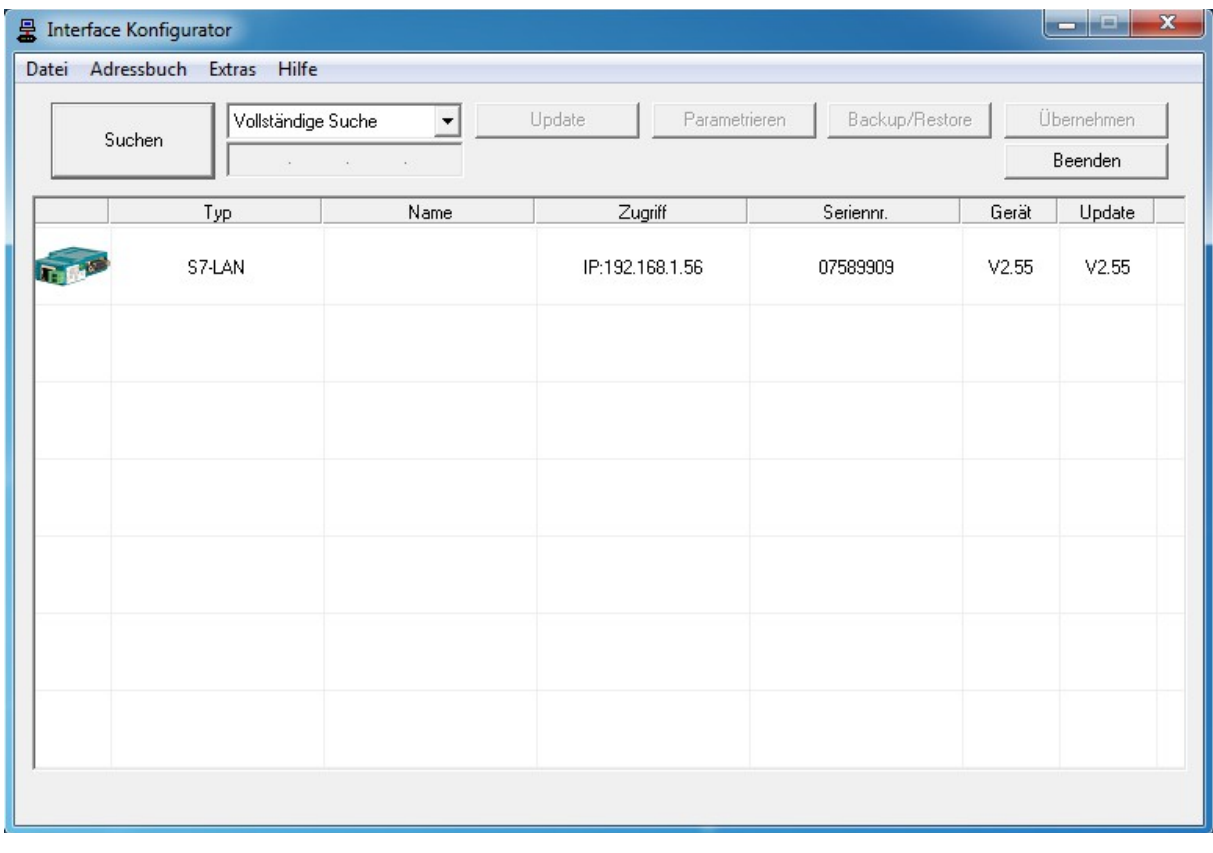

Machen Sie als nächstes einen Doppelklick auf die Zelle mit der IP-Adresse. Es wird Ihnen nun der Netzwerkeinstellungsdialog angezeigt:

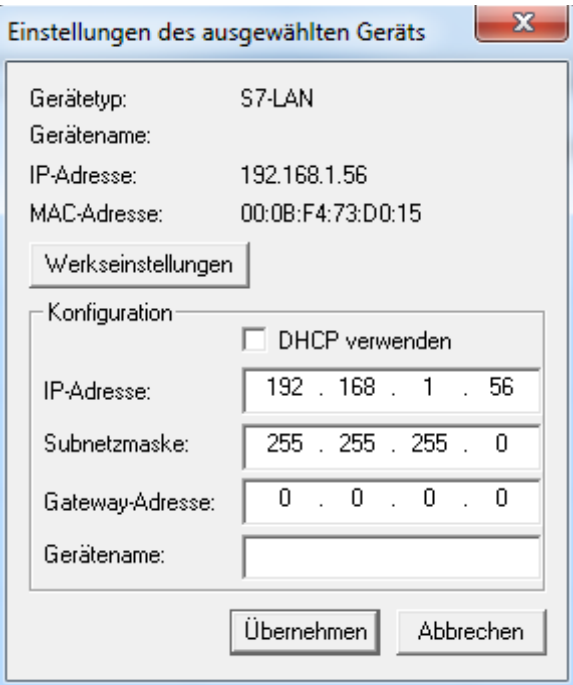

Dort können Sie dann dem Gerät eine andere feste IP-Adresse zuweisen oder DHCP aktivieren, falls es in Ihrem Netzwerk einen DHCP-Server gibt. Bei Bedarf können Sie Ihrem Gerät auch noch gleich einen Namen geben. Dieser dient nur zur Identifikation.

#### **Hinweis:**

Falls Sie ein MPI-LAN-Kabel verwenden, können Sie die IP-Adresse und weitere Parameter auch über das integrierte Display und die Tastatur einstellen. Da Sie das Gerät aber für die Kommunikation mit dem TIC-Treiber sowieso suchen müssen, ist der Weg über den TIC oft schneller.

## <span id="page-29-0"></span>**3.2.3 Gerät einstellen**

Die Geräte sind von den Werkseinstellungen aus, so parametriert, dass diese im Regelfall ohne weiteres (abgesehen von den IP-Einstellungen) direkt für die Kommunikation mit Ihrem Bussystem verwendet werden können. Dies liegt daran, dass die Geräte die Busart sowie die Baudrate automatisch erkennen können.

In ein paar Sonderfällen ist es jedoch notwendig, zunächst Einstellungen vorzunehmen. Diese entnehmen Sie bitte folgender Tabelle:

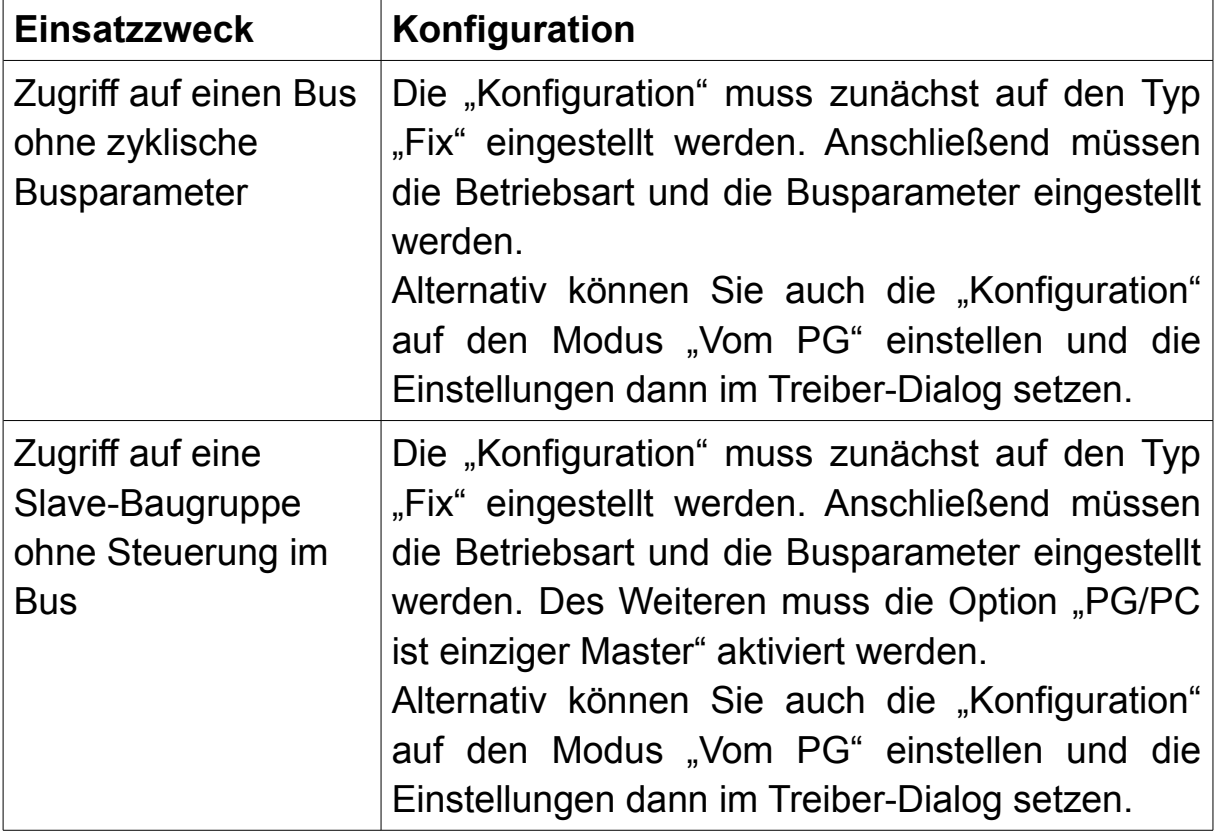

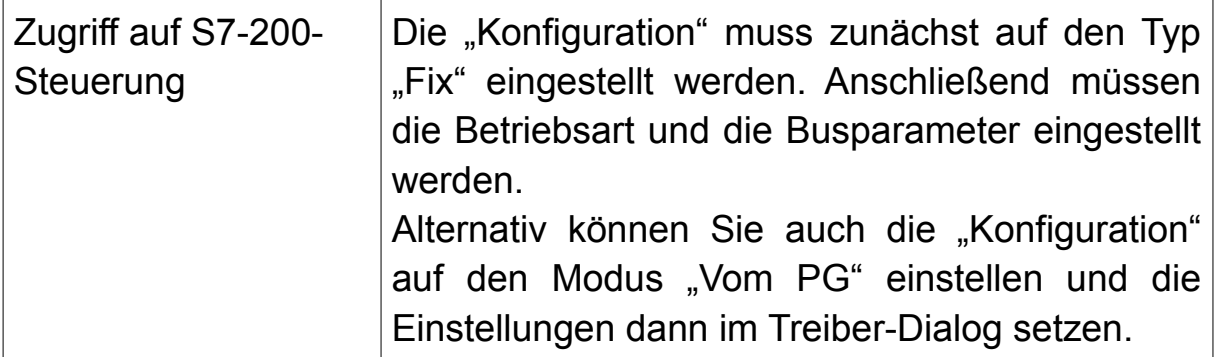

Handelt es sich bei Ihrem Einsatzzweck um einen solchen Sonderfall, so müssen Sie nur den TIC öffnen, nach Ihrem Gerät suchen und dort dann die Einstellungen öffnen. Hier können Sie dann die aufgelisteten Parameter ändern. Falls Sie ein LAN-Gerät nutzen, können Sie die Konfiguration auch über den integrierten Webserver durchführen.

#### **Hinweis:**

Falls Sie das Gerät an einer Slave-Baugruppe verwenden, können Sie darüber der Baugruppe auch eine Adresse zuweisen.

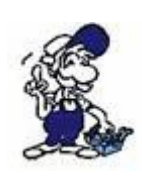

Wenn Sie mit dem Gerät ein Bedienterminal laden möchten, müssen Sie dieses ggf. erst in den Transfer-Modus versetzen. Zudem muss bei einigen älteren Bedienterminals erst einmalig eine serielle Kommunikation erfolgt sein, bevor diese dann per PPI/MPI/Profibus angesprochen werden können.

## **Wichtig:**

Die Einstellungen im Treiber-Dialog werden nur dann verwendet, wenn im Gerät bei "Konfiguration" der Modus "Vom PG" ausgewählt ist. Haben Sie den Modus "Automatik" gewählt und konnten die Einstellungen nicht automatisch vom Bus ermittelt werden, so werden ebenfalls die aus dem Treiber-Dialog verwendet. In den anderen Modi werden die Parameter vom PG/PC nicht beachtet.

# <span id="page-31-0"></span>**3.2.4 PLC-VCOM einstellen**

Wenn Sie den PLC-VCOM zur Kommunikation verwenden möchten oder müssen (z. B. weil die Kommunikation zwingend über einen COM-Port erfolgen muss), müssen Sie das Programm zunächst starten. Je nach Einstellung bei der Installation wird das Programm ggf. automatisch mit Windows gestartet und muss dann nur noch über das Icon im Infobereich der Taskleiste in den Vordergrund gebracht werden. In dem nun dargestellten Dialog müssen Sie auf "Konfigurieren" klicken. Das Programm sucht nun nach verfügbaren Geräten und zeigt anschließend die Liste verfügbarer Geräte an:

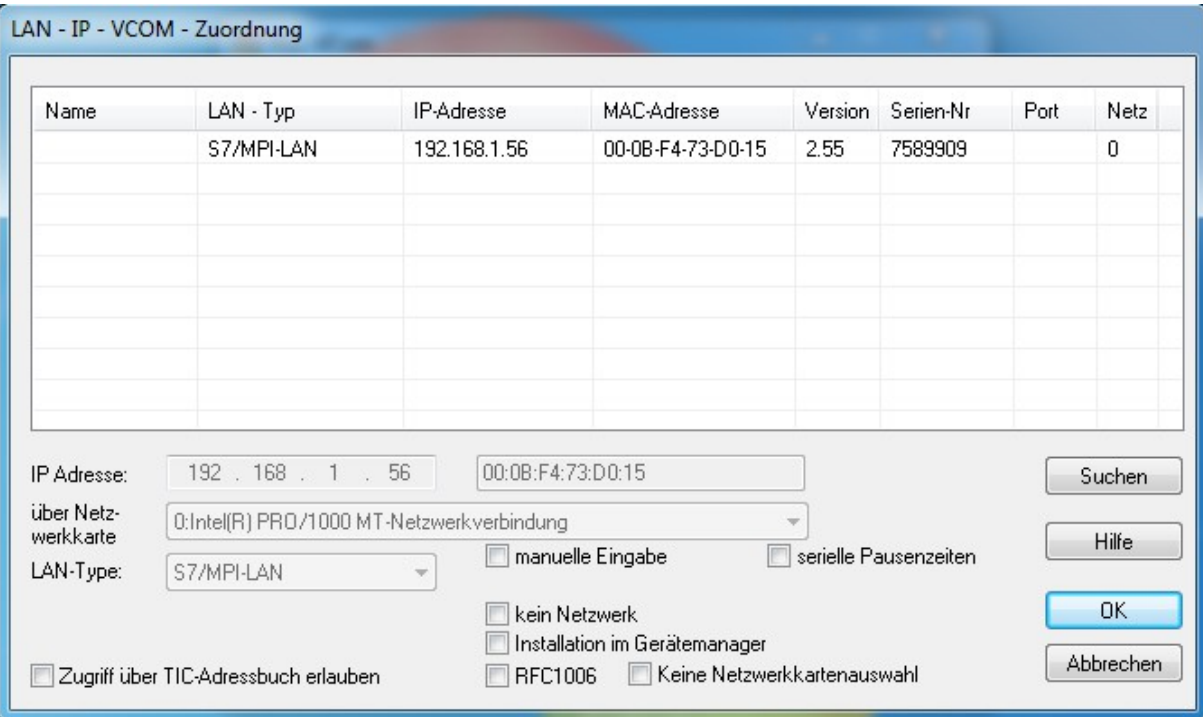

Wählen Sie dort nun das Gerät aus, mit welchem Sie kommunizieren möchten und klicken Sie anschließend auf "OK". Sie sehen nun wieder das Übersichtsfenster, in welchem jetzt das gewählte Gerät und der Verbindungsstatus angezeigt wird:

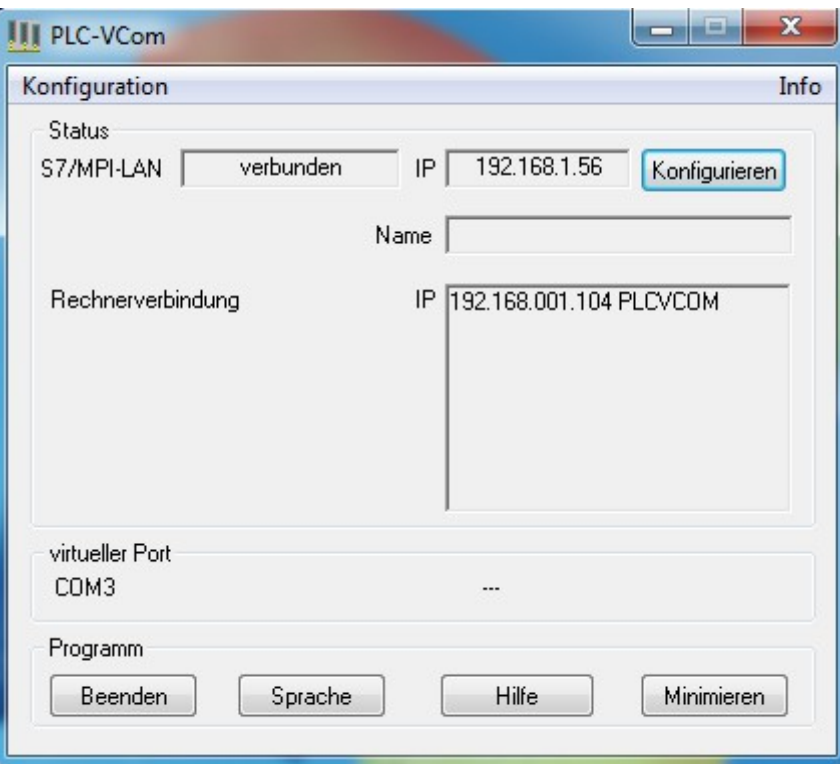

#### **Hinweis:**

Der PLC-VCOM ist nur für die Kommunikation mittels USB oder LAN notwendig. Falls Sie das MPI-II-Kabel direkt per serieller Schnittstelle an Ihren PC angeschlossen haben, wird kein PLC-VCOM benötigt.

# <span id="page-32-0"></span>**3.2.5 PG/PC-Schnittstelle einstellen**

Der Dialog "PG/PC-Schnittstelle einstellen" ist ein kleines Programm von Siemens, dass die Konfiguration von Zugangspunkten und Schnittstellen zulässt. Den Dialog können Sie von manchen Siemens-Programmen (wie z. B. dem SIMATIC Manager) direkt öffnen oder aber auch über den entsprechenden Eintrag in der Systemsteuerung von Windows.

Ein Zugangspunkt stellt dabei den Zugriffsweg für ein Programm oder auch mehrere Programme dar. Für jeden Zugangspunkt stehen hierzu mehrere Schnittstellen, also Wege, um auf das Endgerät zugreifen zu können, zur Auswahl. Hierbei kann aber nur eine Schnittstelle pro Zugangspunkt aktiv sein. Die Schnittstellen sind dann z. B. Treiber von

Siemens für die Kommunikation per TCP/IP oder über den PC Adapter (per USB oder seriell) oder aber eben auch der TIC-Treiber von uns. Für einige Schnittstellen sind dann sogar auch weitere Konfigurations- und / oder Diagnosemöglichkeiten verfügbar.

Um also einen Zugriffsweg zu konfigurieren und festzulegen, müssen Sie zuerst (falls möglich) den Zugangspunkt aus der Liste oben auswählen. Anschließend können Sie aus der Listenansicht auf der linken Seite die passende Schnittstelle auswählen. Daraufhin stehen Ihnen ggf. auch die Buttons "Eigenschaften" und "Diagnose" auf der rechten Seite zur Verfügung, mit denen Sie dann weitere Einstellungen der Schnittstelle ändern können bzw. eine Diagnose dieser durchführen können. Zum Übernehmen des konfigurierten Zugriffswegs müssen Sie dann nur noch auf "OK" klicken.

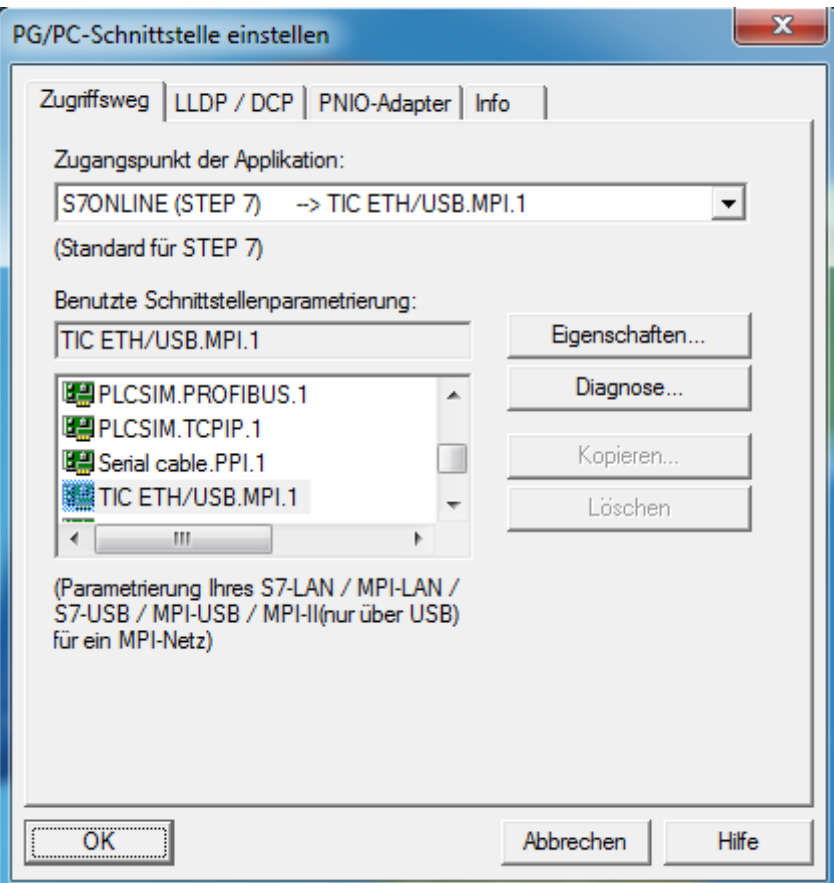

#### <span id="page-33-0"></span>**3.2.5.1 Zugangspunkte**

Je nachdem, welche Software Sie verwenden, wird auch automatisch ein anderer Zugangspunkt verwendet. Wenn Sie den Einstellungsdialog direkt über die jeweilige Software aufrufen, so ist im Regelfall automatisch der richtige Zugangspunkt ausgewählt. Wenn Sie den Dialog hingegen über die Systemsteuerung von Windows aufrufen, können Sie über die Auswahlliste wählen, für welchen Zugangspunkt Sie eine Schnittstelle auswählen und parametrieren möchten. Die folgende Liste gibt eine kurze Übersicht über die wichtigsten Zugangspunkte:

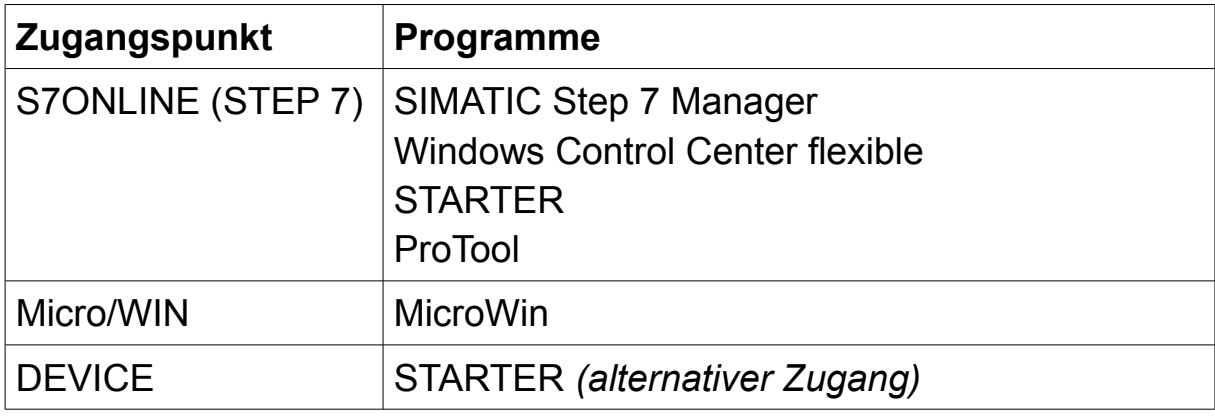

## <span id="page-34-0"></span>**3.2.5.2 Schnittstellen**

Je nachdem, über welches Gerät, welche Schnittstelle bzw. welchen Treiber Sie zugreifen möchten, müssen Sie eine andere Schnittstelle auswählen. Die folgende Liste gibt eine Übersicht über die wichtigsten Schnittstellen:

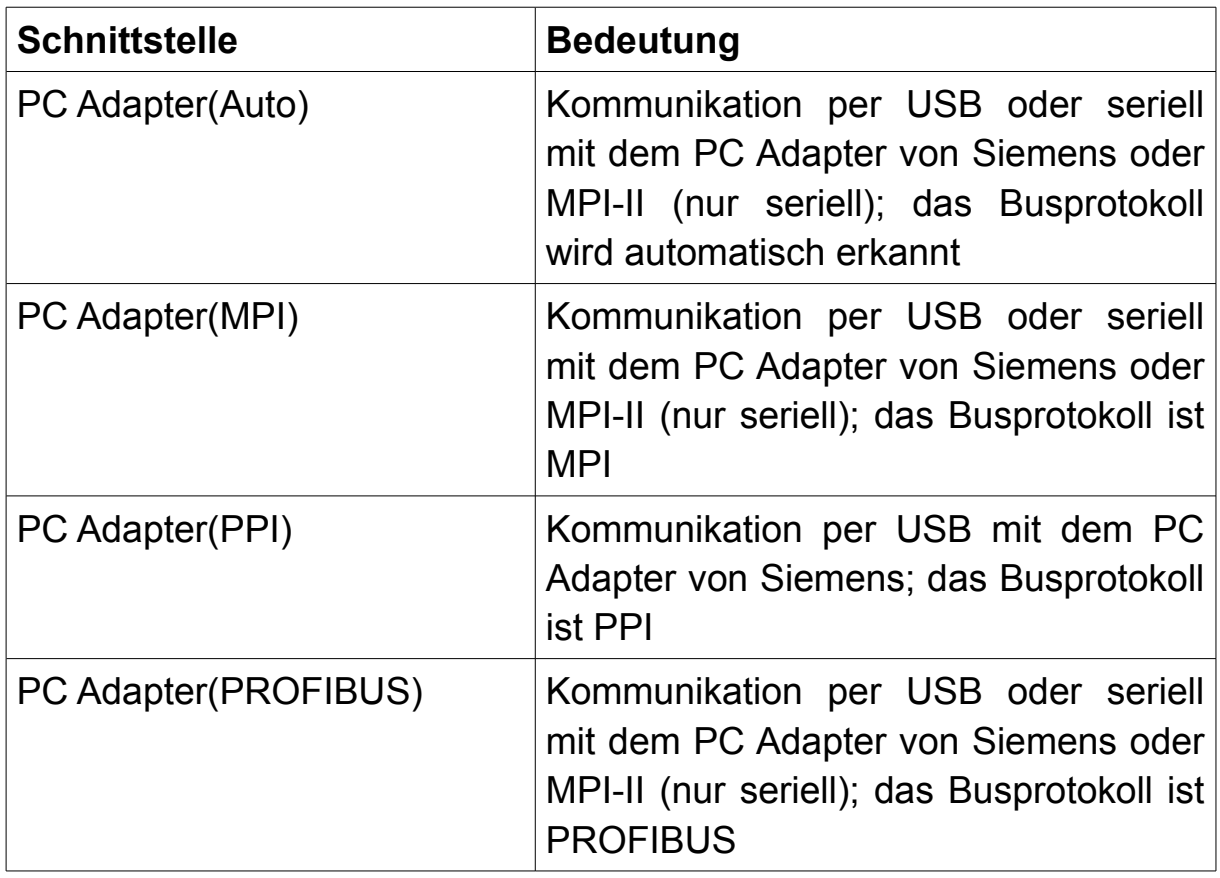

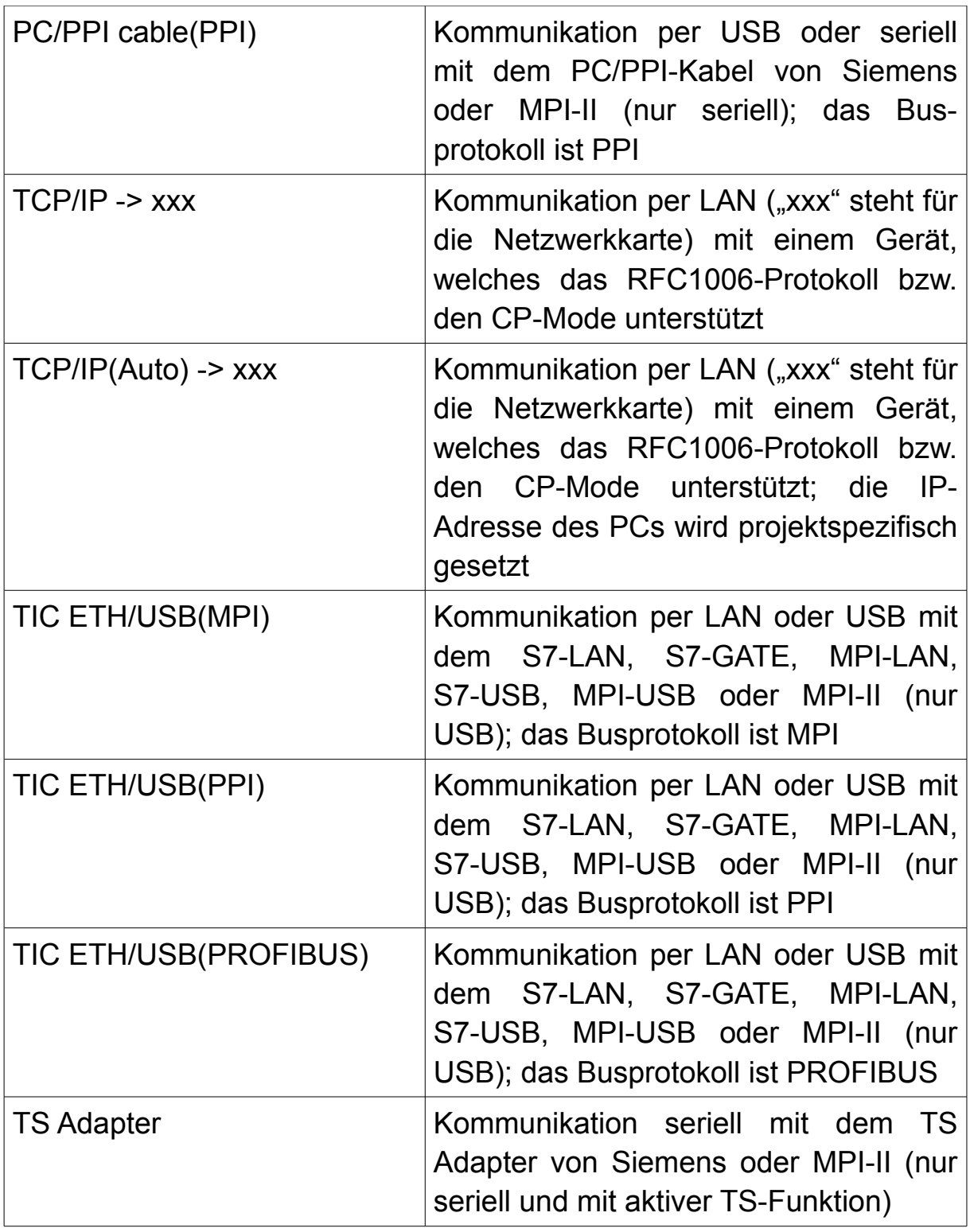

#### **Hinweis:**

Die Namen der Schnittstellen unterscheiden sich bei 32- und 64-Bit Betriebssystemen. So heißt z. B. die Schnittstelle "TIC ETH/USB(MPI)" unter 64-Bit Betriebssystemen "TIC ETH/USB.MPI.1". Des Weiteren heißen unter 64-Bit Betriebssystemen die Netzwerk-Schnittstellen nicht
"TCPIP -> xxx" sondern "xxx.TCPIP.1". Alle Namen aus der Tabelle oben beziehen sich auf ein 32-Bit Betriebssystem.

#### **Wichtig:**

Die Einstellungen, die Sie bei einer Schnittstelle durchführen, gelten immer global und somit für alle Zugangspunkte. Lediglich die Zuordnung welche Schnittstelle für welchen Zugangspunkt verwendet werden soll, kann unabhängig voneinander gesetzt werden.

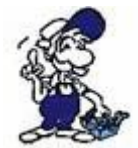

Sollten Sie den PLC-VCOM verwenden, so müssen Sie den PC-Adapter- oder PC-PPI-Treiber auswählen und den virtuellen COM-Port vom PLC-VCOM im Treiber einstellen.

#### **Hinweis:**

Für die Kommunikation mit älteren S7-200-Steuerungen, kann der PC-Adapter-Treiber nicht verwendet werden. Verwenden Sie in diesem Fall den PC-PPI-Treiber, bei serieller Kommunikation, oder den TIC-Treiber für PPI, bei Kommunikation über USB oder LAN. In den Einstellungen des Treibers müssen Sie dann "Advanced PPI" deaktivieren.

#### **Wichtig:**

Siemens hat bei 64-Bit Betriebssystemen die Unterstützung von serieller Kommunikation eingestellt. Die Verwendung des PC-Adapter- oder PC-PPI-Treibers zusammen mit dem MPI-II oder PLC-VCOM ist dort nicht mehr möglich.

### **3.2.5.3 TIC-Treiber**

Im Regelfall wählen Sie in der PG/PC-Schnittstelle einen der Einträge für den TIC-Treiber aus. Der TIC-Treiber ermöglicht Ihnen dann Ihr S7-LAN, S7-GATE, MPI-LAN, S7-USB, MPI-USB oder MPI-II (nur beim Zugriff per USB) für die Kommunikation auszuwählen und zu verwenden.

Die Variante MPI, PPI und PROFIBUS müssen Sie entsprechend des Bussystems, auf welchem das Gerät aufgesteckt ist, auswählen.

Die Konfiguration der Schnittstelle, kann direkt im PG/PC-Schnittstellen-Dialog durchgeführt werden. Klicken Sie hierzu zunächst auf den Button "Eigenschaften". Daraufhin öffnet sich ein Fenster, welches sich je nach gewähltem Treiber leicht unterscheidet:

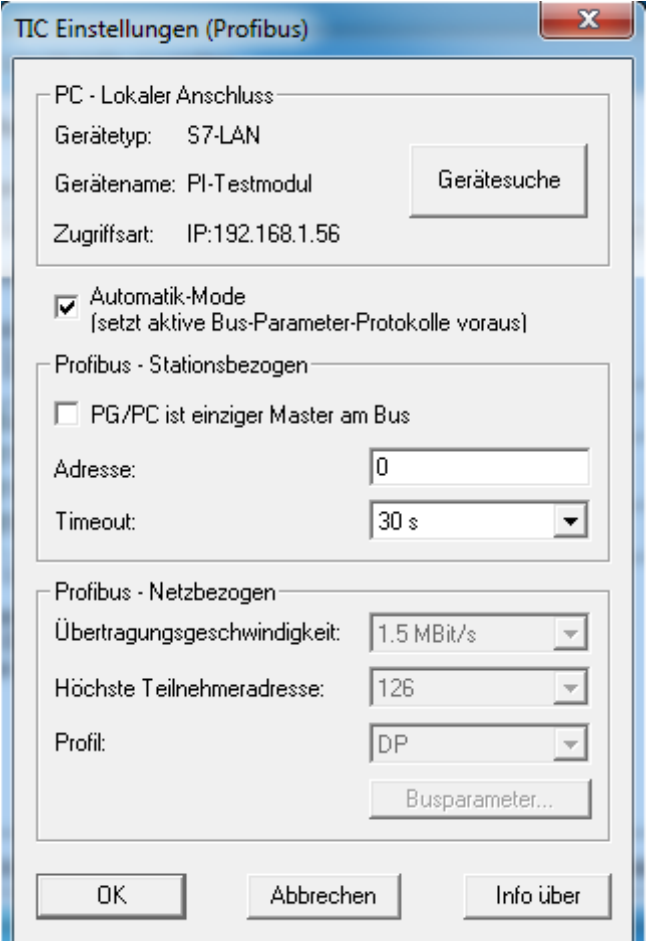

Im oberen Bereich, "Lokaler Anschluss", können Sie sehen, welches Ihrer Geräte aktuell für die Kommunikation mit dieser Schnittstelle ausgewählt ist. Möchten Sie hier ein anderes Gerät auswählen, so müssen Sie auf den Button "Gerätesuche" klicken. Es öffnet sich dann der Interface-Konfigurator vom TIC. Dort können Sie nach verfügbaren Geräten suchen, Ihr Gerät auswählen und auf "Übernehmen" klicken. Anschließend sollten Sie wieder zurück im Eigenschaftsdialog sein.

Im Block "Stationsbezogen" können Sie die Einstellungen für die Station des Programmiergeräts ändern:

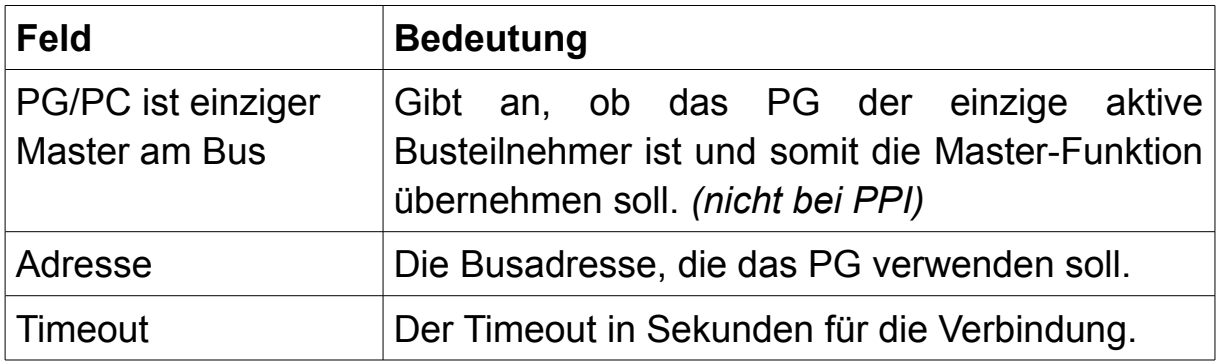

Der Block "Netzbezogen" ermöglicht allgemeine Einstellungen für den Bus festzulegen:

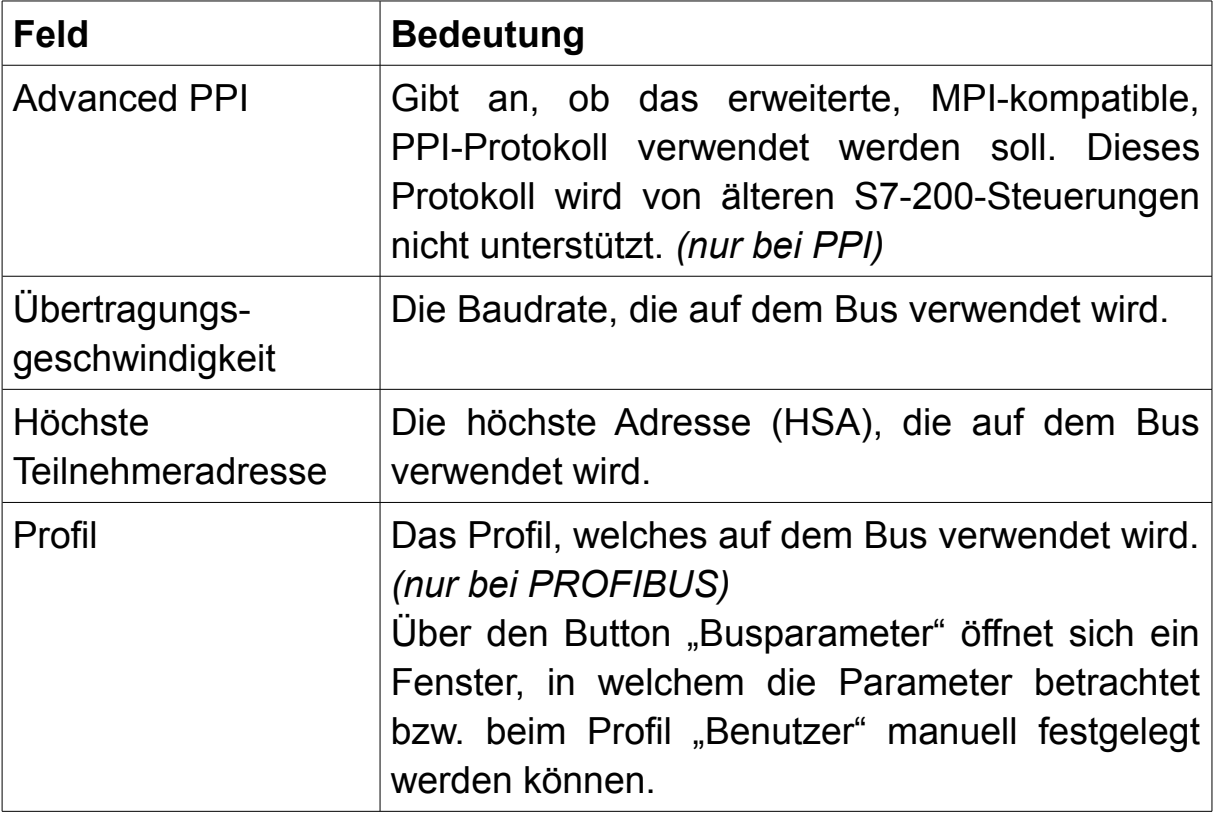

Bei MPI und PROFIBUS haben Sie zudem die Möglichkeit einen Haken bei "Automatik-Mode" zu setzen. Dadurch werden die Parameter in dem Block "Netzbezogen" deaktiviert und automatisch ermittelt. Diese Funktion ist jedoch nur dann möglich, wenn Ihre SPS zyklisch die Busparameter auf dem Bus versendet. Die Parameter im Block "Stationsbezogen" sind unabhängig von dieser Option immer einstellbar.

Haben Sie Ihr Gerät ausgewählt und die Einstellungen festgelegt, so müssen Sie auf "OK" klicken. Dadurch werden die Parameter für die gewählte Schnittstelle gespeichert.

Falls Sie bei der Kommunikation mit dem Gerät oder Ihrer Baugruppe Probleme haben oder sich nicht sicher sind, ob die eingestellten Parameter korrekt sind, können Sie die Diagnosefunktion des Treibers nutzen. Sobald Sie auf den Button "Diagnose" geklickt haben, öffnet sich folgendes Fenster:

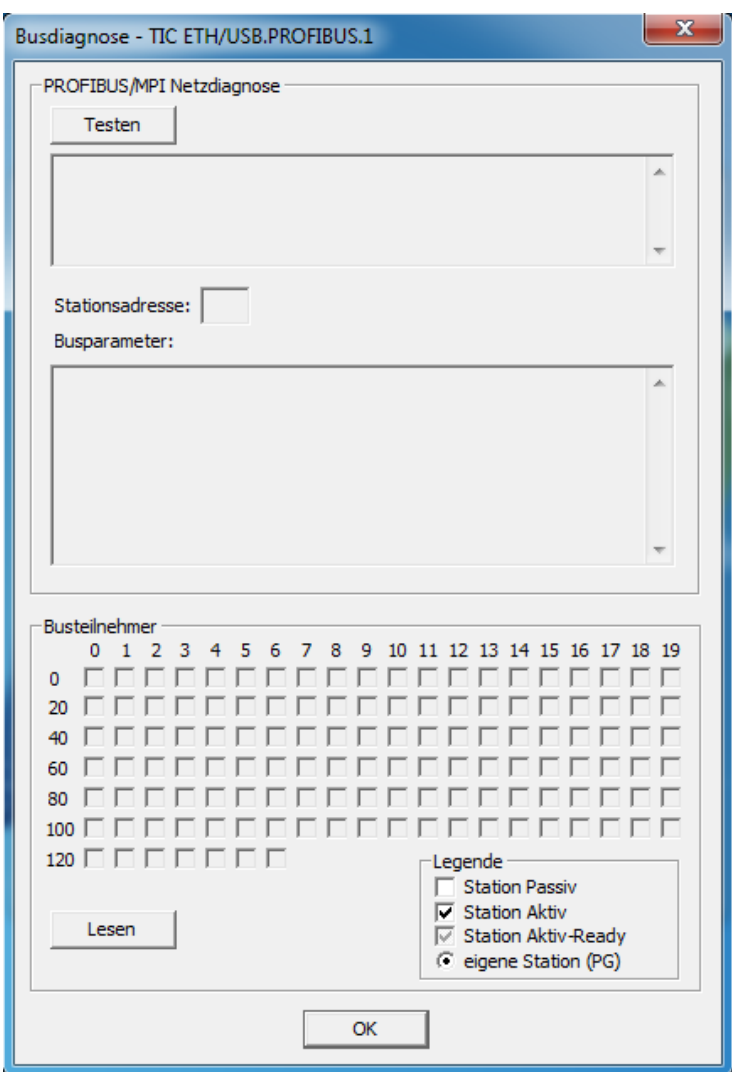

Klicken Sie, um die Verbindung zum Gerät und zum Bus zu prüfen, zunächst auf den Button "Testen". Es wird Ihnen nun der Status im oberen Textfeld angezeigt. War eine Verbindung erfolgreich, so wird auch die verwendete Stationsadresse sowie die Busparameter in den beiden Textfeldern angezeigt.

Ist die Verbindung zum Gerät und Bus in Ordnung, so können Sie bei Bedarf im Block "Busteilnehmer" noch auf den Button "Lesen" klicken. Daraufhin wird geprüft, welche Teilnehmer sich alle im Bus befinden und diese dann entsprechend über die Kontrollkästchen angezeigt. Wenn Sie auf eines der Kontrollkästchen klicken, dann wird der Diagnosepuffer des jeweiligen Teilnehmers angezeigt.

### **3.2.5.4 TCP/IP-Treiber**

Falls Sie mit einem Netzwerk-Teilnehmer (z. B. einer Netzwerk-SPS oder einem S7-CP) kommunizieren wollen, können Sie einen von den TCP/IP-Treibern verwenden. Wählen Sie als Schnittstelle dabei die passende zur Ihrer Netzwerkkarte aus.

Der Unterschied zwischen dem "normalen" TCP/IP-Treiber und dem TCP/IP-Auto-Treiber ist, dass beim TCP/IP-Auto-Treiber automatisch geprüft wird, ob sich das Zielgerät im gleichen IP-Netz befindet. Sollte dies nicht der Fall sein, so wird der Netzwerkkarte von Ihrem PC automatisch eine passende IP-Adresse hinzugefügt.

In den Eigenschaften können Sie bei Bedarf ein Verbindungs-Timeout konfigurieren. Im Regelfall muss dieser Wert aber nicht geändert werden. Haben Sie den TCP/IP-Auto-Treiber gewählt, so können Sie hier auch die Liste mit projektspezifischen IP-Adressen einsehen und löschen.

Die Diagnose ermöglicht Ihnen lediglich das Testen des Protokolls SEND/RECEIVE sowie die Anzeige einiger Status-Informationen.

#### **Hinweis:**

Für den Zugriff auf ein LAN-Gerät sollten Sie im Normalfall den TIC-Treiber verwenden. Ein Zugriff mittels TCP/IP-Treiber ist nur dann möglich, wenn der Zugriffsweg per LAN konfiguriert bzw. projektiert ist.

### **Wichtig:**

Verwenden Sie den TCP/IP-Auto-Treiber nur, falls sich der Netzwerk-Teilnehmer, mit dem Sie kommunizieren möchten, im physikalischen Netzwerk wie Ihr PC befindet und es für Sie in Ordnung ist, wenn der Treiber die IP-Einstellungen Ihres PCs vorübergehend ändert.

### **3.2.5.5 PC-Adapter-Treiber**

Wenn Sie das MPI-II-Kabel über die serielle Schnittstelle für die Kommunikation mit Ihrer Steuerung oder Slave-Baugruppe verwenden möchten, müssen Sie den Siemens PC-Adapter-Treiber in der PG/PC-Schnittstelle ausgewählt haben. Dies ist notwendig, da der TIC-Treiber keine Möglichkeit hat seriell mit dem MPI-II-Kabel zu kommunizieren (abgesehen für die Konfiguration des Geräts).

Sollten Sie den PLC-VCOM in Verwendung haben, so müssen Sie ebenfalls den PC-Adapter-Treiber auswählen. Der PLC-VCOM stellt hierbei das Bindeglied zwischen dem Treiber und dem Gerät dar.

Selbstverständlich müssen Sie diesen Treiber auch dann auswählen, wenn Sie den originalen PC Adapter (USB oder seriell) von Siemens verwenden möchten.

Bei der Auswahl des Treibers haben Sie die Wahl zwischen Auto, MPI, PPI und PROFIBUS. Diese Auswahl sollten Sie abhängig Ihres Bussystems treffen. Die Variante "Auto" ermöglicht das automatische erkennen des Busprotokolls (nur MPI oder PROFIBUS) und der restlichen Busparameter. Diese Funktion ist jedoch nur dann verfügbar, wenn das zyklische Versenden von Busparameter-Protokollen in Ihrer SPS aktiviert ist.

Die Buseinstellungen beim PC-Adapter-Treiber sind größtenteils mit den verfügbaren Einstellungen beim TIC-Treiber identisch. So können auch hier die Stationsadresse des PGs, die Baudrate und weitere Parameter konfiguriert werden. Anders als beim TIC-Treiber, gibt es hier keinen Haken zum Aktivieren des Automatik-Modes. Möchten Sie hier die Busparameter automatisch ermitteln lassen, so müssen Sie die Variante "Auto" des Treibers verwenden. Im Eigenschaftsdialog haben Sie über den Button "Netzerkennung starten" dann die Möglichkeit, sich die aktuellen Busparameter ermitteln und ausgeben zu lassen.

Neben den Buseinstellungen, können Sie im Tab "Lokaler Anschluß" des Eigenschaftsfensters den COM-Port und die Baudrate für die Verbindung zwischen Gerät und PC einstellen.

Eine Diagnose ist bei diesem Treiber nicht möglich.

### **Wichtig:**

Die Auswahl des Anschlusses "USB" ist für die Kommunikation mit dem PC Adapter von Siemens reserviert. Eine Kommunikation mit diesem Treiber ist nur beim seriellen Zugriff auf das MPI-II-Gerät oder über den virtuellen COM-Port mit dem PLC-VCOM als Zwischenstück möglich.

# **3.2.6 SIMATIC Step 7 Manager**

Öffnen Sie zunächst den SIMATIC Manager. Sollten Sie bis jetzt noch keine Konfiguration in der PG/PC-Schnittstelle durchgeführt haben, so müssen Sie dies als nächstes machen. Klicken Sie im Menü "Extras" hierzu auf "PG/PC-Schnittstelle einstellen" und stellen Sie den Treiber, den Sie verwenden möchten, so wie in diesem Kapitel beschreiben ein.

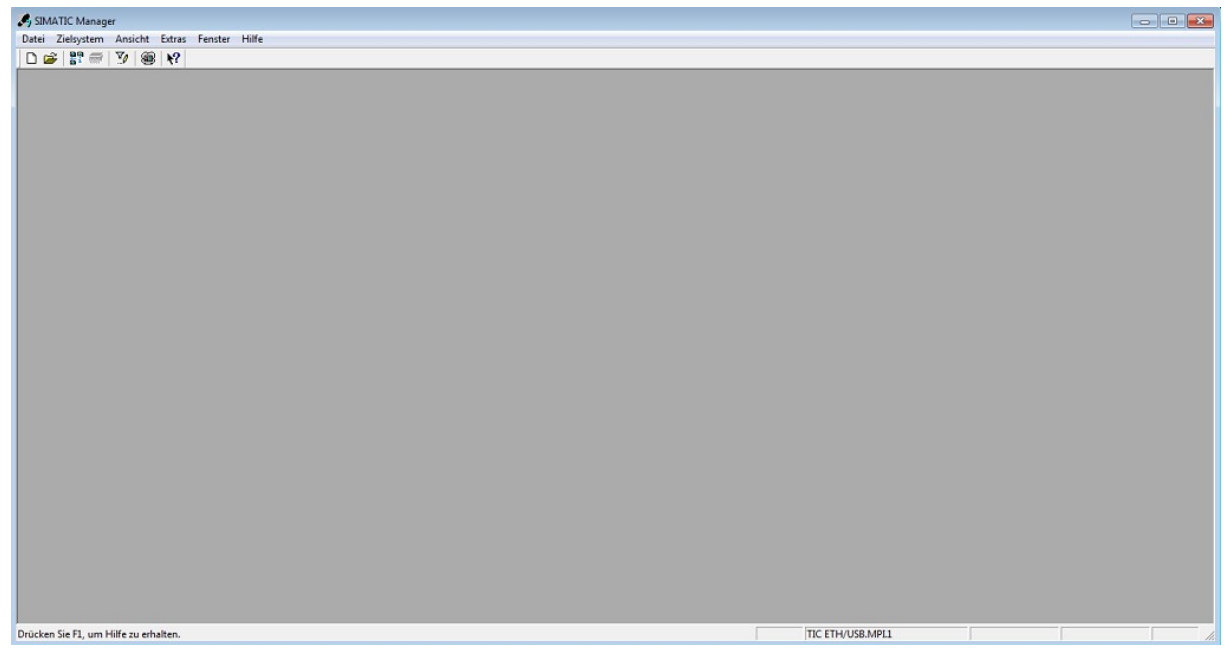

Ist die Konfiguration abgeschlossen, so können Sie als nächstes den Eintrag "Erreichbare Teilnehmer anzeigen" aus dem Menü "Zielsystem" auswählen. Nach kurzer Zeit sollte sich nun ein Fenster öffnen, in welchem Sie alle auf dem Bus erreichbaren Teilnehmer sehen. Dabei wird Ihnen angezeigt, ob es sich um einen aktiven, passiven oder direkt gesteckten Teilnehmer handelt.

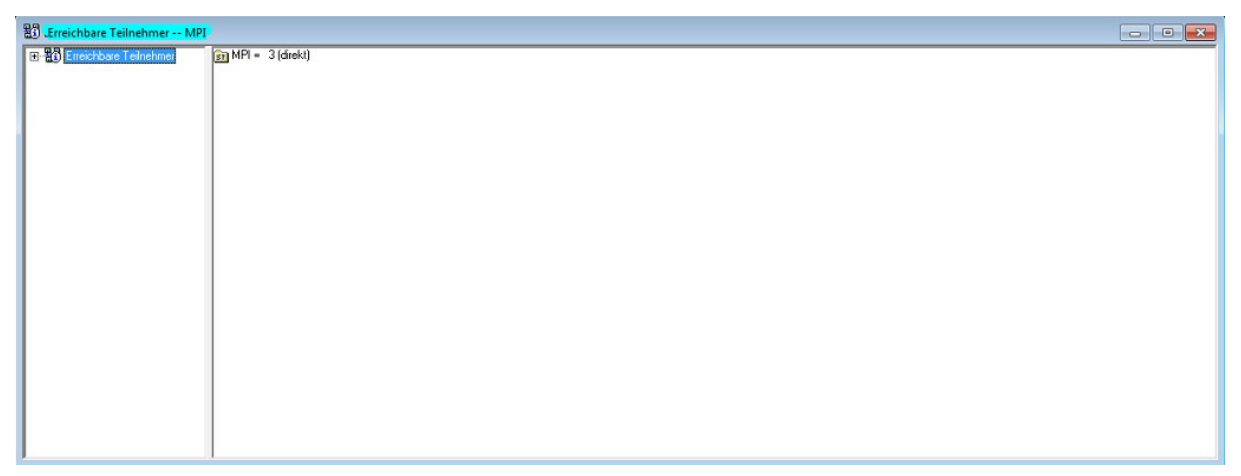

Anschließend können Sie einen der Teilnehmer durch Doppelklick auswählen und zu den Bausteinen navigieren. Dort können Sie dann Bausteine anschauen und beobachten sowie editieren und löschen.

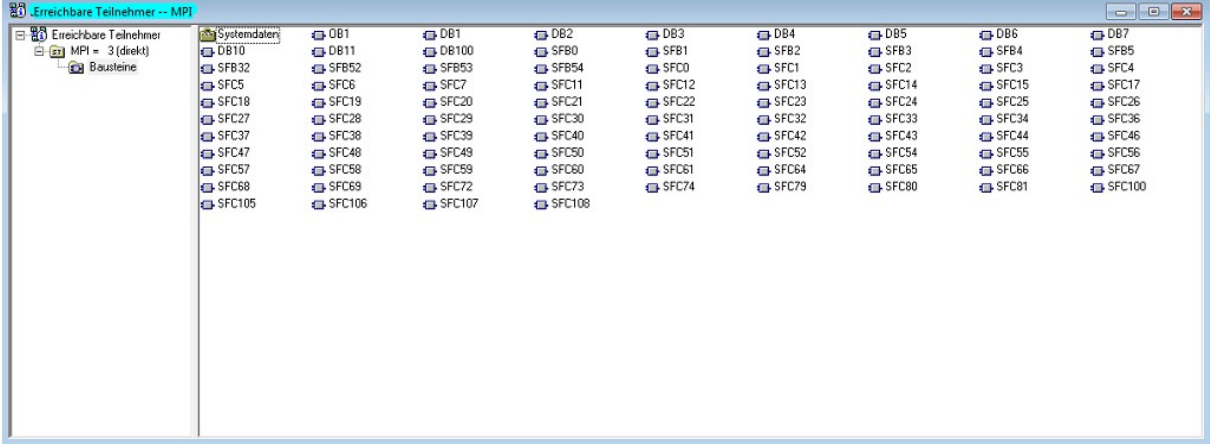

#### **Hinweis:**

Natürlich können Sie, falls Sie bereits ein Step7-Projekt haben, auch direkt die Anzeige auf "Online" umschalten und über den Lade-Befehl Ihre Änderungen in die SPS übertragen.

# **3.2.7 Windows Control Center flexible (WinCC flexible)**

Nachdem Sie die Einstellungen in der PG/PC-Schnittstelle durchgeführt haben, können Sie das Programm WinCC flexible starten und Ihr Projekt öffnen.

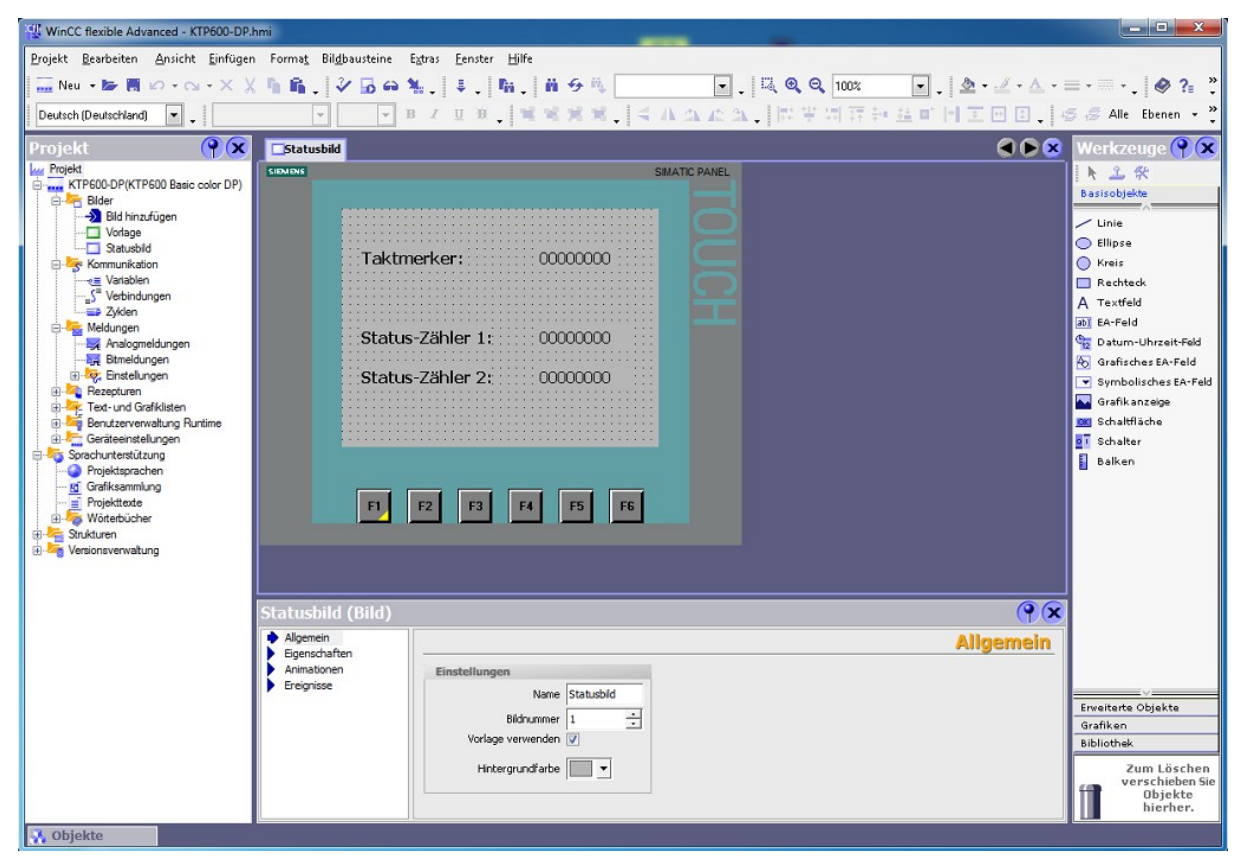

Navigieren Sie nun zu dem Menüpunkt "Projekt"  $\rightarrow$  "Transfer"  $\rightarrow$ "Transfereinstellungen" und klicken Sie diesen an. Daraufhin öffnet sich folgendes Fenster:

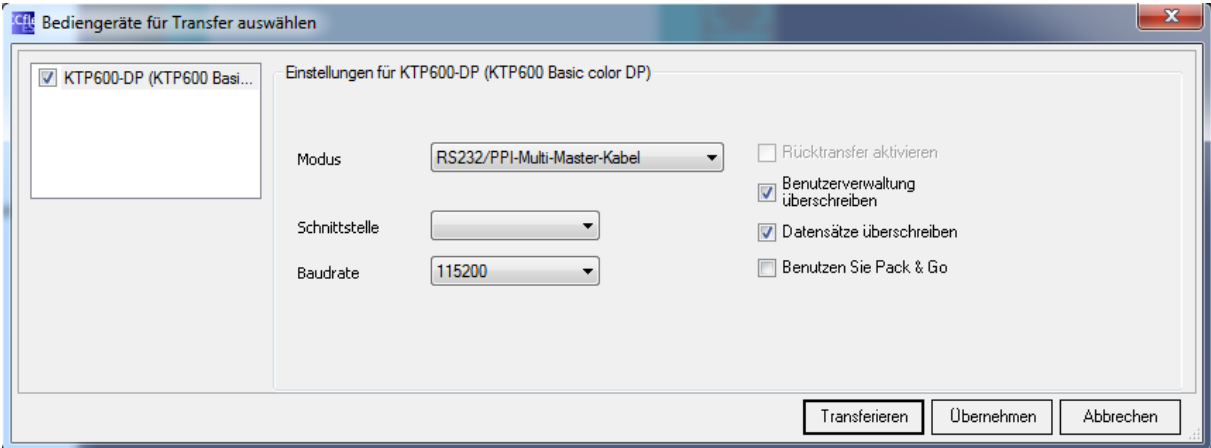

Stellen Sie hier zunächst sicher, dass ein Haken bei Ihrem Bediengerät auf der linken Seite gesetzt ist und dieses aktuell ausgewählt ist. Stellen Sie dann auf der rechten Seite den Modus "MPI/DP" ein und geben Sie die Stationsadresse des Bediengeräts ein.

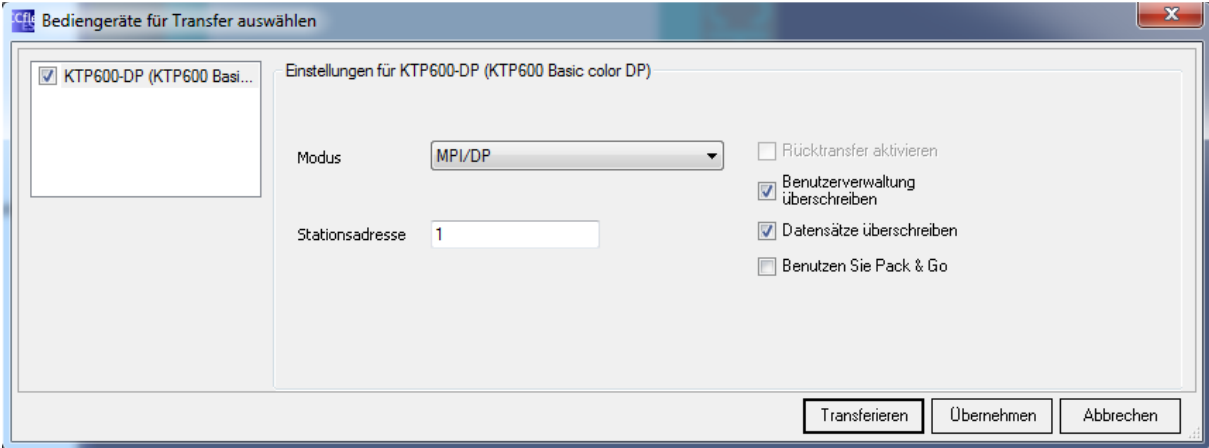

Sind alle Einstellungen vorgenommen, können Sie auf "Transferieren" klicken, um Ihre Projektierung auf das Bediengerät zu transferieren. Mit dem Button "Übernehmen" haben Sie die Möglichkeit, lediglich die vorgenommenen Einstellungen zu speichern, jedoch keinen Transfer auszuführen. Dies ist z. B. notwendig, wenn Sie das Betriebssystem aktualisieren wollen, aber das Projekt nicht zuvor übertragen möchten.

Möchten Sie das Betriebssystem Ihres Bediengeräts aktualisieren, so können Sie dies über den Menüeintrag "Projekt"  $\rightarrow$  "Transfer"  $\rightarrow$ "Betriebssystem aktualisieren" machen. Dies kann auch ohne Projekt ausgeführt werden. Dann müssen Sie aber das Bediengerät sowie den Zugriffsweg, zuvor über den Dialog "Kommunikationseinstellungen", der sich im selben Menü befindet, konfiguriert haben.

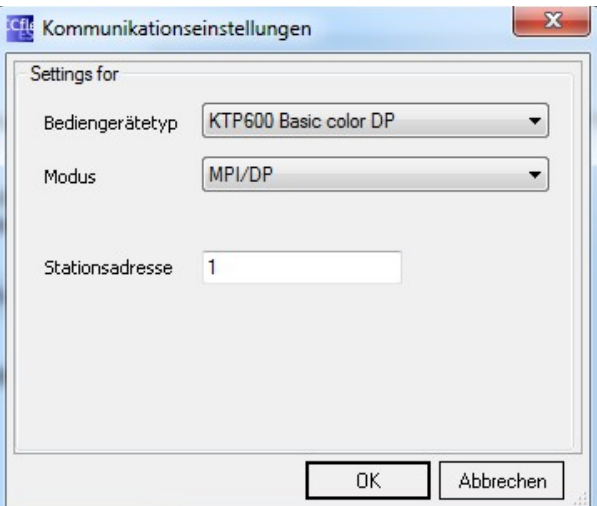

# **3.2.8 TIA Portal**

Als erstes müssen Sie das TIA Portal öffnen und zu der Projektansicht wechseln. Die Auswahl und Konfiguration des Geräts über die PG/PC-Schnittstelle sollte bereits im Voraus durchgeführt worden sein.

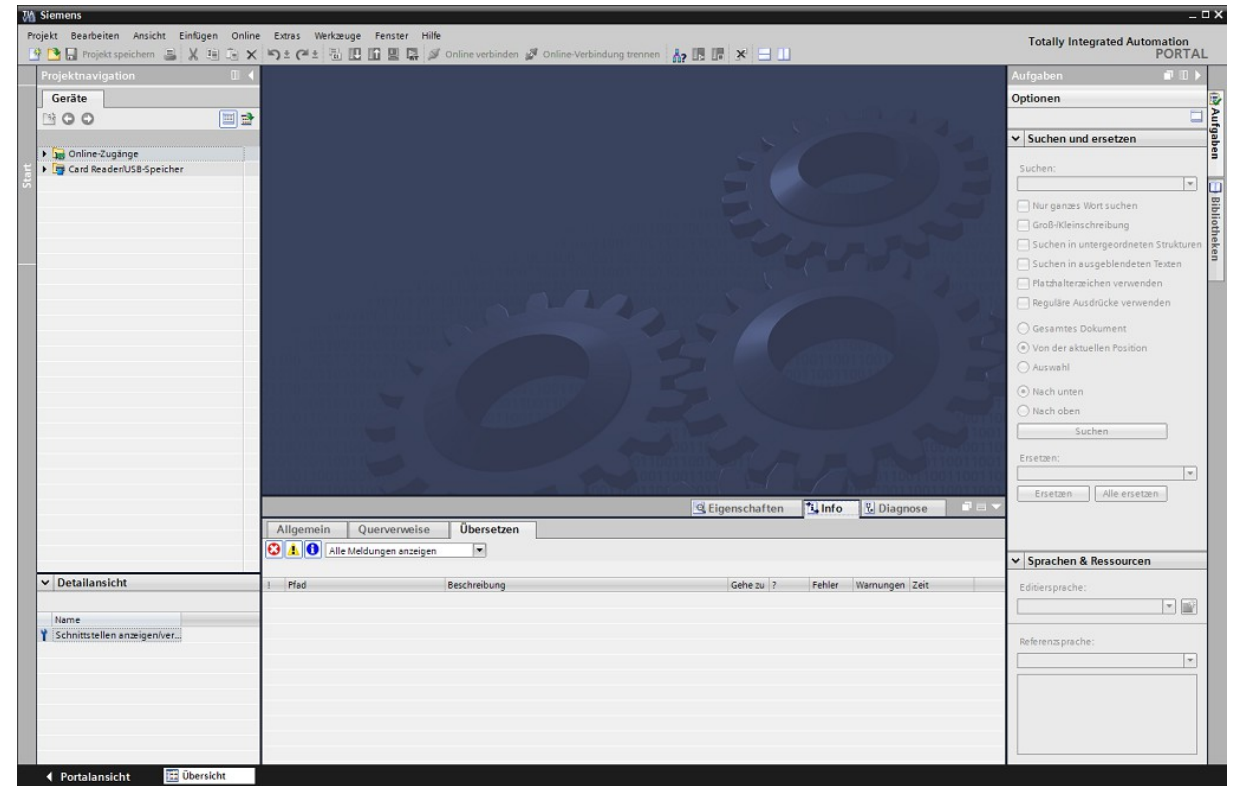

Klicken Sie anschließend auf den Eintrag "Erreichbare Teilnehmer" im Menü "Online". Es öffnet sich nun folgendes Fenster:

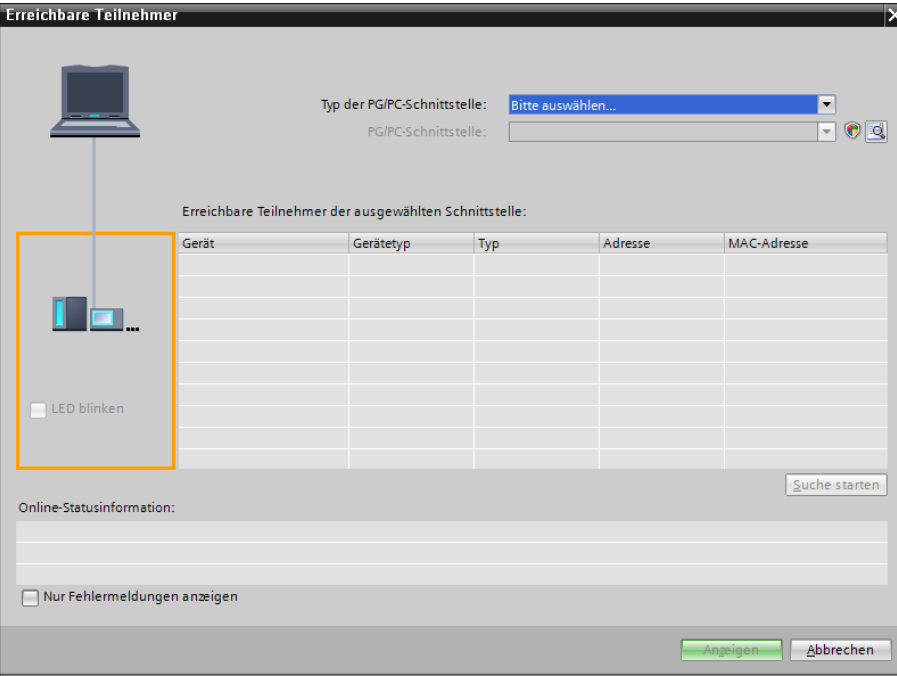

Dort wählen Sie dann den verwendeten Typ der PG/PC-Schnittstelle und anschließend noch den zu verwendenden Treiber bzw. die Schnittstelle aus. Die Auswahl hier ist etwas anders als im klassischen PG/PC-Schnittstellen-Dialog. Haben Sie Ihre Auswahl getroffen, so können Sie auf "Suche starten" klicken. Nach ein paar Sekunden, sollten nun alle erreichbaren Teilnehmer angezeigt werden:

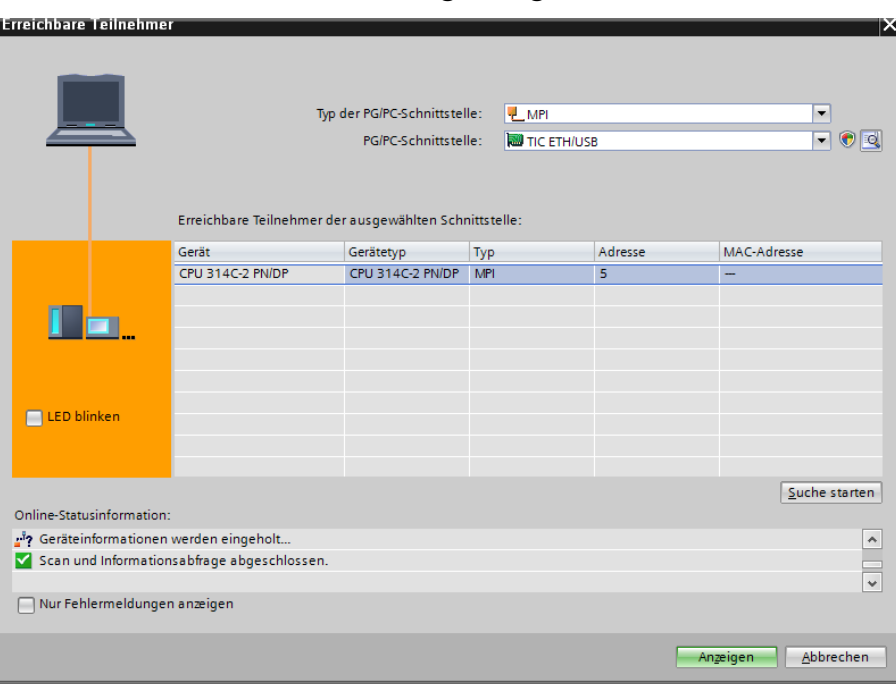

Anschließend können Sie den gewünschten Teilnehmer aus der Liste auswählen und auf "Anzeigen" klicken. Es sollte nun der Baum dieses Teilnehmers in der Projektnavigation aufgeklappt sein. Hier können Sie nun den Eintrag "Programmbausteine" weiter aufklappen und bei Bedarf die Bausteine öffnen und verwalten.

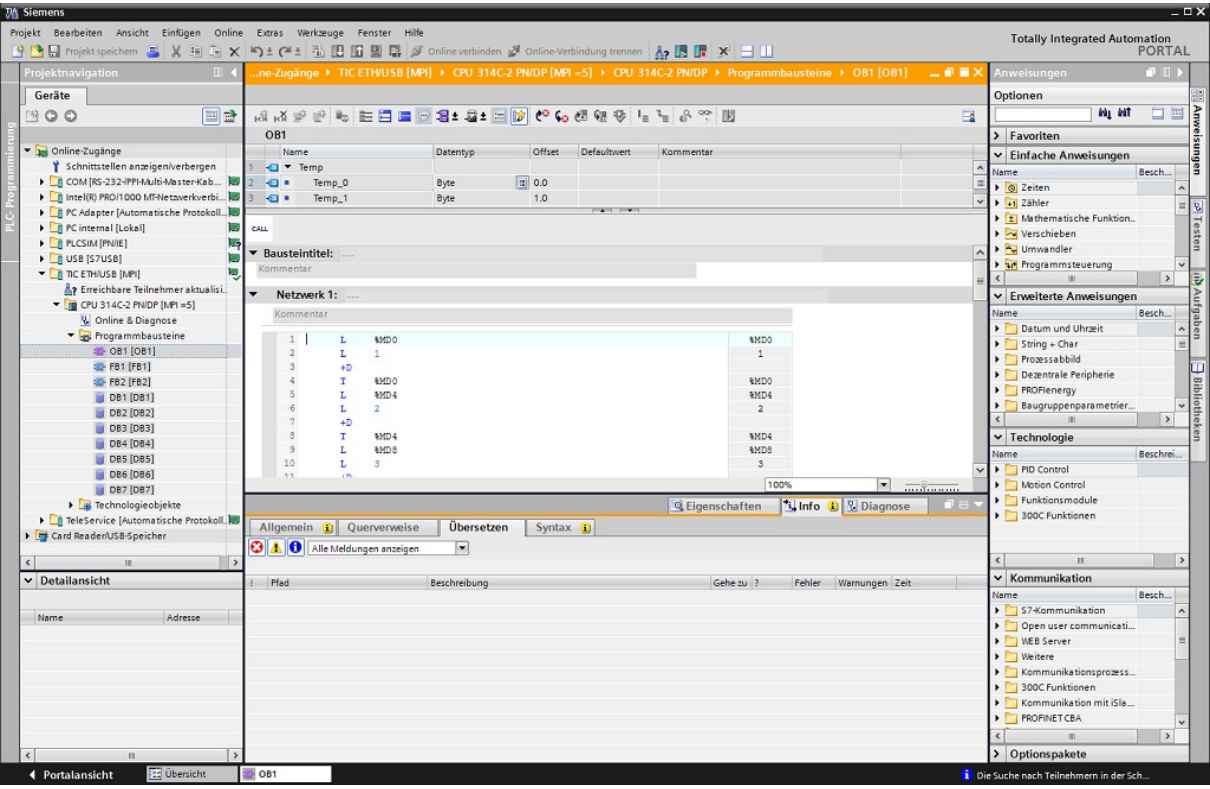

#### **Hinweis:**

Natürlich können Sie, falls Sie bereits ein TIA-Projekt haben, sich auch direkt "Online verbinden" oder über den Lade-Befehl Ihre Änderungen in die SPS übertragen.

### **3.2.9 STARTER**

Zunächst müssen Sie die STARTER-Software aufrufen. Haben Sie den Zugangspunkt bis jetzt noch nicht konfiguriert dann können Sie dies jetzt über den Eintrag "PG/PC-Schnittstelle einstellen" aus dem Menü "Extras" machen. Den Zugangspunkt, der konfiguriert werden muss, ist hierbei "S7ONLINE" oder "DEVICE" (alternativer Zugang). Ist die Konfiguration abgeschlossen, so müssen Sie Ihr Step7-Projekt auswählen oder ein neues Projekt anlegen. Das Anlegen eines Projekts kann dabei auch die STARTER-Software durchführen.

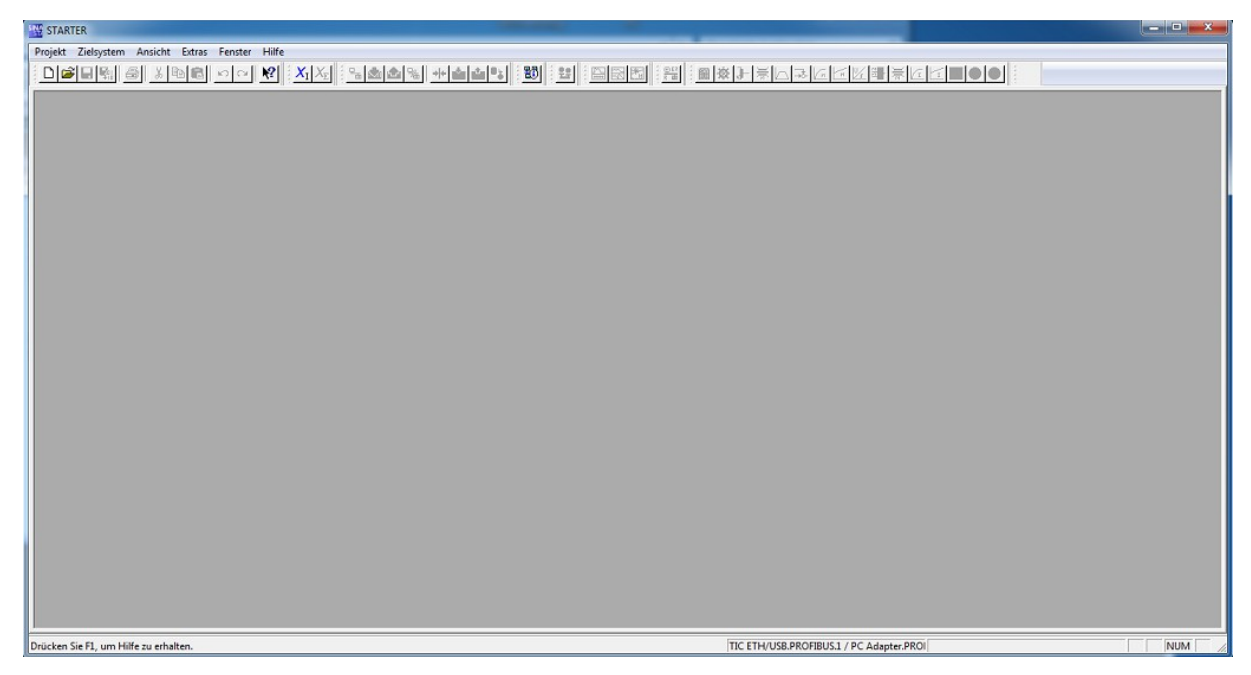

Haben Sie Ihr Projekt geöffnet oder ein neues angelegt, so können Sie nun auf den Menüpunkt "Erreichbare Teilnehmer" aus dem Menü "Projekt" klicken. Die Software beginnt dann sofort, nach erreichbaren Teilnehmern zu suchen und zeigt diese an:

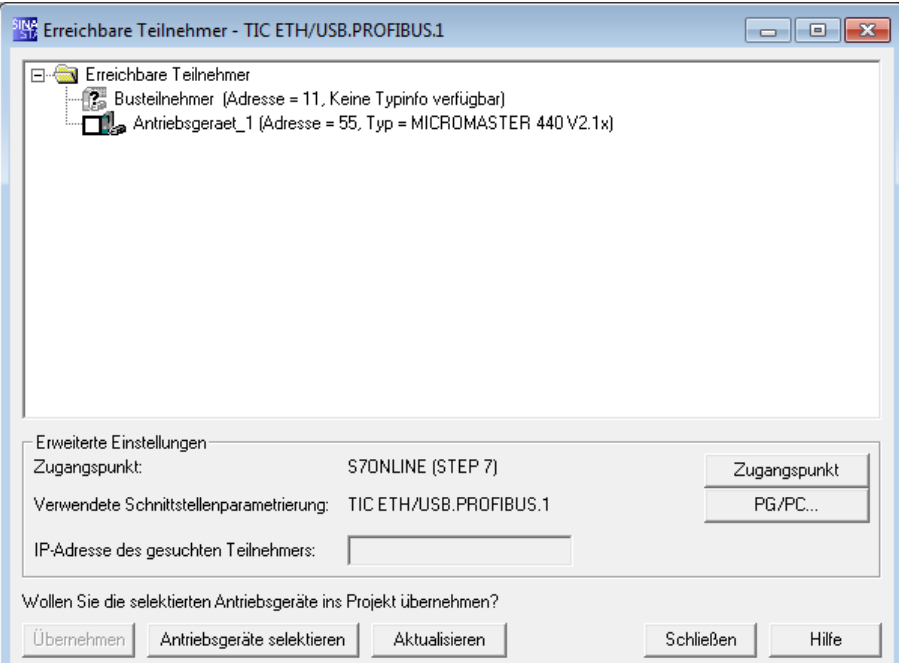

Falls Sie den Antrieb bis jetzt noch nicht in Ihr Projekt eingebunden haben, können Sie nun bei dem entsprechenden Eintrag ein Haken setzen und dann auf "Übernehmen" klicken. Dadurch wird ein neues Antriebsgerät in Ihrem Projekt angelegt. Ist der Antrieb bereits im Projekt eingebunden, können Sie den Dialog einfach wieder schließen.

Sobald der Antrieb in Ihrem Projekt eingebunden ist, können Sie nun alle Funktionen des Programms nutzen, wie z. B. das Laden, die Diagnose und vieles mehr.

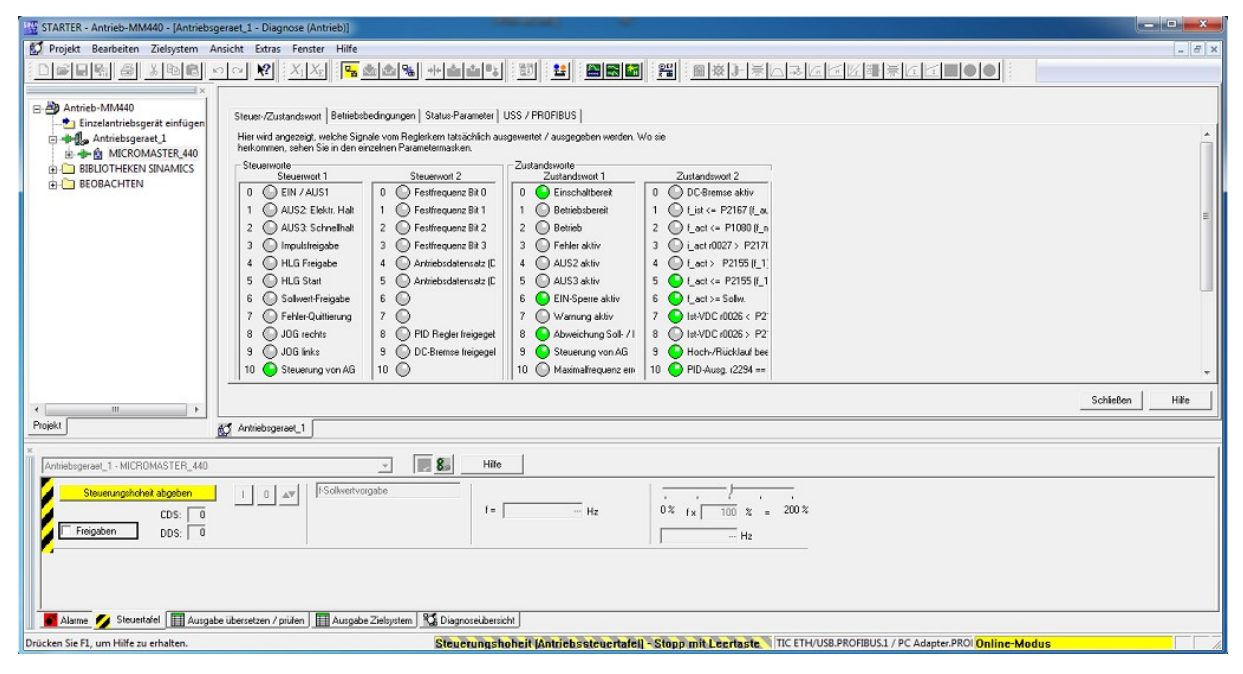

#### **Hinweis:**

Natürlich können Sie sich die erreichbaren Teilnehmer auch noch ohne Projekt anzeigen lassen. Lediglich die weitere Kommunikation mit dem Antrieb erfordert ein Projekt.

### **3.2.10 MicroWin**

Starten Sie als erstes das Programm MicroWin. Sollten Sie bereits ein Projekt für Ihre SPS angelegt haben, so können Sie dieses nun öffnen. Andernfalls können Sie auch ein neues leeres Projekt anlegen. Dies wird normalerweise automatisch beim Starten des Programms durchgeführt. Falls Sie die Einstellungen für die PG/PC-Schnittstelle noch nicht durchgeführt haben, so können Sie nun in der Navigationsleiste auf der linken Seite im Bereich "Ansicht" auf "PG/PC-Schnittstelle einstellen" klicken, um dann dort die Schnittstelle entsprechend zu konfigurieren.

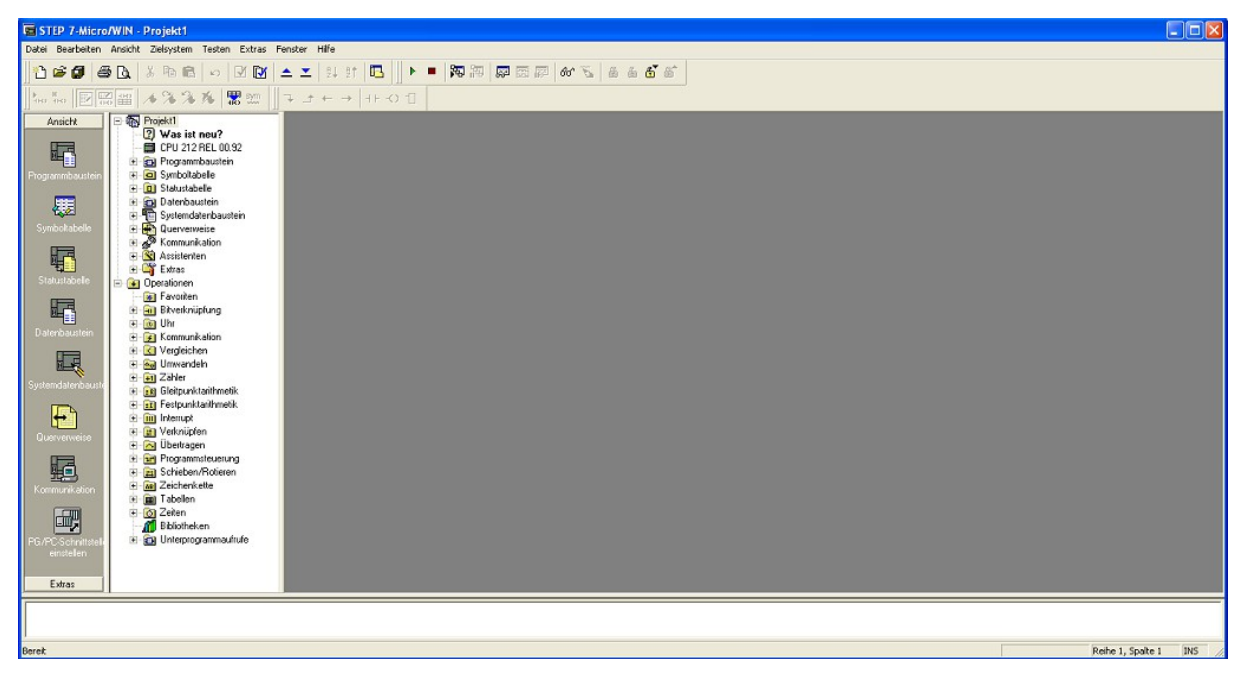

Ist die Schnittstelle parametriert, so müssen Sie als nächstes noch die Kommunikation einstellen. Klicken Sie hierzu auf "Kommunikation" im Bereich "Ansicht" in der Navigationsleiste auf der linken Seite. Daraufhin öffnet sich folgendes Fenster:

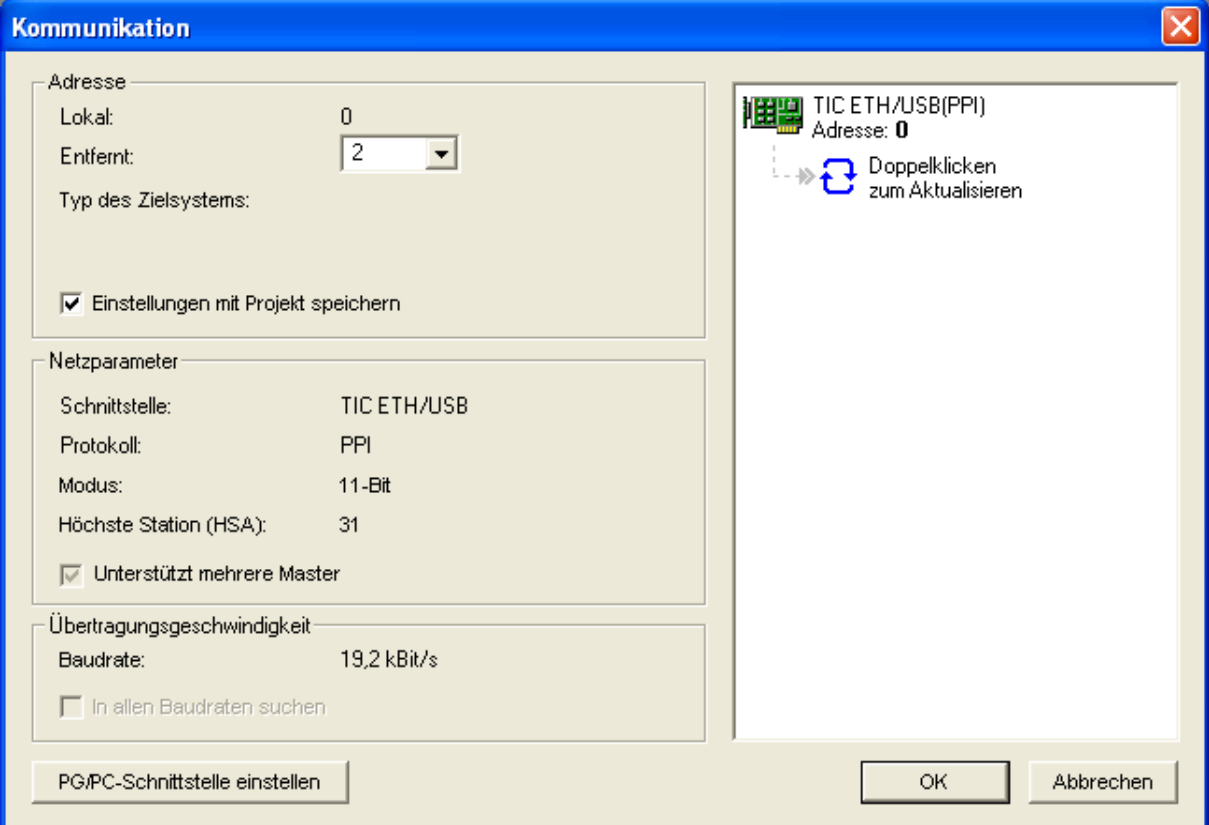

Im Dialog sehen Sie alle aktuell eingestellten Parameter sowie den verwendeten Treiber. Um nun nach Teilnehmern zu suchen, müssen Sie auf das Aktualisierungs-Symbol auf der rechten Seite klicken. Nachdem die Suche abgeschlossen ist, sollte dort nun Ihre SPS angezeigt werden:

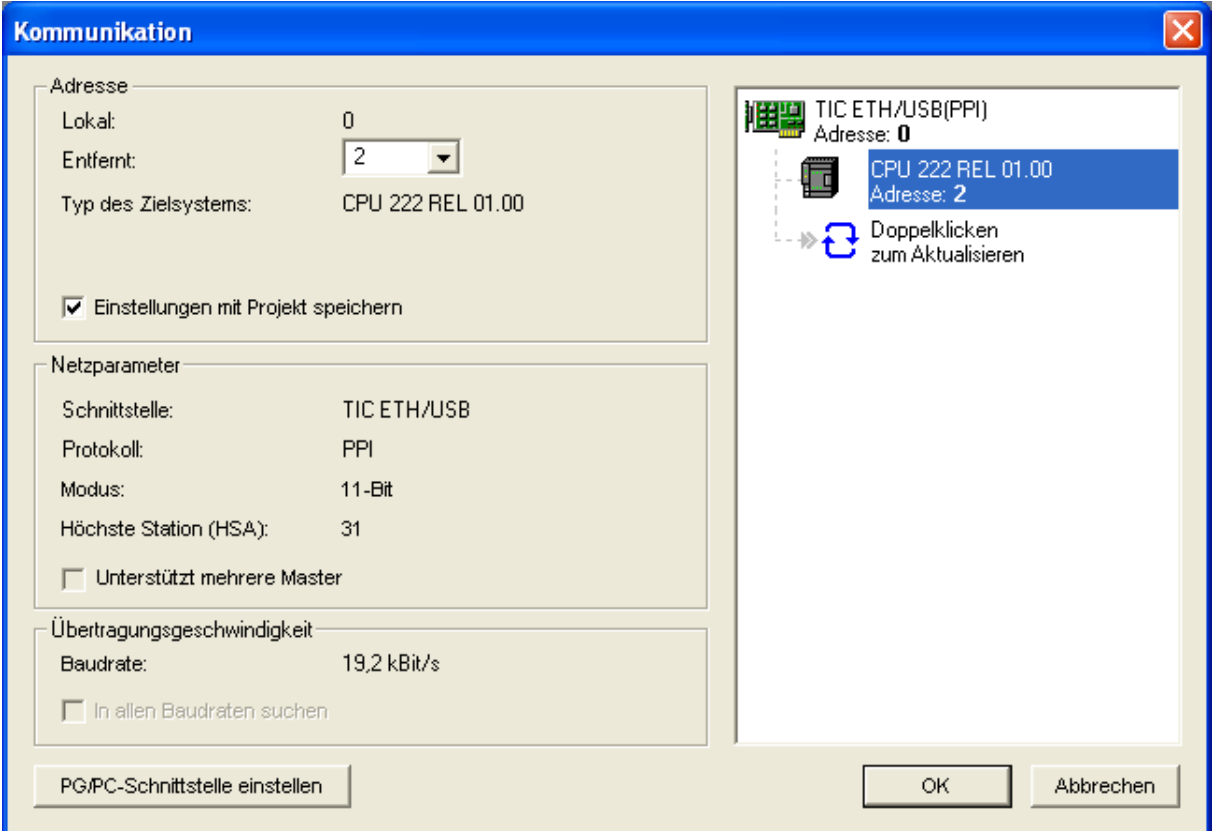

Um die SPS schließlich für die Kommunikation zu verwenden, müssen Sie diese im Feld auf der rechten Seite nur noch auswählen und dann auf den Button "OK" klicken. Anschließend können Sie MicroWin ganz normal verwenden, um mit Ihrer SPS zu kommunizieren (z. B. Programm laden oder Variablen steuern und beobachten).

#### **Wichtig:**

Falls Sie eine ältere S7-200-Steuerung verwenden, stellen Sie bitte sicher, dass in den Einstellungen des PPI-Treibers "Advanced PPI" deaktiviert ist. Andernfalls ist keine Verbindung zu diesen Steuerungen möglich. Neuere S7-200-Steuerungen unterstützten beide Protokolle.

# **3.2.11 ProTool**

Sobald Sie die Auswahl und Konfiguration in der PG/PC-Schnittstelle abgeschlossen haben, müssen Sie das Programm ProTool starten und dann Ihr Projekt (entweder ein Step7-Projekt oder Einzelprojekt) öffnen.

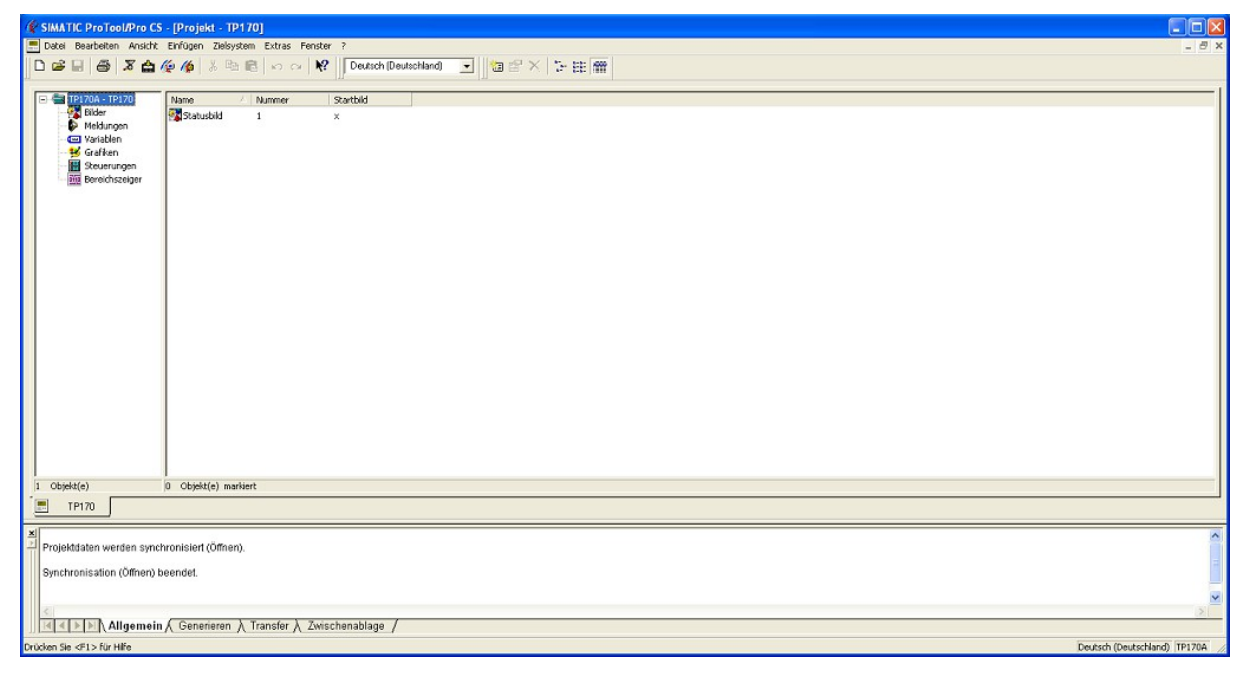

Als nächstes müssen die Einstellungen für den Transfer festgelegt werden. Navigieren Sie hierzu zum Menüpunkt "Datei"  $\rightarrow$  "Transfer"  $\rightarrow$ "Einstellung" und klicken Sie diesen an. Es öffnet sich nun folgender Dialog:

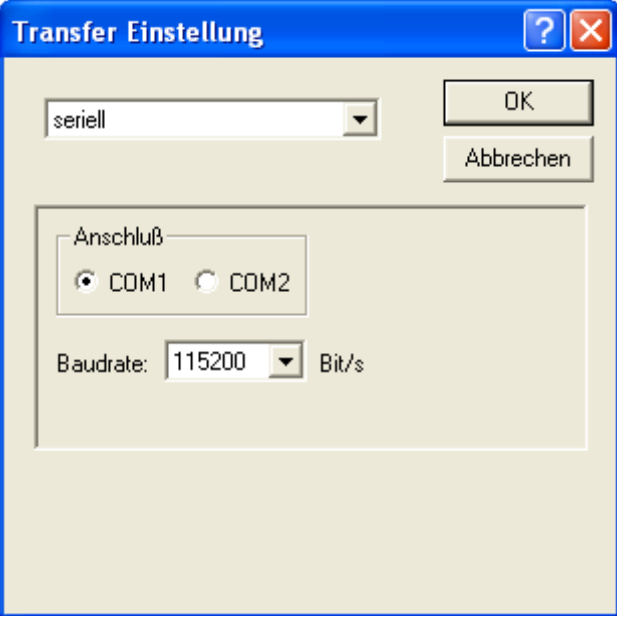

Dort müssen Sie zunächst in der Auswahlliste "MPI / PROFIBUS DP" auswählen und anschließend die Stationsadresse Ihres Bediengeräts eintragen.

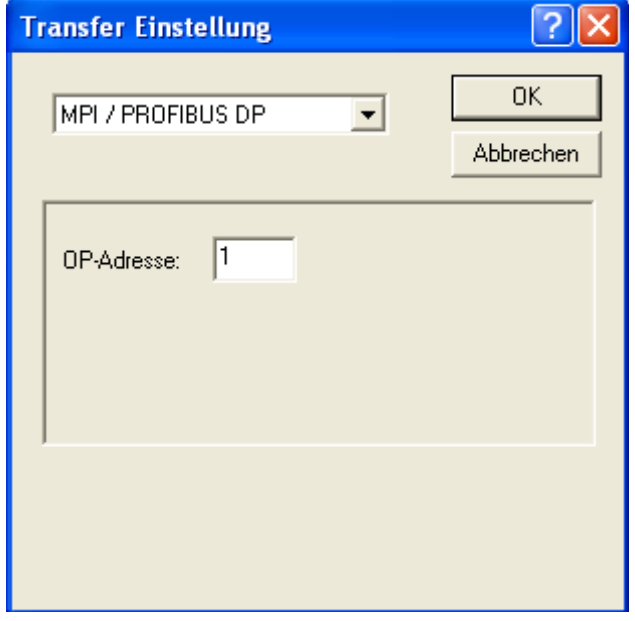

Haben Sie die Einstellungen vorgenommen, so können Sie den Dialog mit einem Klick auf "OK" wieder schließen. Als nächstes können Sie Ihr Projekt über den Menüpunkt "Datei"  $\rightarrow$  "Transfer"  $\rightarrow$  "Projekttransfer starten" in das Bediengerät transferieren. Möchten Sie ein Update vom Betriebssystem machen, so können Sie dies über den Menüeintrag "OS Update" im gleichen Menü machen.

#### **3.2.12 PG-2000**

Starten Sie zunächst das Programm PG-2000 und stellen Sie sicher, dass der Modus der Anwendung auf S7-300/400 eingestellt ist. Diese Einstellung kann über das S7-Icon in der Symbolleiste oder über den Menüpunkt "Ansicht"  $\rightarrow$  "S7 300 / 400" geändert werden.

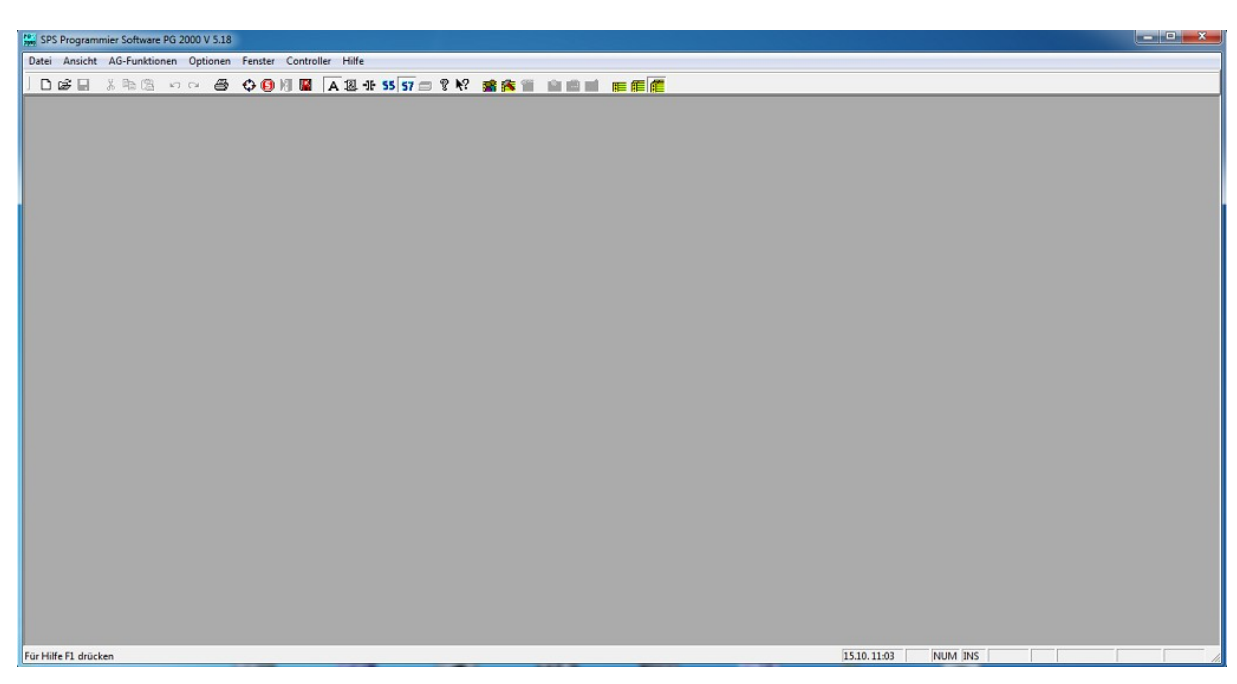

Öffnen Sie nun den Dialog zur Schnittstellen-Konfiguration. Dieser kann über das Menü "Optionen"  $\rightarrow$  "Schnittstellen" geöffnet werden.

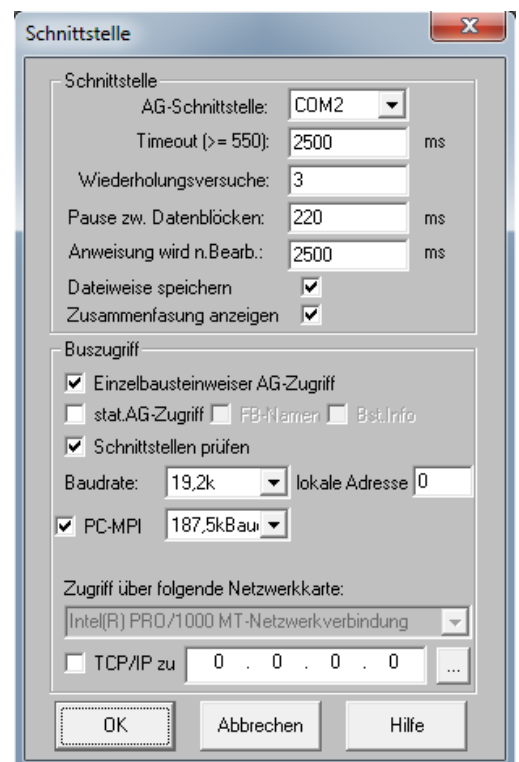

Wählen Sie nun oben bei "AG-Schnittstelle" aus, über welchen COM-Port Sie zugreifen möchten. Als COM-Port kann ein physikalischer COM-Port für die serielle Kommunikation mit einem MPI-II-Kabel aber auch ein virtueller COM-Port des PLC-VCOMs für die Kommunikation mit einem USB- oder LAN-Gerät ausgewählt werden. Falls Sie mit einem LAN-Gerät auf Ihre Steuerung zugreifen möchten, so können Sie sogar ganz ohne weiteren Treiber kommunizieren. Hierzu müssen Sie nur noch den Haken unten bei "TCP/IP zu" gesetzt haben und die IP-Adresse Ihres Geräts eingeben. Über den Button hinter dem Eingabefeld, können Sie nach im Netzwerk vorhanden Geräten suchen. Stellen Sie nach der Konfiguration des Zugriffswegs noch sicher, dass die lokale Adresse sowie die beiden Baudraten (bei TCP/IP nur die MPI-Baudrate) korrekt eingestellt sind. Die restlichen Parameter können im Regelfall auf den Standardwerten belassen werden. Für mehr Informationen beachten Sie bitte die Hilfe des Programms.

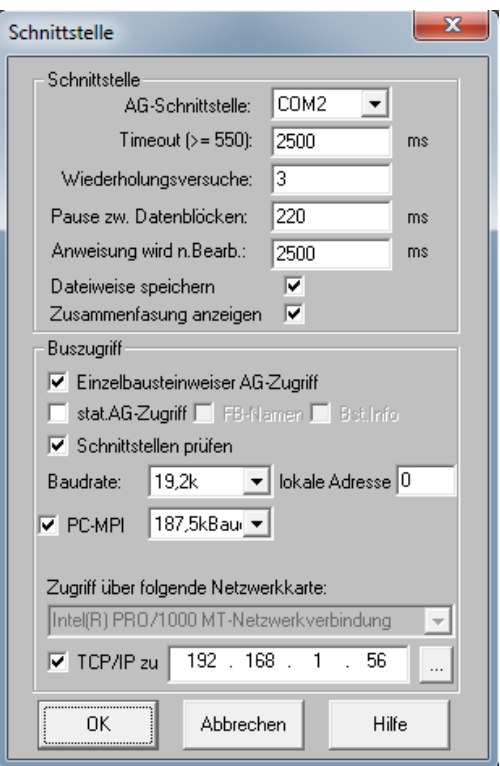

Sind alle Einstellungen vorgenommen, so können Sie die Parameter mit einem Klick auf den Button "OK" übernehmen. Anschließend können Sie über den Menüpunkt "Datei"  $\rightarrow$  "Öffnen"  $\rightarrow$  "AG" sich die Bausteine Ihrer SPS anzeigen lassen. Unter Umständen wird Ihnen zuvor noch ein Dialog angezeigt, zu welcher Ziel-CPU Sie die Verbindung aufbauen möchten:

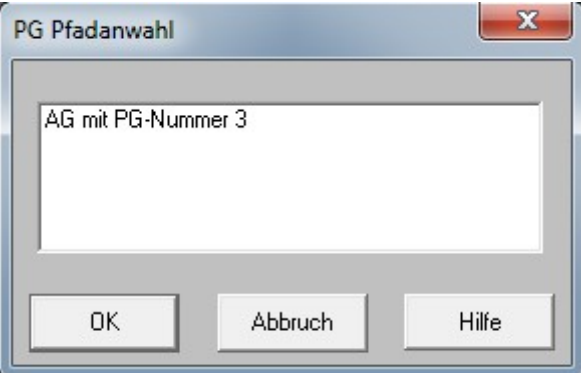

Sollte der Dialog bei Ihnen angezeigt worden sein, müssen Sie dort nur Ihre Steuerung auswählen und auf "OK" klicken. Spätestens danach sollten die Bausteine Ihrer Steuerung angezeigt werden:

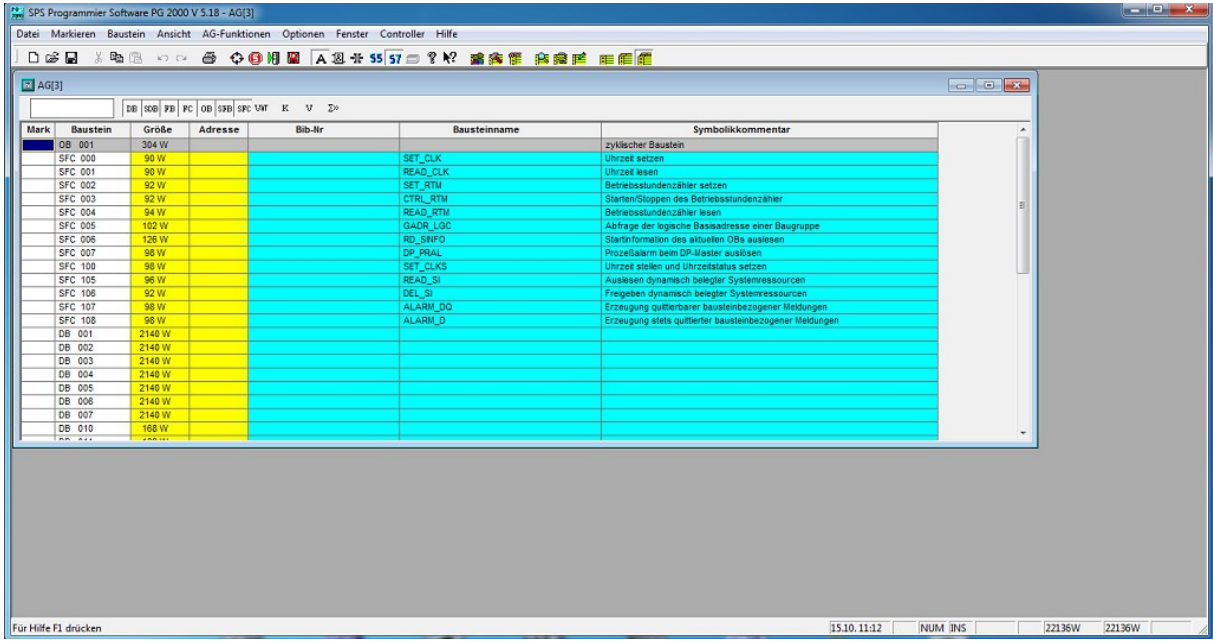

#### **Hinweis:**

Die Adresse der gewählten Ziel-CPU wird gespeichert. Die Auswahl zu welcher SPS Sie eine Verbindung aufbauen möchten, erscheint daher nur dann, wenn die zuvor verwendete Adresse nicht mehr erreichbar ist. Sie können die aktuell eingestellte Ziel-CPU aber auch jederzeit im Menü "Optionen"  $\rightarrow$  "Buspfade" überprüfen und einstellen.

# **3.2.13 Windows Control Center (WinCC)**

Als erstes müssen Sie WinCC starten und Ihr Projekt öffnen. Sollten Sie noch kein Projekt haben, müssen Sie zuerst ein neues anlegen.

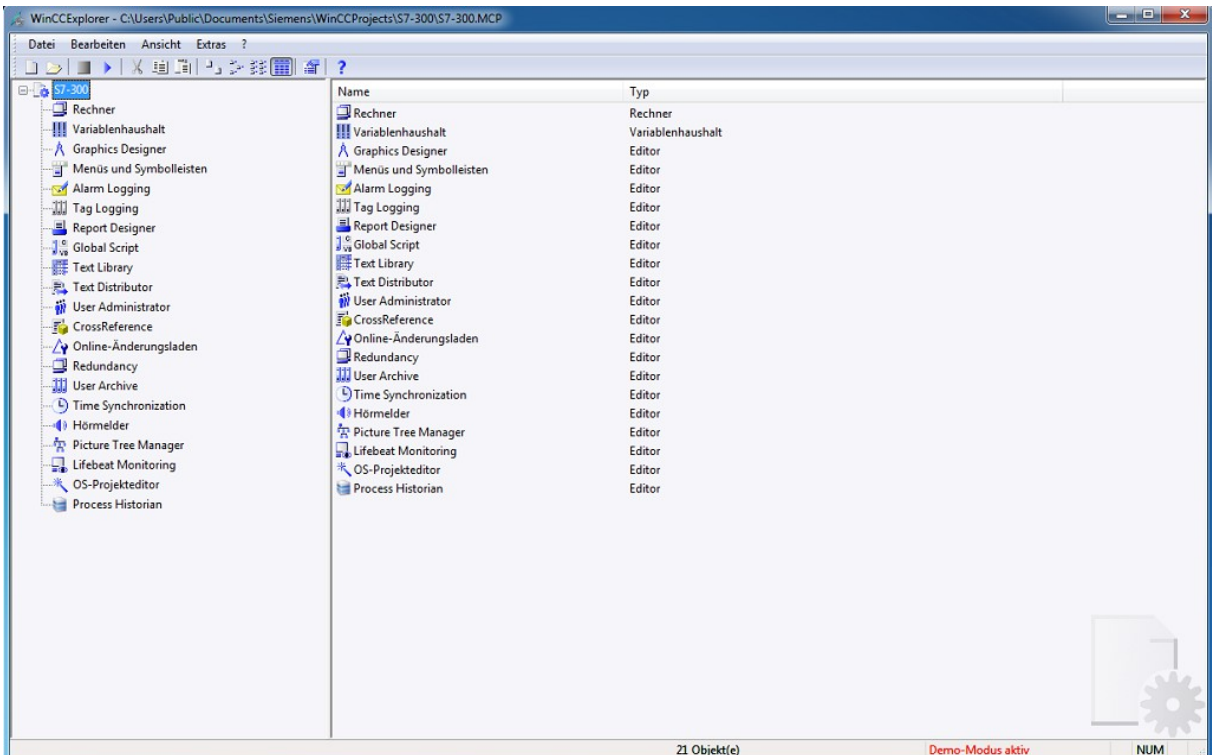

Öffnen Sie nun den Variablenhaushalt durch einen Doppelklick auf den Eintrag in der Navigationsleiste. Hier müssen Sie nun, falls noch nicht bereits erledigt, den Protokollstapel für SIMATIC S7 hinzufügen. Dies kann über Rechtsklick auf "Variablenhaushalt"  $\rightarrow$  "Neuen Treiber hinzufügen"  $\rightarrow$  "SIMATIC S7 Protocol Suite" durchgeführt werden.

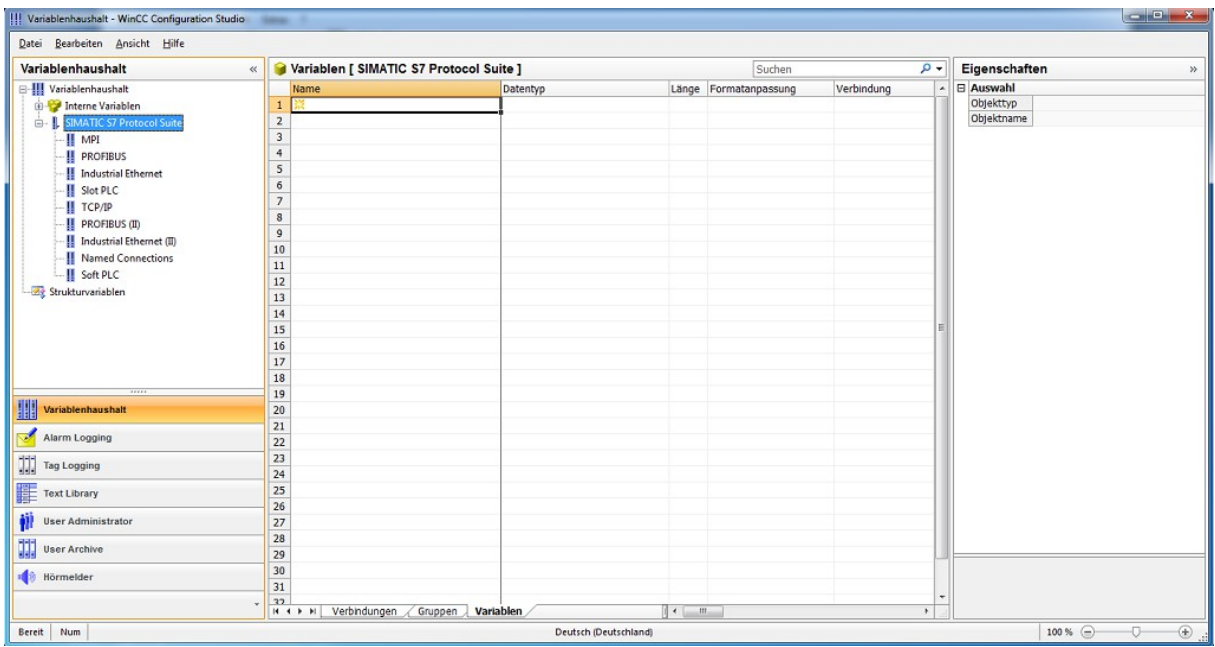

Ist der Treiber hinzugefügt, so sollten Sie noch die Systemparameter für das Protokoll (MPI, PROFIBUS oder TCP/IP), welches Sie verwenden wollen, prüfen. Machen Sie hierzu einen Rechtsklick auf den entsprechenden Eintrag und klicken Sie dann auf "Systemparameter". Daraufhin öffnet sich ein Fenster, in welchem Sie dann zum Tab "Unit" navigieren müssen. Dort sollten Sie nun bei "Logischer Gerätename" den korrekten Treiber für die Kommunikation mit Ihrem Gerät auswählen. Falls Sie nicht per TCP/IP zugreifen, müssen Sie zusätzlich die Auswahl und Konfiguration des Geräts und Treibers weiterhin über den ganz normalen PG/PC-Schnittstellen-Dialog durchführen.

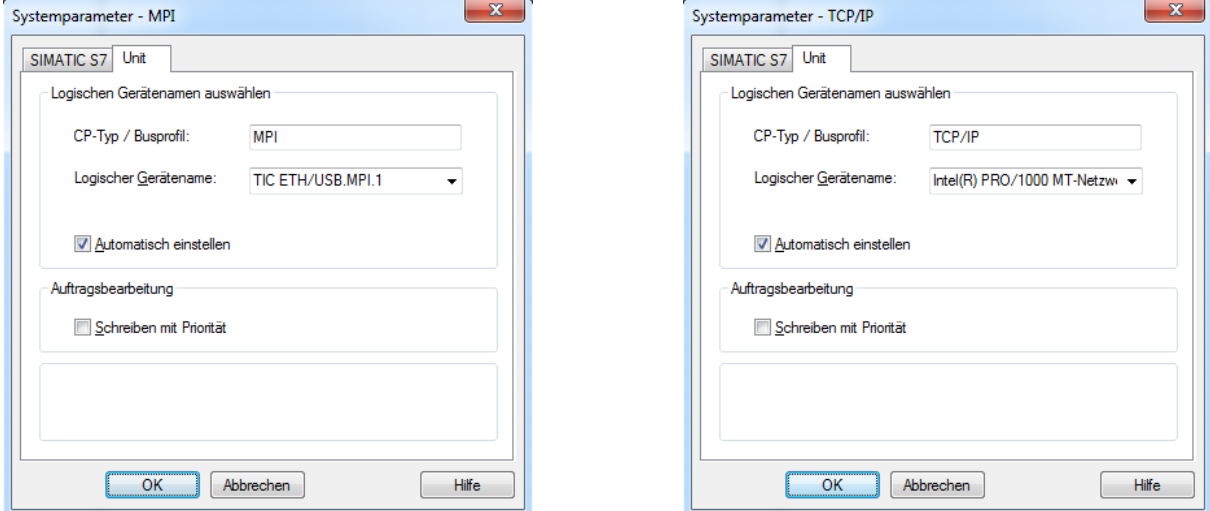

Haben Sie auch diese Einstellungen geprüft und festgelegt, können Sie nun eine neue Verbindung anlegen. Machen Sie hierzu erneut einen Rechtsklick auf den entsprechenden Eintrag im S7-Protokollstapel und klicken Sie auf "Neue Verbindung". Daraufhin wird der Eintrag in der Navigationsansicht auf der linken Seite angelegt und Sie werden dazu aufgefordert einen Namen einzugeben.

Wurde die Verbindung angelegt, so müssen Sie noch die Einstellungen der Verbindung anpassen. Klicken Sie hierzu mit der rechten Maustaste auf den neuen Eintrag und wählen Sie "Verbindungsparameter" aus. Dort können Sie dann die MPI- oder IP-Adresse (je nach Zugriffsweg) sowie weitere Parameter einstellen.

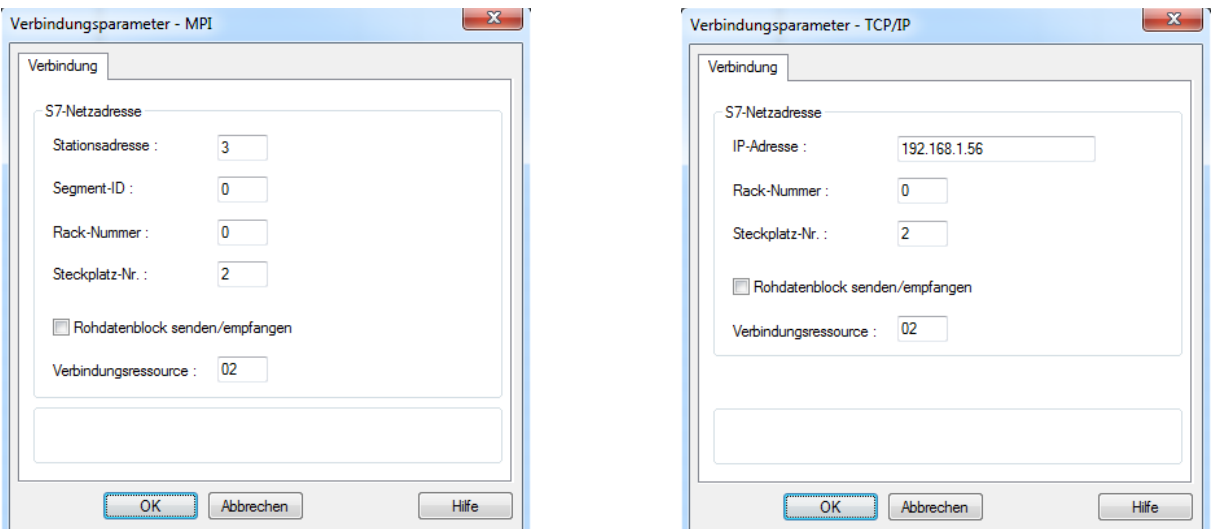

Haben Sie auch diese Daten eingetragen, so können Sie das Fenster mit "OK" wieder schließen und anschließend auf der rechten Seite Ihre Variablen anlegen und konfigurieren.

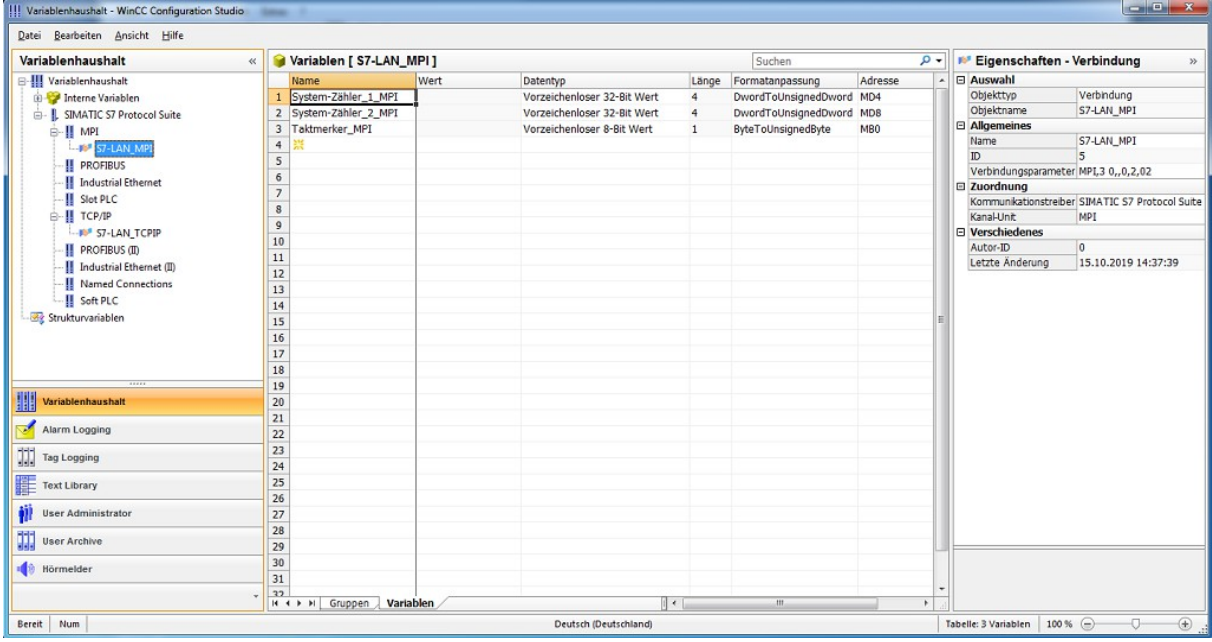

Anschließend können Sie die Variablen in Ihrem Projekt wie gewohnt verwenden (z. B. auf einem Bild darstellen oder eine Aktion damit auslösen). Die Verwaltung der Verbindung sowie das Abrufen der Daten wird dabei von WinCC übernommen. Sollte es zu Problemen mit der Verbindung kommen, so können Sie das Tool "Channel Diagnosis" verwenden, um den Fehler genauer analysieren zu können.

#### **3.2.14 OPC-Manager**

Als erstes müssen Sie das Programm OPC-Manager starten. Falls Sie bereits ein Projekt angelegt haben, können Sie dieses nun öffnen. Andernfalls können Sie aber auch direkt das automatisch angelegte leere Projekt verwenden.

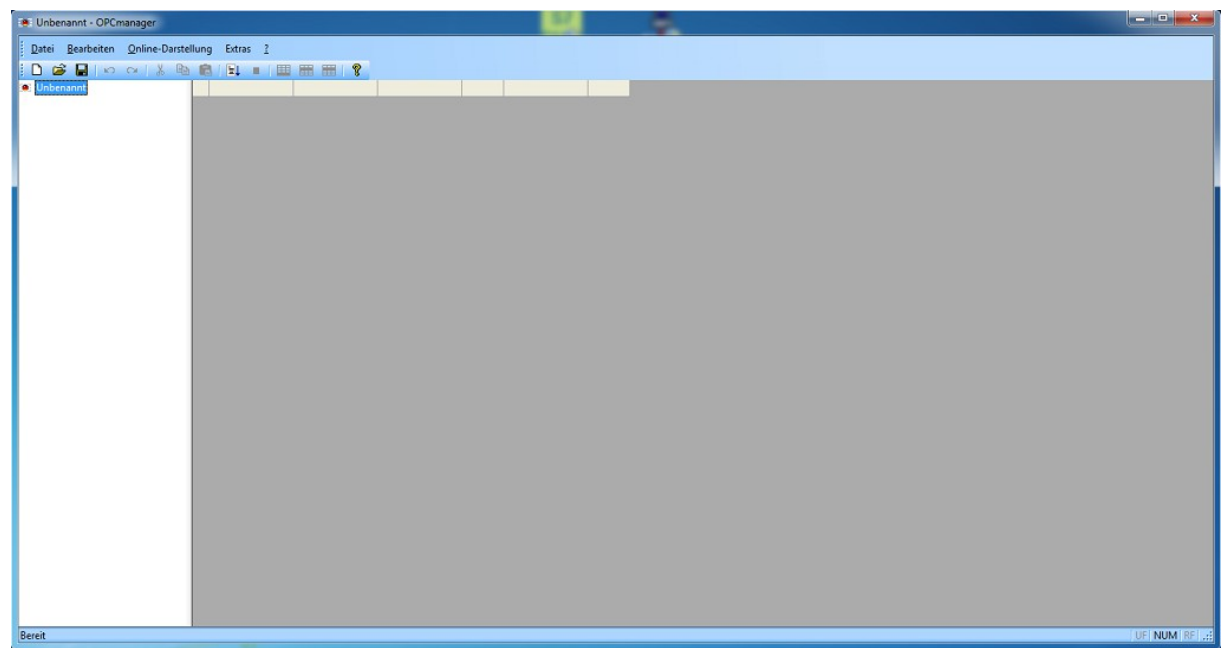

Bevor Sie Variablen konfigurieren können, müssen Sie eine Steuerung anlegen. Klicken Sie hierzu im Menü "Bearbeiten" auf den Eintrag "Steuerung hinzufügen". Daraufhin öffnet sich ein Fenster mit mehreren Steuerungs- und Zugriffstypen:

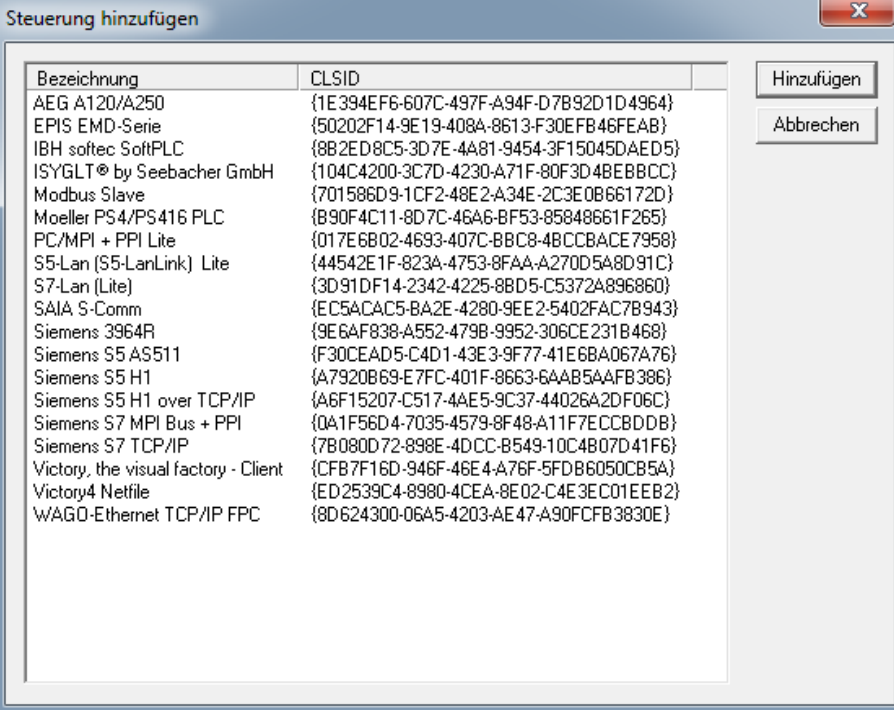

Wählen Sie aus dieser Liste "Siemens S7 TCP/IP" für den direkten Zugriff auf ein LAN-Gerät oder "Siemens S7 MPI Bus + PPI" für den seriellen Zugriff (per MPI-II oder virtuellen COM-Port vom PLC-VCOM) aus und klicken Sie dann auf "OK". Daraufhin sollte der Dialog mit den Steuerungseigenschaften erscheinen.

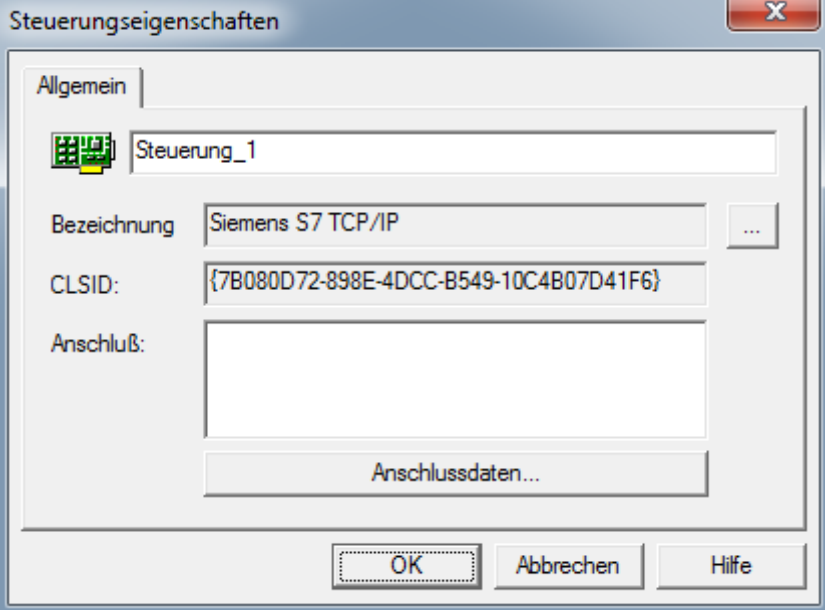

Um nun weitere Einstellungen für die Verbindung festzulegen, müssen Sie auf den Button "Anschlussdaten" klicken. Dort können Sie dann je nach gewähltem Zugriffsweg die IP-Adresse oder den COM-Port sowie weitere Einstellungen vornehmen.

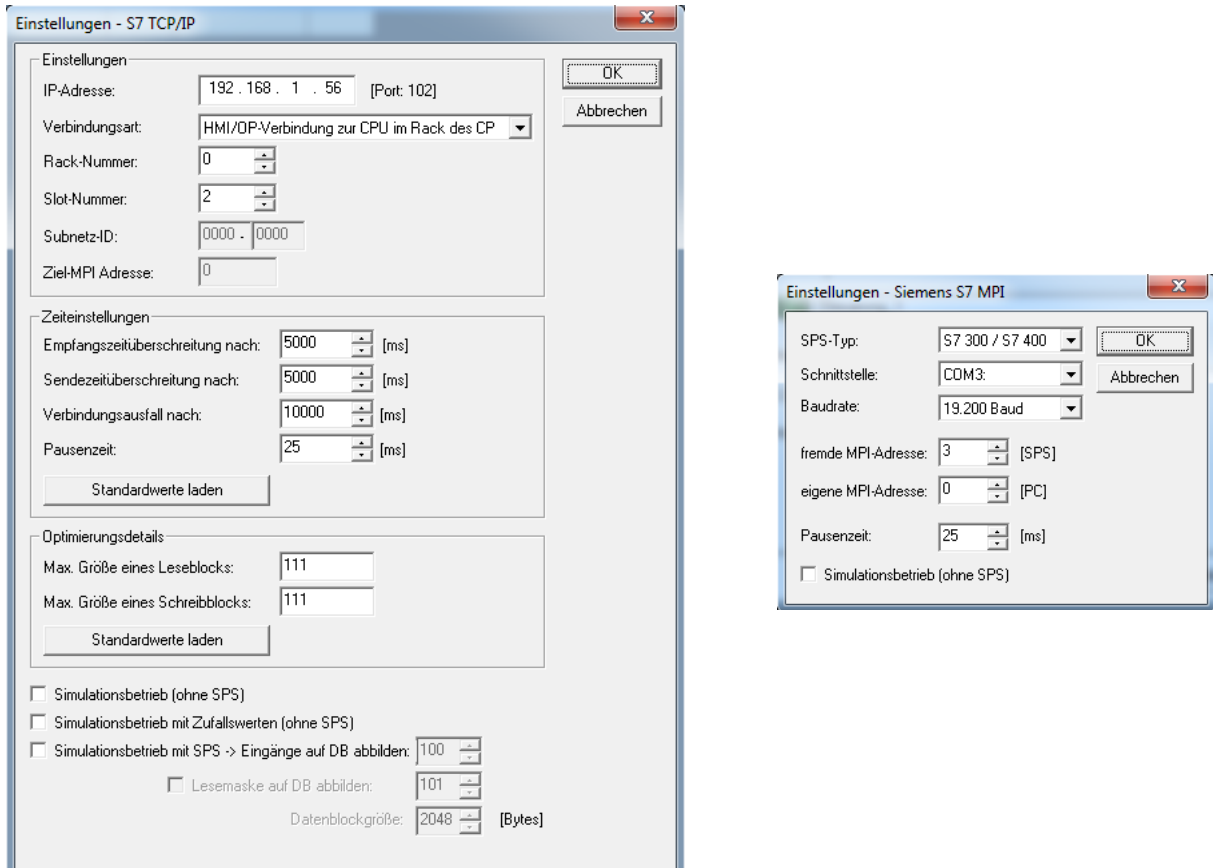

Haben Sie alle Einstellungen getroffen, so können Sie beide Dialoge mit einem Klick auf "OK" schließen. Anschließend können Sie Variablen bzw. im Programm sogenannte "Items" für diese Steuerung anlegen.

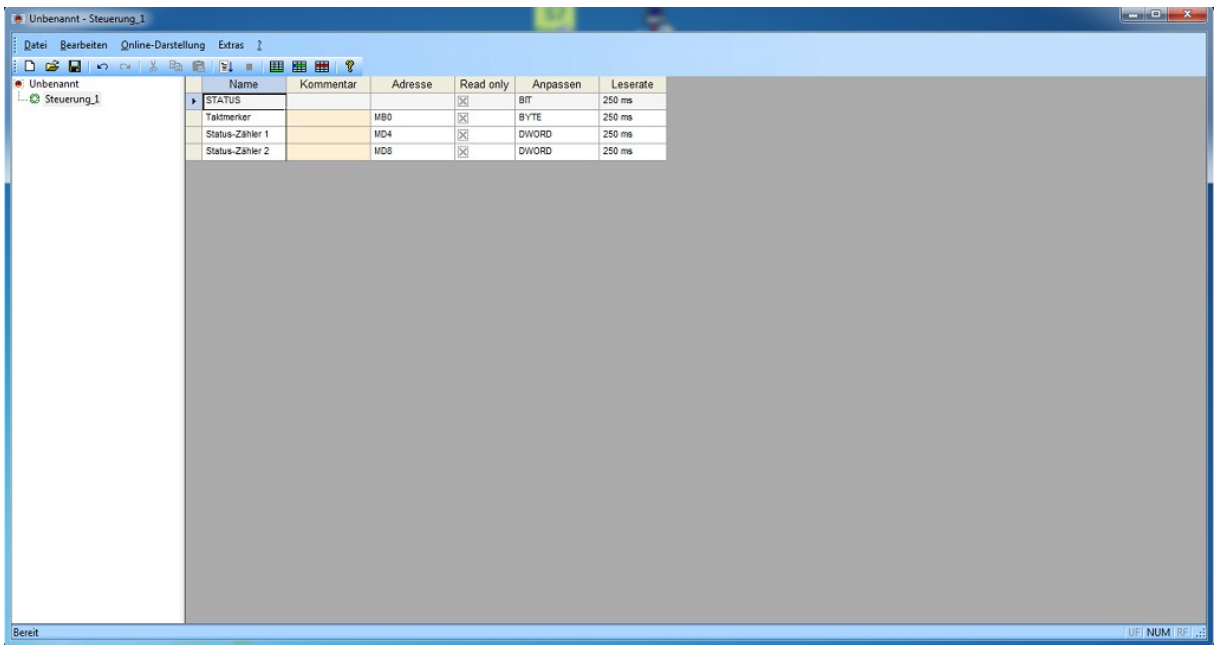

Mit einem Klick auf den Menü-Eintrag "Online-Darstellung"  $\rightarrow$  "Anzeige ein" werden die konfigurierten Items im angegebenen Zyklus von der Steuerung abgerufen und auf dem Bildschirm dargestellt:

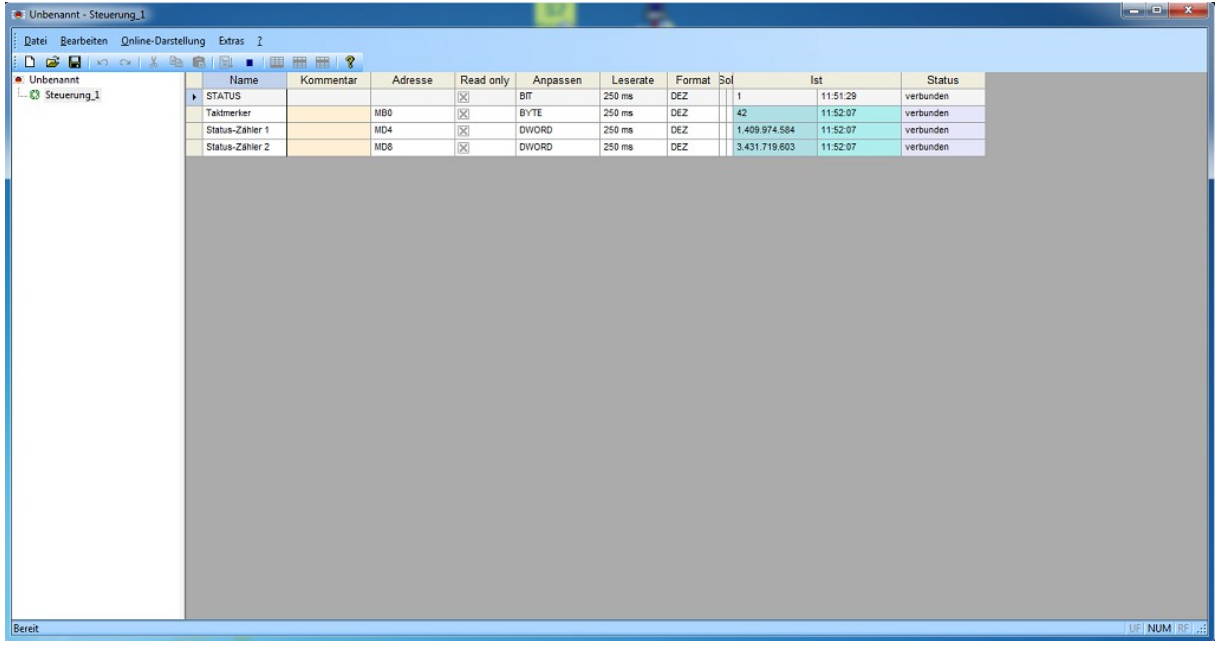

# **4 Bedienelemente**

Die Geräte verfügen über unterschiedliche Bedienelemente, mit welchen eine Diagnose sowie Konfiguration des jeweiligen Geräts möglich ist.

Die Diagnose und Konfiguration sowie Kommunikation mit Hilfe der beiden Treiber TIC und PLC-VCOM werden hier nicht erläutert. Lesen Sie hierzu bitte die Kapitel "Inbetriebnahme", "TIC" und "PLC-VCOM".

# **4.1 Status-LEDs**

Die Status-LEDs dienen zur schnellen Diagnose, über den Zustand des Geräts, ohne einen PC. Jedoch verfügen nur die Geräte S7-LAN, S7-GATE und S7-USB über solche Status-LEDs.

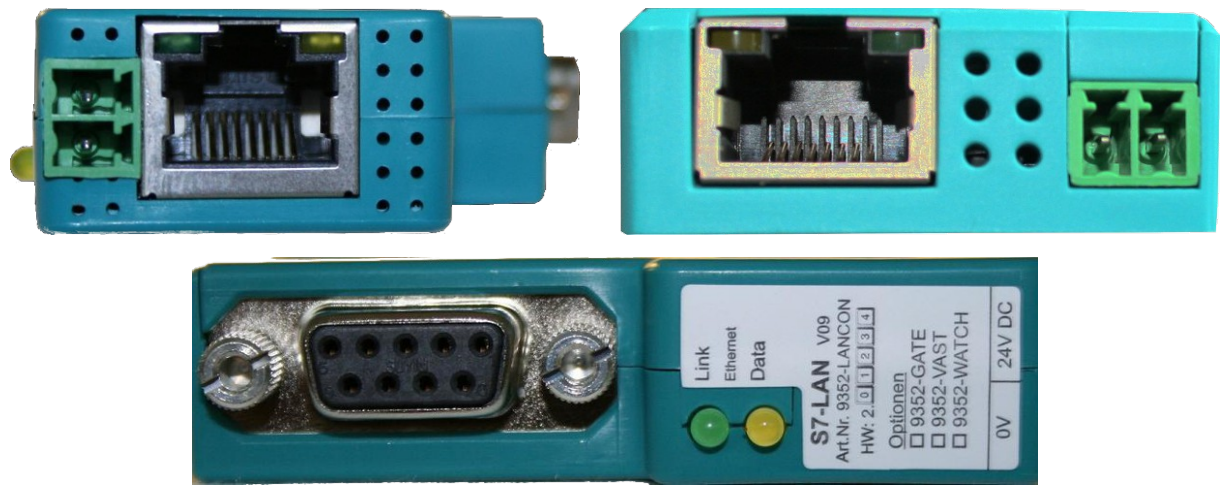

Die LEDs an der Ethernet-Buchse sowie die seitlichen LEDs am S7-LAN und S7-GATE sind gleichbedeutend und haben die folgende Bedeutung:

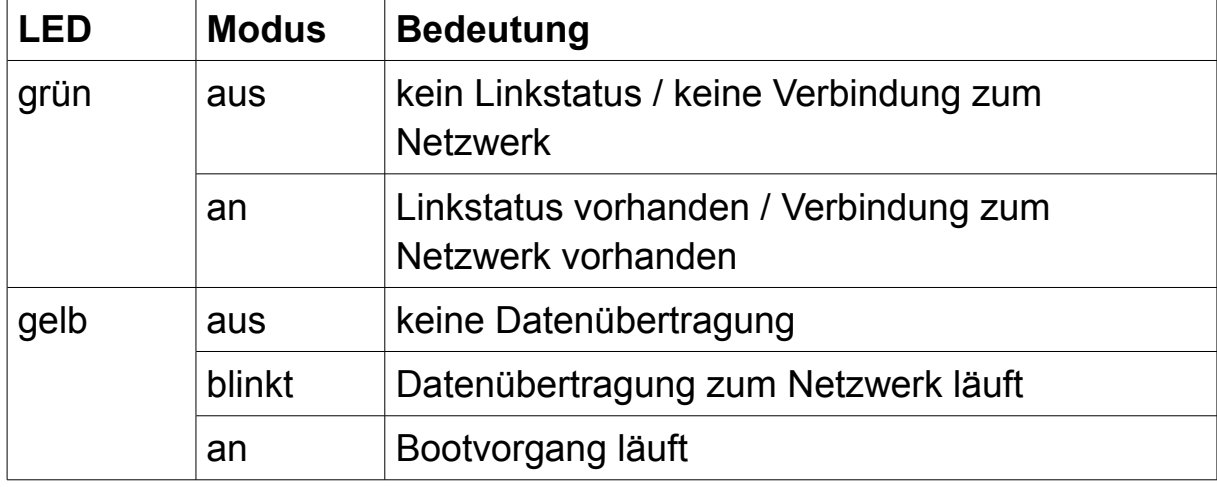

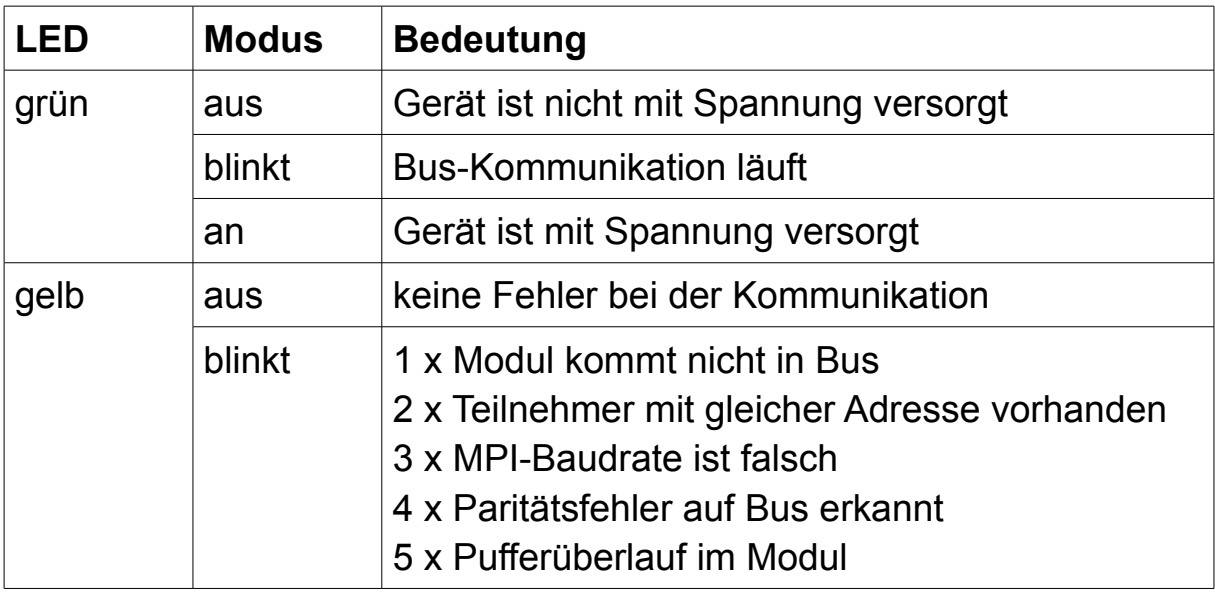

Die seitlichen LEDs am S7-USB haben die folgende Bedeutung:

# **4.2 Tastatur und LCD-Display**

Die Kabel MPI-LAN, MPI-USB und MPI-II besitzen ein zweizeiliges LCD-Display, sowie eine Tastatur auf der Unterseite des Geräts. Mit diesem können Sie sich den aktuellen Status anzeigen lassen, sowie eine Parametrierung direkt am Gerät ohne zusätzlichen PC durchführen.

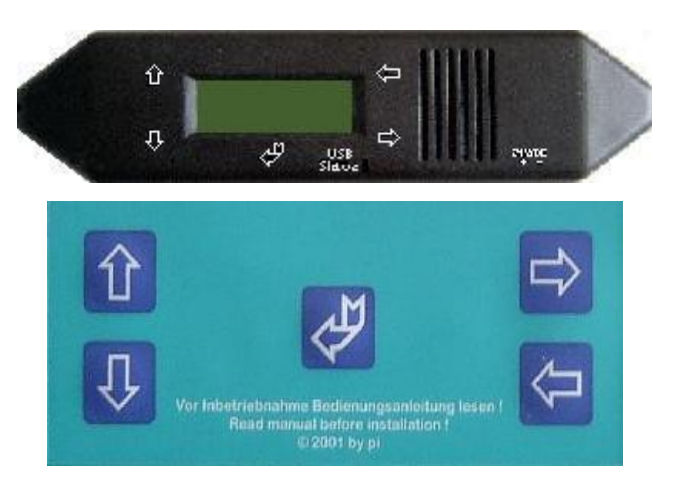

Die Tasten haben die folgende Funktion:

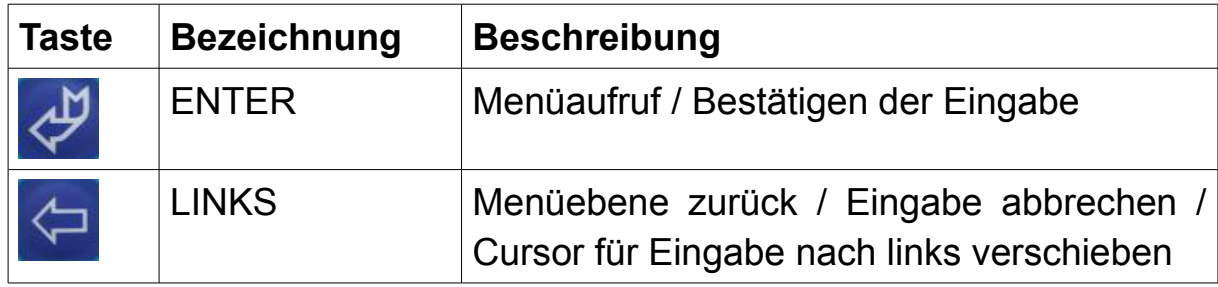

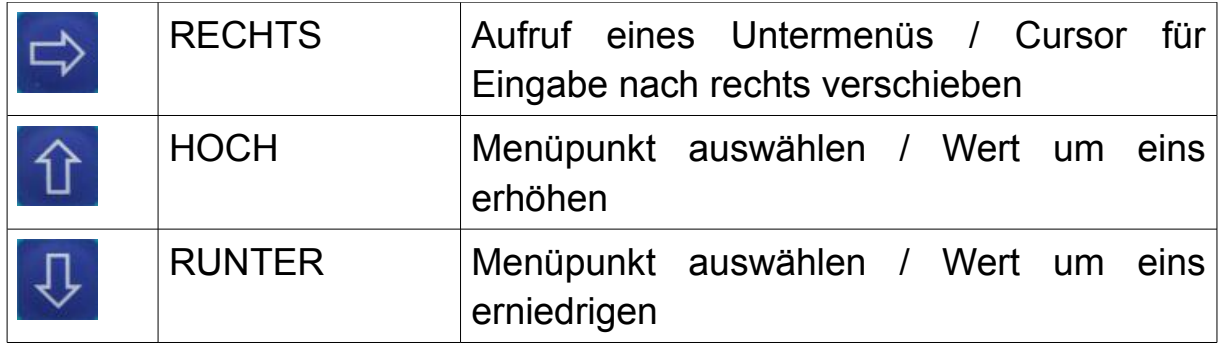

Die unterschiedlichen Menüs werden auf den nachfolgenden Seiten weiter erklärt. Nach dem Bootvorgang Ihres Kabels wird automatisch das Menü "Meldung" aufgerufen.

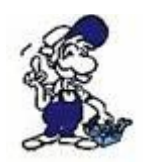

Die Geräte S7-LAN, S7-GATE und MPI-LAN verfügen (auch) über ein virtuelles Display, welches über den Webbrowser betrachtet und gesteuert werden kann.

# **4.2.1 Meldung**

Das Menü "Meldung" ist das Standardmenü, welches nach dem Bootvorgang sowie dem kompletten zurück navigieren aus einem anderen Menüpunkt angezeigt wird.

Das Menü verfügt über keine Untermenüs und zeigt Statusinformationen über das Kabel sowie den an das Gerät angeschlossenen Bus an.

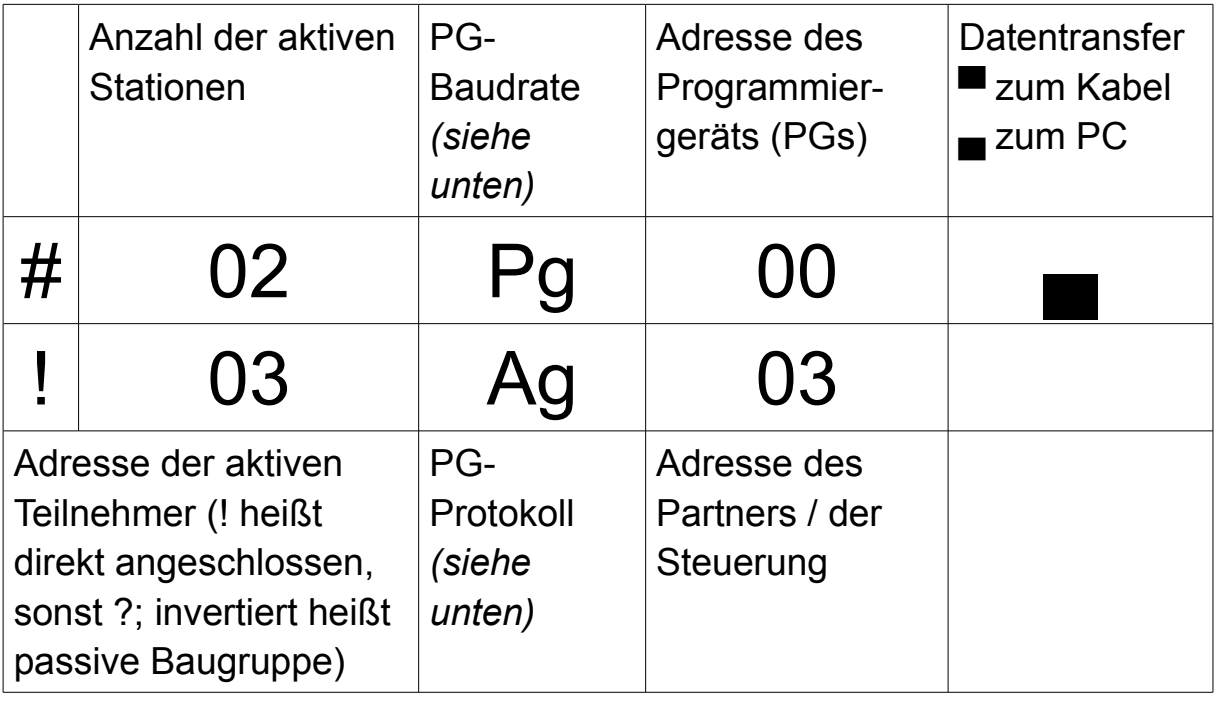

Im Beispiel von oben, gibt es also insgesamt 2 aktive Stationen (PG und SPS), wobei das Programmiergerät die Adresse 0 hat und direkt auf die Steuerung mit der Adresse 3 gesteckt ist und mit dieser kommuniziert.

Das Feld "PG-Baudrate" stellt dar, welche Baudrate das PG zum PC hin verwendet:

- **P?:** Baudratenerkennung oder noch keine Kommunikation
- **PU:** Kommunikation über USB
- **PD:** Baudrate 115k2 oder Baudratenerkennung
- **PG:** Baudrate 38k4
- **Pg:** Baudrate 19k2
- **pG:** Baudrate 57k6
- **pg:** Baudrate 2k4, 4k8 oder 9k6
- **TD:** Baudrate 115k2 oder Baudratenerkennung (als TS-Adapter konfiguriert)
- **TS:** Baudrate 38k4 (als TS-Adapter konfiguriert)
- **Ts:** Baudrate 19k2 (als TS-Adapter konfiguriert)
- **tS:** Baudrate 57k6 (als TS-Adapter konfiguriert)
- **ts:** Baudrate 2k4, 4k8 oder 9k6 (als TS-Adapter konfiguriert)
- **PM:** PPI-Multi-Master

Über das Feld "PG-Protokoll" kann ermittelt werden, welches Protokoll zwischen PG und PC gefahren wird:

- **AG:** noch vor V5-Protokolle oder noch keine Kommunikation
- **Ag:** V5.1-Protokoll oder PPI-Multi-Master mit Baudrate 19k2
- **ag:** V5.0-Protokoll oder PPI-Multi-Master mit Baudrate 9k6

### **Hinweis:**

Wenn mehrere aktive Teilnehmer im Bus sind, so werden die Teilnehmer im ¾ Sekundentakt nacheinander angezeigt.

Die Adresse des PGs und die des Partners bzw. der Steuerung wird nur angezeigt, wenn eine Kommunikation läuft. Bei LAN-Geräten werden diese Daten nur bei Kommunikation über den PLC-VCOM angezeigt.

Bei einigen speziellen Betriebsarten des Kabels, bei der das Gerät als lediglich als Umsetzer arbeitet, weicht die Meldungs-Anzeige von dem oben dargestellten Aufbau ab:

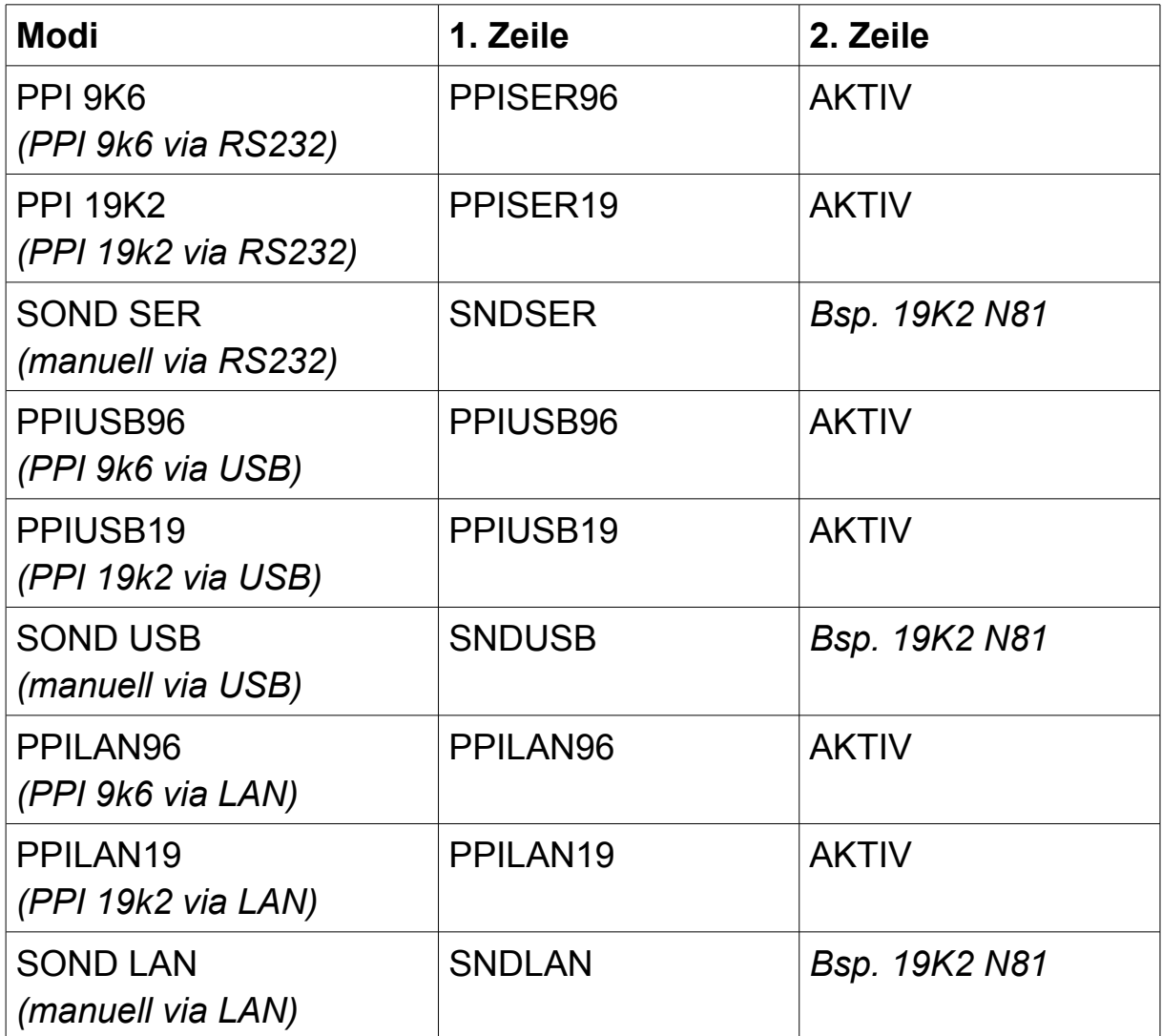

### **4.2.2 Konfiguration**

Das Menü "Konfig" ermöglicht es Ihnen, verschiedene Einstellungen des Kabels zu ändern:

• **Daten:** Auswahl für die Herkunft der Bus-Konfiguration

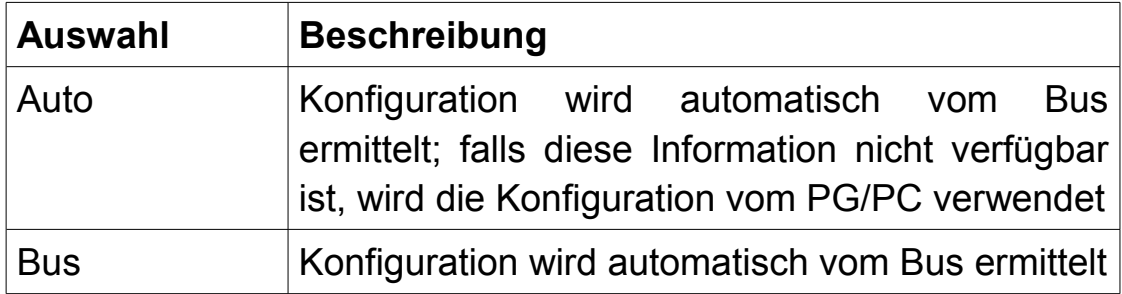

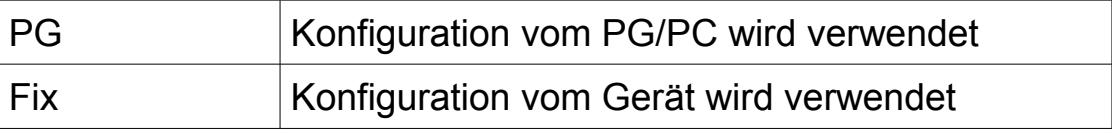

## • **Mode:** Auswahl für die Betriebsart des Geräts

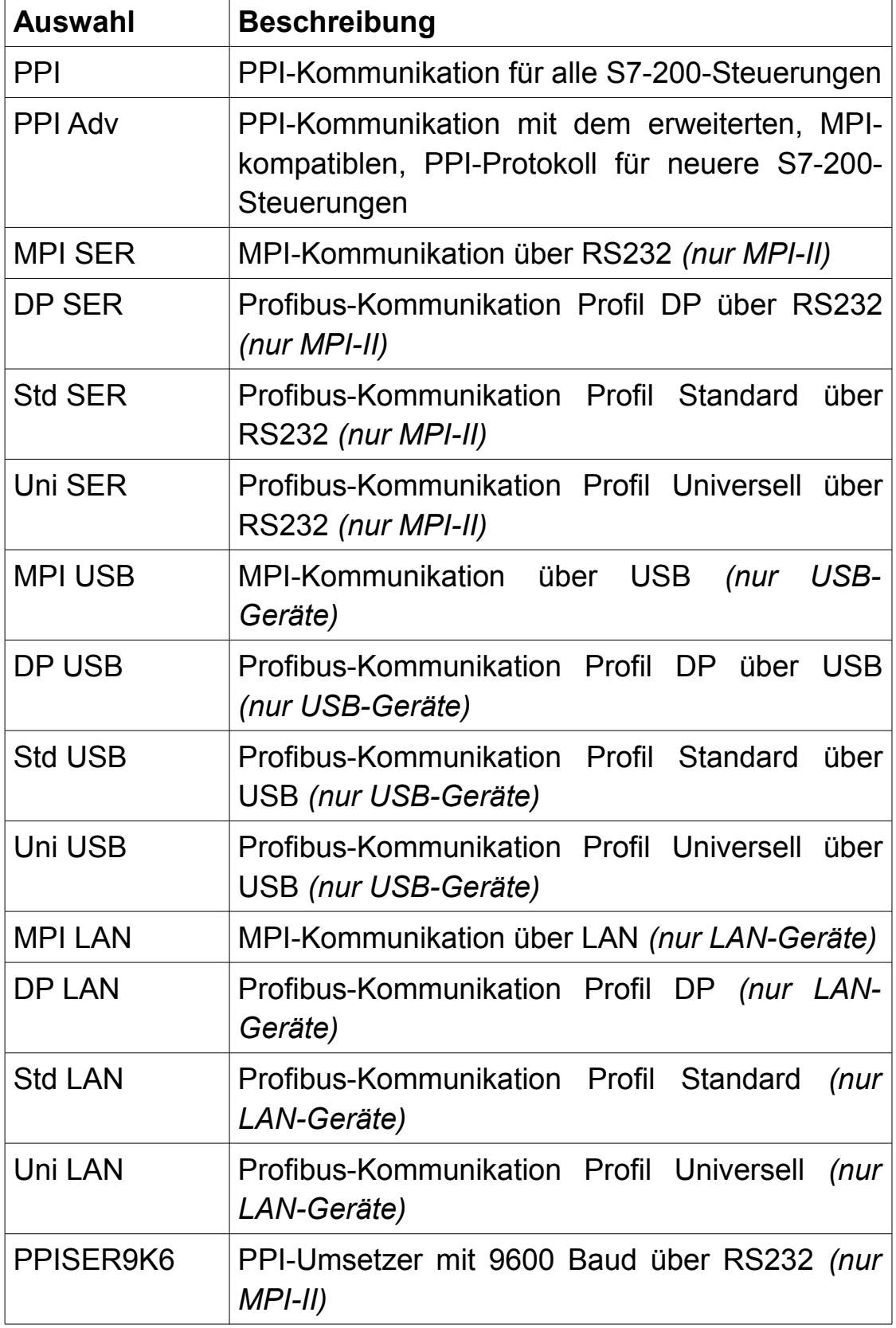

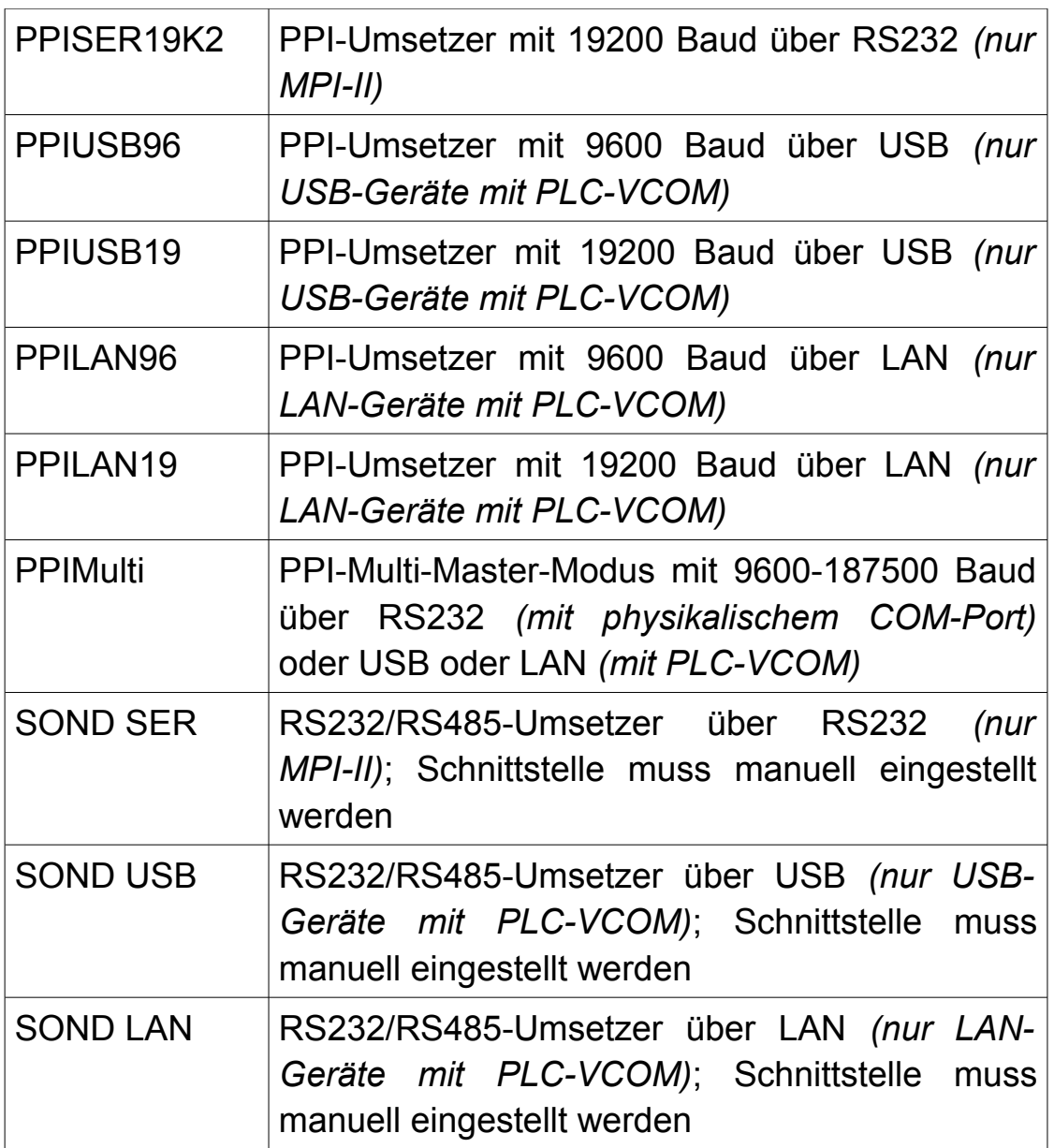

- **PG/PC:** Einstellungen für die Kommunikation zwischen PG und PC
	- **Baudrate:** Auswahl der Geschwindigkeit
		- bei "vom PC" wird versucht die Baudrate automatisch vom PC zu erkennen und diese dann verwendet
		- alternativ kann die Baudrate fest auf 2400, 4800, 9.6k, 19.2k, 38.4k, 57.6k oder 115.2k Baud eingestellt werden
	- **Datenbit:** Auswahl der Anzahl an Datenbits
	- **Stopbit:** Auswahl der Anzahl an Stopbits
	- **Parität:** Auswahl der Parität
- **Protokol:** Auswahl des Protokolls zwischen Kabel und PC

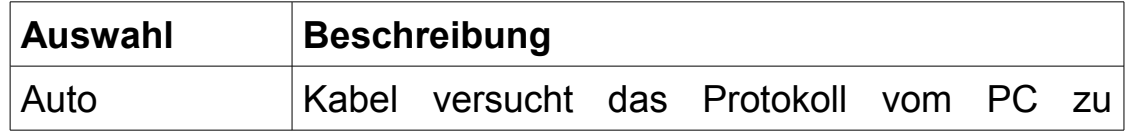

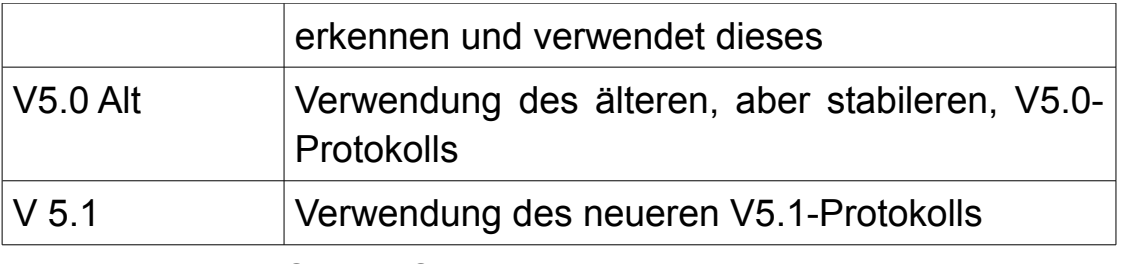

→ **Hinweis:** Sollten Sie Probleme bei der Kommunikation haben, stellen Sie bitte "V5.0 Alt" im Kabel ein!

- **MPI/PPI:** Einstellungen für die Anbindung zum MPI/PPI-Bus
	- **Baudrate:** Auswahl der Geschwindigkeit
	- **HSA:** Auswahl der höchsten Stationsadresse *(engl. Highest Station Address)*

**→ Hinweis:** Je höher die HSA ist, desto geringer ist die Performance.

- **lokaleNr:** Konfiguration der lokalen / eigenen Stationsadresse
- **Master:** Auswahl des Master-Betriebs
	- "MultiMaster" ist die Standardeinstellung und bedeutet, dass es mehrere aktive Teilnehmer im Bus gibt bzw. geben darf
	- wählen Sie "PGPC ist einzMaster" (PG/PC ist einziger Master) aus, falls das Gerät nur mit einem reinen passiven Teilnehmer verbunden ist und keine andere aktive Station (wie z. B. eine SPS) im Bus ist
- **DauerBus:** Konfiguration der Einstellung Dauerhaft-im-Bus
- **CP-Mode:** Einstellungen für den CP-Mode (RFC1006)
	- **E** StatNumr: Konfiguration der Stationsadresse der Steuerung, die per RFC1006 angesprochen werden soll
- **DHCP:** Aktivierung der DHCP-Option *(nur LAN-Geräte)*
- **IP Adr:** Konfiguration der IP-Adresse *(nur LAN-Geräte)*
- **NetzMask:** Konfiguration der Subnetzmaske *(nur LAN-Geräte)*
- **Gateway:** Konfiguration des IP-Gateways *(nur LAN-Geräte)*
- **USBStrom:** Auswahl des max. USB-Stroms *(nur USB-Geräte)*
	- "000mA" oder "360mA" (Standard); dieser Wert wird bei der USB-Initialisierung dem PC vom Kabel mitgeteilt, sodass der PC sicherstellen kann, dass genügend Strom am Port verfügbar ist und diesen dann zur Verwendung freigeben kann
		- → **Wichtig:** Das MPI-USB-Kabel benötigt zwingend den Strom von 360mA, da es sich aus der USB-Schnittstelle versorgt!
Der Wert darf nur beim MPI-II-Kabel geändert werden, falls es zu Problemen mit der USB-Anbindung kommt. Nichtbeachtung, kann zur Überlastung und

Beschädigung des Ports am PC führen!

- **Sprache:** Umschaltung der Menüsprache
- **WerksEin:** setzt das Kabel auf Werkseinstellungen zurück
- **Neustart:** führt einen Neustart des Kabels aus

## **Hinweis:**

Einige Parameter werden, sofern diese auf Grund der Konfiguration keine weitere Bedeutung mehr haben, automatisch ausgeblendet.

## **4.2.3 Bus**

Das Menü "Bus" hat lediglich den Unterpunkt "Adressen". Wird dieser ausgewählt, so wird in der 1. Zeile das Wort "Adressen" und der 2. Zeile ein Buchstabenkürzel sowie die Adresse des ersten Busteilnehmers angezeigt (z. B. DA 004). Mit den Pfeil Hoch/Runter-Tasten können Sie durch die Liste aller gefundenen Busteilnehmer navigieren.

Als Kürzel vor der Adresse können folgende Buchstaben stehen, wobei der Buchstabe "D" mit den anderen in Kombination auftreten kann:

- **D:** Kabel ist direkt am Teilnehmer angeschlossen
- **A:** Teilnehmer ist aktiv
- **P:** Teilnehmer ist passiv

# **4.2.4 Info**

Das Menü "Info" verfügt über die beiden Untermenüs "Version" und "Meldung".

Im Untermenü "Version" können Sie sich die aktuelle Firmware-Version Ihres Geräts anzeigen lassen, welche unter anderem auch kurz beim Bootvorgang angezeigt wird.

Das Untermenü "Meldung" ermöglicht Ihnen die Anzeige von unterschiedlichen Fehlern. Im Normalfall sollte hier "keine Fehler" ausgegeben werden. Über die Pfeil Hoch/Runter-Tasten können dann noch weiterführende Status-Informationen abgerufen werden.

## **4.3 Webserver**

Die LAN-Geräte verfügen über einen integrierten Webserver, auf welchen Sie ohne zusätzliche Software einfach über einen Webbrowser zugreifen können. Mit dem Webbrowser können Sie dann den Status Ihres Geräts prüfen sowie Konfigurationen durchführen.

Um auf den Webserver des Geräts zugreifen zu können, müssen Sie zunächst einen Webbrowser Ihrer Wahl (z. B. Microsoft Internet Explorer, Mozilla Firefox oder Google Chrome) öffnen und in der Adresszeile die IP-Adresse (Standard 192.168.1.56) Ihres Geräts eingeben.

Nach Bestätigung der Eingabe sollte nun die Startseite des Geräts geöffnet werden.

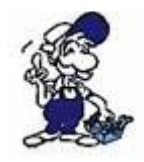

Falls Sie nicht wissen, welche IP-Adresse Ihr Gerät hat, dann können Sie mit Hilfe des TIC Interface-Konfigurators nach Geräten im Netzwerk suchen und sich die IP anzeigen lassen.

Alle Seiten haben eine Kopfzeile, einen Menübaum, einen Inhaltsbereich und eine Fußzeile. Aber lediglich der Inhaltsbereich (sowie teilweise der Menübaum) unterscheidet sich von Seite zu Seite.

In der Kopfzeile (von links nach rechts) wird der Gerätetyp, die Firmware-Version, der Gerätename und die aktuelle IP-Adresse angezeigt.

Der Menübaum auf der linken Seite ermöglicht Ihnen die Navigation durch die unterschiedlichen Seiten. Unterpunkte von Menüs werden nur aufgeklappt, wenn Sie sich innerhalb eines solchen Menüs befinden. An der Unterseite des Menüs haben Sie zudem die Möglichkeit über den Schriftzug "English" bzw. "Deutsch" die Sprache von Deutsch nach Englisch bzw. von Englisch nach Deutsch umzuschalten.

Die Fußzeile enthält lediglich einen Copyright-Hinweis mit dem Jahr aus dem die Firmware-Version stammt.

Der Inhaltsbereich der Startseite sowie aller weiteren Seiten werden auf den folgenden Seiten noch genauer erklärt.

### **4.3.1 Startseite**

Die Startseite ist eine reine Informationsseite, auf welcher Allgemeine, Netzwerk- und Bus-Informationen angezeigt werden. Die einzelnen Felder sind dabei mit denen auf der Konfigurationsseite vergleichbar. Einstellungen können auf dieser Seite jedoch nicht geändert werden.

#### **S7-LAN V2.63**

**PI-Testmodul** 

IP:192.168.1.56

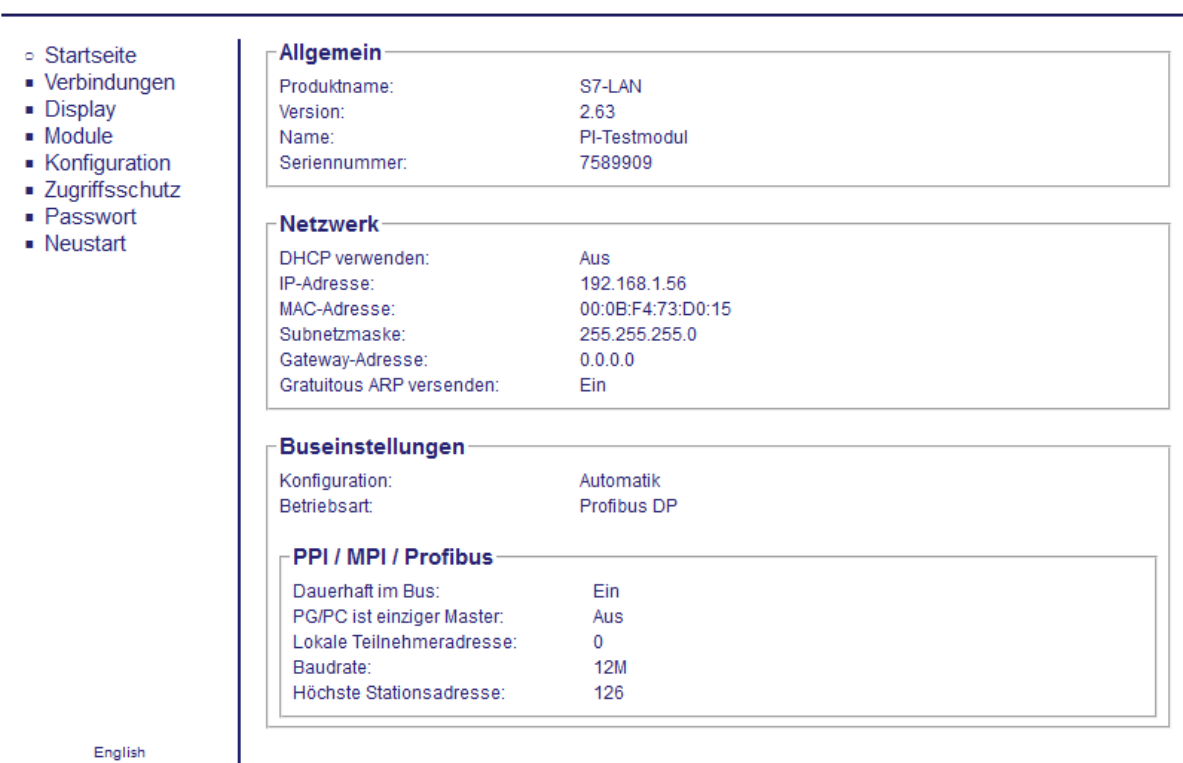

Copyright PI 2021

## **4.3.2 Verbindungen**

Auf der Seite "Verbindungen" sehen Sie zwei Verbindungs-Tabellen, eine Übersicht der Busteilnehmer sowie eine Zustandsanzeige. Des Weiteren haben Sie beim S7-LAN++ und S7-GATE die Möglichkeit, die Diagnose eines einzelnen Teilnehmers aufzurufen.

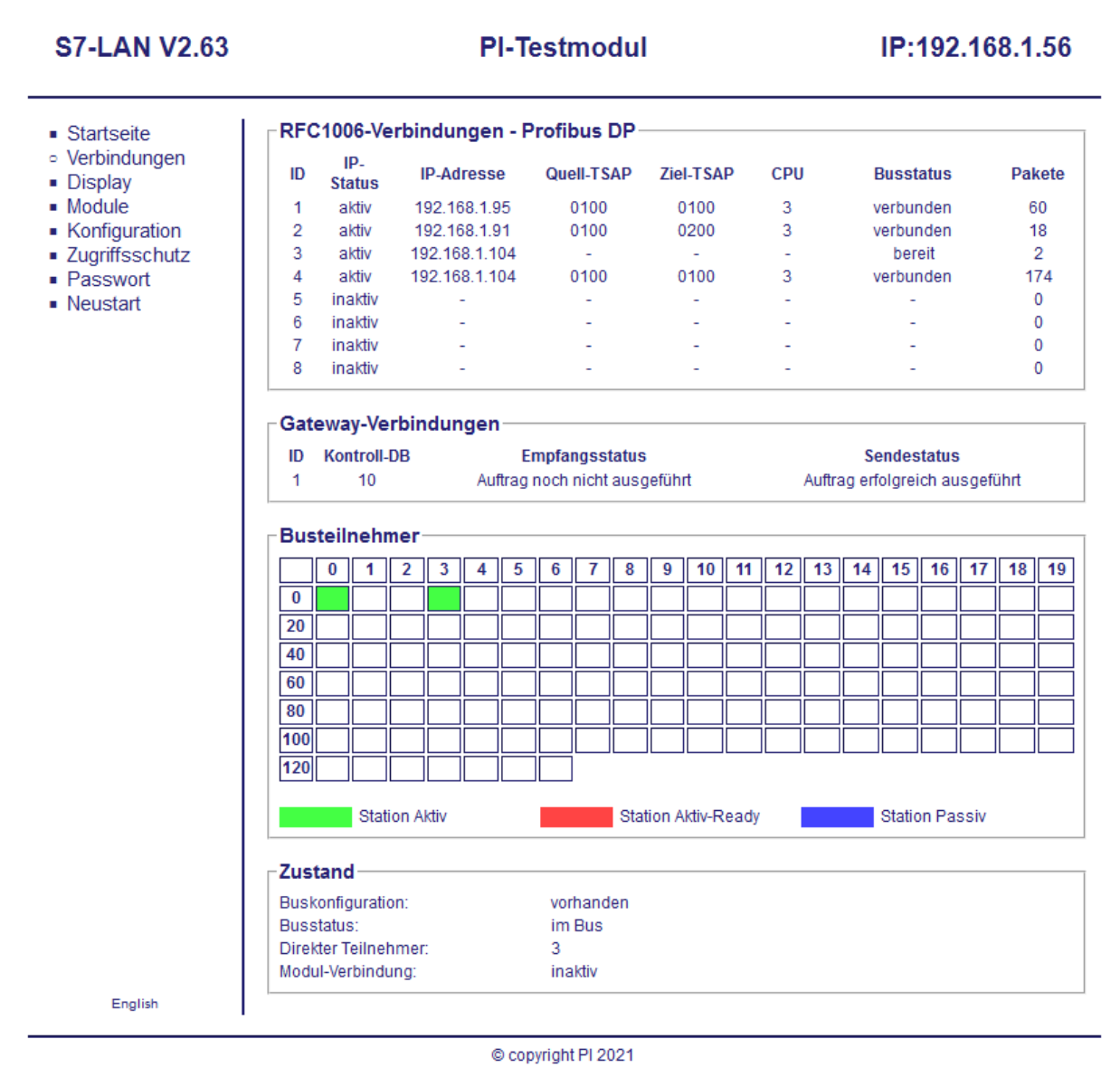

In der Tabelle "RFC1006-Verbindungen" sehen Sie alle Verbindungen, welche über das Protokoll RFC1006 (TCP-Port 102; auch als CP-Mode, engl. Communication Processor, bezeichnet) bestehen. Des Weiteren werden hier auch noch nicht verwendete oder vormals verwendete Verbindungen angezeigt. Jede Zeile stellt dabei eine Verbindung dar.

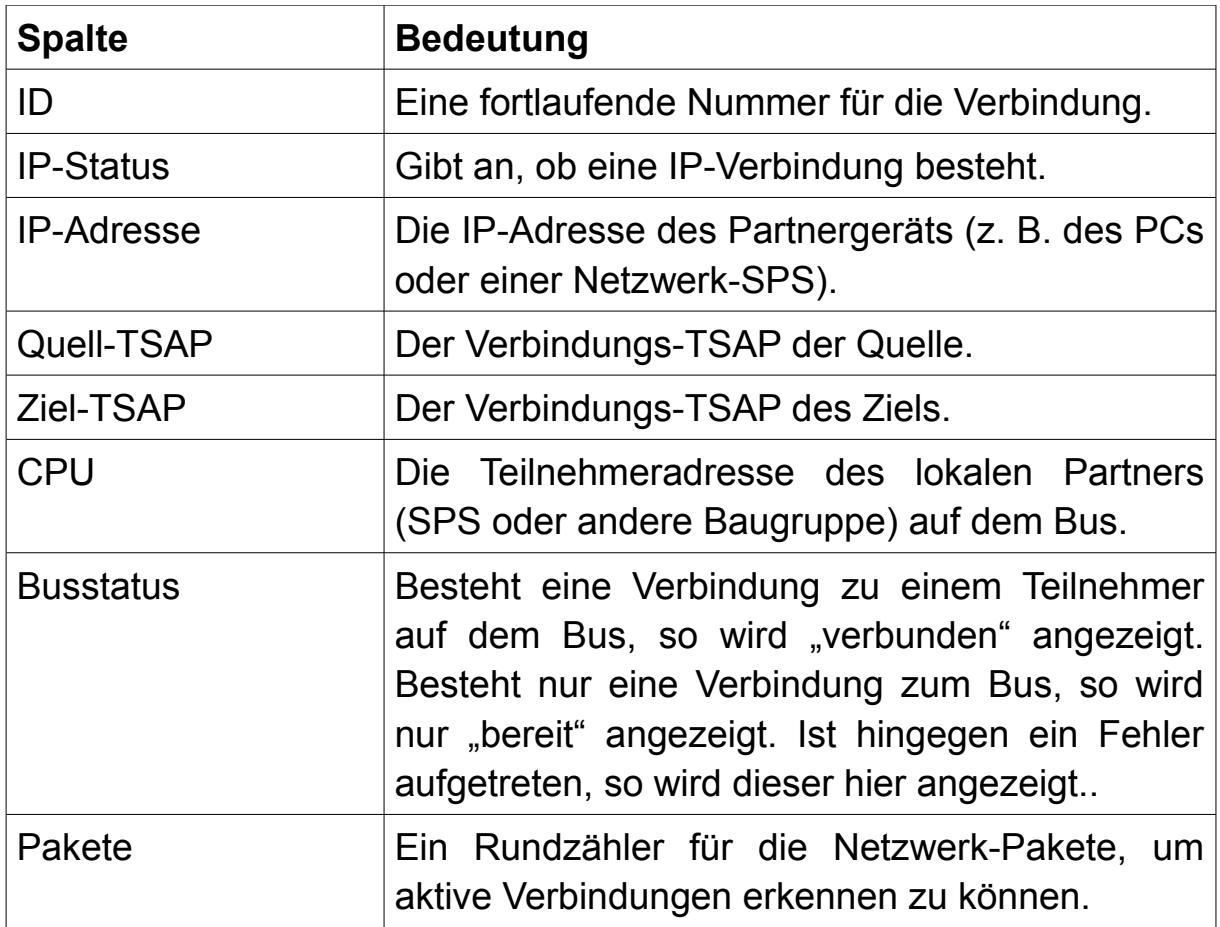

Die zweite Tabelle, "Gateway-Verbindungen", zeigt zusätzlich den Status von konfigurierten Kopplungen (S7-Gateway oder IPDeviceToS7) an. Hier werden jedoch nur Daten angezeigt, wenn auch Kopplungen konfiguriert wurden.

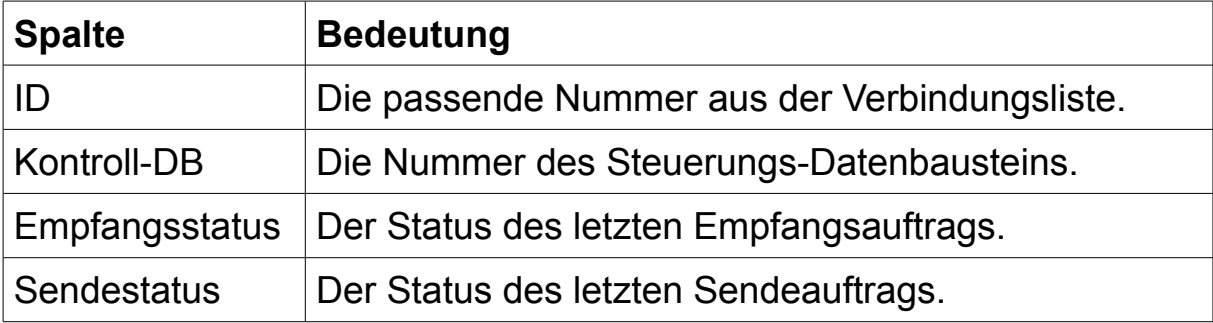

## **Hinweis:**

Die Geräte S7-LAN und MPI-LAN unterstützen maximal 8 RFC1006- Verbindungen. Die Geräte S7-LAN++ und S7-GATE unterstützt hingegen bis zu 32 Verbindungen. Bitte beachten Sie, dass auch jede konfigurierte Kopplung eine solche Verbindung belegt.

In der Übersicht der Busteilnehmer, können Sie sehen, welche Adressen auf dem Bus alle verwendet werden. Dabei wird zwischen verschiedenen Teilnehmertypen unterschieden, welche auf der Weboberfläche durch unterschiedliche Farben dargestellt werden:

- **Station Aktiv:** Ein Teilnehmer (z. B. eine S7-300/400-Steuerung), welcher als Master arbeitet. Diese Teilnehmer können mit anderen, auch passiven, Teilnehmern kommunizieren.
- **Station Aktiv-Ready:** Ein aktiver Teilnehmer, der aktuell noch nicht in den Token-Ring aufgenommen wurde, dies aber möchte.
- **Station Passiv:** Ein Teilnehmer (z. B. eine S7-200-Steuerung, ein Antrieb oder IO-System), welcher lediglich als Slave arbeitet. Diese Teilnehmer müssen von einem aktiven Teilnehmer angesprochen werden, um zu kommunizieren.

In der Anzeige "Zustand" finden Sie die folgende Informationen:

- **Buskonfiguration:** Zeigt an, ob dem Gerät die Parameter für den Bus bekannt sind oder welche Daten noch fehlen.
- **Busstatus:** Gibt an, ob das Gerät aktuell im Bus ist.
- **Direkter Teilnehmer:** Die Adresse des Busteilnehmers, auf dem das Gerät aufgesteckt ist *(falls bekannt)*.
- **Modul-Verbindung:** Gibt an, ob die interne Verbindung für die Module Variablen-Steuern oder NTP-Server aktuell verwendet wird.

Bei den Geräten S7-LAN++ und S7-GATE haben Sie die Möglichkeit, Diagnoseinformationen der einzelnen Busteilnehmer abzurufen. Klicken Sie hierzu einfach, in der Tabelle mit den Busteilnehmern, auf den entsprechenden Teilnehmer. Daraufhin öffnet sich eine neue Seite, wo diverse Informationen über die Baugruppe sowie dessen Zustand angezeigt werden. Des Weiteren wird auch der Diagnosepuffer sowie eine Übersicht über die Zykluszeiten, die Speicherbereiche und die Verbindungen angezeigt. Alle diese Daten bieten eine schnelle Diagnose komplett ohne Programmiersoftware.

#### **S7-GATE V1.01**

**Biartseite** 

• Display

 $Module$ 

· Passwort

 $\blacksquare$  Neustart

#### **PI-Testmodul**

Diagnose für Teilnehmer #5 (direkt)  $\blacksquare$  SF  $\blacksquare$ BUS1F • Verbindungen BUS2F Aktualisieren **MAINT** FRCE • Konfiguration RUN • Globaldaten  $\overline{\phantom{a}}$  STOP · Zugriffsschutz Baugruppen-Identifikation-Restell-Nummer: 6ES7.314-6EH04-0AB0 Ausgabestand: Firmware:  $V3.3.0$ **Bootloader** A 32 9 9 PI\_314C-2PN/DP Name der Station: CPU 314C-2 Name der Baugruppe: Anlagenkennzeichen: Ortskennzeichen: CPU 314C-2 PN/DP Tvp der Baugruppe: Original Siemens Equipment Urheberrechtseintrag: S C-B6TJ21742011 Seriennummer der Baugrunne: Seriennummer der Speicherkarte: MMC 05F2B119  $B$ augruppen-Zustand $-$ RUN Aktueller Betriebszustand: Letzter Betriebszustand: **ANLAUF** (Neustart) 27.10.2022 05:54:31.429 Betriebszustandübergang: Konfigurierte Schutzstufe: Betriebsartenschalter / kein Schutz Aktuelle Schutzstufe: kein Schutz **RUN-P** Betriebsartenschalter: Baugruppenzeit: 27.10.2022 07:51:08.142 Diagnosepuffer-Zeitpunkt ID **Beschreibung** 27.10.2022 05:54:31.429 16# 4302 Betriebszustandsübergang von ANLAUF nach RUN 27.10.2022 05:54:31.428 16# 1382 Automatische Neustart- (Warmstart-) -Anforderung 27.10.2022 05:54:31.306 16# 4301 Betriebszustandsübergang von STOP nach ANLAUF 27.10.2022 05:54:28.301 16# 5371 Dezentrale Peripherie: Ende der Synchronisation mit einem DP-Master 26.10.2022 14:36:31.081 16# 494E STOP durch Netzausfall 26.10.2022 05:52:19.822 16#4302 Betriebszustandsübergang von ANLAUF nach RUN 26.10.2022 05:52:19.820 16# 1382 Automatische Neustart- (Warmstart-) -Anforderung 26.10.2022 05:52:19.699 16#4301 Betriebszustandsübergang von STOP nach ANLAUF

*Das Bild zeigt nur den oberen Teil der Diagnose! Weiter unten werden noch weitere Daten angezeigt.*

#### **Hinweis:**

Bitte beachten Sie, dass vor allem ältere Steuerungen u. U. nicht alle Informationen (wie z. B. den LED-Status) bereitstellen.

Bei der Anzeige des Diagnosepuffers wird lediglich die Kurzbeschreibung des Ereignisses angezeigt. Eine detailliertere Anzeige können Sie über den TIC, den SIMATIC Manager oder das TIA Portal abrufen.

## **4.3.3 Display**

Die Seite "Display" erlaubt die Anzeige und Steuerung des Displays. Dabei handelt es sich beim S7-LAN und S7-GATE um ein rein virtuelles Display, wohingegen beim MPI-LAN eine Fernsteuerung des im Gerät verbauten Displays erfolgt.

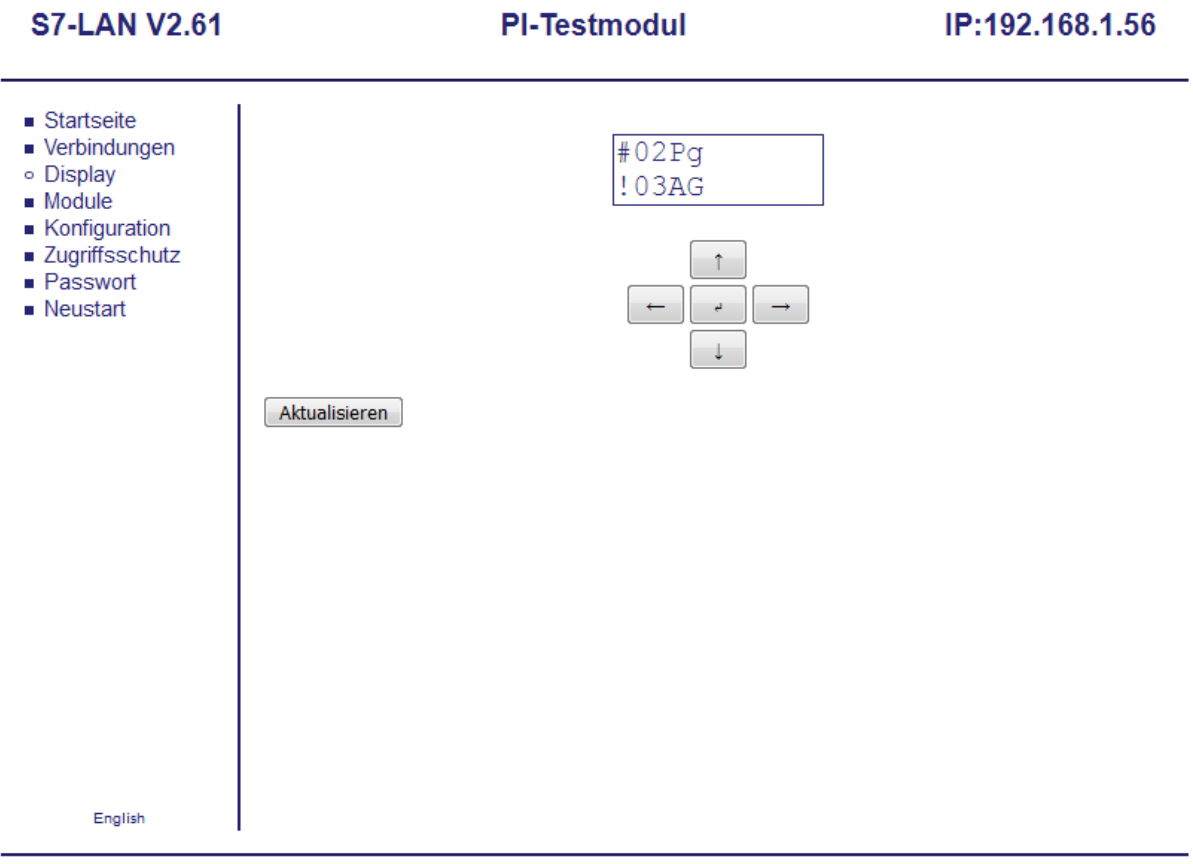

Copyright PI 2021

Die Bedienung erfolgt dabei über die fünf Buttons unterhalb des dargestellten Displays. Die Erklärung zu der Anzeige sowie zur genauen Bedienung entnehmen Sie bitte dem Abschnitt "Tastatur und LCD-Display" in diesem Kapitel.

Mit dem Button "Aktualisieren" können Sie die Anzeige neu laden. Dies ist in einigen Fällen notwendig, da sich die Anzeige im Webbrowser nicht automatisch aktualisiert.

## **4.3.4 Module**

Die Seite "Module" listet den Lizenzstatus von ehemalig kostenpflichtigen Erweiterungen auf. Ab der S7-LAN-Version 2.54 und MPI-LAN-Version 2.79 sowie beim S7-GATE seit der ersten Version sind diese jedoch alle kostenlos im Lieferumfang enthalten.

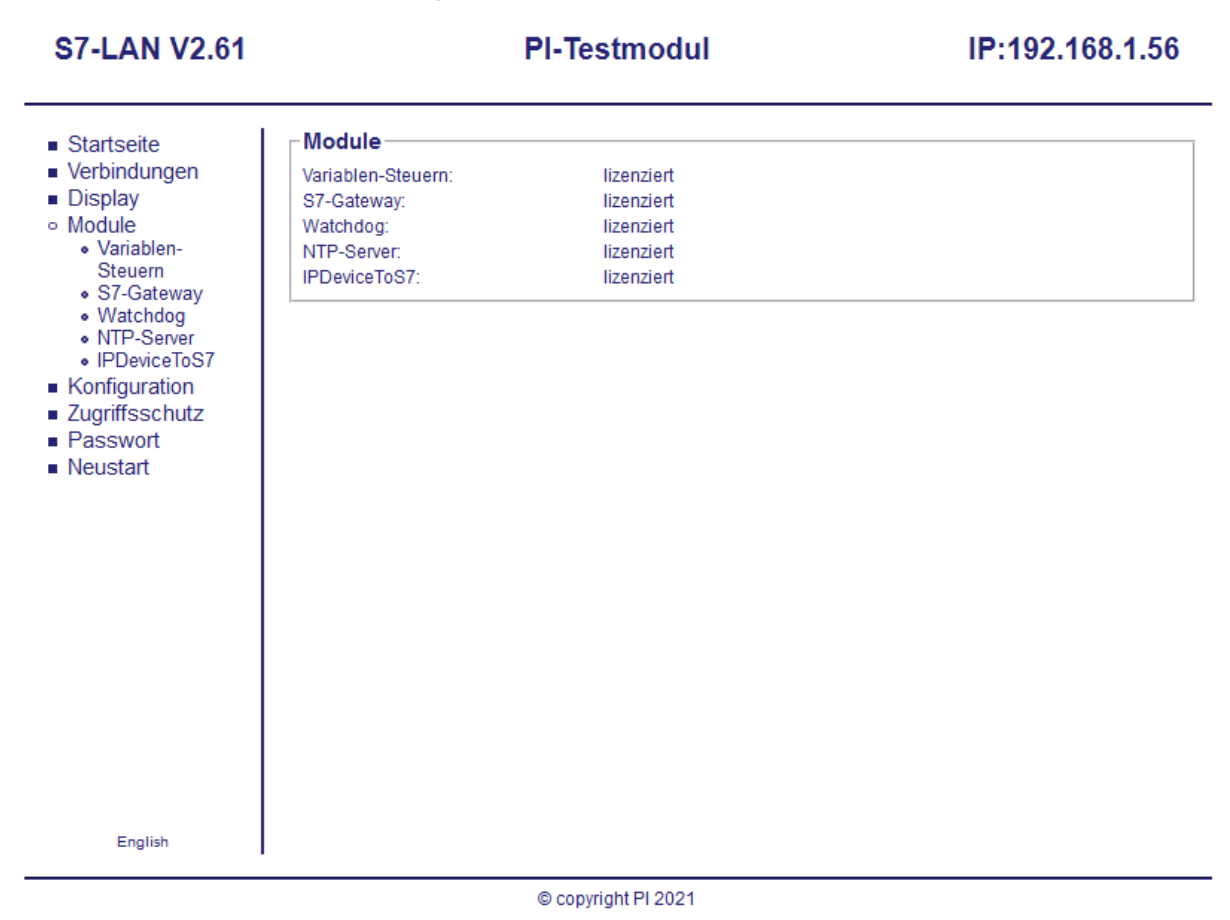

Der Menüpunkt verfügt über ein Untermenü, wobei jeder Unterpunkt ein Modul darstellt. Nutzen Sie die Navigation auf der linken Seite oder die Hyperlinks direkt in der Tabelle, um zu den Modul-Seiten zu navigieren. Die Erklärung der Module finden Sie auf den folgenden Seiten.

### **4.3.4.1 Variablen-Steuern**

Mit dem Modul "Variablen-Steuern" haben Sie die Möglichkeit, bequem vom Webbrowser aus, Variablen von Busteilnehmern zu beobachten und zu steuern. Zudem ist beim S7-LAN und S7-GATE auch noch zusätzlich eine automatische Überwachung der Variablen und Benachrichtigung per E-Mail realisierbar.

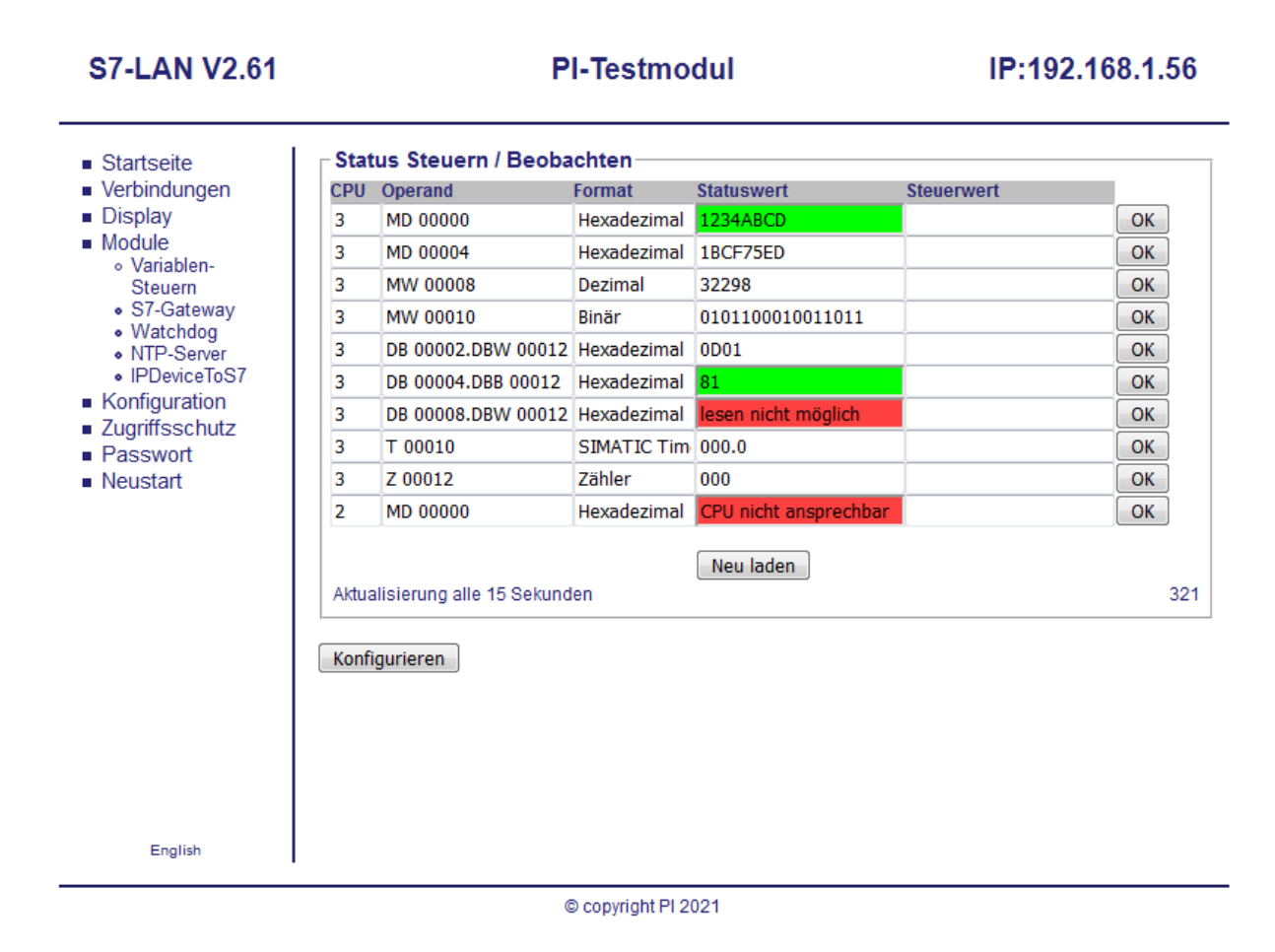

Beim Öffnen des Moduls wird Ihnen eine Tabelle mit allen konfigurierten Variablen sowie dem aktuellen Wert oder ggf. Fehlerstatus (z. B. weil der Operand nicht existiert oder die CPU nicht erreichbar ist) angezeigt. Die Aktualisierung der Variablen erfolgt, je nach Einstellung automatisch oder bei Bedarf manuell über den Button "Neu laden".

Möchten Sie eine Variable steuern, so müssen Sie lediglich in der entsprechenden Zeile den Steuerwert (Eingabe muss im angegebenen Format erfolgen) eintragen und dann auf den "OK"-Button klicken. Hierbei wird dann dieser eine Wert, falls er gültig ist, in die SPS geschrieben und anschließend alle Werte aktualisiert.

### **Hinweis:**

Die Beobachtung der Variablen ist (falls überhaupt konfiguriert) ohne Passwort möglich. Das Passwort wird erst für das Steuern einer Variable oder für die Konfiguration abgefragt.

Falls Sie die Variablen konfigurieren möchten, so müssen Sie auf den Button "Konfigurieren" klicken. Daraufhin erscheint eine neue Seite, auf welcher Sie die Konfiguration durchführen können:

Pl.Tectmodul

IP:192.168.1.56

**S7-LAN V2.61** 

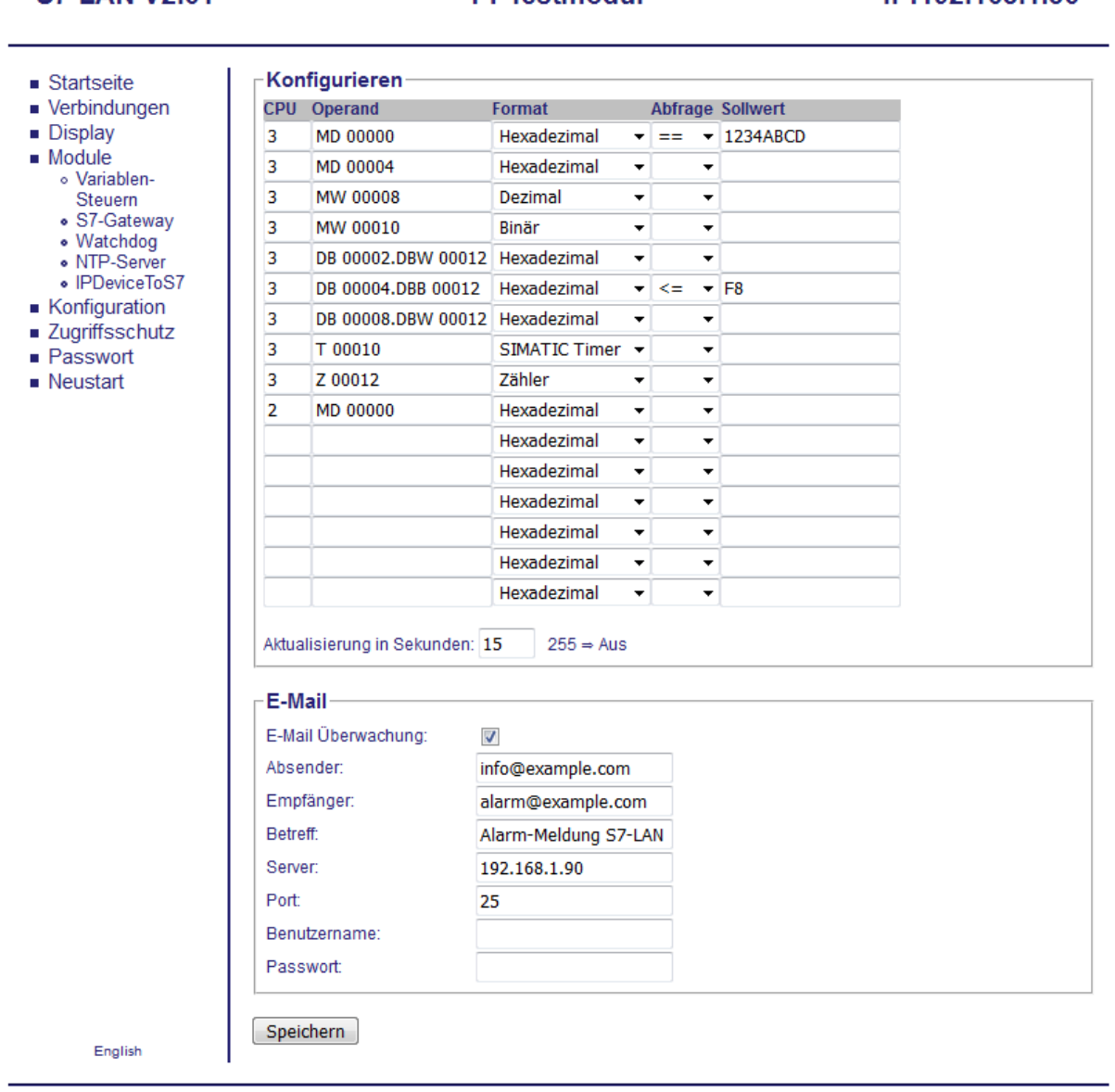

© copyright PI 2021

Im Abschnitt "Konfigurieren" sehen Sie eine Tabelle, wobei jede Zeile eine Variable darstellt.

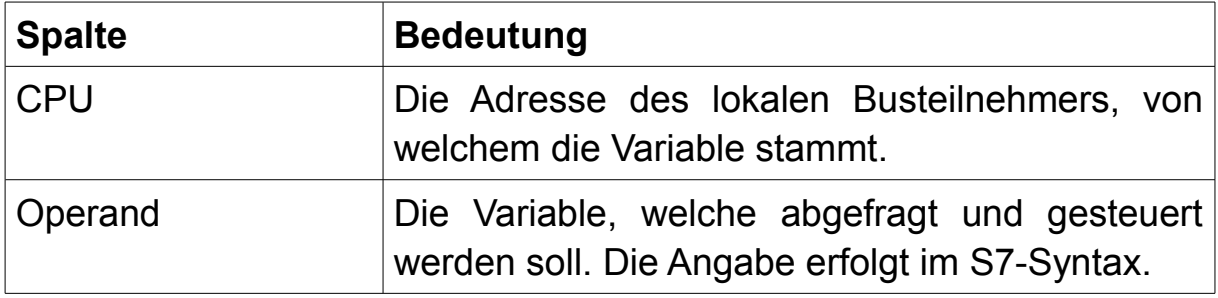

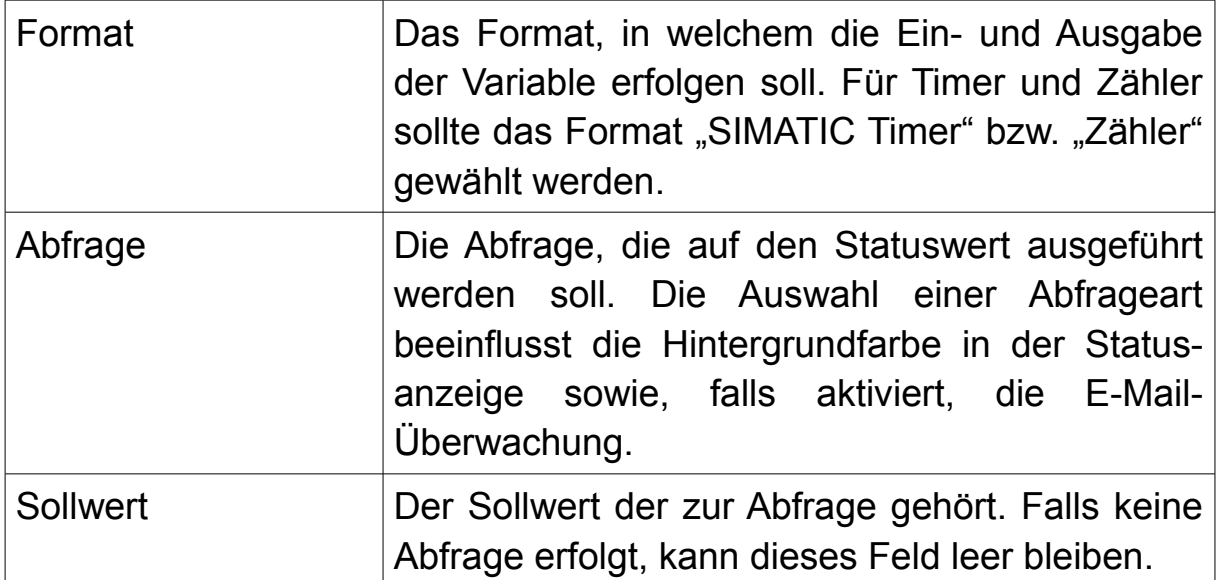

Unterhalb der Tabelle finden Sie noch das Eingabefeld "Aktualisierung in Sekunden". Hier können Sie eine Zahl eingeben, nach wie vielen Sekunden die Variablen auf der Website (und für die Überwachung) automatisch aktualisiert werden sollen. Der Wert 255 deaktiviert diese automatische Aktualisierung.

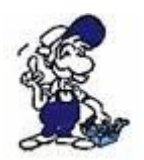

Um den Variablenbereich einer S7-200-Steuerung beobachten und steuern zu können, müssen Sie diesen als Datenbaustein 1 adressieren (z. B. VB24 als DB1.DBB24).

Beim S7-LAN und S7-GATE finden Sie weiter unten zudem noch den Abschnitt "E-Mail", in welchem Sie die automatische Überwachung der Statuswerte mit der angegebenen Abfrage und dem Sollwert aktivieren können. Setzen Sie zum Aktivieren der E-Mail-Überwachung zunächst den Haken bei "E-Mail Überwachung". Anschließend stehen folgende Einstellungen für die Konfiguration des E-Mail-Clients zur Verfügung:

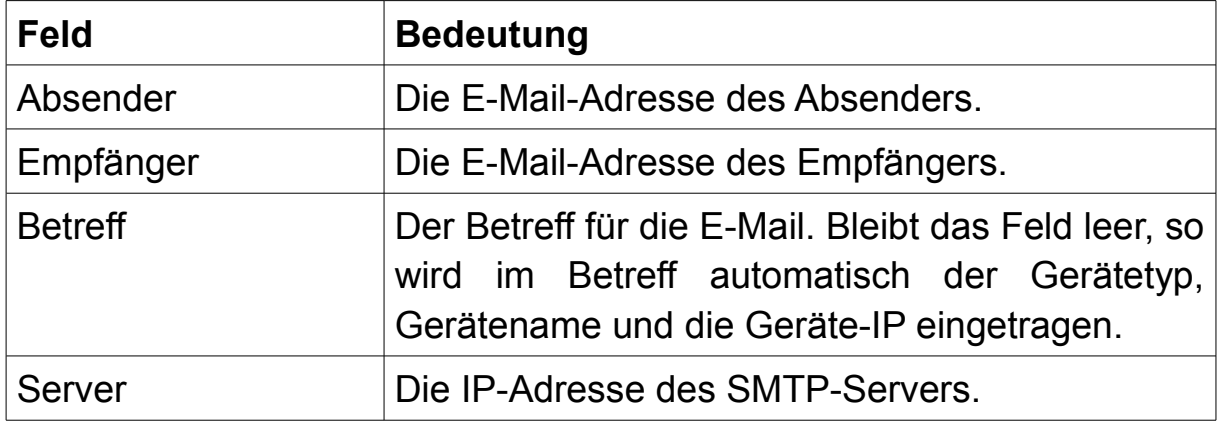

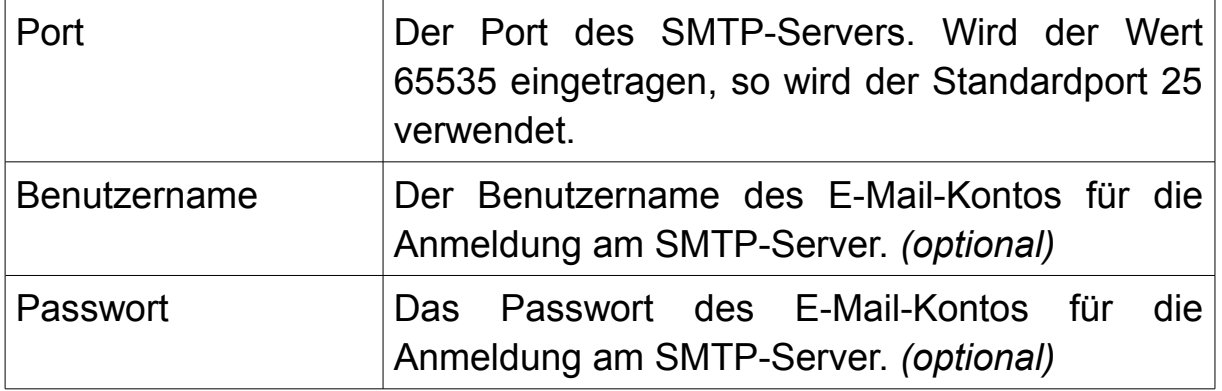

## **Wichtig:**

Die E-Mail-Benachrichtigung steht nur beim S7-LAN und S7-GATE zur Verfügung. Das MPI-LAN-Kabel bietet diese Funkion leider nicht. Eine verschlüsselte Verbindung zum E-Mail-Server wird nicht unterstützt!

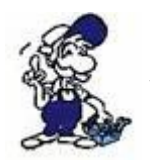

Sie können auch einen SMTP-Server aus dem Internet verwenden. Hierzu müssen Sie dann aber ein IP-Gateway im Gerät eingetragen haben.

Falls Sie sich nicht sicher sind, ob Ihre Einstellungen stimmen, oder Sie einfach nur überprüfen wollen, ob der E-Mail-Versand funktioniert, dann können Sie eine Test-E-Mail versenden. Klicken Sie hierzu in die Adresszeile Ihres Webbrowsers und löschen Sie den ganzen Text nach der IP-Adresse und dem Schrägstrich und geben Sie dort nun "sm" ein (z. B. 192.168.1.56/sm) und bestätigen Sie die Eingabe. Das Gerät versucht dann eine E-Mail zu verschicken. Kommt diese an, so sind Ihre Einstellungen korrekt.

### **Hinweis:**

Die Anzahl der Variablen die zum Beobachten und Steuern konfiguriert werden können ist auf 16 beschränkt.

### **4.3.4.2 S7-Gateway**

Im Modul "S7-Gateway" haben Sie die Möglichkeit Kopplungen zu anderen Steuerungen, wie z. B. über das S7-LAN, S7-GATE, MPI-LAN und S5-LAN++ sowie über S7-CPs, mittels des Protokolls RFC1006, bei Siemens auch "ISO-on-TCP" genannt, zu konfigurieren. Dabei können Sie wählen, ob eine Kopplung mit SEND/RECV oder mit PUT/GET genutzt werden soll.

Bei der Kopplung mit SEND/RECV wird eine RFC1006-Verbindung genutzt, bei der die Nutzdaten direkt übertragen werden. Zur Steuerung der Kommunikation dient auf beiden Seiten ein Datenbaustein sowie die dafür nötigen Funktionscodes. Dies erfordert jedoch eine Änderung in beiden Kommunikationspartnern.

Nutzen Sie als Kopplung PUT/GET, so werden die Nutzdaten im S7- Protokoll verpackt und dann per RFC1006-Verbindung versendet. Die komplette Verwaltung der Verbindung sowie die Entscheidung welche Daten gesendet oder empfangen werden, erfolgen dabei immer nur von dem aktiven Kommunikationspartner. Bei der Kopplungsvariante "Aktives PUT/GET" wird zwar ebenfalls ein Datenbaustein sowie Funktionscodes benötigt, eine Änderung ist jedoch nur noch an der SPS mit dem S7-LAN, S7-GATE oder MPI-LAN notwendig. Bei der Variante "X PUT/X GET" werden bei Verwendung mit einer Steuerung direkt Funktionscodes von Siemens ohne zusätzlichen Datenbaustein verwendet. Dadurch ist es sogar möglich eine zuvor laufende Kopplung zwischen zwei Steuerungen mit MPI-Schnittstelle durch eine Kopplung zwischen einer SPS mit MPI-Schnittstelle und einer SPS mit Netzwerk-Schnittstelle zu ersetzen. Zudem kann die Kopplungsvariante "X\_PUT/X\_GET" aber auch dazu verwendet werden, ein Bediengerät mit MPI- oder Profibus-Schnittstelle an eine SPS mit Netzwerk-Schnittstelle anzubinden. Das LAN-Gerät arbeitet in beiden Fällen als Gateway zwischen MPI und Netzwerk. Eine Änderung am Programm der SPS mit dem LAN-Gerät ist somit sogar nur dann notwendig, wenn zuvor noch keine solche Kopplung mittels MPI-Schnittstelle verwendet wurde.

#### **S7-LAN V2.61**

**PI-Testmodul** 

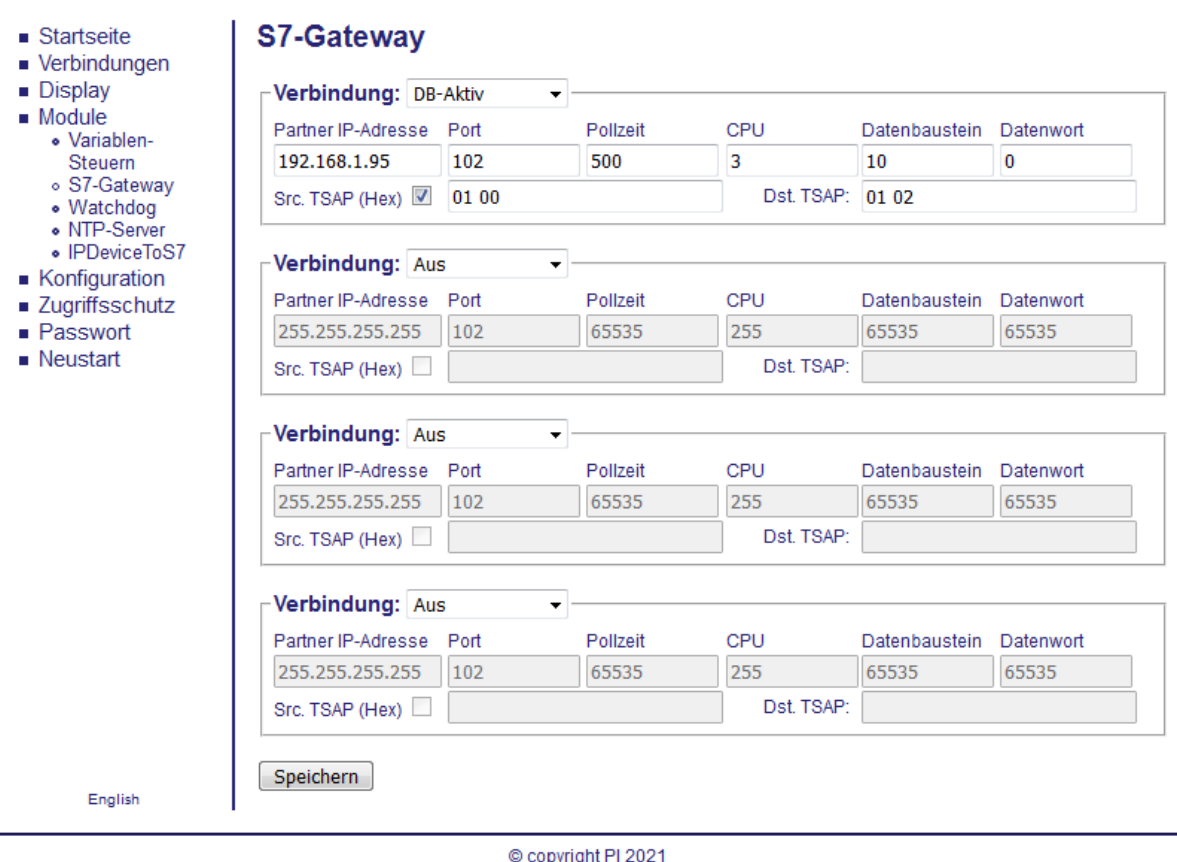

*Das Bild wurde zur besseren Lesbarkeit auf 4 Verbindungen gekürzt!*

Eine detaillierte Erklärung zur Konfiguration und Programmierung der Steuerungen finden Sie im Kapitel "Projekt-Einbindung und Kopplungen" unter dem Abschnitt "Kopplung zweier Steuerungen" (für DB-Aktiv, DB-Passiv und Aktives PUT/GET) und "Umsetzung von MPI auf Netzwerk" (für X PUT/X GET). Des Weiteren stehen Beispiele zum Download auf der Produktseite bereit. Diese sind im Kapitel "Beispielapplikationen" näher beschrieben.

Auf der Seite "S7-Gateway" können Sie bis zu 8 Kopplungen konfigurieren. Die maximale Anzahl der zu übertragenen Daten beträgt dabei 512 Bytes. Um eine Kopplung zu konfigurieren, müssen Sie zunächst im Feld "Verbindung" auswählen, wie die Verbindung bzw. Kopplung genutzt werden soll:

- **Aus:** Verbindung wird nicht als Kopplung genutzt
- **DB-Aktiv:** Gerät baut die Verbindung aktiv zum Partner auf und nutzt SEND/RECV zur Kopplung
- **DB-Passiv:** Gerät wartet auf eine Verbindung vom Partner und nutzt SEND/RECV zur Kopplung
- **PUT/GET Aktiv:** Gerät baut die Verbindung aktiv zum Partner auf und nutzt PUT/GET zur Kopplung. Die maximale Anzahl an Daten die übertragen werden können, beträgt bei PUT 200 Bytes und bei GET 222 Bytes.
- X PUT/X GET: Gerät baut die Verbindung aktiv zum Partner auf, sobald der erste Auftrag vom MPI-Bus empfangen wurde, und nutzt PUT/GET zur Kopplung. Die maximale Anzahl an Daten die übertragen werden können, beträgt 76 Bytes.

Haben Sie hier nicht "Aus" gewählt, so können Sie die Konfiguration der Kopplung über die folgenden Felder festlegen:

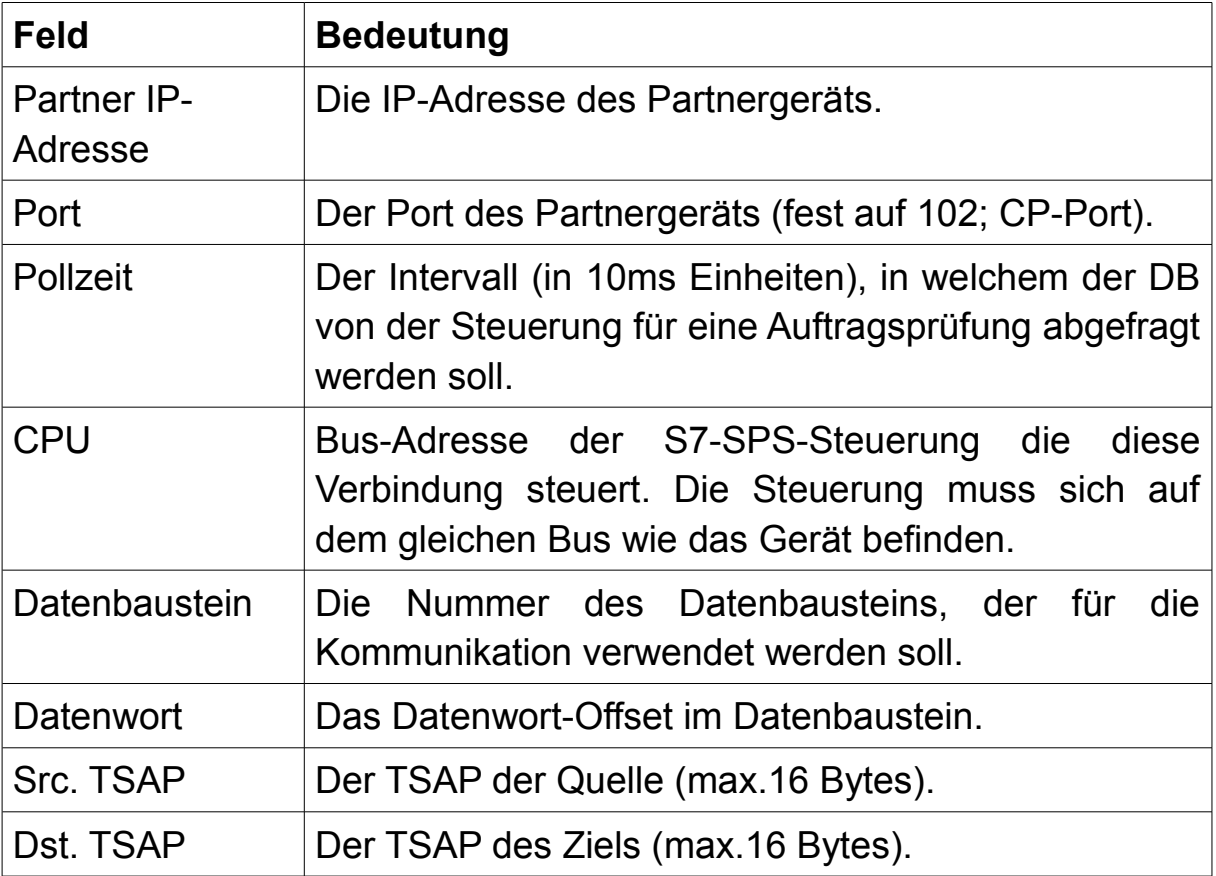

## **Hinweis:**

Bei S7-200-Steuerungen muss als Datenbaustein 1 angegeben werden. Dieser Datenbaustein verweist auf den Variablenbereich der SPS.

Ist der Haken bei "Hex" vor dem Feld "Src. TSAP" gesetzt, so erfolgt die Eingabe der beiden TSAP-Werte im Hex-Format. Andernfalls wird die Eingabe als ASCII-Zeichenfolge gewertet.

## **Wichtig:**

Eine zu niedrige Pollzeit bei einer fehlerhaften Konfiguration kann das Gerät ausbremsen. Stellen Sie ggf. erst eine höhere Zeit ein und ändern Sie diese dann erneut, sobald die Kopplung funktioniert.

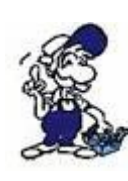

Bei Verwendung von SEND/RECV müssen die TSAP-Werte (engl. Transport Service Access Point), die zur Identifikation / Zuordnung der Verbindung genutzt werden, auf beiden Seiten gekreuzt eingestellt werden. Bei PUT/GET hingegen sollten die TSAP-Werte genau 2 Bytes lang sein und den Verbindungstyp und Rack/Slot-Wert darstellen (z. B. 02 00).

## **4.3.4.3 Watchdog**

Das Modul "Watchdog" ermöglicht Ihnen die Anzeige von Paritätsfehler *(engl. parity errors)* und Spitzen *(engl. spikes)* auf Ihrem Bus. Die beiden Werte werden als Dezimalzahl ausgegeben und nach dem Laden der Seite auf null zurückgesetzt.

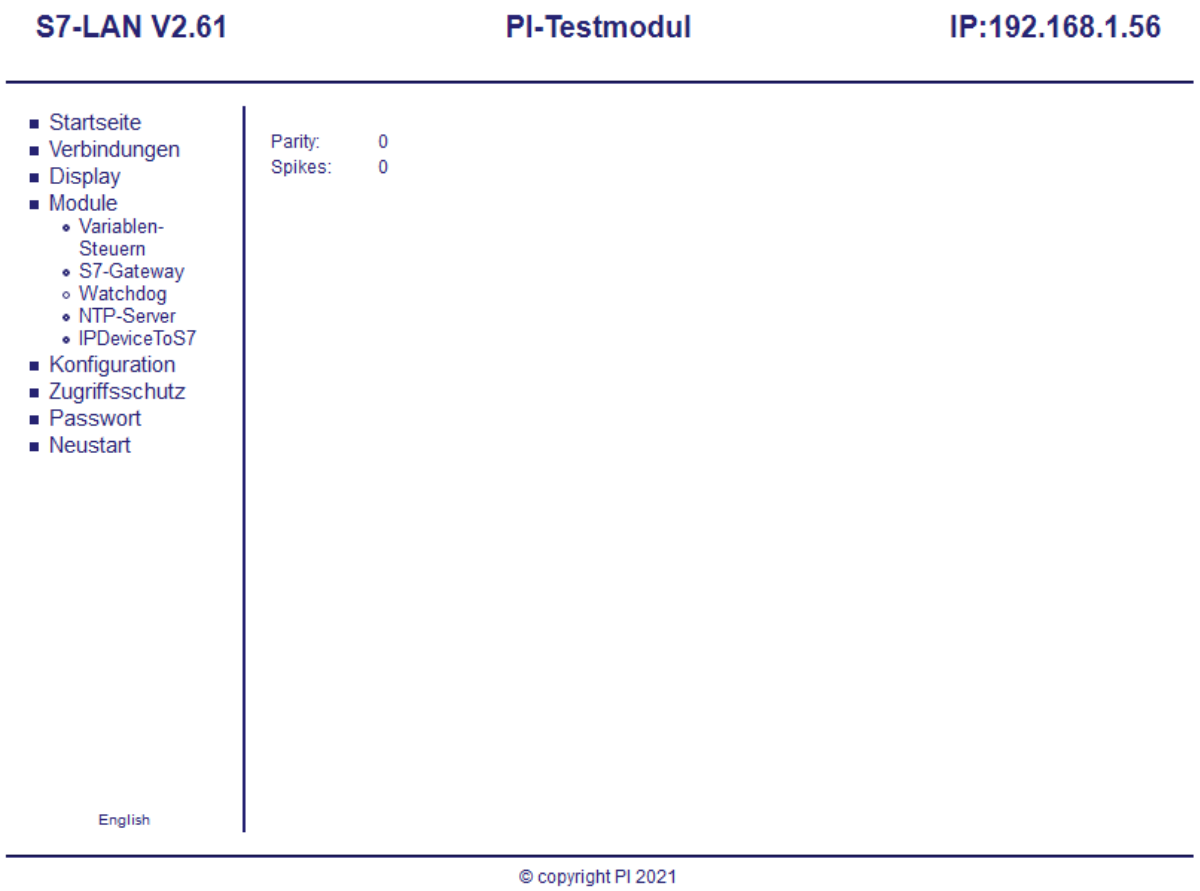

Nach einer Sekunde wird die Seite erneut geladen und dadurch die Werte aktualisiert.

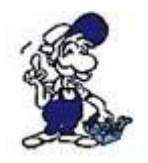

Sie können die beiden Werte auch über eine einfache TCP-Verbindung abrufen (z. B. zur Überwachung). Lesen Sie hierzu bitte im Kapitel "Beispielapplikationen" weiter.

### **4.3.4.4 NTP-Server**

Mit dem Modul "NTP-Server" haben Sie die Möglichkeit, die Uhrzeit der angegeben SPS mit einem Zeitserver synchronisieren zu lassen oder die aktuelle Uhrzeit in einen Datenbaustein der SPS zu schreiben.

**S7-LAN V2.61** 

**PI-Testmodul** 

IP:192.168.1.56

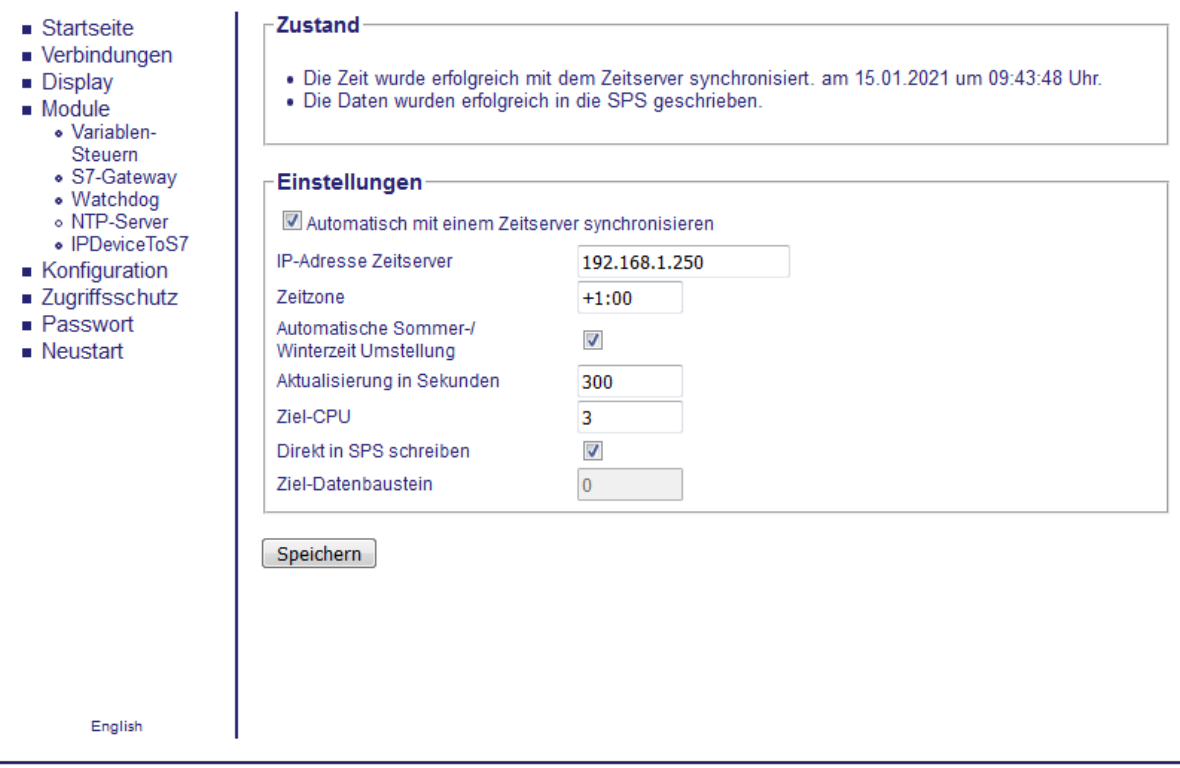

© copyright PI 2021

Im Feld "Zustand" werden Status-Informationen (z. B. letzter Zeitpunkt oder Fehler) über die Zeitsynchronisierung angezeigt.

Im Feld "Einstellungen" können Sie die Konfigurationsparameter für die Zeitsynchronisierung festlegen. Um die Synchronisierung und die darunter stehenden Felder zu aktivieren, müssen Sie den Haken bei "Automatisch mit einem Zeitserver synchronisieren" gesetzt haben.

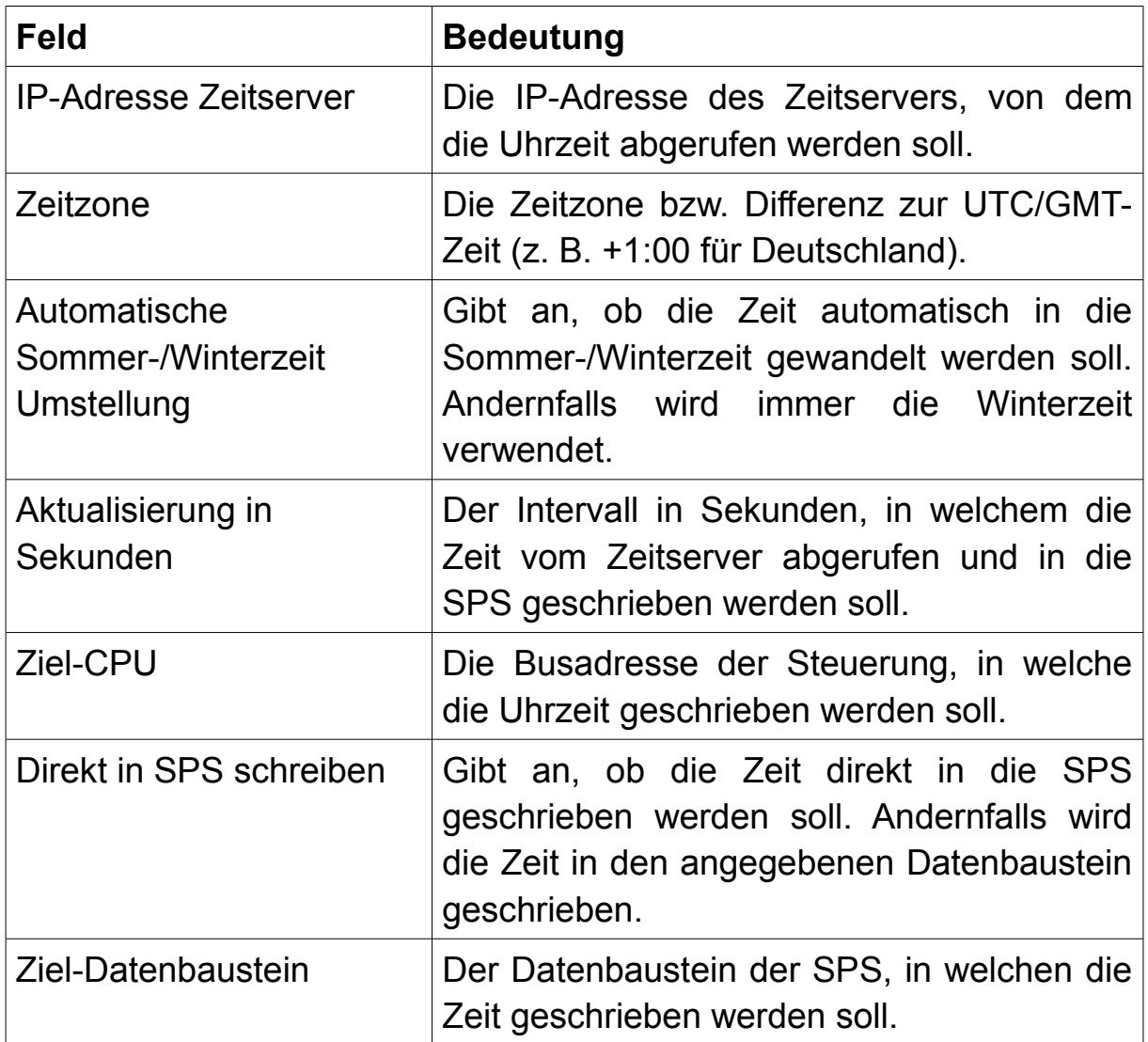

### **Hinweis:**

Bei S7-200 Steuerungen muss als Ziel-Datenbaustein 1 angegeben werden. Dieser Datenbaustein verweist auf den Variablenbereich. Vermeiden Sie zu niedrige Aktualisierungsraten, um die Netzwerk- und Buslast gering zu halten. Für die meisten Anwendungen reicht eine

Aktualisierung in der Stunde (3600 Sekunden) aus.

## **Wichtig:**

Das direkte Schreiben der Zeit in die SPS ist bei S7-200-Steuerungen nicht möglich.

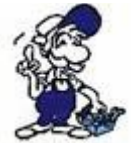

Sie können auch einen Zeitserver aus dem Internet verwenden. Hierzu müssen Sie dann aber ein IP-Gateway im Gerät eingetragen haben.

Ist die Synchronisierung aktiviert, so versucht das Gerät die Uhrzeit vom Zeitserver abzurufen und in die SPS zu schreiben.

Die Zeit im Ziel-Datenbaustein wird immer als ASCII-Format abgelegt. Der Datenbaustein hat dabei folgenden Aufbau:

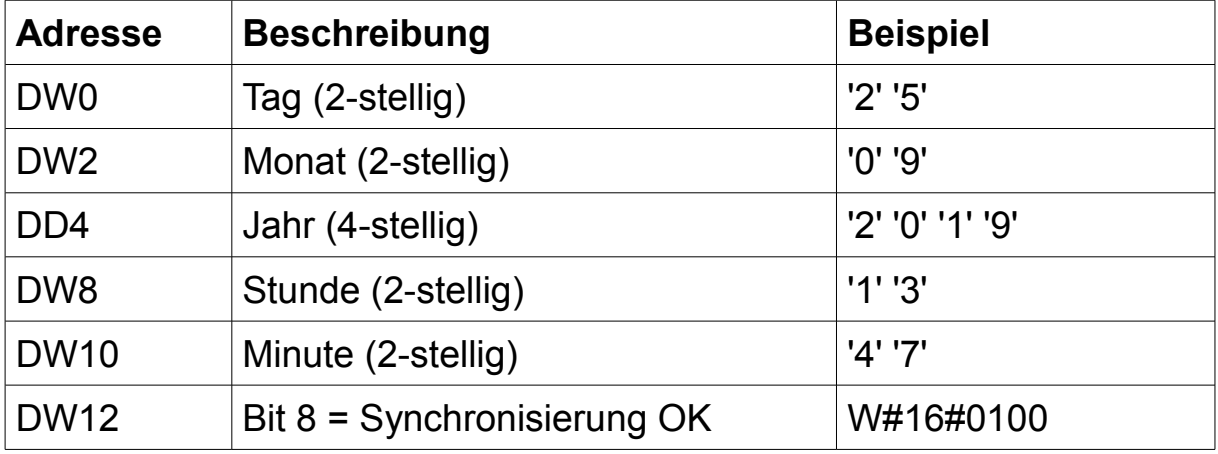

# **4.3.4.5 IPDeviceToS7**

Ein weiteres Modul ist "IPDeviceToS7". Hier können Sie, ähnlich wie auf der Seite "S7-Gateway" Kopplungen zu anderen Geräten konfigurieren. Die Verwendung von "IPDeviceToS7" beschränkt sich jedoch nicht auf Steuerungen sondern ist für eine Vielzahl an Netzwerk-Geräten nutzbar. Zur Kommunikation wird lediglich eine TCP-Verbindung benötigt, über welche die Daten (ggf. mit einer optionalen Start- oder Stopsequenz) ausgetauscht werden. Die Verwaltung der Verbindung und Aufträge wird dabei über einen Datenbaustein verwaltet.

#### **S7-LAN V2.61**

**PI-Testmodul** 

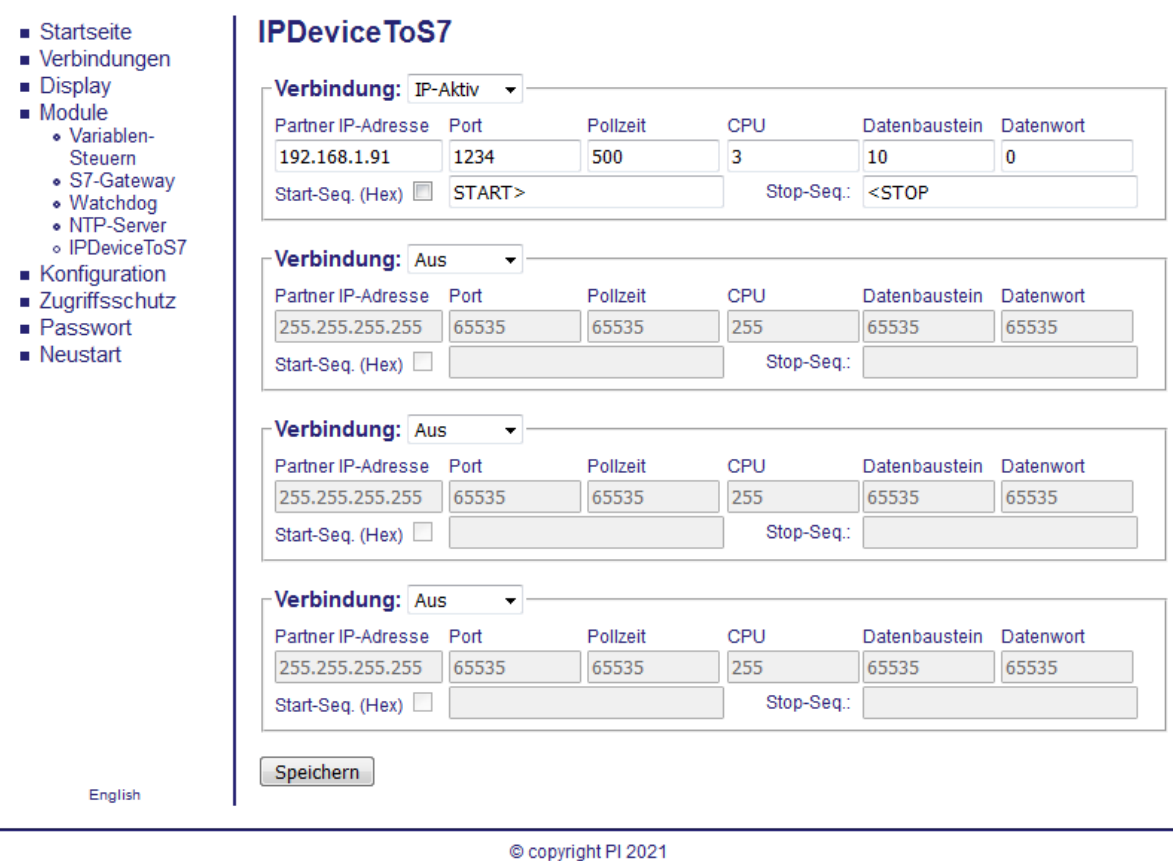

*Das Bild wurde zur besseren Lesbarkeit auf 4 Verbindungen gekürzt!*

Die genaue Beschreibung der Kommunikation sowie der Parametrierung Ihrer CPU finden Sie im Kapitel "Projekt-Einbindung und Kopplungen" im Abschnitt "Kopplung mit IP-Geräten".

Auf der Seite "IPDeviceToS7" können bis zu 8 Kopplungen, abzüglich der verwendeten "S7-Gateway"-Kopplungen, konfiguriert werden. Die maximale Anzahl der zu übertragenen Daten beträgt dabei 512 Bytes. Wenn Sie nun eine Kopplung einrichten möchten, müssen Sie zunächst eine Auswahl in der Liste "Verbindung" treffen:

- **Aus:** Verbindung wird nicht als Kopplung genutzt
- **IP-Aktiv:** Gerät baut die Verbindung aktiv zum Partner auf
- **IP-Passiv:** Gerät wartet auf eine Verbindung vom Partner

Falls Sie hier "IP-Aktiv" oder "IP-Passiv" ausgewählt haben, können Sie die Konfiguration der Kopplung festlegen. Dazu stehen Ihnen folgende Felder zur Verfügung:

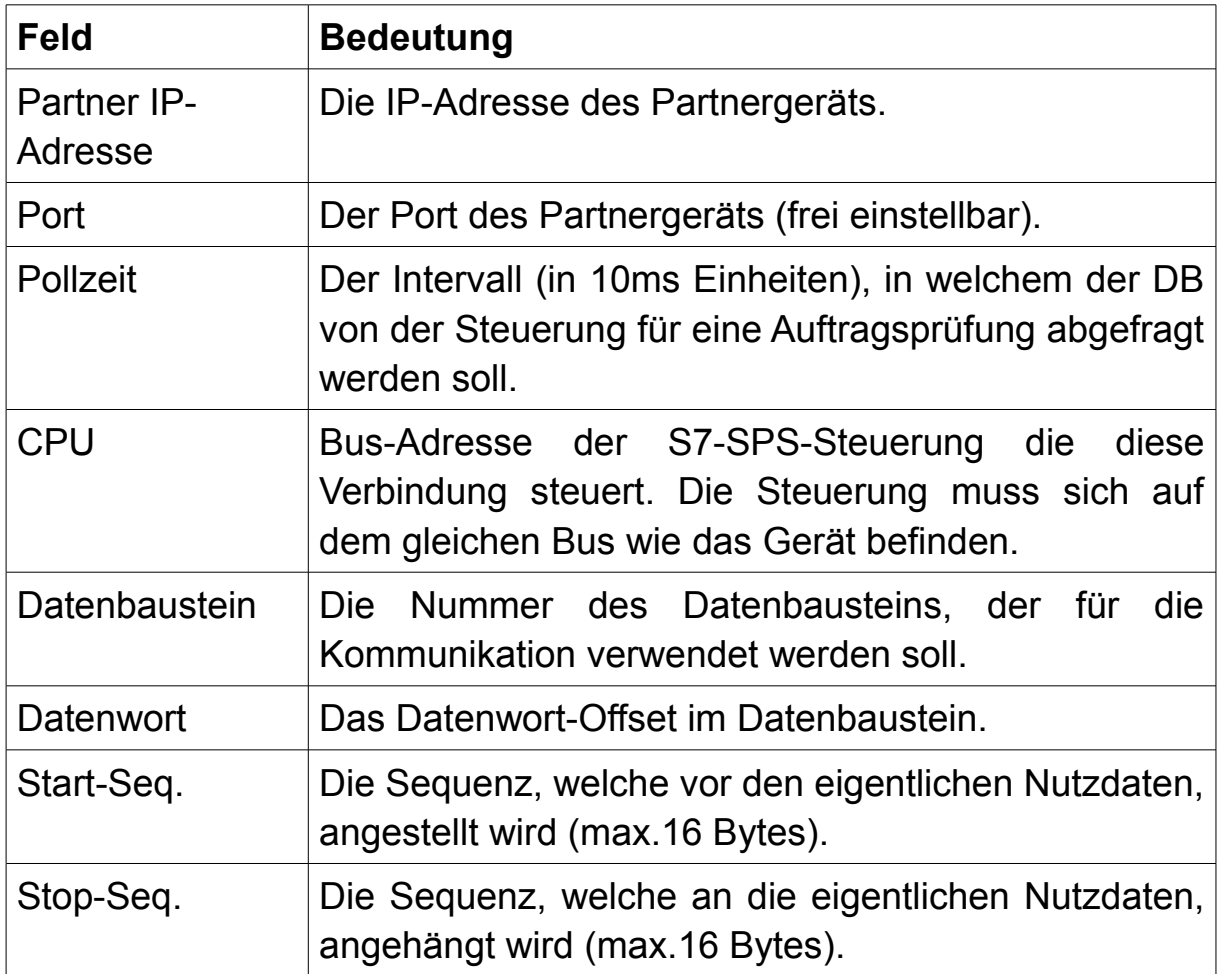

### **Hinweis:**

Bei S7-200-Steuerungen muss als Datenbaustein 1 angegeben werden. Dieser Datenbaustein verweist auf den Variablenbereich der SPS.

Ist der Haken bei "Hex" vor dem Feld "Start-Seq." gesetzt, so erfolgt die Eingabe der beiden Sequenzen im Hex-Format. Andernfalls wird die Eingabe als ASCII-Zeichenfolge gewertet.

## **Wichtig:**

Eine zu niedrige Pollzeit bei einer fehlerhaften Konfiguration kann das Gerät ausbremsen. Stellen Sie ggf. erst eine höhere Zeit ein und ändern Sie diese dann erneut, sobald die Kopplung funktioniert.

# **4.3.5 Konfiguration**

Die Seite "Konfiguration" ermöglicht Ihnen die wichtigsten Parameter Ihres Geräts zu ändern. Die Parameter sind dabei in mehrere Bereiche gruppiert. Einige Einstellungsparameter oder aber auch ganze Blöcke mit Einstellungen werden abhängig von der Konfiguration ein- oder ausgeblendet. Dadurch ist sichergestellt, dass Sie immer nur die Parameter sehen, die auch konfiguriert werden müssen bzw. die vom Gerät verwendet werden.

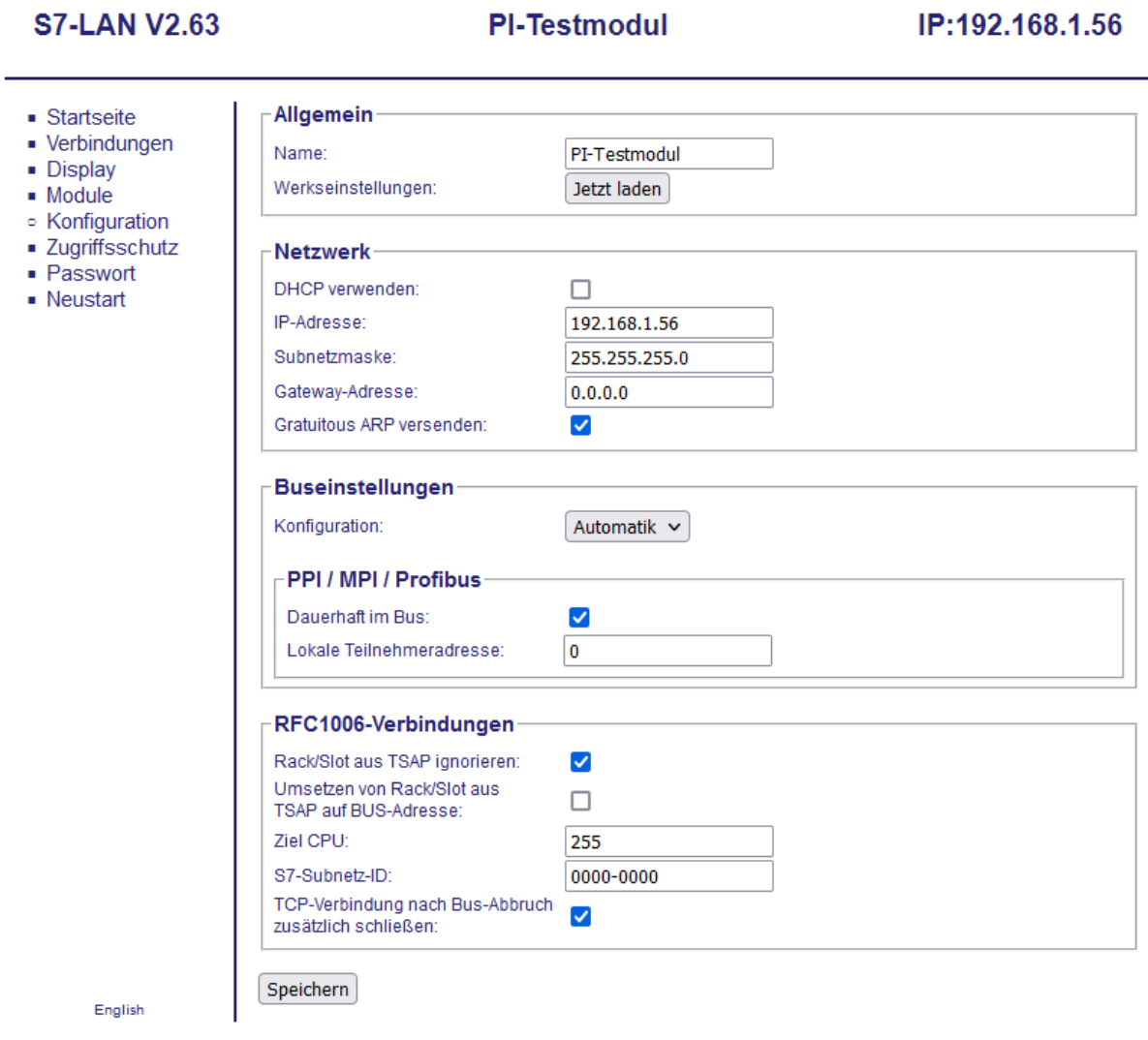

© copyright PI 2021

Im Bereich "Allgemein" können Sie einen Namen (max. 16 Zeichen) für das Gerät festlegen, um dieses einfach identifizieren zu können. Hierzu steht Ihnen das Eingabefeld "Name" bereit.

Des Weiteren haben Sie über den Button "Jetzt laden" in der Zeile "Werkseinstellungen" die Möglichkeit, Ihr Gerät zurück auf den Werkszustand zu setzen. Nach dem Klick auf den Button, erfolgt noch eine Sicherheitsabfrage. Erst wenn diese bestätigt wird, wird Ihr Gerät auch zurückgesetzt.

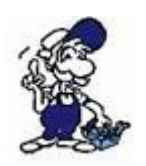

Wenn Sie Werkseinstellungen ausgelöst haben, ist Ihr Gerät anschließend über die IP-Adresse 192.168.1.56 erreichbar.

In der Gruppe "Netzwerk" haben Sie die Möglichkeit, die IP-Einstellungen Ihres Geräts anzupassen:

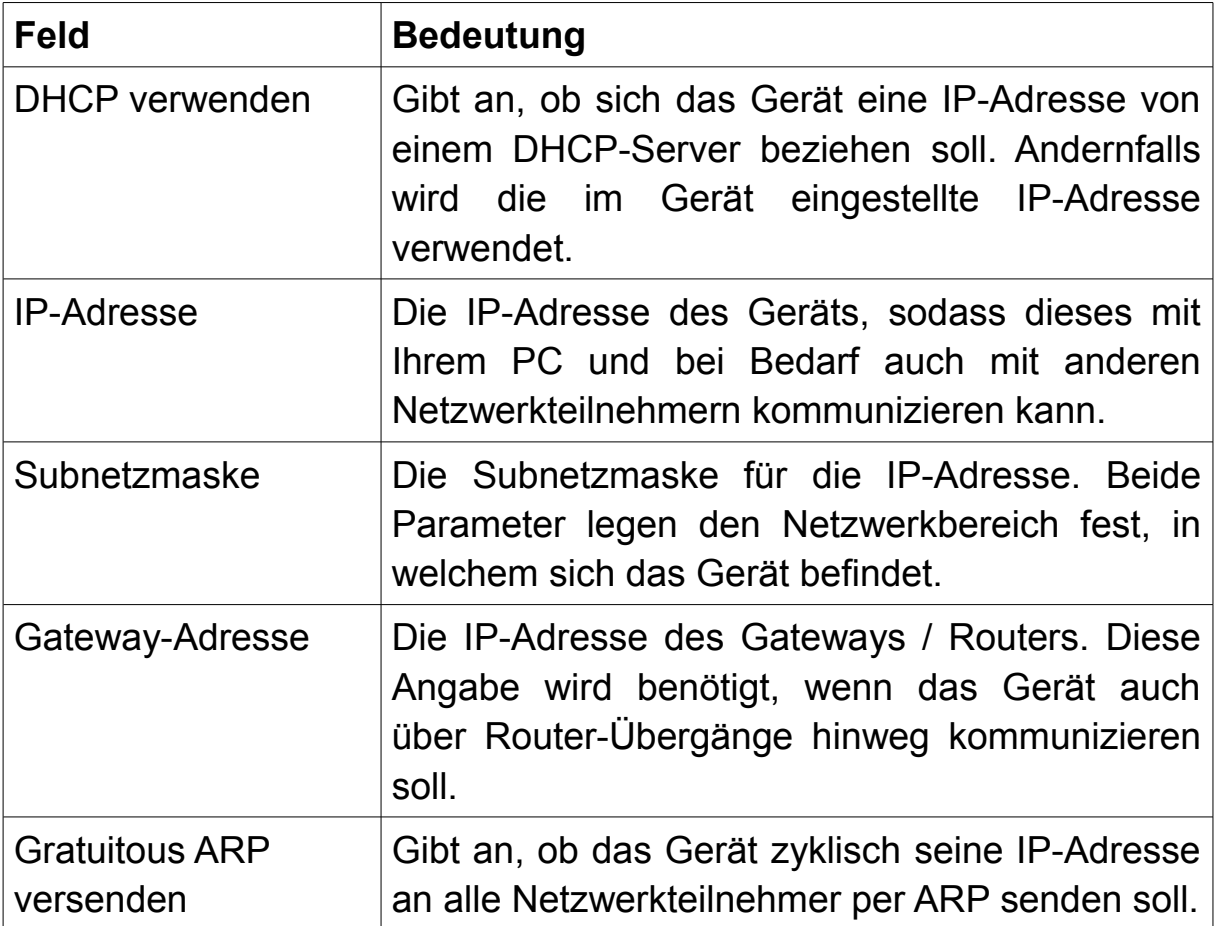

### **Hinweis:**

Das Gerät bleibt nach dem Aktivieren von DHCP noch bis zu einem Neustart unter der "alten" (zuvor eingestellten) IP-Adresse erreichbar. Beim Starten des Geräts fragt das Gerät bei DHCP-Servern im Netzwerk nach einer IP-Adresse. Bekommt das Gerät keine Adresse zugewiesen, so ist es weiterhin über die zuletzt fest eingestellte Adresse erreichbar.

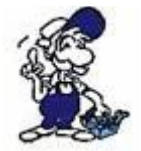

Falls Sie nicht für die Administration Ihres Netzwerks zuständig sind, fragen Sie am besten Ihren Netzwerkadministrator, welche Einstellungen Sie hier verwenden sollen.

Die Gruppe "Buseinstellungen" enthält einige Parameter die für die Kommunikation auf dem PPI/MPI/Profibus benötigt werden. Einige der Parameter sind nochmals in Untergruppen unterteilt.

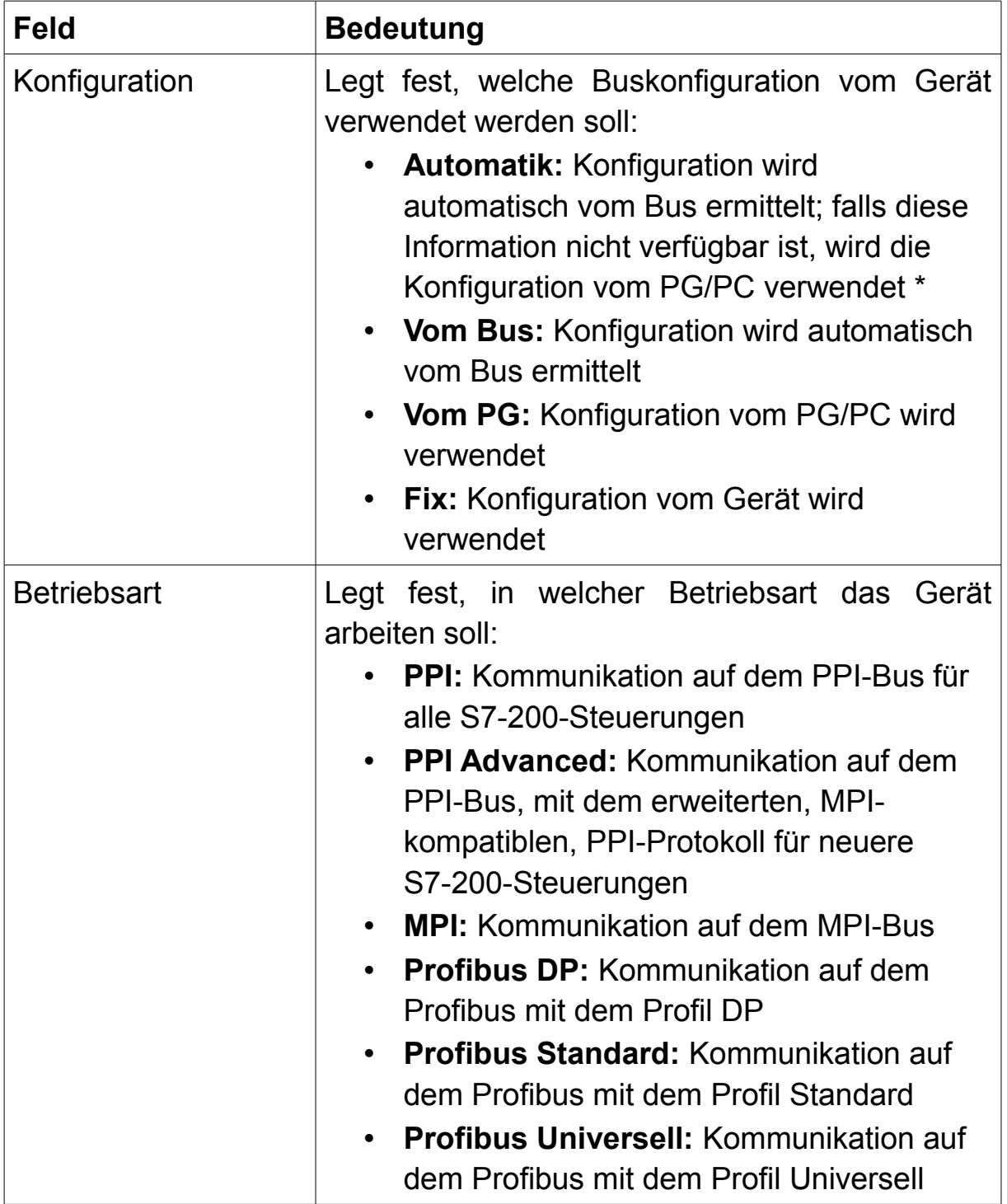

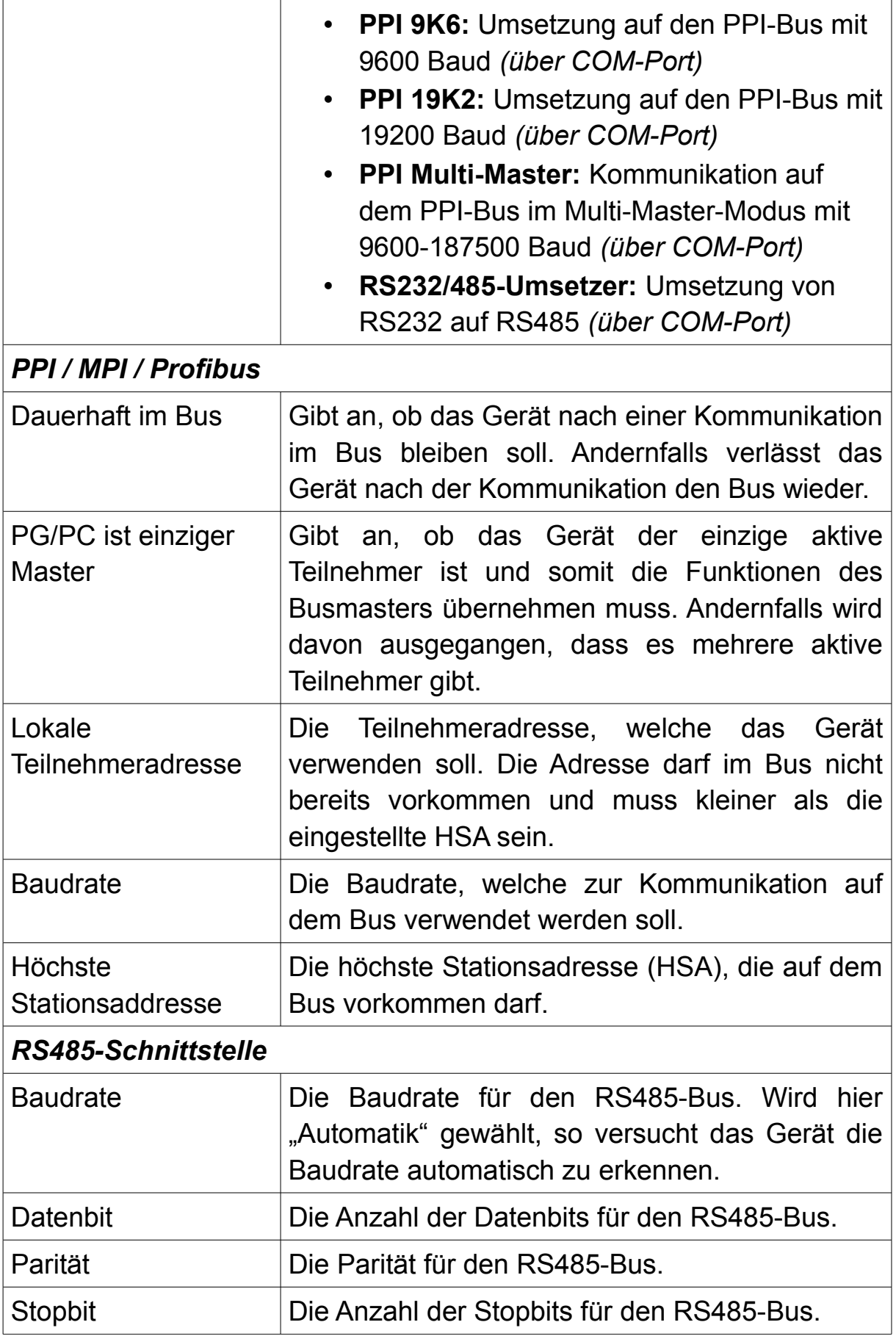

\* Die Konfiguration "Automatik" erlaubt eine Funktionalität des Geräts in fast allen Situationen. Standardmäßig wird über die Erkennung der Baudrate sowie die Verarbeitung der zyklischen Busparameter die korrekte Konfiguration automatisch ermittelt. Sollten diese Informationen nicht zur Verfügung stehen, so übernimmt das Gerät alternativ auch die Konfiguration die vom PG/PC gesendet wird.

Die Gruppe "RFC1006-Verbindungen" enthält diverse Einstellungen für Netzwerk-Verbindungen mittels dem RFC1006-Protokoll:

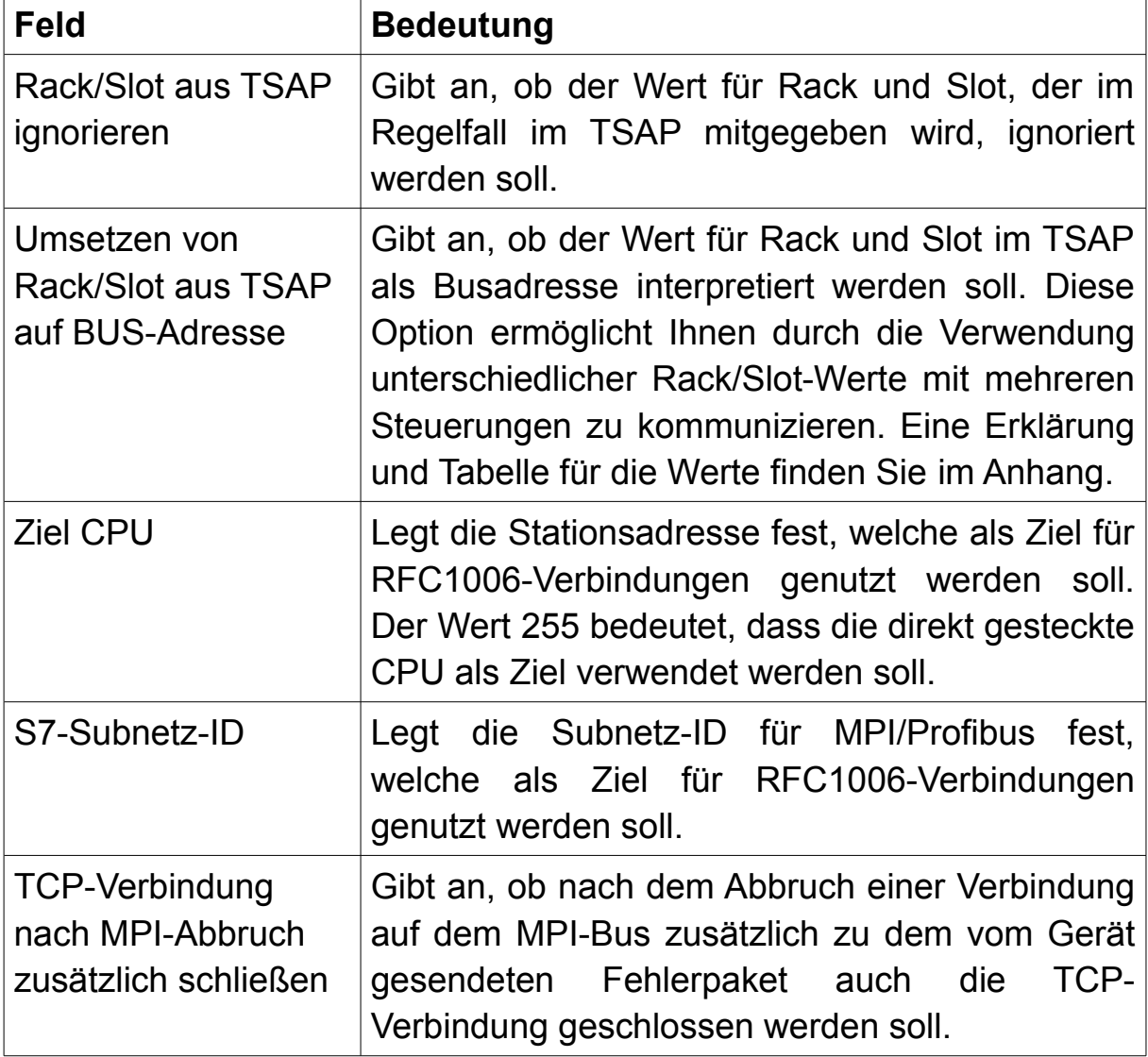

Zuletzt gibt es die Gruppe "Sonstiges", welche diverse fortgeschrittene Einstellungen enthält, die in keine andere Gruppe passen. Die Gruppe wird nur angezeigt, wenn als Konfiguration "Fix" ausgewählt wurde. Im Normalfall ist eine Anpassung dieser Einstellungen nicht notwendig:

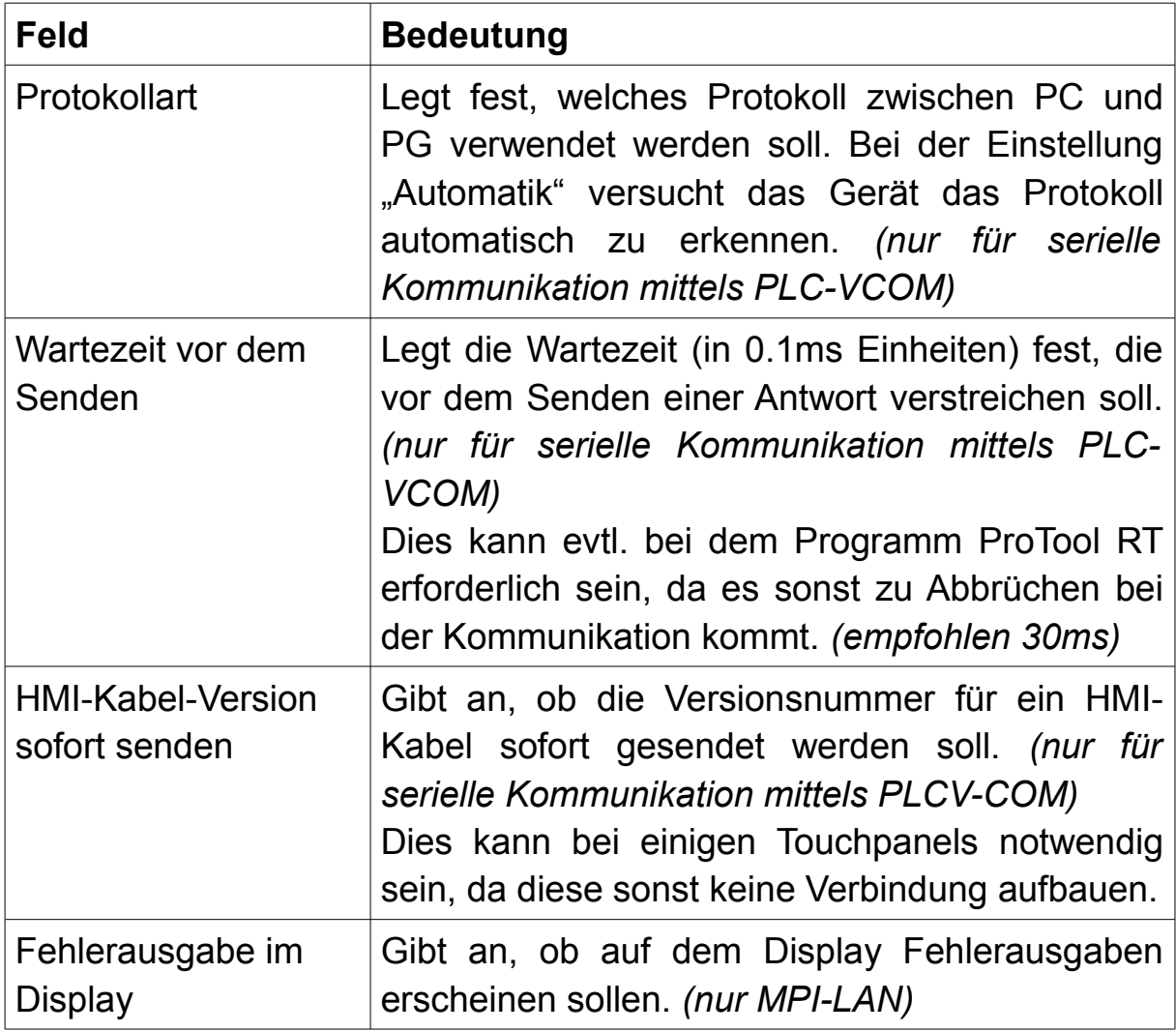

## **4.3.6 Globaldaten**

Auf der Seite "Globaldaten" haben Sie die Möglichkeit, die Kopplung für die Globaldatenkommunikation zu konfigurieren. Mit dieser Kopplung kann der Datenaustausch von Globaldaten zwischen Steuerungen auf dem MPI-Bus um eine Steuerung mit Netzwerk-Anschluss ergänzt werden. Das S7-LAN, S7-GATE und MPI-LAN arbeitet dabei als Gateway zwischen MPI und Netzwerk. Eine Änderung an der Steuerung mit Netzwerk-Anschluss ist dabei nicht notwendig.

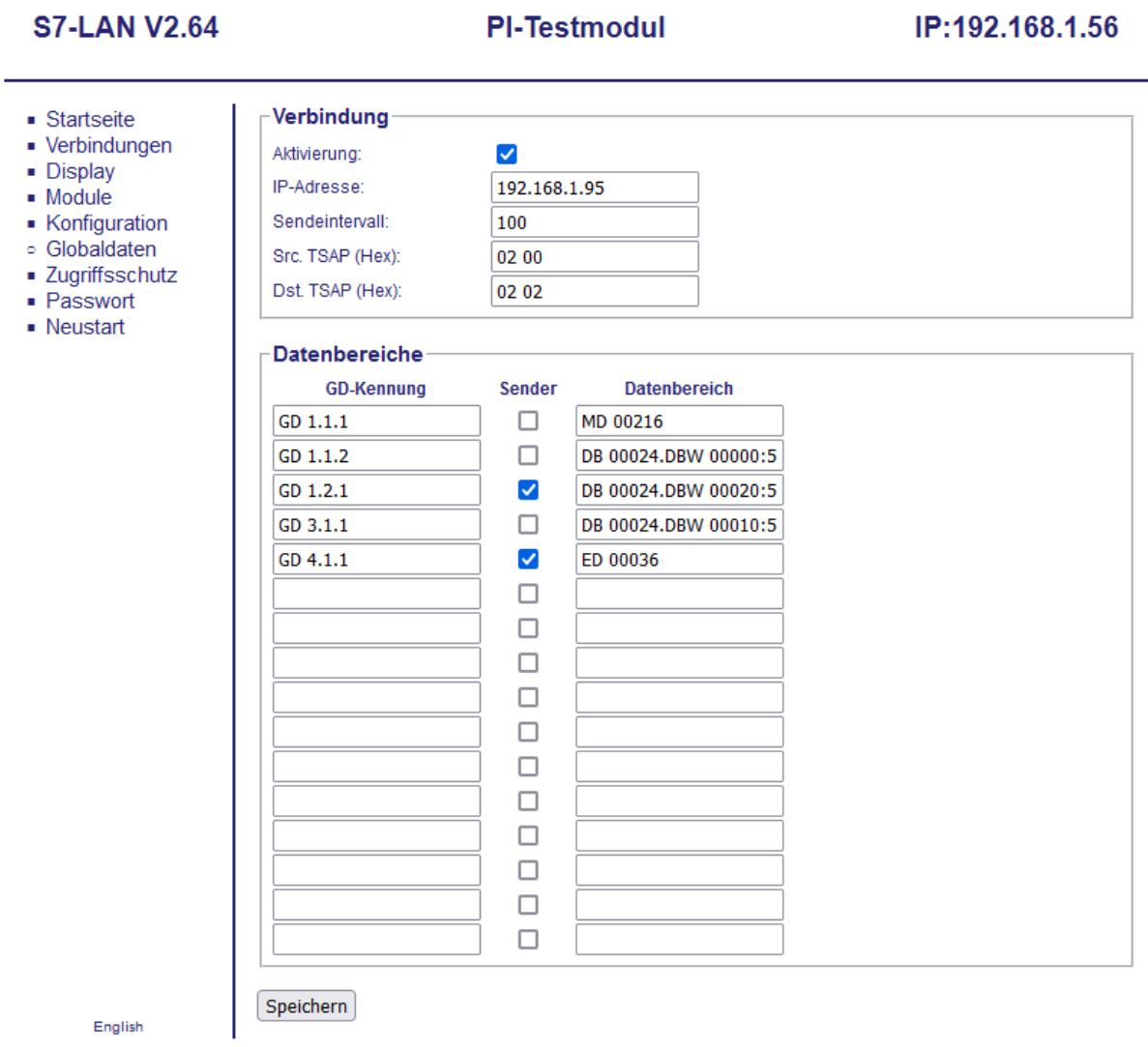

© copyright PI 2022

Eine detaillierte Beschreibung zum Ablauf der Kommunikation sowie zur Konfiguration der Steuerungen bzw. Globaldaten finden Sie im Abschnitt "Globaldatenkommunikation" innerhalb des Kapitels "Projekt-Einbindung und Kopplungen".

Wenn Sie die Funktion zum Austausch von Globaldaten nutzen möchten, müssen Sie als erstes den Haken bei "Aktivierung" in der Gruppe "Verbindung" setzen. Anschließend können Sie über die weiteren Felder den Verbindungspartner angeben:

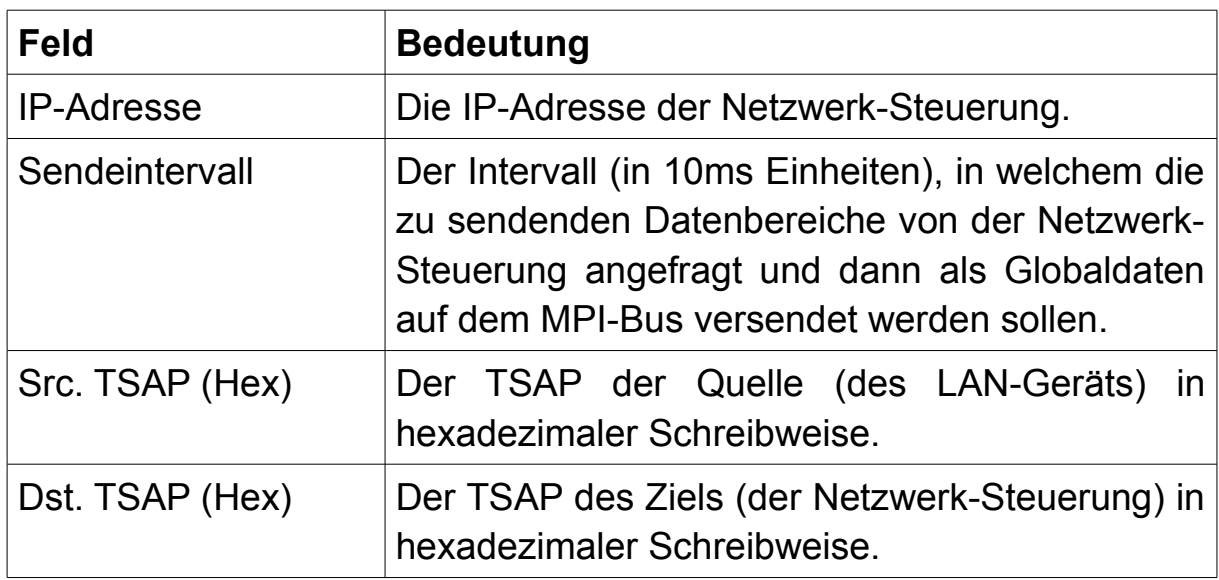

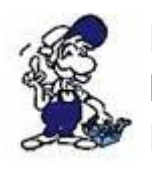

Die TSAP-Werte sind standardmäßig genau 2 Bytes lang und bestehen aus dem Verbindungstyp und dem Wert für Rack/Slot. Normalerweise kann hier einfach 02 00 verwendet werden.

## **Hinweis:**

Die Verbindung für die Globaldatenkommunikation verwendet intern eine von den 8 konfigurierbaren Kopplungen, die sonst über die Module S7- Gateway oder IPDeviceToS7 eingestellt werden können.

In der Gruppe "Datenbereiche" können Sie nun die Zuordnung von den GD-Kennungen zu den jeweiligen Datenbereichen in der Steuerung mit Netzwerk-Anschluss eintragen. Dafür steht Ihnen eine Tabelle mit den folgenden Spalten zur Verfügung:

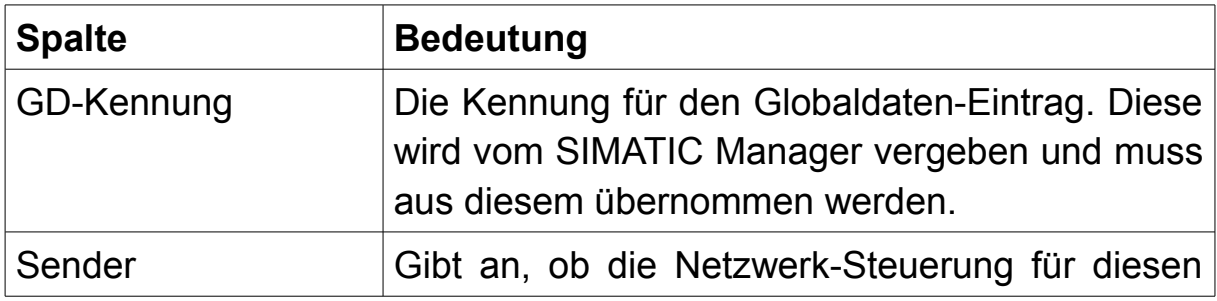

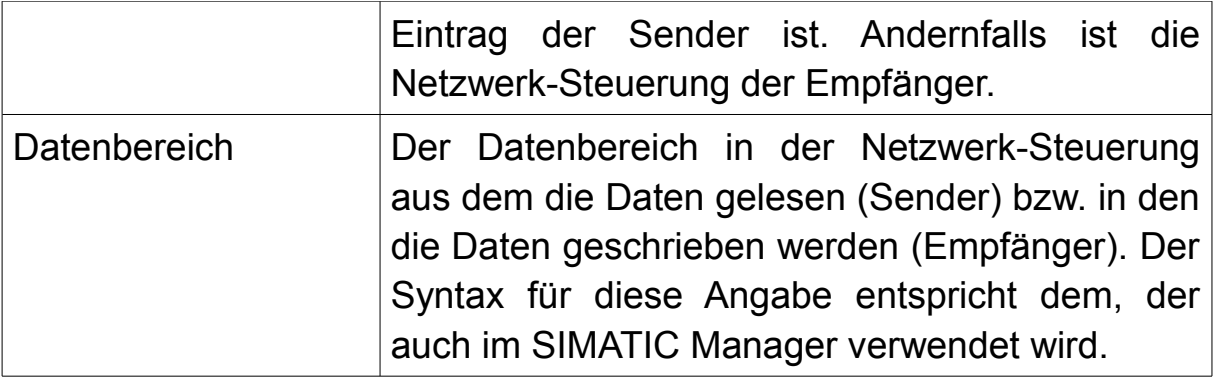

## **Wichtig:**

In der Tabelle werden nur die Zuordnungen auf die Datenbereiche in der Netzwerk-Steuerung eingetragen. Globaldaten-Einträge, bei denen diese Steuerung nicht beteiligt sein soll, dürfen nicht eingetragen werden.

# **4.3.7 Zugriffsschutz**

Auf der Seite "Zugriffsschutz" haben Sie die Möglichkeit den Zugriff auf den MPI-Bus oder Profibus und die darauf befindlichen Teilnehmer für bestimmte IP-Adressen oder IP-Bereiche zu erlauben oder zu sperren. Ein Verbindungsversuch einer nicht erlaubten bzw. gesperrten Adresse wird vom Gerät direkt abgelehnt.

Beim S7-LAN++ und S7-GATE haben Sie zudem noch die Möglichkeit den PG-Zugriff (z. B. Laden von Bausteinen) komplett oder für einzelne Adressen zu sperren bzw. erlauben. Des Weiteren können Sie sogar konfigurieren, auf welche Variablen ein Zugriff (getrennt nach lesend oder schreibend) erlaubt bzw. verweigert werden soll.

#### **S7-GATE V1.01**

#### **PI-Testmodul**

#### IP:192.168.1.56

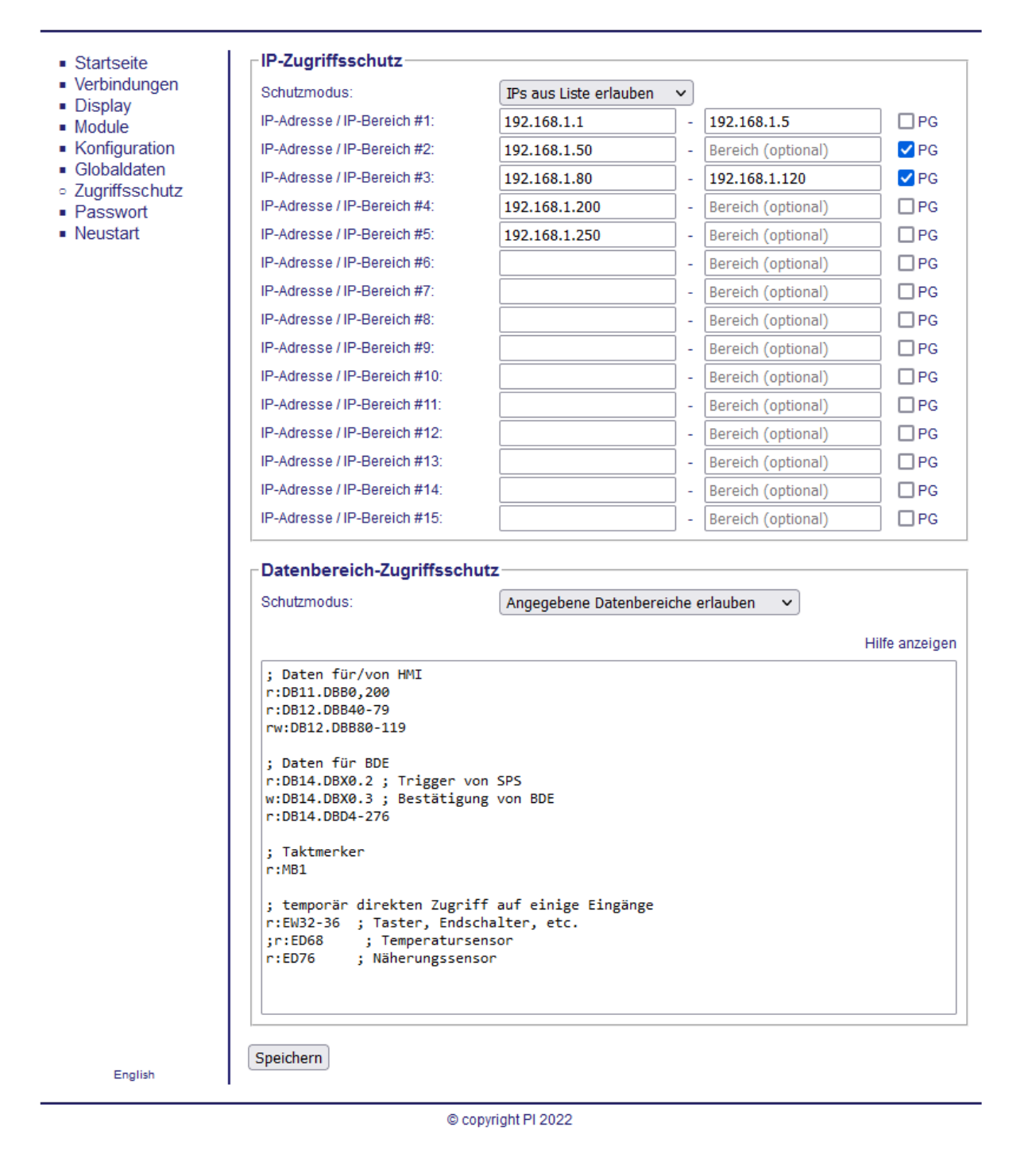

In der Gruppe "IP-Zugriffsschutz" können Sie festlegen, welchen IP-Adressen oder IP-Bereichen der Zugriff erlaubt oder verweigert werden soll. Hierzu sollten Sie zunächst festlegen, in welchem Modus der Zugriffsschutz arbeiten soll. Hierzu stehen Ihnen über die Auswahlliste "Schutzmodus" folgende Modi zur Verfügung:

- **Deaktiviert:** Der Zugriffsschutz wird nicht verwendet. Es kann jede IP-Adresse eine Verbindung zum Bus und dessen Teilnehmer herstellen. Dies ist der Auslieferungszustand.
- **IPs aus Liste erlauben:** Es können nur IP-Adressen die sich in der Adressliste befinden eine Verbindung zum Bus und dessen Teilnehmer herstellen.
- **IPs aus Liste verbieten:** Es können nur IP-Adressen die sich nicht in der Adressliste befinden eine Verbindung zum Bus und dessen Teilnehmer herstellen.

Sobald Sie den Schutzmodus eingestellt haben, können Sie IP-Adressen oder IP-Bereiche in die Liste eintragen. Möchten Sie nur eine einzelne IP-Adresse erlauben bzw. verbieten, so müssen Sie lediglich das erste Feld der Zeile ausfüllen. Möchten Sie hingegen einen ganzen IP-Bereich erlauben bzw. verbieten, so müssen beide Felder der Zeile ausgefüllt werden.

Beim S7-LAN++ und S7-GATE haben Sie zusätzlich die Möglichkeit den PG-Zugriff zu beschränken. Hierzu wird, falls Sie den Modus "IPs aus Liste erlauben" eingestellt haben, am Ende jeder Zeile das Feld "PG" angezeigt. Falls Sie dort einen Haken setzen, dann sind PG-Funktionen, wie z. B. das Laden von Bausteinen, für die IP-Adresse bzw. den IP-Bereich erlaubt. Andernfalls ist lediglich das Lesen und Schreiben von Variablen möglich. Falls Sie als Modus "Deaktiviert" oder "IPs aus Liste verbieten" gewählt haben, so wird die Gruppe "PG-Zugriffsschutz" angezeigt, wo Sie den PG-Zugriff global für alle Verbindungen erlauben bzw. verbieten können.

Eine weitere Funktion, die Ihnen die Geräte S7-LAN++ und S7-GATE bieten, ist das Beschränken des Variablenzugriffs. Die Konfiguration erfolgt innerhalb der Gruppe "Datenbereich-Zugriffsschutz". Bevor Sie jedoch mit der Angabe von Variablen beginnen, sollten Sie festlegen, in welchem Modus der Zugriffsschutz arbeiten soll. Über die Liste "Schutzmodus" können Sie einen der folgende Modi auswählen:

• **Deaktiviert:** Der Zugriffsschutz wird nicht verwendet. Es kann auf jede Variable lesend und schreibend zugegriffen werden. Dies ist der Auslieferungszustand.

- **Angegebene Datenbereiche erlauben:** Es kann nur auf die angegebenen Variablen zugegriffen werden.
- **Angegebene Datenbereiche verbieten:** Es kann auf alle nicht angegebenen Variablen zugegriffen werden

Sobald Sie den Schutzmodus eingestellt haben, können Sie Variablen in dem Textfeld angeben.

Haben Sie mehrere Teilnehmer im Bus, dann sollten Sie zunächst die Adresse der CPU explizit angeben. Dies erfolgt mit der Angabe CPU x, wovon x durch die Adresse der CPU ersetzt werden muss. Diese Angabe gilt dann für alle nachfolgenden Zeilen, bis eine neue Angabe folgt. Wird die Angabe weggelassen, so wird die Adresse des direkt gesteckten Teilnehmers oder die Adresse 2 verwendet.

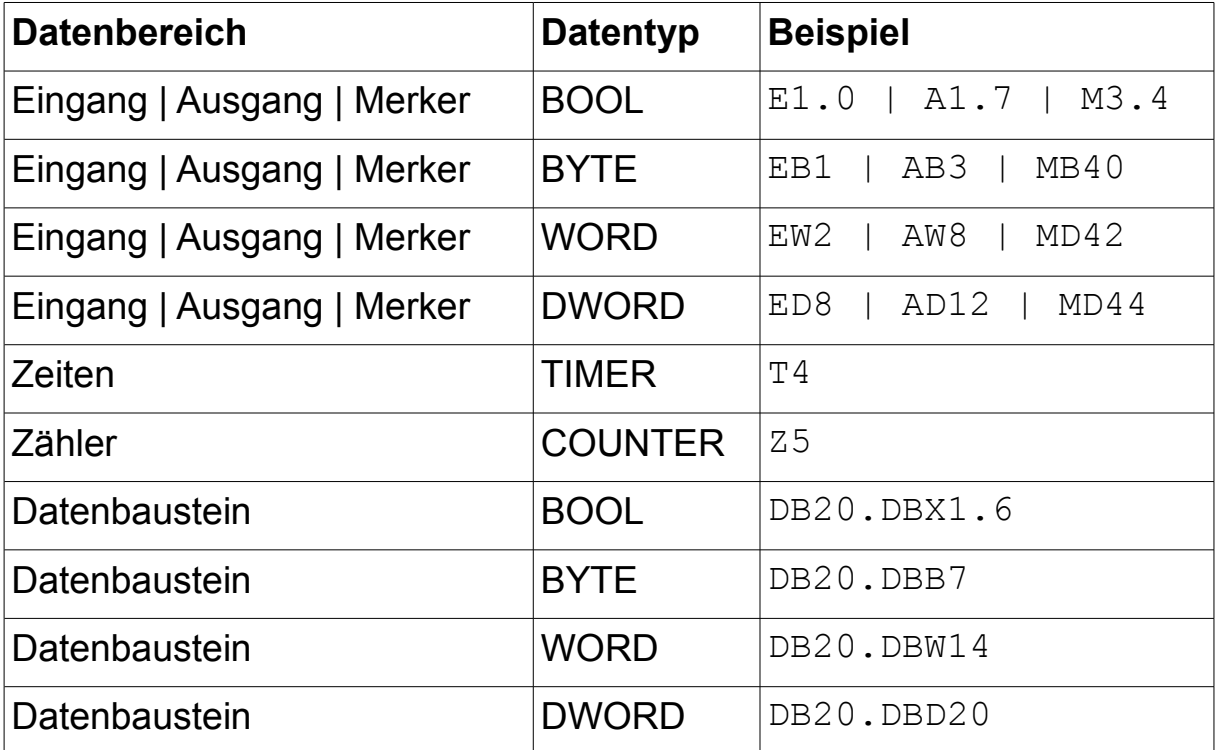

Die Variablen werden als Operanden im S7-Syntax angegeben:

Sie haben auch die Möglichkeit, einen Operandenbereich anzugeben:

MW42-MW48 Merkerwort 42 bis 48 (inklusive, alternativ MW42-48)

MW42,4 4 Wörter ab Merkerwort 42

Vor den Operanden können Sie bei Bedarf auch die Zugriffsart angeben:

r: Lesen

w: Schreiben

rw: Lesen und Schreiben (Standard, falls nicht angegeben)

Innerhalb des Textfeldes können Sie auch Kommentare verwenden. Der Text innerhalb eines Kommentars wird nicht ausgewertet. Ein Kommentar beginnt mit den Zeichen  $\sharp$   $\prime$  // oder  $-$ - und gilt dann für den Rest der Zeile.

Hier noch einige Beispiele:

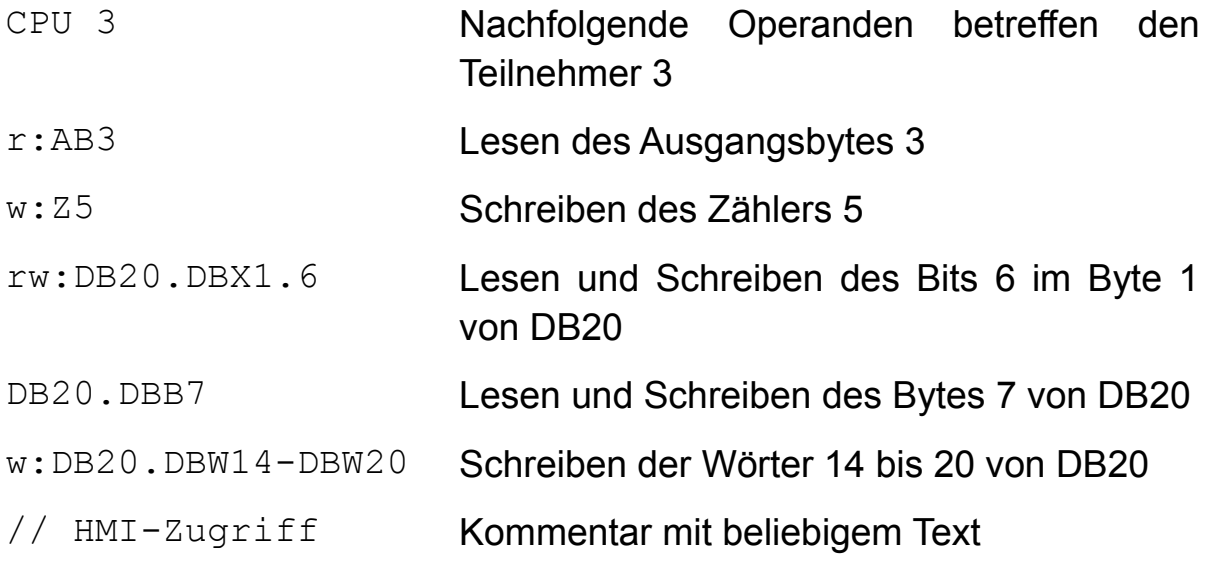

### **Hinweis:**

Falls Sie Operanden aus dem Variablenbereich einer S7-200 angegeben möchten, so müssen Sie diese als DB1 angeben (z. B. DB1.DBB24 für VB24).

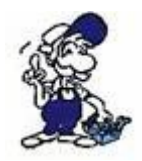

Falls Sie den Zugriffsschutz verwenden, sollten Sie auch für den Webserver ein Passwort vergeben, da andernfalls der Zugriffsschutz von Dritten einfach deaktiviert werden kann.

### **Wichtig:**

Der Zugriffsschutz gilt nur für RFC1006-Verbindungen (TCP-Port 102) die am Gerät eingehen. Andere Verbindungen, wie z. B. die für den Webserver, oder abgehende Verbindungen vom Gerät, die bei aktiven Kopplungen (S7-Gateway oder IPDeviceToS7) genutzt werden, sind von dem Zugriffsschutz nicht betroffen.

## **4.3.8 Passwort**

Auf dieser Seite haben Sie die Möglichkeit Passwörter für den Zugriff auf den Webserver zu konfigurieren. Jedes Passwort darf dabei aus maximal vier Zeichen bestehen. Falls Sie eine Seite aufrufen, die per Passwort geschützt ist, werden Sie zur Eingabe des jeweils höchsten Passworts aufgefordert.

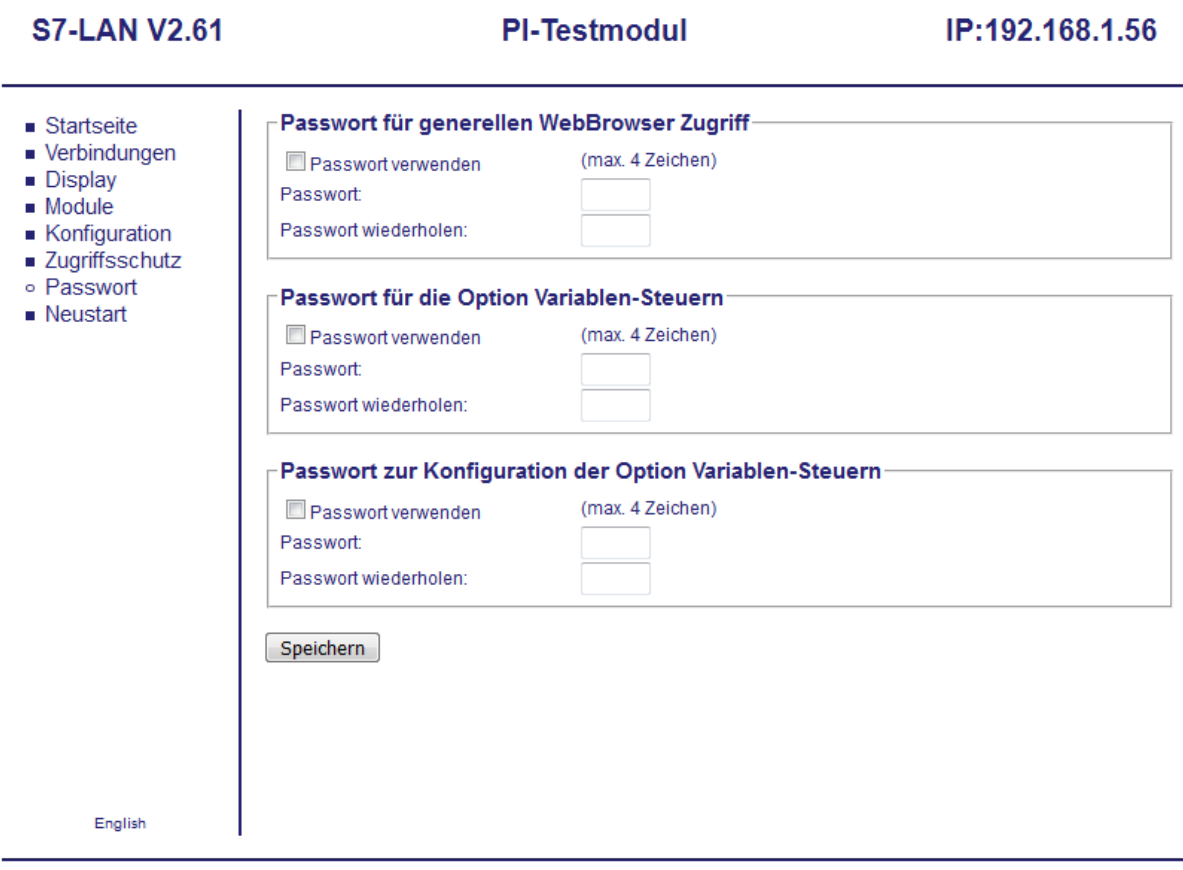

© copyright PI 2021

Um ein Passwort zu setzen, müssen Sie lediglich den Haken bei "Passwort verwenden" setzen und dann das Passwort in die beiden zugehörigen Felder eingeben. Die Eingabe erfolgt dabei verdeckt und wird mit Punkten dargestellt. Sobald Sie fertig sind, müssen Sie nur noch auf "Speichern" klicken.

Möchten Sie das Passwort hingegen wieder entfernen, müssen Sie den Haken nur wieder entfernen und zum Schluss ebenfalls auf "Speichern" klicken.
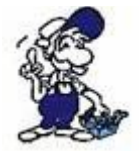

Falls Sie die Verwendung eines Passworts eingeschaltet haben, jedoch darunter kein Passwort eingegeben haben, so wird aus Sicherheitsgründen kein Passwort aktiviert.

## **Hinweis:**

Die Passwortfelder sind beim erneuten Aufrufen der Seite immer leer. Das Passwort wurde aber trotzdem erfolgreich gesetzt.

Die folgende Tabelle zeigt auf, für welche Seite welches Passwort (falls gesetzt) benötigt wird:

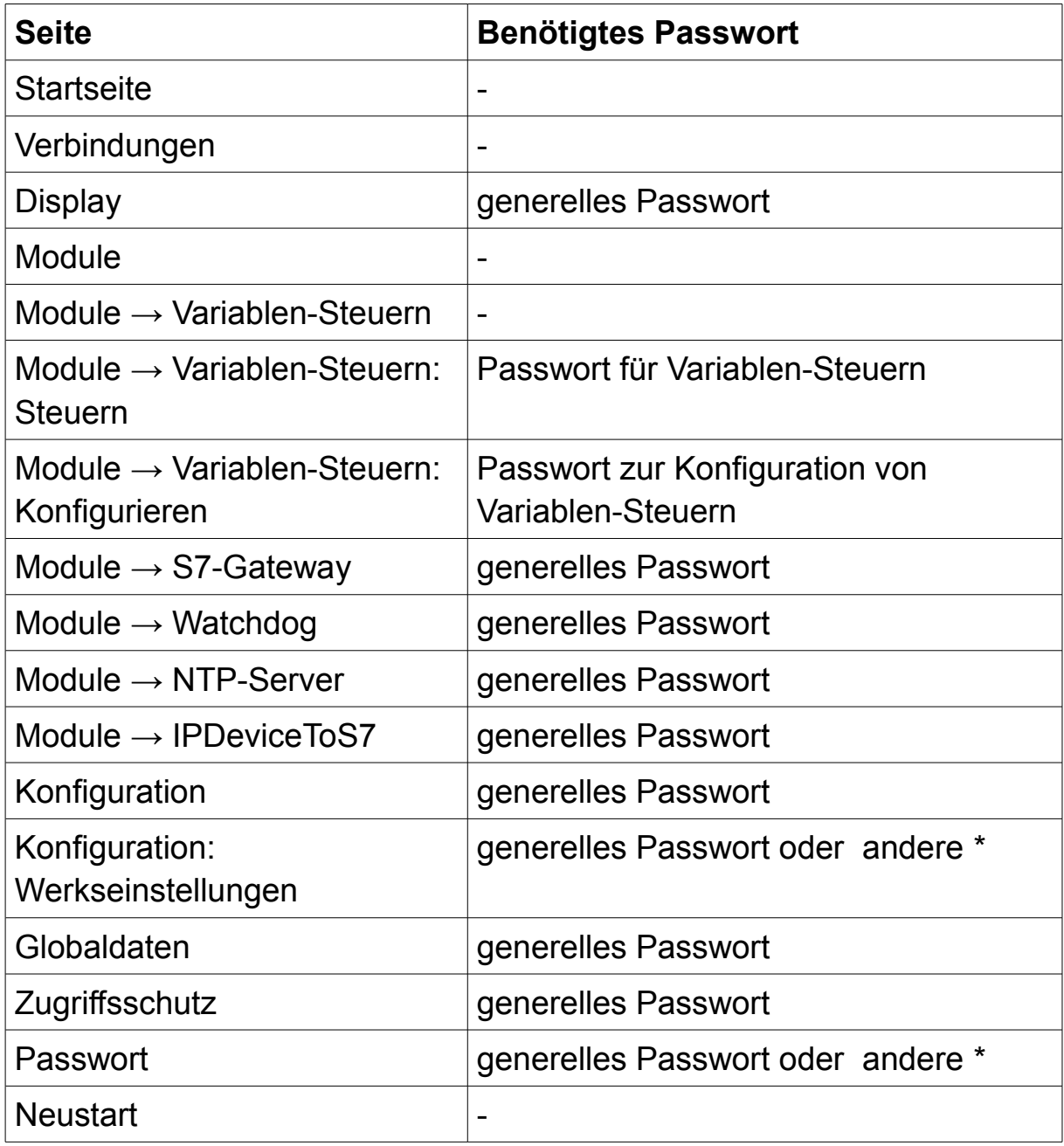

\* Ist kein generelles Passwort für den Webbrowser-Zugriff gesetzt, so werden für den Aufruf dieser Seiten/Funktionen die beiden anderen Passwörter (falls gesetzt) abgefragt.

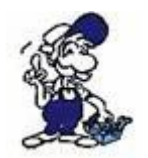

Beachten Sie bei der Aufforderung zur Passworteingabe stets den Hinweistext. Das Gerät zeigt Ihnen immer an, welches Passwort Sie eingeben müssen.

## **Wichtig:**

Wenn Sie sich per Passwort am Gerät angemeldet haben, wird im Menü der Eintrag "Logout" angezeigt. Nutzen Sie diesen, um sich wieder vom Gerät abzumelden, und somit vor unbefugten Konfigurationsänderungen zu schützen.

# **4.3.9 Neustart**

Auf der Seite "Neustart" haben Sie die Möglichkeit Ihr Gerät neu zu starten. Die Seite zeigt einen kurzen Hinweis sowie einen Button:

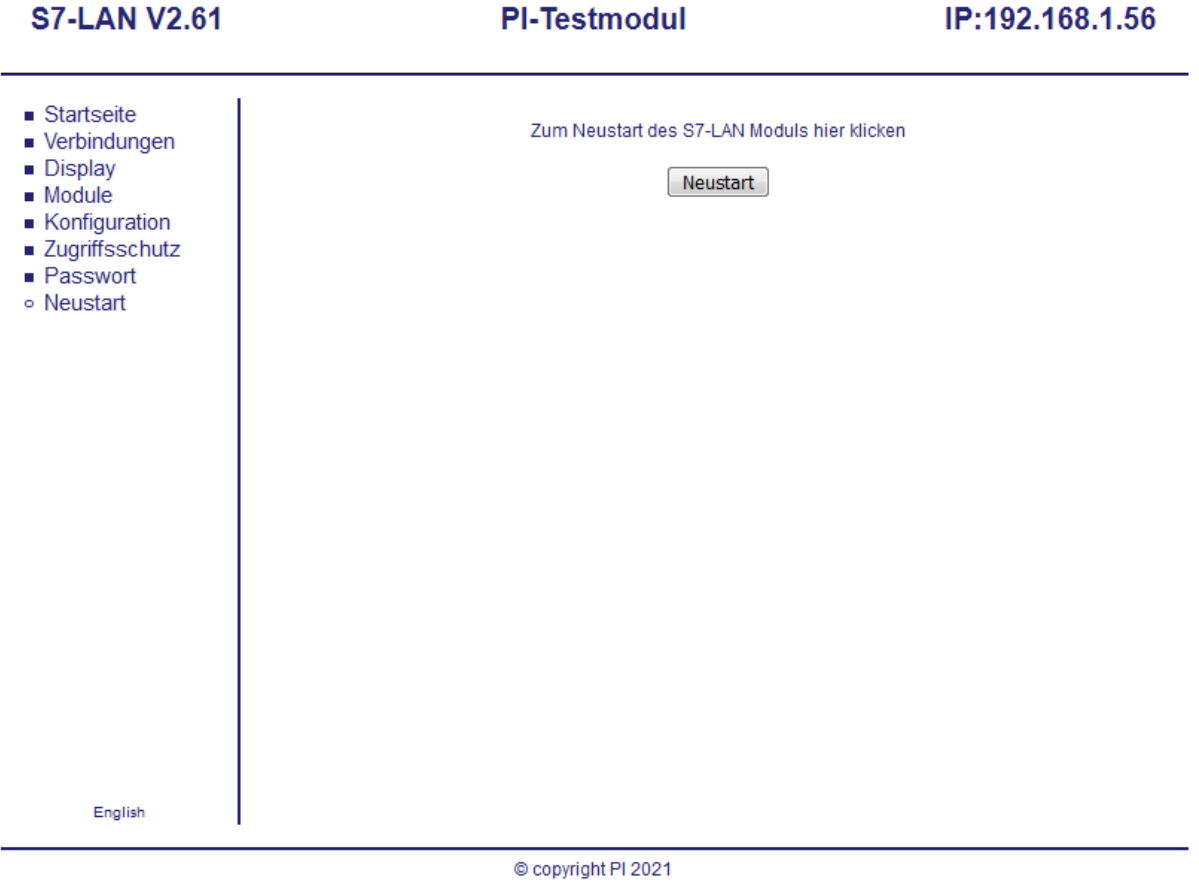

Erst sobald Sie auf den Button geklickt haben wird auch der Neustart des Geräts ausgelöst. Die Seite aktualisiert sich hierzu nochmals. Ist der Neustart abgeschlossen, werden Sie auf die Startseite weitergeleitet.

# **5 TIC**

Das Programm TIC vereint einen Interface-Konfigurator (vormals S7- IFC) zur Suche, Parametrierung und Verwaltung Ihrer Geräte sowie den Direkttreiber TIC (Abkürzung für Totally Integrated Communication) in nur einem Programm.

Der TIC-Treiber trägt sich direkt in die PG/PC-Schnittstelle von Siemens ein, über welche dann die Auswahl und Parametrierung von sowie die Kommunikation mit Ihrem Gerät stattfindet. Dadurch ist eine nahtlose Integration in die Programme TIA Portal und SIMATIC Step 7 Manager, aber auch STARTER, WinCC und viele weitere Programme gegeben.

# **5.1 Installation**

Bevor Sie das Programm TIC zur Konfiguration und Kommunikation nutzen können, müssen Sie es erst installieren.

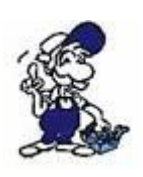

Falls Sie den TIC als Kommunikationstreiber nutzen wollen, sollten Sie zunächst die benötigte Siemens-Software installiert haben, sodass sich der TIC bei der Installation direkt in die PG/PC-Schnittstelle eintragen kann.

## **Hinweis:**

Falls Sie eine ältere Version vom TIC bereits installiert haben, können Sie die neue Version einfach darüber installieren.

Laden Sie sich für die Installation zunächst das ZIP-Archiv von der Produktseite herunter, entpacken Sie dieses und starten Sie dann die Datei setup.exe.

Als erstes werden Sie ggf. nach der Sprache für die Installation gefragt:

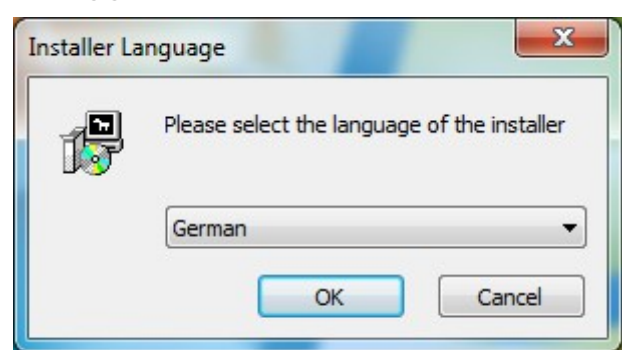

Im nächsten Schritt werden Sie dann gefragt, in welches Verzeichnis Sie den TIC installieren möchten. Im Regelfall müssen Sie die Vorgabe nur bestätigen. Natürlich können Sie über den "Durchsuchen ..." Button, aber auch ein anderes Verzeichnis auswählen.

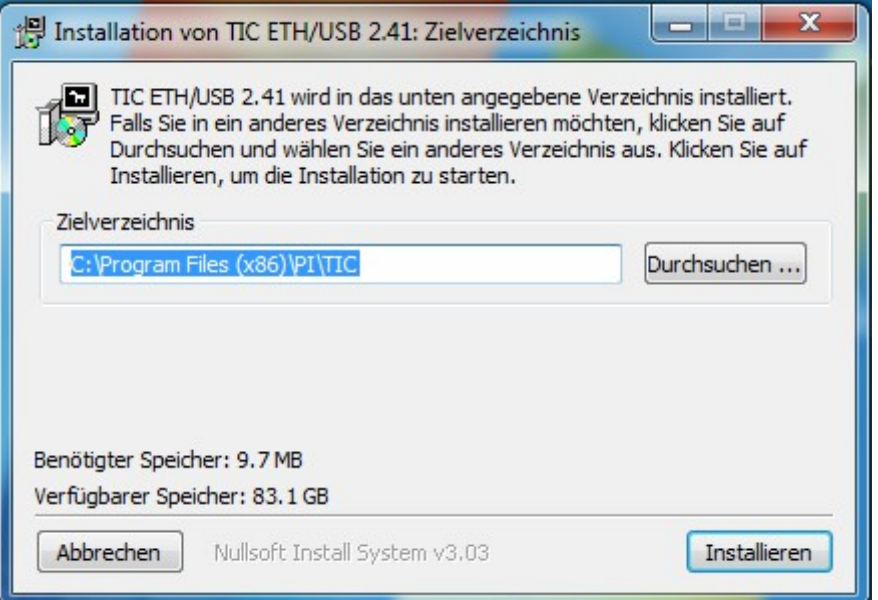

Sobald Sie auf "Installieren" geklickt haben, beginnt die Installation des Programms. Vor und während des Installationsvorgangs werden dann noch einige Prüfungen (z. B. auf ältere Versionen) durchgeführt. Der Installationsassistent leitet Sie hierbei durch den ganzen Prozess und zeigt den Status der Installation an.

Zuletzt werden Sie dann gefragt, ob ein Neustart des Computers durchgeführt werden darf. Bestätigen Sie diese Meldung falls möglich mit "Ja" oder führen Sie den Neustart später manuell aus:

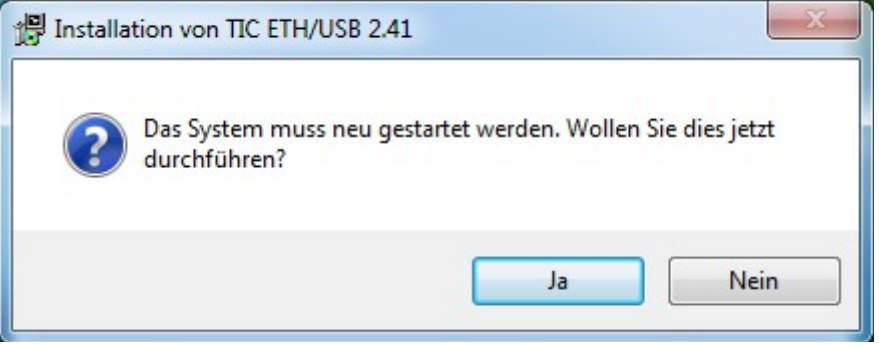

## **Wichtig:**

Vor der ersten Verwendung des Programms TIC muss der Computer neu gestartet werden.

# **5.2 Gerätesuche**

Das Hauptfenster vom TIC zeigt eine Liste in der alle gefundenen Geräte dargestellt werden sowie ein Menü und ein paar weitere Steuerelemente.

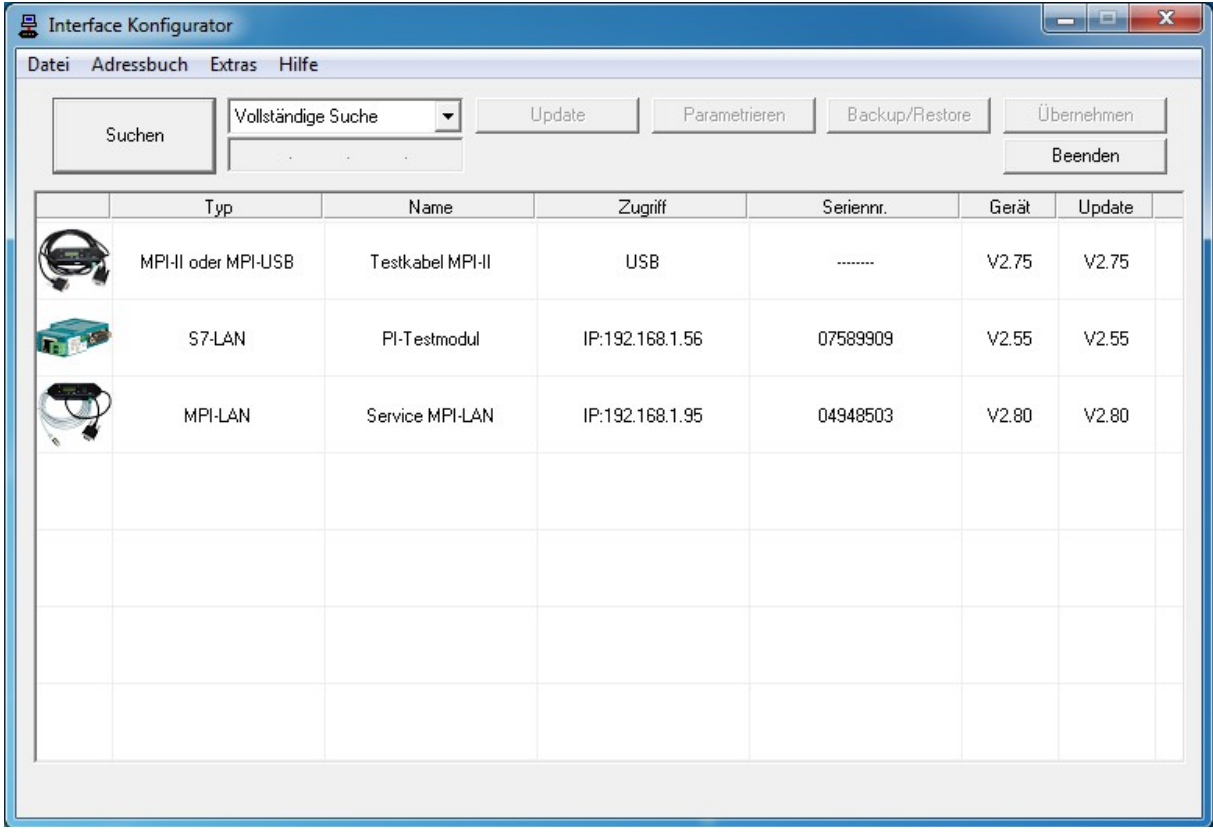

Standardmäßig sucht der TIC beim Start nach allen Geräten, die an den PC angeschlossenen sind. Über den Button "Suchen" kann aber auch jeder Zeit eine Suche manuell durchgeführt werden. Falls Sie nur nach einer bestimmten Geräteart bzw. über eine bestimmte Schnittstelle suchen wollen, so können Sie dies mit der Auswahlliste bestimmen. Haben Sie in der Liste "Suche über Netzwerk" ausgewählt, so wird das IP-Feld freigeschaltet, sodass Sie eine IP-Adresse manuell eingeben können. Diese IP-Adresse würde dann bei der nächsten durchgeführten Suche zusätzlich explizit angesprochen werden.

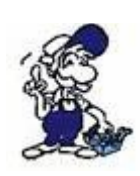

LAN-Geräte welche hinter einem Router sitzen, können von der Suche leider nicht ohne Weiteres gefunden werden. Möchten Sie auf ein solches Gerät zugreifen, wählen Sie "Suche über Netzwerk" aus, geben Sie die IP-Adresse ein und klicken Sie erneut auf "Suchen". Das Gerät sollte dann angezeigt werden.

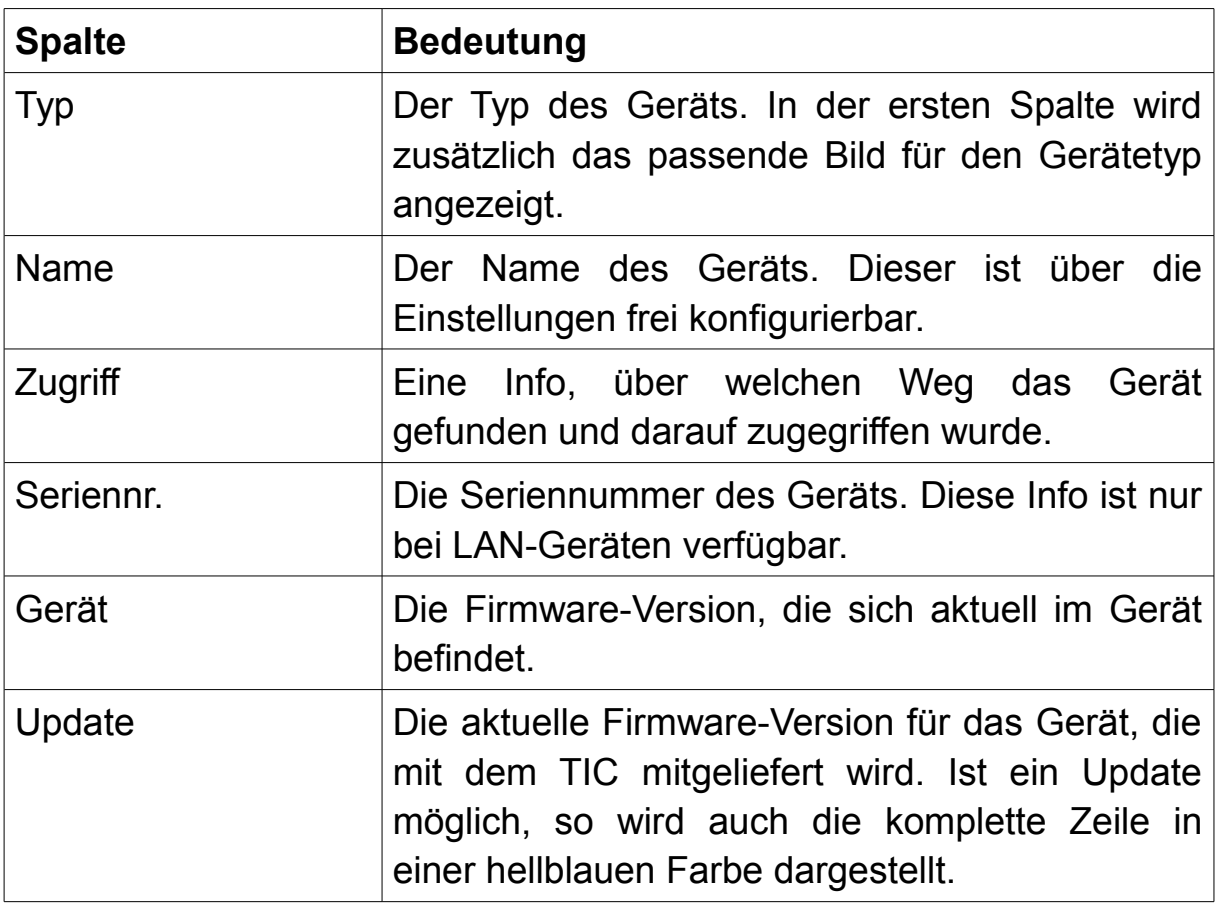

Die einzelnen Spalten der Geräteliste haben folgende Bedeutung:

Um nun mit der Konfiguration eines Geräts fortzufahren, müssen Sie lediglich den Eintrag in der Liste anklicken. Daraufhin werden einige Buttons im oberen Bereich sowie ein paar Menüpunkte freigeschaltet.

# **5.3 Gerätekonfiguration**

Haben Sie ein Gerät aus der Liste gewählt, so können Sie nun mit der Konfiguration beginnen. Hierfür stehen Ihnen einige Buttons oberhalb der Liste zur Verfügung. Des Weiteren können Sie auch per Doppelklick auf bestimmte Zellen bestimmte Dialoge öffnen.

# **5.3.1 Netzwerkeinstellungen**

Mit dem TIC können Sie auch bequem die Netzwerkeinstellungen von LAN-Geräten ändern. Führen Sie hierzu einen Doppelklick auf die Spalte "Zugriff" aus. Daraufhin sollte nun ein Dialog erscheinen, in welchem Sie die IP-Adresse, die Subnetzmaske und die IP-Adresse des Gateways sowie den Gerätenamen ändern können. Im oberen Bereich des Fensters werden Ihnen zudem einige Informationen bzgl. der aktuellen Einstellungen angezeigt.

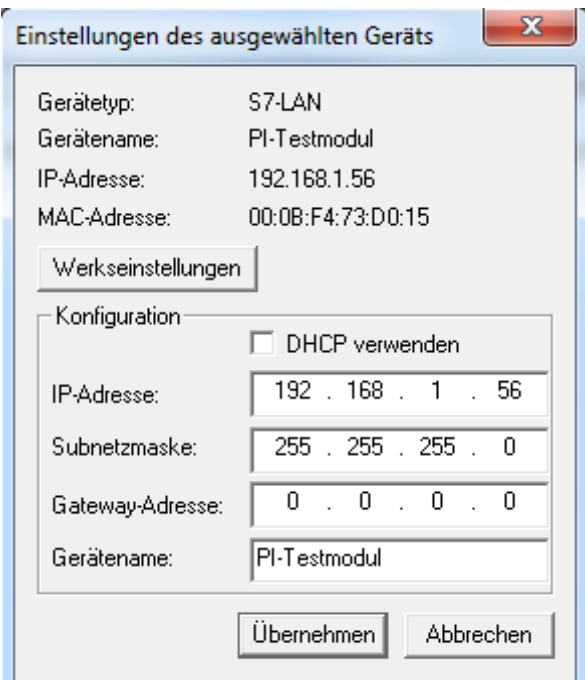

Möchten Sie Ihr Gerät auf Werkseinstellungen zurück setzen, so können Sie auf den Button "Werkseinstellungen" klicken. Eine genauere Beschreibung hierzu finden Sie im Abschnitt "Sonderfunktionen".

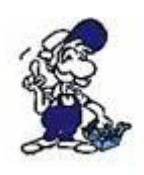

Mit den TIC können Sie auch Netzwerkeinstellungen von Geräten ändern, die nicht im selben Netzwerk wie Ihr PC sind. Dies erlaubt Ihnen das Gerät in Ihr Netzwerk einzubinden, ohne temporär die IP-Einstellungen Ihres PCs ändern zu müssen.

## **Hinweis:**

Die Konfiguration der Netzwerkeinstellungen von LAN-Geräten kann auch über den allgemeinen Einstellungsdialog durchgeführt werden. Dieser Dialog funktioniert aber nur, wenn sich Ihr PC und Ihr Gerät im gleichen Subnetz befindet. Der hier beschriebene Dialog hat diese Einschränkung nicht.

# **5.3.2 Einstellungen**

Um die Einstellungen Ihres Geräts zu ändern, müssen Sie lediglich auf den Button "Parametrieren" klicken. Es öffnet sich nun ein Fenster, in welchem Parameter, gruppiert in mehrere Blöcke, zur Konfiguration Ihres Geräts angezeigt werden. Im Dialog werden dabei immer nur die relevanten Einstellungen für Ihren Gerätetyp sowie für die eingestellte Konfiguration angezeigt. Dies erlaubt eine leichtere Konfiguration.

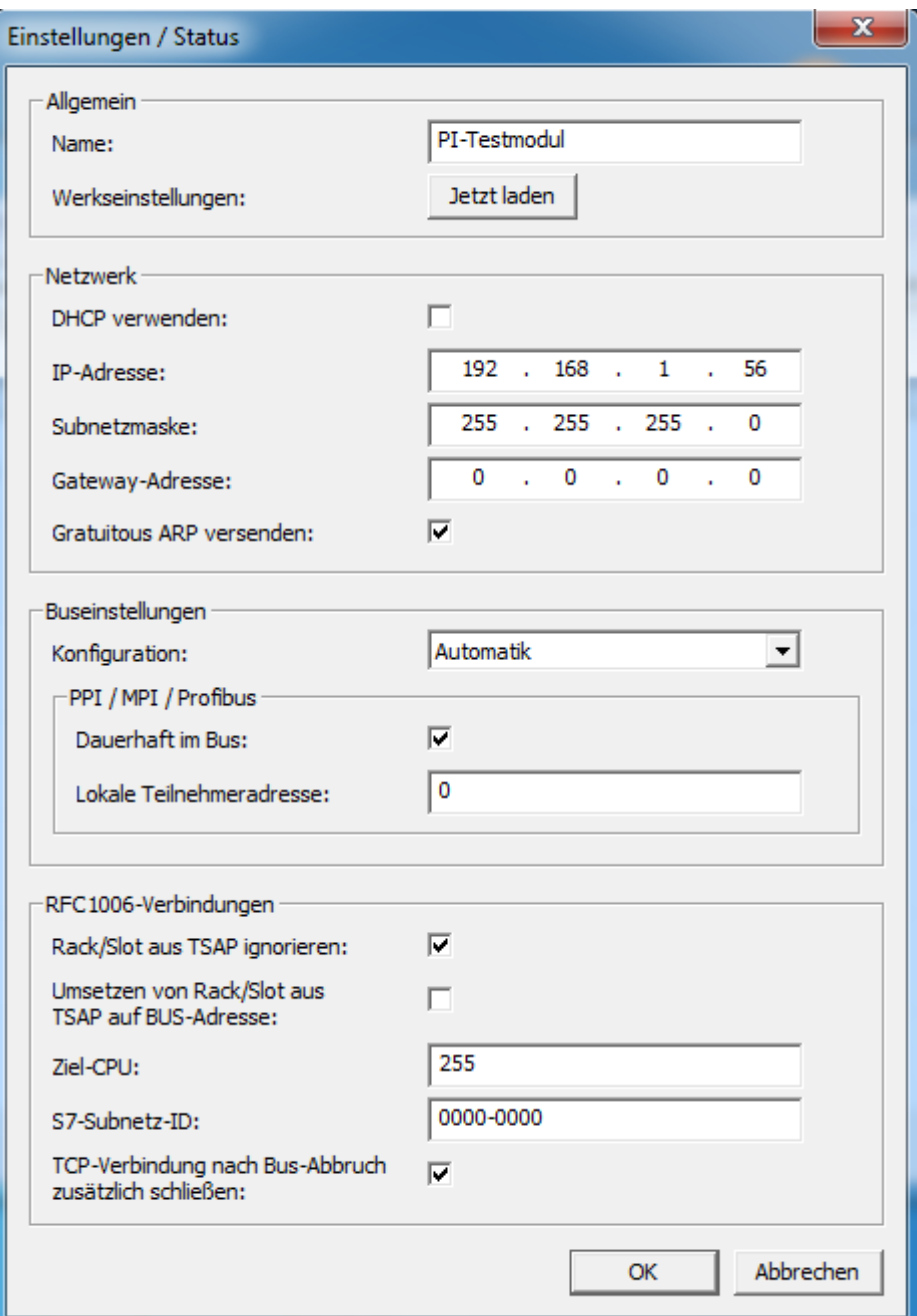

## **Hinweis:**

Alternativ zu dem Klick auf den Button "Parametrieren" können Sie auch einen Doppelklick auf die Zelle "Name" des jeweiligen Geräts ausführen, um den Einstellungsdialog zu öffnen.

Im Bereich "Allgemein" können Sie einen Namen (max. 16 Zeichen) für das Gerät festlegen, um dieses einfach identifizieren zu können. Hierzu steht Ihnen das Eingabefeld "Name" bereit.

Des Weiteren haben Sie über den Button "Jetzt laden" in der Zeile "Werkseinstellungen" die Möglichkeit, Ihr Gerät zurück auf den Werkszustand zu setzen. Eine genauere Beschreibung hierzu finden Sie im Abschnitt "Sonderfunktionen".

In der Gruppe "Netzwerk" haben Sie die Möglichkeit, die IP-Einstellungen Ihres Geräts anzupassen *(nur LAN-Geräte)*:

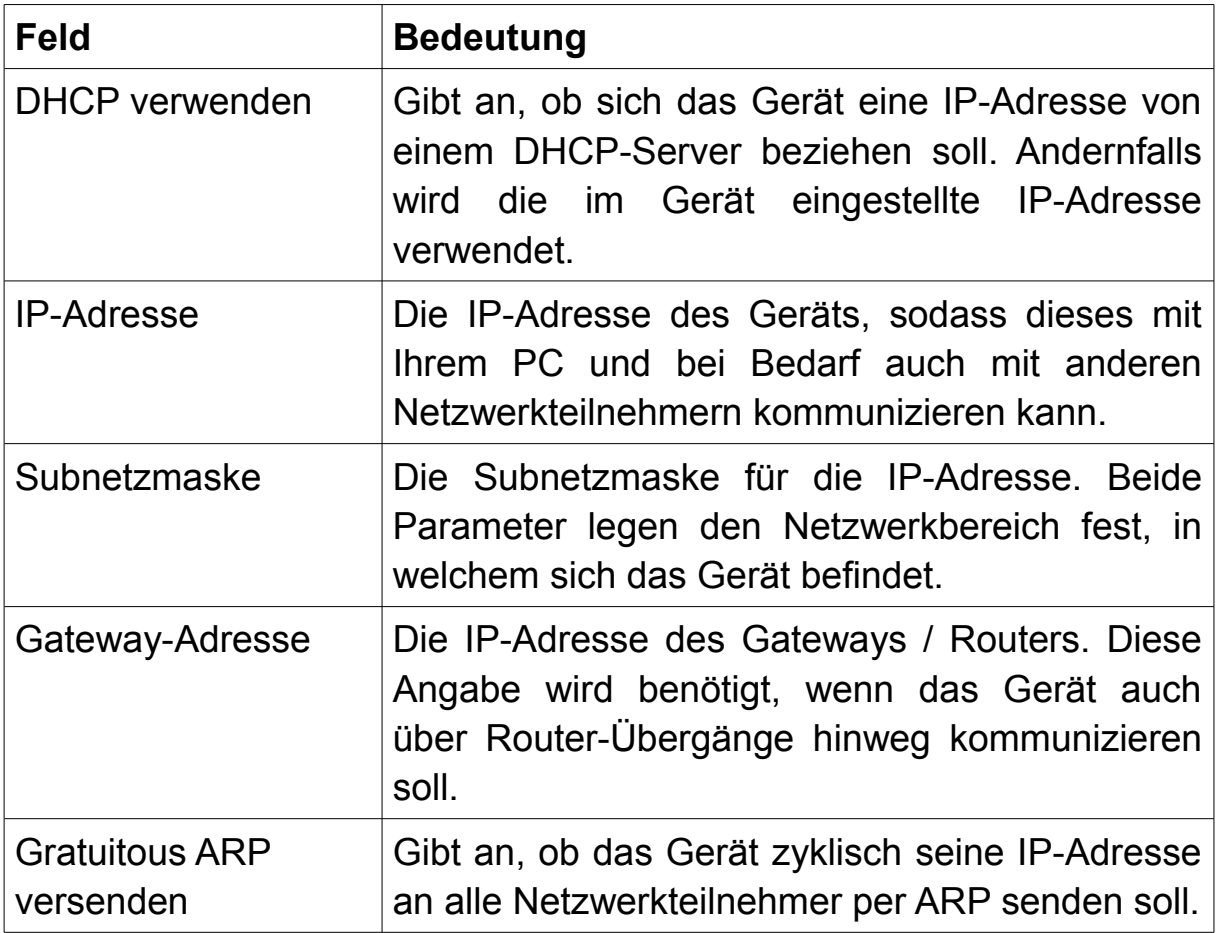

## **Hinweis:**

Das Gerät bleibt nach dem Aktivieren von DHCP noch bis zu einem Neustart unter der "alten" (zuvor eingestellten) IP-Adresse erreichbar. Beim Starten des Geräts fragt das Gerät bei DHCP-Servern im Netzwerk nach einer IP-Adresse. Bekommt das Gerät keine Adresse zugewiesen, so ist es weiterhin über die zuletzt fest eingestellte Adresse erreichbar.

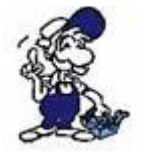

Falls Sie nicht für die Administration Ihres Netzwerks zuständig sind, fragen Sie am besten Ihren Netzwerkadministrator, welche Einstellungen Sie hier verwenden sollen.

Die Gruppe "Buseinstellungen" enthält einige Parameter die für die Kommunikation auf dem PPI/MPI/Profibus benötigt werden. Einige der Parameter sind nochmals in Untergruppen unterteilt.

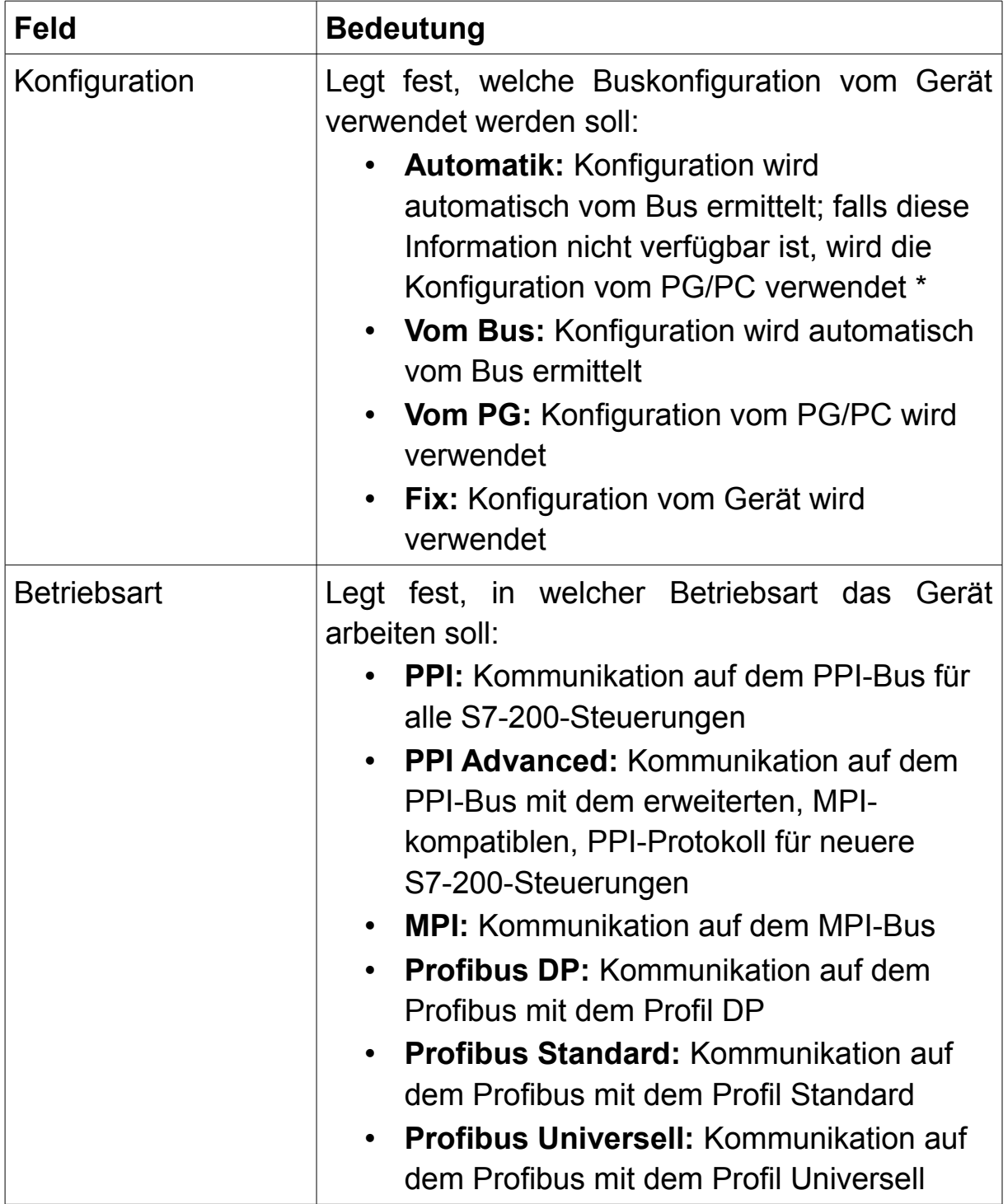

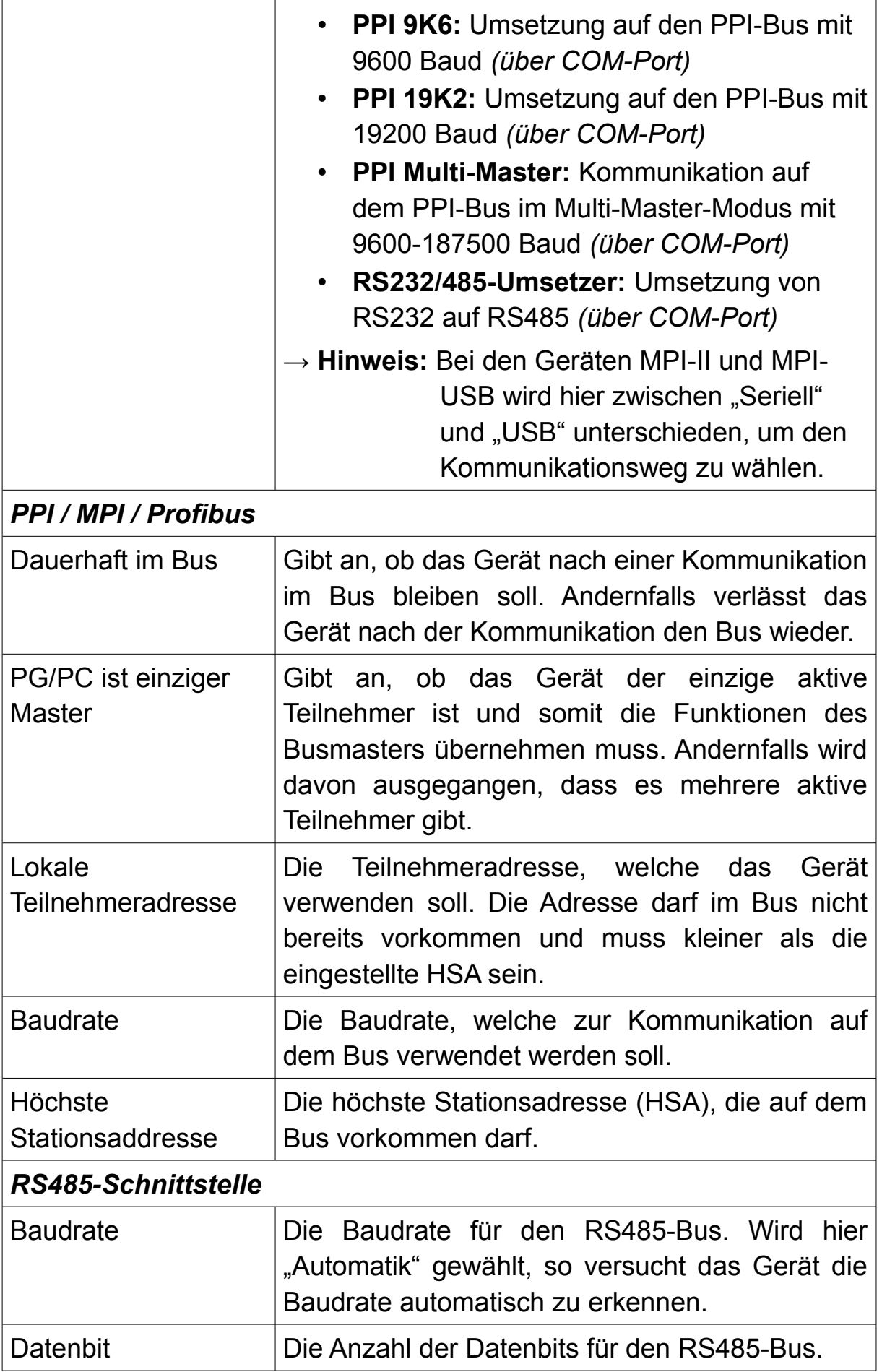

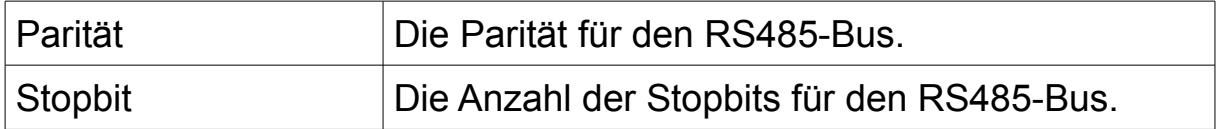

\* Die Konfiguration "Automatik" erlaubt eine Funktionalität des Geräts in fast allen Situationen. Standardmäßig wird über die Erkennung der Baudrate sowie die Verarbeitung der zyklischen Busparameter die korrekte Konfiguration automatisch ermittelt. Sollten diese Informationen nicht zur Verfügung stehen, so übernimmt das Gerät alternativ auch die Konfiguration die vom PG/PC gesendet wird.

Die Gruppe "RFC1006-Verbindungen" enthält diverse Einstellungen für Netzwerk-Verbindungen mittels dem RFC1006-Protokoll *(nur LAN-Geräte)*:

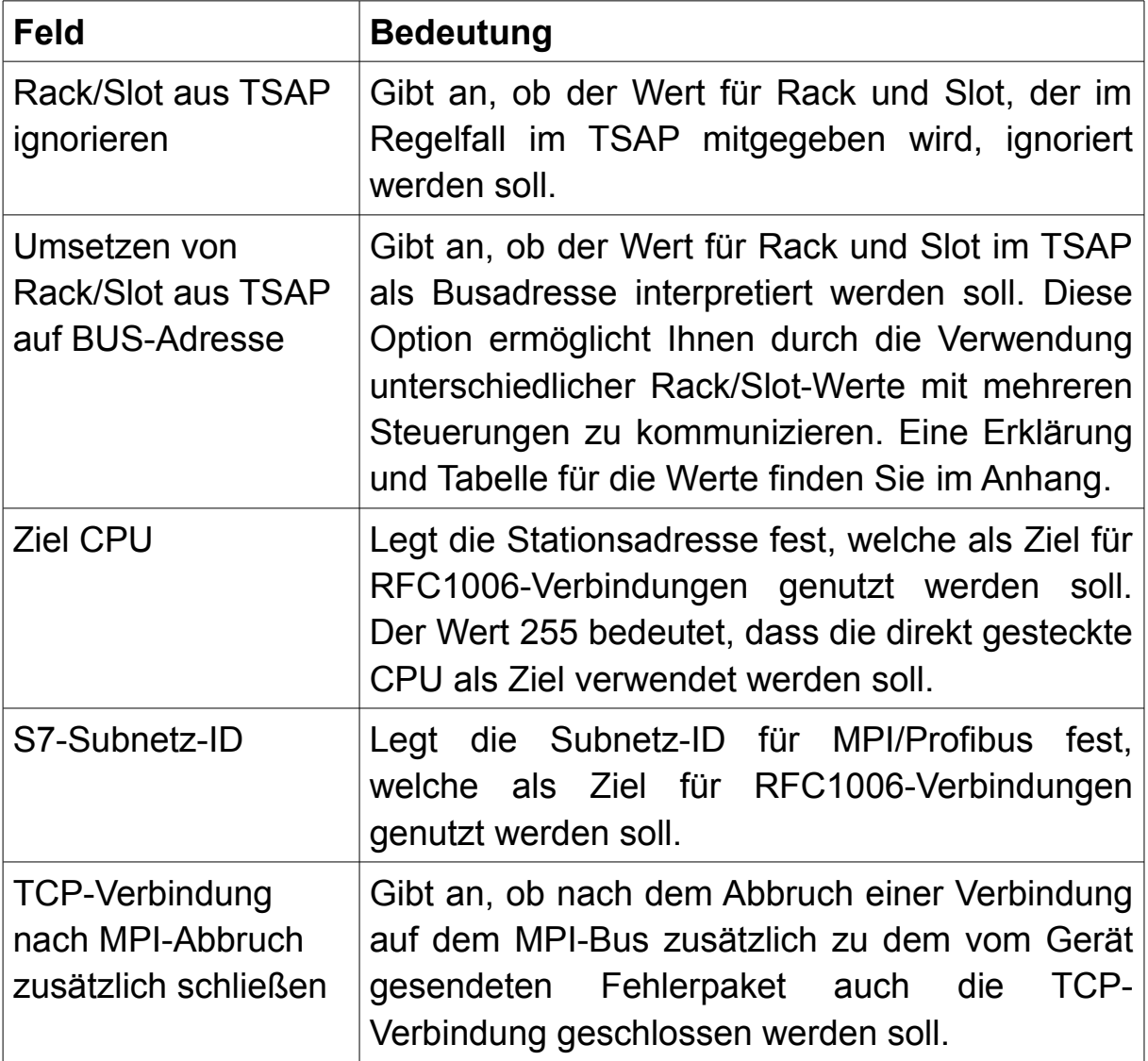

In der Gruppe "TeleService" haben Sie die Möglichkeit die TS-Funktion zu aktivieren und zu konfigurieren *(nur MPI-II und MPI-USB)*. Um die Funktion zu aktivieren müssen Sie zunächst den Haken bei "Funktion verwenden" setzen und speichern.

Ist die Funktion aktiviert, so können Sie nun über den Button "Jetzt öffnen" in der Zeile "Konfiguration" den Konfigurationsdialog für die TS-Funktion öffnen. In diesem Dialog erfolgt dann die eigentliche Parametrierung. Die weitere Erklärung zur Konfiguration und Funktion entnehmen Sie bitte dem Handbuch für das TeleService-Gerät.

Des Weiteren sehen Sie, sobald die Funktion aktiviert ist, noch die Einstellung "A20-Terminal angeschlossen". Hier geben Sie an, ob das Gerät mit einem A20- oder M20-Terminal verbunden ist und somit keine Kontrollleitungen für die TS-Funktion verwendet werden.

# **Wichtig:**

Auch wenn die Gruppe "TeleService" beim MPI-USB ebenfalls angezeigt wird, kann die TS-Funktion nur beim MPI-II verwendet werden.

Zuletzt gibt es die Gruppe "Sonstiges", welche diverse fortgeschrittene Einstellungen enthält, die in keine andere Gruppe passen. Die Gruppe wird nur angezeigt, wenn als Konfiguration "Fix" ausgewählt wurde. Im Normalfall ist eine Anpassung dieser Einstellungen nicht notwendig:

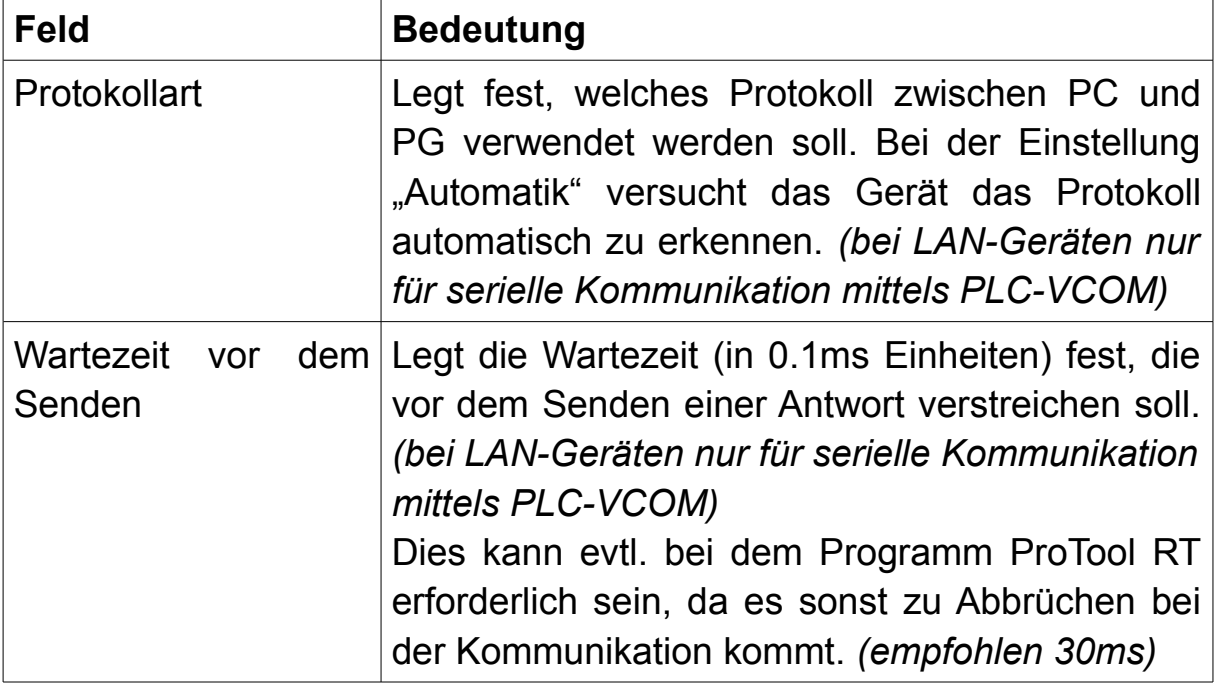

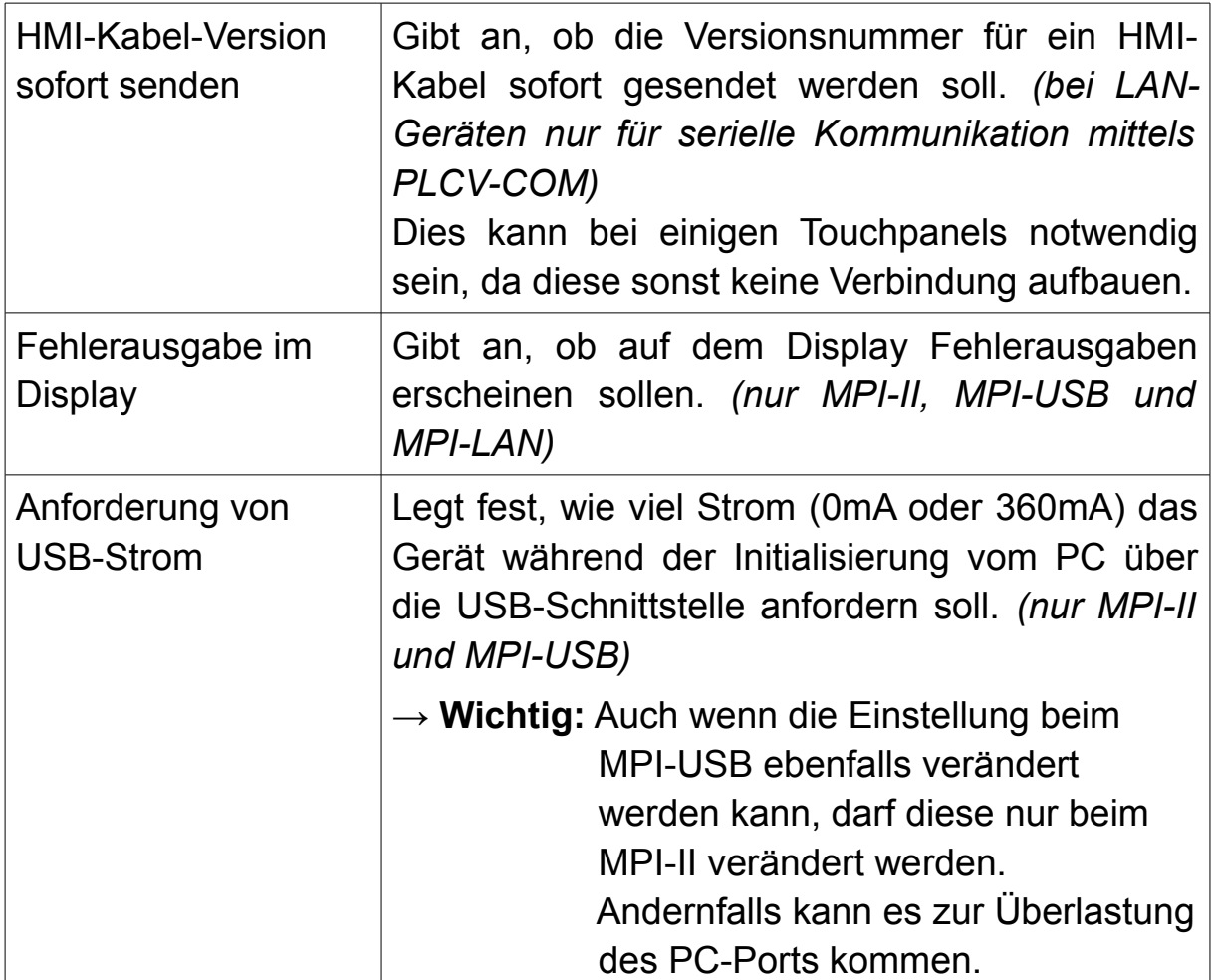

# **5.3.3 Webseiten-Parametrierung**

Möchten Sie Ihr Gerät lieber über die Website parametrieren, machen Sie einfach einen Doppelklick auf den Gerätetyp bzw. das dazugehörige Bild in der Liste. Es sollte sich nun die Website des Geräts in Ihrem Standardbrowser öffnen. Natürlich können Sie die IP-Adresse des Geräts auch einfach manuell im Browser eingeben. Navigieren Sie in der Webseite nun zur Seite "Konfiguration", um die Geräteeinstellungen zu ändern. Die Beschreibung der Seite entnehmen Sie bitte dem Abschnitt "Webserver" im Kapitel "Bedienelemente".

## **Hinweis:**

Die Parametrierung mittels Webseite steht nur bei LAN-Geräten zur Verfügung, da nur diese über einen Webserver verfügen.

# **5.3.4 Firmware-Update**

Über den TIC können Sie auch ein Firmware-Update Ihres Geräts durchführen. Im Programm sind dabei alle aktuellen Firmware-Versionen passend zum TIC enthalten. Möchten Sie ein Update ausführen, so müssen Sie lediglich auf den Button "Update" klicken und die nachfolgenden Meldungen bestätigen. Ist Ihr Gerät bereits aktuell oder hat es eine neuere Version als die im TIC enthaltene Version, so ist der Button ausgegraut.

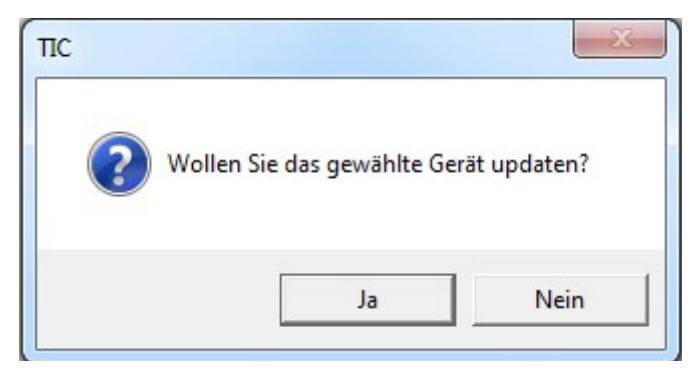

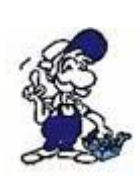

Die Firmware-Version sollte immer genauso aktuell wie der TIC sein! Andernfalls kann es zu Problemen bei der Kommunikation kommen. Wir empfehlen Ihnen daher sowohl einen aktuellen TIC-Treiber als auch die zu Ihrem Gerät passende aktuelle Firmware zu verwenden.

# **5.3.5 Backup/Restore**

Haben Sie bei Ihrem Gerät eine öfters wechselnde Konfiguration, so kann es nützlich sein, die unterschiedlichen Konfigurationen mittels "Backup/Restore" zu sichern und später wiederherzustellen. Klicken Sie hierzu zunächst auf den Button "Backup/Restore". Es sollte sich ein kleines Fenster öffnen.

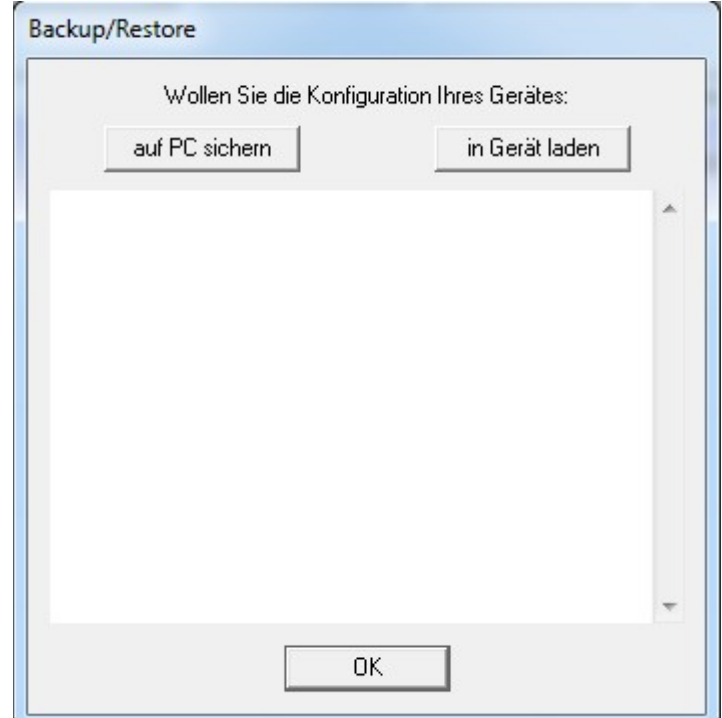

Möchten Sie die Konfiguration sichern, dann klicken Sie auf den Button "auf PC sichern". Anschließend wird die Konfiguration des Geräts abgerufen und Sie werden dazu aufgefordert einen Speicherort sowie Dateinamen für das Backup anzugeben.

Um ein erstelltes Backup wiederherzustellen, müssen Sie auf den Button "in Gerät laden" klicken und das Backup auswählen. Anschließend wird versucht, die Konfiguration in das Gerät zu laden.

#### **Hinweis:**

Eine z. B. für das S7-LAN erstellte Konfiguration kann auch nur in ein S7-LAN zurückgespielt wird. Lediglich die Backups der Geräte MPI-USB und MPI-II sind untereinander kompatibel.

# **5.3.6 Kommunikation einstellen**

Falls auf Ihrem PC Software von Siemens bzw. die PG/PC-Schnittstelle installiert ist, wird Ihnen oben rechts zusätzlich der Button "Übernehmen" angezeigt. Wenn Sie auf diesen klicken, dann können Sie auswählen, für welchen Treiber Sie das aktuell gewählte Gerät einstellen und somit zur Kommunikation verwenden möchten. Das zusätzliche Auswählen des Geräts über den PG/PC-Schnittstellen-Dialog ist dadurch dann nicht mehr notwendig.

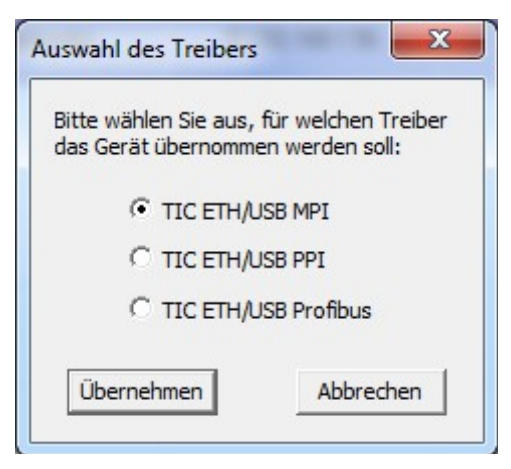

## **Hinweis:**

Einstellungen wie z. B. der Automatik-Mode können hier nicht geändert werden. Müssen Sie diese Einstellungen ändern oder möchten Sie eine Diagnose ausführen, so müssen Sie den PG/PC-Schnittstellen-Dialog weiterhin öffnen.

## **Wichtig:**

Haben Sie den TIC über den PG/PC-Schnittstellen-Dialog aufgerufen, so erscheint das Fenster für die Treiber-Auswahl nicht. Das Gerät wird dann automatisch für den im PG/PC-Schnittstellen-Dialog gewählten Treiber übernommen.

# **5.4 Sonderfunktionen**

In diesem Abschnitt werden einige weiterführende Funktionen, die nicht zur "normalen" Grundkonfiguration des Geräts gehören, beschrieben.

# **5.4.1 Werkseinstellungen**

Falls Sie Ihr Gerät zurück auf Werkseinstellungen setzen möchten, so können Sie dies über den Eintrag "Werkseinstellungen" im Menü "Extras" durchführen. Daraufhin erscheint eine Meldung, welche Sie mit "Ja" bestätigen müssen.

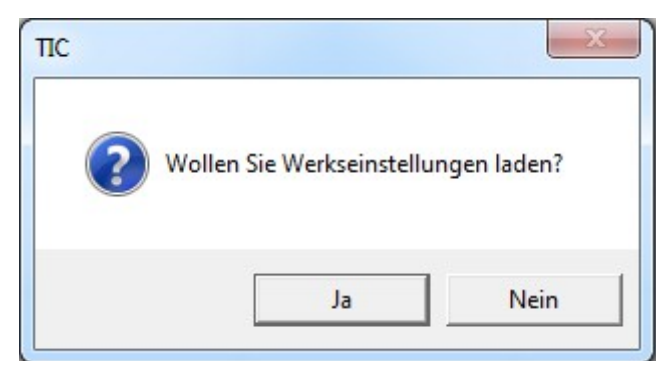

# **Hinweis:**

Der Button "Werkseinstellungen" im Dialog für die Netzwerkeinstellungen sowie der Eintrag im Einstellungsdialog hat genau die gleiche Funktion wie der oben genannte Menüpunkt.

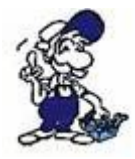

Bitte beachten Sie, dass ein LAN-Gerät, welches zurück auf Werkseinstellungen gesetzt wird, nach der Ausführung wieder über die Standard-IP 192.168.1.56 erreichbar ist!

# **5.4.2 Gerätestatus**

Im Einstellungsdialog sehen Sie immer die im Gerät eingestellte Konfiguration. In einigen Situationen kann es jedoch nützlich sein zu sehen, welche Parameter das Gerät aktuell verwendet (z. B. wenn eine Konfiguration vom Bus ermittelt oder vom PC vorgegeben wird).

Der TIC hat daher auch die Möglichkeit, Ihnen die aktuell verwendeten Einstellungen Ihres Geräts anzuzeigen. Klicken Sie hierzu im Menü "Extras" auf den Menüpunkt "Gerätestatus". Daraufhin öffnet sich ein Fenster, welches mit dem Einstellungsdialog vergleichbar ist. Auch hier werden immer nur die relevanten Parameter angezeigt.

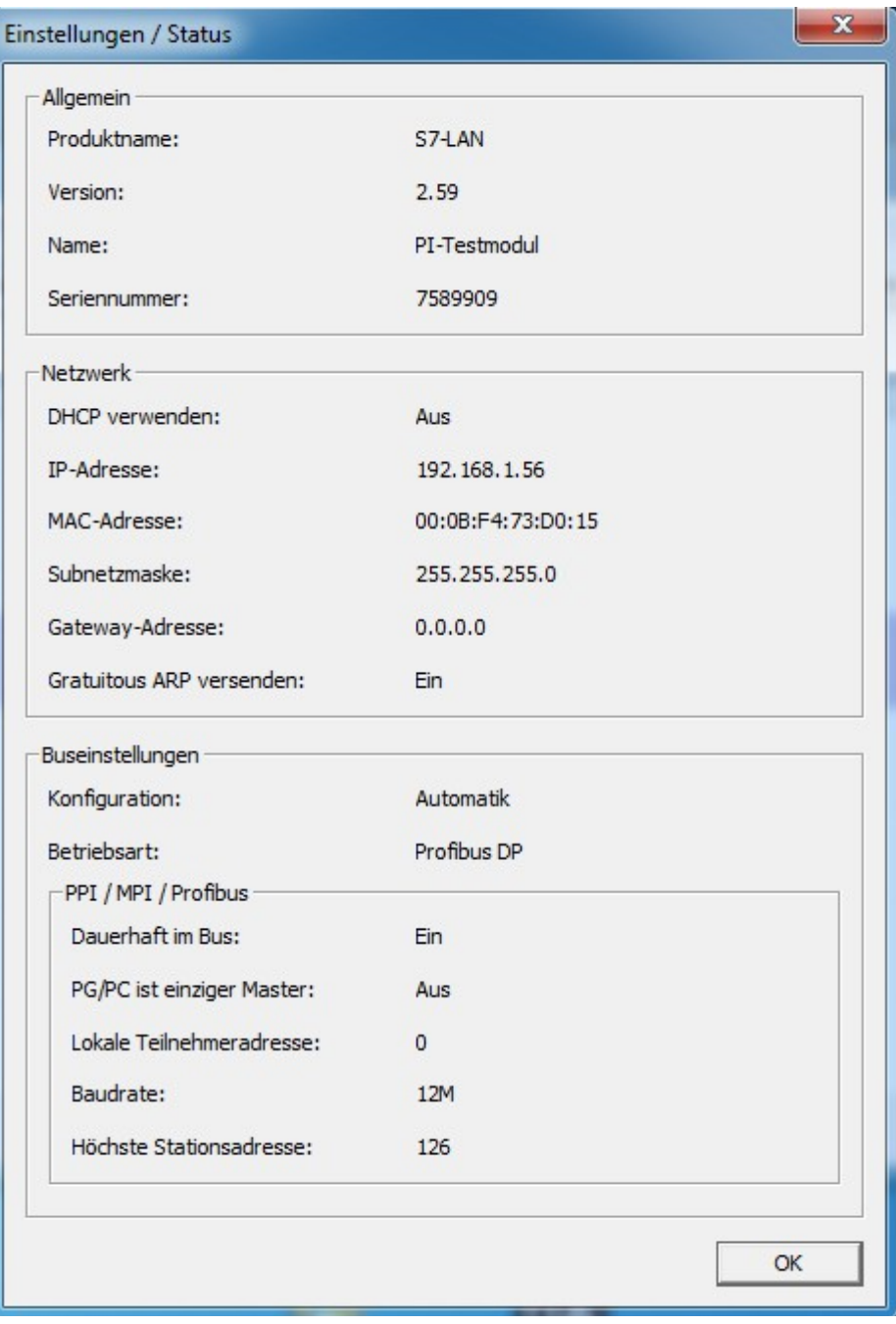

# **5.4.3 Busdiagnose**

Zusätzlich zur Anzeige des Status bzw. der verwendeten Konfiguration des Geräts kann es auch sinnvoll sein, sich den Busstatus anzeigen zu lassen, um zu erkennen, ob und mit welchen Parametern das Gerät im Bus ist und welche Teilnehmer es auf dem Bus gibt.

Der TIC stellt hierfür einen eigenen Dialog bereit, aus dem Sie alle diese Informationen ablesen können. Der Dialog entspricht dabei dem, der auch als Diagnose-Dialog in der PG/PC-Schnittstelle verwendet wird. Das Aufrufen dieses Dialogs über den TIC ist aber auch möglich, wenn Sie keine Siemens-Software auf Ihrem PC installiert haben. Um den Dialog zu öffnen, müssen Sie zunächst ein Gerät im Hauptfenster ausgewählt haben und dann auf den Eintrag "Busdiagnose" im Menü "Extras" klicken. Daraufhin erscheint dann folgender Dialog:

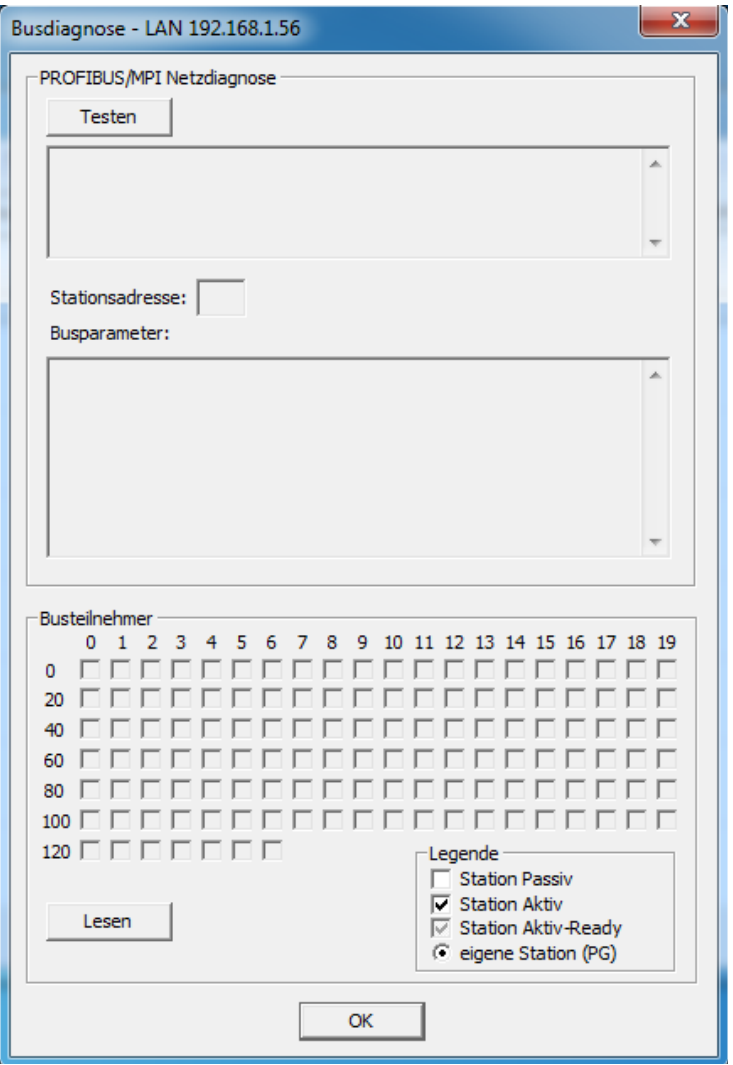

Wenn Sie auf den Button "Testen" klicken, wird versucht eine Verbindung zum Gerät und Bus herzustellen. Kommt es dabei zu einem Fehler, so wird dieser im oberen Feld angezeigt. Andernfalls werden Informationen über den Bus (Baudrate, Profil, Buszeiten, etc.) sowie die eigene Stationsadresse des Geräts angezeigt.

Möchten Sie sich eine Liste mit den erreichbaren Teilnehmern auf dem Bus anzeigen, so können Sie unten auf den Button "Lesen" klicken. Die Teilnehmer werden daraufhin ermittelt und dann mit den entsprechenden Kontrollkästchen dargestellt. Beachten Sie hierzu bitte auch die Legende unten rechts im Dialog.

Falls Sie die List mit den erreichbaren Teilnehmer aktualisiert haben, dann haben Sie anschließend die Möglichkeit auf das Kontrollästchen eines Teilnehmers zu klicken. Daraufhin wir der Diagnosepuffer von dem Teilnehmer ausgelesen und in einem separaten Fenster dargestellt.

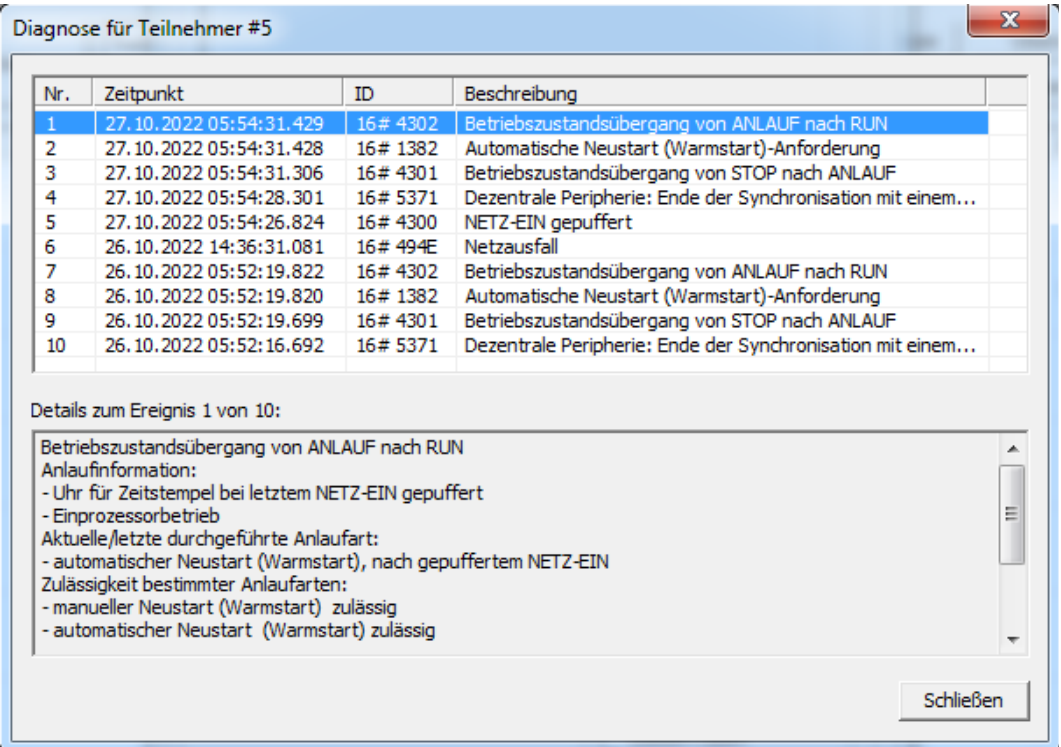

# **5.4.4 Verbindungstest**

Falls Sie Probleme bei der Verbindung zu Ihrem LAN- oder USB-Gerät haben, können Sie mit Hilfe des Verbindungstests überprüfen, warum es Probleme bei der Verbindung gibt.

Der Test prüft bei LAN-Verbindungen den Kommunikationsweg sowie alle vom Gerät verwendeten Protokolle. Bei USB-Verbindungen wird hingegen der Anschluss des Geräts, der Treiber sowie die Verfügbarkeit der Verbindung geprüft. Mit Hilfe der Ausgaben des Verbindungstest soll es Ihnen möglich sein, Probleme bei der Verbindung schnell erkennen und lösen zu können.

Den Verbindungstest können Sie über den Eintrag "Verbindungstest" im Menü "Extras" aufrufen. Daraufhin erscheint ein Fenster mit einer Auswahl der Schnittstelle (Netzwerk oder USB) und einem Feld für die IP-Adresse. War im Hauptfenster zuvor bereits ein Gerät eingestellt, so werden die Felder mit den entsprechenden Informationen vorbelegt.

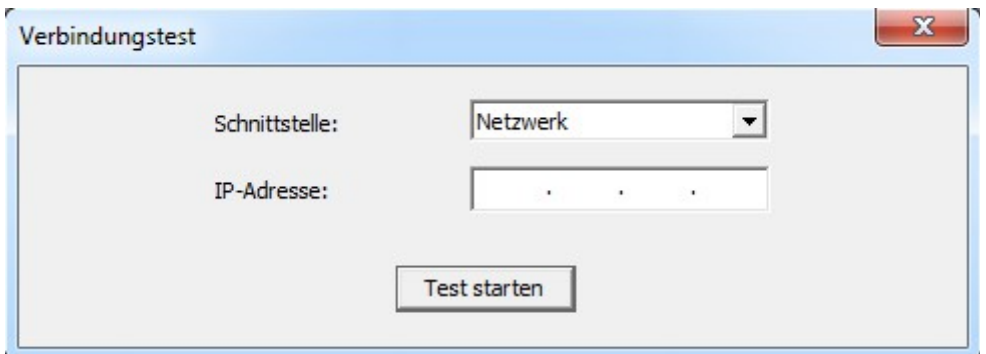

Sobald Sie die Schnittstelle ausgewählt und die IP-Adresse eingegeben haben, können Sie auf "Test starten" klicken. Je nach Verbindung kann es nun einige Sekunden dauern bis der Tests abgeschlossen ist. Der Fortschritt sowie das Ergebnis wird Ihnen im Fenster angezeigt.

# **5.4.5 PPI Boot aus**

Wenn sich Ihr Gerät in einem Umsetzer-Modus (PPI oder manuell) befindet, so ist die normale Kommunikation mit dem Gerät nicht mehr möglich, da alle Protokolle auf die RS485-Schnittstelle weitergegeben werden. Die USB- und LAN-Geräte können über die im TIC integrierte Suchfunktion zwar noch gefunden, aber nicht mehr konfiguriert werden. Serielle Geräte hingegen, werden erst gar nicht über die Suche gefunden.

Müssen Sie trotzdem auf das Gerät zugreifen (z. B. zur Konfiguration oder zum Ausführen eines Updates), so können Sie diesen Modus temporär beenden. Dies ist mit der Funktion "PPI Boot aus" möglich.

Wählen Sie hierzu im Menü "Extras" den Eintrag "PPI Boot aus" aus. Es erscheint nun ein Dialog, in welchem Sie "USB" oder einen COM-Port auswählen können. Möchten Sie ein LAN-Gerät temporär aus dem Umsetzer-Modus holen, so müssen Sie dieses zuerst in der Geräteliste angeklickt haben und dann im Dialog "LAN" auswählen.

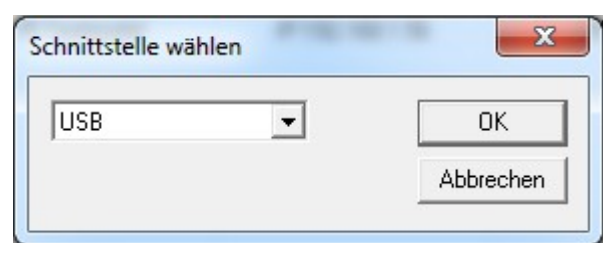

Sobald Sie eine Schnittstelle ausgewählt und auf "OK" geklickt haben, erscheint nochmals eine Rückfrage, welche Sie bestätigen müssen. Nun wird die Aktion ausgelöst und Sie erhalten eine Rückmeldung ob der Vorgang erfolgreich war oder nicht. War der Vorgang erfolgreich, können Sie Ihr Gerät nun normal konfigurieren oder, bei serieller Kommunikation, dieses nun per Suche ganz normal finden.

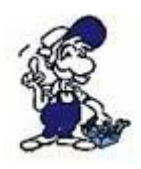

Wenn Sie Ihr Gerät wieder in den ursprünglichen Modus versetzen wollen, müssen Sie das Gerät komplett von der Spannung trennen und es erneut verbinden!

# **5.4.6 Notloader**

Der Notloader ist ein kleines im Gerät enthaltenes Programm, welches dafür sorgt, dass wenn ein Firmware-Update fehlschlagen sollte, Sie die Firmware erneut auf das Modul bzw. Kabel einspielen können.

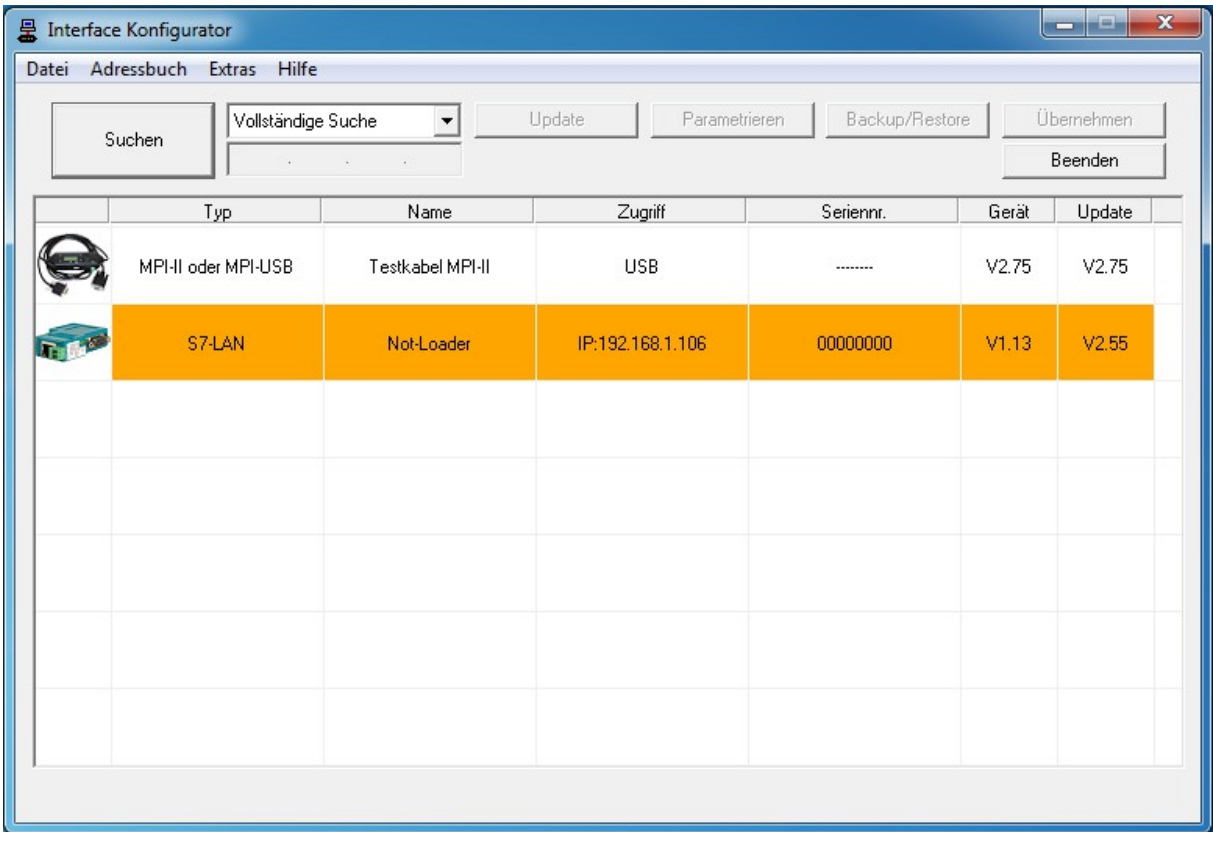

Geräte die sich im Notloader befinden werden in orange dargestellt und weisen sich automatisch die nächste zum PC freie IP-Adresse zu (nur bei LAN-Geräten). Das Update kann nach dem Auswählen des Geräts über den Button "Update" ganz normal ausgelöst werden.

## **Wichtig:**

Ein Gerät welches sich im Notloader befindet, kann nicht mehr zur normalen Konfiguration oder sogar SPS-Kommunikation genutzt werden. Sie haben mit einem solchen Gerät lediglich die Möglichkeit das Update erneut auszuführen.

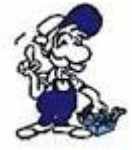

Der Zugriff auf ein LAN-Gerät, welches im Notloader ist, ist nur dann möglich, wenn sich Ihr PC im gleichen Netzwerk befindet.

# **5.4.7 Konfigdatei anzeigen**

Wenn Sie über den Dialog "Backup/Restore" ein Backup Ihres Geräts erstellt haben, so haben Sie die Möglichkeit, die in der Datei enthaltene Konfiguration zu betrachten, ohne dabei die Konfiguration in das Gerät zurückspielen zu müssen. Um diese Funktion zu nutzen, müssen Sie im Menü "Extras" auf den Eintrag "Konfigdatei anzeigen" klicken und anschließend die per Backup/Restore erstellte Datei auswählen. Nun wird Ihnen die Konfiguration in einem Dialog angezeigt.

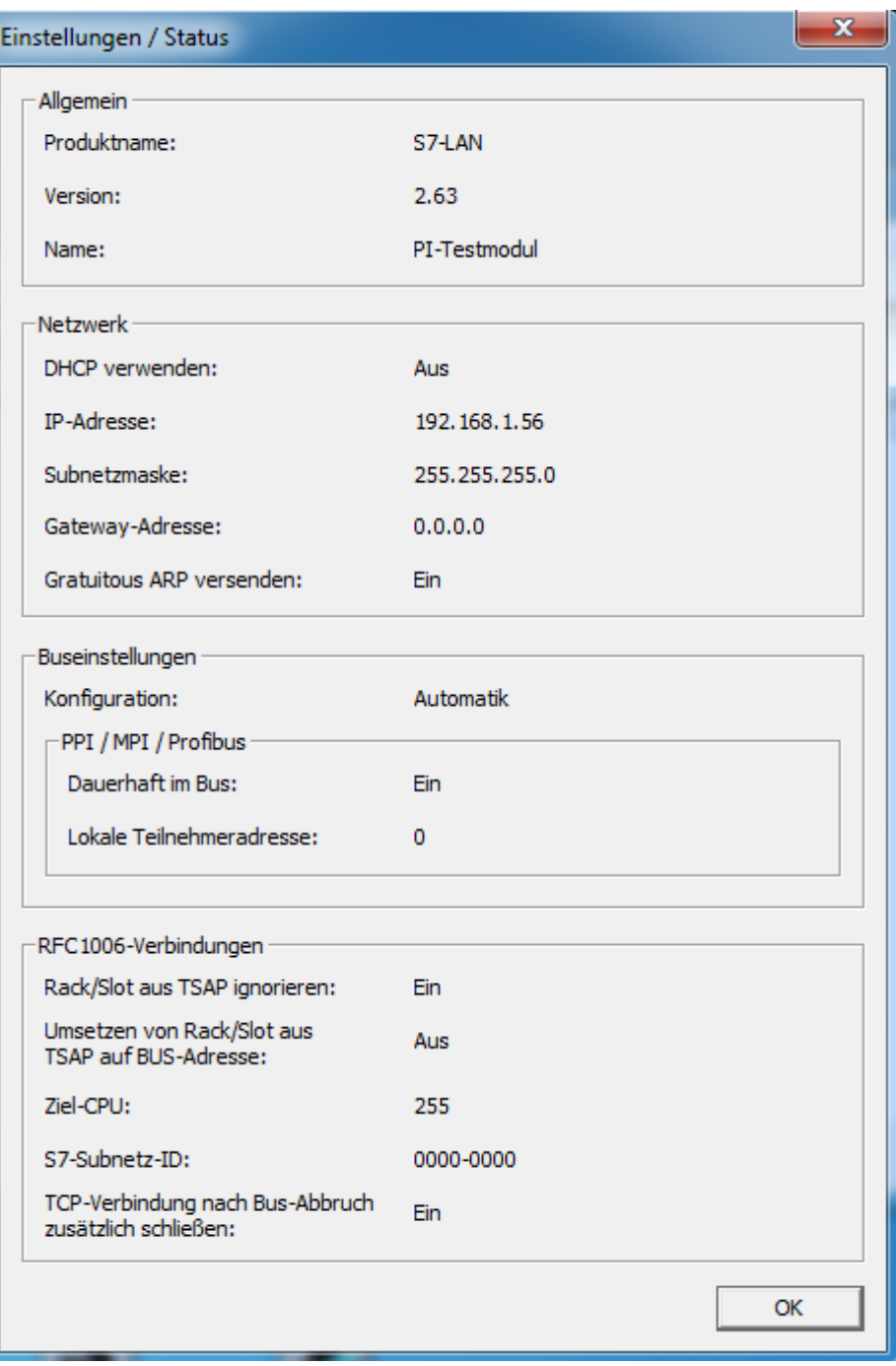

# **5.5 Adressbuch**

Der TIC enthält ein Adressbuch, mit welchem Sie Ihre Netzwerk-Geräte (S7-LAN, S7-GATE und MPI-LAN sowie S5-LAN) verwalten können. Somit können Sie mehrere Geräte zu einer Anlage oder Halle gruppieren und haben einen schnelleren Überblick über alle Ihre Geräte. Des Weiteren können Sie Geräte direkt einem Kommunikationstreiber zuweisen.

#### **Hinweis:**

Für die Verwendung des TIC-Adressbuchs zum direkten Einstellen der Kommunikation von S5-LAN-Modulen ist der PLC-VCOM V2.81 oder neuer erforderlich. Des Weiteren muss die Einstellung "Zugriff über TIC-Adressbuch erlauben" aktiviert sein.

Um das Adressbuch zu öffnen, gehen Sie im TIC auf den Menüpunkt "Adressbuch" und dann auf "Adressbuch öffnen".

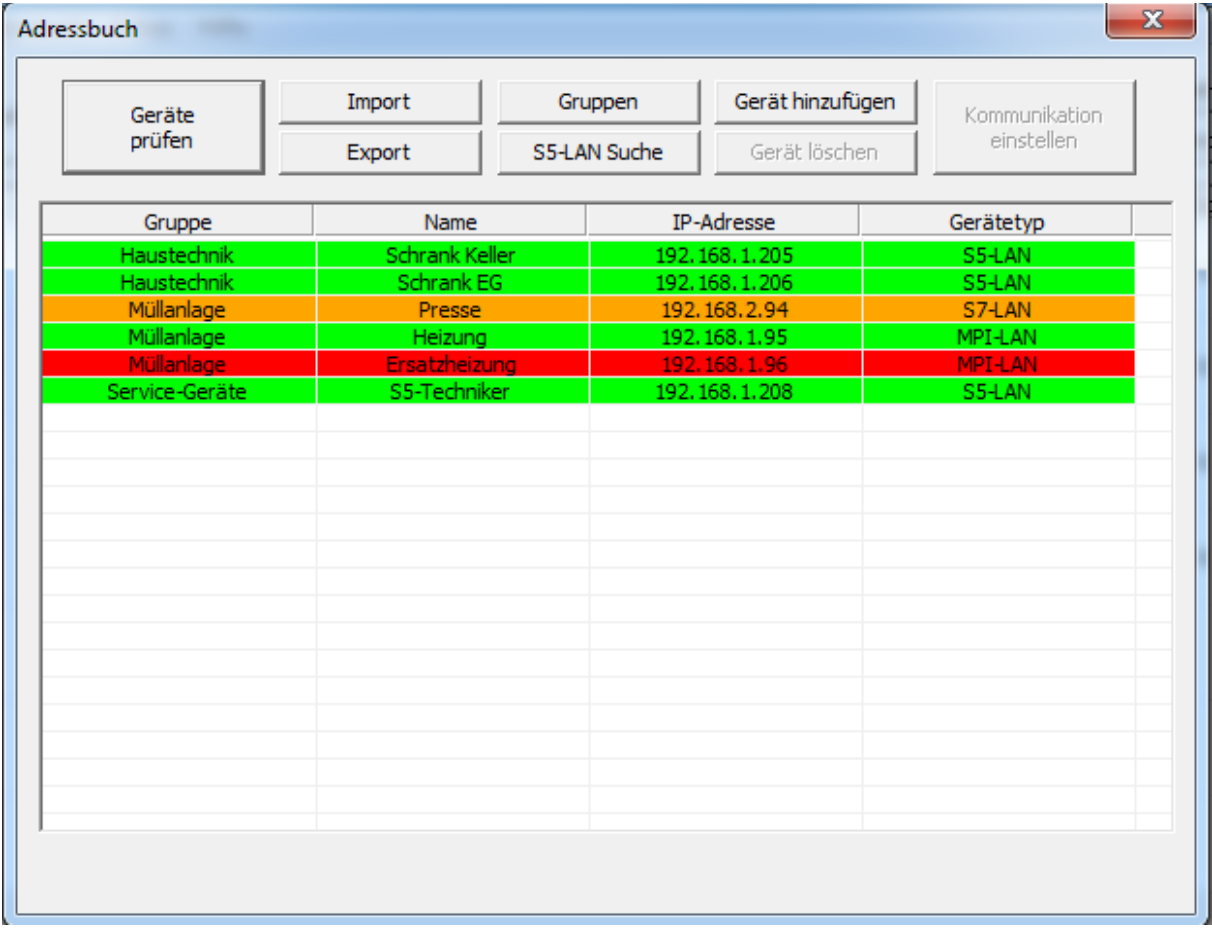

Beim Öffnen des Dialogs wird direkt eine Suche ausgelöst, die prüft, welche Geräte alle erreichbar sind. Eine manuelle Suche kann auch jederzeit über den Button "Geräte suchen" ausgeführt werden. Die Einträge werden je nach Status in rot (Gerät nicht erreichbar), orange (Gerät in anderem Subnetz) oder grün (Gerät erreichbar) eingefärbt. Beim Auswählen eines Geräts werden weitere Buttons freigeschalten.

## **Hinweis:**

Wenn Sie das Adressbuch zum ersten Mal aufrufen und bisher noch kein Gerät in das Adressbuch hinzugefügt haben, dann ist die Liste leer.

# **5.5.1 Gruppenverwaltung**

Bevor Sie mit dem Hinzufügen und Verwalten von Geräten beginnen können, sollten Sie Gruppen für Ihre Geräte anlegen. Klicken Sie hierzu auf den Button "Gruppen". Es öffnet sich nun ein Dialog mit einer Liste an Gruppen:

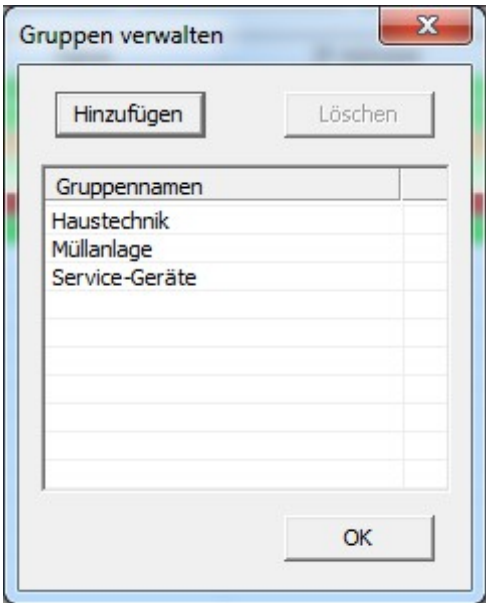

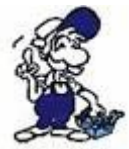

Die Verwendung von Gruppen ist zwingend erforderlich. Falls Sie keine Gruppen verwenden wollen, müssen Sie trotzdem eine Gruppe anlegen und diese z. B. "Geräte" nennen.

# **5.5.1.1 Gruppe hinzufügen**

Möchten Sie eine neue Gruppe hinzufügen, dann klicken Sie auf den Button "Hinzufügen". Es öffnet sich daraufhin ein Fenster, in welchem Sie einen Namen eintragen können:

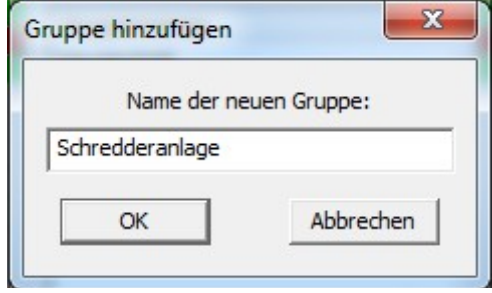

#### **Hinweis:**

Der Name von Gruppen muss eindeutig sein und darf nicht mehrmals verwendet werden.

## **5.5.1.2 Gruppe editieren**

Wenn Sie eine Gruppe editieren möchten, müssen Sie nur einen Doppelklick auf den Eintrag in der Liste ausführen. Es öffnet sich dann der gleiche Dialog wie beim Hinzufügen einer neuen Gruppe. Dort können Sie dann den Namen der Gruppe anpassen.

# **5.5.1.3 Gruppe löschen**

Um eine Gruppe zu löschen, müssen Sie nur den entsprechenden Eintrag ausgewählt haben und dann auf den Button "Löschen" klicken.

#### **Wichtig:**

Durch das Löschen einer Gruppe werden auch alle Geräte, die sich in dieser Gruppe befinden aus dem Adressbuch gelöscht.

# **5.5.2 Geräteverwaltung**

Sobald Sie Gruppen angelegt haben, können Sie mit dem Hinzufügen und Verwalten Ihrer Geräte beginnen. Die Liste aller Geräte sehen Sie im Hauptfenster des Adressbuchs.

# **5.5.2.1 Gerät hinzufügen**

Falls Sie ein neues Gerät zum Adressbuch hinzufügen möchten, klicken Sie im Hauptfenster des Adressbuchs auf den Button "Gerät hinzufügen". In dem sich nun öffnenden Dialog können Sie eine Gruppe auswählen, einen Namen, dieser muss nicht dem Name des Geräts entsprechen, und eine IP-Adresse eingeben sowie den Gerätetyp auswählen:

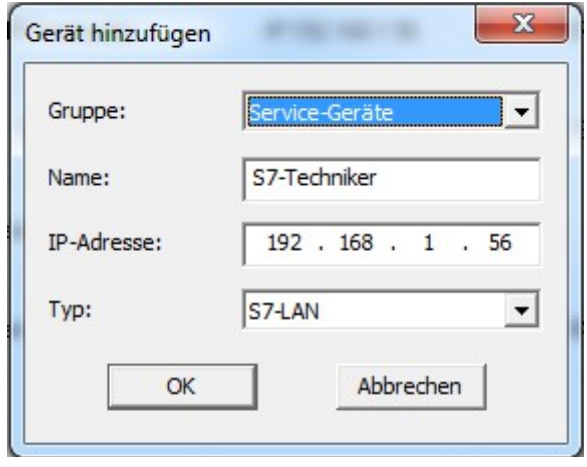

## **Hinweis:**

Die Auswahl "S7-LAN", "S7-LAN++", "S7-GATE" und "MPI-LAN" ist im Prinzip ohne Bedeutung und hat keinen Einfluss auf die Funktion, sondern dient nur für die Anzeige. Wir empfehlen Ihnen trotzdem, den korrekten Gerätetyp auszuwählen.

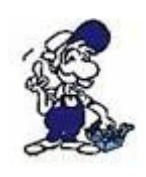

Sollten Sie noch keine (passende) Gruppe angelegt haben, so können Sie beim Hinzufügen des Geräts unter Gruppe einfach "<Neue Gruppe ...>" auswählen und dann den Namen für die zu erstellende Gruppe eingeben.

Alternativ zum Öffnen des Adressbuchs können Sie Ihr Gerät auch direkt über das Hauptfenster im TIC von der Gerätesuche aus hinzufügen. Wählen Sie hierzu das Gerät aus, welches Sie dem Adressbuch hinzufügen möchten, und klicken Sie im Menü "Adressbuch" auf "Gerät hinzufügen" oder führen Sie einen Rechtsklick auf den Eintrag aus und wählen Sie "Zum Adressbuch hinzufügen". Die Felder zum Hinzufügen des Geräts sind dann bereits alle vor ausgefüllt.

## **5.5.2.2 Gerät editieren**

Um ein bereits existierendes Gerät zu editieren, müssen Sie zunächst das Adressbuch geöffnet haben und dann einen Doppelklick auf den zu editierenden Eintrag ausführen. Der Dialog entspricht dabei dem, für das Hinzufügen eines neuen Geräts.

#### **5.5.2.3 Gerät löschen**

Möchten Sie ein Gerät aus dem Adressbuch wieder löschen, so können Sie dies im Adressbuch über den Button "Gerät löschen" machen. Achten Sie darauf, dass Sie das richtige Gerät angeklickt haben.

## **5.5.2.4 S5-LAN-Suche**

Da S5-LAN-Module im Hauptfenster des Interface-Konfigurators nicht gefunden werden, da es sich bei einem S5-LAN nicht um ein S7-Gerät handelt, können Sie im Adressbuch über den Button "S5-LAN Suche" ein Fenster öffnen, in dem Sie nach S5-LAN-Modulen suchen können. Die Suche startet automatisch und ist nach kurzer Zeit abgeschlossen.

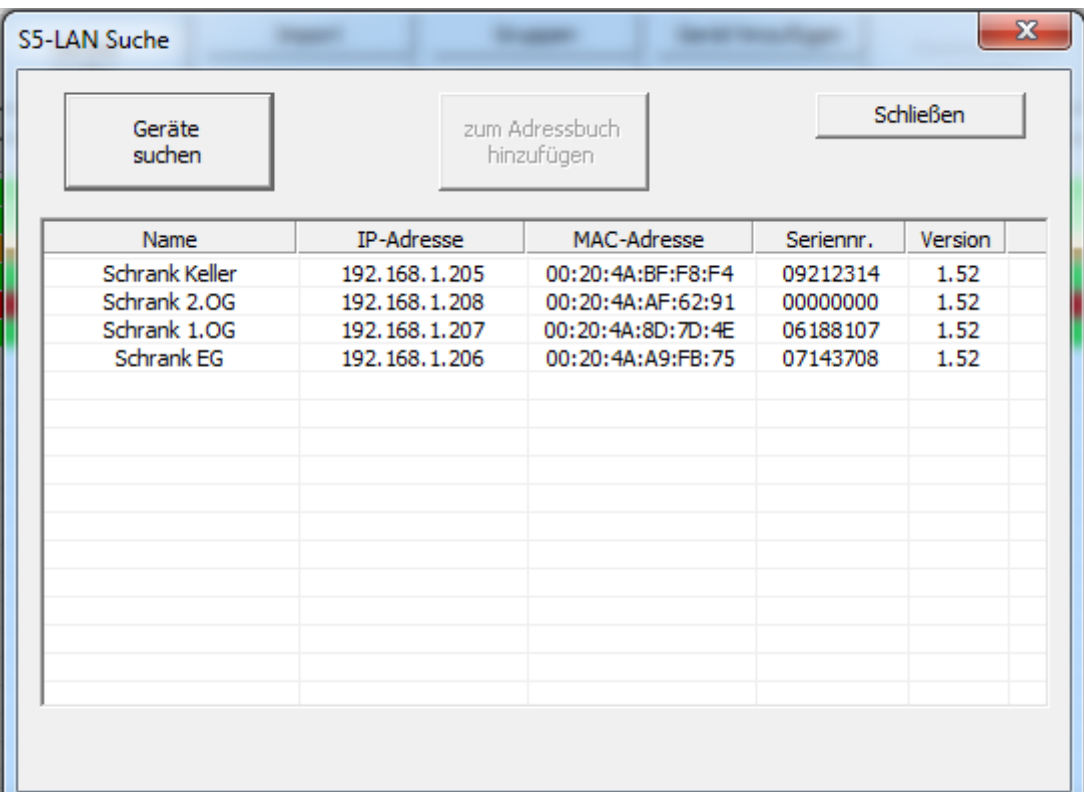

Möchten Sie eines der gefundenen S5-LAN-Module in das Adressbuch hinzufügen, selektieren Sie es in der Liste und klicken Sie auf "zum Adressbuch hinzufügen". Es wird Ihnen nun der Dialog zum Hinzufügen eines Geräts mit vor ausgefüllten Feldern angezeigt.

# **5.5.2.5 Kommunikation einstellen**

Ein weiterer Vorteil des Adressbuchs ist, dass Geräte, die im Adressbuch eingetragen sind, direkt für die Kommunikation mit dem TIC- oder PLC-VCOM-Treiber übernommen bzw. eingetragen werden können.

Falls Sie ein S7-LAN, S7-GATE oder MPI-LAN von der Liste ausgewählt haben, dann können Sie auf den Button "Kommunikation einstellen" klicken. Es öffnet sich dann, wenn Sie den TIC nicht über die PG/PC-Schnittstelle geöffnet haben, ein Dialog, in welchem Sie auswählen können, für welchen Treiber Sie das Gerät in der PG/PC-Schnittstelle eintragen möchten. Beim Aufruf über die PG/PC-Schnittstelle wird das Gerät direkt in den jeweiligen Treiber eingetragen.

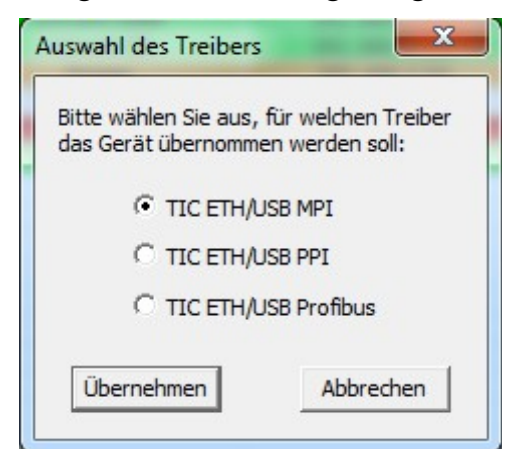

Haben Sie ein S5-LAN-Modul ausgewählt, so können Sie dieses zur Kommunikation mit dem PLC-VCOM einstellen. Hierzu wird sobald Sie auf den Button geklickt haben, zunächst geprüft, ob das Programm installiert und aktuell ist. Anschließend wird versucht eine Verbindung zum PLC-VCOM aufzubauen und das gewählte Gerät dann zur Kommunikation eingestellt. Das Programm gibt Ihnen daraufhin eine entsprechende Meldung aus:

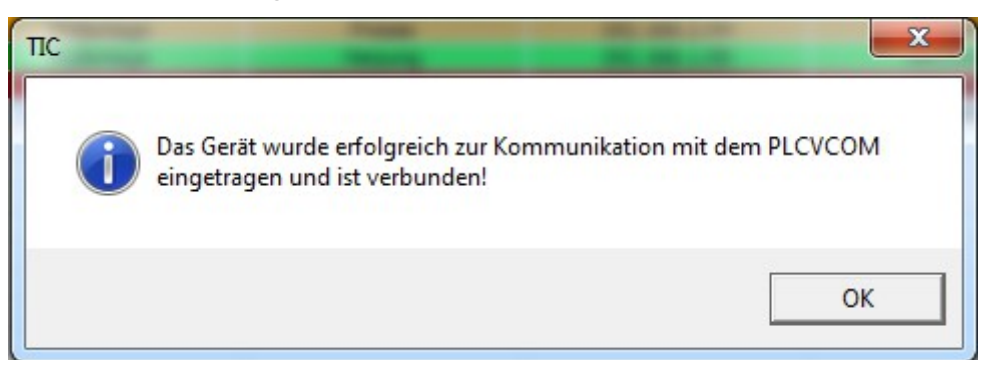

## **Hinweis:**

Ist der PLC-VCOM bereits mit einem anderen Gerät verbunden, werden Sie daraufhin hingewiesen und gefragt, ob Sie dessen Verbindung trennen möchten.

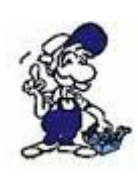

Der TIC muss für diese Funktion den PLC-VCOM fernsteuern können! Stellen Sie bei Problemen bitte sicher, dass die Einstellung "Zugriff über TIC-Adressbuch erlauben" im PLC-VCOM auch aktiviert ist.

# **5.5.3 Import und Export**

Möchten Sie das Adressbuch auf mehreren PCs verwenden, so kann Ihnen die Import- und Export-Funktion behilflich sein, sodass Sie die ganzen Geräte nicht händisch auf beiden PCs einrichten müssen. Ein Backup kann aber natürlich auch einfach als Sicherung genutzt werden.

Möchten Sie ein Backup erstellen, also das Adressbuch des PCs exportieren, dann klicken Sie auf den Button "Export". Sie werden dann dazu aufgelodert einen Pfad und Dateinamen festzulegen, wo das Adressbuch exportiert werden darf.

Um ein vorher erstelltes Backup wiederherzustellen, egal ob dies am gleichen oder an einem anderen PC erstellt wurde, klicken Sie zunächst auf "Import" und wählen Sie dann die Datei, die das Adressbuch enthält, aus. Es erfolgt nun noch eine Sicherheitsabfrage, die Sie mit "Ja" bestätigen müssen.

## **Wichtig:**

Die Import-Funktion überschreibt das am PC ggf. bereits vorhandene Adressbuch! Es erfolgt hierbei keine Zusammenführung.

# **5.6 Einstellungen**

Das Programm TIC hat, abgesehen von den Einstellungen im PG/PC-Schnittstellen-Dialog keine komplexen Einstellungsmöglichkeiten.

Über das Menü "Hilfe" erreichen Sie die Einträge "Automatische Suche", zum Aktivieren der automatischen Suche beim Starten des Programms, und "Versionshinweis anzeigen", zum Aktivieren der Versionsprüfung beim Auswählen eines Geräts aus der Liste und hinweisen auf ein mögliches Firmware-Update.

Ein weiterer Punkt, den Sie über das Menü "Hilfe" erreichen, ist "Sprache". Wenn Sie den Punkt anklicken öffnet sich ein Fenster, in dem Sie die Oberflächen-Sprache für die Dialoge des TIC-Treibers ändern können. Diese Einstellung wird nicht gespeichert und geht nach dem Schließen des Programms verloren.

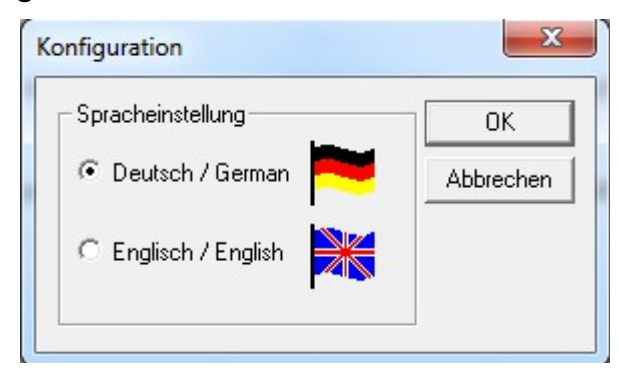

## **Hinweis:**

Im Normalfall müssen Sie die Sprache im TIC nicht umstellen, da er diese automatisch erkennt. Als Grundlage hierfür dienen verschiedene Registry-Schlüssel wie z. B. die Sprache in der installierten Siemens-Software oder die von Windows.
# **6 PLC-VCOM**

Das Programm PLC-VCOM stellt einen virtuellen COM-Port für die Geräte S7-LAN, S7-GATE, MPI-LAN, S7-USB, MPI-USB und MPI-II (bei USB-Kommunikation) sowie für die S5-LAN-Module bereit. Dabei arbeitet der PLC-VCOM als Koppler zwischen serieller und USB- bzw. Netzwerk-Kommunikation. Dadurch erlaubt Ihnen das Programm die direkte Kommunikation mit Ihrer S5- oder S7-Steuerung.

Neben dem Kommunikationskoppler enthält der PLC-VCOM auch eine einfache Anwendung um die Geräte S7-LAN, S7-GATE und MPI-LAN sowie S5-LAN-Module zu suchen und zu konfigurieren.

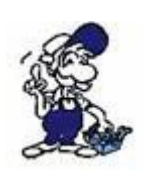

Wir empfehlen Ihnen zur Kommunikation mit S7-Steuerungen und anderen Busteilnehmer den TIC-Treiber. Verwenden Sie den PLC-VCOM daher nur, falls Sie seriell über einen COM-Port kommunizieren müssen.

#### **Wichtig:**

Die Unterstützung serieller Kommunikation über die PG/PC-Schnittstelle unter 64-Bit-Systemen wurde von seitens Siemens entfernt.

### **6.1 Installation**

Falls Sie den PLC-VCOM bisher noch nicht installiert haben, müssen Sie zuallererst die Installation ausführen.

#### **Hinweis:**

Falls auf Ihrem PC bereits eine ältere Version vom PLC-VCOM installiert ist, können Sie die neue Version einfach darüber installieren.

Bevor Sie mit der Installation beginnen können, müssen Sie sich das ZIP-Archiv mit dem Setup von der Produktseite herunterladen und entpacken. Starten Sie dann die darin enthaltene Datei Setup.exe.

Zu Beginn der Installation werden Sie aufgefordert die Sprache der Installation auszuwählen:

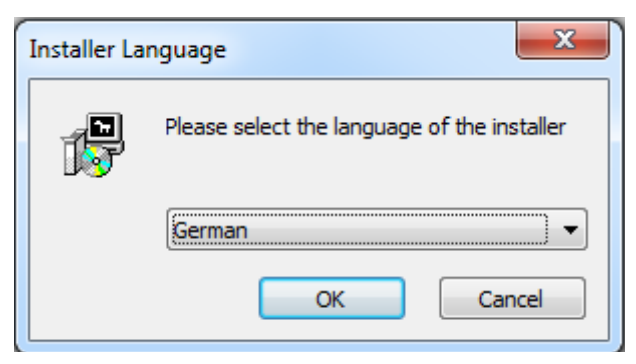

Anschließend werden Sie gefragt, in welches Verzeichnis der PLC-VCOM installiert werden soll. Normalerweise können Sie die Vorgabe so belassen. Natürlich dürfen Sie aber auch ein anderes Verzeichnis auswählen, indem Sie auf den Button "Durchsuchen ..." klicken und zum gewünschten Verzeichnis navigieren.

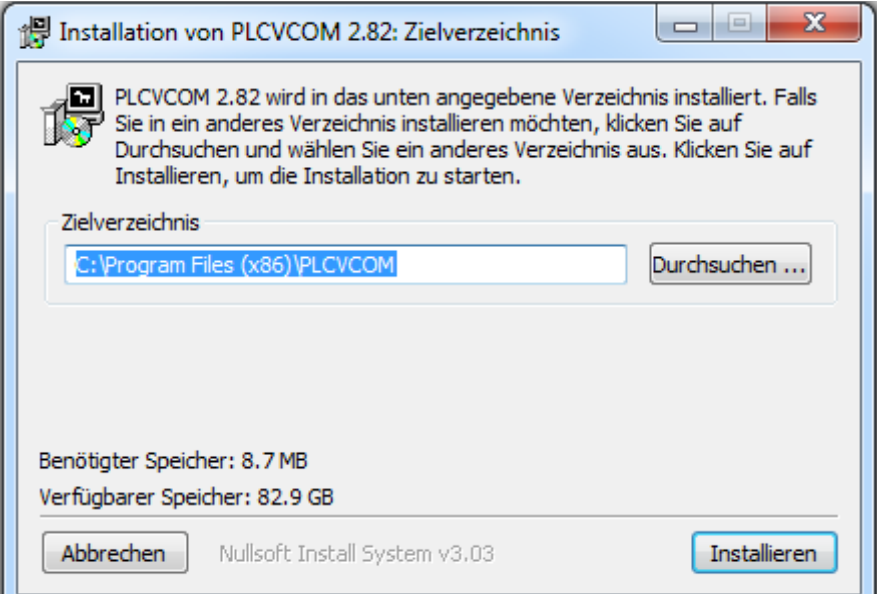

Wenn Sie auf "Installieren" klicken beginnt die eigentliche Installation. Dabei werden noch ein paar Überprüfungen vor und während der Installation durchgeführt. Der Setupassistent leitet Sie hierbei durch den kompletten Vorgang und teilt Ihnen ggf. gefundene Vorkommnisse mit.

Wenn die Installation größtenteils abgeschlossen ist, folgt noch die abschließende Konfiguration. Hierzu werden Sie zunächst gefragt, bei welchen Benutzern ein Autostart-Eintrag angelegt werden soll:

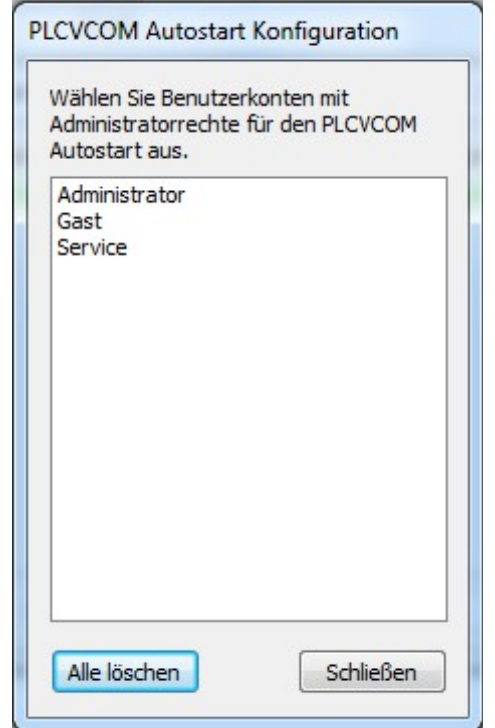

Anschließend werden Sie gefragt, auf welchem COM-Port der PLC-VCOM arbeiten soll. Achten Sie darauf, dass der angegebene COM-Port noch frei ist.

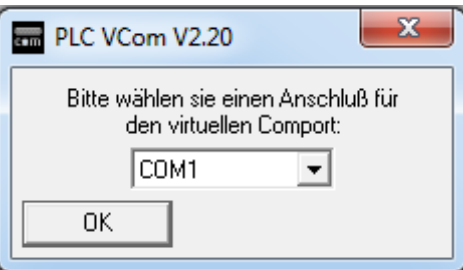

Im letzten Schritt werden Sie dann gefragt, ob der PC jetzt neu gestartet werden darf. Falls möglich klicken Sie auf "Ja". Andernfalls können Sie den Neustart auch noch später manuell ausführen.

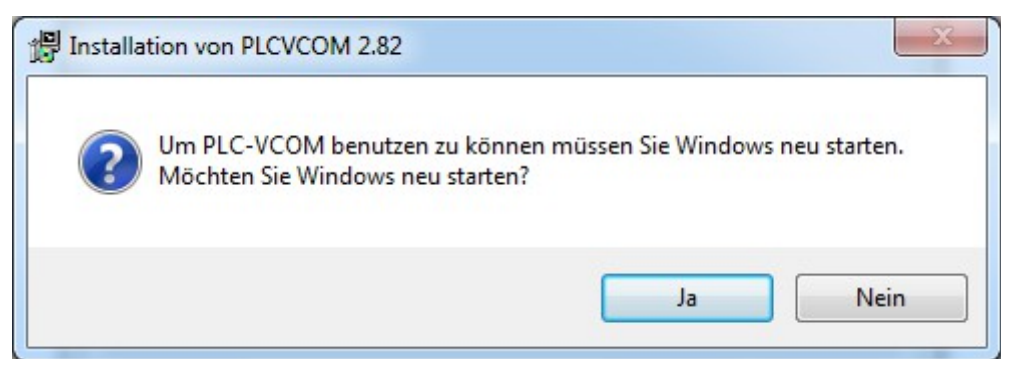

### **Wichtig:**

Bevor Sie den PLC-VCOM zum ersten Mal verwenden, müssen Sie den Computer neu starten.

#### **Hinweis:**

Die Autostart-Konfiguration und Auswahl des COM-Ports kann auch nach der Installation über den jeweiligen Eintrag im Startmenü-Ordner des PLC-VCOMs jederzeit erneut durchgeführt werden.

## **6.2 Übersichtsfenster**

Das Übersichtsfenster ist das Hauptfenster vom PLC-VCOM und wird beim Starten der Anwendung aufgerufen. Im Dialog sehen Sie mit welchem Gerät (Typ, IP und Name) der PLC-VCOM verbunden ist, welche Verbindungen am Gerät aktuell laufen und welche Anwendung auf den virtuellen COM-Port des PLC-VCOM zugreift.

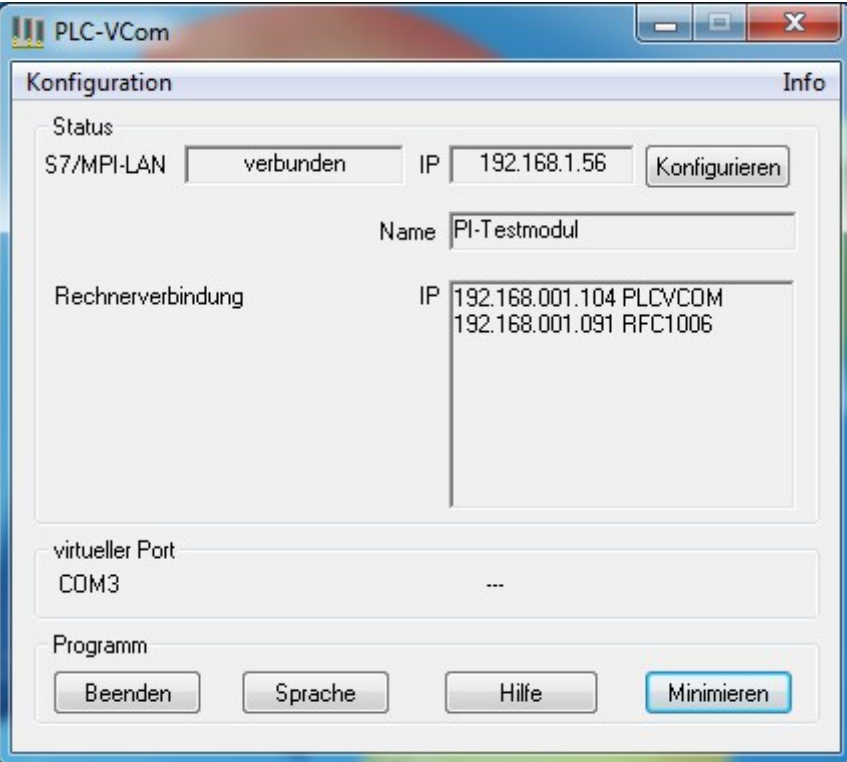

Mit Hilfe des Buttons "Sprache" können Sie die Sprache zwischen Deutsch und Englisch umschalten.

Über den Button "Minimieren" können Sie den PLC-VCOM komplett in den Infobereich der Taskleiste legen. Der virtuelle COM-Port läuft hierbei aber noch weiter.

Der PLC-VCOM zeigt im Infobereich der Taskleiste immer ein Icon mit einer Zustandsanzeige an. Dieses gibt Ihnen Informationen über den aktuellen Verbindungsstatus zwischen PLC-VCOM und dem Gerät.

- 
- **四** Es besteht keine Verbindung zum Gerät.
- **四 Es besteht eine Verbindung zum Gerät. Die beiden Felder (links für** Senden; rechts für Empfangen) leuchten bei Datentransfer grün. Leuchten hingegen beide rot, so ist ein Fehler aufgetreten.

## **6.3 Konfiguration**

In diesem Abschnitt wird beschrieben, wie Sie den PLC-VCOM und die LAN-Geräte konfigurieren können.

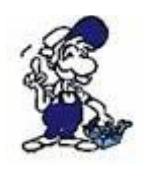

Die Programme S5-LAN-Manager und MPI-LAN-Manager sind eigenständige Programme, werden aber bei der Installation vom PLC-VCOM mit installiert und können vom PLC-VCOM aus aufgerufen werden.

### **6.3.1 PLC-VCOM**

Um die Einstellungen des PLC-VCOMs zu ändern bzw. das Gerät für den virtuellen COM-Port auszuwählen, müssen Sie auf den Button "Konfigurieren" hinter der Geräteanzeige im Hauptfenster klicken oder im Menü "Konfiguration" den Eintrag "PLC-VCOM" auswählen.

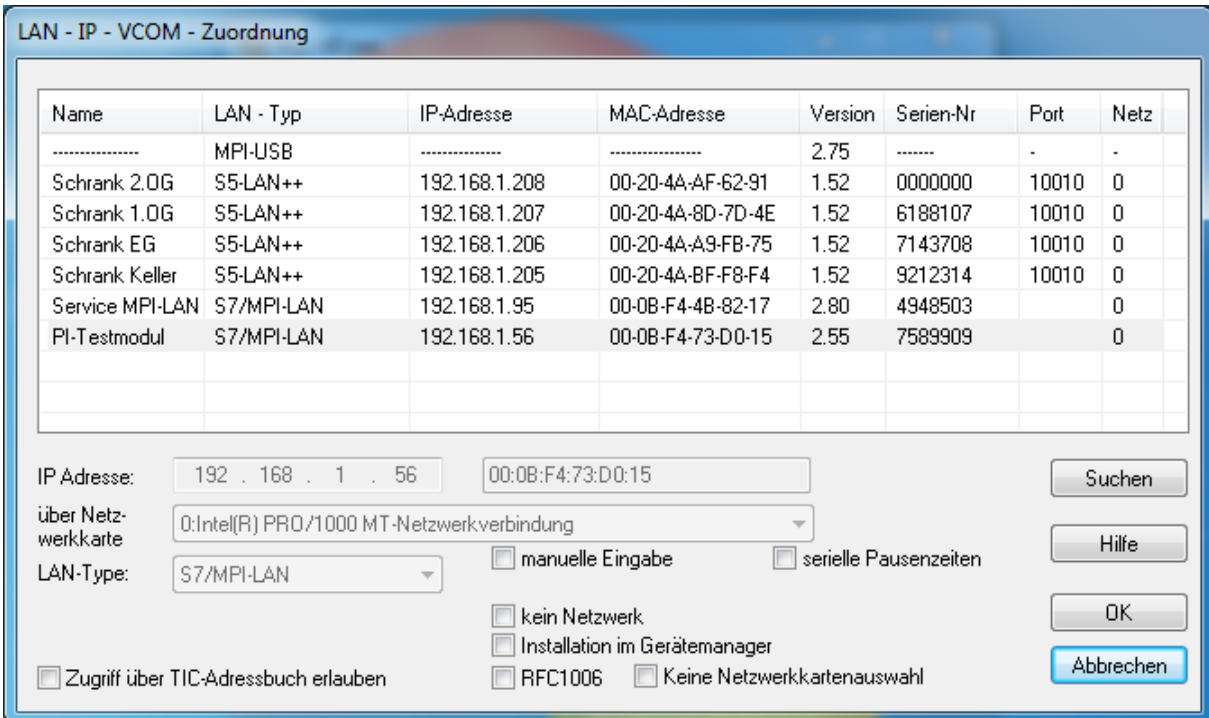

### **Hinweis:**

Das Öffnen des Dialogs kann einen Moment dauern, da der PLC-VCOM hier bereits die erste Suche nach Geräten durchführt.

Im oberen Bereich des Fensters wird eine Liste mit den gefundenen USB- und LAN-Geräten angezeigt.

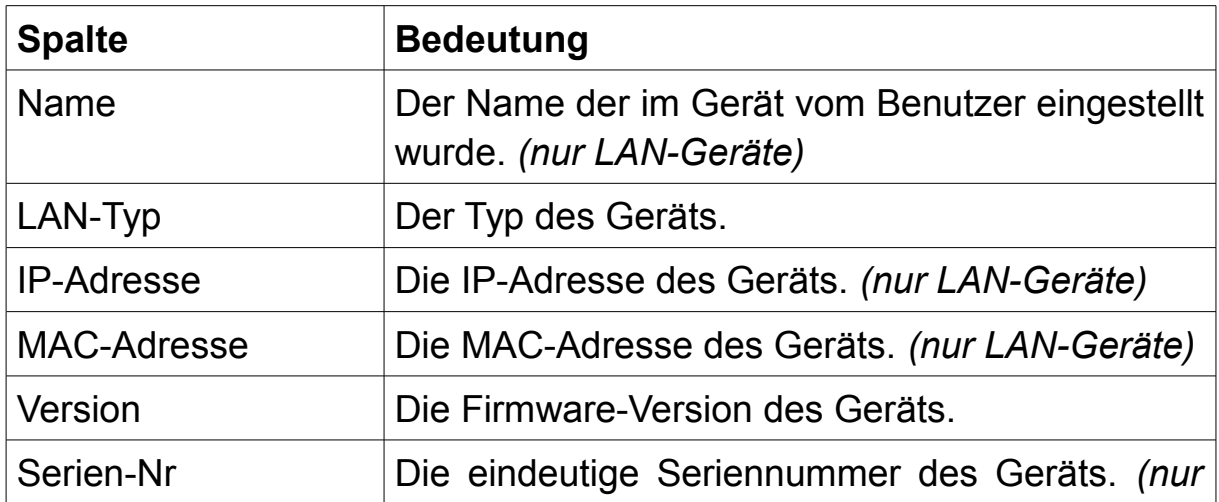

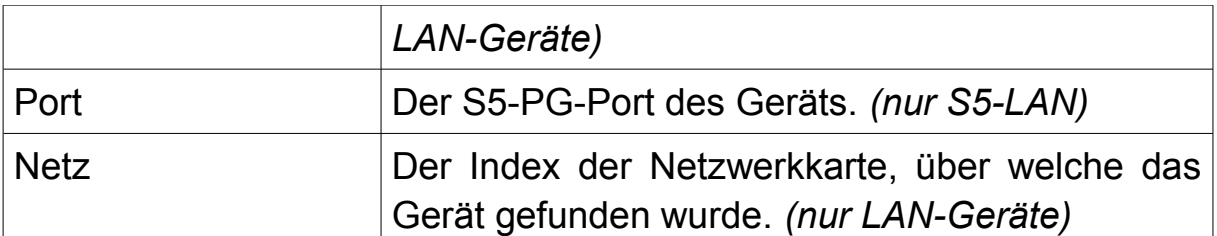

Möchten Sie ein Gerät für die Kommunikation auswählen, so müssen Sie lediglich auf den Eintrag des gewünschten Geräts klicken. In der Einstellungsanzeige werden nun alle Daten dieses Geräts bereits vorab ausgefüllt.

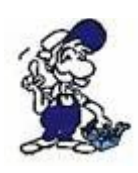

Alle LAN-Geräte, die sich hinter einem Router befinden, können von der Suche nicht gefunden werden. Möchten Sie ein solches Gerät für die Kommunikation verwenden, wählen Sie bitte "manuelle Eingabe" an und stellen Sie das Gerät manuell ein.

Unterhalb der Liste finden Sie die Einstellungsanzeige. Dort können Sie die Einstellungen des gewählten Geräts nochmals prüfen oder aber auch manuell festlegen. Zum manuellen auswählen eines Geräts müssen Sie einen Haken bei "manuelle Eingabe" setzen. Neben den Einstellungen für das Gerät gibt es auch noch ein paar allgemeine Parameter.

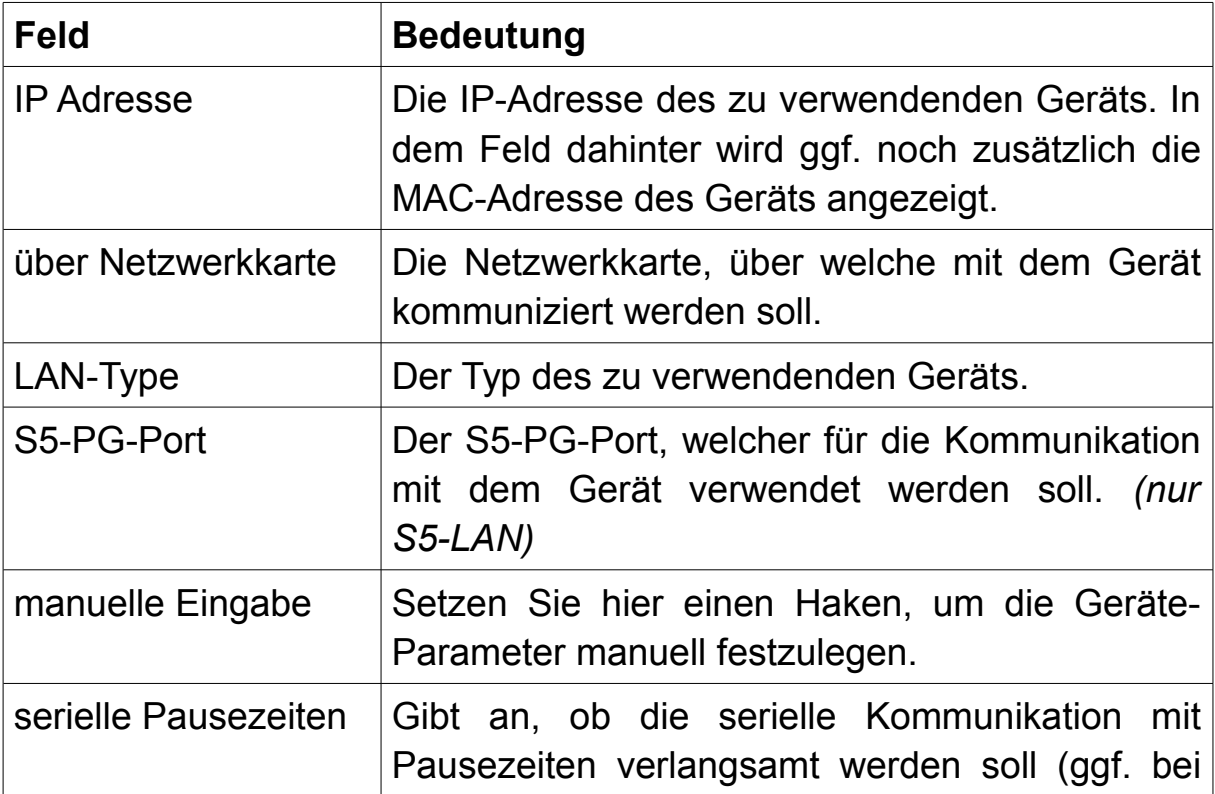

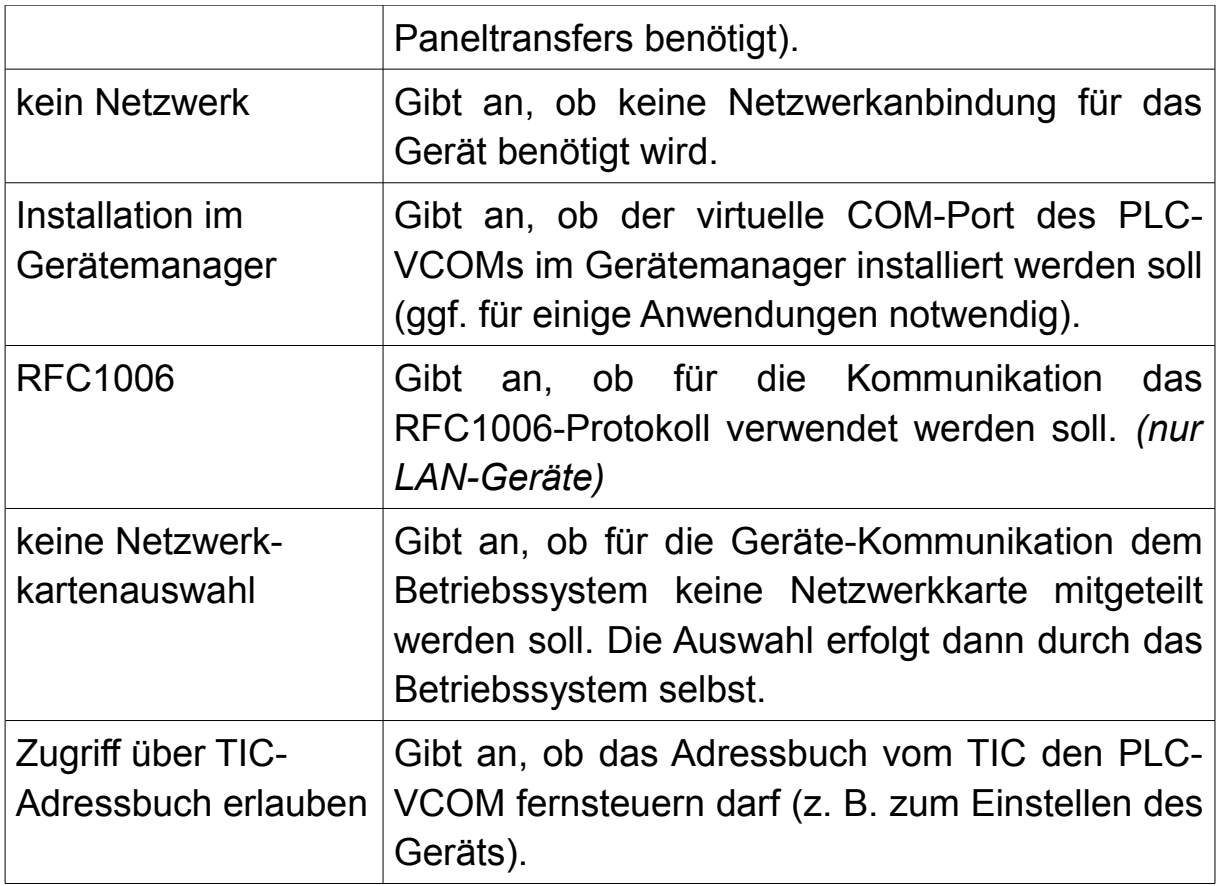

Sind Sie mit der Parametrierung fertig, so können Sie über den Button "OK" Ihre Einstellungen (und ggf. Ihre Geräteauswahl) übernehmen.

Möchten Sie den Dialog ohne Speichern wieder verlassen, klicken Sie auf "Abbrechen".

Über den Button "Suche" können Sie jederzeit ein erneutes Suchen nach angeschlossen Geräten durchführen. Dies ist z. B. notwendig, wenn Sie ein Gerät erst angeschlossen haben, nachdem Sie den Dialog für die Konfiguration bereits geöffnet hatten.

### **6.3.2 S5-LAN-Manager**

Mit dem S5-LAN-Manager haben Sie die Möglichkeit auf Ihre S5-LAN-Module zuzugreifen und diese zu verwalten. Klicken Sie hierzu im Menü "Konfiguration" auf "S5LAN", um den S5-LAN-Manager zu öffnen.

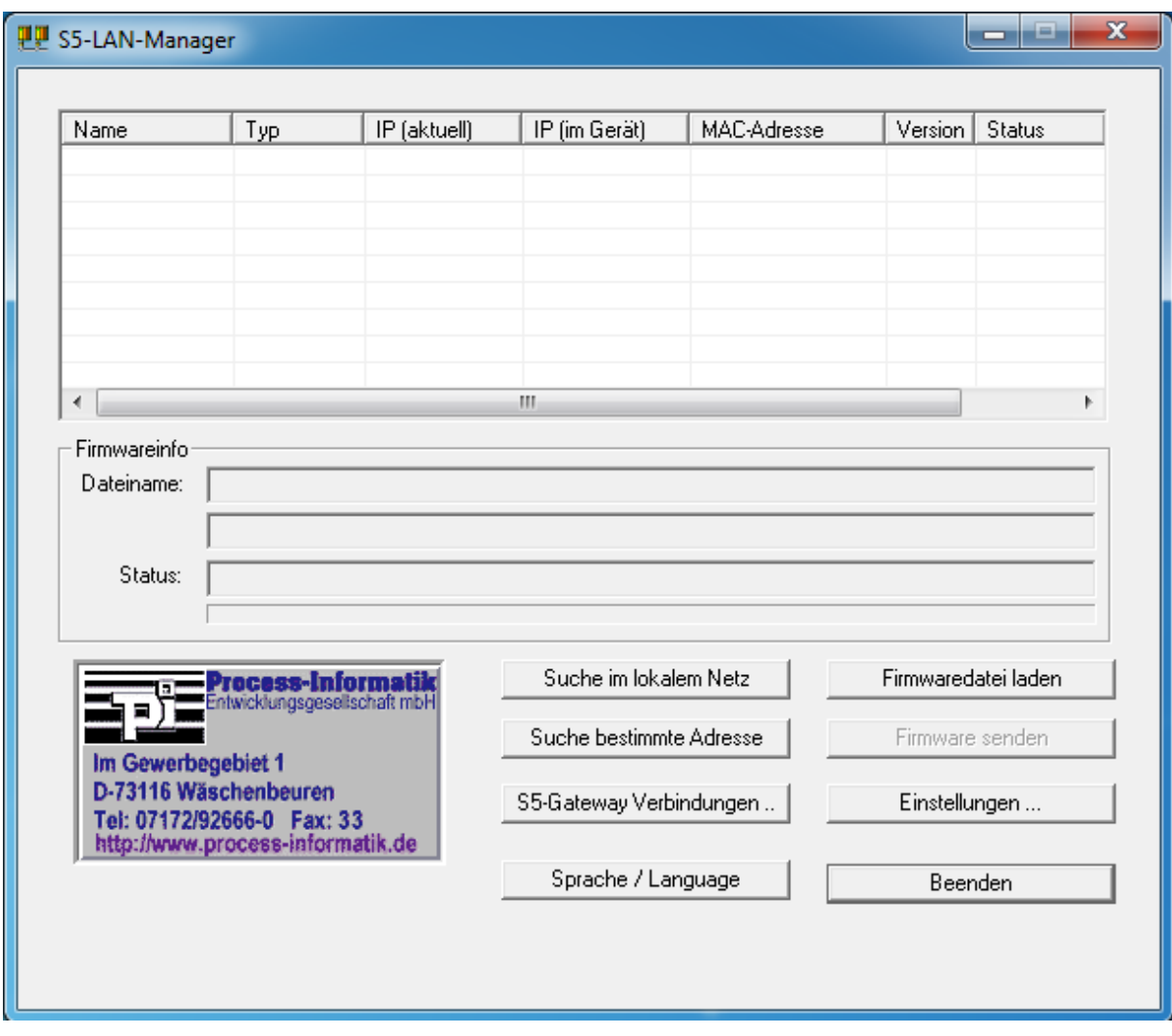

Möchten Sie nach allen im Netzwerk befindlichen Modulen suchen, dann klicken Sie auf "Suche im lokalen Netz". Anschließend werden alle gefundenen Geräte in der Listenanzeige angezeigt.

Geräte, die sich nicht im gleichen physikalischen Netzwerk befinden, wie Ihr PC (z. B. weil diese hinter einem Router sitzen), können nicht direkt gefunden werden. Um ein Gerät manuell zu suchen, klicken Sie auf den Button "Suche bestimmte Adresse" und geben Sie dann im Dialog die IP-Adresse des gesuchten Geräts ein.

Haben Sie ein Gerät gefunden, so müssen Sie den Eintrag auswählen und können dann über den Button "Einstellungen" Parameter, wie z. B. die IP-Adresse oder den S5-PG-Port, des Geräts ändern.

Möchten Sie die Sprache für den S5-LAN-Manger ändern, so müssen Sie auf den Button "Sprache / Language" klicken. Es öffnet sich dann ein Dialog, in welchem Sie die Sprache zwischen Deutsch und Englisch umschalten können.

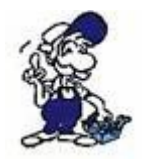

Eine detaillierte Erklärung zum S5-LAN-Manager finden Sie im Handbuch für die S5-LAN-Module.

### **6.3.3 MPI-LAN-Manager**

Der MPI-LAN-Manager ist einfaches Programm, welches die Netzwerk-Konfiguration Ihrer LAN-Geräte erlaubt. Zum Öffnen des Programms wählen Sie bitte den Eintrag "MPI/S7-LAN" vom Menü "Konfiguration" aus. Das Tool sucht automatisch nach erreichbaren Geräten im Netzwerk und zeigt diese in einer Liste an.

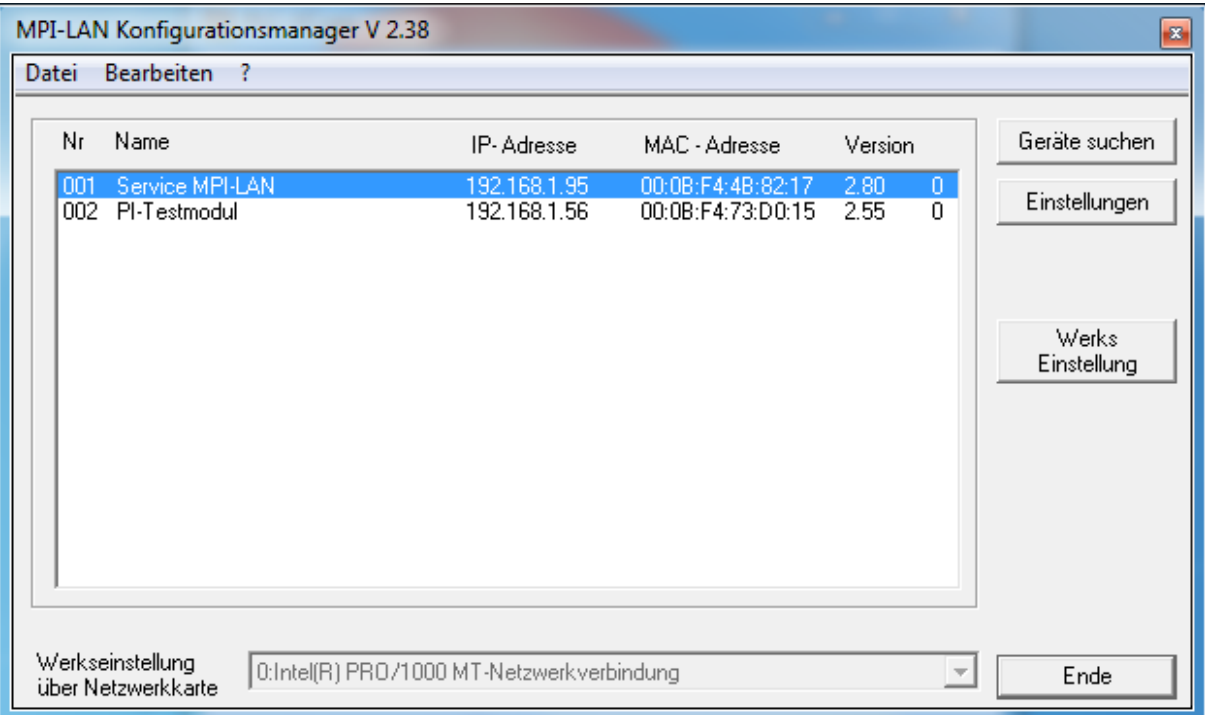

Möchten Sie die Suche erneut ausführen, so können Sie auf den Button "Geräte suchen" auf der rechten Seite klicken.

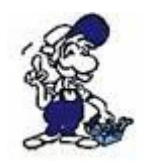

Der MPI-LAN-Manger kann nur Geräte finden, welche sich im selben physikalischen Netzwerk wie Ihr PC befindet. Geräte, die hinter einem Router sind, können nicht gefunden werden.

Zum Konfigurieren eines Geräts, wählen Sie dieses bitte aus der Liste aus und klicken Sie anschließend auf "Einstellungen". Daraufhin öffnet sich ein Dialog, in welchem Sie dann die DHCP-Funktion, die IP-Adresse, die Subnetzmaske, das IP-Gateway und den Namen des Geräts festlegen können. Zum Übernehmen der Einstellungen klicken Sie bitte auf den Button "OK".

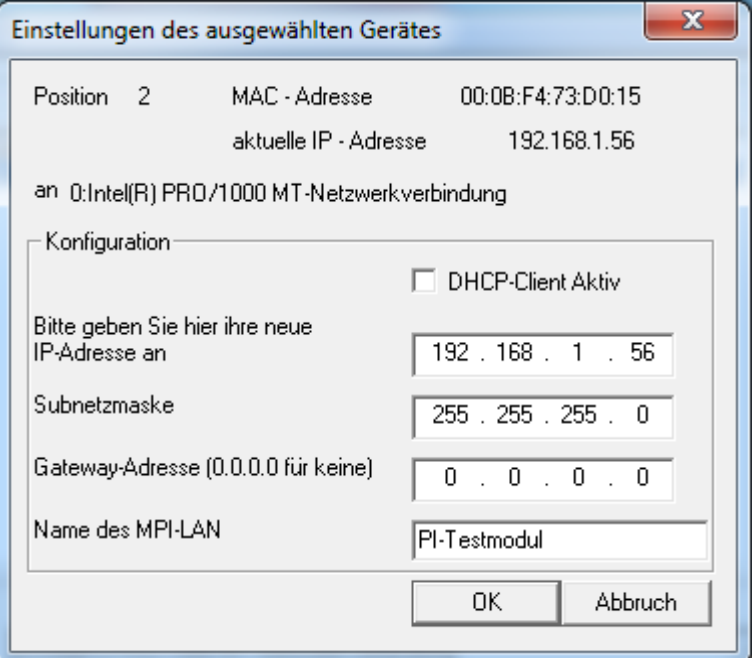

Wurden die Einstellungen gesetzt, so wird Ihnen dies mit einer Meldung bestätigt. Anschließend wird im Hauptfenster eine erneute Suche ausgelöst.

#### **Hinweis:**

Der MPI-LAN-Manger dient lediglich zur Netzwerk-Konfiguration Ihres Geräts. Einstellungen für den MPI-Bus oder ähnliches können hier nicht vorgenommen werden. Nutzen Sie hierzu bitte den TIC-Treiber oder den integrierten Webserver des Geräts.

Möchten Sie alle direkt im Netzwerk befindlichen Geräte zurück auf Werkseinstellungen setzen, so wählen Sie unten in der Liste zuerst die Netzwerkkarte aus, auf welcher der Befehl gesendet werden soll und klicken Sie anschließend auf den Button "Werks Einstellungen". Es erscheint dann eine Sicherheitsabfrage, die Sie bestätigen müssen.

Zum Ändern der Sprache des Konfigurationsprogramms, klicken Sie bitte auf "Bearbeiten" und dann auf "Sprache". Daraufhin erscheint ein Dialog, in welchem Sie die Sprache zwischen Deutsch und Englisch umschalten können.

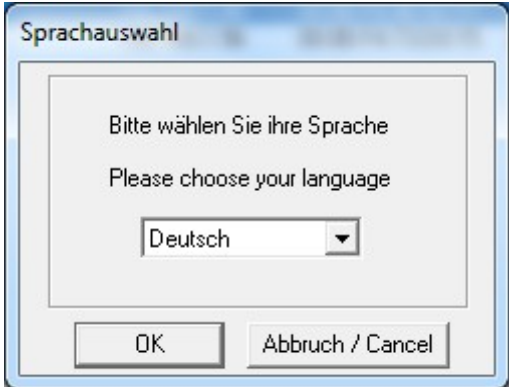

# **7 Projekt-Einbindung und Kopplungen**

In diesem Kapitel wird beschrieben, wie Sie Ihr LAN-Gerät in ein bereits bestehendes Projekt einbinden können, ohne dabei einen virtuellen COM-Port oder den TIC-Treiber zu verwenden, sowie, wie Sie mehrere Steuerungen bzw. Geräte miteinander koppeln können.

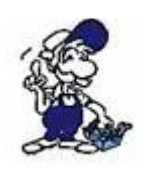

Die in diesem Kapitel beschriebene Projekt-Einbindung und Kopplungen sind nur bei LAN-Geräten möglich! Für den Zugriff auf Ihre SPS über ein USB-Gerät ist immer ein virtueller COM-Port oder der TIC-Treiber notwendig.

### **7.1 SIMATIC Step 7 Manager**

Wenn Sie ein Projekt im SIMATIC Manager für Ihre Steuerung erstellt haben, so müssen Sie nicht unbedingt einen virtuellen COM-Port oder den TIC-Treiber für die Kommunikation zwischen Ihrem PC und Gerät verwenden, sondern können direkt über Netzwerk kommunizieren. Dies ist möglich, da die LAN-Geräte auch über den CP-Mode (RFC1006) angesprochen werden können.

Als Nachteil dieser Variante ist jedoch zu nennen, dass Sie eine Änderung an Ihrem Step7-Projekt machen müssen. Hierzu müssen Sie sich zunächst entscheiden, ob Sie ein Dummy-CP in die Hardware-Konfiguration Ihrer SPS einfügen oder Sie eine zusätzliche Dummy-SPS im Projekt anlegen, welche dann per MPI oder Profibus vernetzt wird.

#### **Hinweis:**

Auch wenn das LAN-Gerät hier wie ein CP oder eine Netzwerk-SPS eingebunden wird, kann das Gerät keinen vollwertigen CP ersetzen.

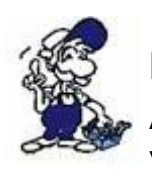

Falls Sie den TIC-Treiber verwenden können, ist dies der hier beschriebenen Projekt-Einbindung vorzuziehen, da dann keine Änderung an Ihrem Projekt notwendig ist. Verwenden Sie diese Variante daher nur, wenn es notwendig ist!

Ein Vorteil, der die direkte Projekt-Einbindung des LAN-Geräts mit sich bringt ist, dass Verbindungen direkt projektiert werden können, d. h. Sie können mit der hier beschriebenen Änderung z. B. eine Verbindung von einer Netzwerk-Steuerung zu einer zweiten Steuerung, auf der das S7-LAN, S7-GATE oder MPI-LAN steckt, ohne die Verwendung einer unspezifizierten Verbindung, parametrieren. Dies dient auch zur besseren Übersicht.

#### **Wichtig:**

Die Steuerung mit dem S7-LAN, S7-GATE oder MPI-LAN kann nur von anderen Teilnehmer aktiv angesprochen werden. Das Modul bzw. Kabel arbeitet hierbei immer als Server. Die Client-Funktion ist nicht möglich.

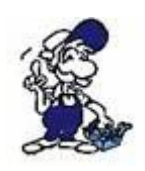

Auch wenn sich die hier beschriebene Anleitung auf den SIMATIC Manager bezieht, können die gleichen bzw. ähnliche Schritte auch im TIA Portal ausgeführt werden.

### **7.1.1 Dummy-CP verwenden**

Die Verwendung eines Dummy-CPs in Ihrer Hardware-Konfiguration der SPS ist oftmals die einfachere Variante. Jedoch führt dies dazu, dass der Rack-Aufbau nicht mehr der Realität entspricht und Sie somit in der SPS einstellen müssen, solche Aufbaufehler zu ignorieren. Diese Einstellung betrifft aber auch andere am Rack angeschlossene Baugruppen. Fehlt also z. B. eine solche Baugruppe, so würde die Steuerung trotzdem in den RUN-Modus gehen. Falls dies für Sie nicht akzeptabel ist oder Sie die Hardware-Konfiguration Ihrer SPS nicht auf diese Art verändern möchten, verwenden Sie bitte eine Dummy-SPS (siehe nächster Punkt).

Haben Sie sich für die Verwendung eines Dummy-CPs entschieden, müssen Sie zunächst den SIMATIC Manager und Ihr Step7-Projekt öffnen.

Bevor Sie nun mit der Konfiguration beginnen, sollten Sie sicherstellen, dass die PG/PC-Schnittstelle korrekt eingestellt ist. Klicken Sie hierzu im Menü "Extras" auf "PG/PC-Schnittstelle einstellen". Es öffnet sich ein Dialog. Dort muss nun bei "Benutzte Schnittstellenparametrierung" der TCP/IP-Treiber passend zu Ihrer Netzwerkkarte ausgewählt sein. Falls nicht, wählen Sie den gewünschten Eintrag aus und klicken Sie auf "OK".

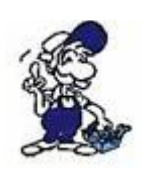

Bei der Step7 Version 5.2 und früher, muss das "SIMATIC NET" Paket separat erworben und installiert werden, um die TCP/IP-Kommunikation nutzen zu können. In der Version 5.3 ist diese Funktion bereits enthalten und wird mitinstalliert.

Als nächstes muss das im SIMATIC Manager enthaltene Tool "NetPro" geöffnet werden. Wählen Sie hierzu im Menü "Extras" den Punkt "Netz konfigurieren" aus. In dem nun geöffneten Fenster sollte Ihnen nun Ihre SPS sowie ggf. weitere Busteilnehmer angezeigt werden:

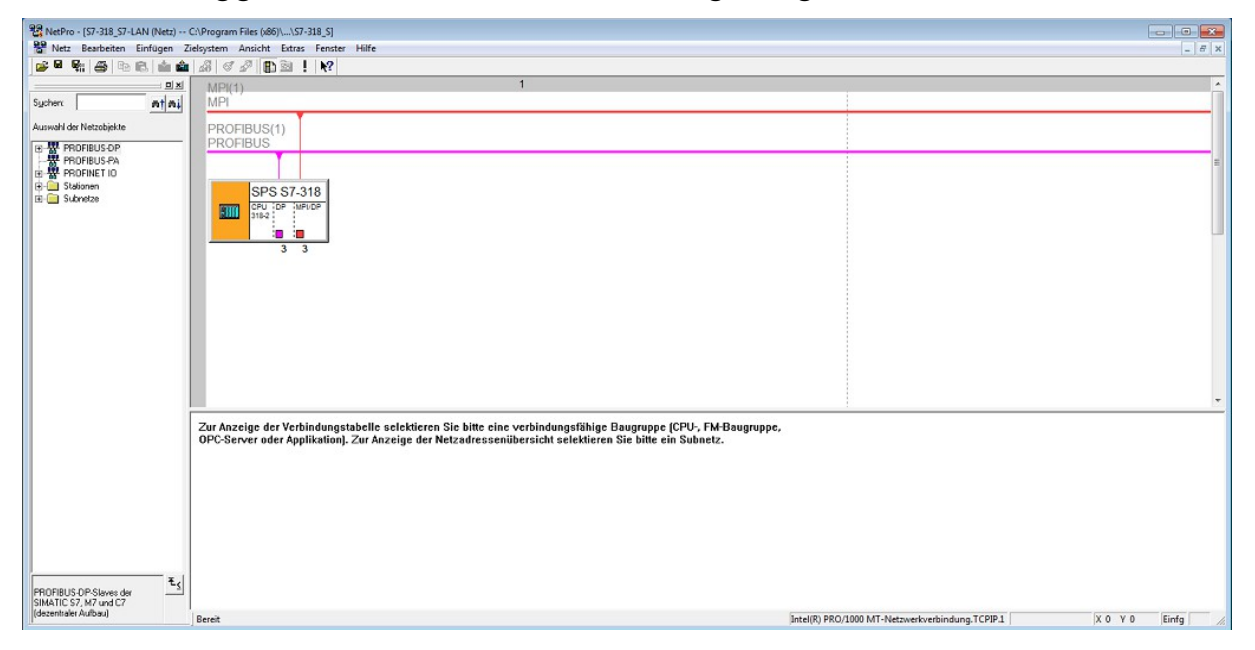

Machen Sie nun einen Doppelklick auf die SIMATIC 300/400 Station, auf welcher das LAN-Gerät aufgesteckt ist. Es öffnet sich nun der Hardware-Konfigurator. Dies sieht dann z. B. wie folgt aus:

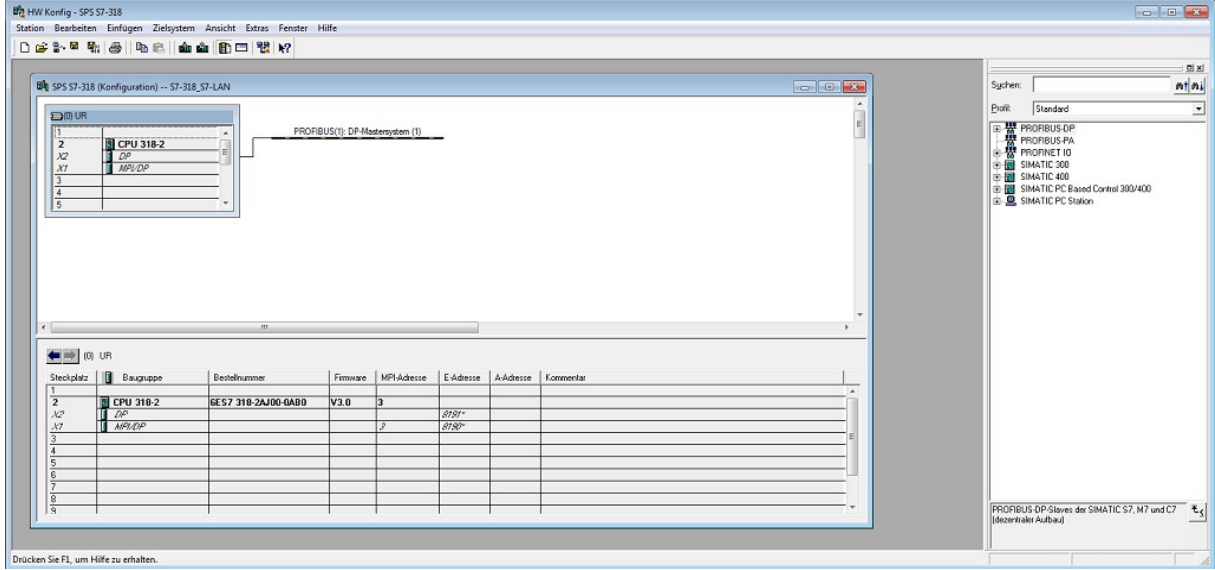

Fügen Sie als nächstes einen CP (z. B. SIMATIC 300  $\rightarrow$  CP-300  $\rightarrow$ Industrial Ethernet  $\rightarrow$  CP 343-1  $\rightarrow$  6KG7 343-1EX10-0XE0  $\rightarrow$  V1.0) aus dem Katalog zu Ihrer Steuerung hinzu. Es erscheint nun automatisch der Eigenschaftsdialog des CPs. Dort muss nun die IP-Adresse und Subnetzmaske des Geräts eingetragen werden. Des Weiteren haben Sie die Möglichkeit ein Ethernet-Subnetz zu erstellen oder falls bereits eines vorhanden ist, dieses auszuwählen.

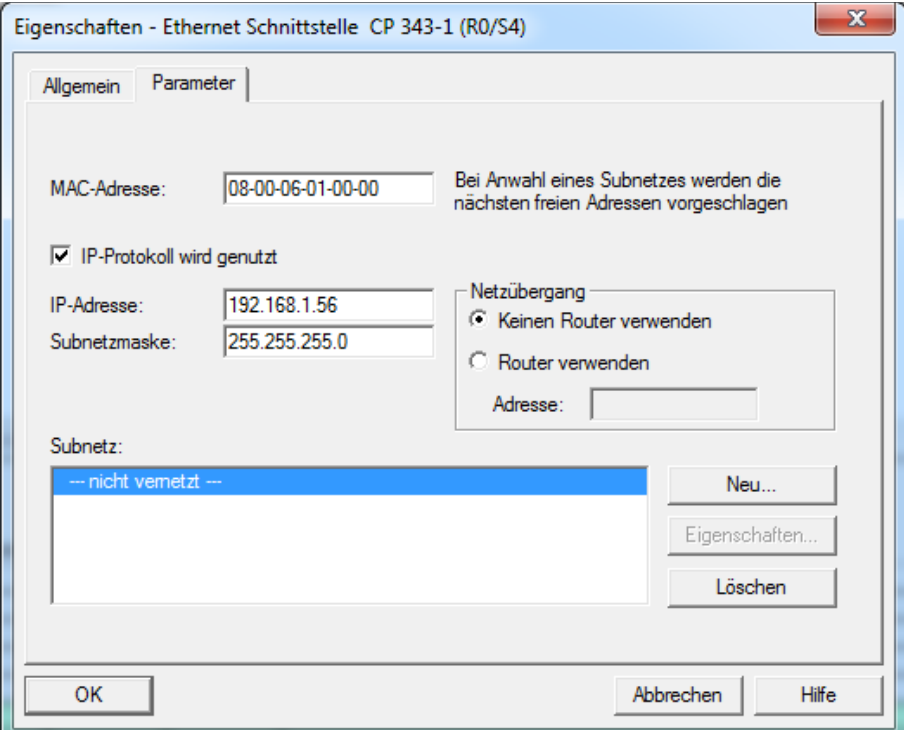

Anschließend müssen Sie noch eine Einstellung der CPU überprüfen und ggf. korrigieren. Machen Sie hierzu einen Doppelklick auf Ihre CPU. Navigieren Sie dann zu dem Tab "Anlauf" und stellen Sie sicher, dass die Option "Anlauf bei Sollausbau ungleich Istausbau" aktiviert ist.

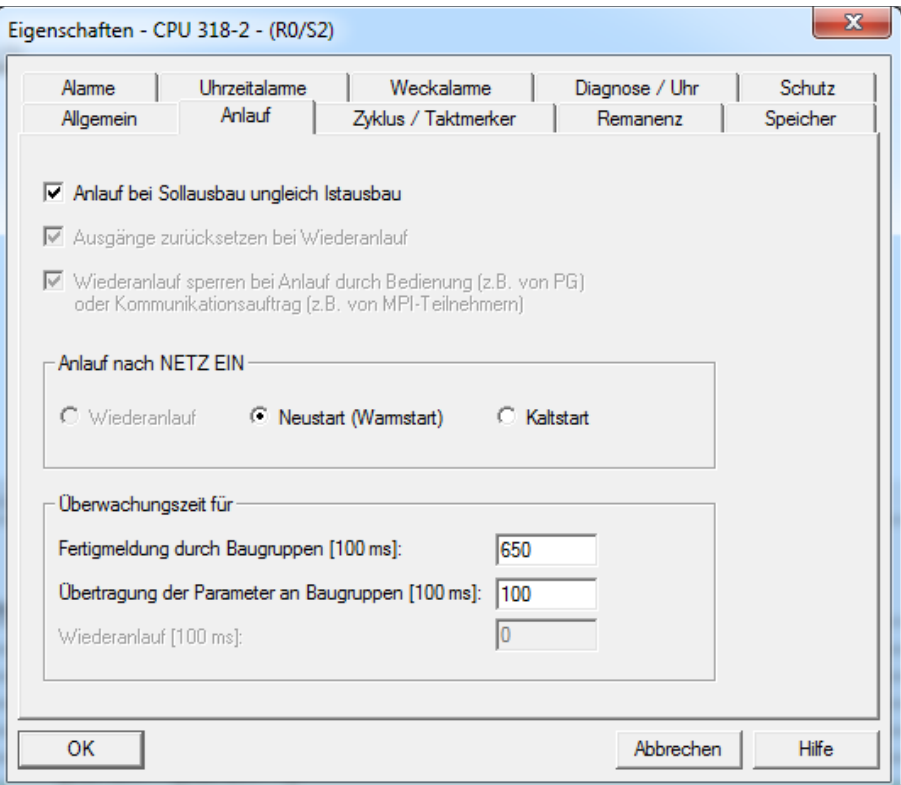

Nun können Sie auch dieses Fenster schließen, die Hardware-Konfiguration speichern und dann ebenfalls schließen. Sie sollten sich nun wieder im NetPro-Fenster befinden. Hier sollte nun (falls erstellt) ein "Industrial Ethernet" Subnetz hinzugekommen sein.

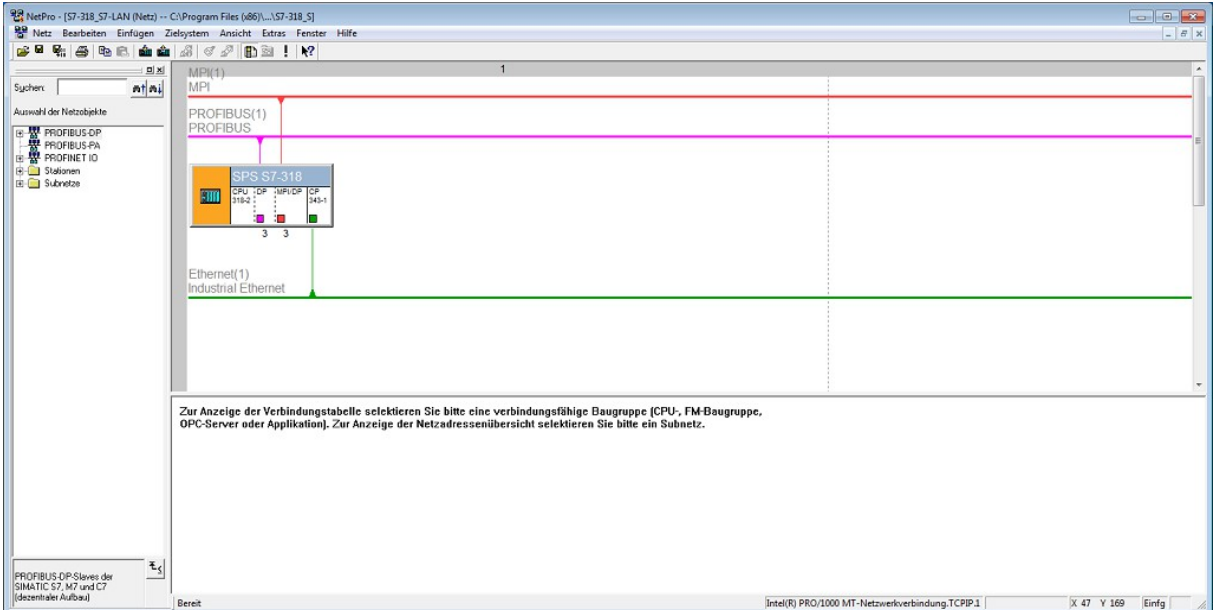

Als nächstes müssen Sie die Konfiguration nochmals speichern und übersetzen. Hierbei wird die Konfiguration auch auf mögliche Fehler oder Probleme überprüft. Wenn es zu keinem Fehler kommt, können Sie die Konfiguration und ggf. das S7-Programm in Ihre SPS übertragen.

Jetzt sind alle notwendigen Schritte getroffen und Sie können ohne weiteres auf die SPS zugreifen. Möchten Sie die Verbindung nochmals testen, schalten Sie die Anzeige einfach auf "Online" um und lassen Sie sich die Bausteine der SPS anzeigen:

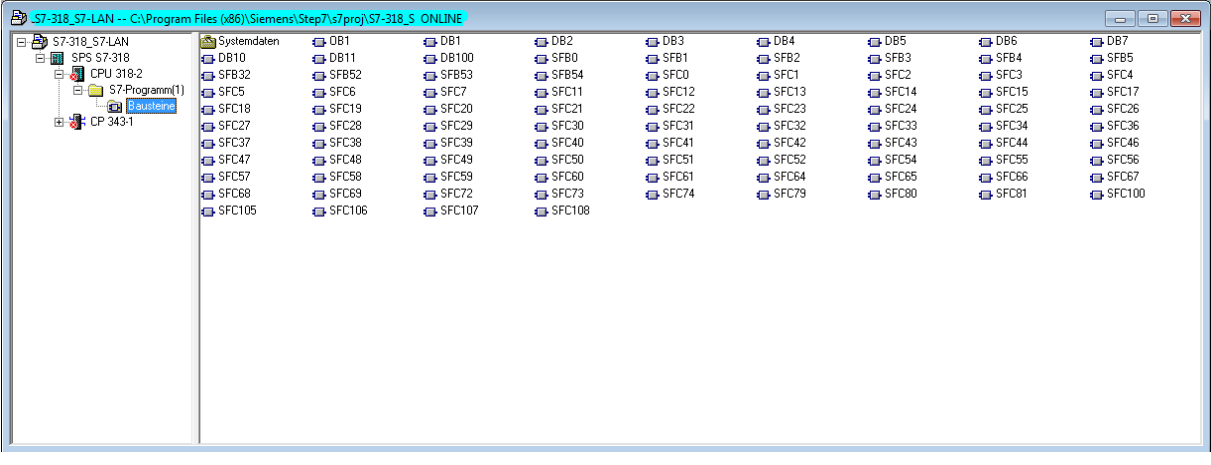

### **7.1.2 Dummy-SPS verwenden**

Alternativ zu der Verwendung eines Dummy-CPs können Sie auch eine Dummy-SPS in Ihrem Projekt einfügen. Dies ist sogar oftmals die sichere und bessere Variante, da hier keine "falsche" Konfiguration in die CPU gespielt werden muss.

Bevor mit der Konfiguration begonnen werden kann, müssen Sie den SIMATIC Manager gestartet und Ihr Projekt geöffnet haben.

Als nächstes muss noch sichergestellt werden, dass die Einstellungen in der PG/PC-Schnittstelle korrekt sind. Klicken Sie im Menü "Extras" auf "PG/PC-Schnittstelle einstellen". Im Dialog muss hier bei "Benutzte Schnittstellenparametrierung" der TCP/IP-Treiber der zu verwendenden Netzwerkkarte ausgewählt sein. Ist dies nicht der Fall, so wählen Sie in der Liste darunter bitte den entsprechenden Eintrag aus und klicken Sie dann auf "OK".

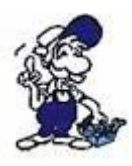

Wenn Sie Step7 in der Version 5.2 oder früher verwenden, müssen Sie das "SIMATIC NET" Paket separat erwerben und installieren, um die TCP/IP-Kommunikation nutzen zu können. Ab der Version 5.3 ist dieses Paket bereits enthalten.

Nachdem alle Vorbereitungen getroffen sind, kann mit der eigentlichen Konfiguration begonnen werden. Zunächst benötigen Sie das Tool NetPro. Dies kann über den Eintrag "Netz konfigurieren" im Menü "Extras" aufgerufen werden. Hier sehen Sie nun alle konfigurierten Geräte, also Ihre SPS sowie, falls vorhanden, weitere Busteilnehmer:

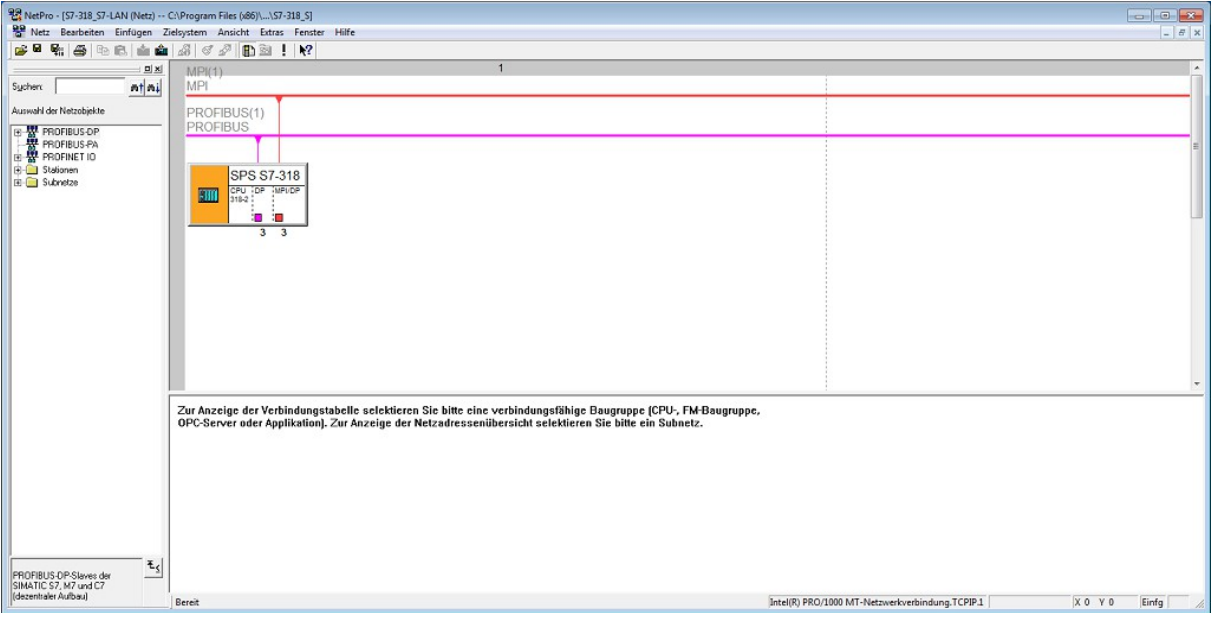

Fügen Sie nun aus dem Katalog eine "SIMATIC 300" Station hinzu und benennen Sie diese ggf. zum besseren Verständnis um.

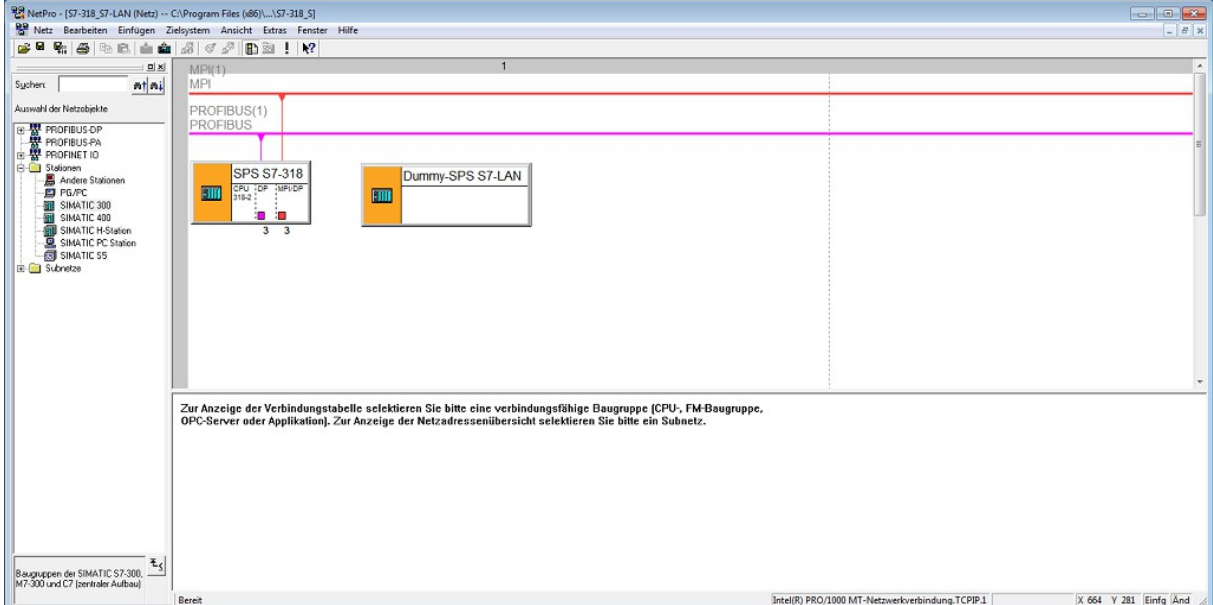

Seite 163 Handbuch S7-LAN / S7-LAN++ / S7-GATE / MPI-LAN / S7-USB / MPI-USB / MPI-II V2.13

Als nächstes müssen Sie einen Doppelklick auf die gerade erstellte Station machen, um den Hardware-Konfigurator zu öffnen. Dieser ist zum jetzigen Zeitpunkt noch leer.

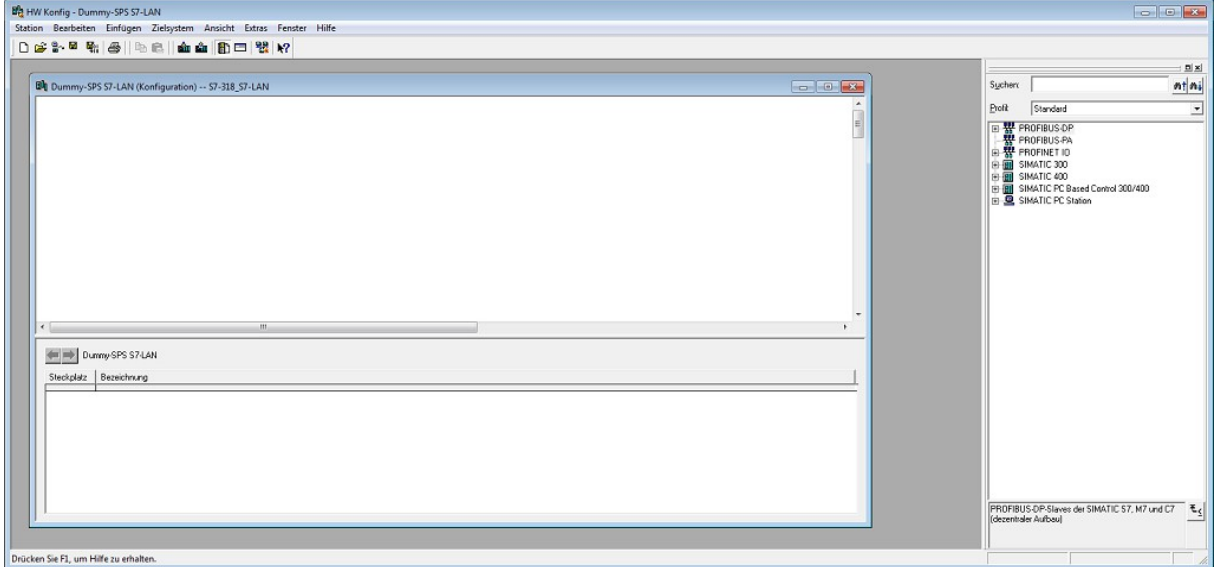

Hier müssen Sie nun zunächst eine Profilschiene (SIMATIC 300 → RACK-300 → Profilschiene) und anschließend eine SPS mit Netzwerk-Anschluss (z. B. SIMATIC 300  $\rightarrow$  CPU-300  $\rightarrow$  CPU 315-2 PN/DP  $\rightarrow$ 6ES7 315-2EG10-0AB0 → V2.3) aus dem Katalog hinzufügen. Nun erscheint ein Dialog, in welchem Sie die Eigenschaften der Netzwerk-Schnittstelle eingeben müssen. Geben Sie hier die IP-Adresse und Subnetzmaske Ihres LAN-Geräts ein:

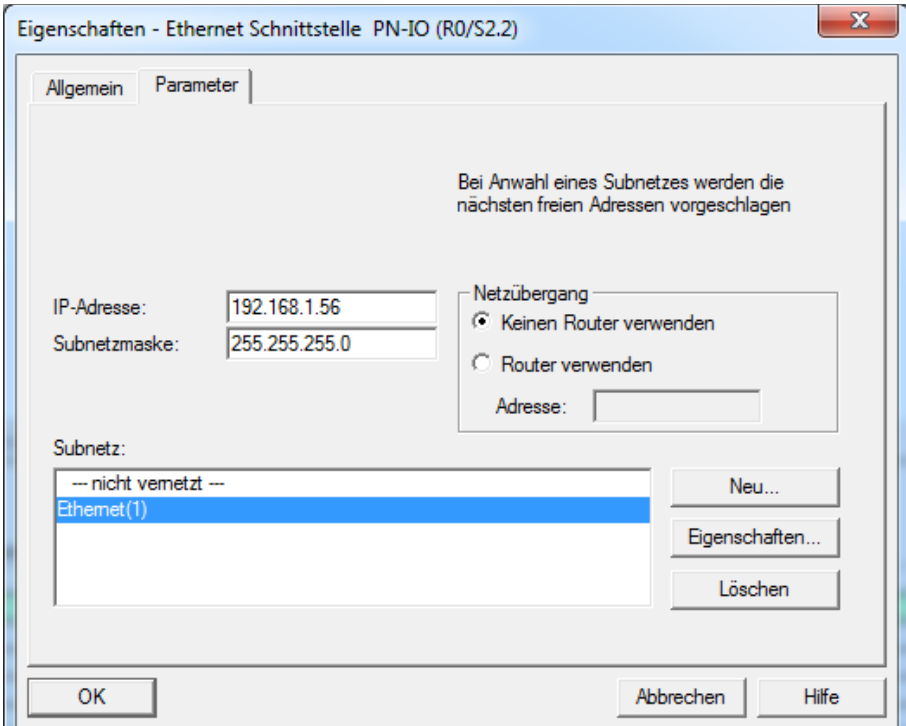

Öffnen Sie anschließend die Eigenschaften der MPI- oder Profibus-Schnittstelle der neu angelegten Steuerung und klicken Sie im Bereich "Schnittstelle" auf den Button "Eigenschaften". Dort müssen Sie nun das Subnetz Ihrer eigentlichen Steuerung auswählen und oben im Feld "Adresse" eine freie Adresse angeben, die auf dem Bus sonst nicht verwendet wird. Sollte das Subnetz hier nicht angezeigt werden, müssen Sie über den Button "Neu" ein neues Subnetz erzeugen und später die eigentliche Steuerung dem gleichen Subnetz zuordnen.

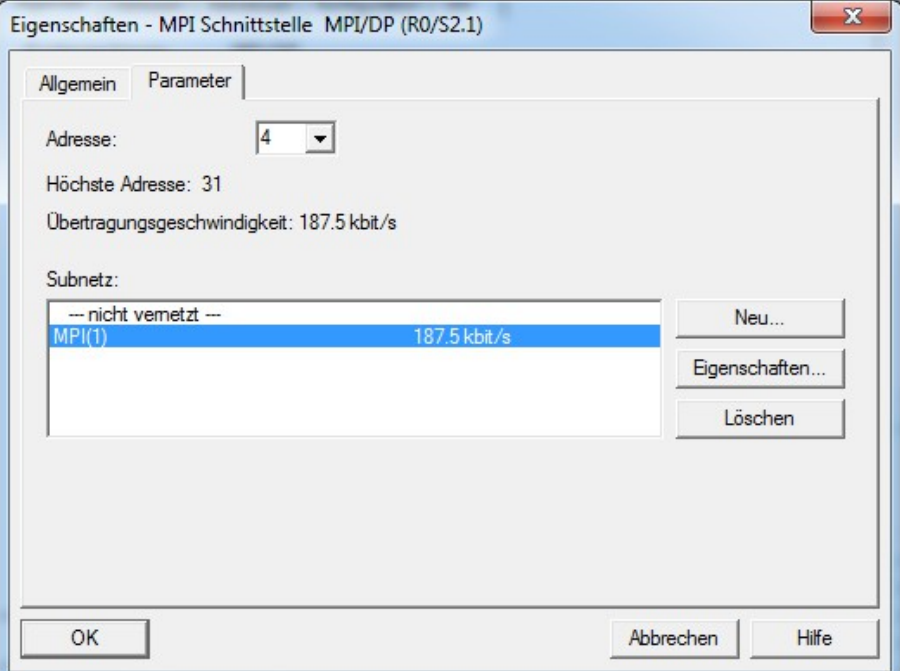

Nun können Sie die beiden Eigenschaftsfenster wieder schließen, die Konfiguration speichern und dann den Hardware-Konfigurator wieder zumachen, sodass Sie zum Schluss das NetPro-Fenster sehen. Dort sollten Sie nun die durchgeführte Änderungen und die Vernetzung auf dem MPI/Profibus sehen:

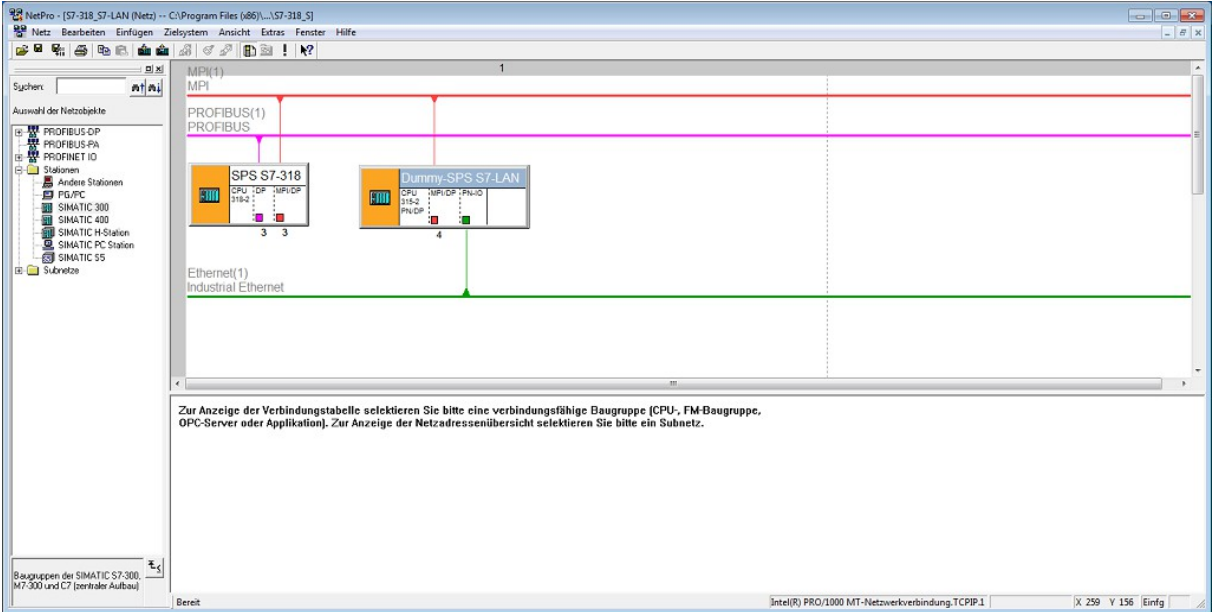

Im Anschluss sollten Sie die Konfiguration nochmals speichern und übersetzen. Kommt es beim Übersetzen zu Fehlern, überprüfen Sie bitte nochmals Ihre Änderungen. Andernfalls können Sie die Konfiguration nun in die real existierende Steuerung übertragen. Das Übertragen der Konfiguration in die Dummy-SPS ist nicht möglich, aber auch nicht notwendig.

Nachdem die Konfiguration nun abgeschlossen ist, können Sie auf die SPS per Netzwerk zugreifen. Um dies zu testen, können Sie die Anzeige z. B. auf "Online" umschalten und sich dann die Bausteinleiste der CPU anzeigen lassen:

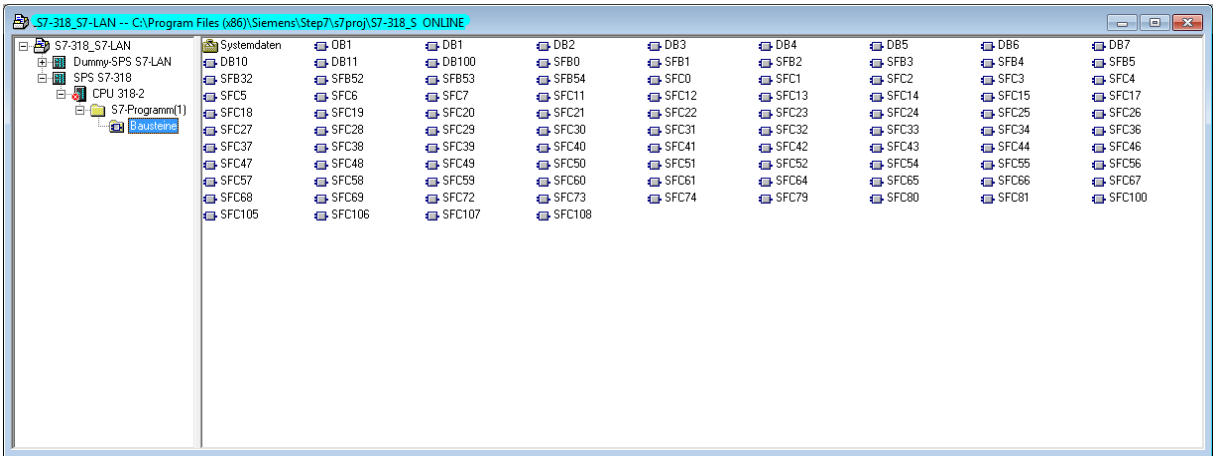

### **Hinweis:**

Sie können für die Dummy-SPS an Stelle einer SPS mit Netzwerk-Anschluss auch eine nicht netzwerkfähige SPS zusammen mit einem CP (z. B. CP 343-1) verwenden. Dies ist z. B. bei der spezifizierten Kopplung mittels ISO-on-TCP-Verbindung notwendig.

## **7.2 WinCC (auch TIA-Version)**

Möchten Sie mit WinCC Runtime arbeiten, so müssen Sie in Ihr WinCC-Projekt eine weitere S7-SPS mit Ethernet-Anschluss als Platzhalter-SPS für das Gerät einfügen. Hierzu können Sie zum Beispiel eine S7-315- PN/DP verwenden.

Die IP-Adresse dieser Steuerung muss der IP-Adresse des S7-LANoder S7-GATE-Moduls oder MPI-LAN-Kabels entsprechen. Natürlich müssen sich beide Teilnehmer (WinCC-Runtime und Modul) im selben Subnetz befinden. Die Kommunikation von WinCC und der Platzhalter-Steuerung geschieht über S7-TCPIP (RFC1006), also über Netzwerk. Diese Verbindung wird immer benötigt, auch wenn die "reale" Steuerung nur über MPI oder Profibus ansprechbar ist.

Um in WinCC die Symbolik sowie die Datenbausteine zu importieren, müssen diese zuerst von der richtigen S7-SPS-Steuerung in die hier erzeugte "virtuelle" Steuerung kopiert werden. Nur durch diesen manuellen Schritt haben Sie den Komfort, um mit WinCC die Variablen der SPS einzulesen und zu verwenden.

### **7.3 Kopplung zweier Steuerungen**

Mit dem Modul S7-Gateway haben Sie die Möglichkeit eine Kopplung zwischen zwei Steuerungen aufzubauen. Bei den Steuerungen kann es sich dabei um eine S7-SPS mit S7-LAN, S7-GATE oder MPI-LAN, eine S7-SPS mit Netzwerk-Anschluss oder zusätzlichem Netzwerk-CP oder auch um eine S5-SPS mit S5-LAN++-Modul handeln.

Bei einer Kopplung mit SEND/RECV gibt es jeweils ein Sende- und Empfangsfach auf beiden Seiten, wodurch ein Datenaustausch in beide Richtungen möglich ist. Die jeweilige Seite entscheidet dann, wie die Daten im Empfangsfach weiterverarbeitet werden.

Im Vergleich dazu, werden bei PUT/GET die Daten direkt aus den verschiedenen SPS-Datenbereichen (z. B. Merker oder Datenbausteine) der Partnersteuerung gelesen (GET) oder in diese geschrieben (PUT). Auf der Seite, wo PUT/GET ausgeführt wird, wird daher angegeben von wo die Daten kommen und wohin die Daten geschrieben werden sollen.

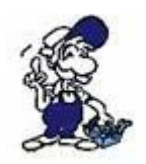

Im Kapitel "Beispielapplikationen" finden Sie eine detaillierte Beschreibung für die Beispielprogramme, die das S7-Gateway-Modul verwenden.

Für die Kommunikation zwischen den Steuerungen wird eine RFC1006- Verbindung (Port 102; von Siemens auch als ISO-on-TCP-Verbindung bezeichnet) verwendet. Bei Verwendung von SEND/RECV, kann das Gerät die Verbindung zur Partner-Steuerung wahlweise aktiv aufbauen oder auf eine Verbindung warten. Nutzen Sie hingegen das S7-Gateway-Modul zur Kopplung mittels PUT/GET, so baut immer das S7-LAN, S7- GATE oder MPI-LAN die Verbindung aktiv auf. Die Konfiguration der Verbindung in der Partner-Steuerung ist dabei nicht notwendig.

Um den Datenaustausch mittels SEND/RECV zu steuern wird jeweils ein Datenbaustein in den Steuerungen benötigt. Der Datenbaustein hat folgenden Aufbau:

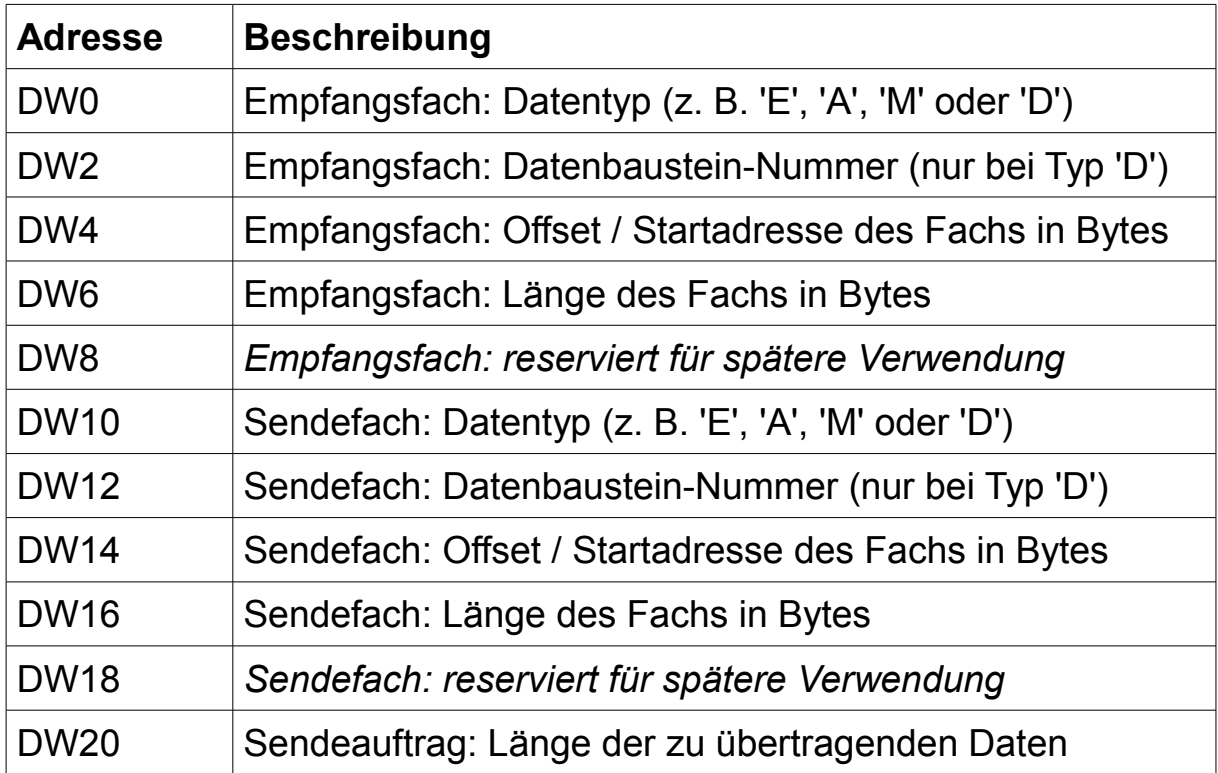

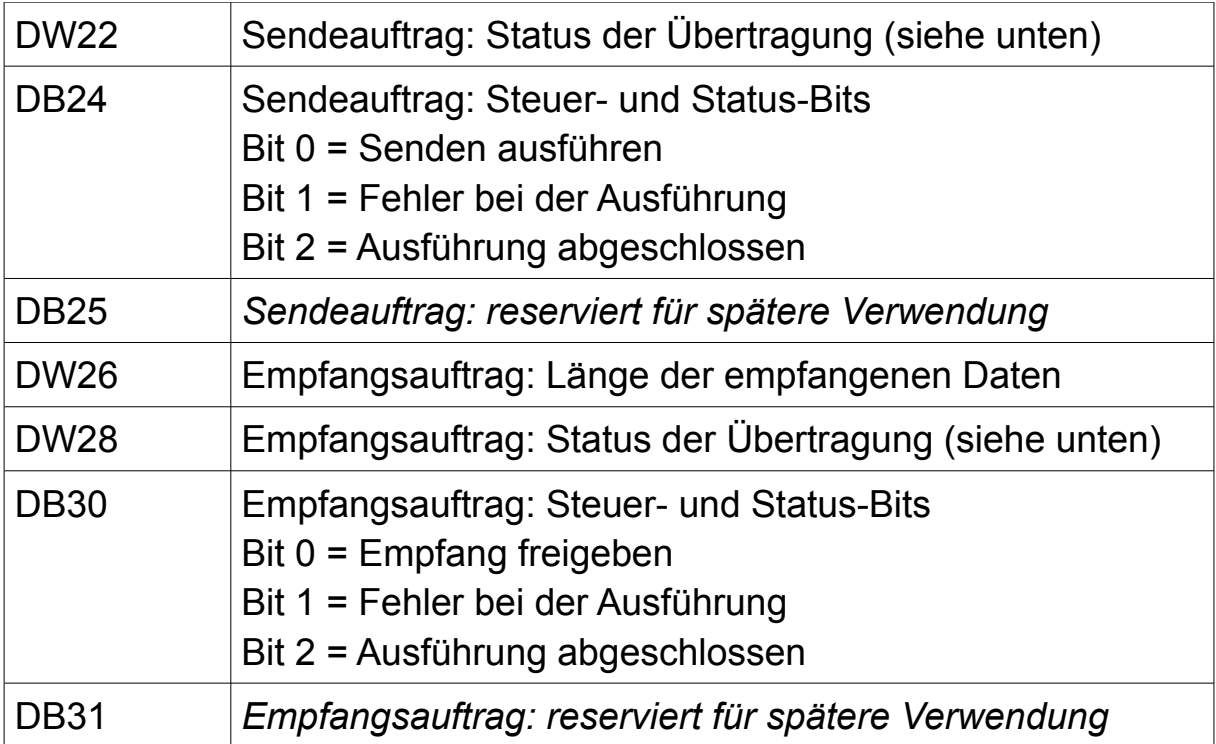

Verwenden Sie PUT/GET zur Kopplung, so muss der Datenbaustein nur in der SPS mit dem S7-LAN, S7-GATE oder MPI-LAN vorhanden sein. Der Aufbau des Datenbausteins ist dabei wie folgt:

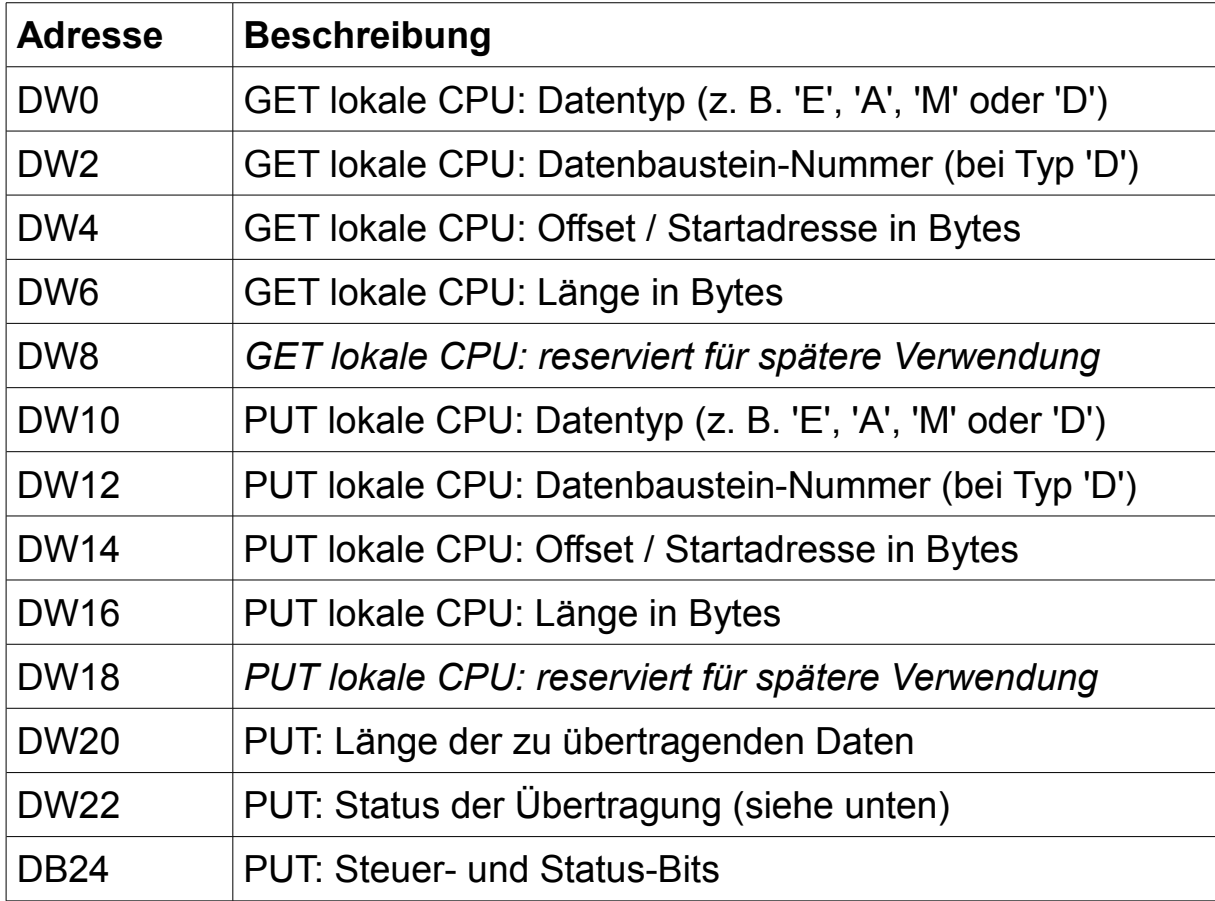

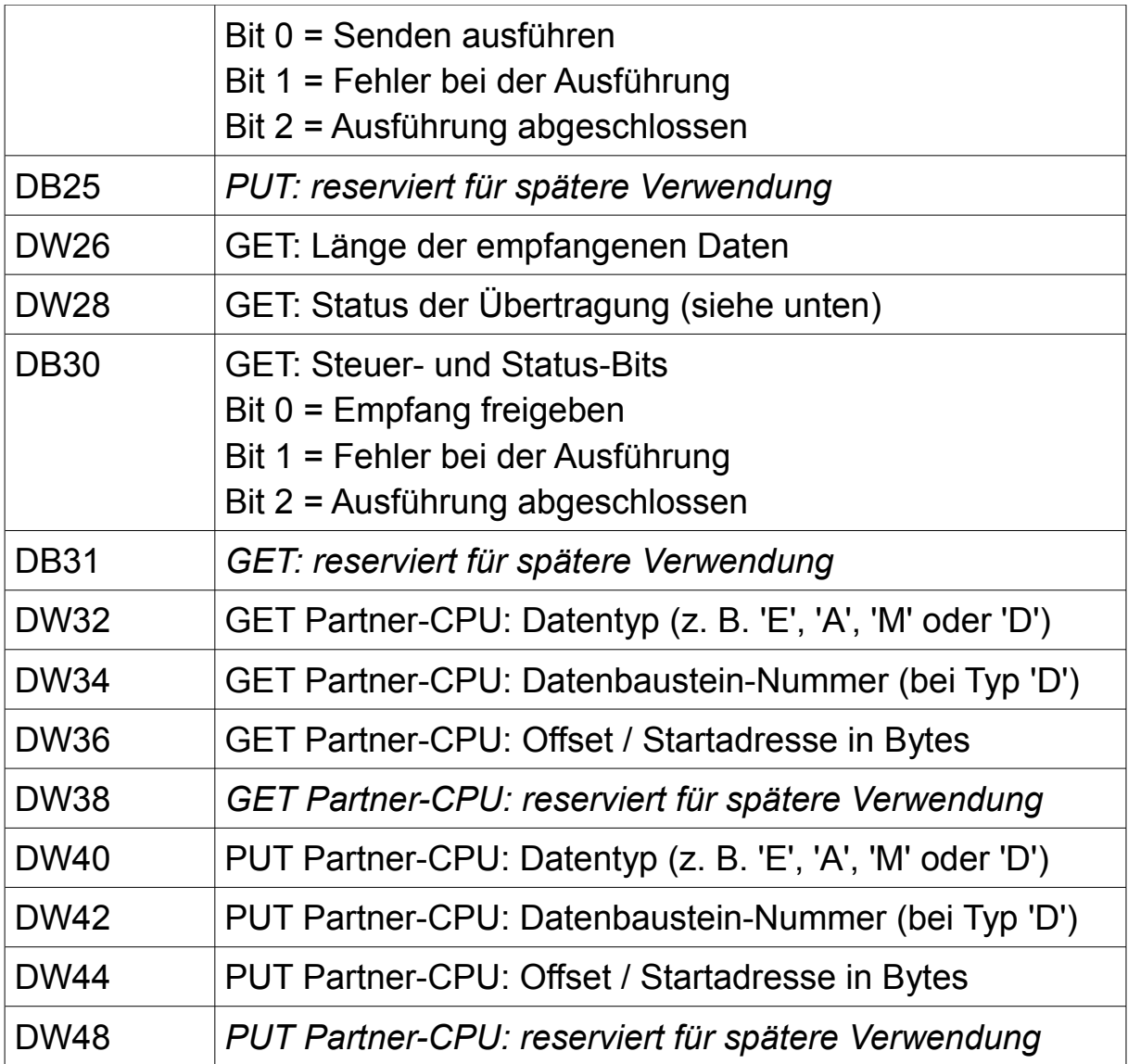

### **Hinweis:**

Um Daten aus dem / in den Variablenbereich einer S7-200-Steuerung zu übertragen, muss als Datentyp 'D' und als Datenbaustein-Nummer 1 angegeben werden.

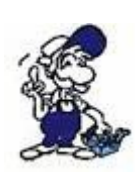

Zur einfacheren Integration in Ihr SPS-Programm werden Funktionsbausteine / -codes zum Steuern des Datenaustauschs verwendet. Diese sowie eine Vorlage für den Datenbaustein sind in den Beispielprogrammen bereits enthalten und können daraus übernommen werden.

Die Werte für den Auftragsstatus orientieren sich an den von Siemens bei den FC5/FC6 verwendeten Codes. Die folgenden Codes werden von den LAN-Geräten verwendet:

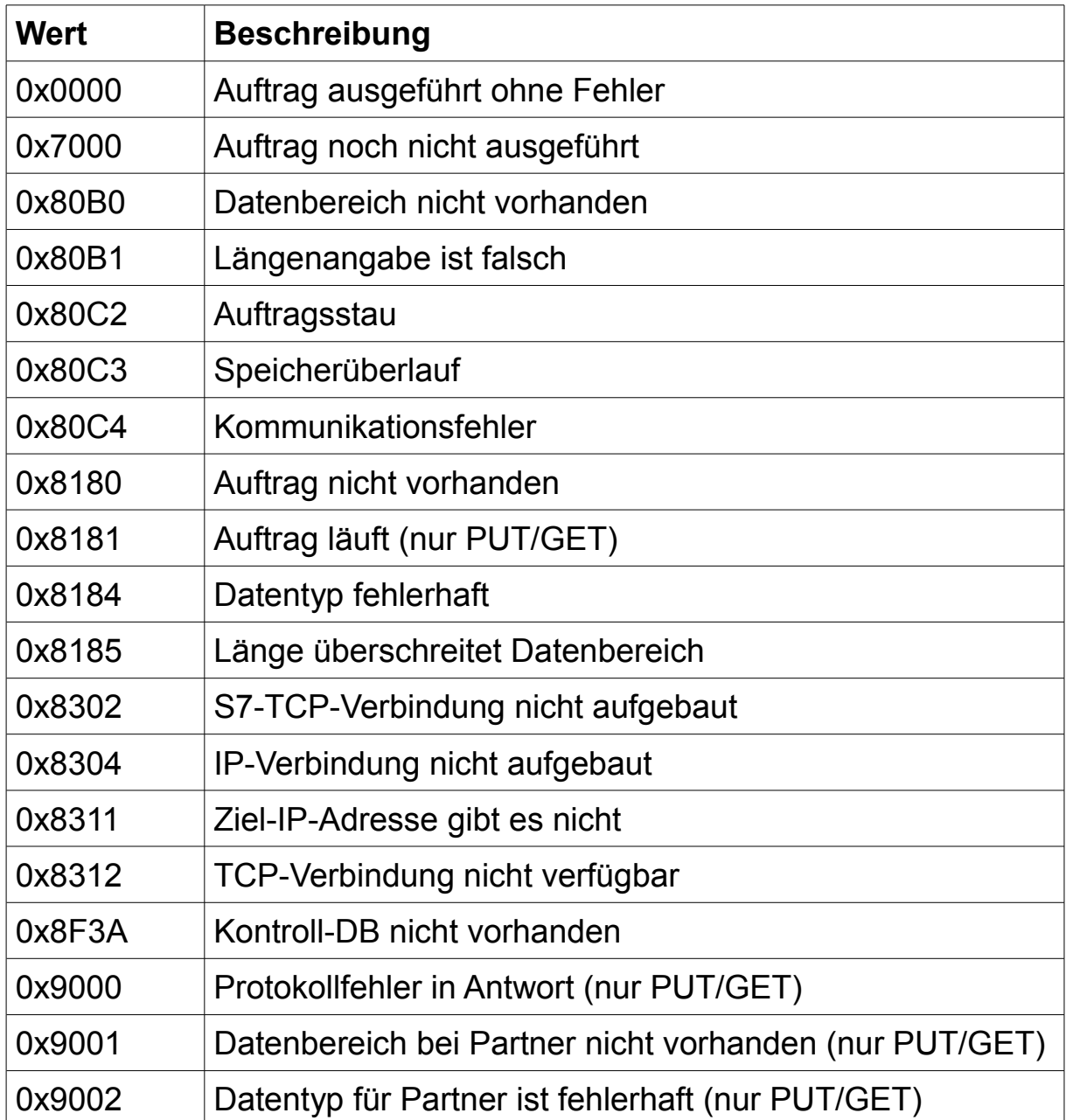

### **Hinweis:**

Der Status von konfigurierten Gateway-Verbindungen kann auch auf der Seite "Verbindungen" auf der Website des Geräts geprüft werden.

### **7.4 Umsetzung von MPI auf Netzwerk**

Im Normalfall arbeiten das S7-LAN, S7-GATE und MPI-LAN als Gateway bzw. Umsetzer von Netzwerk auf MPI, d. h. ein Netzwerkgerät greift auf das Gerät so zu, als wenn es sich um eine Steuerung mit Netzwerk-Anschluss handeln würde. Mit dem Modul S7-Gateway und der Kopplungsvariante "X PUT/X GET" ist es aber auch möglich, dass ein MPI-Teilnehmer über das S7-LAN, S7-GATE oder MPI-LAN auf eine Steuerung mit Netzwerk-Anschluss zugreift. Bei der Steuerung kann es sich sowohl um eine S7-SPS mit einem weiteren S7-LAN, S7-GATE oder MPI-LAN, eine S7-SPS mit Netzwerk-Anschluss oder zusätzlichem Netzwerk-CP oder auch um eine S5-SPS mit S5-LAN++-Modul handeln. Bei dieser Kopplung arbeitet das Gerät somit als Umsetzer von MPI auf Netzwerk.

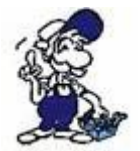

Im Kapitel "Beispielapplikationen" finden Sie eine detaillierte Beschreibung für das Beispielprogramm, das die Kopplung "X\_PUT/X\_GET" des S7-Gateway-Moduls verwendet.

Zur Kommunikation zwischen der Steuerung und dem LAN-Gerät werden die von Siemens zur Verfügung gestellte Funktionscodes X\_PUT (SFC68) und X\_GET (SFC67) verwendet. Eine Konfiguration der Verbindung in der SPS ist nicht notwendig, stattdessen wird die MPI-Adresse des Geräts direkt an die Funktionen X\_PUT und X\_GET übergeben.

#### **Hinweis:**

Die Funktionscodes X PUT und X GET können nur für Verbindungen über den MPI-Bus verwendet werden. Für Profibus ist die Verwendung dieser Funktionscodes und somit diese Kopplung nicht möglich.

An Stelle der Kopplung zwischen einer Steuerung mit MPI-Schnittstelle und einer Steuerung mit Netzwerk-Anschluss, kann die Kopplung für "X\_PUT/X\_GET" auch dazu verwendet werden, ein Bediengerät mit MPIoder Profibus-Schnittstelle an eine SPS mit Netzwerk-Anschluss anzubinden. Hierzu müssen Sie lediglich eine HMI/S7-Verbindung über die MPI- bzw. Profibus-Schnittstelle zu der Stationsadresse von Ihrem S7-LAN, S7-GATE oder MPI-LAN sowie die gewünschten Variablen in Ihrem Bediengerät anlegen.

Für die Kommunikation zwischen dem S7-LAN, S7-GATE oder MPI-LAN und der Steuerung mit Netzwerk-Anschluss wird eine RFC1006- Verbindung (Port 102; von Siemens auch als ISO-on-TCP-Verbindung bezeichnet) verwendet. Dabei wird die Verbindung vom Gerät zur Partner-Steuerung aufgebaut, sobald die erste Anfrage mit Nutzdaten von einem Teilnehmer auf dem Bus empfangen wurde. Die Konfiguration der RFC1006-Verbindung in der Partner-Steuerung ist nicht notwendig.

Da es auf dem MPI-Bus keine IP-Adressen gibt, muss dem LAN-Gerät bekannt gegeben werden, zu welchem Netzwerk-Teilnehmer eine Verbindung aufgebaut werden soll.

Die einfachste Variante hierzu ist es, auf der Seite "S7-Gateway" des Webservers eine Verbindung mit dem Typ "X\_PUT/X\_GET" anzulegen. Dort kann dann die IP-Adresse des Partners sowie die beiden TSAPs angegeben werden.

Möchten Sie den IP-Partner hingegen dynamisch aus dem SPS-Programm steuern, um somit z. B. PUT- und GET-Aufträge zu unterschiedlichen Netzwerk-Steuerungen ausführen zu können, so müssen Sie in der SPS einen Datenbaustein anlegen, der diese Informationen enthält. Der Datenbaustein muss dann mit Hilfe eines Aufrufs der Funktion X\_PUT an das Gerät übertragen werden. Dadurch wird eine ggf. bestehende Netzwerk-Verbindung getrennt und der im Datenbaustein angegebene Partner für die nächste Verbindung übernommen. Die anzugebende Zieladresse bei einem solchen X\_PUT-Auftrag ist völlig beliebig, einzig mit der Einschränkung das auf einen Datenbaustein verwiesen werden muss. Der Datenbaustein für die IP-Daten muss folgenden Aufbau und Inhalt haben:

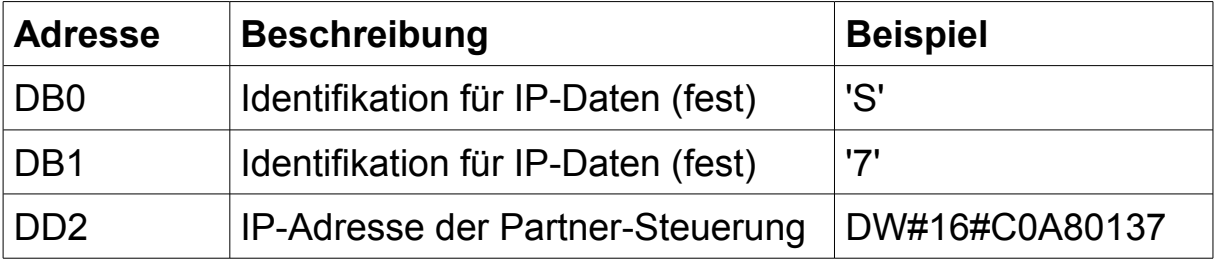

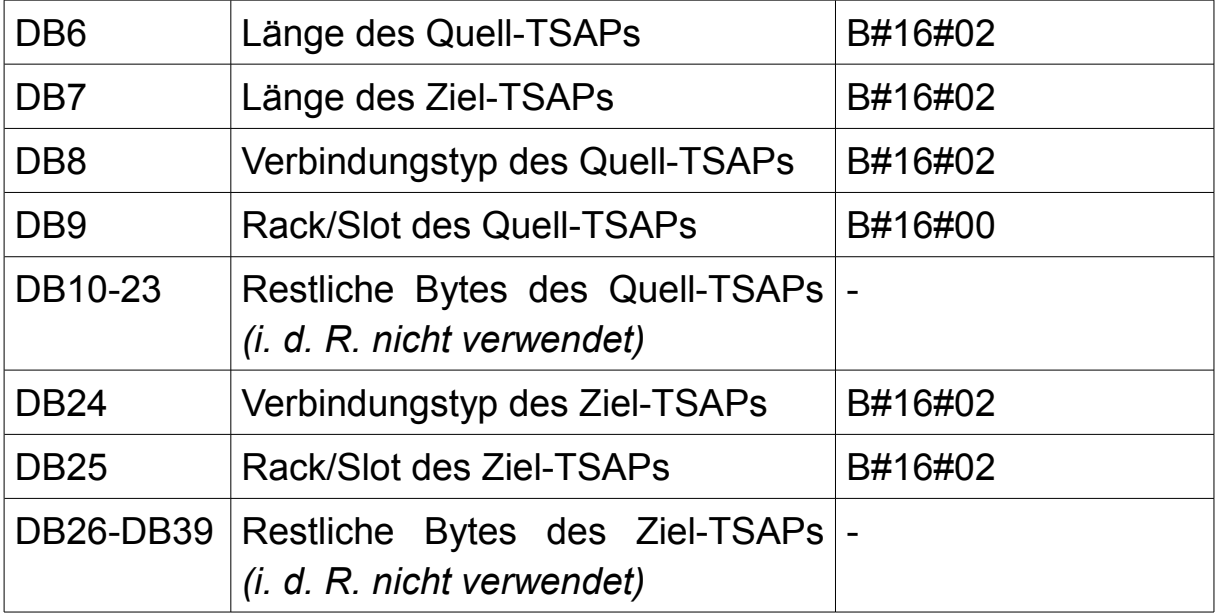

#### **Hinweis:**

Es kann parallel maximal eine Kopplung mittels X\_PUT/X\_GET genutzt werden. Daher kann auf der Seite "S7-Gateway" auch nur eine Kopplung dieses Typs konfiguriert werden.

### **7.5 Globaldatenkommunikation**

Bei den S7-300/400-Steuerungen haben Sie im SIMATIC Manager die Möglichkeit einen Datenaustausch über die sogenannte Globaldatenkommunikation zwischen mehreren Steuerungen zu konfigurieren. Diese Kommunikation ist jedoch auf Steuerungen begrenzt, die über die MPI-Schnittstelle miteinander verbunden sind. Mit Hilfe eines S7-LAN, S7- GATE oder MPI-LAN haben Sie nun auch die Möglichkeit eine Steuerung mit Netzwerk-Anschluss an diese Kommunikation mit anzubinden. Bei dieser Steuerung kann es sich um eine weitere S7-SPS mit S7-LAN, S7- GATE oder MPI-LAN als auch um eine S7-SPS mit Netzwerk-Anschluss oder eingebautem Netzwerk-CP sowie um eine S5-SPS mit S5-LAN++ handeln.

Um die Globaldaten in Ihrem LAN-Gerät nutzen zu können, müssen Sie Ihr Gerät in Ihrem Projekt zunächst als Platzhalter-Steuerung anlegen.

Öffnen Sie hierzu zunächst Ihr bestehendes Projekt und öffnen Sie das Tool NetPro. Dieses kann über den Eintrag "Netz konfigurieren" im Menü "Extras" aufgerufen werden. Im Fenster sehen Sie nun alle Stationen, die bereits in Ihrem Projekt vorhanden sind:

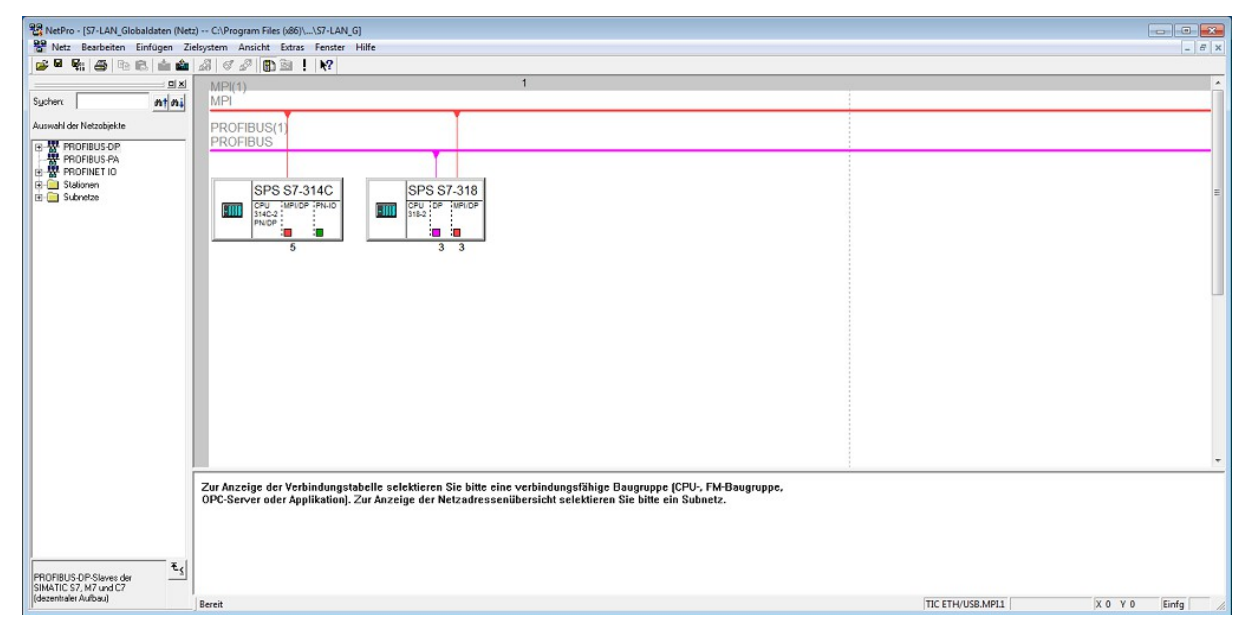

Fügen Sie nun mit Hilfe des Katalogs auf der linken Seite eine neue "SIMATIC 300" Station hinzu und geben Sie diesem einen passenden Namen zur besseren Identifikation.

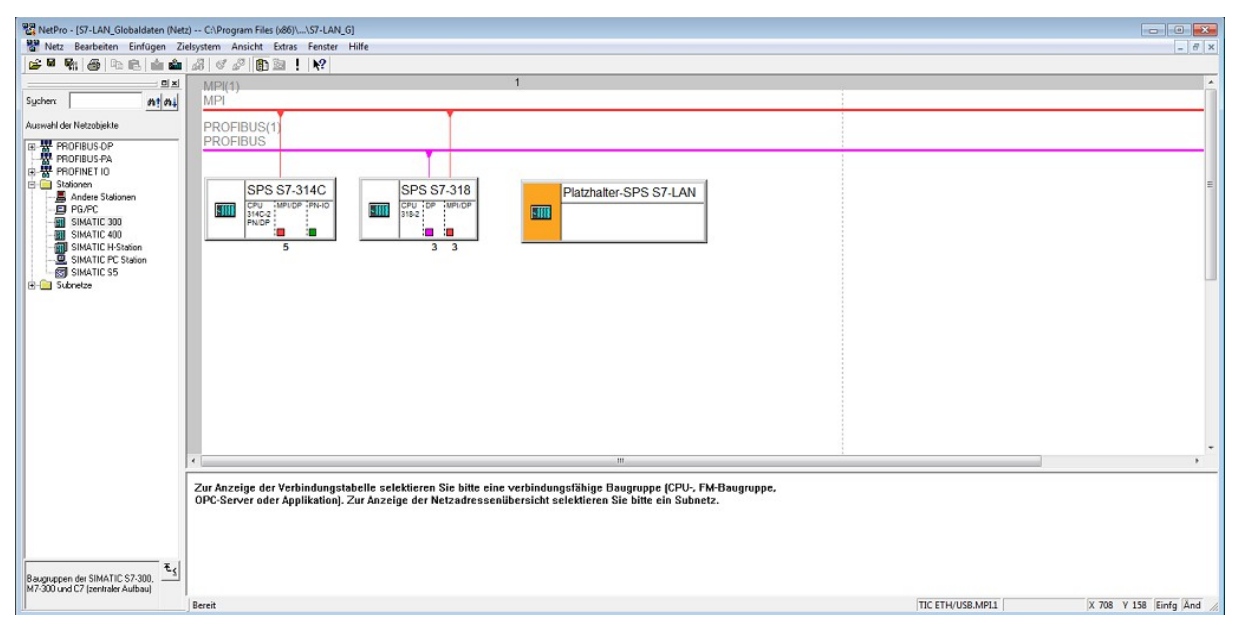

Führen Sie als nächstes einen Doppelklick auf die neue hinzugefügte Station aus, um den Hardware-Konfigurator zu öffnen:

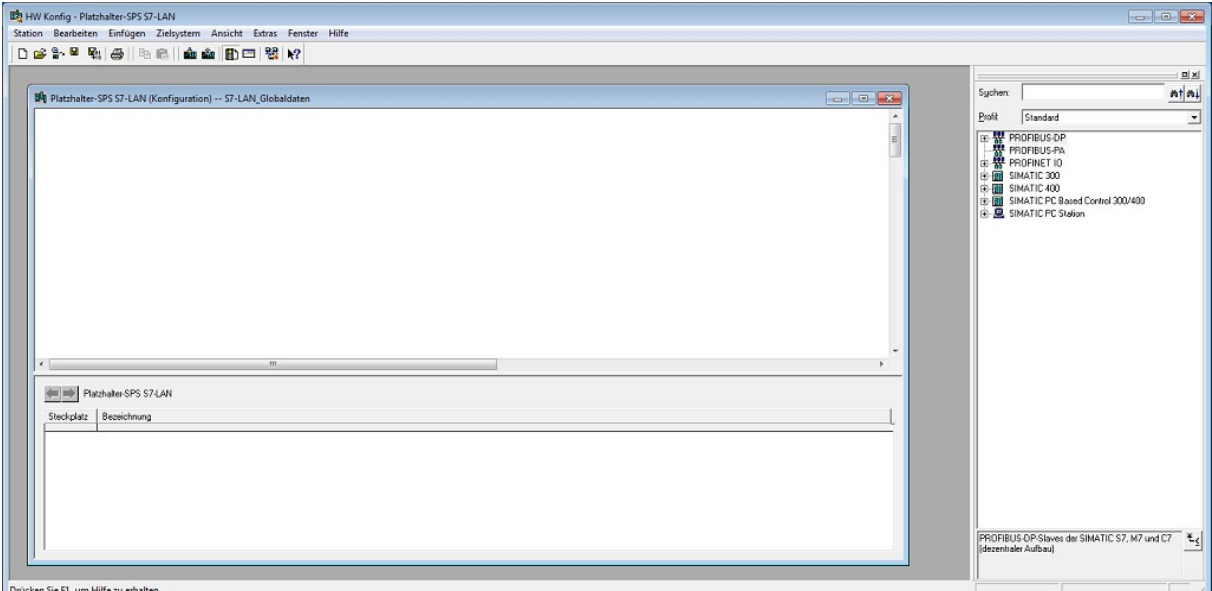

In diesem Fenster müssen Sie nun mit Hilfe des Katalogs auf der rechten Seite zunächst eine Profilschiene (SIMATIC 300 → RACK-300  $\rightarrow$  Profilschiene) und als nächstes eine CPU (z. B. SIMATIC 300  $\rightarrow$ CPU-300  $\rightarrow$  CPU 312  $\rightarrow$  6ES7 312-1AE14-0AB0  $\rightarrow$  V3.3) einfügen. Öffnen Sie als nächstes die Eigenschaften der CPU und klicken Sie dann auf den Button "Eigenschaften" im Bereich "Schnittstelle". In dem nun geöffneten Dialog müssen Sie als erstes Ihr bestehendes MPI-Subnetz auswählen und bei der Adresse die lokale Teilnehmeradresse Ihres LAN-Geräts eintragen.

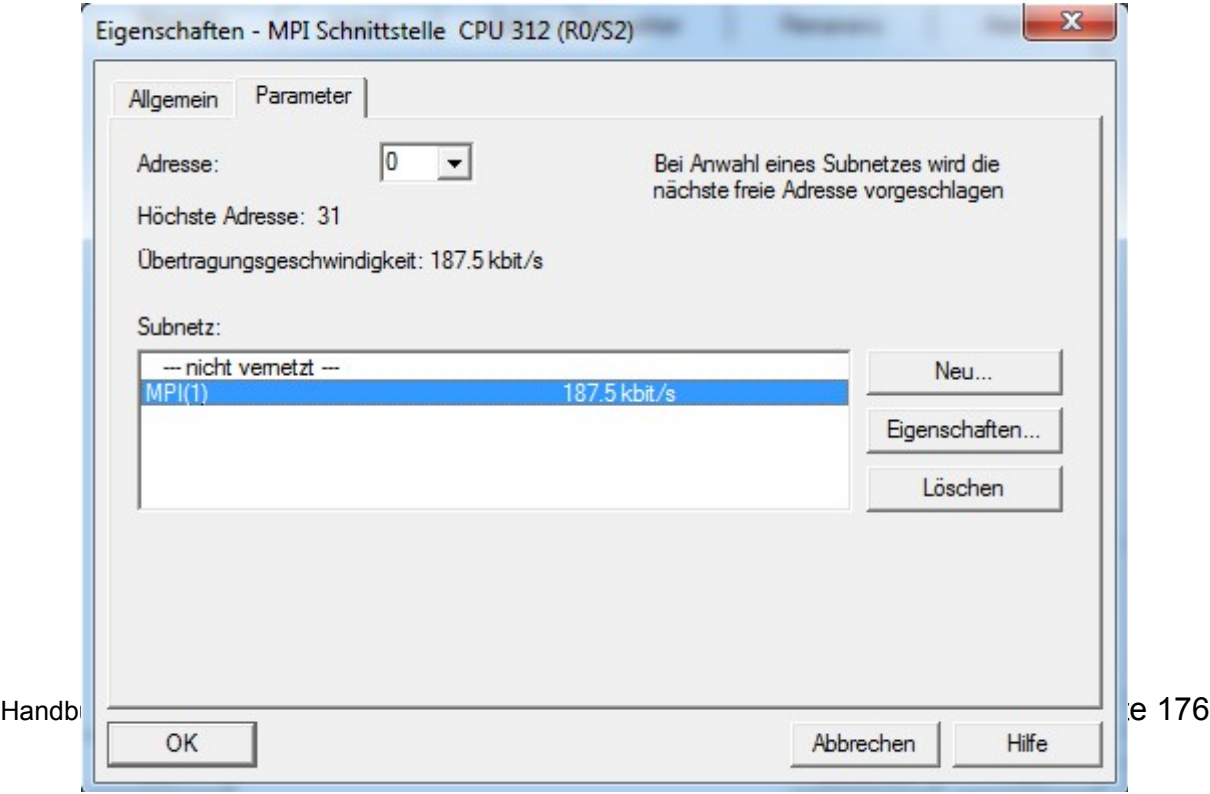

Als nächstes können Sie die Eigenschaftsfenster wieder schließen, die Warnmeldung mit "Nein" bestätigen, die Konfiguration speichern und übersetzen und dann den Hardware-Konfigurator beenden. Sie sollten nun wieder das NetPro-Fenster mit der Vernetzung auf dem MPI-Subnetz sehen:

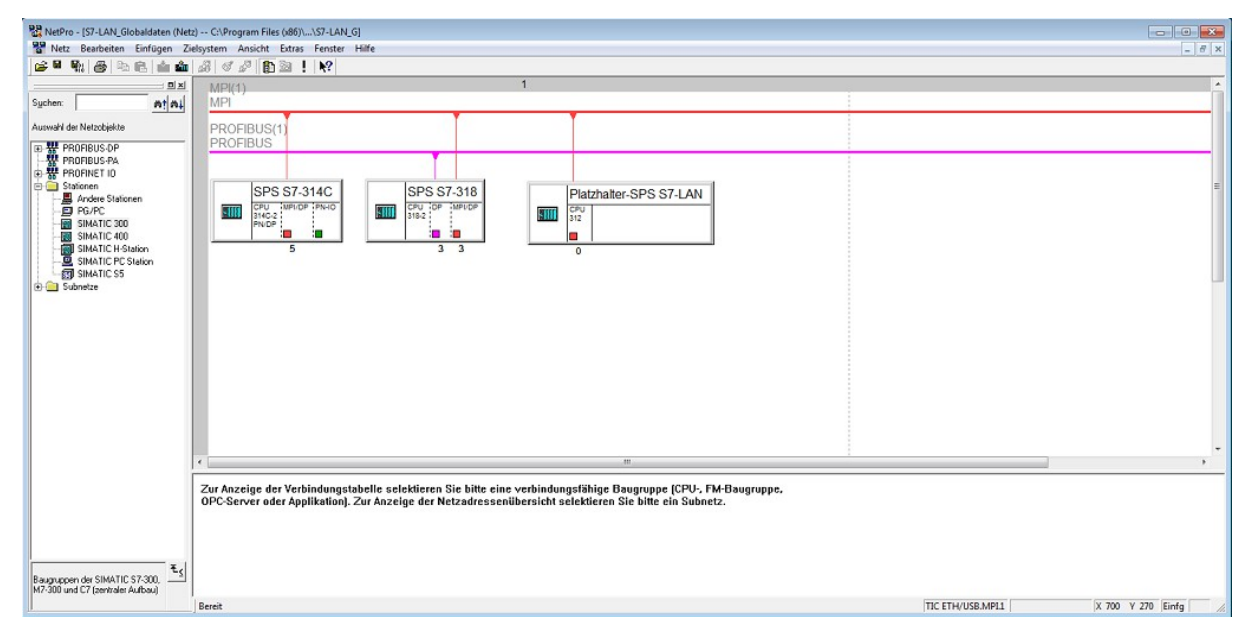

Um nun die Globaldaten zu konfigurieren, führen Sie einen Rechtsklick auf das MPI-Subnetz aus und klicken Sie auf "Globaldaten definieren". Es öffnet sich nun ein Fenster mit der Globaldaten-Tabelle:

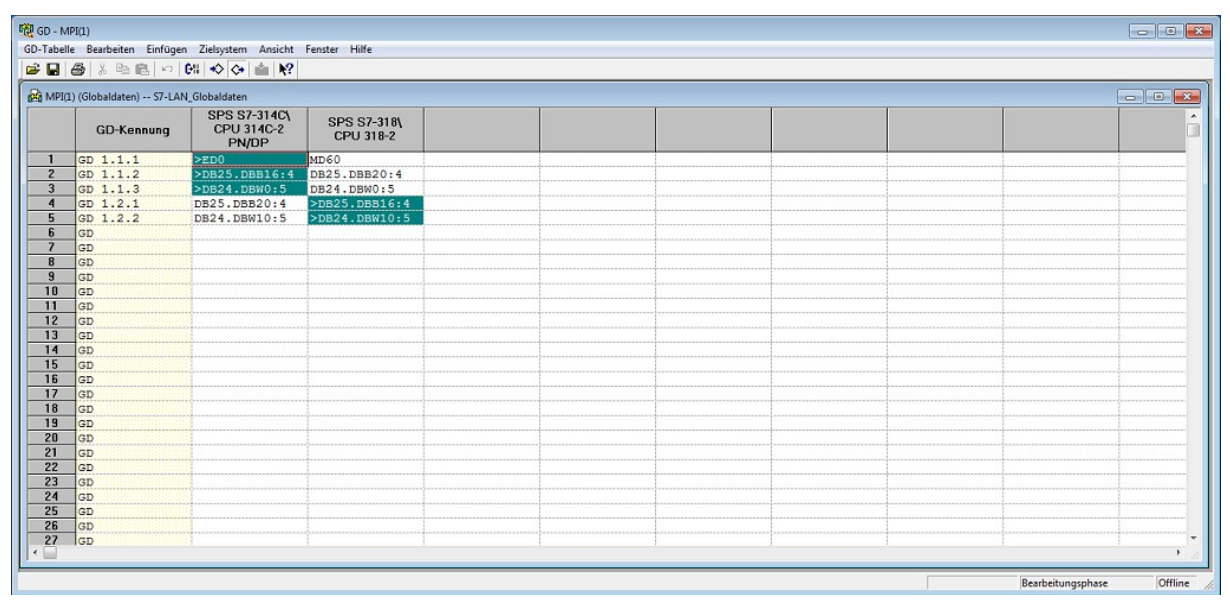

Dort müssen Sie nun als erstes die Platzhalter-Steuerung zur Tabelle hinzufügen. Führen Sie hierzu einen Doppelklick auf die erste freie Spalte aus und wählen Sie dann die CPU dieser Steuerung aus. Anschließend können Sie nun die Felder in der Tabelle wie gewohnt ausfüllen. Das LAN-Gerät kann dabei sowohl als Empfänger als auch Sender verwendet werden. Sind Sie mit der Konfiguration fertig, sollten Sie diese speichern und übersetzen. Dadurch werden dann die GD-Kennungen erzeugt und die Tabelle nach dieser sortiert.

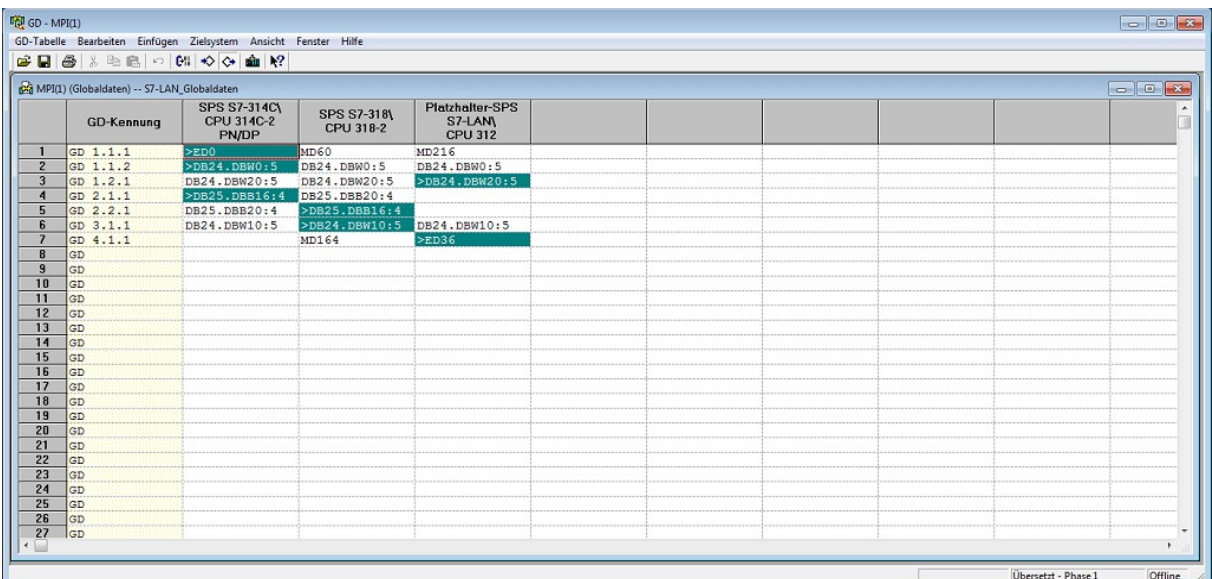

Anschließend müssen Sie die Konfiguration nur noch in die Steuerungen laden. Das Übertragen der Konfiguration in die Platzhalter-Steuerung ist nicht möglich. Die Eingabe der Daten für diese Steuerung muss manuell über den Webserver des LAN-Geräts erfolgen.

Sobald Sie die Konfiguration der Globaldaten im SIMATIC Manager abgeschlossen und in die Steuerungen übertragen haben, müssen Sie diese noch im Webserver Ihres LAN-Geräts eintragen. Öffnen Sie hierzu die Seite "Globaldaten" und tragen Sie zunächst ein, zu/von welcher Steuerung mit Netzwerk-Anschluss die Daten übertragen werden sollen. Anschließend müssen Sie noch die Datenbereiche eintragen. Hierzu müssen Sie die GD-Kennung sowie den Datenbereich aus der Spalte von der Platzhalter-Steuerung aus dem SIMATIC Manager übernehmen.

**S7-LAN V2.64** 

**PI-Testmodul** 

IP:192.168.1.56

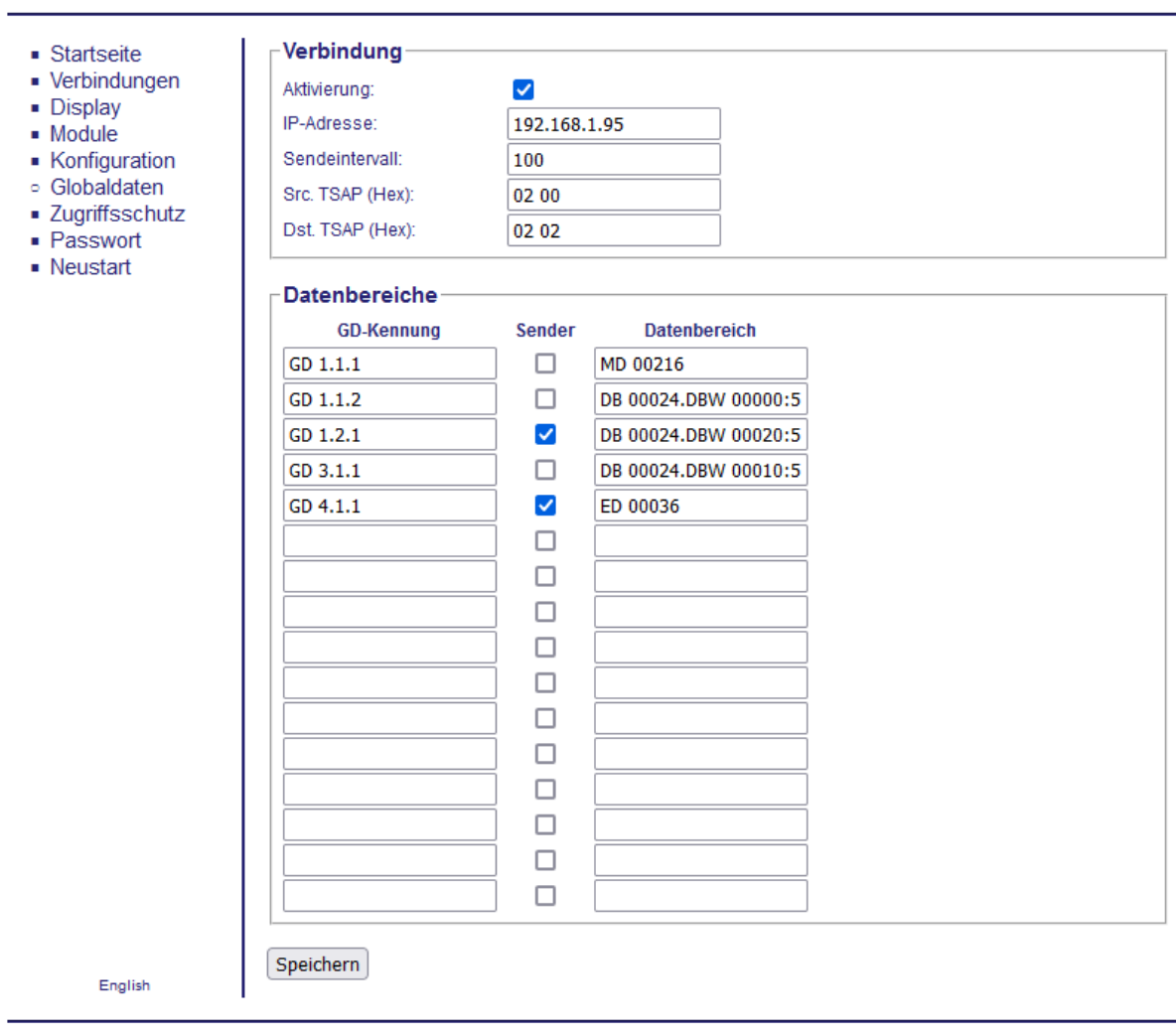

© copyright PI 2022

### **Wichtig:**

Ein Globaldaten-Eintrag, bei dem das LAN-Gerät nicht beteiligt ist, darf nicht in die Tabelle auf dem Webserver eingetragen werden.

An der Partner-Steuerung mit Netzwerk-Anschluss muss die Verbindung nicht angelegt werden. Das LAN-Gerät baut die Verbindung automatisch aktiv zu dieser auf und nutzt den PUT/GET-Zugriff um die Daten in die Steuerung zu schreiben und die Daten aus der Steuerung zu lesen.

#### **Hinweis:**

Falls es sich bei der Partner-Steuerung um eine S7-1200/1500 handelt, stellen Sie bitte sicher, dass der Zugriff mittels PUT/GET auch erlaubt ist.

### **7.6 Kopplung mit IP-Geräten**

Alternativ zur Kopplung von zwei Steuerungen, haben Sie auch die Möglichkeit Ihre Steuerung über das S7-LAN, S7-GATE oder MPI-LAN mit einem anderen Netzwerkteilnehmer zu koppeln, welches keine RFC1006-Verbindungen unterstützt. Auch hier können Sie dann, nach dem Verbindungsaufbau, Daten in beide Richtungen austauschen.

Je nach Einstellung baut hierzu das LAN-Gerät oder das Partnergerät die TCP-Verbindung zunächst auf. Der Port ist hier variabel einstellbar.

Ist die Verbindung aufgebaut, so können über diese Verbindung nun Daten gesendet und empfangen werden. Dabei werden alle Daten ohne weitere Header oder sonstige Informationen direkt über den TCP-Socket ausgetauscht. Bei Bedarf kann noch eine Start- und / oder Stopsequenz konfiguriert werden. Diese Sequenz wird dann vor und / oder nach den Nutzdaten beim Versenden eingefügt und beim Empfangen wieder verworfen.

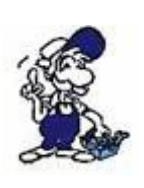

Die Verwendung einer Start- und Stopsequenz erhöht die Sicherheit, sodass nur zum Teil empfangene Daten nicht fälschlicherweise als komplette Daten erkannt werden. Diese Funktionalität muss aber auch von dem Partnergerät unterstützt werden.
Die Verwaltung des Datenaustauschs wird über einen Datenbaustein in der SPS, auf welcher das LAN-Gerät steckt, realisiert. Die Struktur des Bausteins entspricht dabei dem aus dem Thema "Kopplung zweier Steuerungen" (SEND/RECV). Auch hier können Sie im SPS-Programm die bereits vorbereiteten Funktionsbausteine und -/codes verwenden. Nehmen Sie als Referenz das Step7-Projekt "S7anS7-Gateway" für S7-300/400 oder das MicroWin-Projekt "S7-LAN SEND-RECV" für S7-200 aus dem ZIP-Archiv mit Beispielprogrammen.

# **7.7 Zugriff mittels PUT/GET**

Die LAN-Geräte können auch von anderen Steuerungen direkt über Netzwerk mittels PUT/GET angesprochen werden. Dies ist möglich, da PUT/GET das RFC1006-Protokoll nutzt, welches von den LAN-Geräten unterstützt wird. Mit Hilfe dieser Kopplungsart, können Sie eine Vielzahl an Steuerungen miteinander verbinden. So können Sie z. B. auch von einer S7-1200/1500 mit PUT/GET auf eine S7-200/300/400 zugreifen, welche lediglich über ein S7-LAN netzwerkfähig ist.

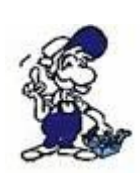

Die hier beschriebene Kopplung geht davon aus, dass Sie mittels PUT/GET von einer SPS mit Netzwerkanschluss auf ein S7-LAN, S7-GATE oder MPI-LAN zugreifen. Falls das LAN-Gerät mittels PUT/GET auf eine SPS mit Netzwerkanschluss zugreifen soll, lesen Sie bitte den Abschnitt "Kopplung zweier Steuerungen" dieses Kapitels.

#### **Hinweis:**

Ein sehr großer Vorteil von PUT/GET ist, dass Änderungen nur in der Steuerung notwendig sind, welche die Verbindung aufbaut und die Aufträge verwaltet. Eine Änderung an der Ziel-Steuerung, von welcher Daten gelesen oder in welche Daten geschrieben werden sollen, ist nicht notwendig.

### **Wichtig:**

Wenn Sie PUT/GET verwenden möchten, benötigen Sie eine SPS mit Netzwerk-Anschluss oder zusätzlichem Netzwerk-CP, welche(r) den Verbindungstyp "S7-Verbindung" unterstützt.

Im folgenden wird die notwendige Konfiguration einer S7-1200 mittels TIA Portal für den Zugriff über PUT/GET auf eine S7-300 mit S7-LAN, S7-GATE oder MPI-LAN beschrieben. Diese Konfiguration lässt sich aber größtenteils auch für S7-300/400 CPUs im SIMATIC Manager übertragen, auch wenn sich die Dialoge hier unterscheiden.

Zunächst mal müssen Sie das TIA Portal und Ihr Projekt für Ihre Steuerung, die nachher mit PUT/GET auf eine andere Steuerung zugreifen soll, öffnen. Die grundsätzliche Konfiguration, wie z. B. die Netzwerk-Einstellungen, sollte bereits durchgeführt sein und in die SPS geladen sein. Stellen Sie zusätzlich noch sicher, dass die Projektansicht geöffnet ist.

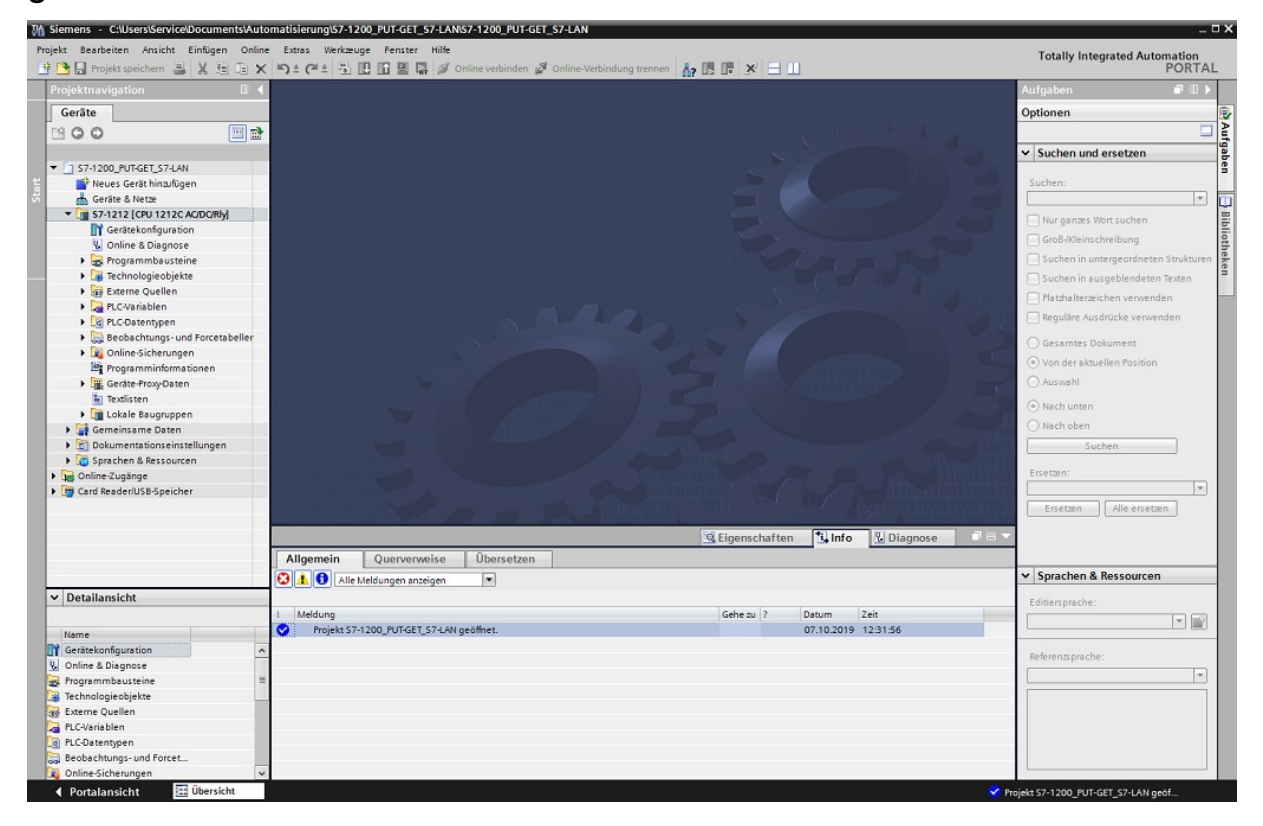

Klicken Sie nun in der Projektnavigation auf "Geräte & Netze". Daraufhin sollte sich die Gerätekonfiguration in der "Netzsicht" mit Ihren projektierten Steuerungen öffnen:

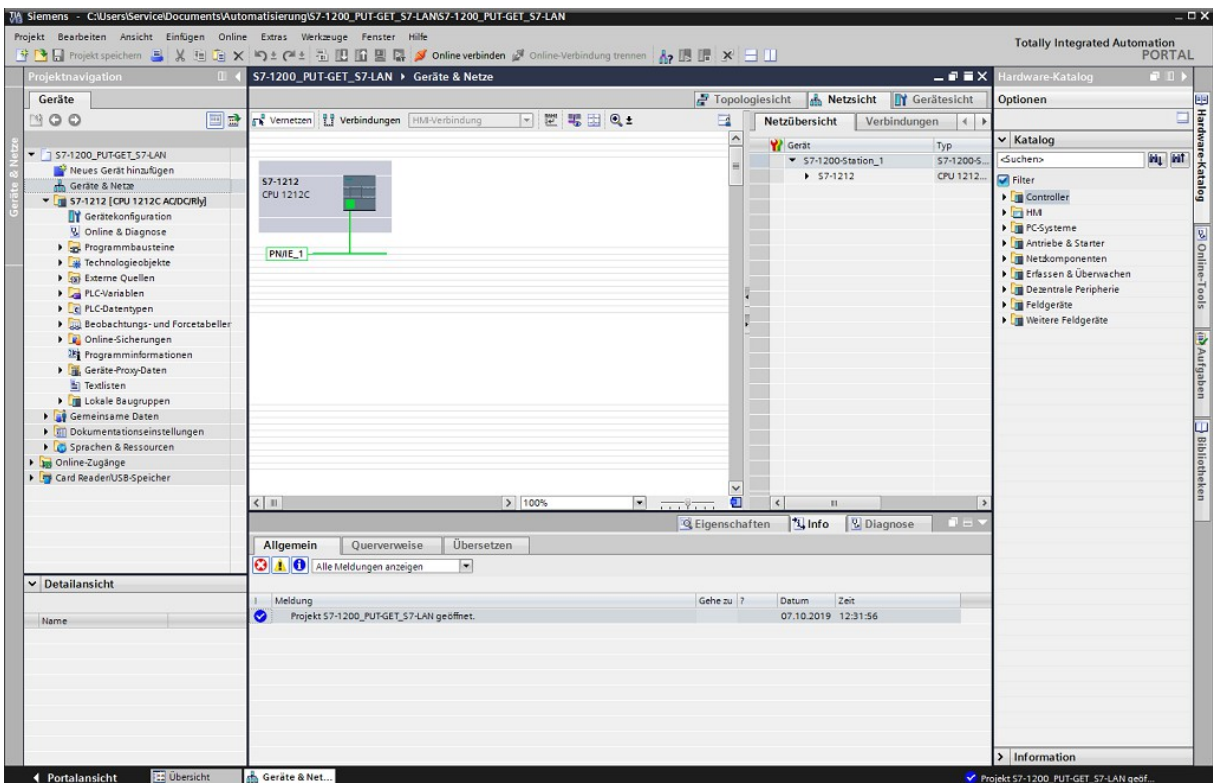

Klicken Sie nun in der Steuerleiste oben auf "Verbindungen" und wählen Sie dann im Feld dahinter "S7-Verbindung" aus. Machen Sie dann einen Rechtsklick auf Ihre Steuerung, die Aufträge per PUT/GET versenden soll, und wählen Sie im Kontextmenü den Eintrag "Neue Verbindung hinzufügen". Daraufhin erscheint folgendes Fenster:

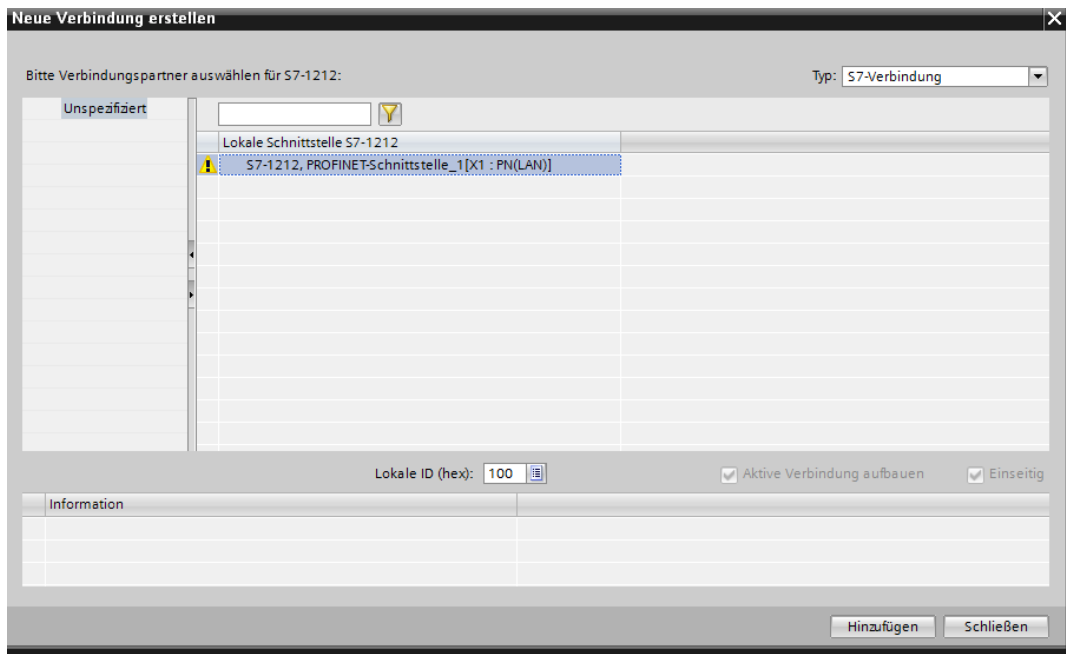

Dort müssen Sie nun auf der linken Seite "Unspezifiziert" (oder bei Verwendung einer Dummy-SPS Ihre Ziel-Steuerung) auswählen. Des Weiteren müssen Sie noch die lokale Schnittstelle Ihrer Steuerung (falls es mehrere gibt) selektieren und sicherstellen, dass der Haken unten bei "Aktiver Verbindungsaufbau" (bei einer unspezifizierten Verbindung immer ausgewählt und ausgegraut) gesetzt ist. Anschließend können Sie auf "Hinzufügen" klicken. Das erfolgreiche Anlegen der Verbindung wird dann im Infobereich unten im Fenster angezeigt:

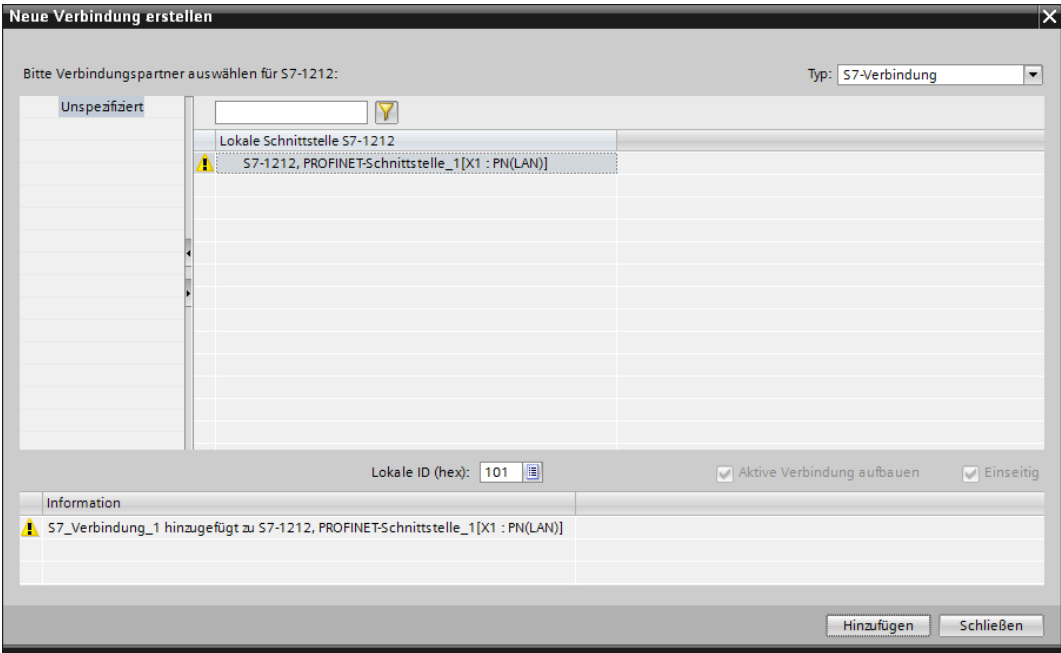

Nachdem Sie die Verbindung hinzugefügt und das Fenster wieder geschlossen haben, müssen Sie weitere Einstellungen der Verbindung anpassen. Die Verbindung sollte bereits direkt in der Netzsicht angezeigt werden und ausgewählt sein:

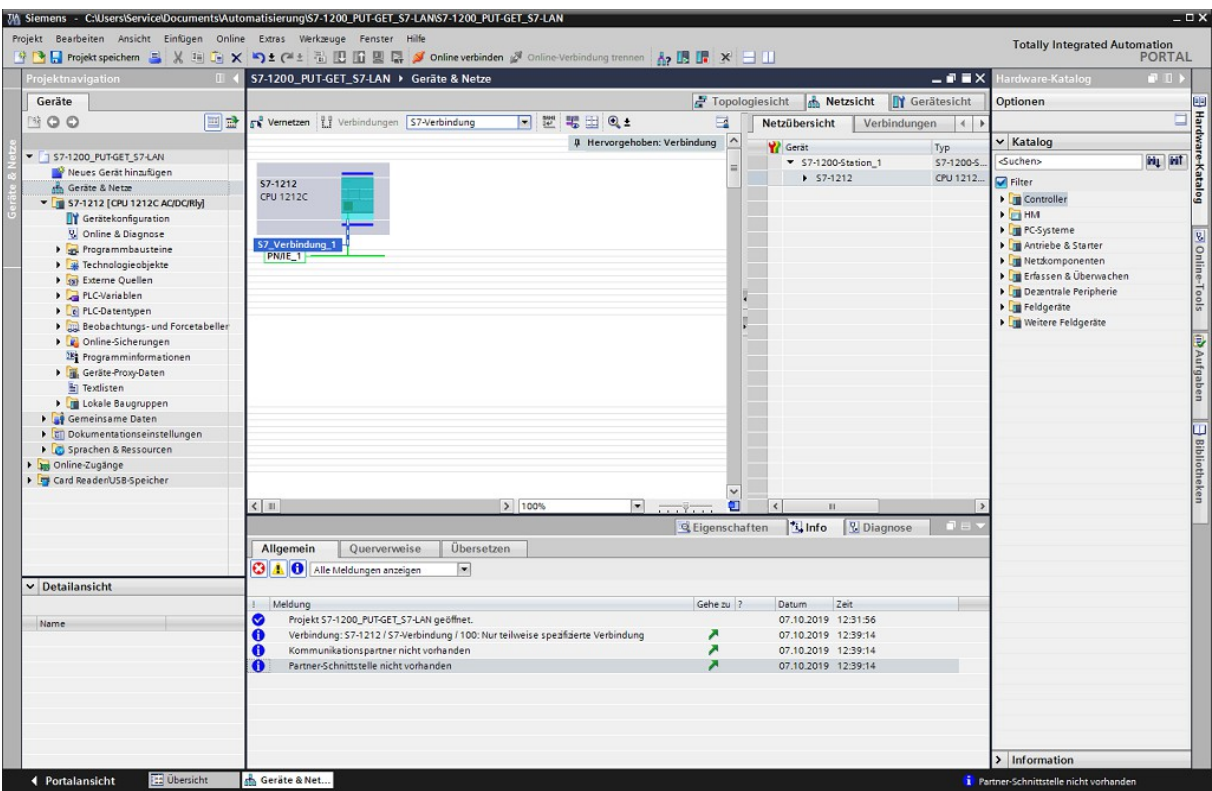

Öffnen Sie nun den Eigenschaftsbereich und navigieren Sie zum Tab "Allgemein" unter der Kategorie "Allgemein". Dort müssen Sie die IP-Adresse des Partnergeräts angeben. Bei Bedarf können Sie auch noch einen Namen vergeben.

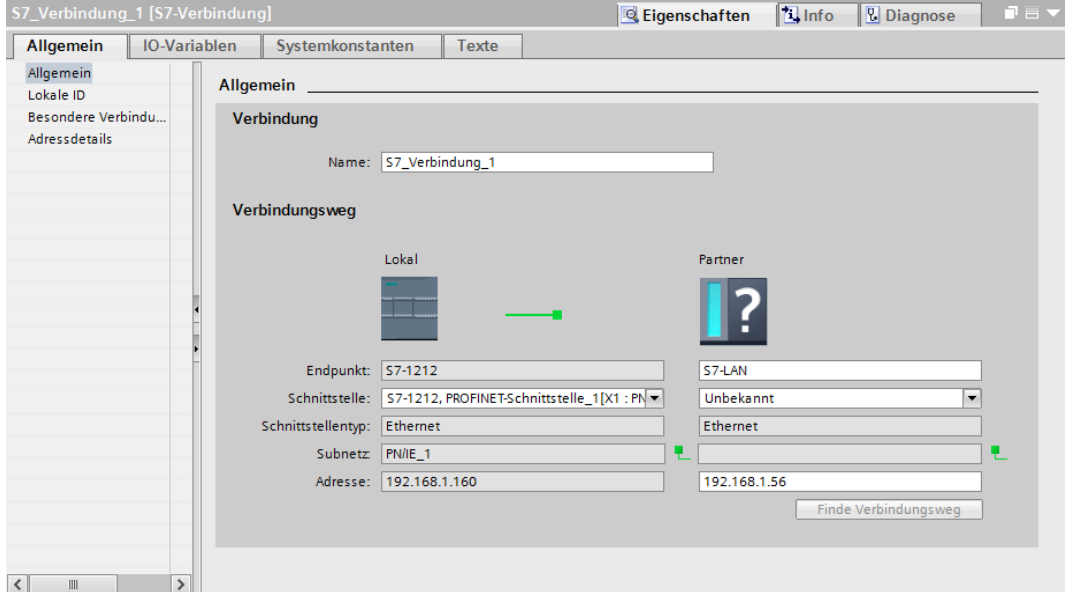

Anschließend müssen Sie noch zur Kategorie "Adressdetails" wechseln. Dort müssen Sie zunächst den Haken bei "SIMATIC AAC" entfernen und anschließend eine Verbindungsressource für die lokale CPU und für die Partner-CPU auswählen. Die lokale Verbindungsressource kann dabei einen beliebigen Wert abgesehen von 00 haben. Bei der Partner-CPU muss eine Ressource zwischen 03 und 1F ausgewählt werden. Des Weiteren sollten Sie nun noch die Werte für Baugruppenträger (Rack) und Steckplatz (Slot) ausfüllen. Beachten Sie hierzu aber die im Gerät eingestellten Parameter "Rack/Slot aus TSAP ignorieren" und "Umsetzen von Rack/Slot aus TSAP auf BUS-Adresse".

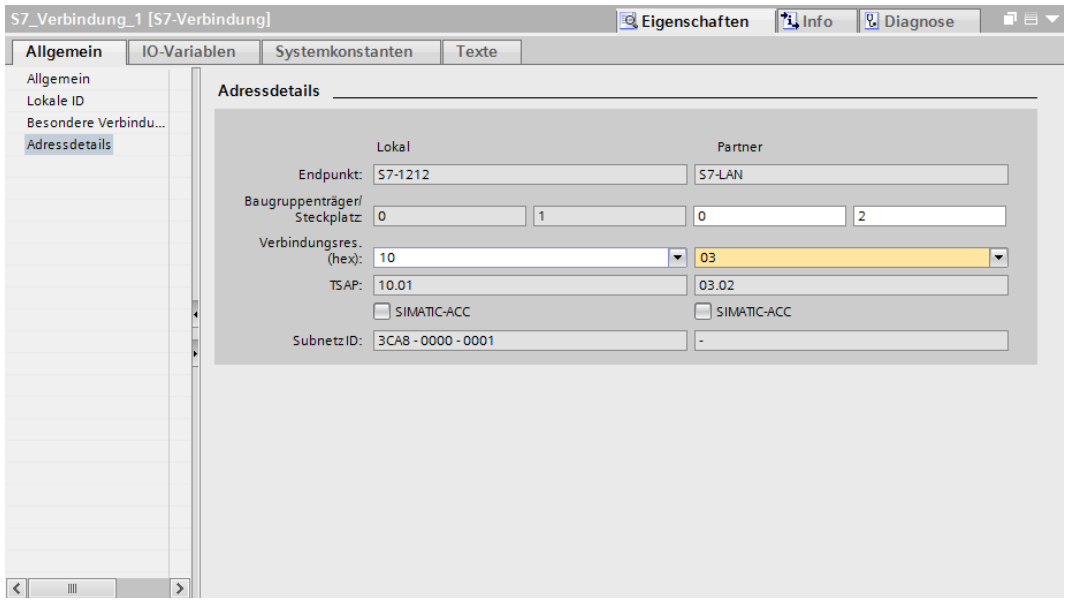

Als nächstes müssen Sie nur noch Ihr SPS-Programm um die PUT/GET-Aufrufe erweitern. Die Verbindungsnummer entnehmen Sie bitte den Eigenschaften der angelegten Verbindung. Handelt es sich um die erste Verbindung, so ist die ID im Regelfall 16#100.

Ist Ihre Programmierung soweit abgeschlossen, müssen Sie Ihr Projekt nur noch speichern und in die SPS übertragen (Hardware und Software). Der Zugriff mittels PUT/GET sollte nun funktionieren.

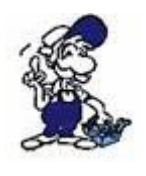

An Stelle einer unspezifizierten Verbindung, können Sie auch eine spezifizierte Verbindung anlegen! Hierzu müssen Sie dann aber eine Dummy-SPS mit Netzwerk-Anschluss oder Netzwerk-CP anlegen, um die Verbindung konfigurieren zu können.

# **8 Beispielapplikationen**

# **8.1 S5-LAN++ an S7-LAN (SEND/RECV für S7-300/400)**

Das Beispielprojekt "S5anS7" ermöglicht Ihnen ein S5-LAN++ mit einem S7-LAN, S7-GATE oder MPI-LAN zu koppeln. Dieses Beispielprojekt, mit den Bausteinen sowohl für die S5- als auch für die S7-Steuerung, finden Sie zusammen mit allen weiteren Kommunikationsbeispielen als ZIP-Archiv zum Download auf der Produktseite.

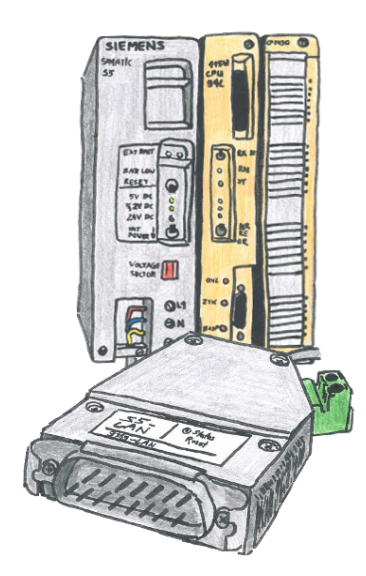

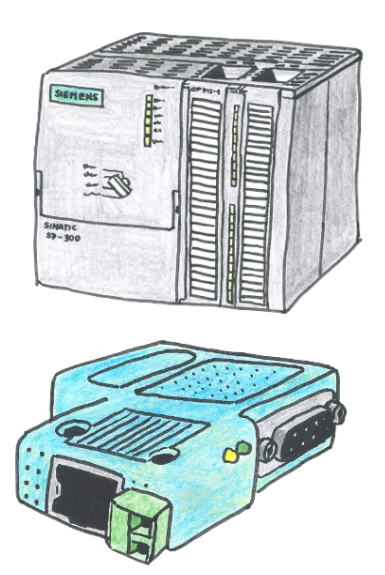

#### **Beispiel-Konfigurationsdaten:**

IP-Adresse: 192.168.1.50 192.168.1.56 Subnetzmaske: 255.255.255.0 255.255.255.0 TSAP Lokal: 0x1234 0x1234 TSAP Partner: 0x1234 0x1234 Busadresse: - 2

### **8.1.1 Konfiguration S5-LAN++**

Stellen Sie zunächst sicher, dass die Netzwerkeinstellungen Ihres S5- LAN++-Moduls korrekt sind.

Öffnen Sie als nächstes, falls nicht bereits geöffnet, den S5-LAN-Manager und suchen Sie nach Modulen in Ihrem Netzwerk. Wählen Sie Ihr Modul, welches Sie für die Kopplung verwenden möchten, aus und klicken Sie auf den Button "S5-Gateway Verbindungen". Es öffnet sich nun ein Fenster, in welchem Sie zunächst aus der Liste unten eine freie Verbindung (normalerweise die erste) durch anklicken auswählen müssen. Nun müssen Sie die Parameter im Dialog wie folgt einstellen:

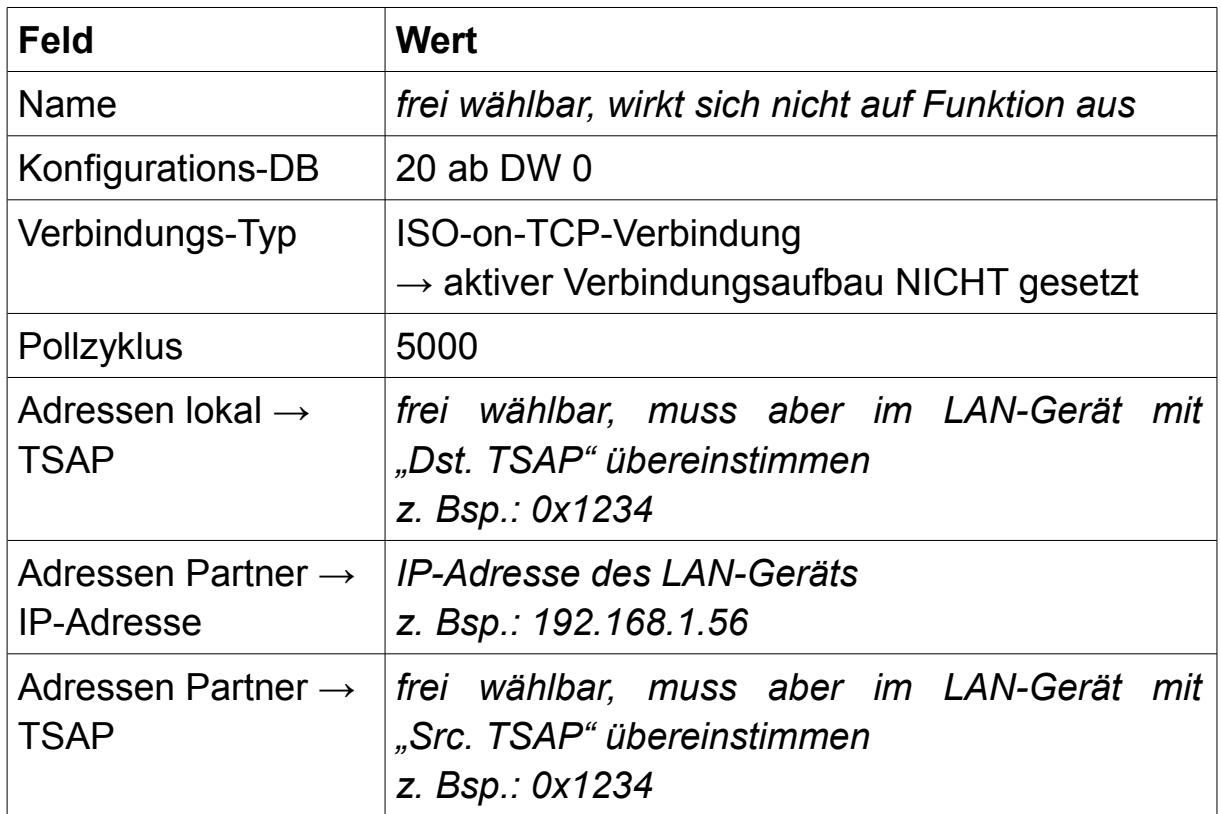

### **8.1.2 Konfiguration S7-LAN**

Stellen Sie zunächst sicher, dass die Grundkonfiguration (Netzwerk- und Buseinstellungen) Ihres Geräts korrekt ist.

Öffnen Sie nun, falls nicht bereits erledigt, einen Webbrowser und greifen Sie auf die Website des Geräts zu. Navigieren Sie dort nun zur Seite "Module"  $\rightarrow$  "S7-Gateway". Hier müssen Sie nun einen neuen Eintrag mit dem Verbindungstyp "DB-Aktiv" anlegen und wie folgt konfigurieren:

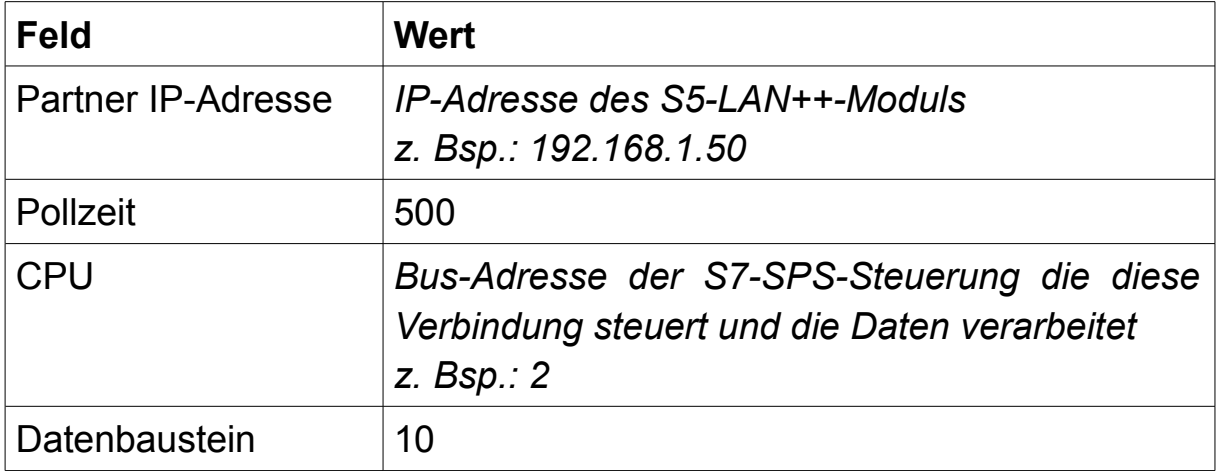

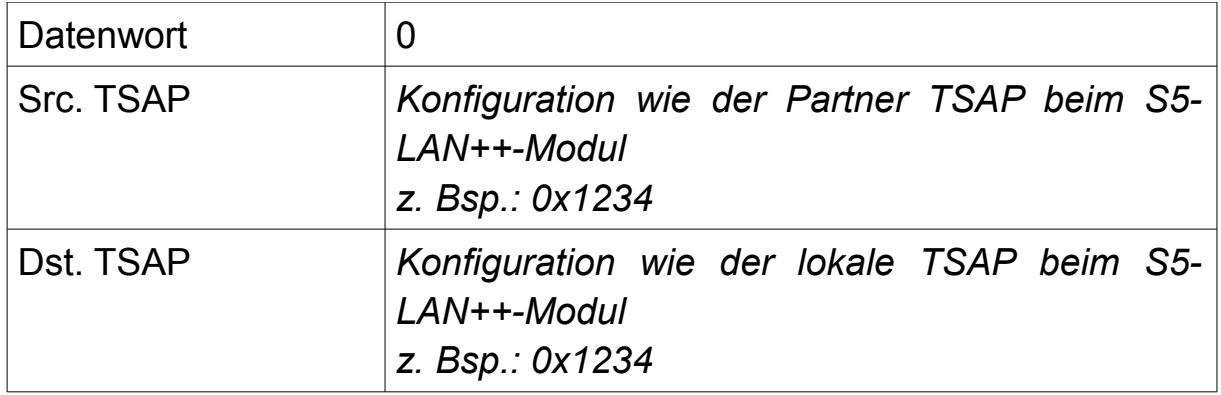

### **8.1.3 Bausteine übertragen**

Zunächst müssen Sie die Datei "S5anS7ST.S5D" aus dem ZIP-Archiv mit den Kommunikationsbeispielen öffnen. Hierzu können Sie die Step 5 Programmiersoftware oder unser Programm PG-2000 verwenden. Übertragen Sie dann die folgenden Bausteine auf Ihre S5-SPS:

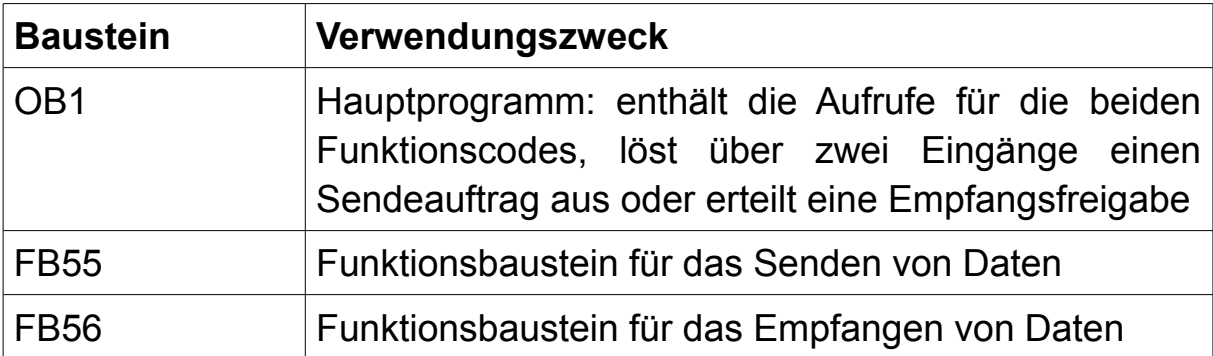

Der DB20, der für die Verbindungsverwaltung benötigt wird, sowie der DB100, der die eigentliche Nutzdaten zum Senden und Empfangen enthält, wird automatisch erzeugt.

Öffnen Sie als nächstes das Step7-Projekt "S5anS7-Gateway", welches Sie ebenfalls im ZIP-Archiv mit den Kommunikationsbeispielen finden. Navigieren Sie dort zu den Bausteinen aus dem S7-Programm-Ordner "DB-Kopplung". Stellen Sie nun eine Online-Verbindung (direkt per Netzwerk oder über den TIC-Treiber) zu Ihrem LAN-Gerät her und übertragen Sie die folgenden Bausteine in Ihre S7-SPS:

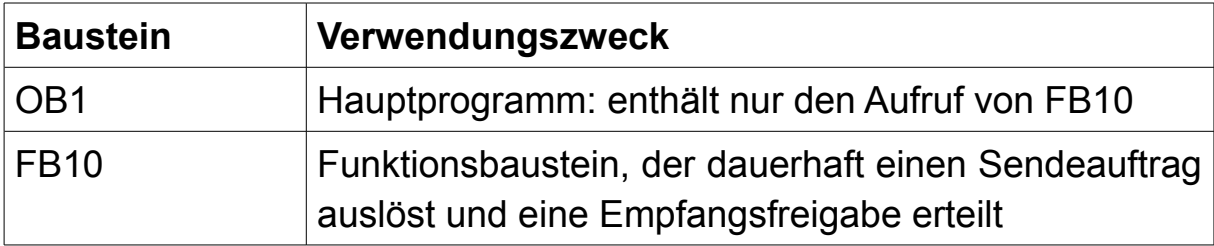

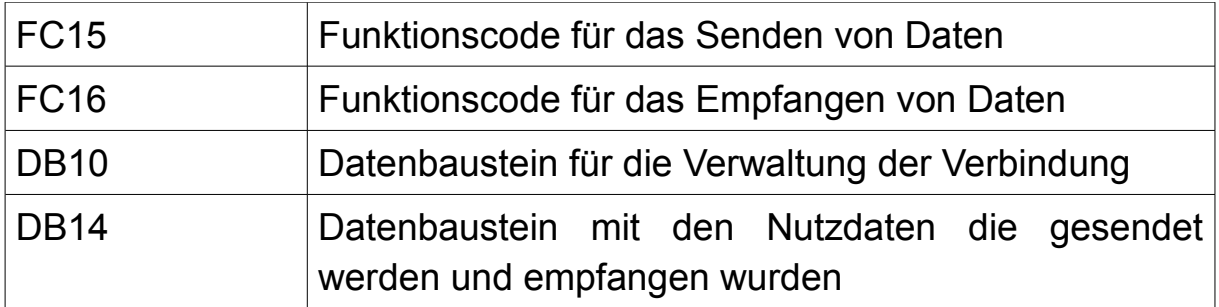

### **8.1.4 Aufträge starten**

Im Beispielprogramm für die S5-SPS werden im OB1 die beiden Aufträge definiert und abhängig von zwei Eingängen gestartet bzw. freigegeben.

Der Aufruf der Funktion S5L\_SEND (FB55) startet über M10.0, welcher abhängig von E8.0 gesetzt wird, einen Sendeauftrag für die ersten 20 Bytes vom DB100.

Über den Aufruf der Funktion S5L\_RECV (FB56) wird über M12.0, welcher abhängig von E9.0 gesetzt wird, eine Empfangsfreigabe erteilt. Die empfangenen Daten (hier maximal 20 Bytes) werden im DB100 ab Byte 100 abgelegt.

Im Beispielprogramm für die S7-SPS werden über den FB10 die beiden Aufträge definiert und dauerhaft gestartet bzw. freigegeben.

Der Aufruf der Funktion S7LAN\_SEND (FC15) startet über M10.0 dauerhaft einen Sendeauftrag für die ersten 20 Bytes vom DB14.

Über den Aufruf der Funktion S7LAN\_RECV (FC16) wird über M11.0 dauerhaft eine Empfangsfreigabe erteilt. Die empfangenen Daten (hier maximal 20 Bytes) werden im DB14 ab Byte 100 abgelegt.

### **8.1.5 Verwendete Variablen**

Neben den bereits oben genannten Bausteinen werden auf der S5- Steuerung die folgenden Variablen für das SPS-Programm verwendet:

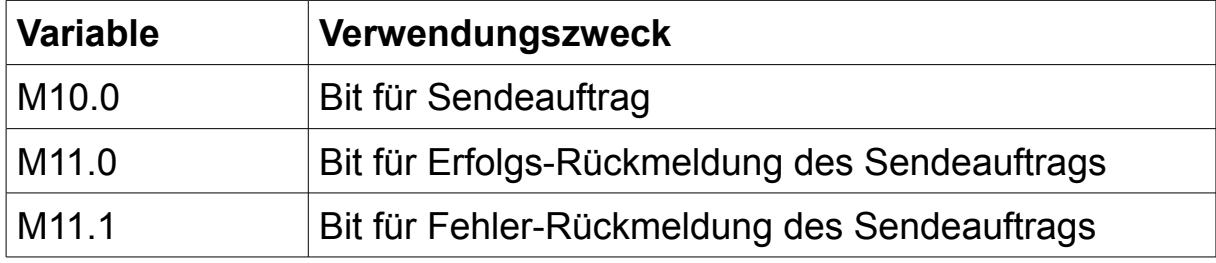

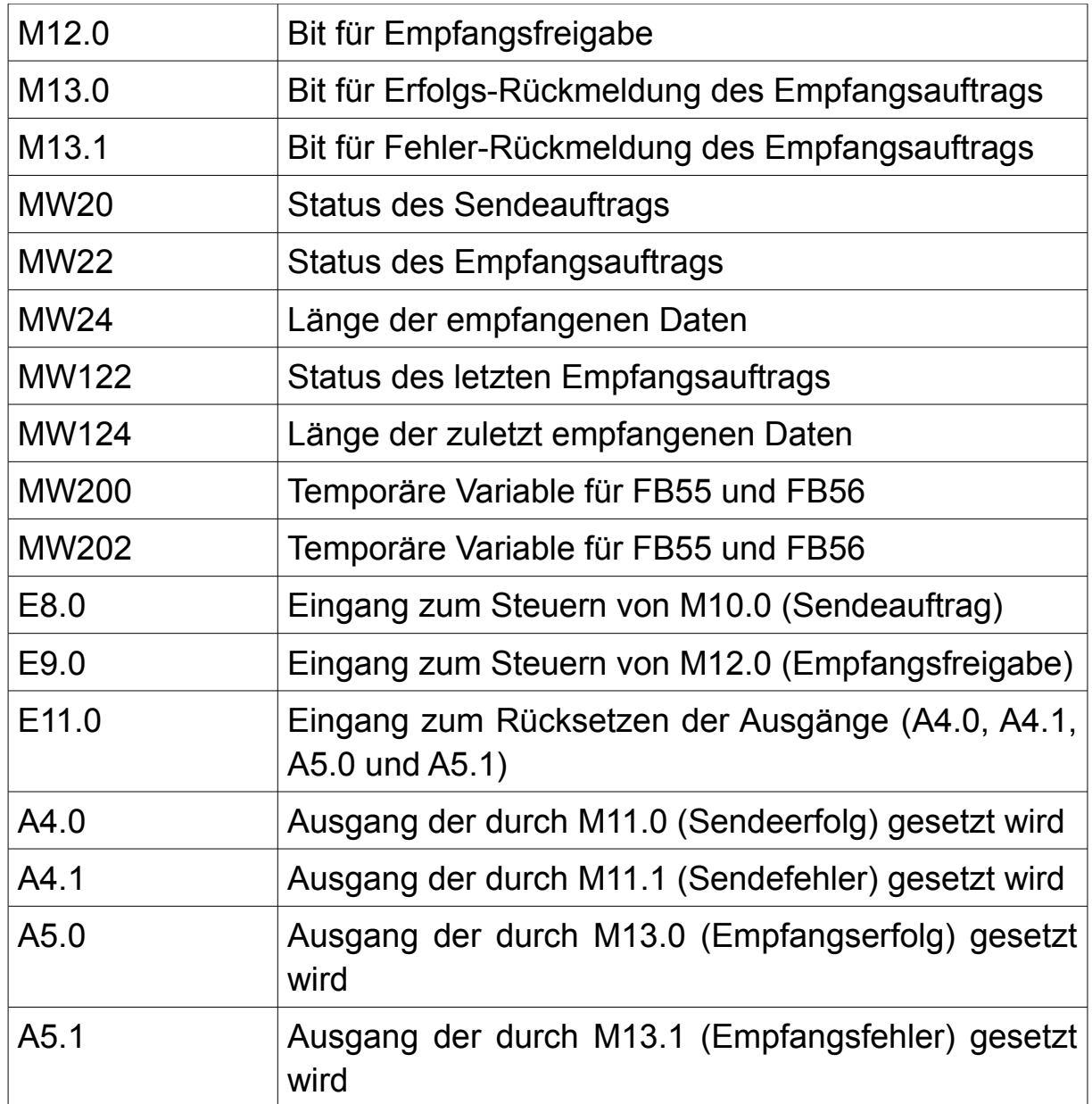

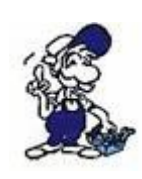

Das Beispielprogramm wird ohne Änderung nicht von allen S5- Steuerungen unterstützt. Bitte überprüfen Sie, ob die Adressen der DBs und Merker sowie die in den Bausteinen verwendete Befehle von Ihrer SPS unterstützt werden und passen Sie die entsprechenden Stellen ggf. an.

Neben den bereits oben genannten Bausteinen werden auf der S7- Steuerung die folgenden Variablen für das SPS-Programm verwendet:

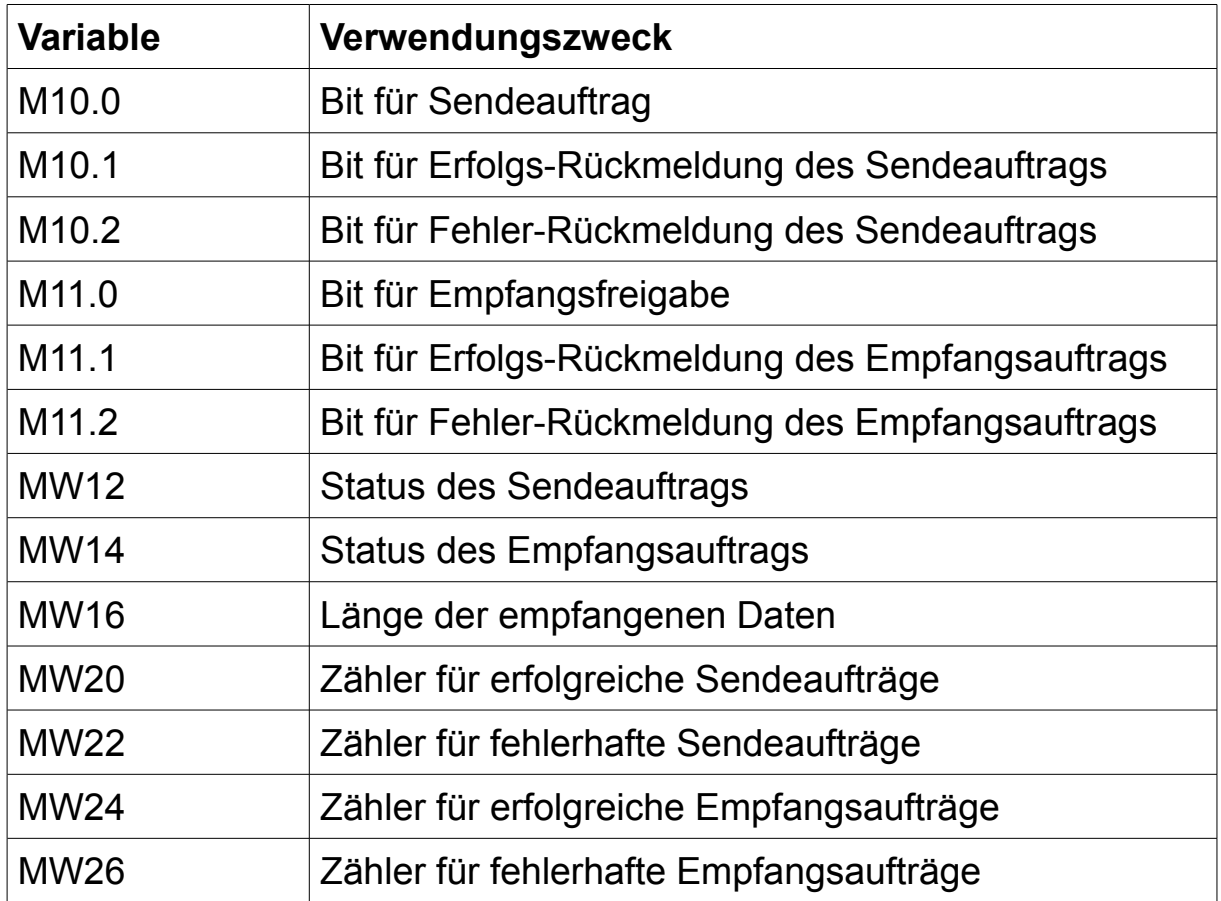

### **8.1.6 Aufbau testen**

Sobald das SPS-Programm übertragen wurde, sollte der Datenaustausch zwischen der S5- und S7-Steuerung bereit sein.

Verbinden Sie sich nun zunächst mit Ihrer S5-Steuerung und steuern Sie beliebige Werte (z. B. 1, 2, 3, 4 etc.) innerhalb der ersten 20 Bytes des DB100. Führen Sie anschließend das gleiche für die ersten 20 Bytes von DB14 Ihrer S7-Steuerung aus.

Als nächstes müssen Sie auf der S5-Seite nur noch die Eingänge E8.0 und E9.0 setzen.

Öffnen Sie nun erneut den DB100 Ihrer S5-Steuerung. Ab Wort 100 sollten hier nun die Daten, welche Sie im DB14 in der S7-Steuerung eingetragen haben, erscheinen. Prüfen Sie anschließend noch, ob auch im DB14 ab Byte 100 Ihrer S7-Steuerung die Daten, welche Sie im DB100 in der S5-Steuerung eingetragen haben, erscheinen.

# **8.2 S7-LAN an S7-LAN (SEND/RECV für S7-300/400)**

Das Beispielprojekt "S7anS7" ermöglicht Ihnen zwei S7-LAN, S7-GATE oder MPI-LAN zu koppeln. Dieses Beispielprojekt (mit den Bausteinen für beide S7-Steuerungen) finden Sie als ZIP-Archiv zum Download zusammen mit allen anderen Kommunikationsbeispielen auf der **Produktseite.** 

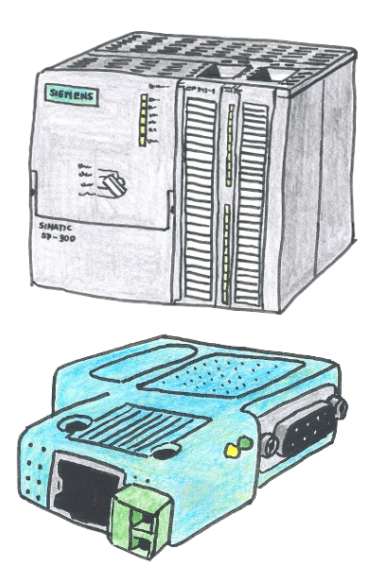

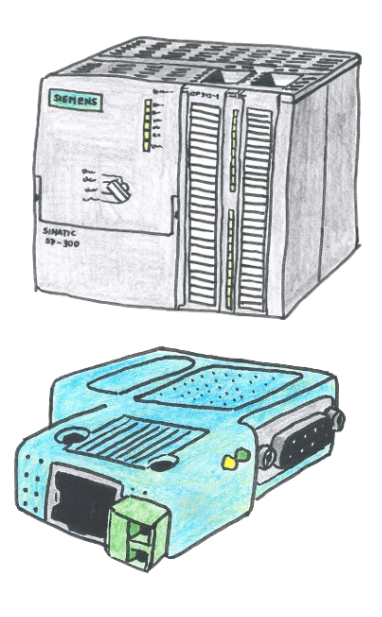

#### **Beispiel-Konfigurationsdaten:**

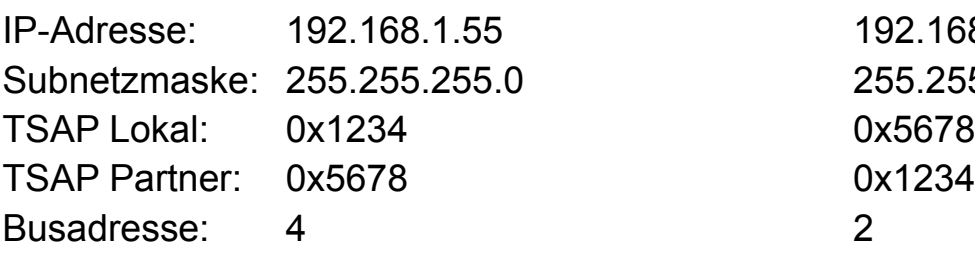

192.168.1.56 Subnetzmaske: 255.255.255.0 255.255.255.0 0x5678

### **8.2.1 Konfiguration S7-LAN**

Stellen Sie zunächst sicher, dass die Grundkonfiguration (Netzwerk- und Buseinstellungen) Ihrer beiden Geräte korrekt ist.

Öffnen Sie nun, falls nicht bereits erledigt, einen Webbrowser und greifen Sie auf die Website des ersten Geräts zu. Navigieren Sie dort nun zur Seite "Module"  $\rightarrow$  "S7-Gateway". Hier müssen Sie nun einen neuen Eintrag mit dem Verbindungstyp "DB-Passiv" anlegen und dann wie folgt konfigurieren:

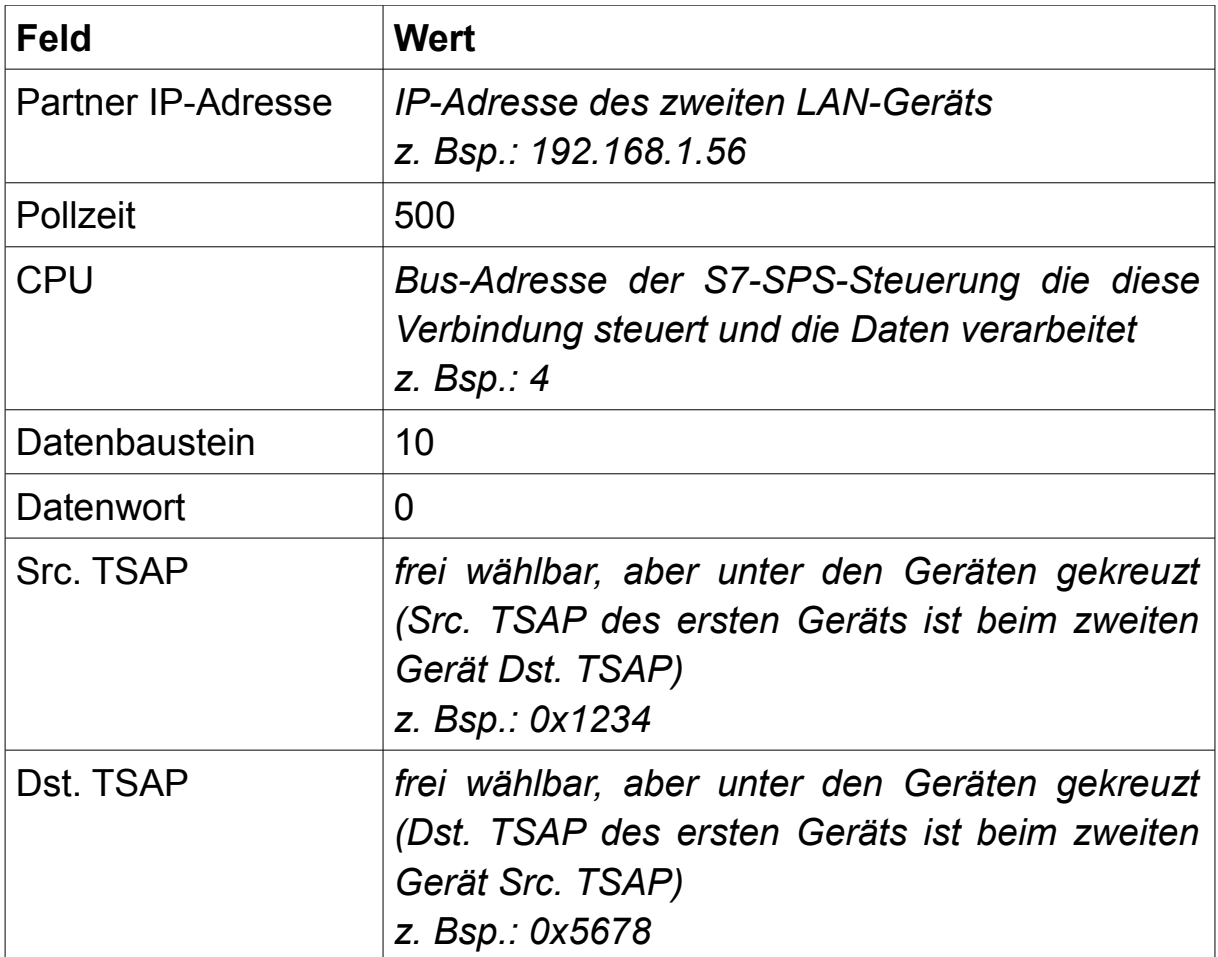

Anschließend müssen Sie die Website des zweiten Geräts aufrufen. Navigieren Sie dort ebenfalls zu der Seite "S7-Gateway", wählen Sie hier nun als Verbindungstyp "DB-Aktiv" aus und konfigurieren Sie die restlichen Felder wie folgt:

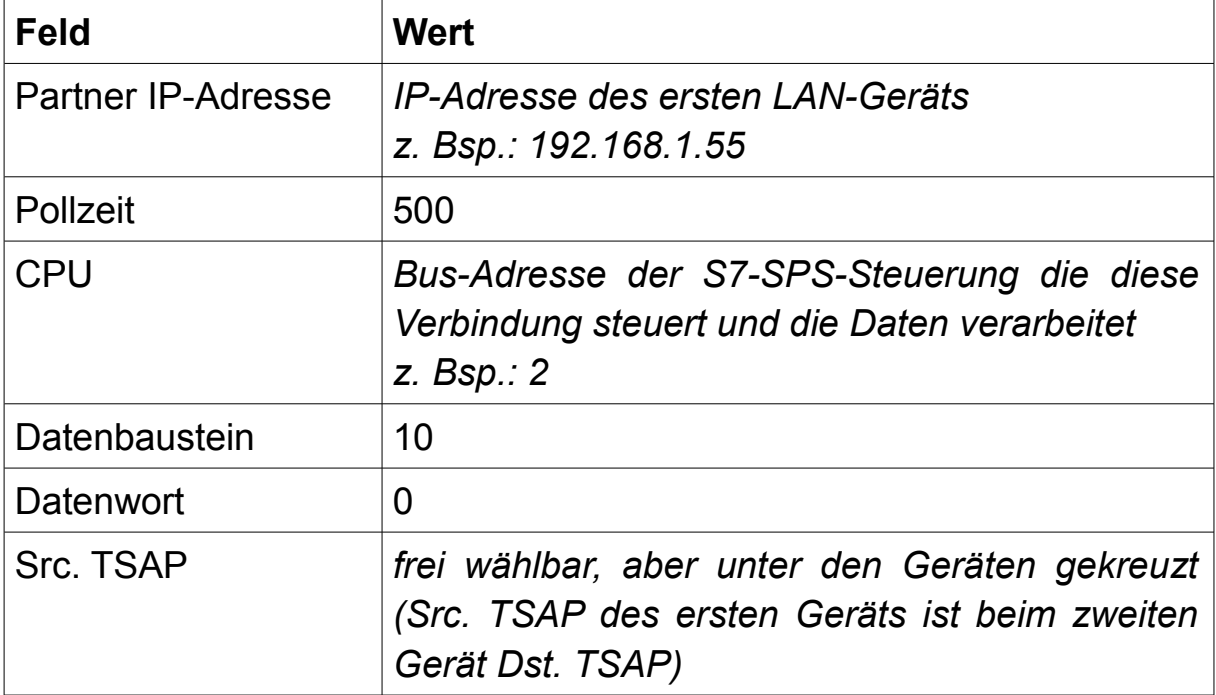

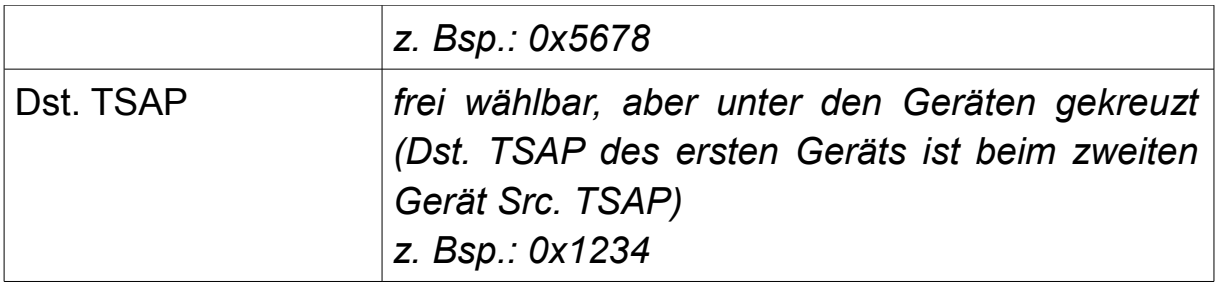

# **8.2.2 Bausteine übertragen**

Öffnen Sie zunächst das Step7-Projekt "S7anS7-Gateway", welches Sie im ZIP-Archiv mit den Kommunikationsbeispielen finden. Navigieren Sie dort zu den Bausteinen aus dem S7-Programm-Ordner "DB-Kopplung". Stellen Sie nun eine Online-Verbindung (direkt per Netzwerk oder über den TIC-Treiber) zu Ihrem ersten LAN-Gerät her und übertragen Sie die folgenden Bausteine in Ihre SPS:

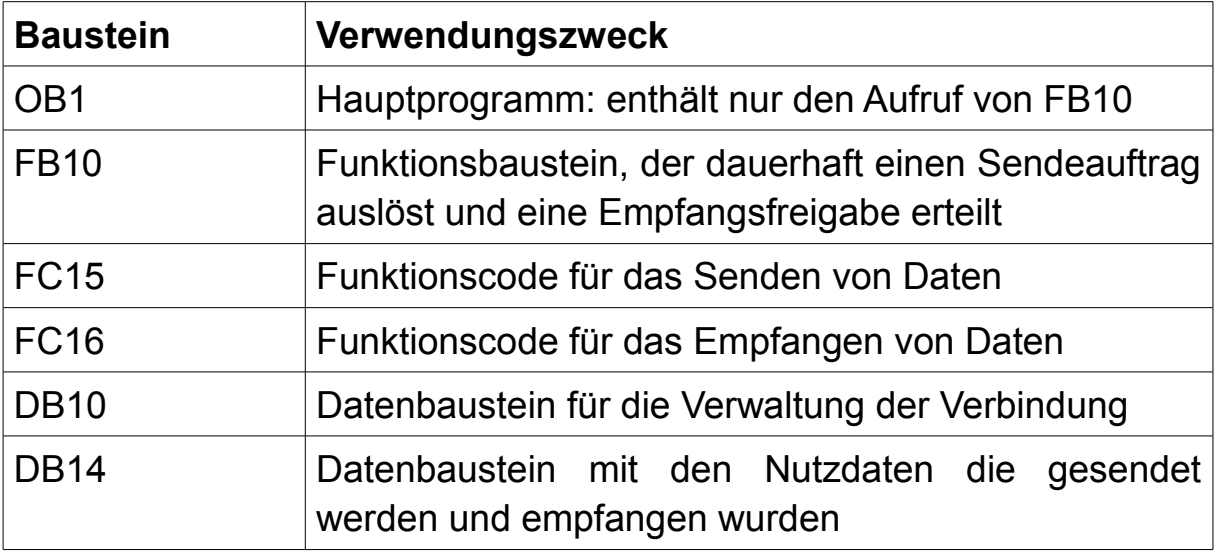

Wiederholen Sie diesen Vorgang anschließend für Ihre zweite SPS mit dem zweiten LAN-Gerät.

### **8.2.3 Aufträge starten**

Im Beispielprogramm werden im FB10 die beiden Aufträge definiert und dauerhaft gestartet bzw. freigegeben.

Der Aufruf der Funktion S7LAN\_SEND (FC15) startet über M10.0 dauerhaft einen Sendeauftrag für die ersten 20 Bytes vom DB14.

Über den Aufruf der Funktion S7LAN\_RECV (FC16) wird über M11.0 dauerhaft eine Empfangsfreigabe erteilt. Die empfangenen Daten (hier maximal 20 Bytes) werden im DB14 ab Byte 100 abgelegt.

### **8.2.4 Verwendete Variablen**

Neben den bereits oben genannten Bausteinen werden auf beiden Steuerungen die folgenden Variablen für das SPS-Programm verwendet:

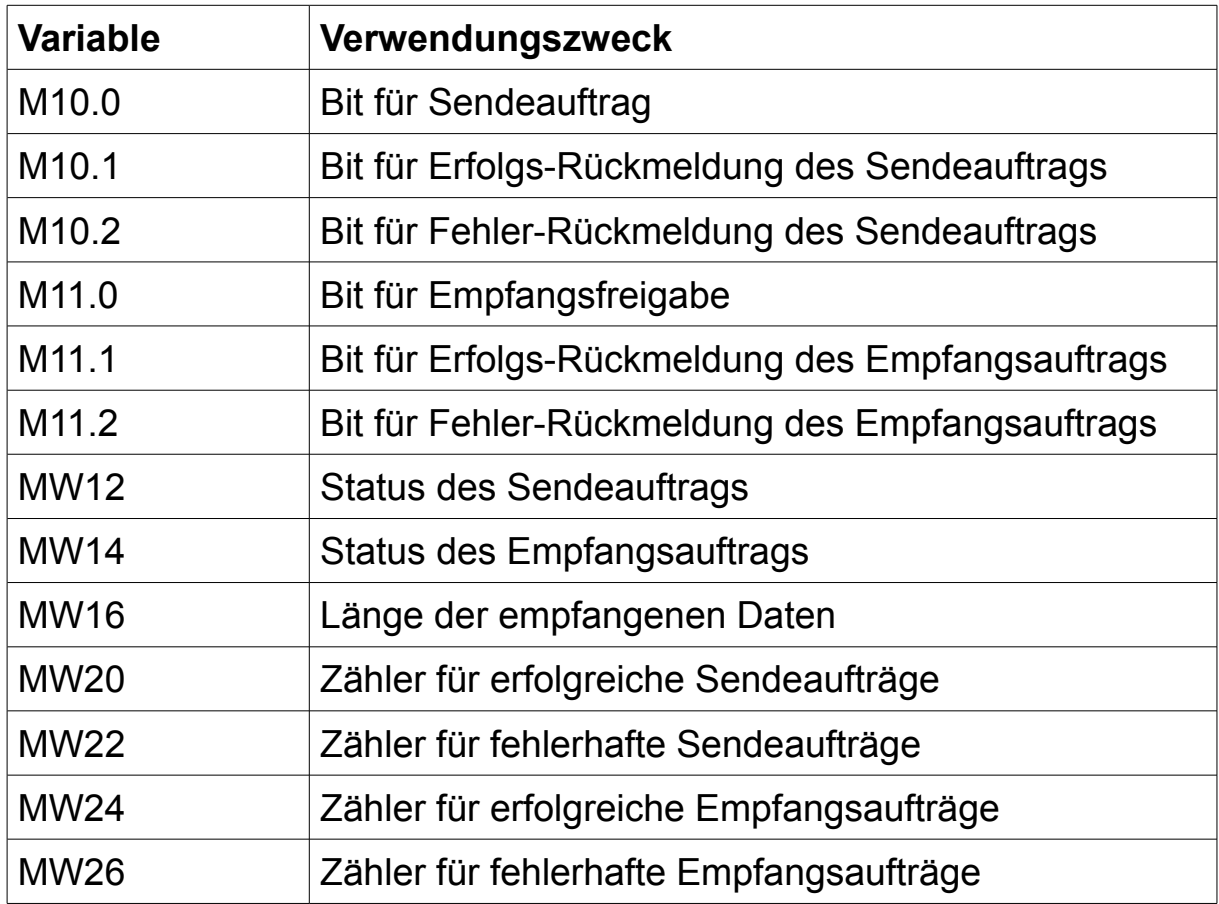

### **8.2.5 Aufbau testen**

Sobald das SPS-Programm übertragen wurde, sollten nun die Daten vom DB14 zwischen den beiden Steuerungen ausgetauscht werden.

Zum Überprüfen der Kopplung verbinden Sie sich zunächst mit Ihrem ersten LAN-Gerät und steuern Sie nun beliebige Werte (z. B. 1, 2, 3, 4 etc.) innerhalb der ersten 20 Bytes des DB14.

Verbinden Sie sich nun mit Ihrem zweiten Gerät und beobachten Sie den Inhalt von DB14. Ab Byte 100 sollten hier nun die ersten 20 Bytes, welche Sie im DB14 der ersten SPS eingetragen haben, erscheinen.

Anschließend können Sie bei Bedarf auch noch die zweite Richtung der Kopplung überprüfen.

### **8.3 S7-CP an S7-LAN (SEND/RECV für S7-300/400)**

Das Beispielprojekt "S7CPanS7" ermöglicht Ihnen ein S7-CP bzw. eine S7-Steuerung mit Netzwerk-Anschluss mit einem S7-LAN, S7-GATE oder MPI-LAN zu koppeln. Dieses Beispielprojekt (mit den Bausteinen für beide S7-Steuerungen) finden Sie als ZIP-Archiv zum Download zusammen mit allen anderen Kommunikationsbeispielen auf der Produktseite.

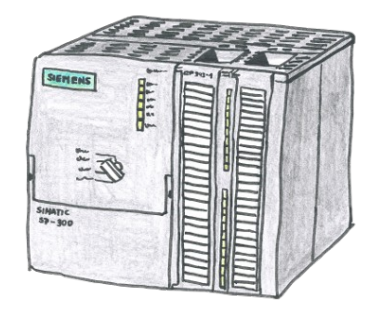

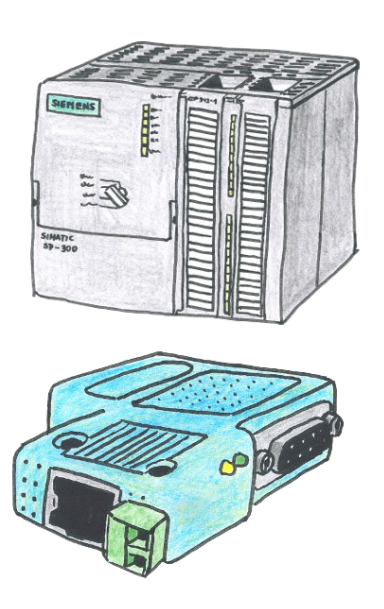

#### **Beispiel-Konfigurationsdaten:**

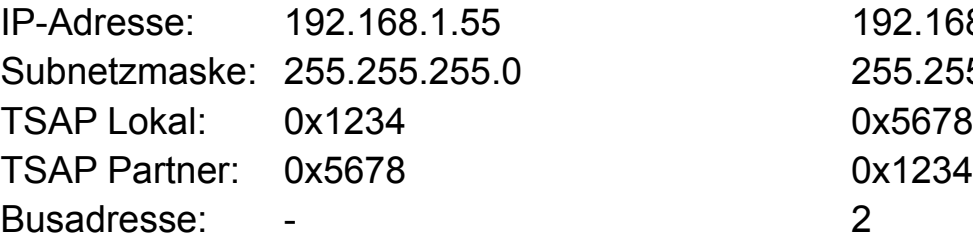

192.168.1.56 Subnetzmaske: 255.255.255.0 255.255.255.0 0x1234

#### **8.3.1 Konfiguration S7-LAN**

Stellen Sie zunächst sicher, dass die Grundkonfiguration (Netzwerk- und Buseinstellungen) Ihres Gerät korrekt ist.

Öffnen Sie nun, falls nicht bereits erledigt, einen Webbrowser und greifen Sie auf die Website des Geräts zu. Navigieren Sie dort nun zur Seite "Module"  $\rightarrow$  "S7-Gateway". Hier müssen Sie nun einen neuen Eintrag mit dem Verbindungstyp "DB-Passiv" anlegen und wie folgt konfigurieren:

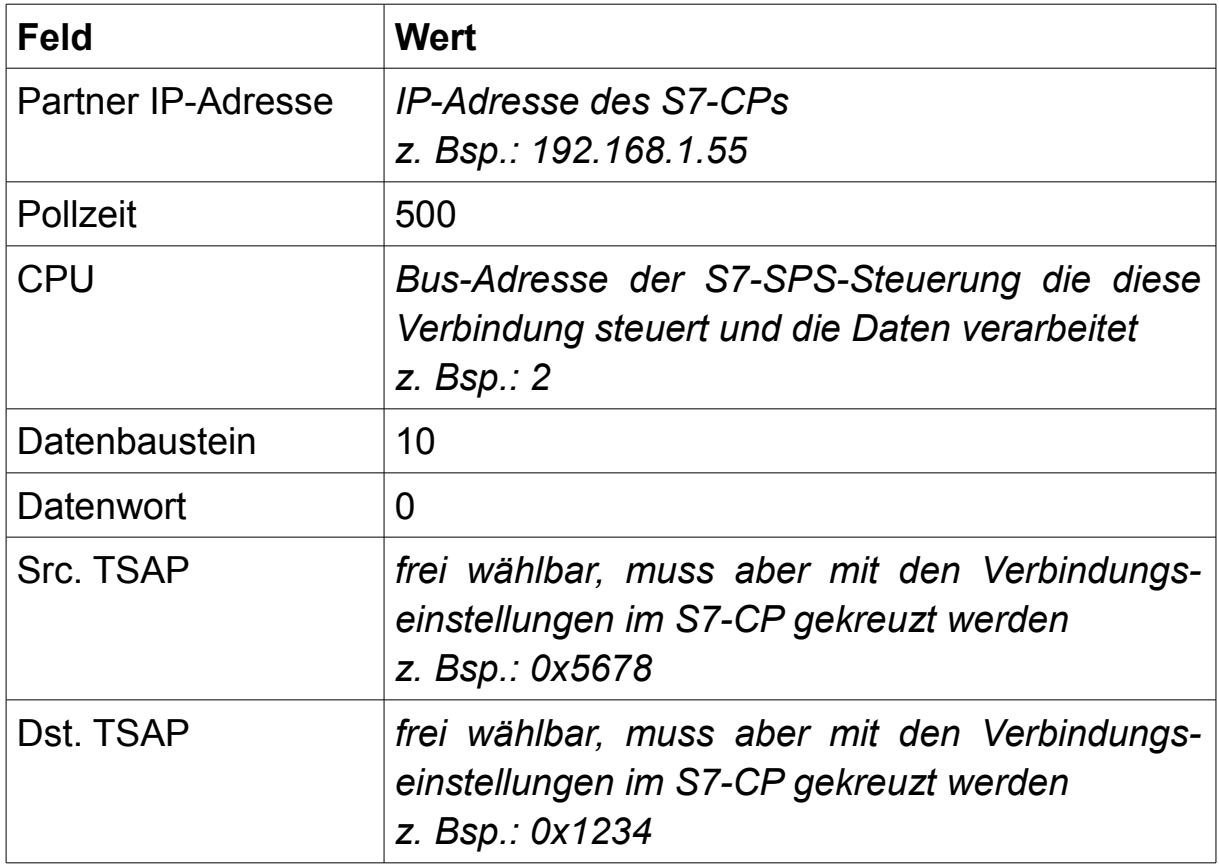

### **8.3.2 Konfiguration S7-CP**

Stellen Sie zunächst sicher, dass die Grundkonfiguration (Netzwerk- und Buseinstellungen) Ihrer SPS und des CPs korrekt ist und bereits in die SPS geladen wurde.

Nun müssen Sie das Projekt mit der SPS, welche eine Verbindung zum LAN-Gerät aufbauen soll, öffnen oder sich die Hardware-Konfiguration in das PG und somit auch auf den PC laden. Als nächstes, falls nicht bereits geöffnet, müssen Sie das Tool "NetPro" öffnen.

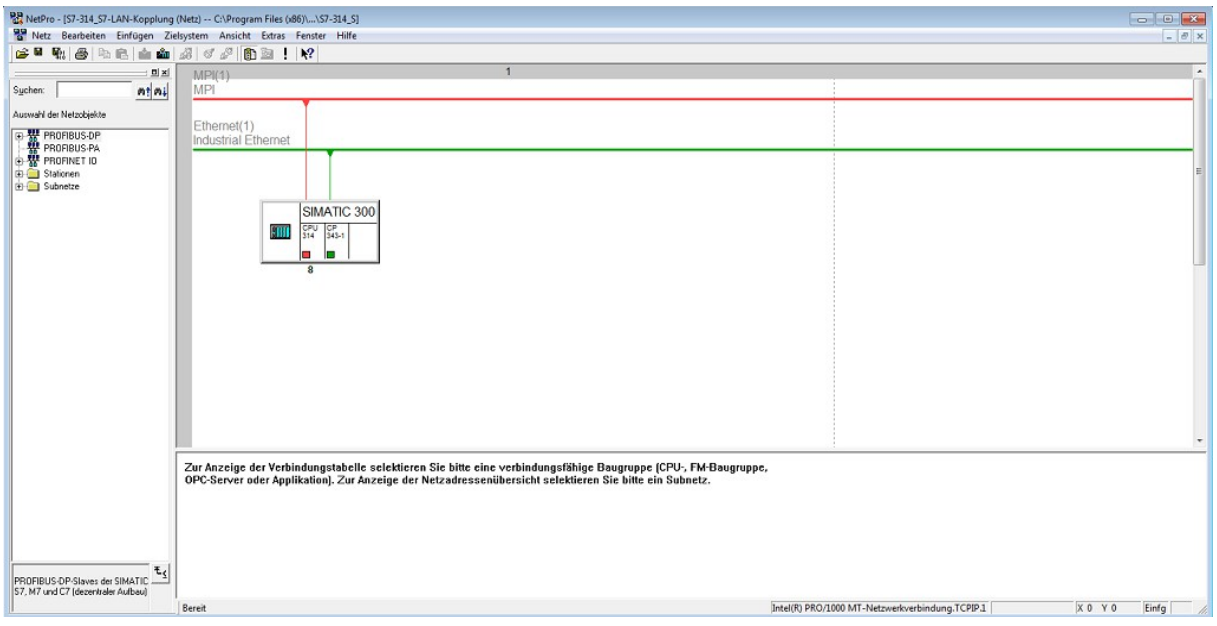

Klicken Sie nun mit der rechten Maustaste auf die CPU Ihrer SIMATIC-Station und wählen Sie hier den Eintrag "Neue Verbindung einfügen" aus. Daraufhin öffnet sich ein Fenster, in welchem Sie nun oben als Verbindungspartner "(unspezifiziert)" und unten den Verbindungstyp "ISO-on-TCP-Verbindung" auswählen müssen:

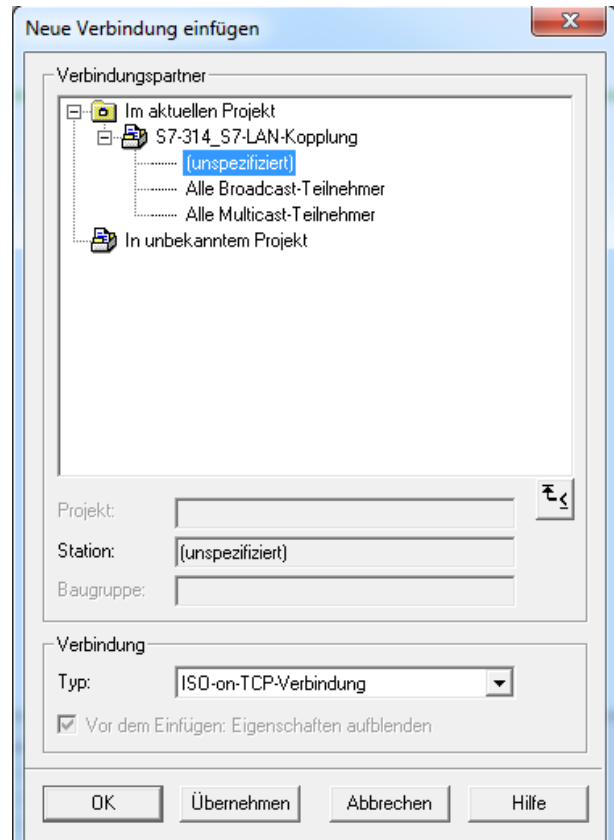

Sobald Sie den Dialog mit "OK" bestätigt haben, wird Ihnen ein weiteres Fenster angezeigt. Hier können Sie nun im Tab "Allgemein" einen Namen für die Verbindung vergeben. Des Weiteren müssen Sie sicherstellen, dass der Haken bei "Aktiver Verbindungsaufbau" gesetzt ist. Achten Sie hier auch auf die rechts im Fenster angezeigte "ID" und "LADDR". Diese müssen Sie später im FB1 noch korrigieren.

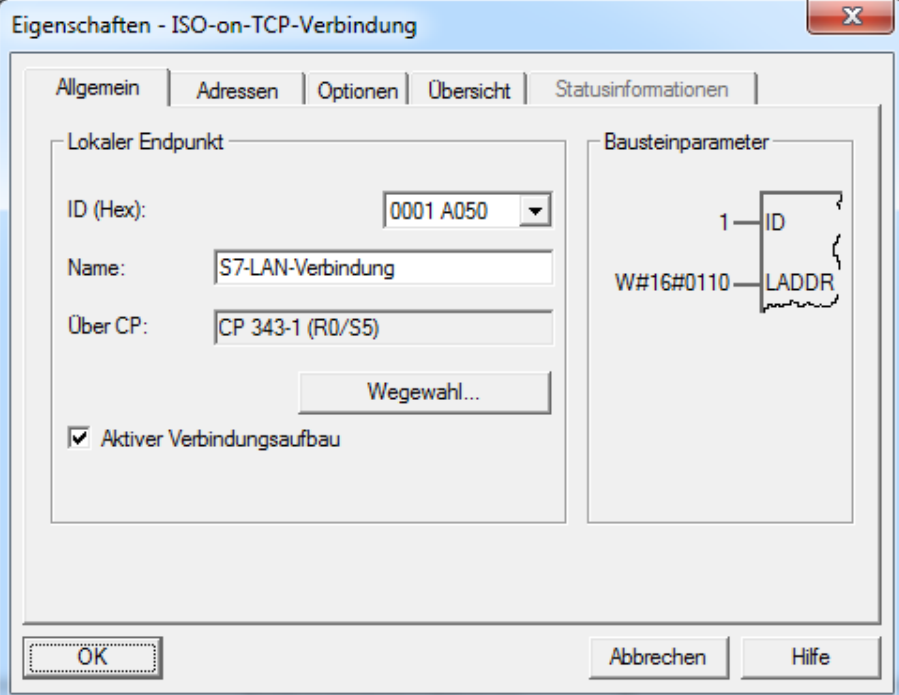

Wechseln Sie anschließend noch zum Tab "Adressen". Dort müssen Sie nun als Partner-IP die IP-Adresse Ihres LAN-Geräts eingeben und die beiden TSAP-Werte gekreuzt konfigurieren, also "Lokaler TSAP" im S7-CP wie "Dst. TSAP" im LAN-Gerät und "Partner TSAP" wie "Src. TSAP".

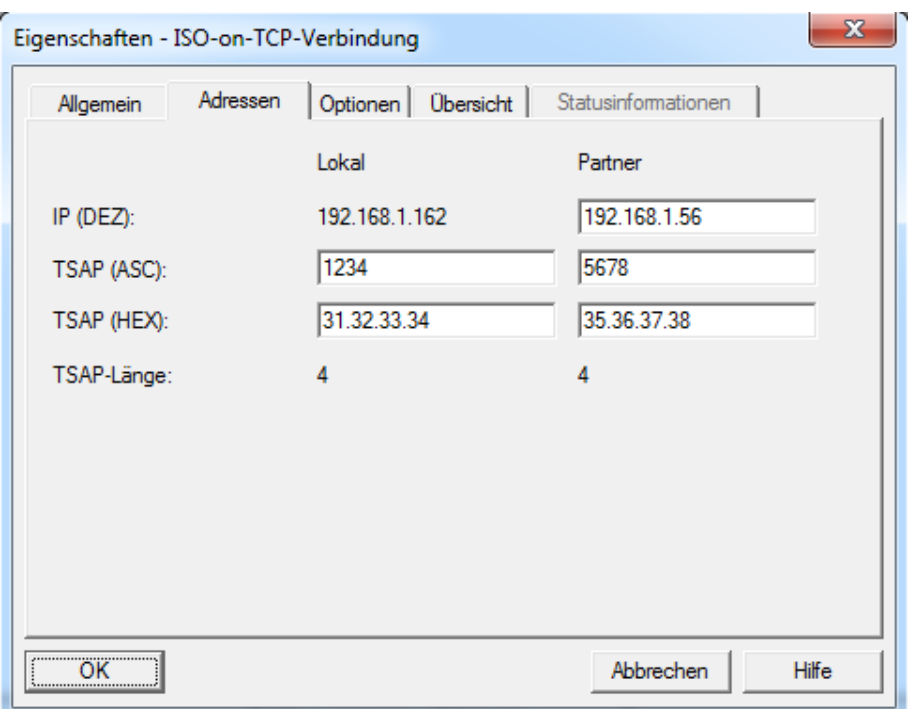

Anschließend können Sie den Dialog mit "OK" beenden, die Konfiguration übersetzen und dann wieder in die SPS laden.

### **8.3.3 Bausteine übertragen**

Öffnen Sie zunächst das Step7-Projekt "S7CPanS7", welches Sie im ZIP-Archiv mit den Kommunikationsbeispielen finden. Navigieren Sie dort nun als erstes zu den Bausteinen aus dem S7-Programm der SIMATIC-Station "SIMATIC 300(1)" mit der S7-312-IFM CPU. Dies soll die SPS mit dem LAN-Gerät darstellen. Stellen Sie nun eine Online-Verbindung (direkt per Netzwerk oder über den TIC-Treiber) zu dieser SPS her und übertragen Sie die folgenden Bausteine:

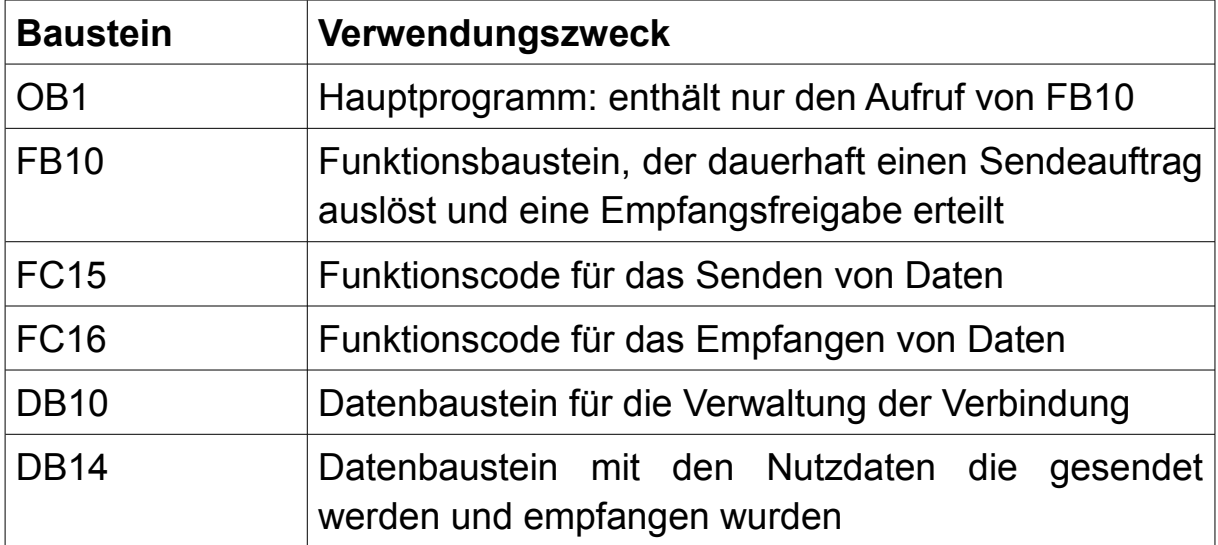

Navigieren Sie anschließend zu den Bausteinen aus dem S7-Programm "SIMATIC 300" mit der S7-315-2DP CPU. Diese SPS soll dabei Ihre SPS mit Netzwerk-CP darstellen. Bauen Sie nun eine Online-Verbindung per Netzwerk zu der SPS auf und übertragen Sie dann folgende Bausteine:

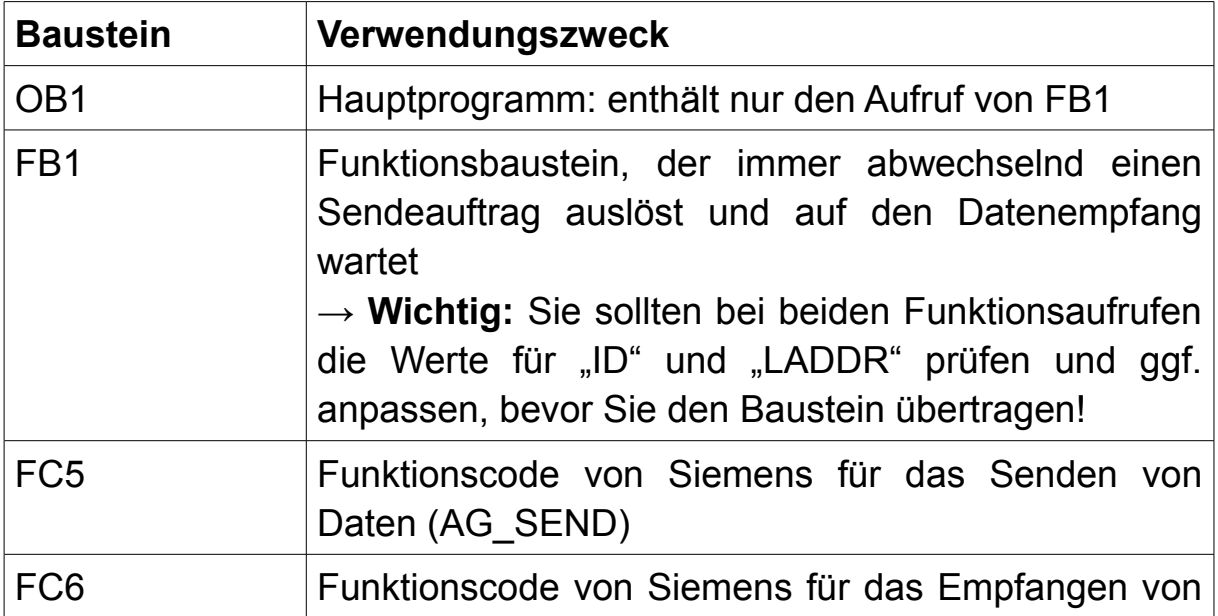

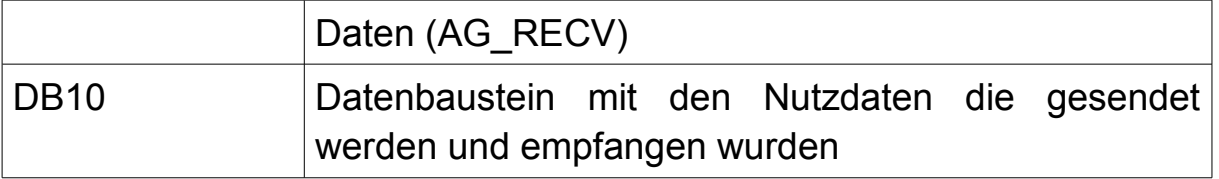

#### **8.3.4 Aufträge starten**

Auf der Seite mit dem LAN-Gerät werden im Beispielprogramm über den FB10 die beiden Aufträge definiert und dauerhaft gestartet bzw. freigegeben.

Der Aufruf der Funktion S7LAN\_SEND (FC15) startet über M10.0 dauerhaft einen Sendeauftrag für die ersten 20 Bytes vom DB14.

Über den Aufruf der Funktion S7LAN\_RECV (FC16) wird über M11.0 dauerhaft eine Empfangsfreigabe erteilt. Die empfangenen Daten (hier maximal 20 Bytes) werden im DB14 ab Byte 100 abgelegt.

Auch auf der Seite des S7-CPs werden im Beispielprogramm Aufträge definiert und gestartet bzw. freigegeben. Hier geschieht dies jedoch nicht im FB10 sondern im FB1.

Der Aufruf der Funktion AG\_SEND (FC5) startet über M0.0 abwechselnd zum Datenempfang einen Sendeauftrag für die ersten 20 Bytes vom DB10.

Über den Aufruf der Funktion AG\_RECV (FC6) wird automatisch, falls möglich, eine Empfangsfreigabe erteilt. Die empfangenen Daten (hier maximal 20 Bytes) werden dann im DB10 ab Byte 100 abgelegt.

### **8.3.5 Verwendete Variablen**

Neben den bereits oben genannten Bausteinen werden auf der Steuerung mit dem LAN-Gerät die folgenden Variablen für das SPS-Programm verwendet:

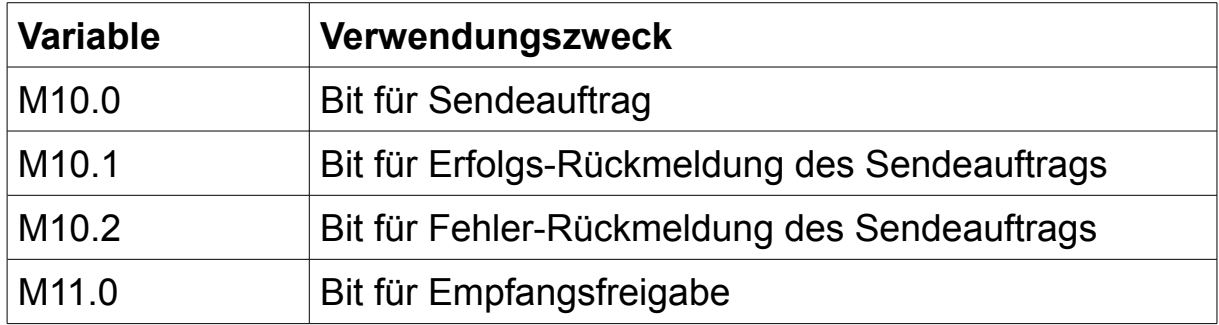

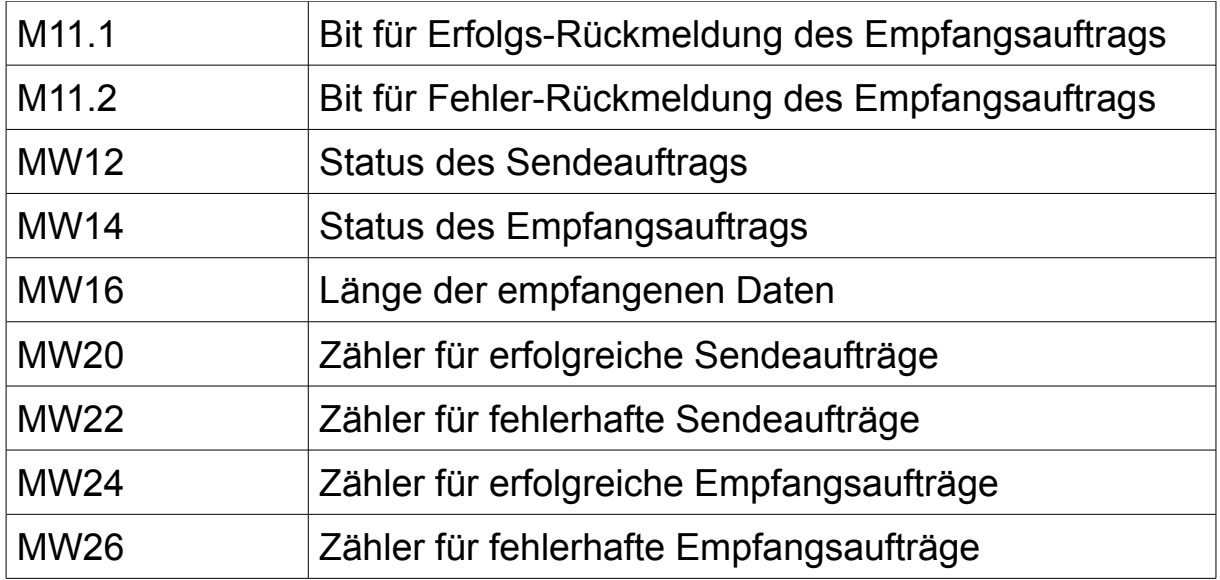

Auf der Steuerung mit dem S7-CP werden die folgenden Variablen für das SPS-Programm verwendet:

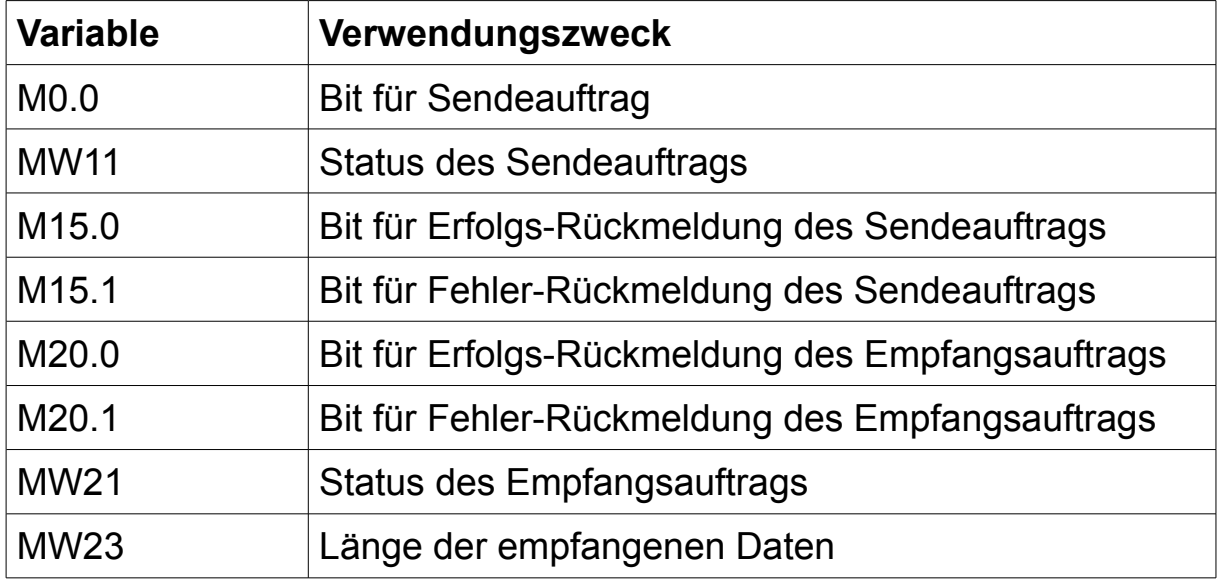

#### **8.3.6 Aufbau testen**

Sobald das SPS-Programm übertragen wurde, sollten nun die Daten vom DB14 bzw. DB10 zwischen der Steuerung mit LAN-Gerät und der Steuerung mit dem S7-CP ausgetauscht werden.

Zum Überprüfen der Kopplung verbinden Sie sich zunächst mit der SPS mit LAN-Gerät und steuern Sie nun beliebige Werte (z. B. 1, 2, 3, 4 etc.) innerhalb der ersten 20 Bytes des DB14.

Verbinden Sie sich nun mit Ihrem S7-CP und beobachten Sie den Inhalt von DB10. Ab Byte 100 sollten hier nun die ersten 20 Bytes, welche Sie im DB14 der anderen SPS eingetragen haben, erscheinen.

Anschließend können Sie bei Bedarf auch noch die zweite Richtung der Kopplung überprüfen.

#### **8.4 Kopplung mit SEND/RECV für S7-200**

Das Beispielprojekt "S7-LAN SEND-RECV" ermöglicht Ihnen eine S7-200-Steuerung mit einem S7-LAN, S7-GATE oder MPI-LAN mit einer anderen SPS mit Netzwerkanschluss über SEND/RECV zu koppeln. Bei der Partnersteuerung kann es sich dabei sowohl um eine weitere S7- 200/300/400-Steuerung mit S7-LAN, S7-GATE oder MPI-LAN als auch um ein S7-CP bzw. eine S7-Steuerung mit Netzwerk-Anschluss oder um eine S5-Steuerung mit S5-LAN++ handeln. Dieses Beispielprojekt finden Sie als ZIP-Archiv zum Download zusammen mit allen anderen Kommunikations-beispielen auf der Produktseite und enthält lediglich das Programm für die S7-200-Steuerung. Falls Sie eine Kopplung mit einer S7-300/400- Steuerung oder einer S5-Steuerung aufbauen möchten, lesen Sie bitte auch die entsprechenden Abschnitte in den anderen Beispielprojekten.

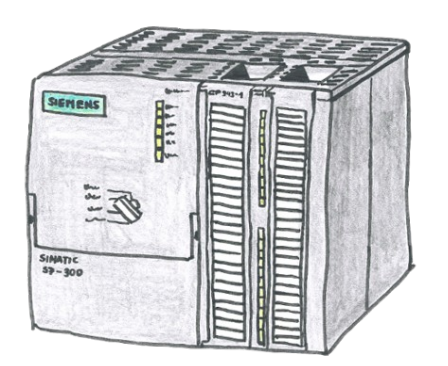

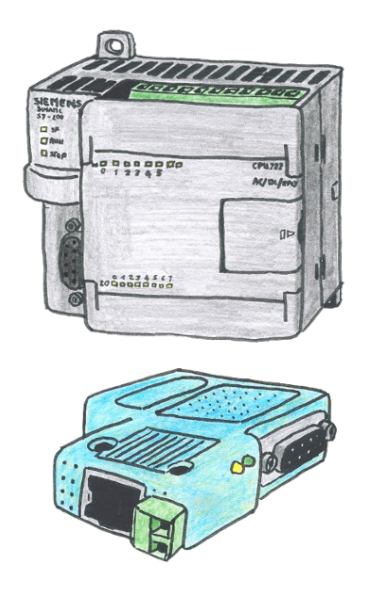

# **Beispiel-Konfigurationsdaten:**

IP-Adresse: 192.168.1.55 192.168.1.56

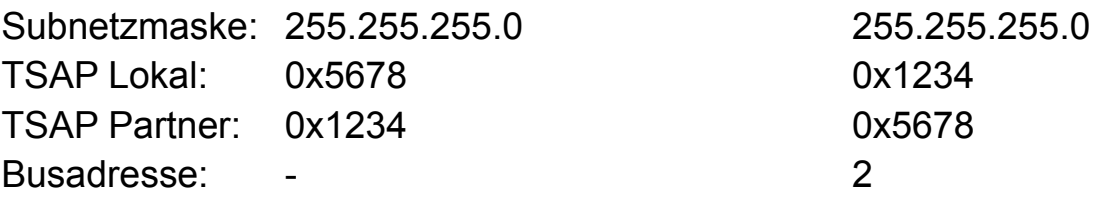

### **8.4.1 Konfiguration S7-LAN**

Stellen Sie zunächst sicher, dass die Grundkonfiguration (Netzwerk- und Buseinstellungen) Ihres Geräts korrekt ist. Beachten Sie dabei, dass die Buseinstellungen manuell eingestellt werden müssen, da bei S7-200- Steuerungen diese nicht automatisch erkannt werden können.

Öffnen Sie nun, falls nicht bereits erledigt, einen Webbrowser und greifen Sie auf die Website des Geräts zu. Navigieren Sie dort nun zur Seite "Module"  $\rightarrow$  "S7-Gateway". Hier müssen Sie nun einen neuen Eintrag mit dem Verbindungstyp "DB-Aktiv" oder "DB-Passiv", abhängig davon, welcher der beiden Verbindungspartner die Verbindung aktiv aufbauen soll, anlegen:

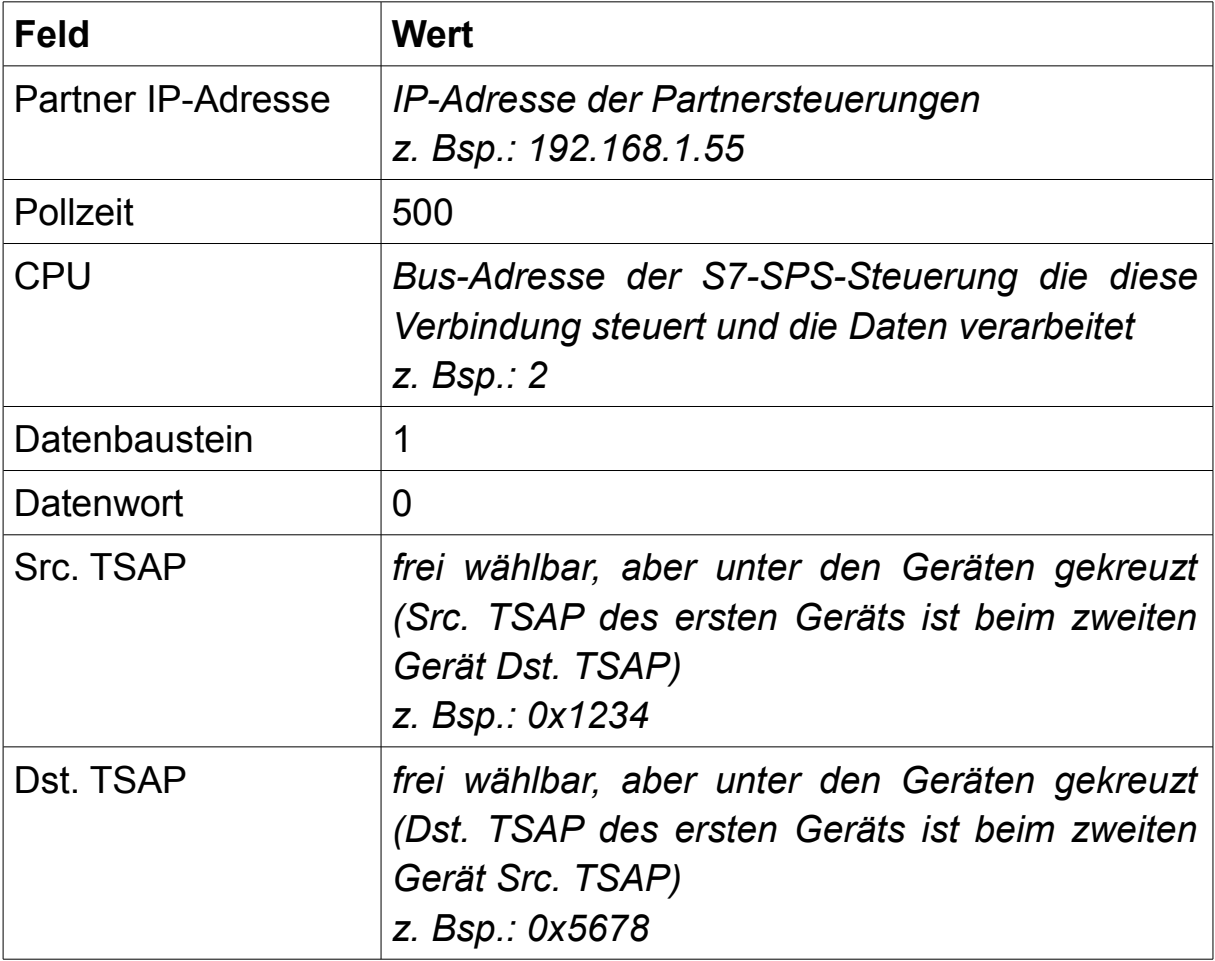

### **8.4.2 Bausteine übertragen**

Öffnen Sie zunächst das MicroWin-Projekt "S7-LAN SEND-RECV", welches Sie im ZIP-Archiv mit den Kommunikationsbeispielen finden.

Klicken Sie anschließend auf "Kommunikation", wählen Sie den TIC-Treiber für PPI in der PG/PC-Schnittstelle aus und aktualisieren Sie dann die Liste mit Teilnehmern. Sobald die Liste aktualisiert wurde, müssen Sie Ihre Steuerung auswählen und auf "OK" klicken.

Laden Sie anschließend den "Programmbaustein" und "Datenbaustein" in Ihre Steuerung. Diese Einstellung können Sie, sobald Sie auf "Laden in CPU" geklickt haben, unter "Optionen" festlegen.

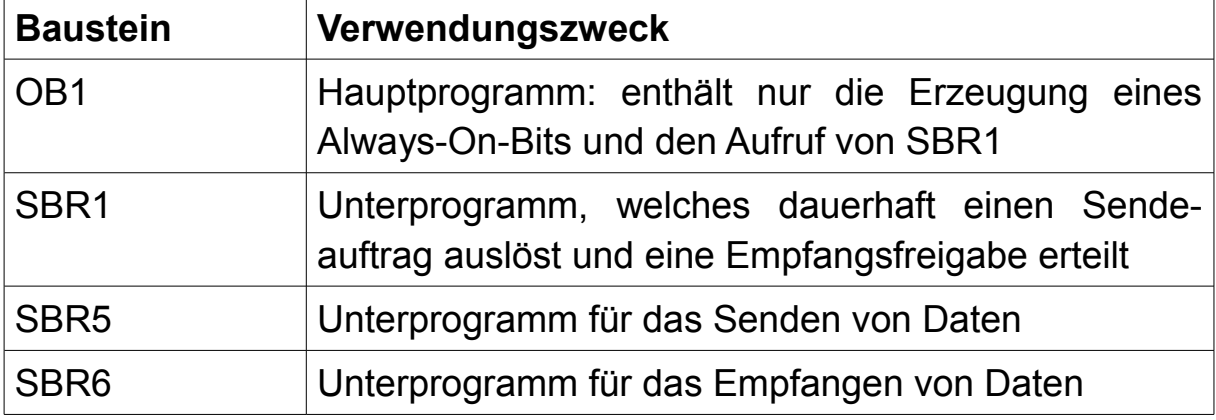

Das Beispielprojekt umfasst die folgende Programmbausteine:

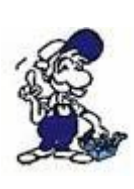

Das Beispielprogramm enthält das Programm für eine S7-200- Steuerung. Sollten Sie eine Kopplung zwischen zwei S7-200- Steuerungen aufbauen möchten, so müssen Sie dieses Projekt auch in die zweite Steuerung laden. Für S7-300/400- sowie S5-Steuerungen lesen Sie bitte die Beschreibung der anderen Beispielprojekte.

### **8.4.3 Aufträge starten**

Im Beispielprogramm werden im SBR1 die beiden Aufträge dauerhaft gestartet bzw. freigegeben und deren Unterprogramme aufgerufen. Die Angabe des Sende- und Empfangsfachs befindet sich in den Unterprogrammen SBR5 für SEND und SBR6 für RECV.

Der Aufruf von SEND (SBR5) startet über M10.0 dauerhaft einen Sendeauftrag für die Bytes 192 bis 211 vom Variablenbereich.

Über den Aufruf von RECV (SBR6) wird über M11.0 dauerhaft eine Empfangsfreigabe erteilt. Die empfangenen Daten (hier maximal 20 Bytes) werden im Variablenbereich ab Byte 128 abgelegt.

#### **8.4.4 Verwendete Variablen**

Neben den bereits oben genannten Bausteinen werden auf der Steuerung mit dem LAN-Gerät die folgenden Variablen für das SPS-Programm verwendet:

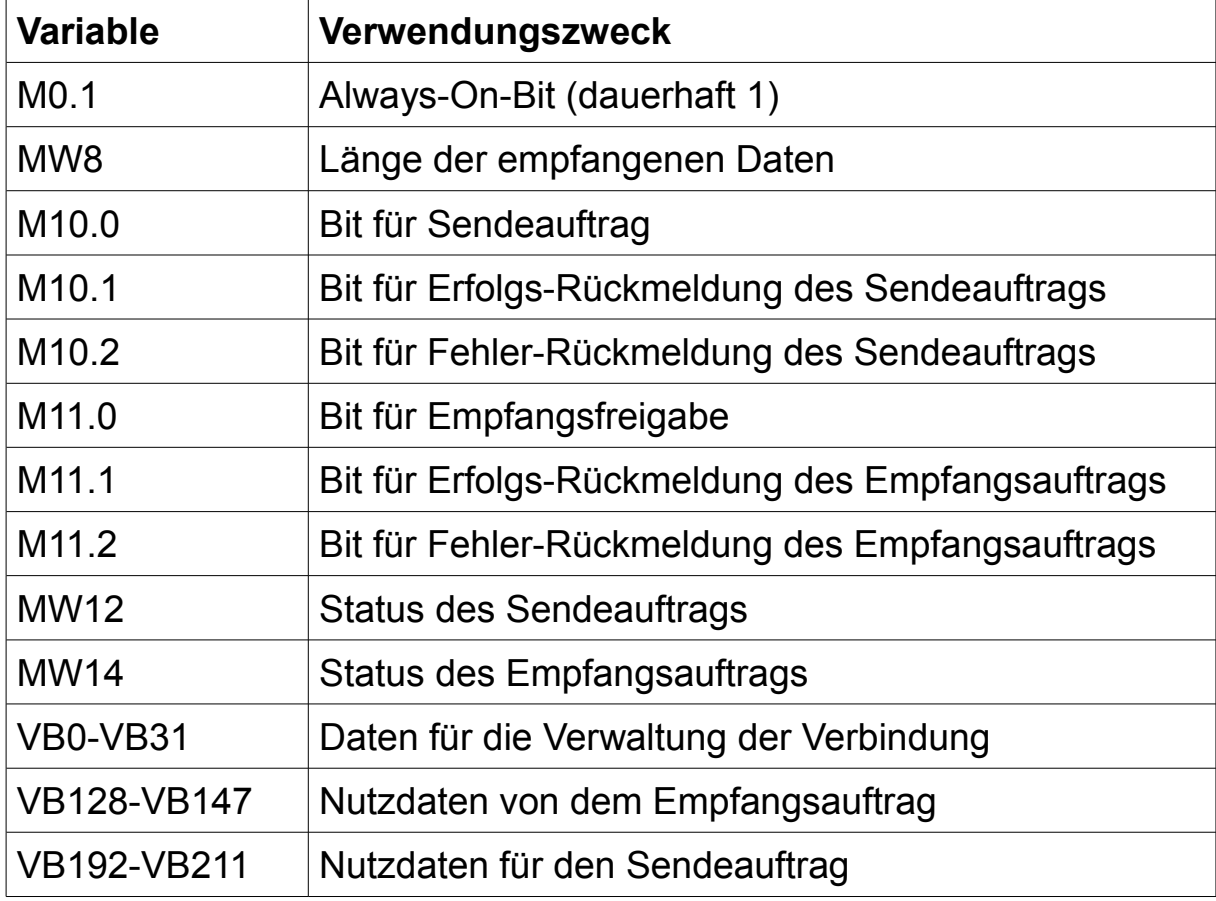

### **8.4.5 Aufbau testen**

Sobald das SPS-Programm übertragen wurde, sollten nun die Daten zwischen den beiden Steuerungen ausgetauscht werden.

Zum Überprüfen der Kopplung verbinden Sie sich zunächst mit Ihrem LAN-Gerät und steuern Sie nun beliebige Werte (z. B. 1, 2, 3, 4 etc.) innerhalb von Byte 192 bis 211 im Variablenbereich.

Verbinden Sie sich nun mit Ihrer Partnersteuerung und beobachten Sie den Inhalt des Empfangsfachs. Dort sollten nun die Bytes, welche Sie im Variablenbereich der ersten SPS eingetragen haben, erscheinen.

Anschließend können Sie bei Bedarf auch noch die zweite Richtung der Kopplung überprüfen.

### **8.5 Kopplung mit aktivem PUT/GET für S7-300/400**

Das Beispielprojekt "S7-LAN PUT-GET" ermöglicht Ihnen eine S7-300/400-Steuerung mit einem S7-LAN, S7-GATE oder MPI-LAN mit einer beliebigen SPS mit Netzwerkanschluss über PUT/GET zu koppeln. Dieses Beispielprojekt (mit den Bausteinen für die S7-Steuerung) finden Sie als ZIP-Archiv zum Download zusammen mit den anderen Kommunikationsbeispielen auf der Produktseite.

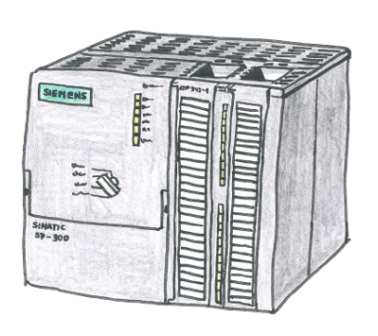

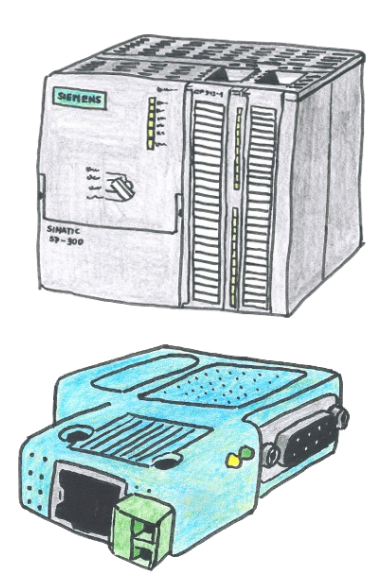

#### **Beispiel-Konfigurationsdaten:**

IP-Adresse: 192.168.1.55 192.168.1.56 Subnetzmaske: 255.255.255.0 255.255.255.0 Busadresse: - 2

### **8.5.1 Konfiguration S7-LAN**

Stellen Sie zunächst sicher, dass die Grundkonfiguration (Netzwerk- und Buseinstellungen) Ihres Geräts korrekt ist.

Öffnen Sie nun, falls nicht bereits erledigt, einen Webbrowser und greifen Sie auf die Website des Geräts zu. Navigieren Sie dort nun zur Seite "Module"  $\rightarrow$  "S7-Gateway". Hier müssen Sie nun einen neuen Eintrag mit dem Verbindungstyp "PUT/GET Aktiv" anlegen und dann wie folgt konfigurieren:

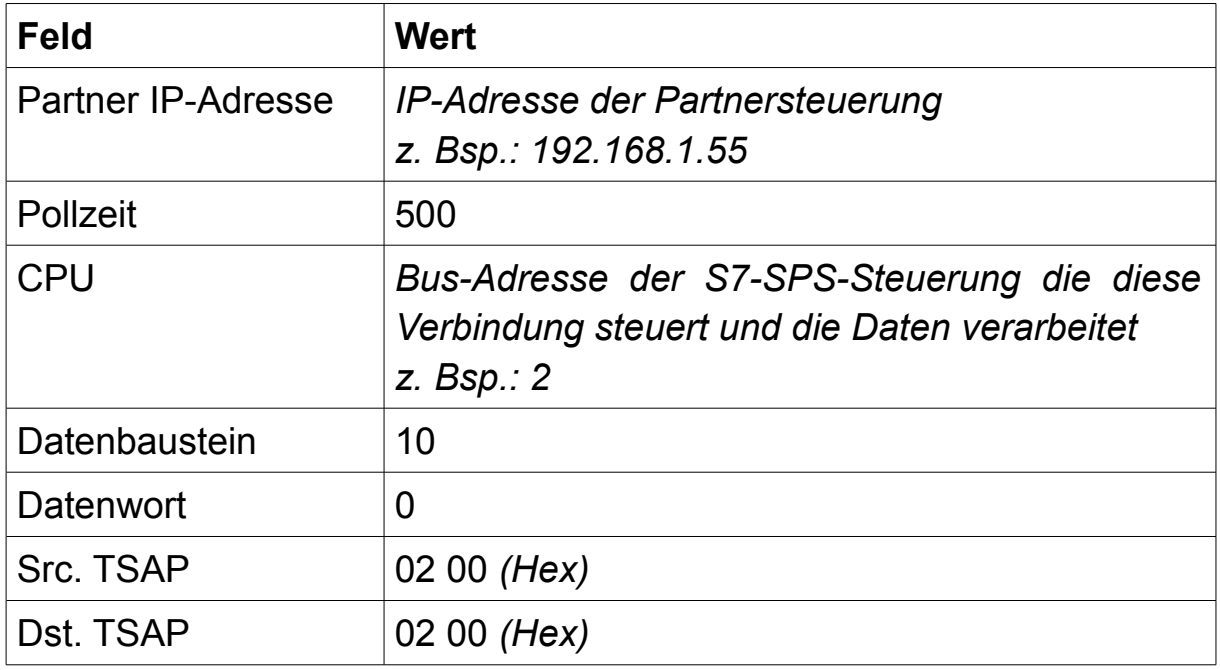

### **8.5.2 Bausteine übertragen**

Öffnen Sie zunächst das Step7-Projekt "S7-LAN PUT-GET", welches Sie im ZIP-Archiv mit den Kommunikationsbeispielen finden. Navigieren Sie dort zu den Bausteinen aus dem S7-Programm-Ordner "PUT-GET".

Bauen Sie nun eine Online-Verbindung per Netzwerk zu der Partnersteuerung auf und übertragen Sie den DB20. Dieser Baustein wird im Beispiel für den Datenaustausch mittels PUT/GET genutzt.

Stellen Sie anschließend eine Online-Verbindung (direkt per Netzwerk oder über den TIC-Treiber) zu Ihrem LAN-Gerät her und übertragen Sie dann die folgenden Bausteine in Ihre SPS:

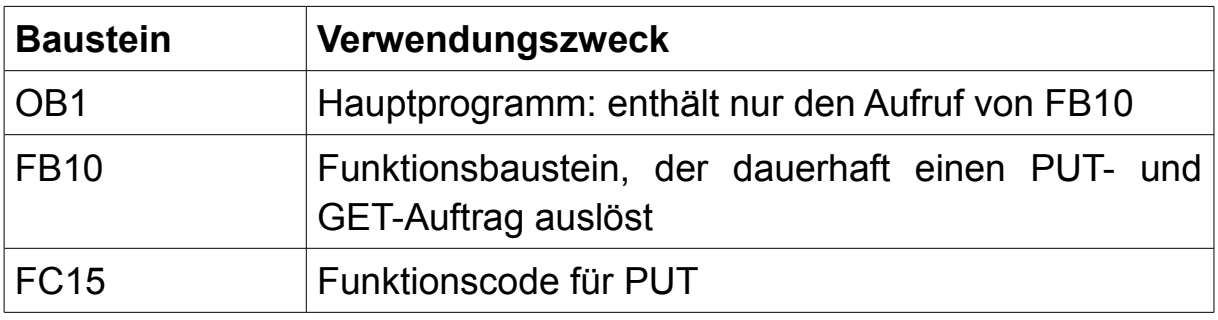

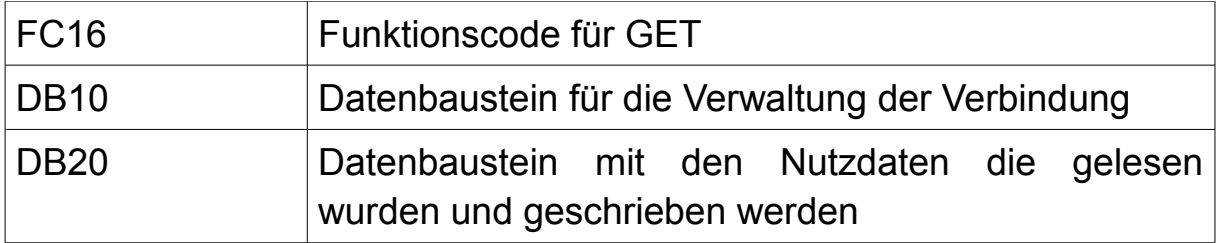

#### **8.5.3 Aufträge starten**

Im Beispielprogramm werden im FB10 die beiden Aufträge definiert und dauerhaft gestartet.

Der Aufruf der Funktion S7LAN\_PUT (FC15) startet über M10.0 dauerhaft einen PUT-Auftrag. Dabei werden 64 Bytes an Daten vom DB20 der lokalen Steuerung ab Byte 64 in den DB20 der Partnersteuerung geschrieben.

Über den Aufruf der Funktion S7LAN\_GET (FC16) wird über M11.0 dauerhaft ein GET-Auftrag ausgeführt. Die 64 Bytes an Daten, die im Beispiel angefragt werden, werden vom DB20 der Partnersteuerung ausgelesen und in den DB20 ab Byte 64 abgelegt.

### **8.5.4 Verwendete Variablen**

Neben den bereits oben genannten Bausteinen werden auf der Steuerung mit dem LAN-Gerät die folgenden Variablen für das SPS-Programm verwendet:

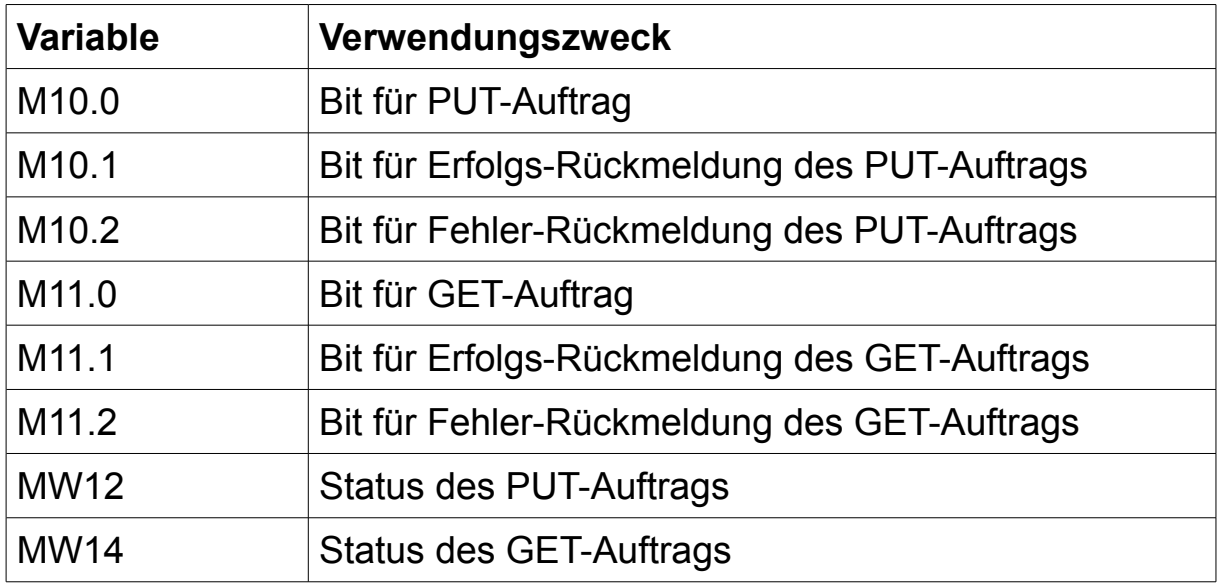

#### **8.5.5 Aufbau testen**

Sobald das SPS-Programm übertragen wurde, sollten nun die Daten vom DB20 zwischen den beiden Steuerungen ausgetauscht werden.

Zum Überprüfen der Kopplung verbinden Sie sich zunächst mit Ihrem LAN-Gerät und steuern Sie nun beliebige Werte (z. B. 1, 2, 3, 4 etc.) innerhalb von Byte 64 bis 128 im DB20.

Verbinden Sie sich nun mit Ihrer Partnersteuerung und beobachten Sie den Inhalt von DB20. In den ersten 64 Bytes sollten hier nun die Bytes, welche Sie im DB20 der ersten SPS eingetragen haben, erscheinen.

Anschließend können Sie bei Bedarf auch noch die zweite Richtung der Kopplung überprüfen.

### **8.6 Kopplung mit aktivem PUT/GET für S7-200**

Das Beispielprojekt "S7-LAN PUT-GET" ermöglicht Ihnen eine S7-200-Steuerung mit einem S7-LAN, S7-GATE oder MPI-LAN mit einer beliebigen SPS mit Netzwerkanschluss über PUT/GET zu koppeln. Dieses Beispielprojekt (mit dem Programm für die S7-Steuerung) finden Sie als ZIP-Archiv zum Download zusammen mit den anderen Kommunikationsbeispielen auf der Produktseite.

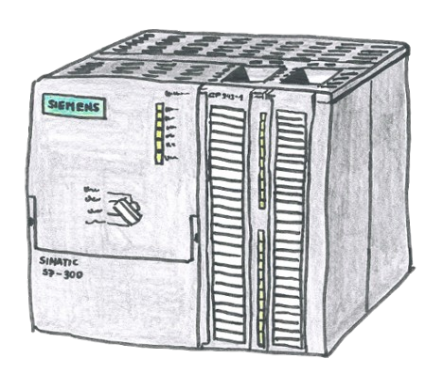

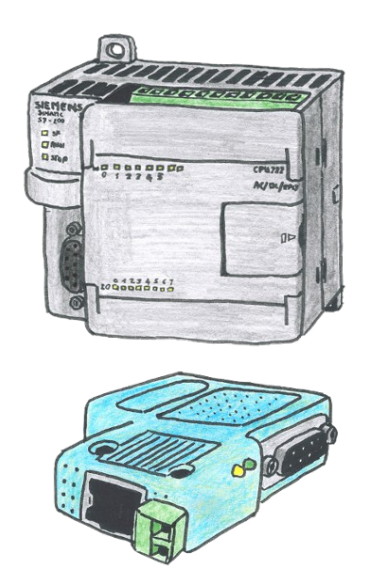

#### **Beispiel-Konfigurationsdaten:**

IP-Adresse: 192.168.1.55 192.168.1.56

Subnetzmaske: 255.255.255.0 255.255.255.0 Busadresse: - 2

### **8.6.1 Konfiguration S7-LAN**

Stellen Sie zunächst sicher, dass die Grundkonfiguration (Netzwerk- und Buseinstellungen) Ihres Geräts korrekt ist. Beachten Sie dabei, dass die Buseinstellungen manuell eingestellt werden müssen, da bei S7-200- Steuerungen diese nicht automatisch erkannt werden können.

Öffnen Sie nun, falls nicht bereits erledigt, einen Webbrowser und greifen Sie auf die Website des Geräts zu. Navigieren Sie dort nun zur Seite "Module"  $\rightarrow$  "S7-Gateway". Hier müssen Sie nun einen neuen Eintrag mit dem Verbindungstyp "PUT/GET Aktiv" anlegen und dann wie folgt konfigurieren:

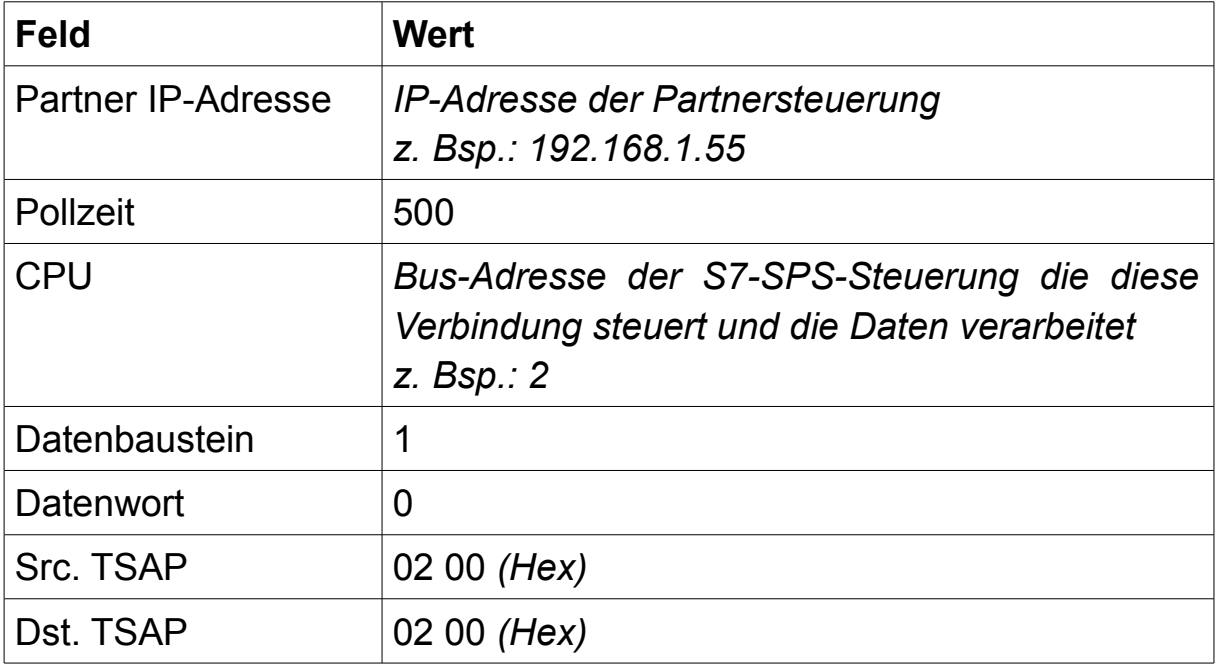

#### **8.6.2 Bausteine übertragen**

Öffnen Sie zunächst das MicroWin-Projekt "S7-LAN\_PUT-GET", welches Sie im ZIP-Archiv mit den Kommunikationsbeispielen finden.

Klicken Sie anschließend auf "Kommunikation", wählen Sie den TIC-Treiber für PPI in der PG/PC-Schnittstelle aus und aktualisieren Sie dann die Liste mit Teilnehmern. Sobald die Liste aktualisiert wurde, müssen Sie Ihre Steuerung auswählen und auf "OK" klicken.

Laden Sie anschließend den "Programmbaustein" und "Datenbaustein" in Ihre Steuerung. Diese Einstellung können Sie, sobald Sie auf "Laden in CPU" geklickt haben unter "Optionen" festlegen.

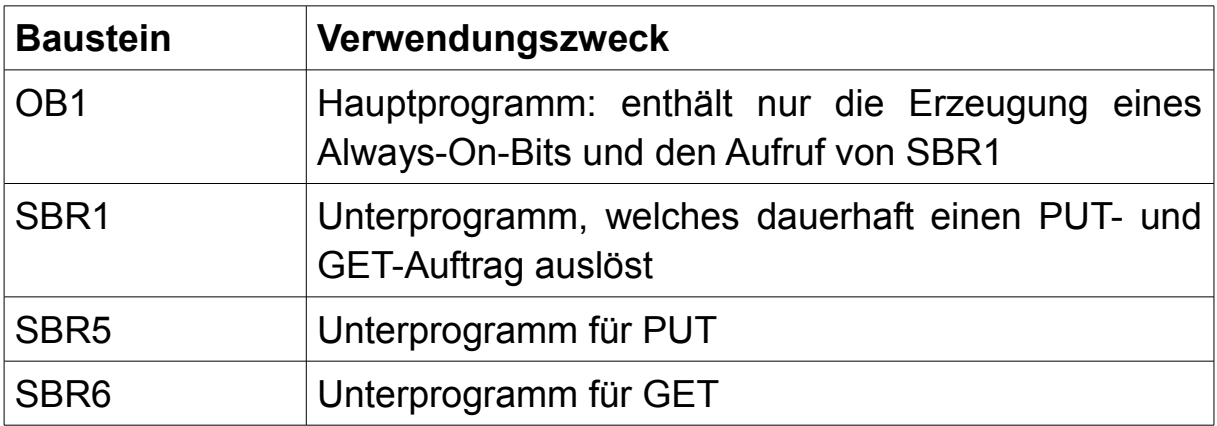

Das Beispielprojekt umfasst die folgenden Programmbausteine:

#### **Wichtig:**

Wenn Sie das Projekt ohne Änderung verwenden wollen, müssen Sie in der Partnersteuerung einen DB1 mit einer Länge von 256 Bytes anlegen.

#### **Hinweis:**

Bei einer S7-200 entspricht der Variablenbereich dem DB1.

### **8.6.3 Aufträge starten**

Im Beispielprogramm werden im SBR1 die beiden Aufträge dauerhaft gestartet und deren Unterprogramme aufgerufen. Die Angabe, welche Daten übertragen werden sollen, befindet sich in den Unterprogrammen SBR5 für PUT und SBR6 für GET.

Der Aufruf von PUT (SBR5) startet über M10.0 dauerhaft einen PUT-Auftrag. Dabei werden 64 Bytes an Daten vom Variablenbereich der lokalen Steuerung ab Byte 192 in den DB1 ab Byte 128 der Partnersteuerung geschrieben.

Über den Aufruf von GET (SBR6) wird über M11.0 dauerhaft ein GET-Auftrag ausgeführt. Die 64 Bytes an Daten, die im Beispiel angefragt werden, werden vom DB1 ab Byte 192 der Partnersteuerung ausgelesen und in den Variablenbereich ab Byte 128 der lokalen Steuerung abgelegt.

### **8.6.4 Verwendete Variablen**

Neben den bereits oben genannten Bausteinen werden auf der Steuerung mit dem LAN-Gerät die folgenden Variablen für das SPS-Programm verwendet:

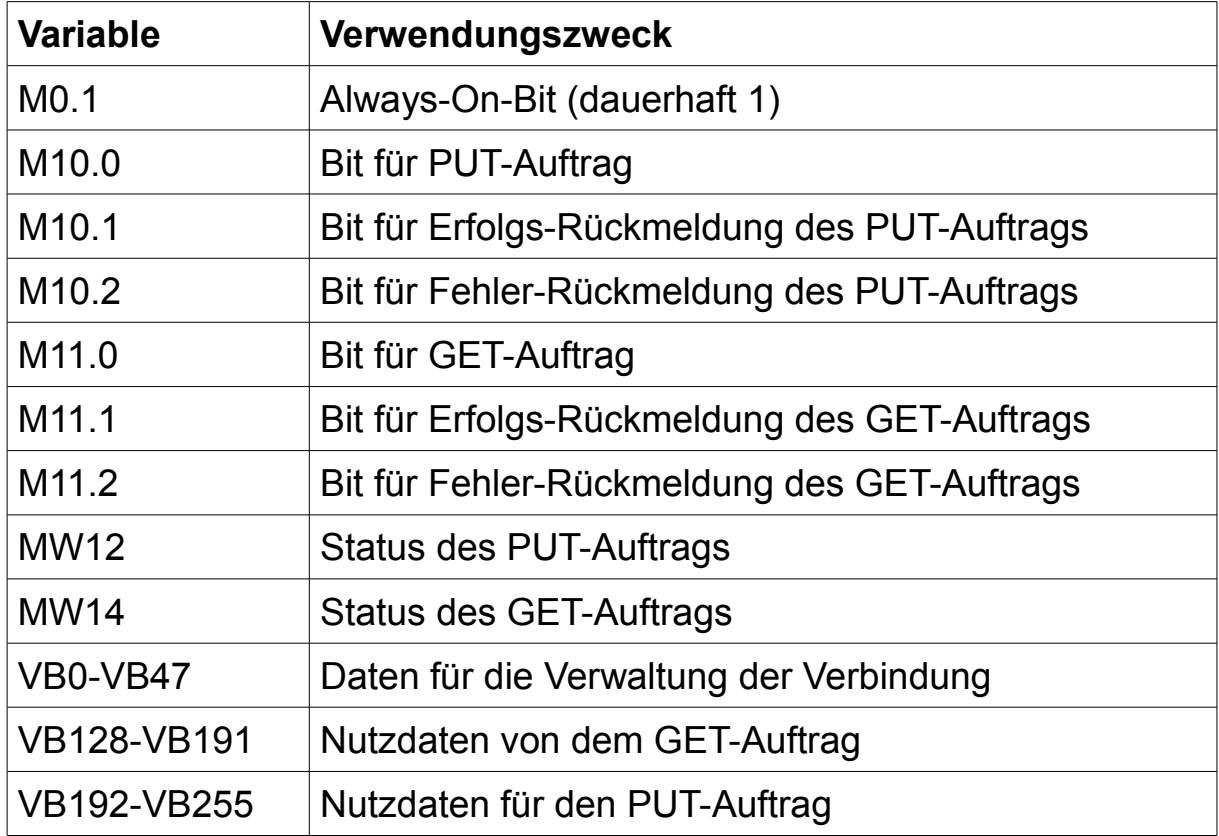

#### **8.6.5 Aufbau testen**

Sobald das SPS-Programm übertragen wurde, sollten nun die Daten zwischen dem Variablenbereich der S7-200-Steuerung und dem DB1 der Partnersteuerung ausgetauscht werden.

Zum Überprüfen der Kopplung verbinden Sie sich zunächst mit Ihrem LAN-Gerät und steuern Sie nun beliebige Werte (z. B. 1, 2, 3, 4 etc.) innerhalb von Byte 192 bis 255 im Variablenbereich.

Verbinden Sie sich nun mit Ihrer Partnersteuerung und beobachten Sie den Inhalt von DB1. In den Bytes 128 bis 191 sollten hier nun die Bytes, welche Sie im Variablenbereich der ersten SPS eingetragen haben, erscheinen.

Anschließend können Sie bei Bedarf auch noch die zweite Richtung der Kopplung überprüfen.

# **8.7 Kopplung mit X\_PUT/X\_GET**

Das Beispielprojekt "S7-LAN XPUT-XGET" ermöglicht Ihnen ein S7-LAN, S7-GATE oder MPI-LAN mit einer beliebigen SPS mit Netzwerkanschluss über PUT/GET und die Siemens-Funktionscodes X PUT und X GET zu koppeln. Dieses Beispielprojekt (mit den Bausteinen für die S7-Steuerung) finden Sie als ZIP-Archiv zum Download zusammen mit allen anderen Kommunikationsbeispielen auf der Produktseite.

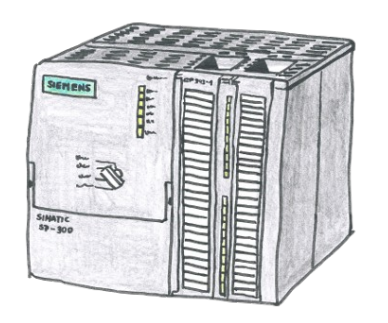

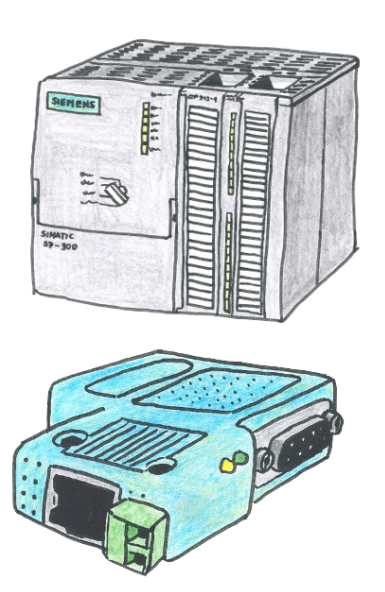

### **Beispiel-Konfigurationsdaten:**

IP-Adresse: 192.168.1.55 192.168.1.56 Subnetzmaske: 255.255.255.0 255.255.255.0 Busadresse:  $-$  0 *(Geräteadresse!)* 

# **8.7.1 Konfiguration S7-LAN**

Stellen Sie zunächst sicher, dass die Grundkonfiguration (Netzwerk- und Buseinstellungen) Ihres Geräts korrekt ist.

Öffnen Sie nun, falls nicht bereits erledigt, einen Webbrowser und greifen Sie auf die Website des Geräts zu. Navigieren Sie dort nun zur Seite ".Module"  $\rightarrow$  .S7-Gateway". Hier müssen Sie nun einen neuen Eintrag mit dem Verbindungstyp "X PUT/X GET" anlegen und dann wie folgt konfigurieren:

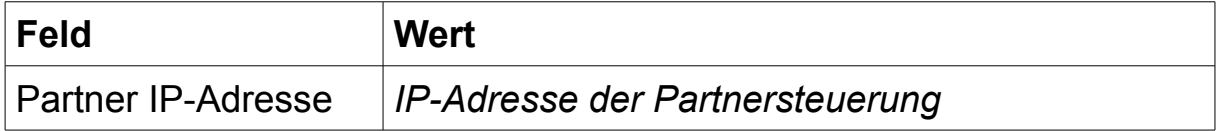

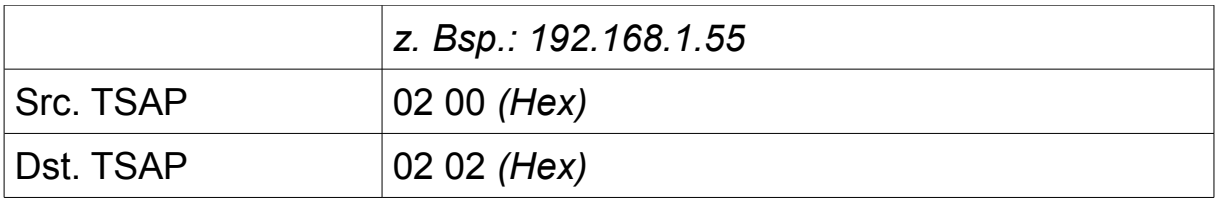

### **8.7.2 Bausteine übertragen**

Öffnen Sie zunächst das Step7-Projekt "S7-LAN\_XPUT-XGET", welches Sie im ZIP-Archiv mit den Kommunikationsbeispielen finden. Navigieren Sie dort zu den Bausteinen aus dem S7-Programm-Ordner "XPUT-XGET".

Stellen Sie nun eine Online-Verbindung (direkt per Netzwerk oder über den TIC-Treiber) zu Ihrem LAN-Gerät her und übertragen Sie dann die folgenden Bausteine in Ihre SPS:

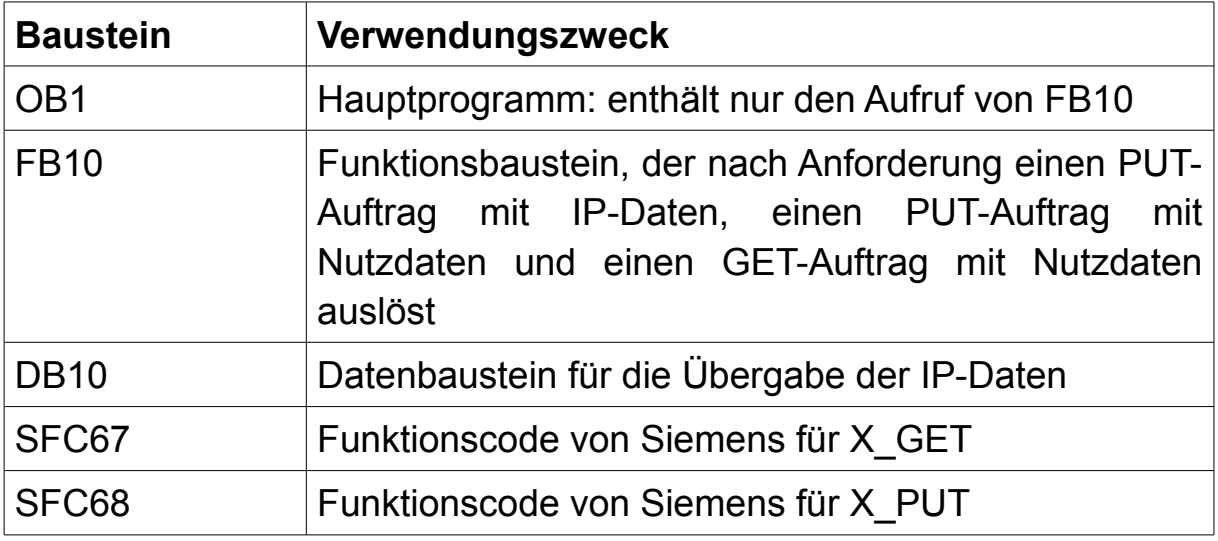

### **8.7.3 Aufträge starten**

Im Beispielprogramm werden im FB10 die PUT- und GET-Aufträge definiert und nach Anforderung durch einen Merkerbit gestartet.

Der Aufruf der Funktion X\_PUT (SFC68) mit den IP-Daten wird über M10.0 gestartet. Dadurch werden dem LAN-Gerät die im DB10 enthaltene IP-Daten mit der Partner-IP-Adresse und den beiden TSAPs übermittelt. Dadurch werden keine Nutzdaten an die Partner-Steuerung übertragen.

Über M10.2 wird der Aufruf der Funktion X\_PUT (SFC68) mit Nutzdaten gestartet. Dabei wird der Inhalt des MD100 der eigenen Steuerung in das MD104 der Partner-Steuerung geschrieben.
Der Aufruf der Funktion X\_GET (SFC67) mit Nutzdaten wird über M10.4 gestartet. Bei diesem Datenaustausch wird der Inhalt des MD100 der Partner-Steuerung abgerufen und in das MD104 der eigenen Steuerung übertragen.

## **8.7.4 Verwendete Variablen**

Neben den bereits oben genannten Bausteinen werden auf der Steuerung mit dem LAN-Gerät die folgenden Variablen für das SPS-Programm verwendet:

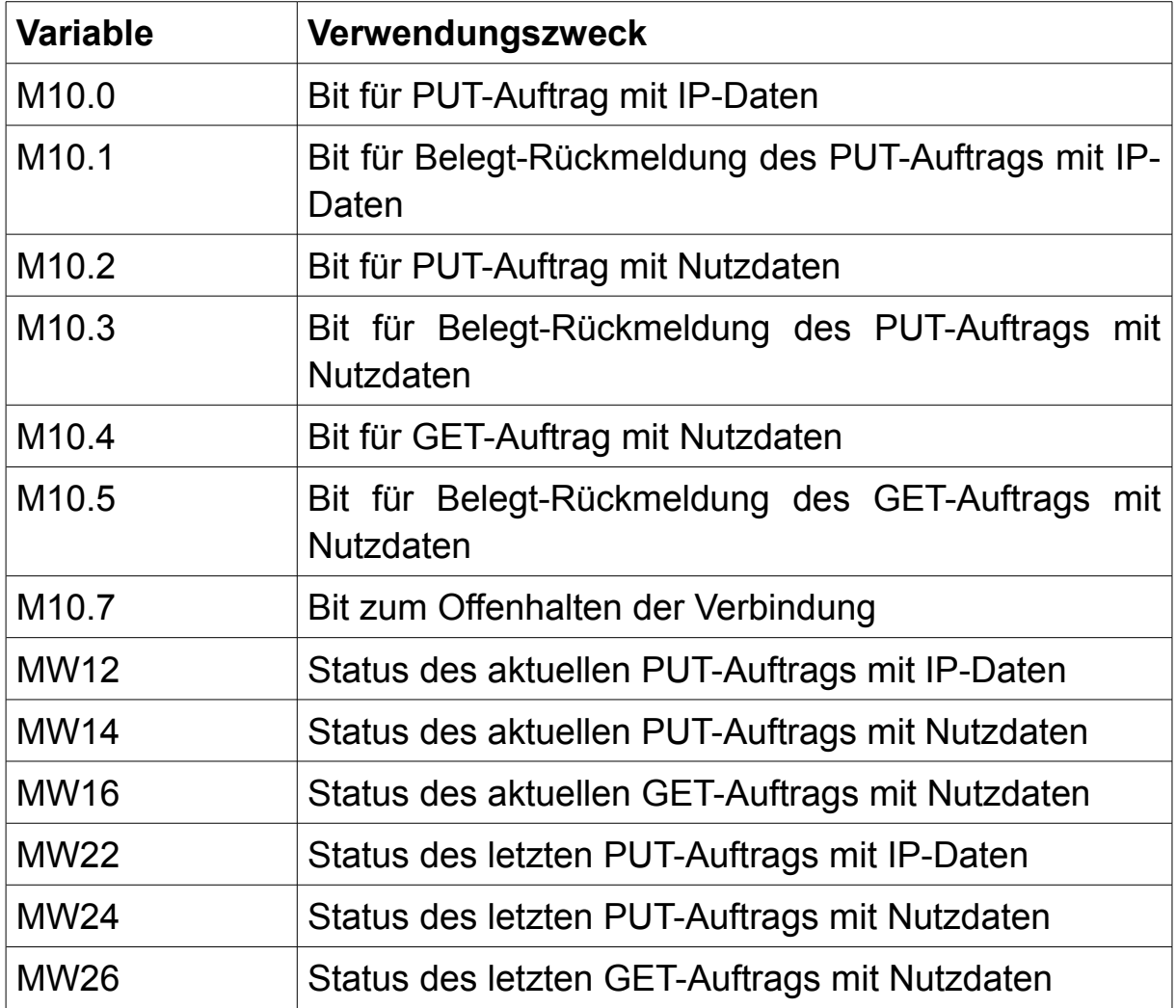

## **8.7.5 Aufbau testen**

Sobald das SPS-Programm übertragen wurde, kann der Datenaustausch zwischen den beiden Steuerungen stattfinden.

Zum Testen der Kopplung verbinden Sie sich zunächst mit Ihrem LAN-Gerät und steuern Sie nun einen beliebigen Wert in das MD100. Anschließend müssen Sie, um den PUT-Auftrag zu starten, noch M10.2 auf 1 setzen und warten bis das Bit wieder zurück auf 0 geht. Wenn der Auftrag erfolgreich war sollte in MW24 nun eine 0 stehen.

Verbinden Sie sich anschließend mit Ihrer Partner-Steuerung und überprüfen Sie, ob das MD104 den zuvor gesteuerten Wert der anderen Steuerung enthält.

Um nun noch die zweite Richtung zu testen, können Sie nun auch in dieser SPS einen beliebigen Wert in das MD100 steuern. Anschließend müssen Sie sich wieder mit dem LAN-Gerät verbinden und M10.4 auf 1 steuern. Dadurch wird der GET-Auftrag ausgelöst. Sobald M10.4 wieder auf 0 steht und MW26 ebenfalls eine 0 zeigt, sollte das MD104 nun den gesteuerten Wert der Partnersteuerung enthalten.

Bei Bedarf können Sie auch die Übertragung von IP-Daten testen. Damit ist es möglich den IP-Partner zur Laufzeit über das SPS-Programm festzulegen, ohne die Konfiguration am LAN-Gerät zu ändern. Hierzu müssen Sie zunächst die IP-Adresse und die beiden TSAPs in den DB10 der SPS eintragen. Anschließend können Sie über M10.0 die Übertragung der IP-Daten starten. Alle weiteren PUT- und GET-Aufträge mit Nutzdaten werden nun an den im DB10 eingetragenen Partner gesendet. Möchten Sie den Partner erneut ändern, so muss der PUT-Auftrag mit IP-Daten erneut ausgeführt werden.

# **8.8 Watchdog-Informationen abrufen**

Das Watchdog-Modul bei LAN-Geräten ermöglicht Ihnen, die Anzahl an Paritätsfehlern und Spitzen auf Ihrem Bus zu ermitteln. Neben der Anzeige auf dem Webserver, können Sie diese Informationen aber auch über ein Netzwerk-Protokoll abholen. Dazu gibt es auch ein einfaches Beispielprogramm, welches Sie von der Produktseite herunterladen können.

## **8.8.1 Aufbau der Verbindung und des Pakets**

Bevor Sie die Informationen abrufen können, müssen Sie zunächst eine TCP-Verbindung auf Port 133 zum S7-LAN, S7-GATE oder MPI-LAN aufbauen. Das LAN-Gerät arbeitet dabei als Server und Ihre Anwendung als Client.

Ist die Verbindung aufgebaut, so muss der Client ein oder mehrere Byte(s) mit beliebigen Daten senden. Wurden diese vom Partnergerät empfangen, so erhalten Sie eine Rückantwort mit den verfügbaren Informationen. Die Antwort ist 10 Bytes groß und hat folgenden Aufbau:

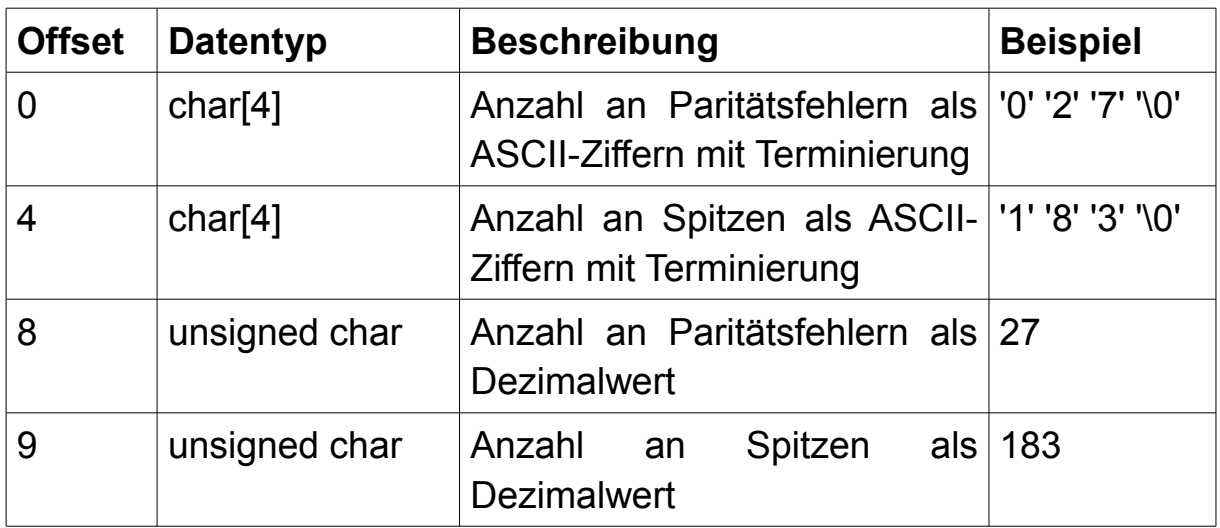

Die beiden Zähler werden dabei durch das Abrufen zurück auf null gesetzt, so wie es auch bei der Anzeige auf dem Webserver der Fall ist.

Möchten Sie die Informationen erneut abrufen, so müssen Sie lediglich nochmals ein oder mehrere Byte(s) senden. Auch daraufhin erhalten Sie dann wieder die oben beschriebene Antwort vom Gerät zurück. Diesen Vorgang können Sie beliebig oft wiederholen. Möchten Sie die Informationen nicht mehr erneut aufrufen, so sollten Sie die TCP-Verbindung zum Gerät beenden.

## **8.8.2 Verwenden des Programms**

Von der Produktseite des Geräts haben Sie die Möglichkeit sich das Anwendungsbeispiel für das Watchdog-Modul herunterzuladen. Dies ist ein ZIP-Archiv mit einem Visual C++ 6.0 Projekt.

Die Datei "WDTest.cpp" enthält den Quellcode des Programms. Dort wird in der main()-Funktion zunächst die Windows-Socket-Library initialisiert und dann versucht eine Verbindung zum LAN-Gerät aufzubauen. Sobald die Verbindung aufgebaut ist, wird das Zeichen "A" an das Gerät gesendet und auf eine Antwort gewartet. Wurde die Antwort empfangen so werden die Informationen auf der Konsole ausgegeben. Anschließend wird die Verbindung zum Gerät wieder geschlossen und das Programm beendet.

Im Ordner "Release" finden Sie die Datei "WDTest.exe". Dies ist die kompilierte und ausführbare Version des Programms.

#### **Hinweis:**

Das Programm sollten Sie über die Eingabeaufforderung (CMD) starten, da sich das Programm nach Fertigstellung automatisch beendet und Sie dadurch die Ausgabe nicht sehen würden.

#### **Wichtig:**

Das ausführbare Programm stellt standardmäßig immer eine Verbindung zur Standard-IP-Adresse 192.168.1.56 auf. Falls Sie das Programm mit einem Gerät mit einer anderen IP-Adresse testen wollen, müssen Sie die IP-Adresse im Quellcode ändern und das Programm neu kompilieren.

# **9 Technische Daten**

# **9.1 Technische Daten S7-LAN und S7-GATE**

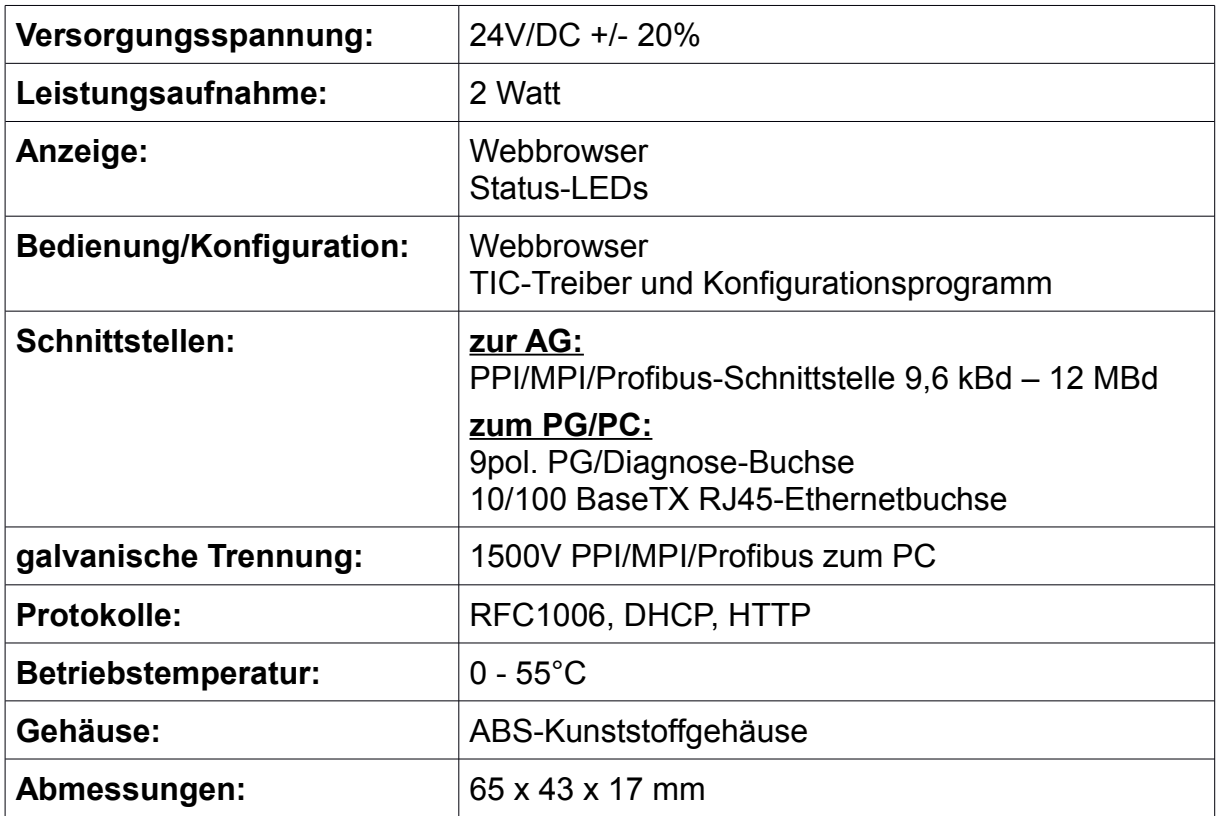

# **9.2 Technische Daten MPI-LAN**

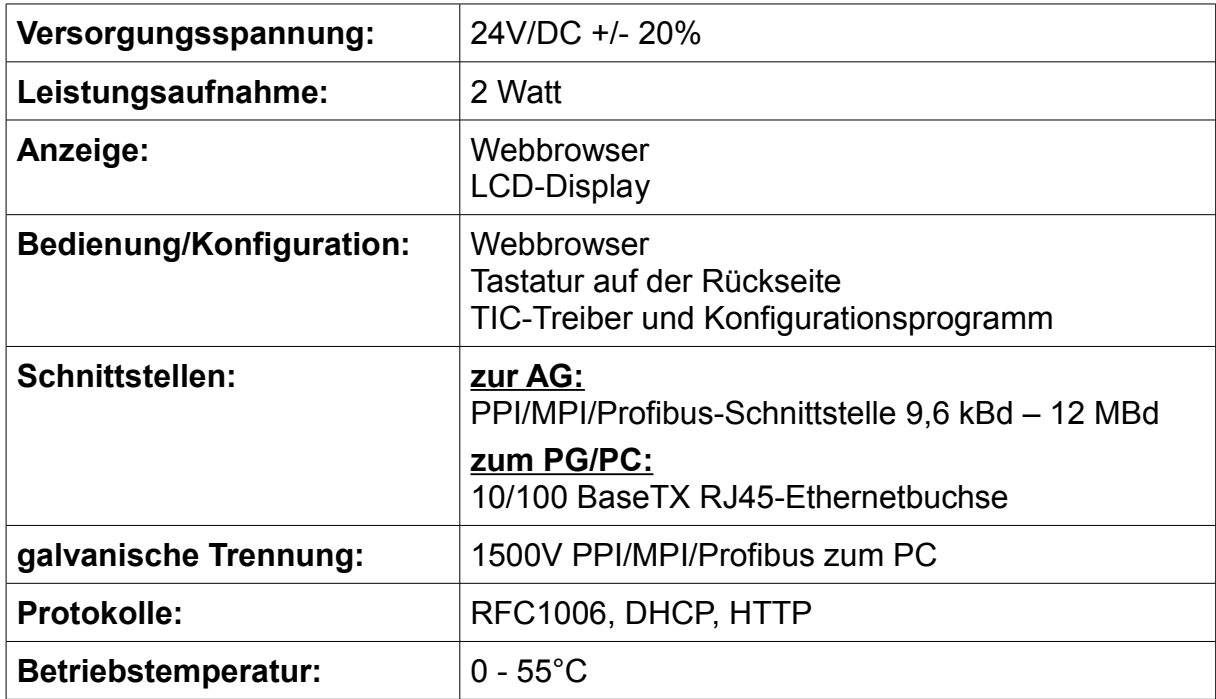

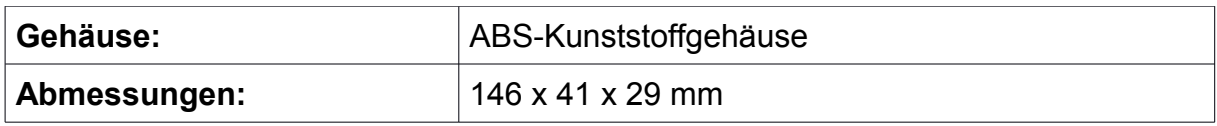

# **9.3 Technische Daten S7-USB**

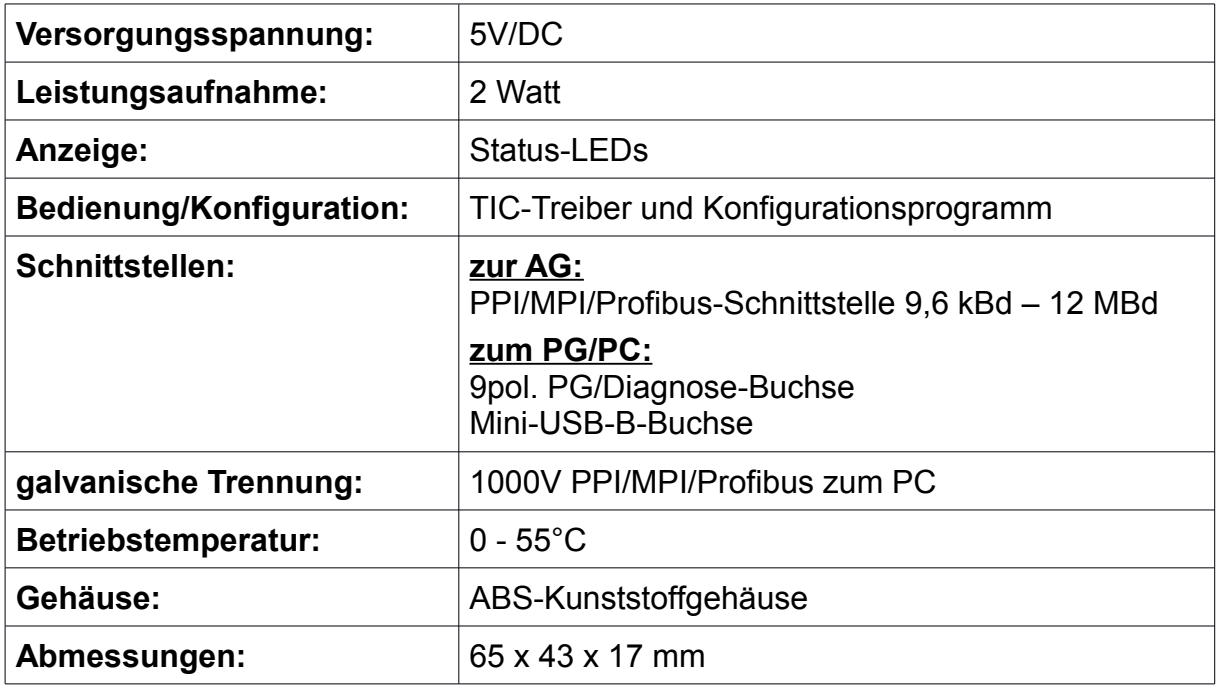

# **9.4 Technische Daten MPI-USB**

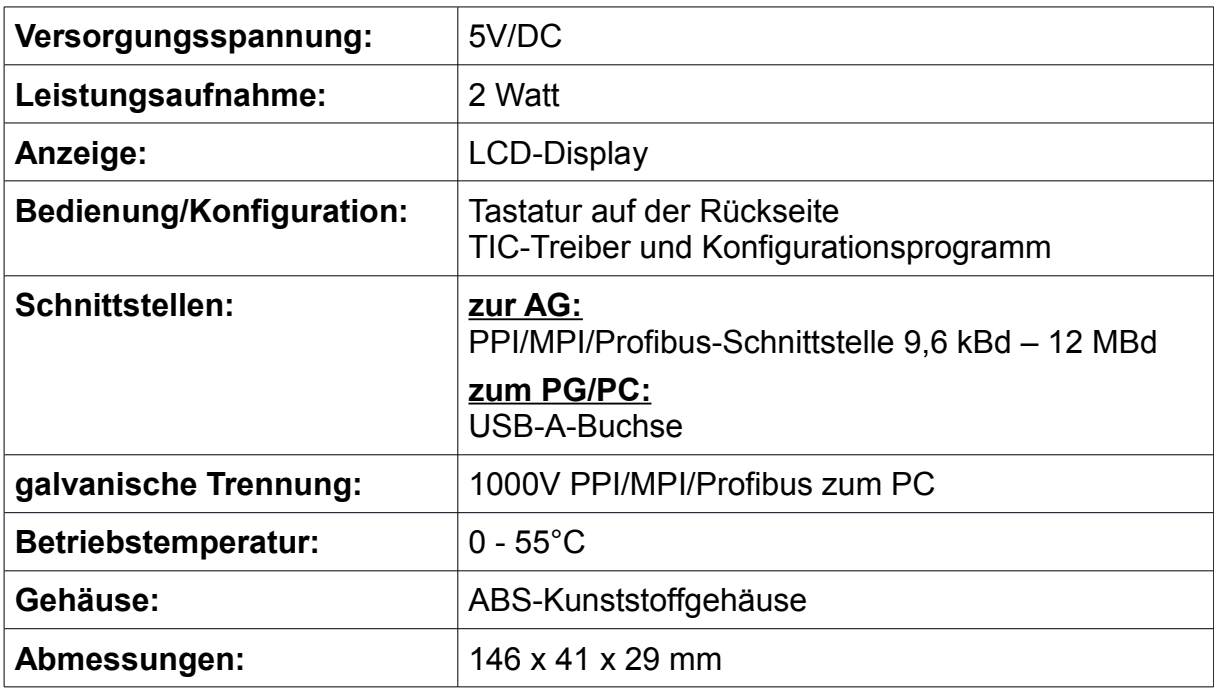

# **9.5 Technische Daten MPI-II**

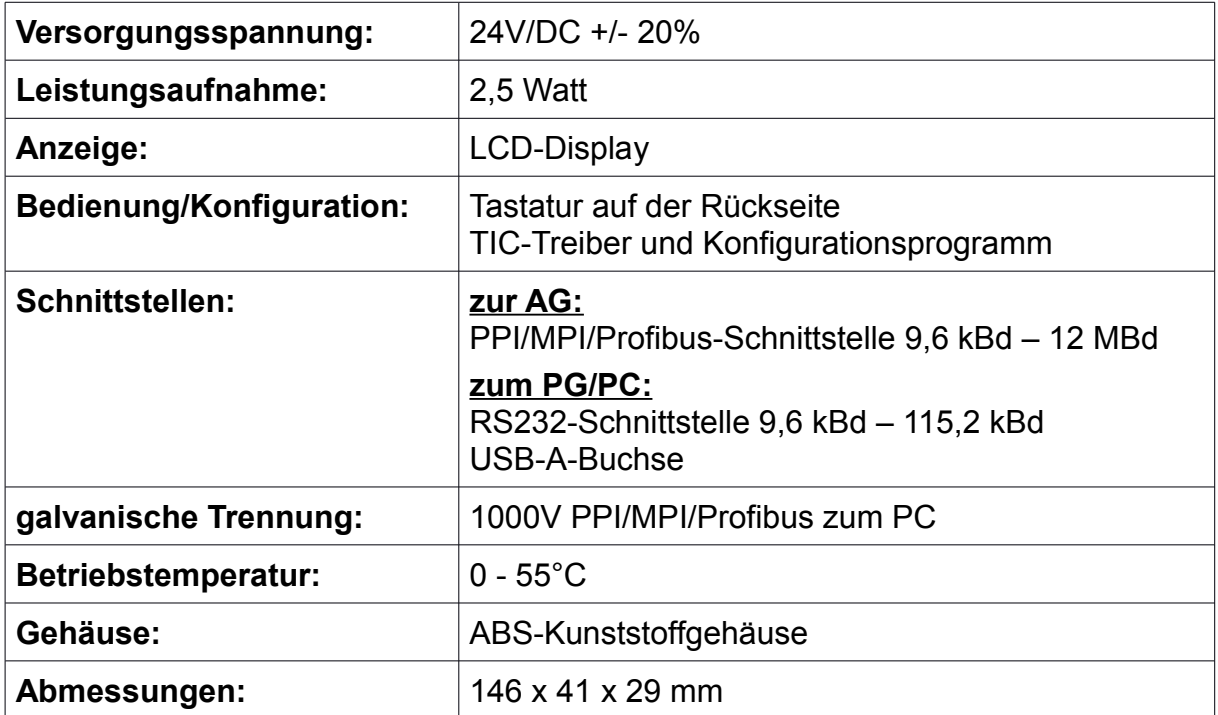

# **9.6 Pinbelegung MPI**

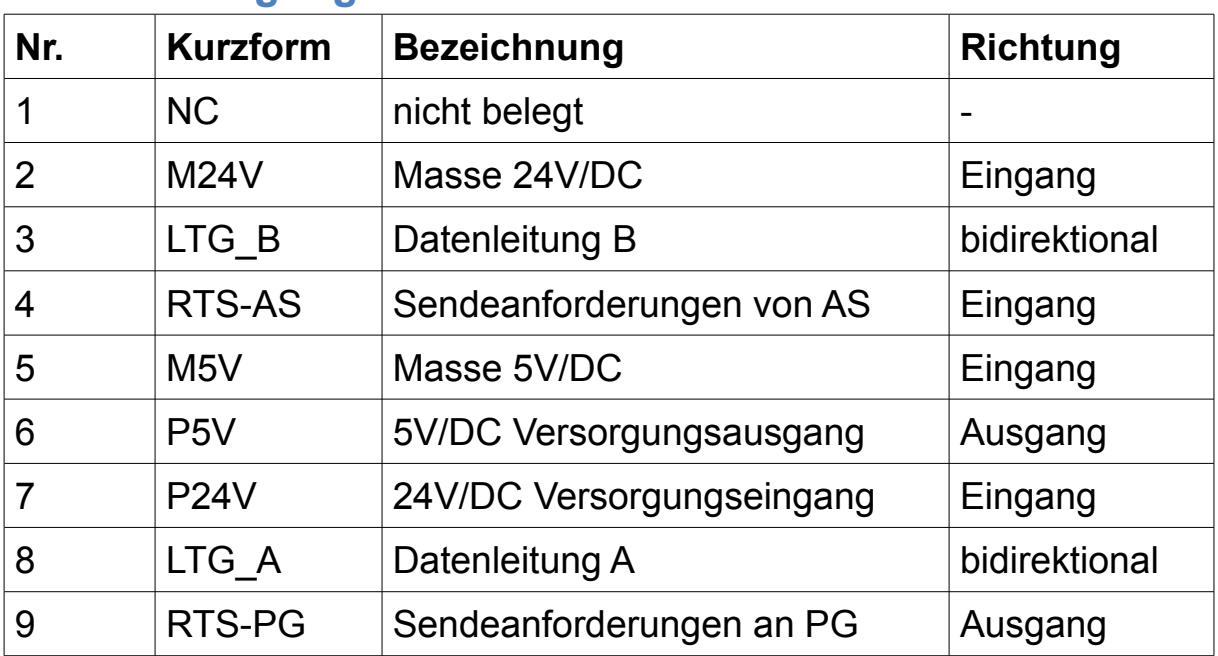

Damit das Kabel direkte Teilnehmer erkennen kann, muss RTS-AS und M5V aufgelegt sein.

P5V ist bei diesem Kabel ein Ausgang und dient zur Realisierung des Busabschlusses. Diese 5V/DC sind nicht belastbar und über einen 100 Ohm Widerstand abgesichert.

#### **Hinweis:**

An den SUB-D Steckern ist der Schirm aufgelegt.

#### **Wichtig:**

Diese Kabelseite bitte nicht mit allen Leitungen verlängern, da auf dieser Kabelseite auch 24V/DC und 5V/DC für die Spannungsversorgung mitgeführt werden.

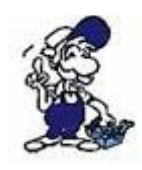

Für eine Verlängerung, bitte das Gerät extern mit Spannung versorgen und dann nur die Signale LTG\_A und LTG\_B 1:1 verlängern. Den Schirm beidseitig auf den SUB-D Steckern anlegen und eventuell am Busende einen Abschlusswiderstand zur Terminierung einfügen.

## **9.7 Pinbelegung Ethernet**

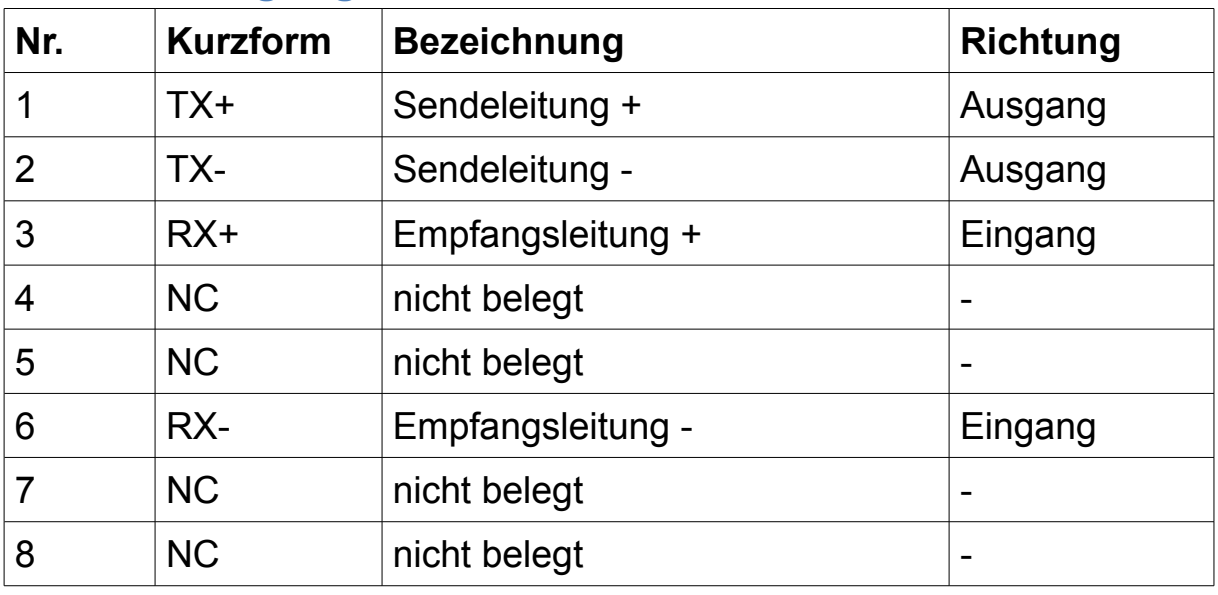

#### **Hinweis:**

Das MPI-LAN-Kabel enthält bereits ein eingebautes Crosskabel. Daher sind dort die beiden Datenpaare TX+/TX- und RX+/RX+ gekreuzt.

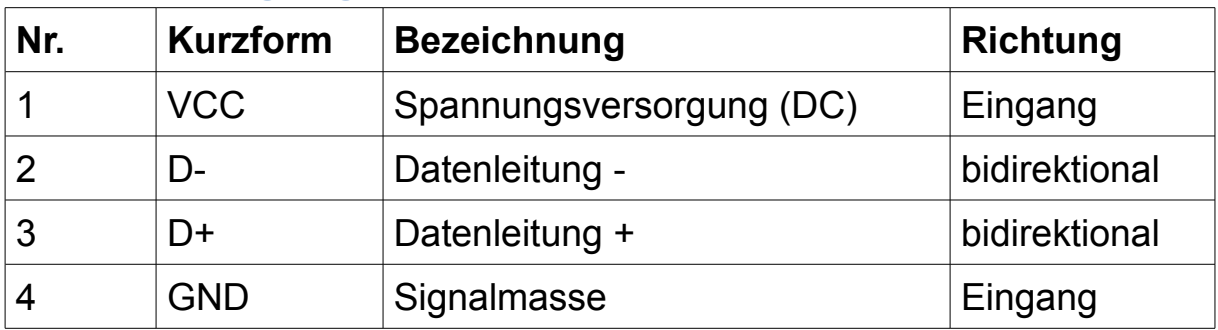

# **9.8 Pinbelegung USB-A**

#### **Wichtig:**

Die USB-Kabelseite bitte nicht verlängern, da hier auch 5V/DC für die Spannungsversorgung mitgeführt wird. Die maximal zulässige Länge von 5m darf nicht überschritten werden.

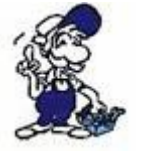

Eine Verlängerung würde die Signalqualität des Busses herabsetzen und zu Übertragungsfehlern führen!

## **9.9 Pinbelegung Mini-USB-B**

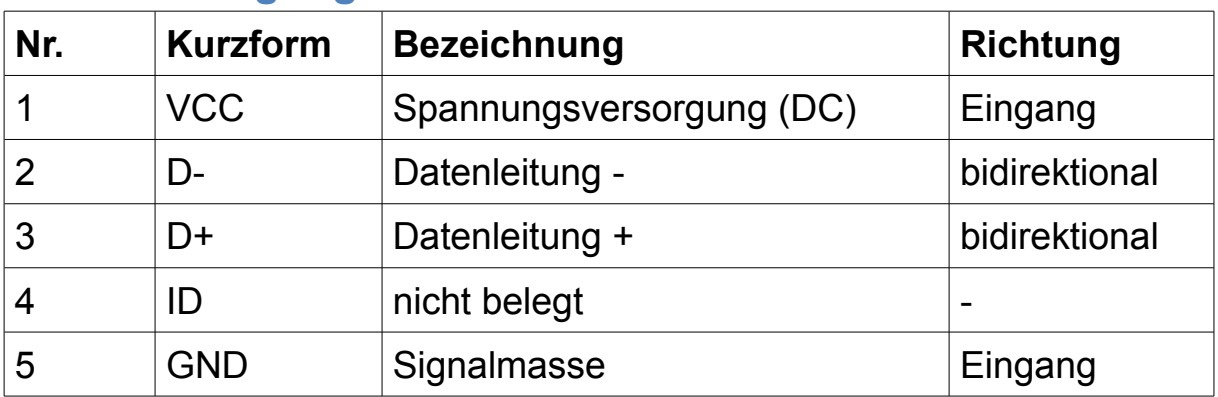

#### **Wichtig:**

Die USB-Kabelseite bitte nicht verlängern, da hier auch 5V/DC für die Spannungsversorgung mitgeführt wird. Die maximal zulässige Länge von 5m darf nicht überschritten werden.

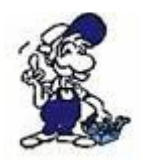

Eine Verlängerung würde die Signalqualität des Busses herabsetzen und zu Übertragungsfehlern führen!

## **9.10 Pinbelegung RS232**

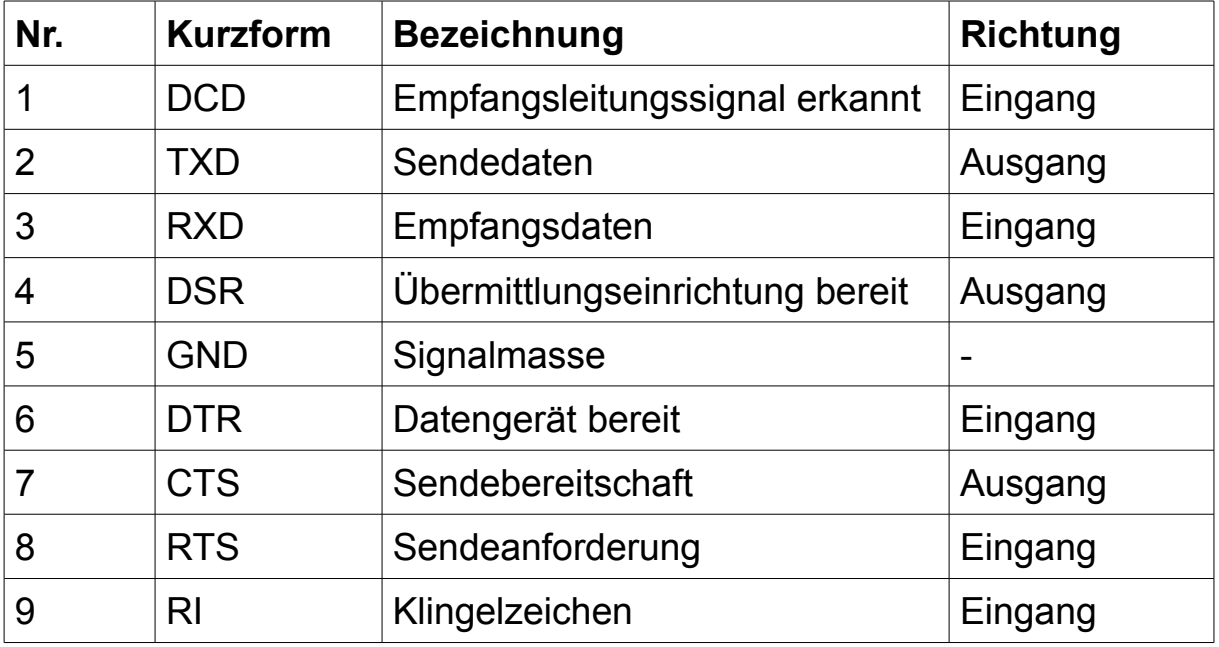

Das Kabel ist so ausgelegt, dass es direkt mit dem PC verbunden werden kann. Gegebenenfalls kann das Kabelende auch mit einem 1:1 Verlängerungskabel auf bis zu 15m verlängert werden. Auf eine gute Qualität des Verlängerungskabels ist hierbei aber zu achten.

# **10 Applikations-Beispiele**

# **10.1 S5/S7-SPS-Kopplungen**

#### **10.1.1 Inbetriebnahme von S5-LAN++ und S7-LAN**

Bevor Sie mit der Konfiguration und Projektierung Ihrer Kopplung beginnen, sollten Sie als erstes Ihr(e) S5-LAN++ (für den Zugriff auf die S5-Steuerung über die PG-Schnittstelle) und / oder S7-LAN (für den Zugriff auf die S7-Steuerung über den PPI/MPI/Profibus) Modul(e) inbetriebnehmen. Lesen Sie hierzu bitte die jeweilige Kurzanleitung für das S5-LAN++ bzw. S7-LAN.

#### **10.1.2 Kopplung konfigurieren und projektieren**

Mit Hilfe der Module S5-LAN++ und S7-LAN stehen Ihnen unterschiedliche Kopplungen zur Verfügung. Dabei wird zwischen aktiver Steuerung, diese baut die Verbindung auf und verwaltet diese, und passiver Steuerung, diese wartet lediglich auf die Verbindung und Anfragen, unterschieden.

Bei der Kopplungsart "PUT/GET" ist lediglich eine Änderung an der aktiven Steuerung notwendig, da diese direkt auf Merker, Bausteine der passiven Steuerung zugreift.

Bei der Kopplungsart "SEND/RECV" ist eine Änderung an beiden Steuerungen notwendig.

Die folgenden Tabelle gibt einen Überblick über mögliche Kopplungen zwischen Steuerungen und zeigt auf, wo Sie weitere Informationen zur Konfiguration und Projektierung dieser Kopplung finden. Alle Beschreibungen und Beispielprojekte können auf der Produktseite vom S5-LAN++ und S7-LAN heruntergeladen werden.

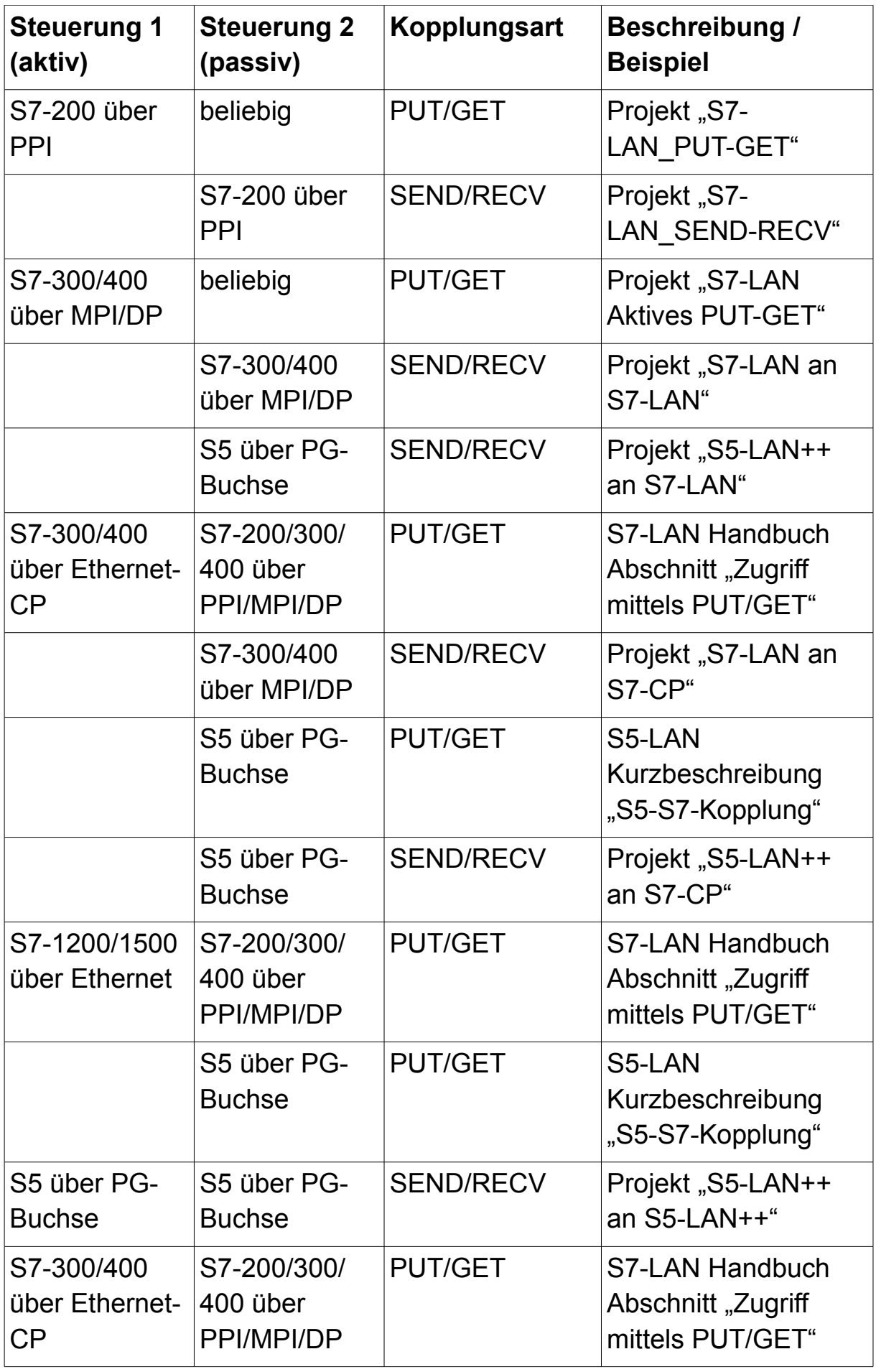

Zu jedem in der Tabelle aufgeführten Beispielprojekt gibt es auch eine Beschreibung. Diese finden Sie für die S5-Kopplungen gemeinsam im ZIP-Archiv mit den Beispielprojekten und für S7-Kopplungen im Handbuch des S7-LAN-Moduls.

# **10.2 Panelanbindung an S5/S7-SPS**

### **10.2.1 Steuerung vorbereiten**

Wenn Sie von Ihrem Panel auf eine S7-200 über PPI oder S7-300/400 über MPI/DP zugreifen möchten, so müssen Sie zunächst das S7-LAN auf die PPI/MPI/DP-Schnittstelle Ihrer Steuerung aufstecken. Das Modul wird im Regelfall direkt aus der SPS versorgt und erkennt die Busparameter völlig automatisch. Dadurch ist keine manuelle Konfiguration des Moduls notwendig. Standardmäßig besitzt das S7-LAN die IP 192.168.1.56. Diese kann bei Bedarf über den TIC oder die Weboberfläche des Moduls geändert werden. Für weitere Informationen lesen Sie bitte die Kurzanleitung und das Handbuch vom S7-LAN.

Für den Zugriff auf eine S7-1200/1500 oder LOGO! ist kein S7-LAN notwendig, da das Panel hier direkt per Ethernet-Kabel bzw. mit Hilfe der ALF-UA-Geräte per WiFi verbunden werden kann.

Möchten Sie von Ihrem Panel hingegen auf eine S5-Steuerung zugreifen, so müssen Sie zunächst das S5-LAN++ auf die PG-Schnittstelle Ihrer Steuerung aufstecken. Das Modul wird im Regelfall direkt aus der SPS versorgt. Bei den Steuerungen (z. B. AG90/95/100U), die keine Spannung an der PG-Schnittstelle zur Verfügung stellen, müssen Sie das Modul extern mit 24V DC versorgen. Standardmäßig besitzt das S5-LAN++ keine IP-Adresse. Um dies zu ändern, müssen Sie Ihren PC mit dem Modul verbinden und über das Programm S5-LAN-Manager dem Modul eine IP-Adresse (z. B. 192.168.1.56) zuweisen. Für weitere Informationen lesen Sie bitte die Kurzanleitung und das Handbuch vom S5-LAN++.

**Wichtig:** Ihre SPS mit Ethernet-Anschluss bzw. das S5-LAN++ oder S7- LAN, das Panel und ggf. die beiden ALF-UA-Geräte müssen alle in einem gemeinsamen Subnetz sein. In dieser Anleitung wird beispielhaft das Subnetz 192.168.1.xxx verwendet. Sie können aber auch ein anderes Subnetz wählen.

#### **10.2.2 Verbindung über WiFi konfigurieren**

Falls Sie Ihre Steuerung und Ihr Panel kabellos über WiFi verbinden möchten, so müssen Sie als nächstes die beiden ALF-UA-Geräte parametrieren.

Schließen Sie zunächst nur das erste Gerät, welches Sie später mit der Steuerung verbinden, an und verbinden Sie sich mit diesem über die SSID "ALF-UA". Ihr PC bekommt vom ALF-UA automatisch eine IP-Adresse zugewiesen. Öffnen Sie nun die Weboberfläche des Geräts über die IP-Adresse 192.168.2.1 und melden Sie sich mit dem Benutzername "admin" und Passwort "admin" an.

Stellen Sie dieses Gerät nun auf die Betriebsart "AP Bridge" ein und vergeben Sie diesem eine IP-Adresse (z. B. 192.168.1.1) und eine SSID (Name des Netzwerks). Aus Sicherheitsgründen sollten Sie bei Verschlüsselung "WPA2 PSK" auswählen und das Netzwerk mit einem Passwort schützen.

Als nächstes müssen Sie sich mit dem zweiten Gerät, welches Sie später an das Panel anschließen, verbinden. Die Schritte sind dabei die gleichen wie beim ersten Gerät. Bei diesem Gerät stellen Sie nun als Betriebsart "Client Bridge" ein und vergeben diesem ebenfalls eine eigene eindeutige IP-Adresse (z. B. 192.168.1.2). Bei den WLAN-Parametern (SSID, Verschlüsselung und Passwort) müssen Sie die gleichen Einstellungen wie beim ersten Gerät angeben.

*>> Weitere Informationen zu der Inbetriebnahme und den weiteren Konfigurationsparametern finden Sie in der Kurzanleitung und dem Handbuch vom ALF-UA.*

# **10.2.3 Verbindung in WinCC konfigurieren**

Im letzten Schritt müssen Sie in Ihrem Panel nur noch die Verbindung zu der Steuerung anlegen. Öffnen Sie hierzu Ihr WinCC- oder TIA-Projekt und navigieren Sie zu den Verbindungen des Panels. Legen Sie dort nun eine neue Verbindung an. Wählen Sie bei der Schnittstelle des Bediengeräts "ETHERNET" aus. Die restlichen Parameter entnehmen Sie bitte der nachfolgenden Tabelle.

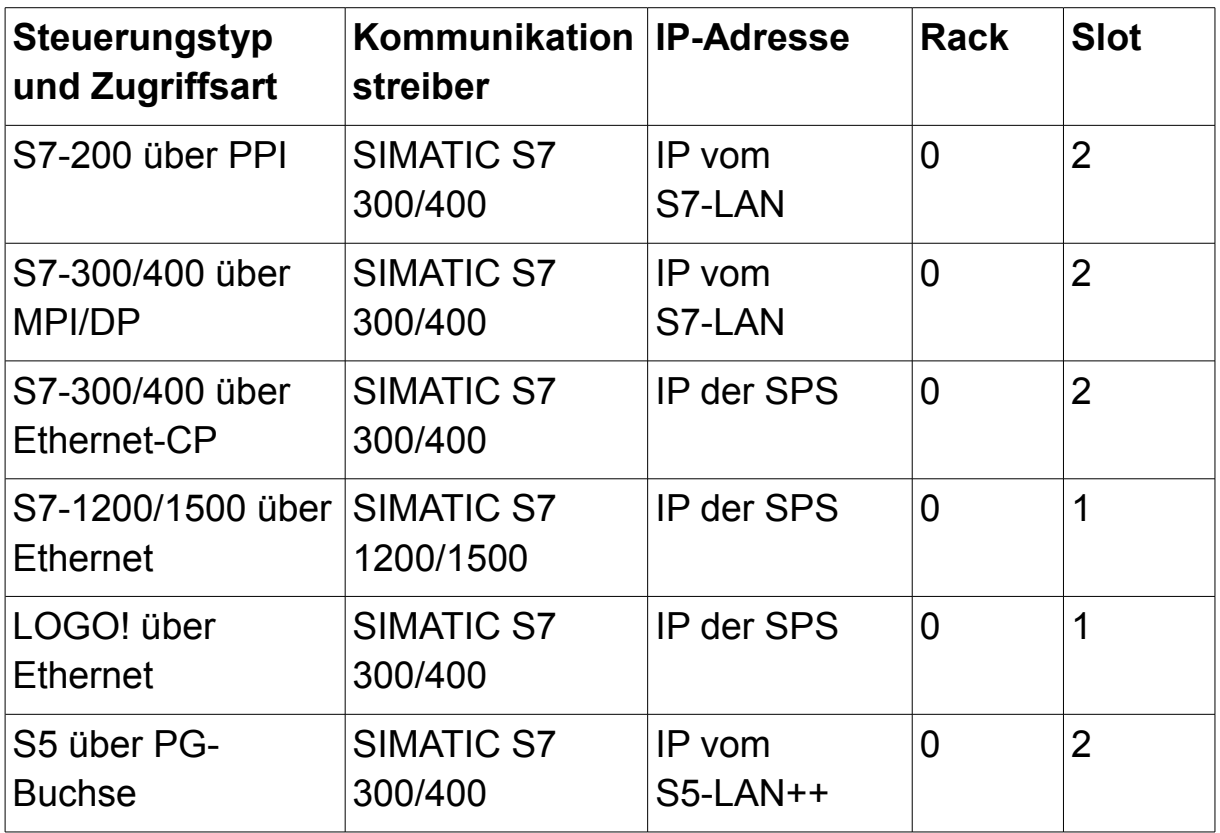

Sobald Sie die Verbindung projektiert haben, können Sie nun in Ihrem Panel auch Variablen anlegen, um Daten mit der Steuerung austauschen zu können.

# **11 Anhang**

### **11.1 Aufbau eines TSAP-Werts**

Die TSAPs werden bei den S7-Verbindungen dazu verwendet, eine bestimmte Baugruppe zu adressieren und sind normalerweise 2 Bytes lang. Dabei ist vor allem der Ziel-TSAP von Bedeutung. Der Quell-TSAP kann in den meisten Fällen beliebig gewählt werden.

Das erste Byte in einem TSAP legt den Verbindungstyp fest:

- 01: PG-Verbindung (reserviert für Programmiergeräte)
- 02: OP-Verbindung (verwendet für Panels)
- 03: unspezifische Verbindung (z. B. für OPC-Server, BDE, ...)

Das zweite Bytes besteht aus den Parametern Rack (Baugruppenträger) und Slot (Steckplatz). Das Rack wird über die oberen 3 Bits festgelegt und hat, außer bei komplexen Anlagen mit mehreren Racks, immer den Wert 0. Die restlichen 5 Bits legen den Slot fest. Bei einer S7-300- Steuerung befindet sich die CPU immer auf Steckplatz 2. Bei den S7-400-Steuerungen kommt es hingegen darauf an, ob ein einfach- oder doppelt-breites Netzteil verwendet wird (Steckplatz 2 oder 3). Wird für Rack und Slot der Wert 0 verwendet, so wird die direkt angeschlossene Baugruppe adressiert.

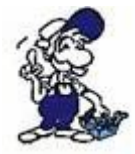

Bei S7-1200/1500-Steuerungen befindet sich die CPU immer auf Rack 0 und Steckplatz 1.

#### **11.1.1 Umrechnungstabelle von Busadresse zu Rack/Slot**

Wenn Sie in Ihrem LAN-Gerät die Option "Umsetzen von Rack/Slot aus TSAP auf BUS-Adresse" aktiviert haben, dann können Sie mit Hilfe der Werte für Rack und Slot eine bestimmte Busadresse adressieren. Dies ermöglicht Ihnen bei jeder RFC1006-Verbindung eine Verbindung zu einem anderen Busteilnehmer herzustellen. In der nachfolgenden Tabelle können Sie sehen, welche Werte für Rack und Slot Sie verwenden müssen, um auf eine bestimmte Busadresse zuzugreifen:

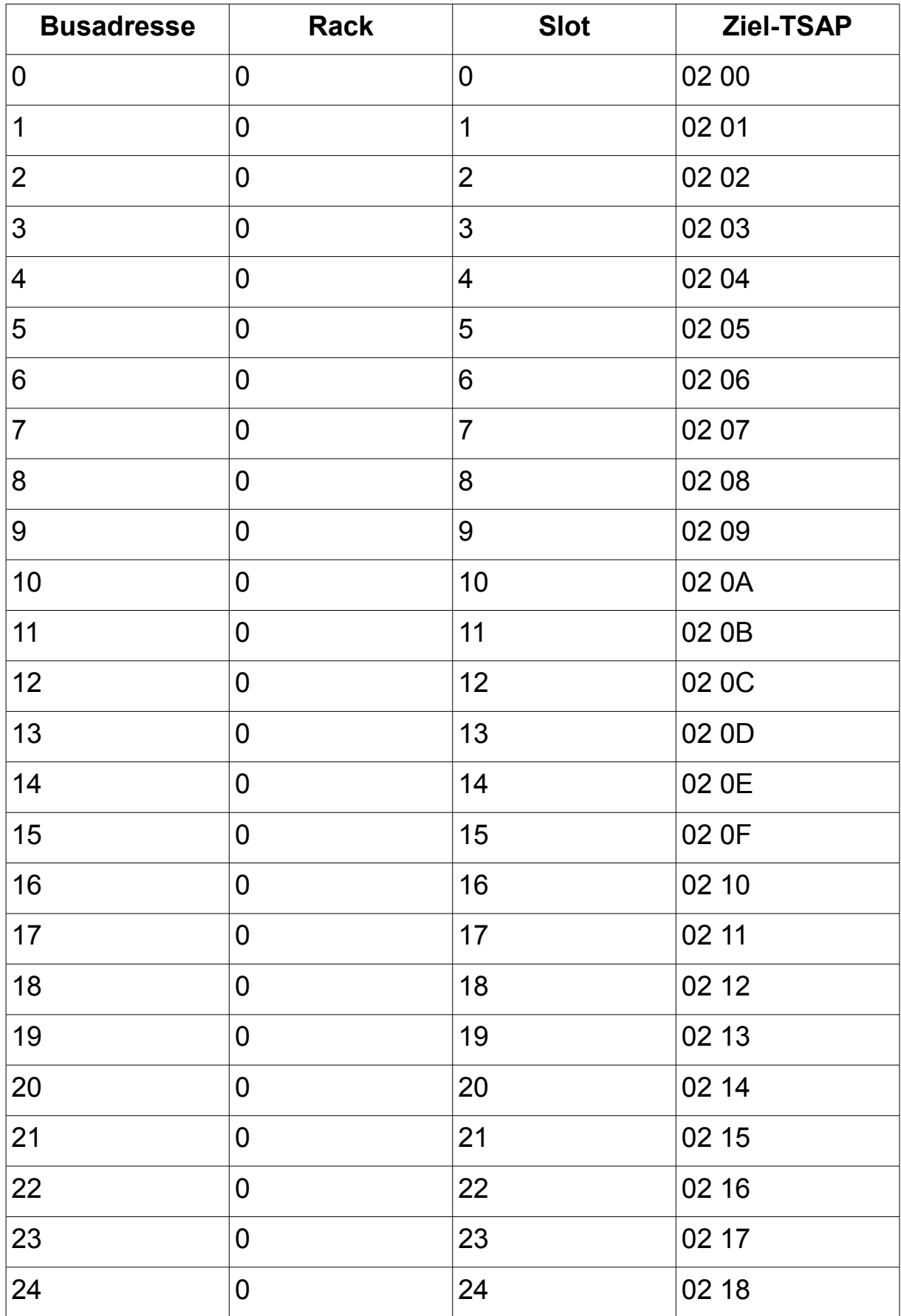

Seite 233 Handbuch S7-LAN / S7-LAN++ / S7-GATE / MPI-LAN / S7-USB / MPI-USB / MPI-II V2.13

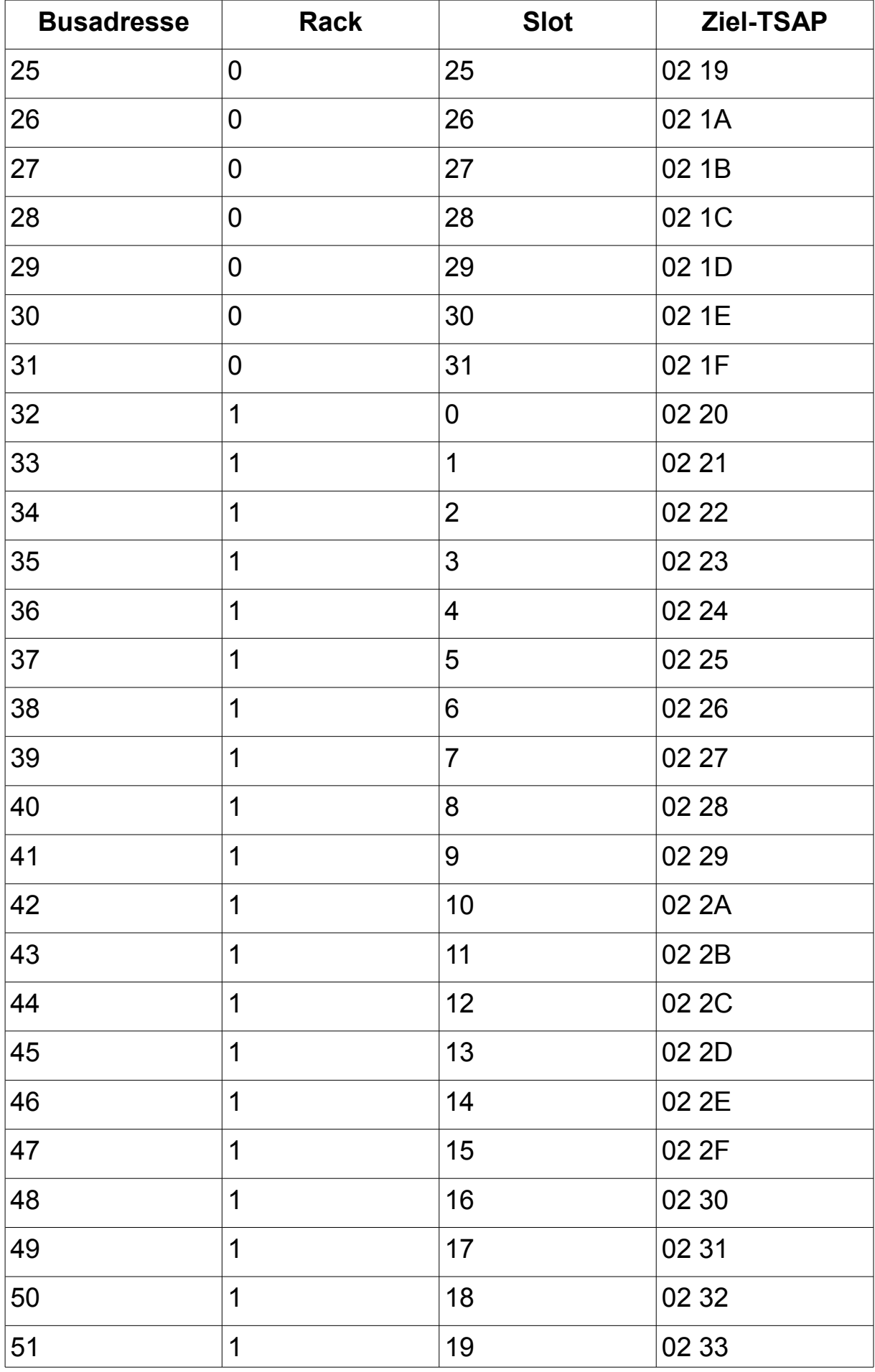

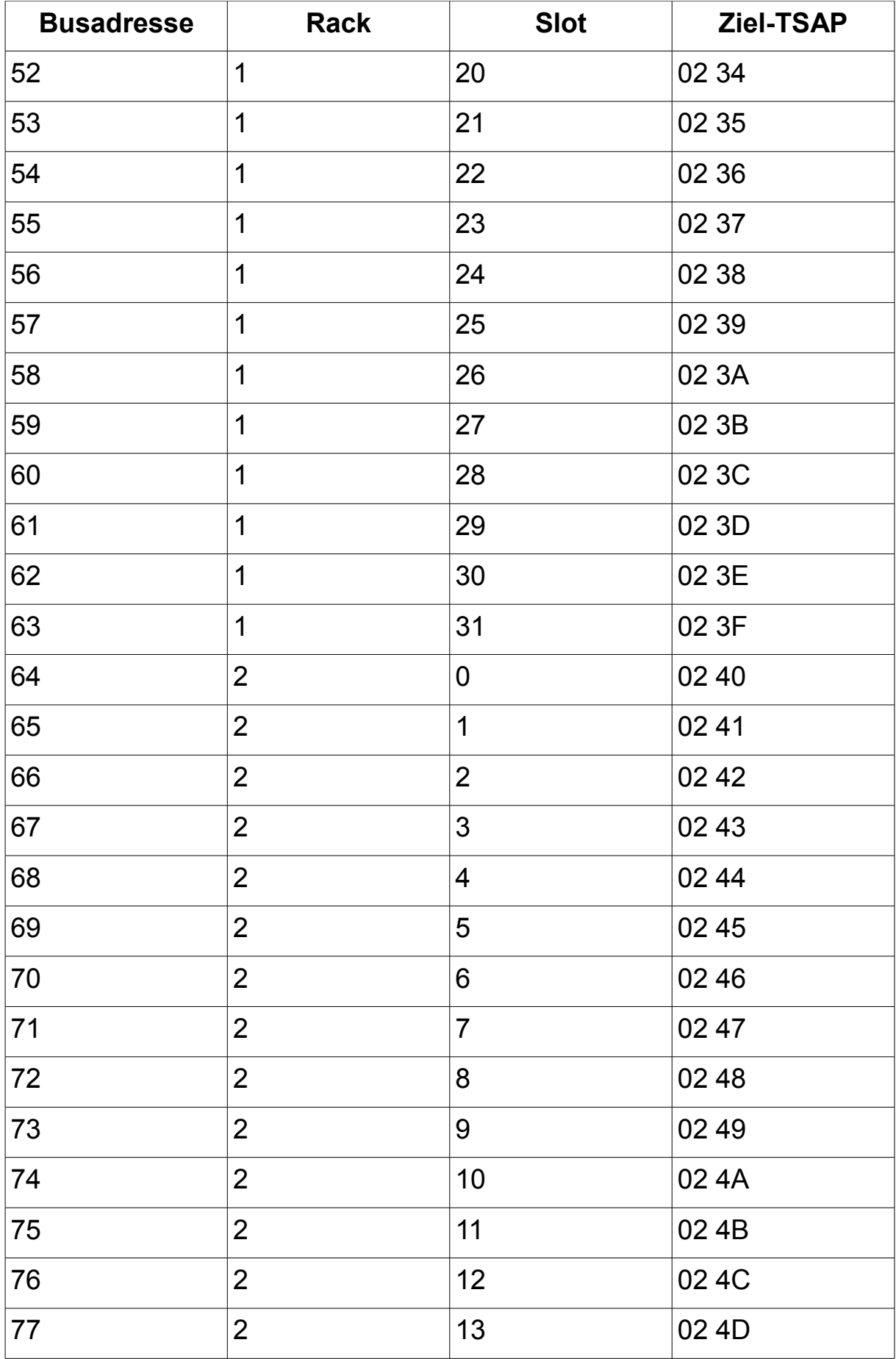

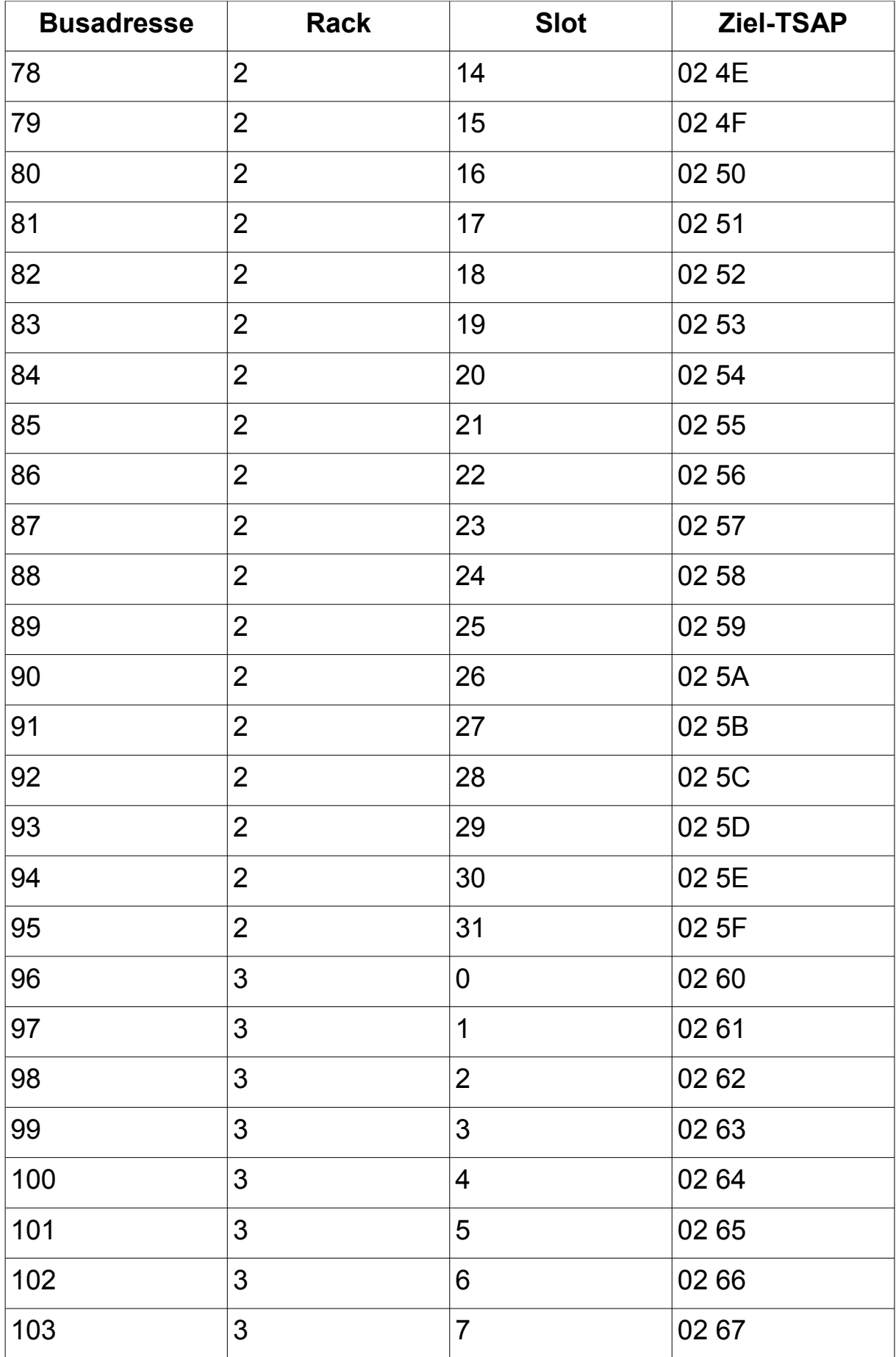

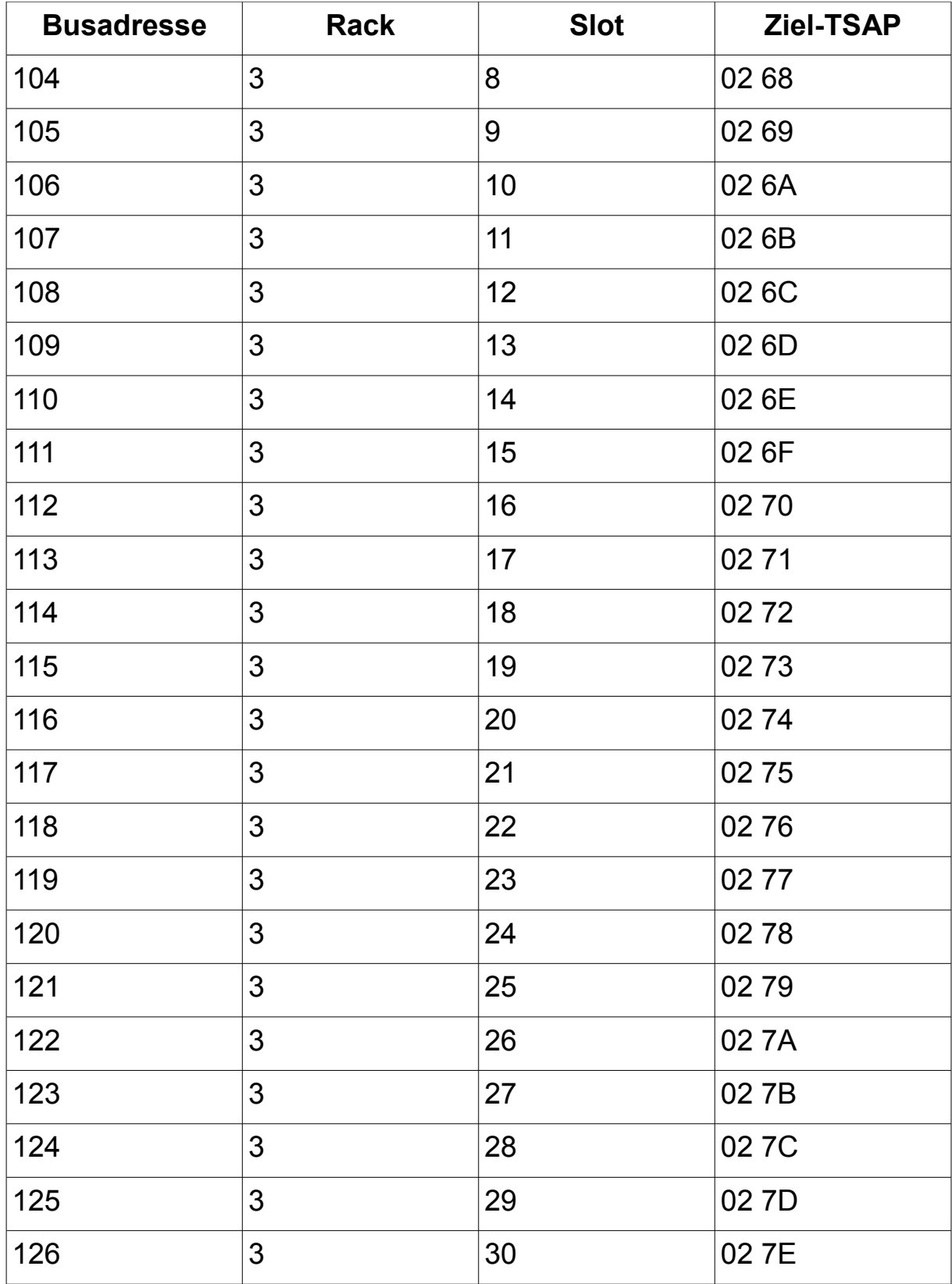